**PROGRAMA DE TECNOLOGÍAS DE LA INFORMACIÓN Y LA COMUNICACIÓN PARA PERSONAS CON SÍNDROME DE DOWN**

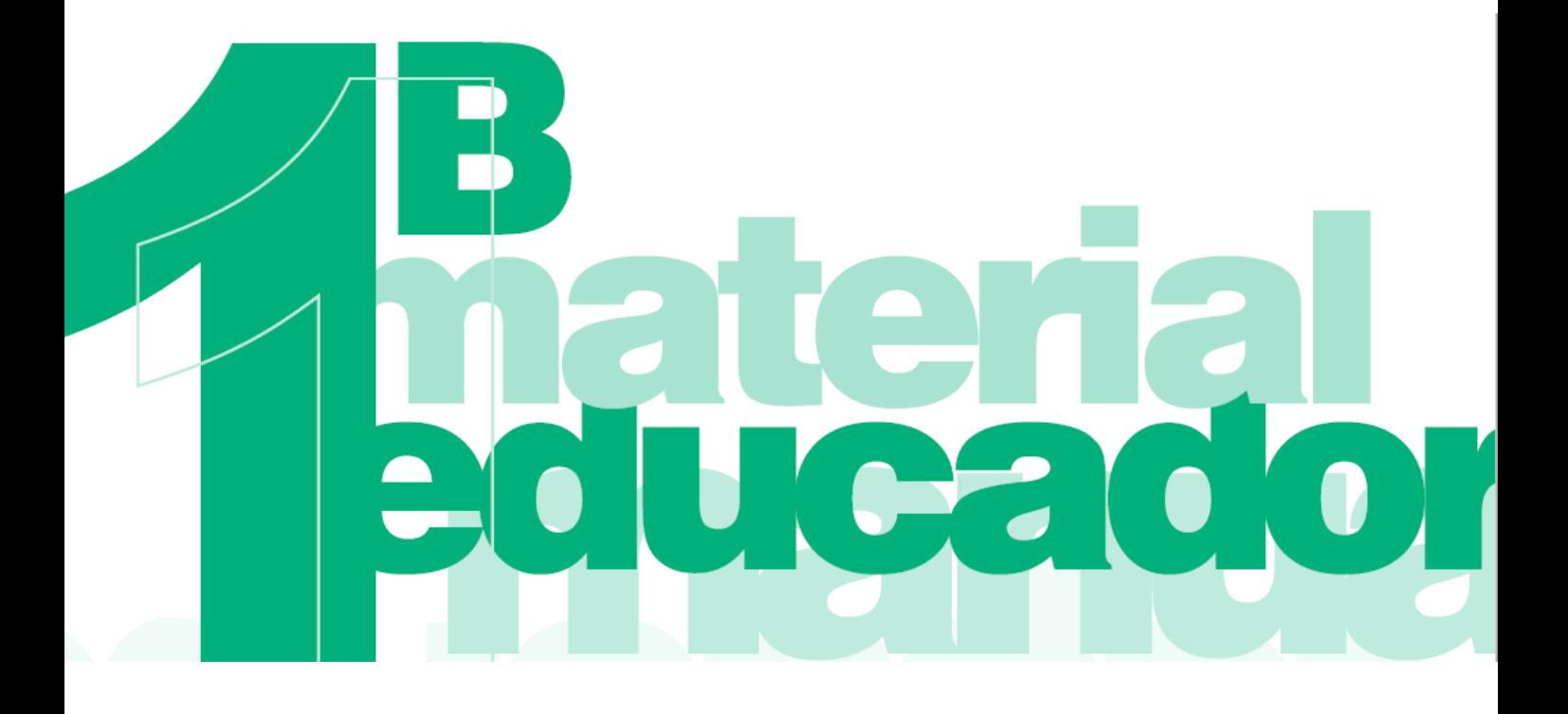

**Dirigido a profesionales**

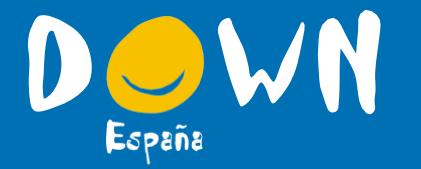

**Materiales para el educador Nivel iniciación**

Colabora:

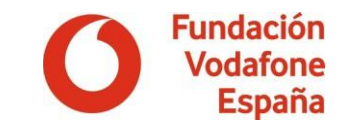

# Materiales para el educador

### Para el nivel iniciación

Colabora:

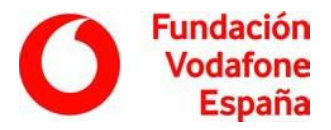

DOWN ESPANA agradece la dirección técnica de la Dra. Nuria Illan Romeu –Profesora de la Facultad de Educación de la Universidad de Murcia–, así como el **a**sesoramiento técnico de D. Pere Pujolas i Maset de la Universidad de Vic, en la elaboración de estos materiales.

**R**elación de autores: Eva Durán De Paco Maravillas Fernández Lucas Nuria Illán Romeu José Ramón Lago Martínez Alicia Molina Jover Carolina Navarro Morales Mercedes Pérez Sierra Pere Pujolàs i Maset Jessica Ripollés Alonso Juan José Sánchez Serrano

**C**oordinación: Alicia Molina Jover. Directora Técnica de FUNDOWN

Materiales elaborados y cedidos por FUNDOWN

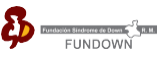

Edita: DOWN ESPAÑA

Diseño, maquetación e impression: Apunto creatividad

Impreso en papel FSC  $\sqrt{\phantom{a}}\sqrt{\phantom{a}}$ 

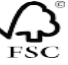

DOWN ESPAÑA:

Cruz de Oro de la Orden al Mérito de la Solidaridad Social - Ministerio Sanidad, Servicios Sociales e Igualdad Premio CERMI Medios de Comunicación e Imagen Social de la Discapacidad Premio CERMI a la Mejor Trayectoria Asociativa Premio Infancia 2014 de la Comunidad de Madrid Premio Magisterio a los Protagonistas de la Educación Premio de Internet 2015 a la Mejor Campaña Premio a la Mejor Asociación de Apoyo a las Personas - Fundación Tecnología y Salud Premio a la Solidaridad de la Asociación Española de Editoriales de Publicaciones Periódicas Declarada de utilidad pública (UP /F-1322/JS)

#### MATERIALES PARA EL EDUCADOR · NIVEL INICIACIÓN

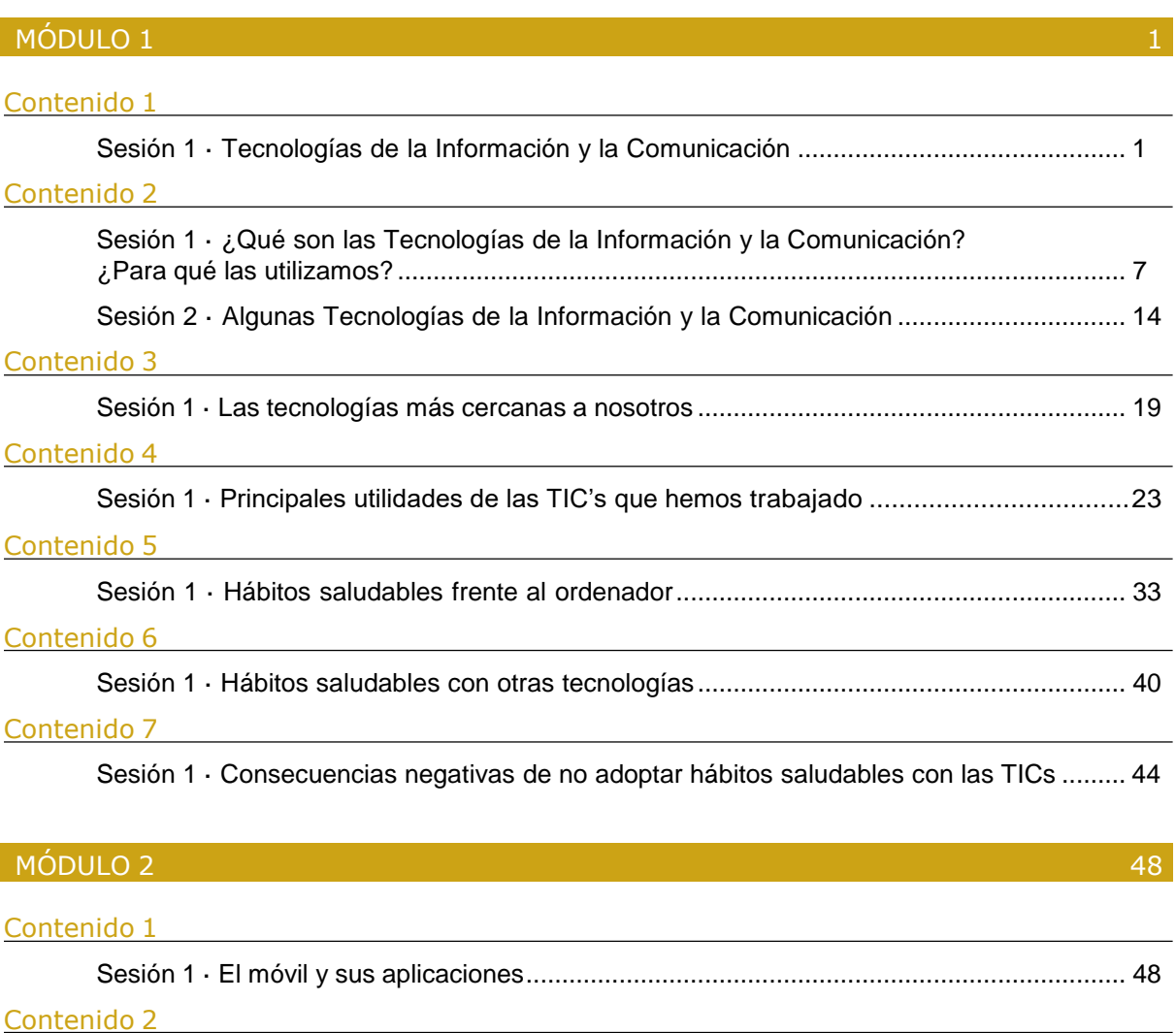

Sesión 1 · Manejo del teléfono movil..................................................................................... 55

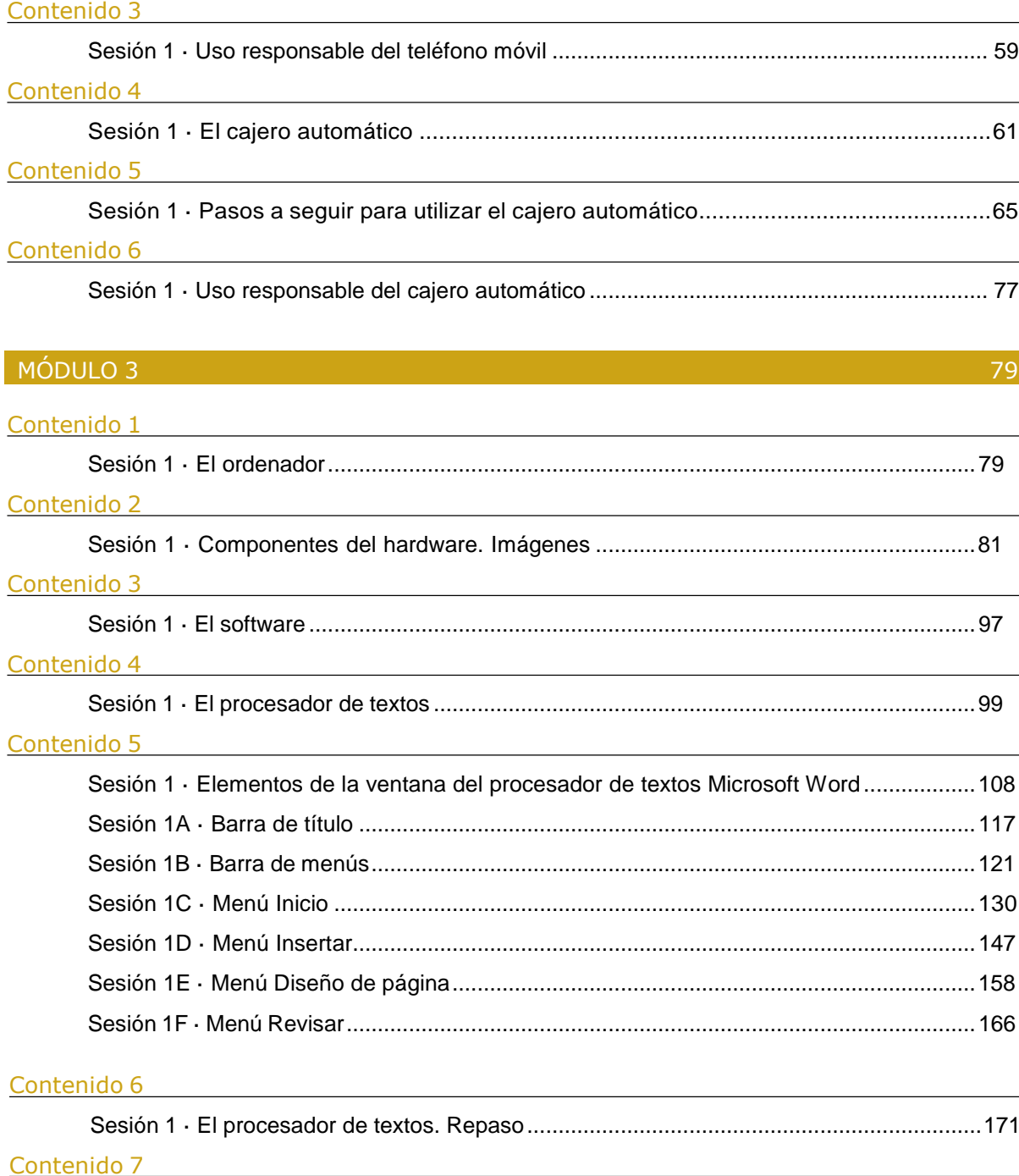

Sesión 1 · Diseño de presentaciones. Power Point..............................................................180

#### Contenido 8

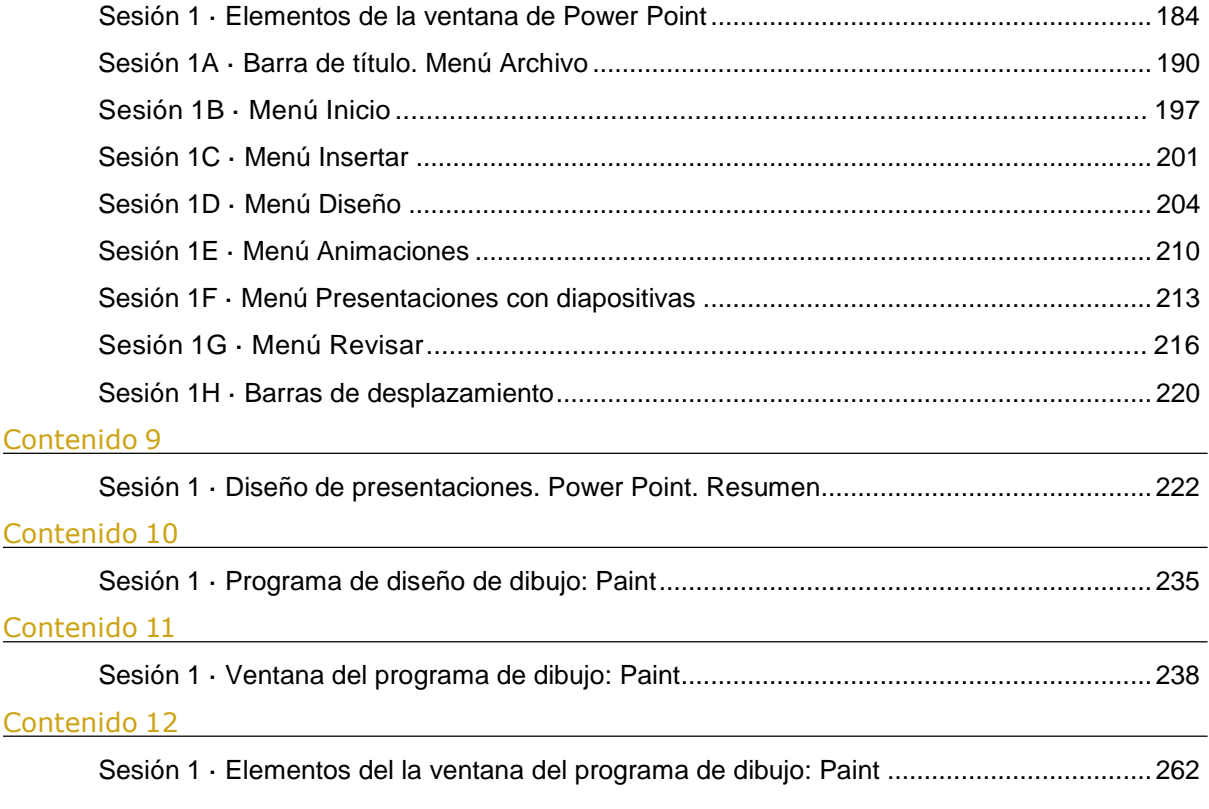

### **MÓDULO 4** 265

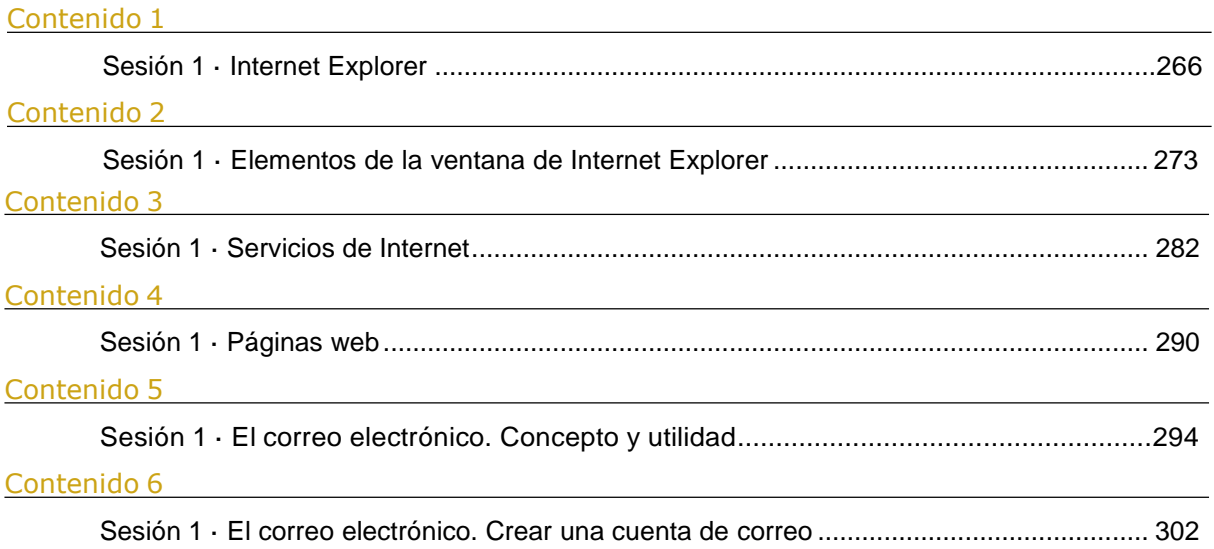

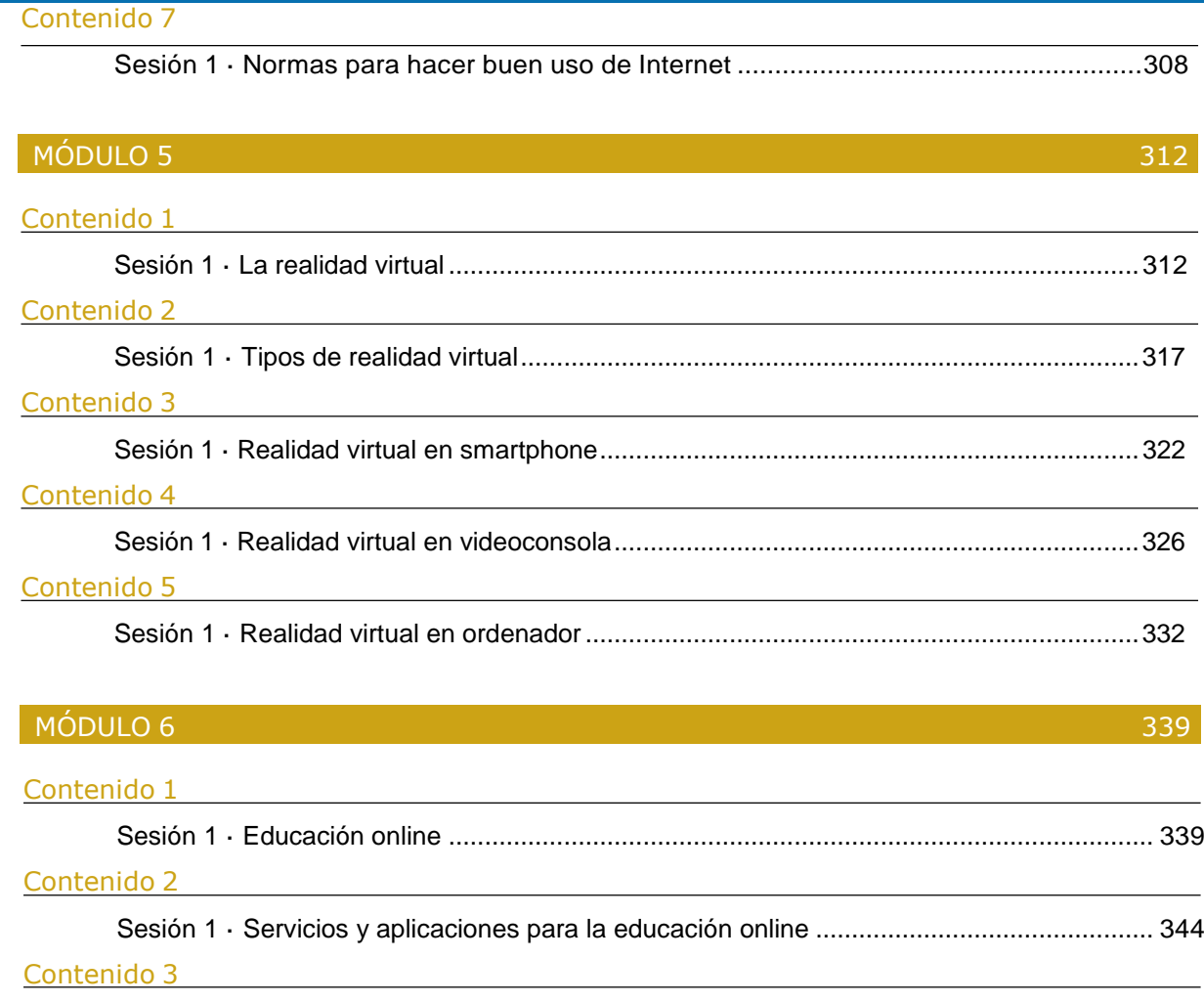

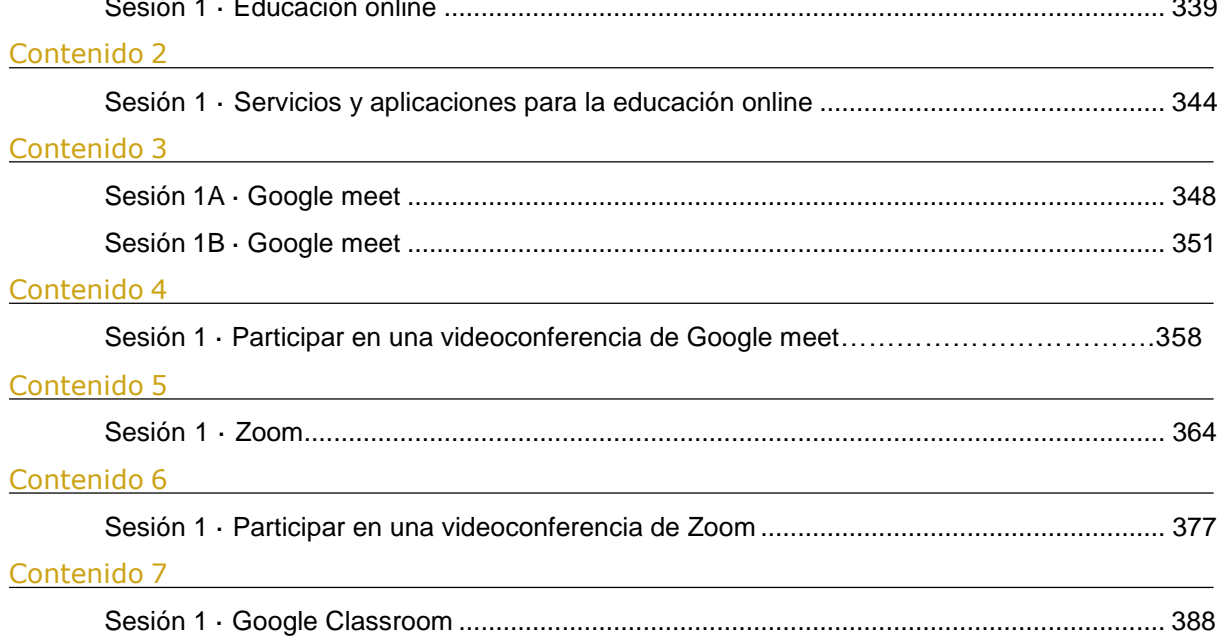

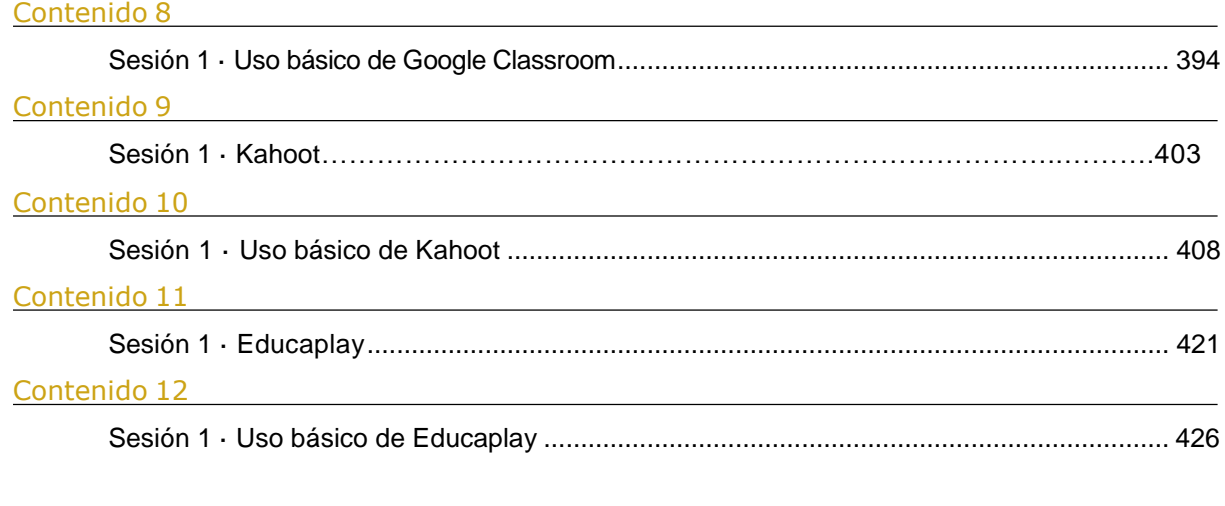

MÓDULO 7 437

Tecnologías de la Información y la Comunicación

¿Qué son las Tecnologías de la Información y la Comunicación?

Las Tecnologías de la Información y de la Comunicación se definen como "el conjunto de herramientas con las que puedes crear, almacenar, recuperar y transmitir información a grandes velocidades y en grandes cantidades".

Vamos a ver algunas Tecnologías de la Información y la Comunicación

Teléfono móvil

Reproductor DVD

Videoconsola

Reproductor MP4

Cámara de fotos digital

Cajero automático

**Ordenador** 

DOWN ESPAÑA. MATERIALES PARA EL EDUCADOR 2

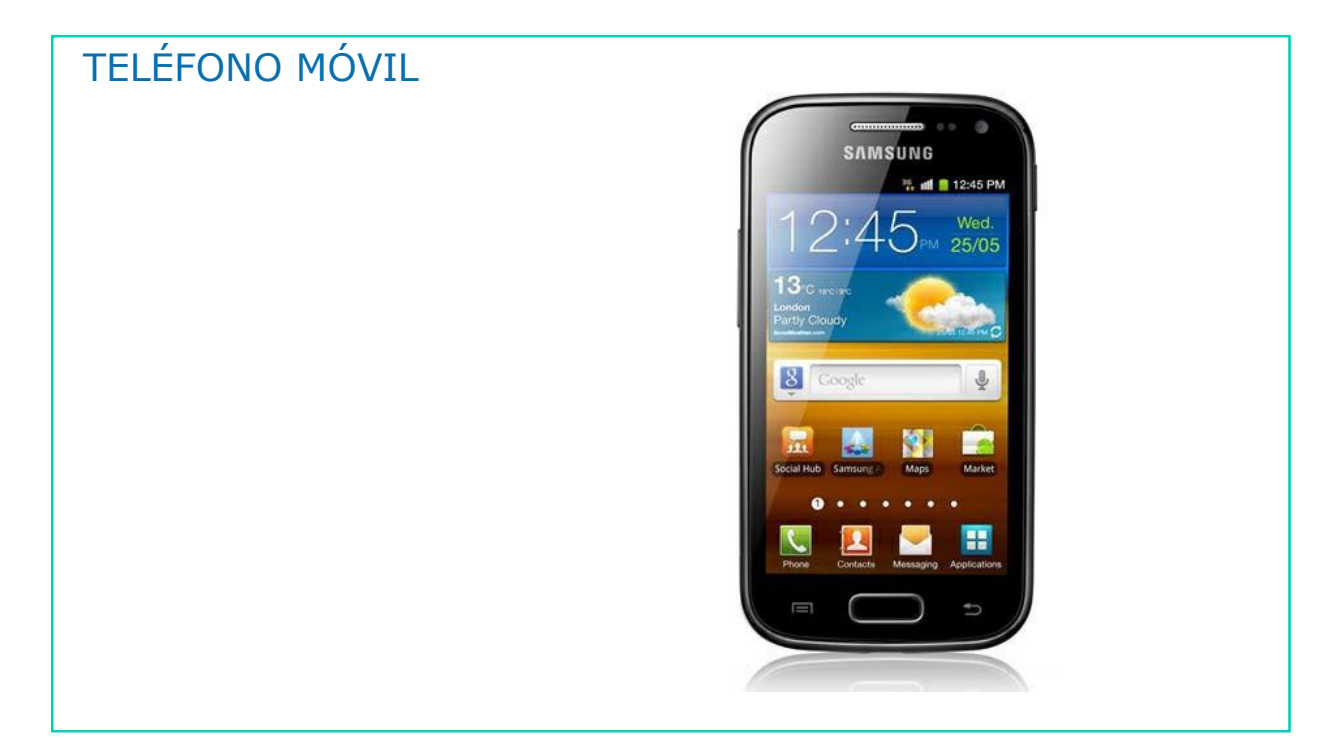

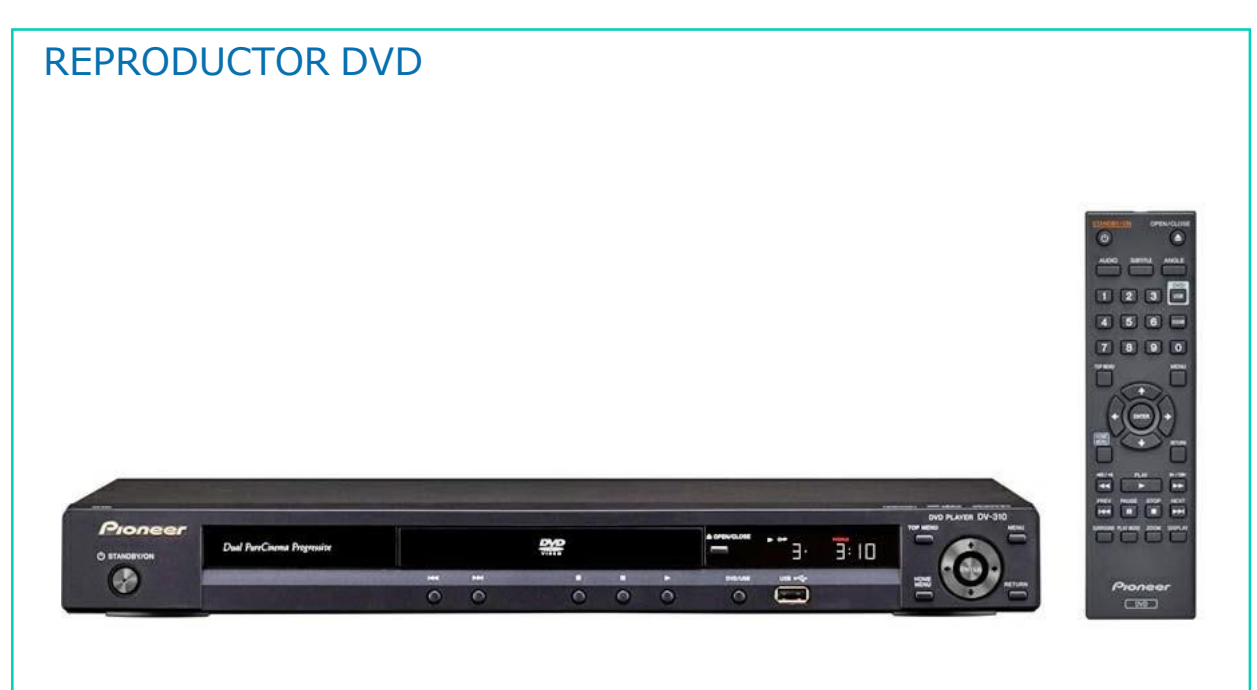

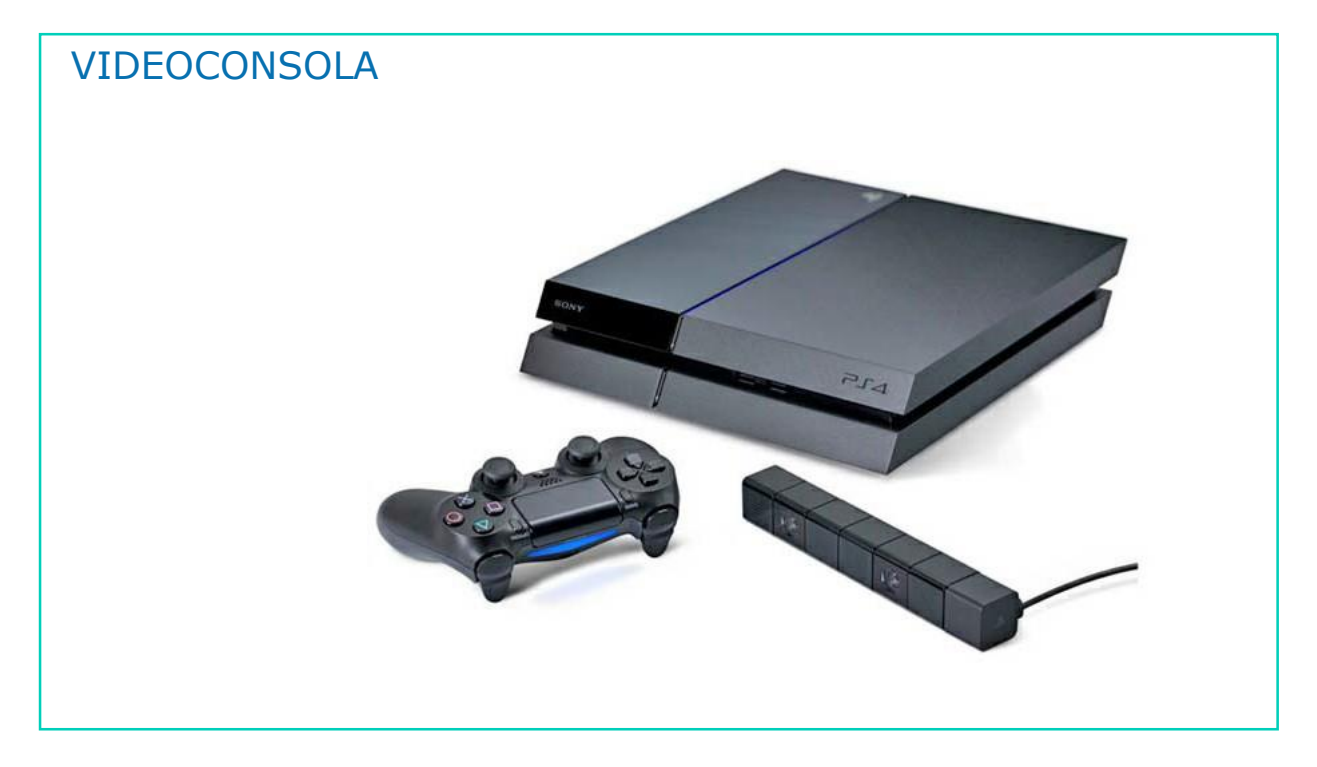

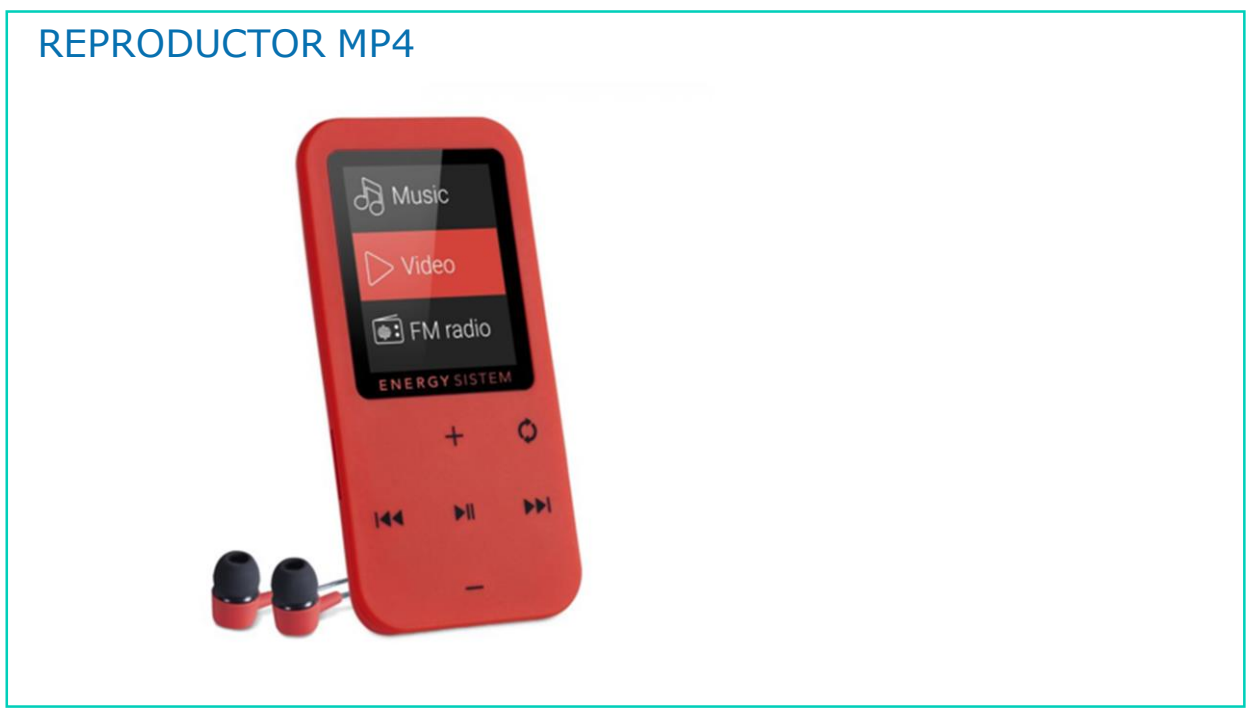

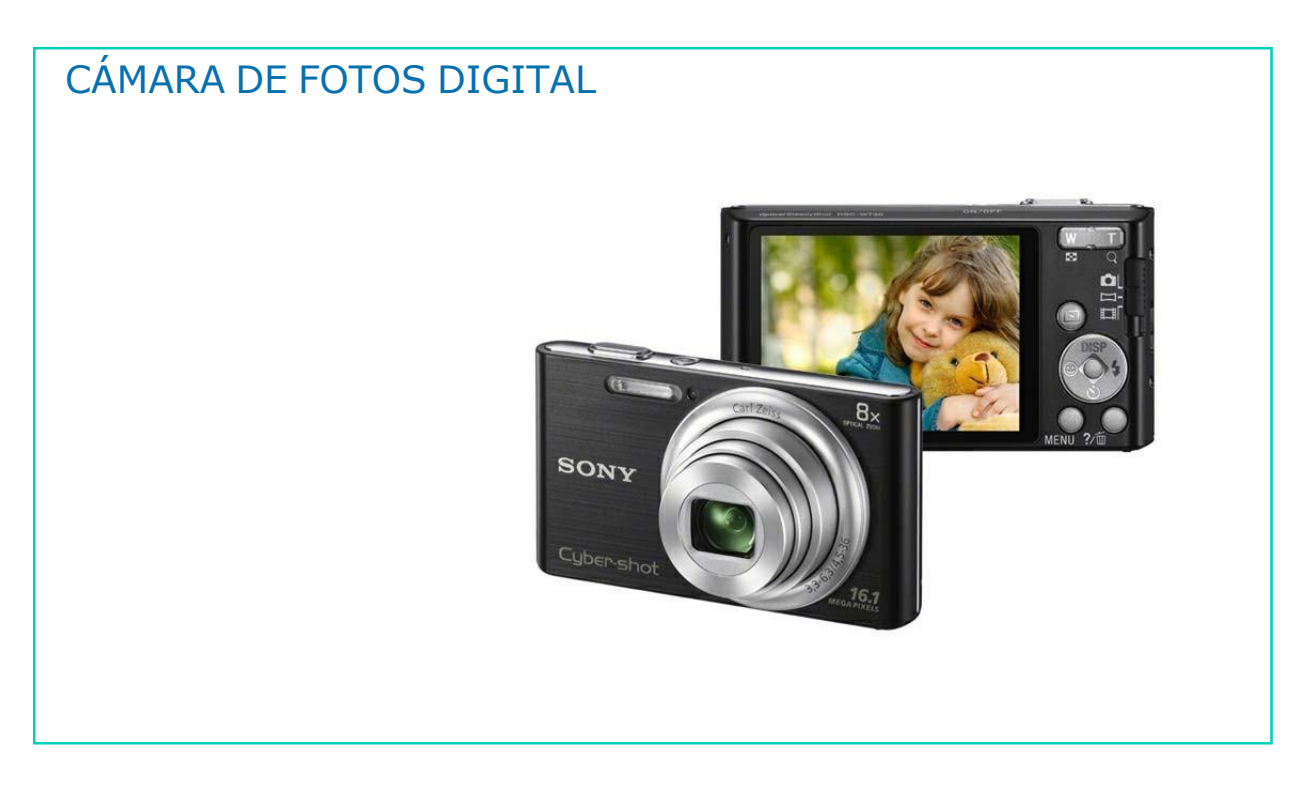

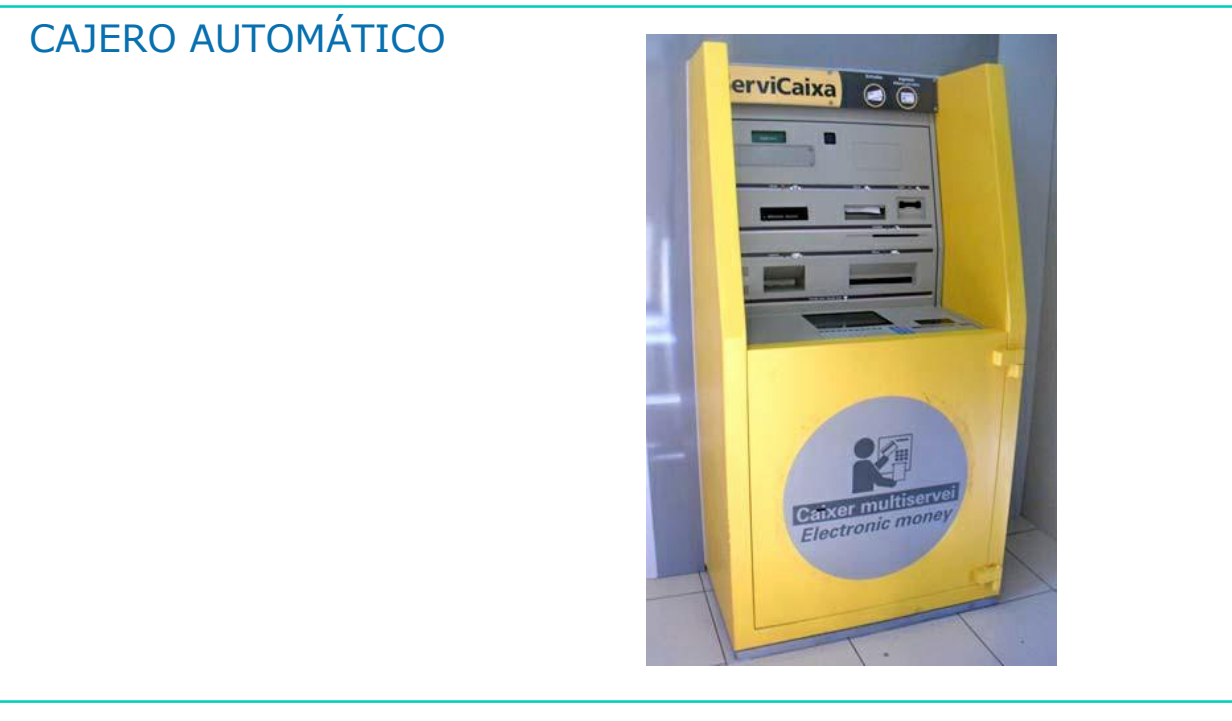

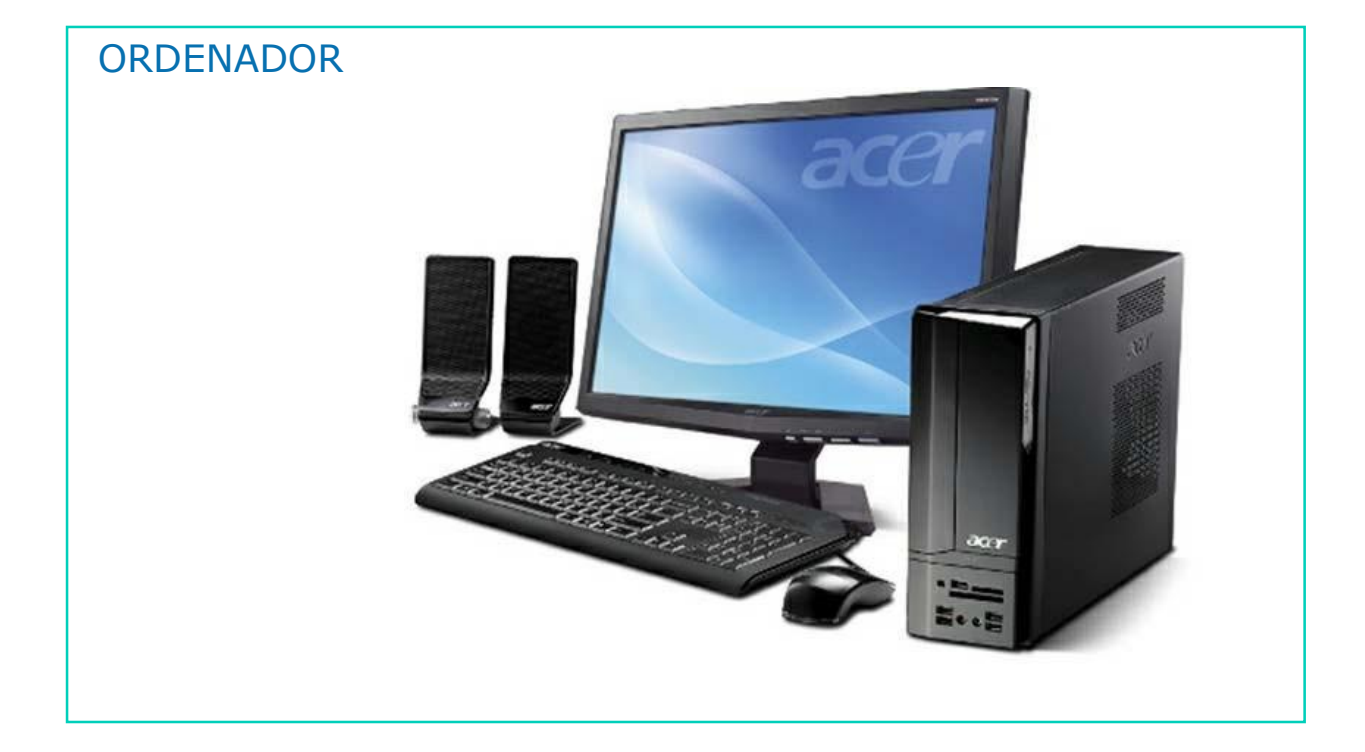

### AHORA VAMOS A PONER EN PRÁCTICA LO APRENDIDO

### ¿QUÉ SON LAS TECNOLOGÍAS DE LA INFORMACIÓN Y DE LA COMUNICACIÓN? ¿PARA QUÉ LAS UTILIZAMOS?

Una Tecnología de la Información y de la Comunicación es el ORDENADOR.

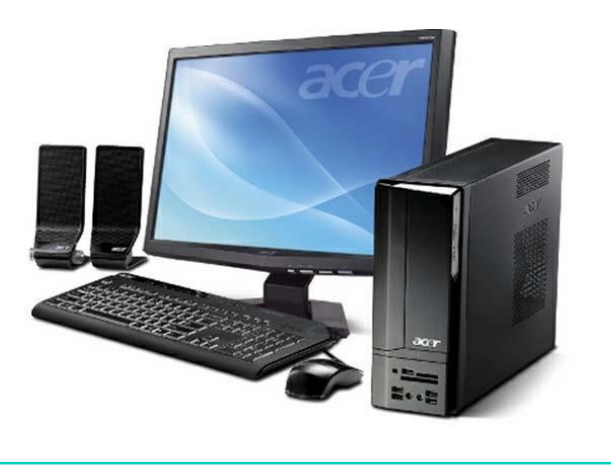

Una Tecnología de la Información y de la Comunicación es el TELÉFONO MÓVIL.

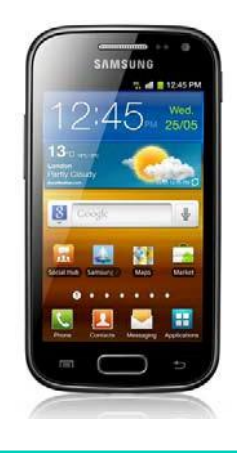

### ¿PARA QUÉ PODEMOS UTILIZAR ESTAS TECNOLOGÍAS DE LA INFORMACIÓN Y DE LA COMUNICACIÓN?

Vamos a ver algunas de las cosas que podemos hacer con el ordenador.

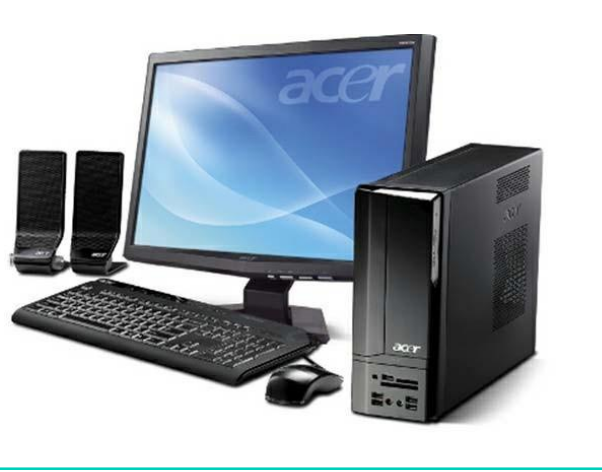

Con el ORDENADOR podemos:

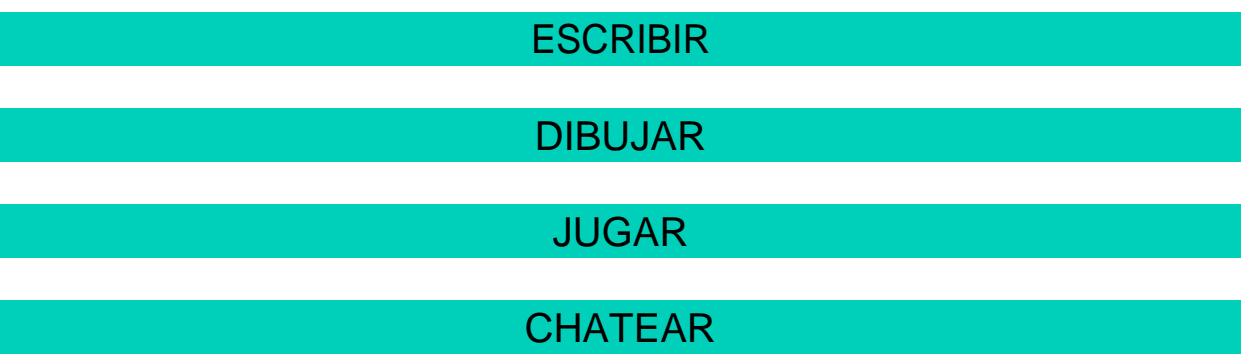

#### ESCRIBIR ■日 ち · ロ ぎ : NO INCIO INSERTAR DISEÑO DISEÑO DE PÁGINA **IDENCIA** REVISAR VISTA NITRO PRO 10 蒾 Conter  $\frac{\mu_{\rm L}}{\mu_{\rm R}}$  Reemplane TU DIARIO  $\tau_{\rm e}$ Párrato  $-16$ time  $\kappa$ Edición PERSONAL Si algún día volvemos a encontrarnos te pediré un abrazo sin motivo. TU HORARIO Sin motivo porque se perdió en el mar que separa nuestras costas. Sin pago porque lo gané hace mucho. Sin comparaciones...porque DEL CURSO son odiosas, y nada nunca será lo que fue. TU CANCIÓN PREFERIDA

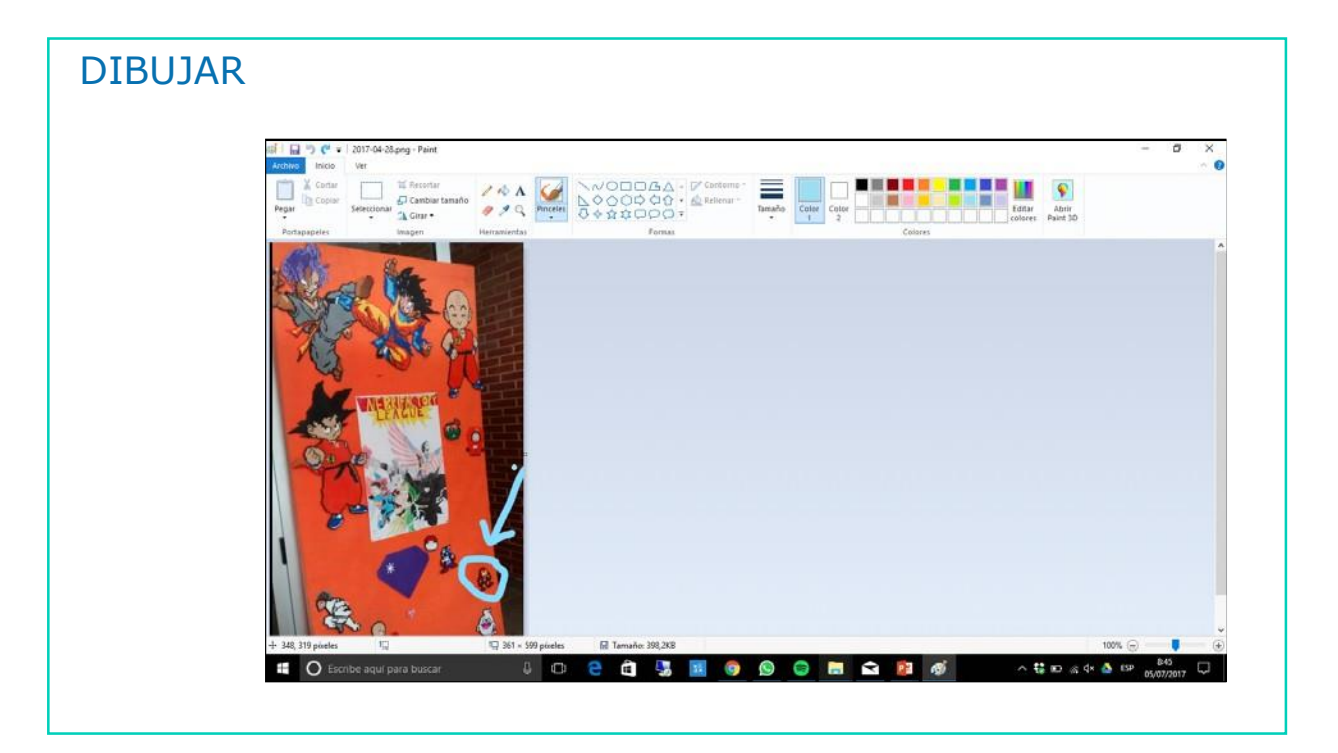

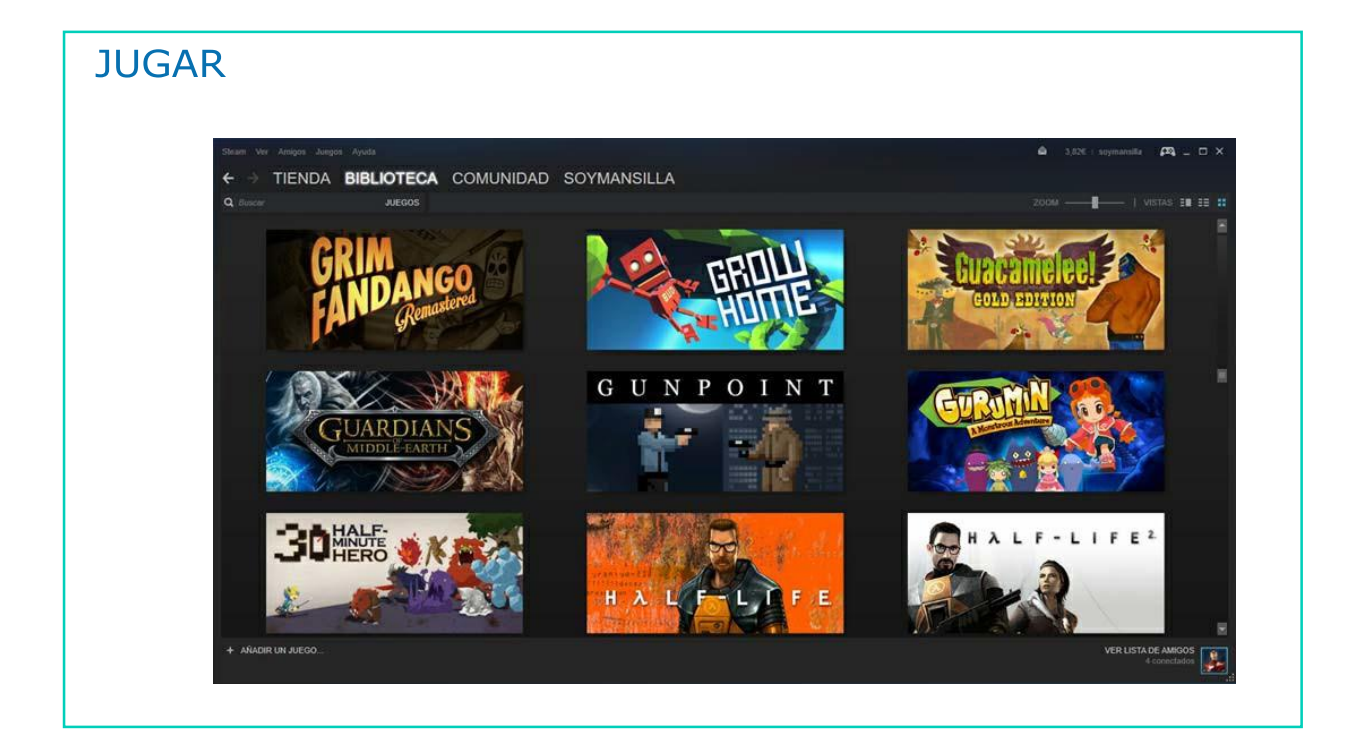

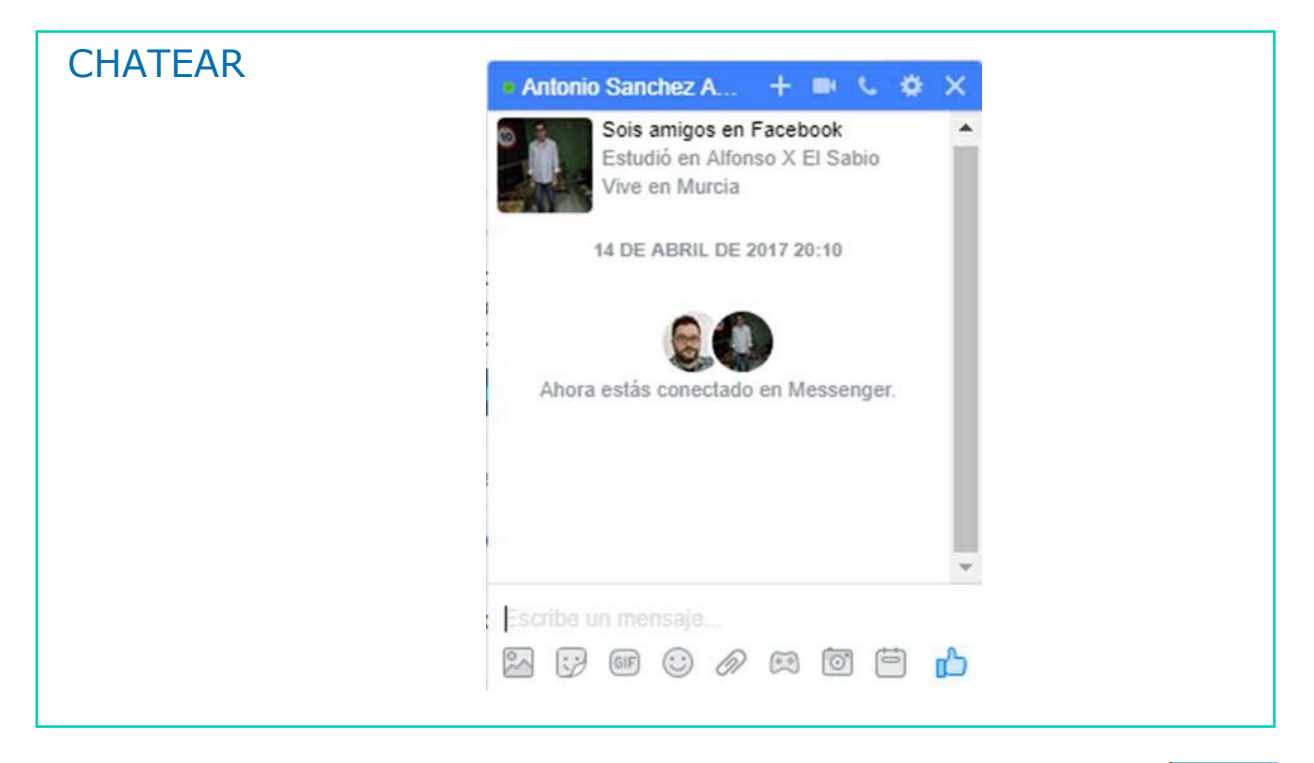

Vamos a ver algunas de las cosas que podemos hacer con el teléfono móvil.

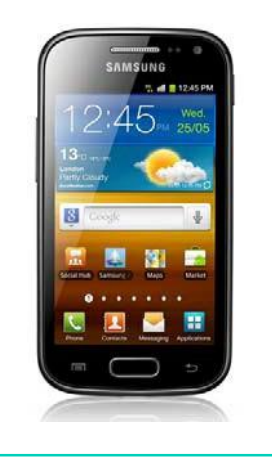

Con el TELÉFONO MÓVIL podemos:

HACER LLAMADAS TELEFÓNICAS PARA HABLAR CON OTRAS PERSONAS

ENVIAR MENSAJES

INTRODUCIR NUEVOS CONTACTOS

#### Puedes hablar con:

1

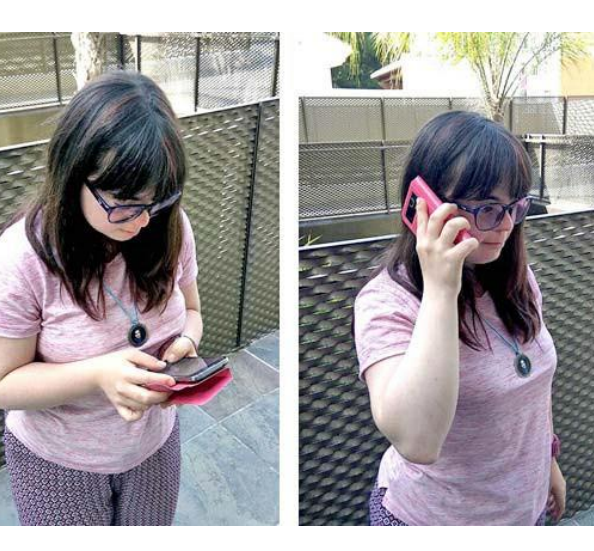

AMIGOS **COMPAÑEROS** FAMILIARES

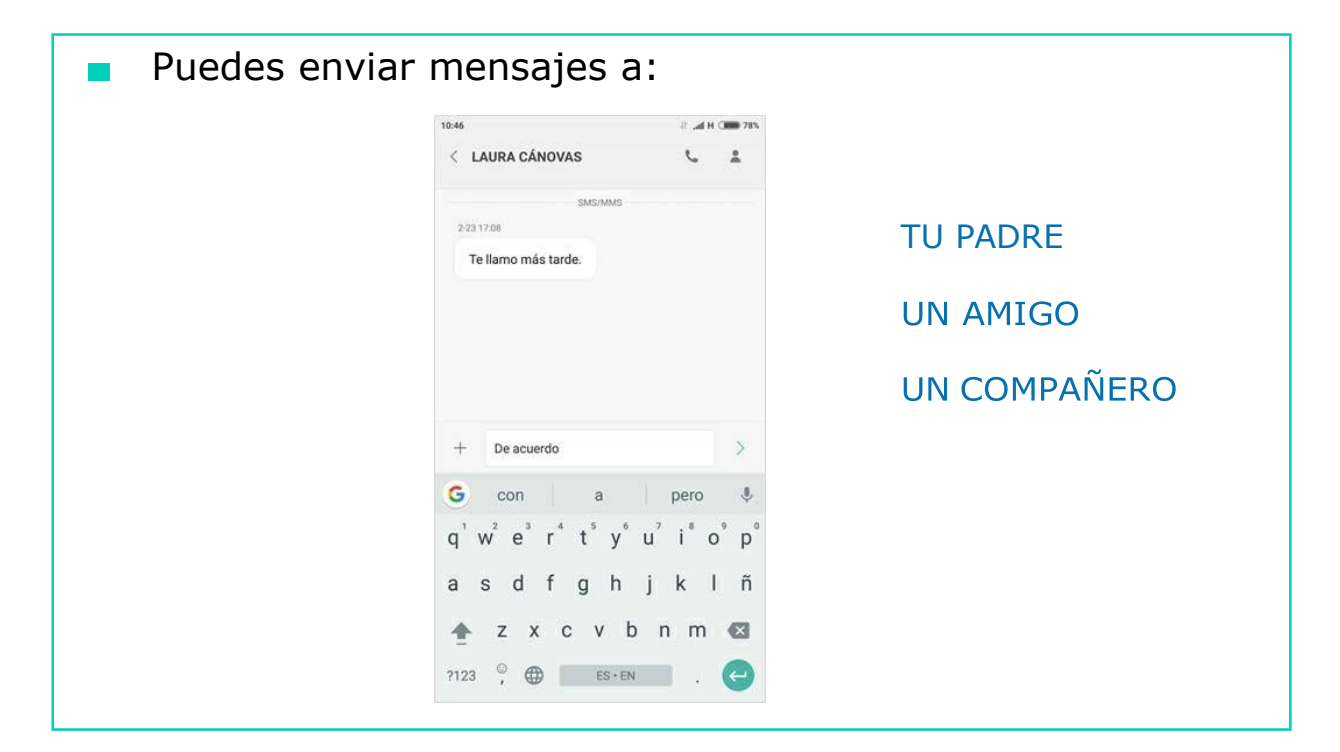

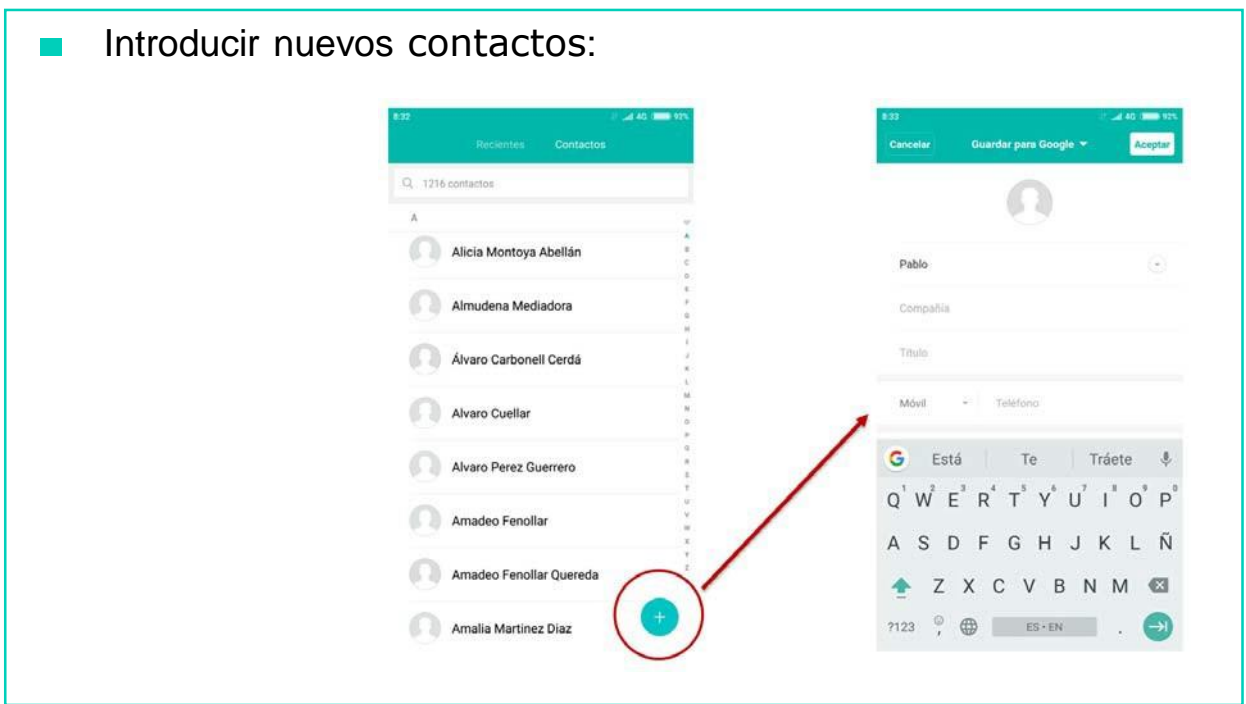

### AHORA VAMOS A PONER EN PRÁCTICA LO APRENDIDO

### Tecnologías de la Información y la Comunicación

### Vamos a ver algunas Tecnologías de la Información y la Comunicación

Una Tecnología de la Información y la Comunicación es el<br>TELÉFONO MÓVIL.

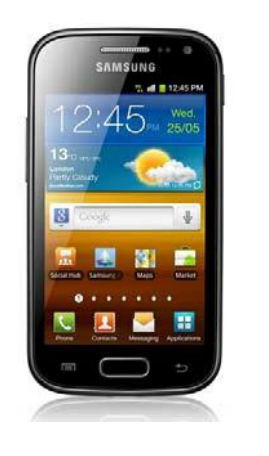

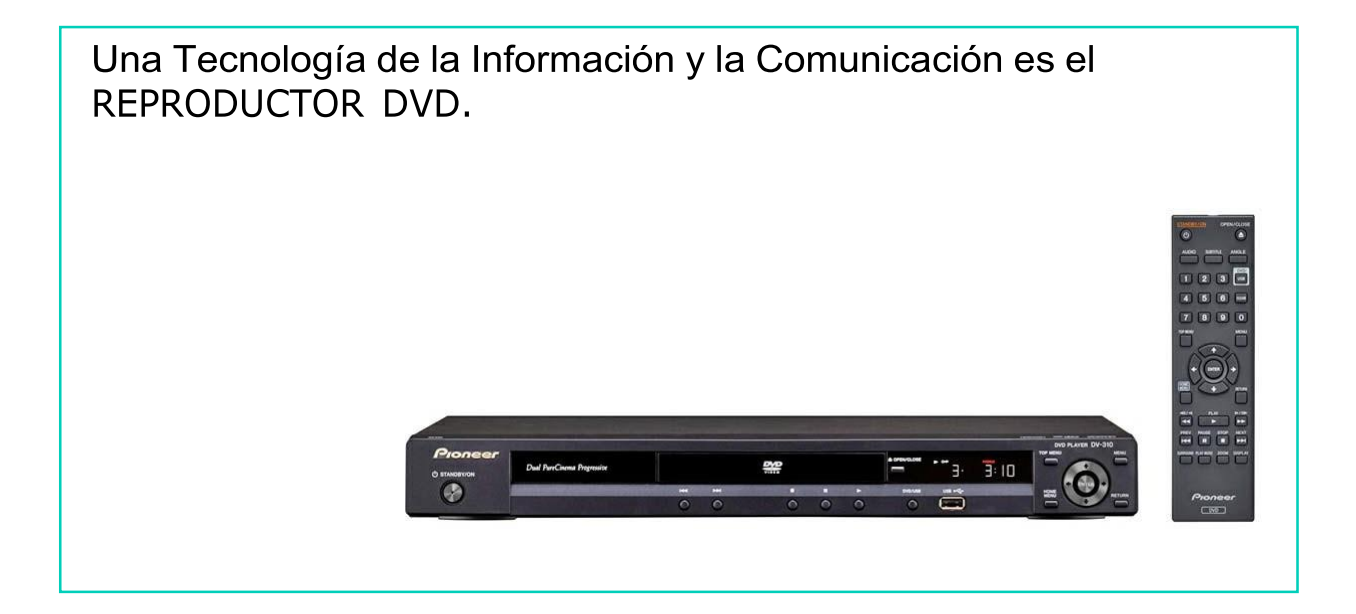

Una Tecnología de la Información y la Comunicación es la VIDEOCONSOLA.

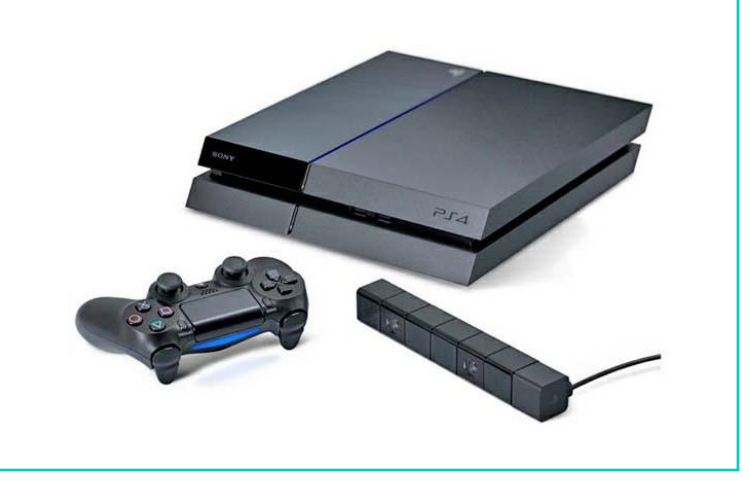

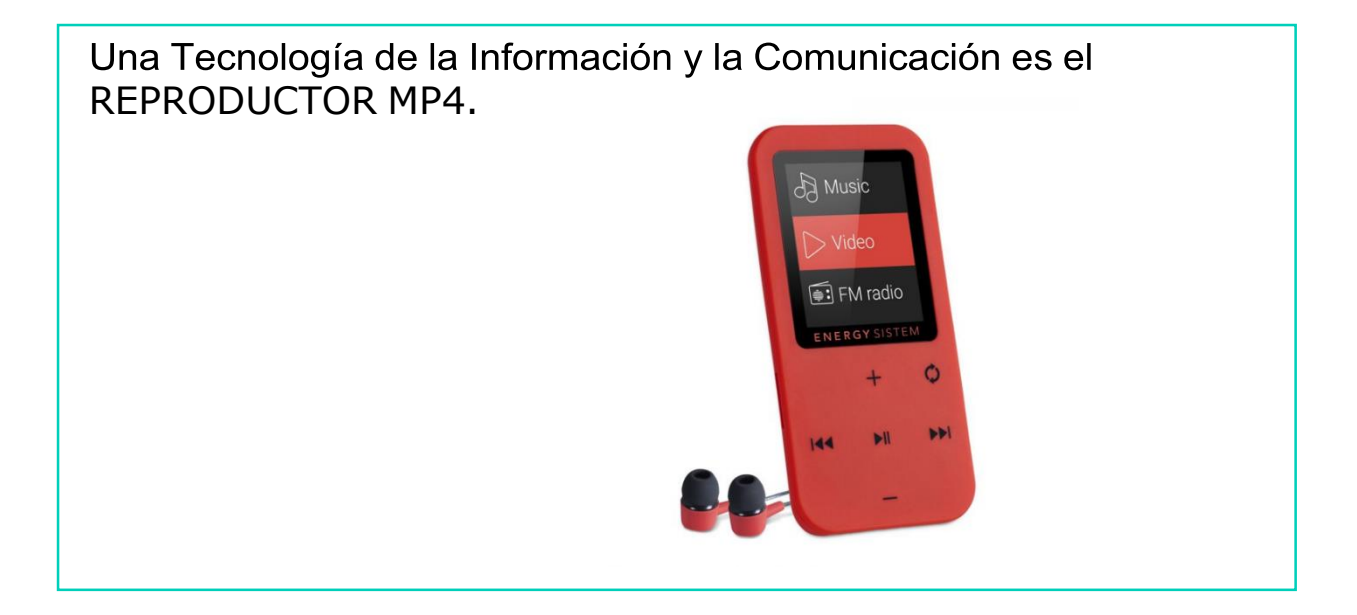

Una Tecnología de la Información y la Comunicación es la<br>CÁMARA DE FOTOS DIGITAL.

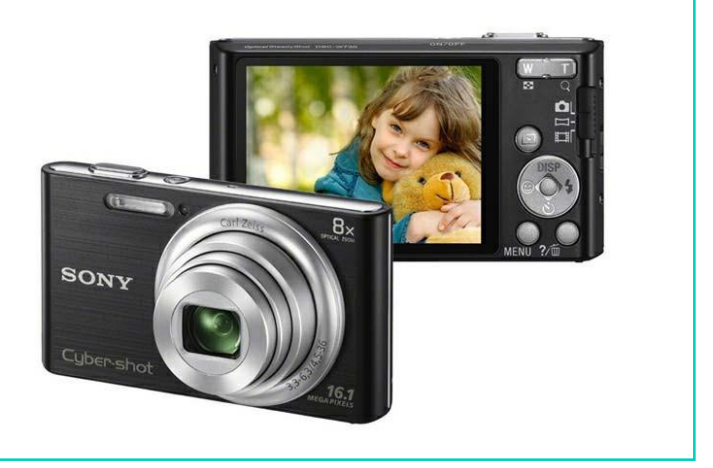

Una Tecnología de la Información y la Comunicación es el ORDENADOR.

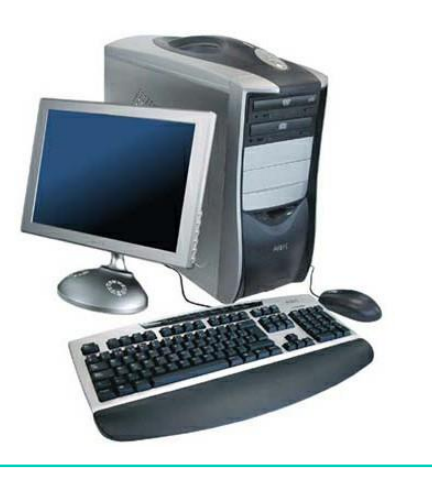

Una Tecnología de la Información y la Comunicación es el<br>CAJERO AUTOMÁTICO.

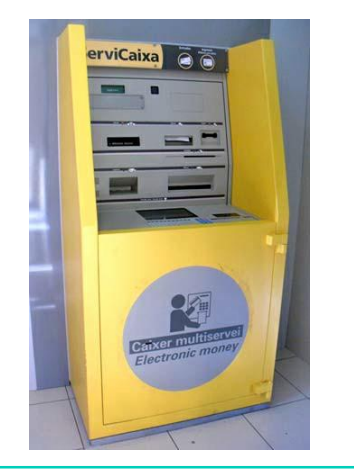

Una Tecnología de la Información y la Comunicación es el TELEVISOR.

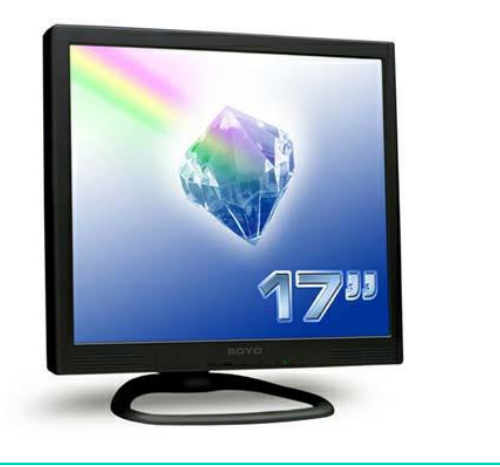

### AHORA VAMOS A PONER EN PRÁCTICA LO APRENDIDO

# LAS TECNOLOGÍAS MÁS CERCANAS A NOSOTROS

#### EL ORDENADOR

1

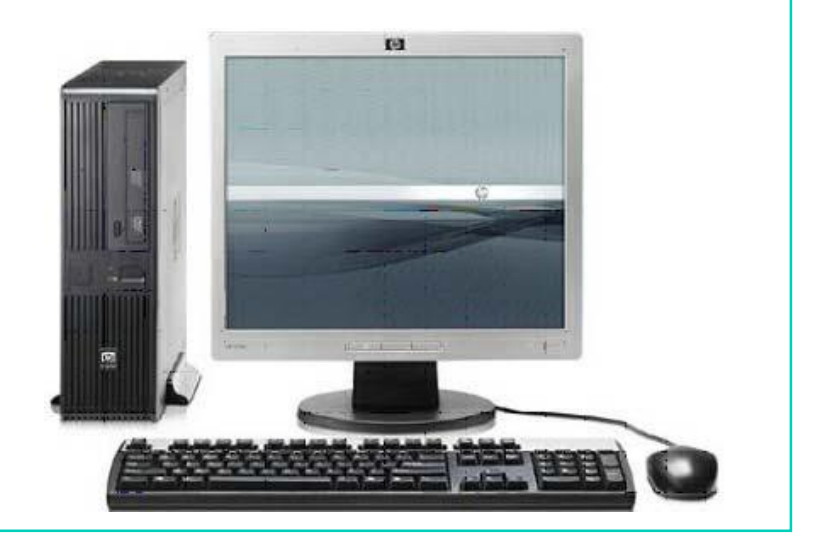

# EL TELÉFONO MÓVIL

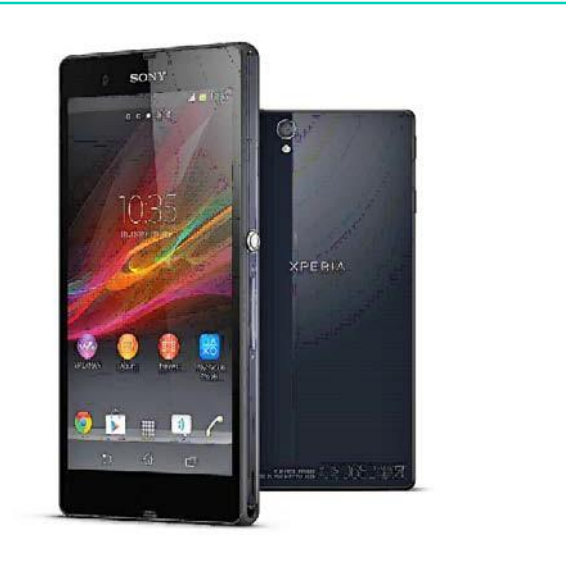

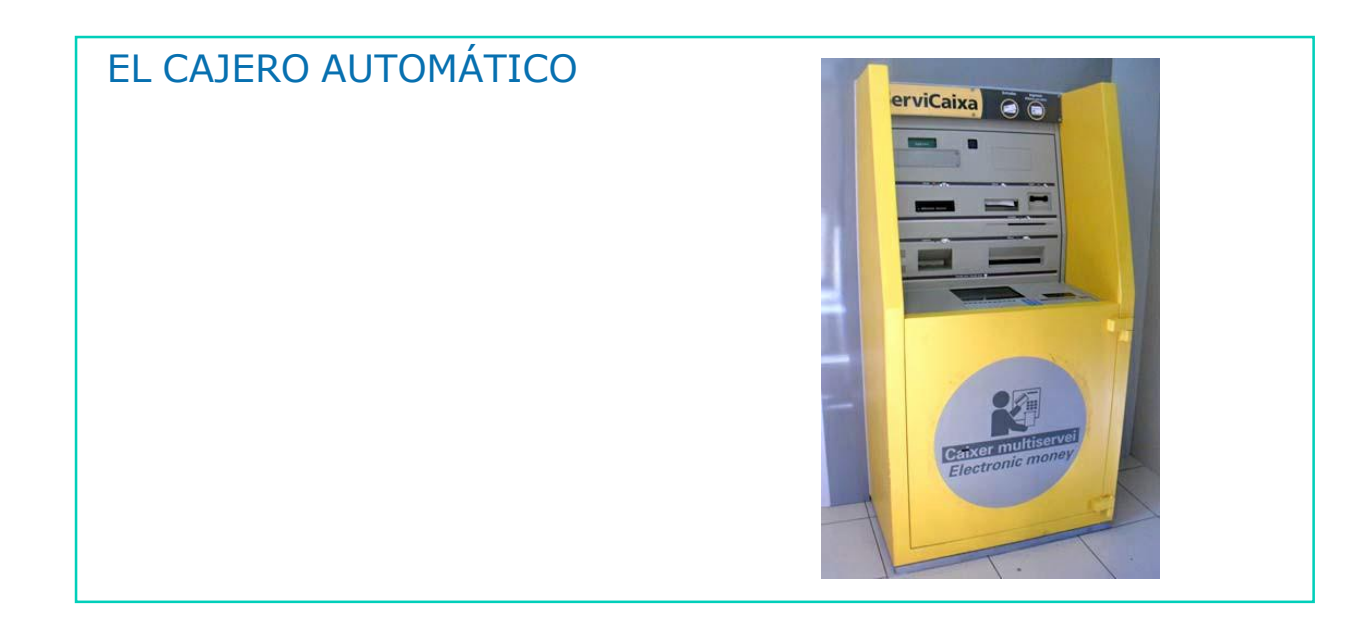

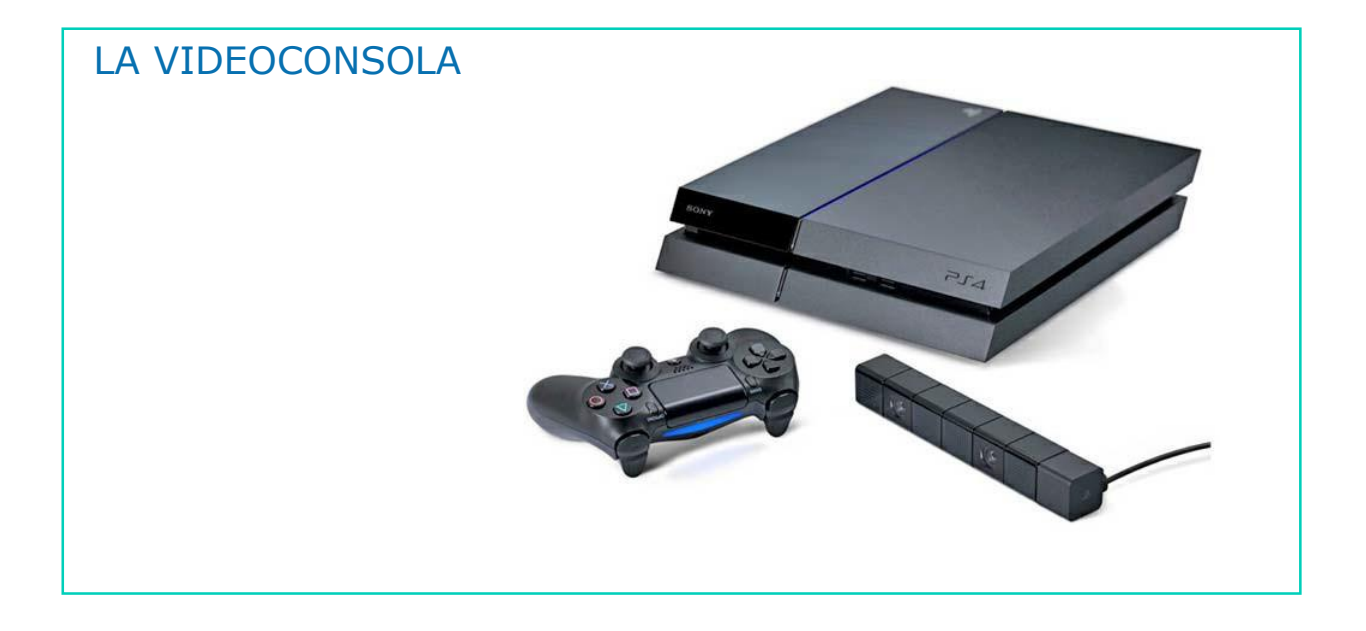

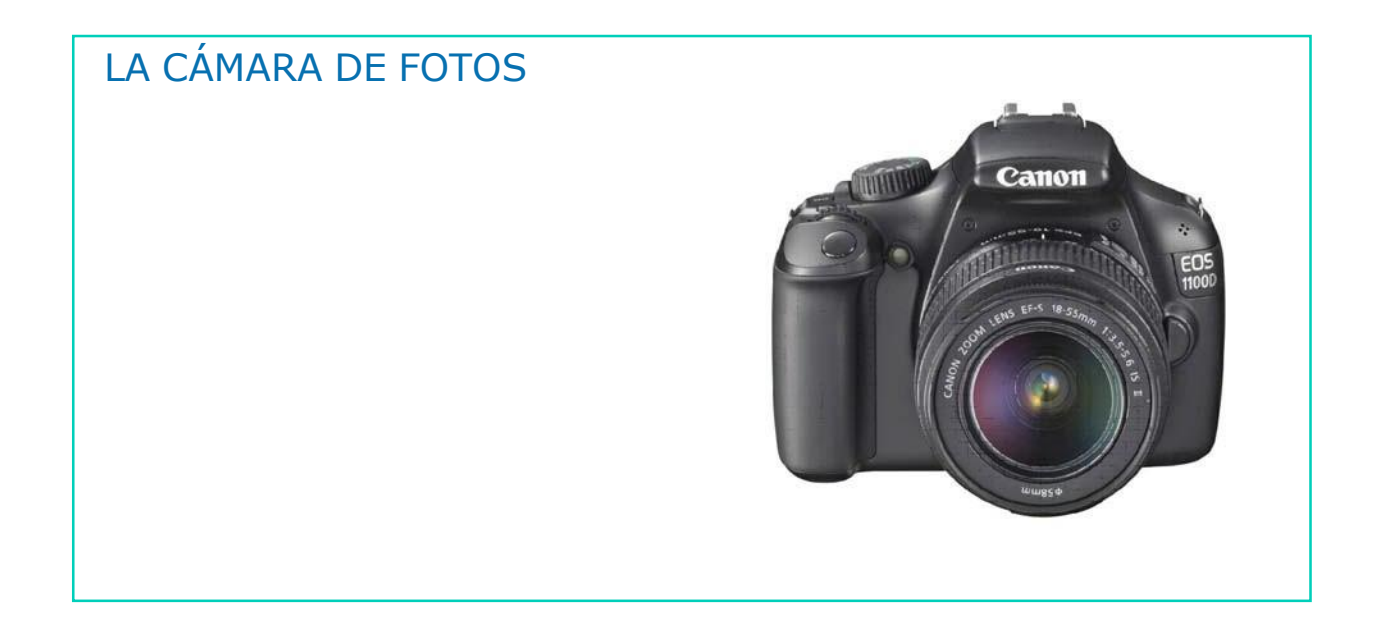

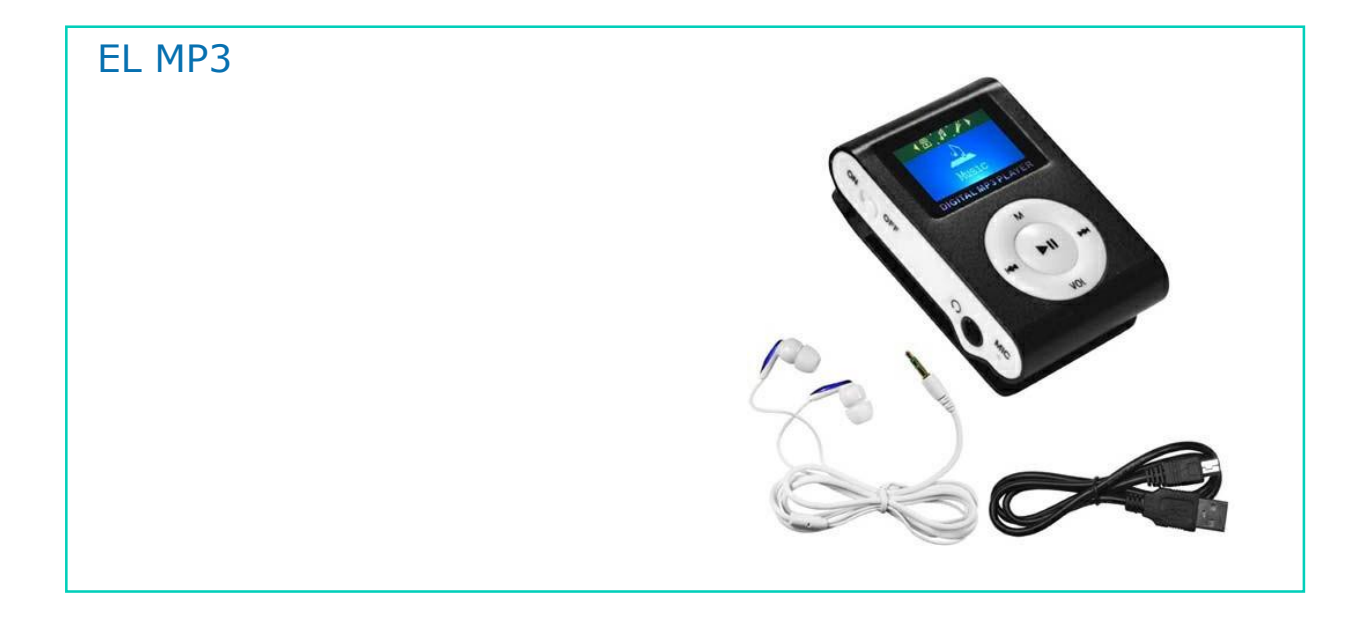

EL MP4

1

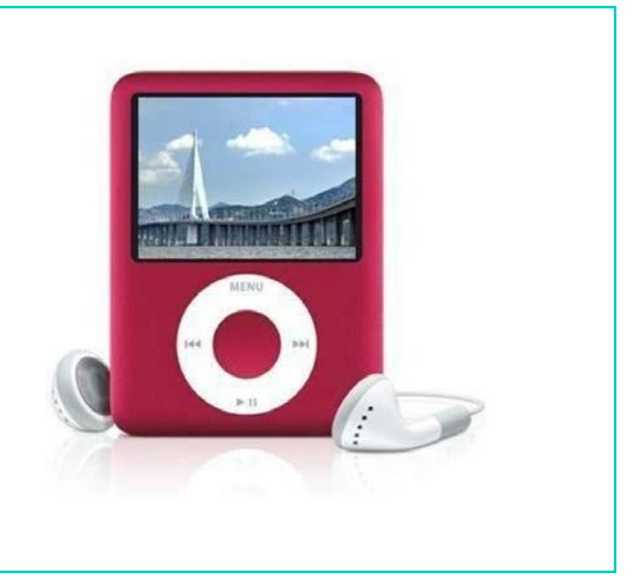

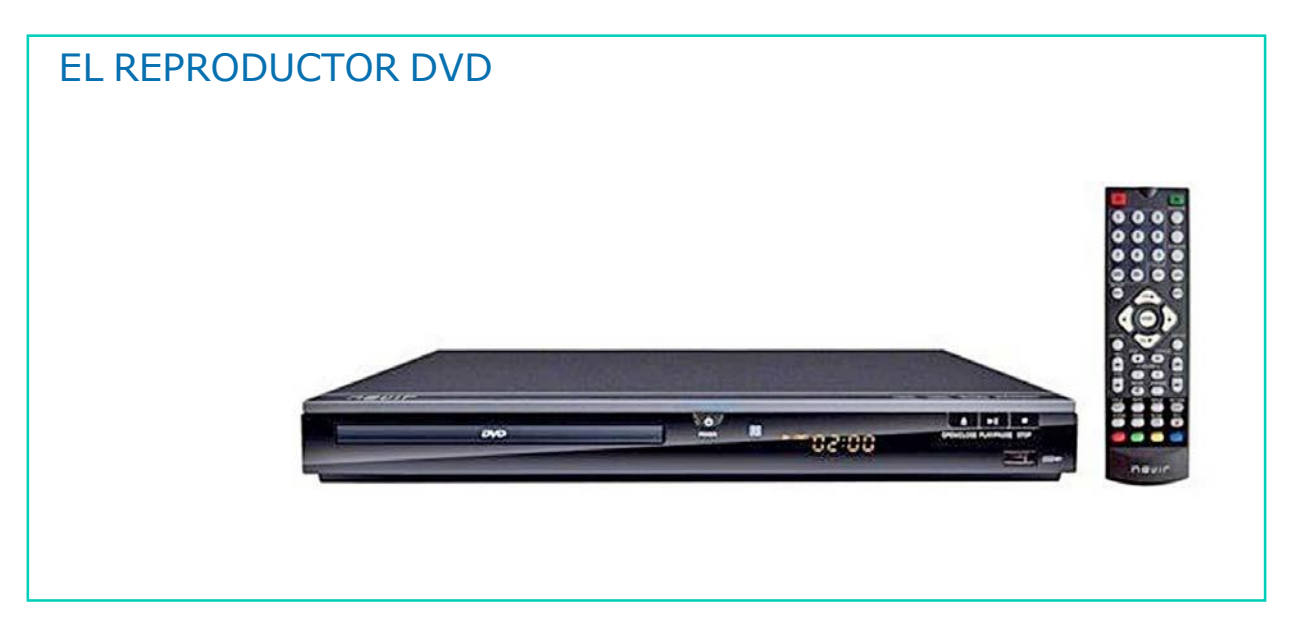

### AHORA VAMOS A PONER EN PRÁCTICA LO APRENDIDO

### LAS TECNOLOGIAS DE LA INFORMACIÓN Y DE LA COMUNICACIÓN QUE HEMOS TRABAJADO SON:

### EL ORDENADOR

1

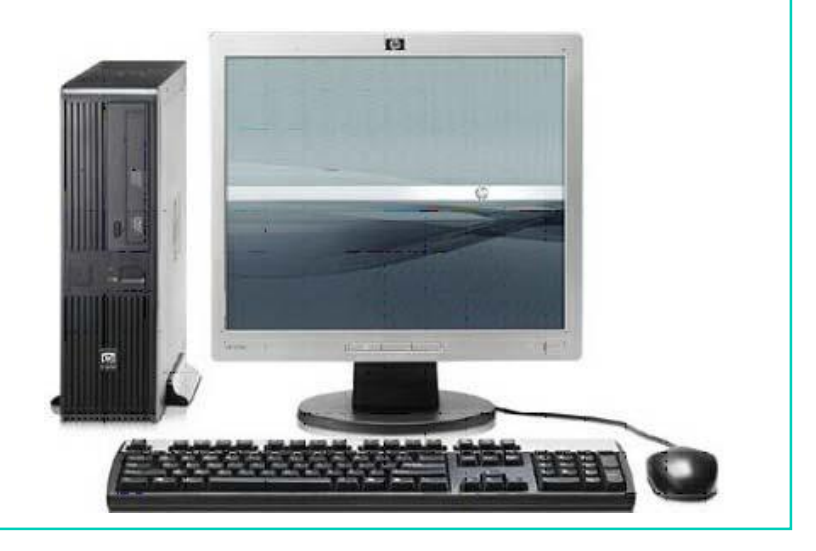

# EL TELÉFONO MÓVIL

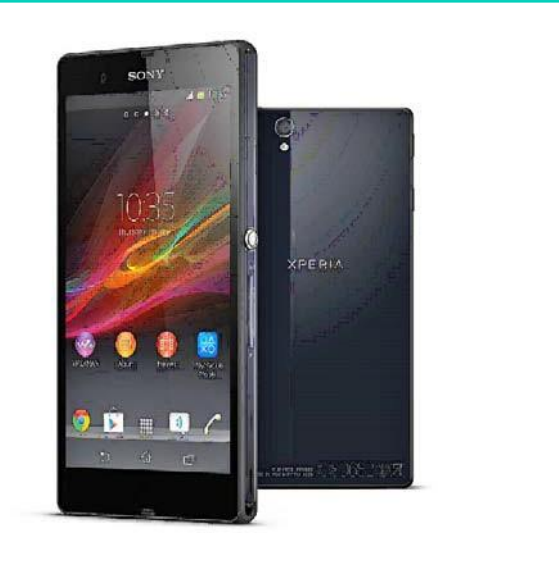

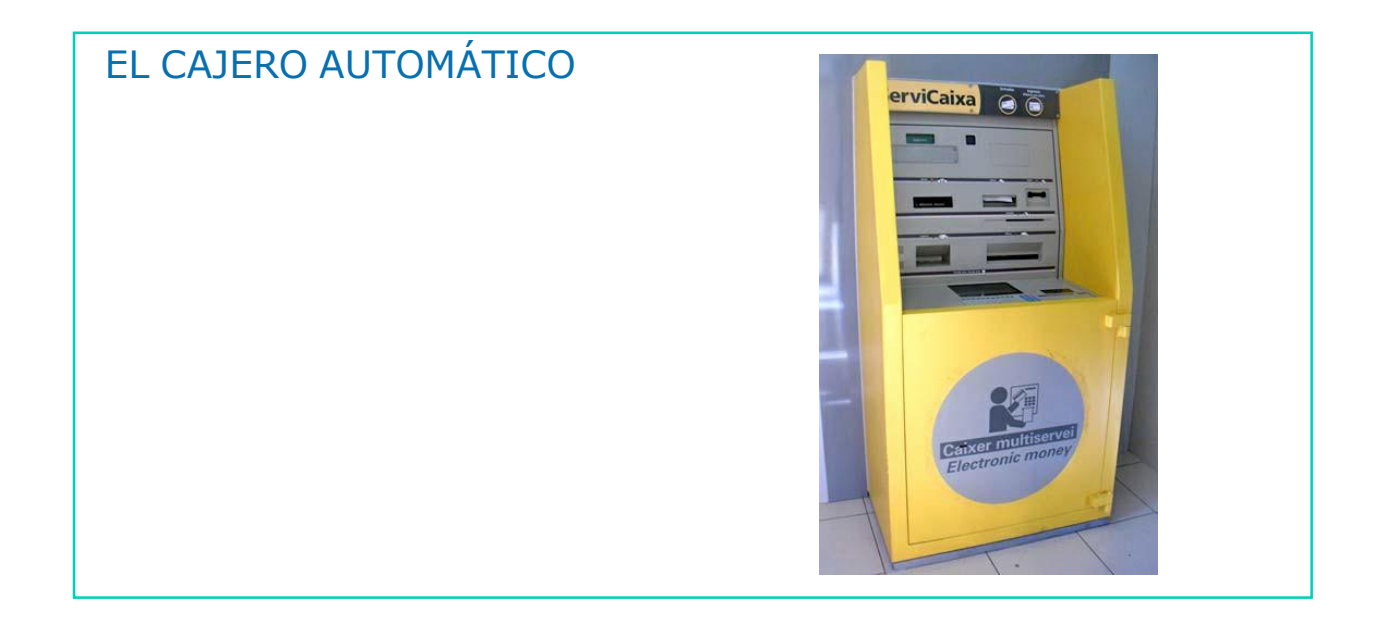

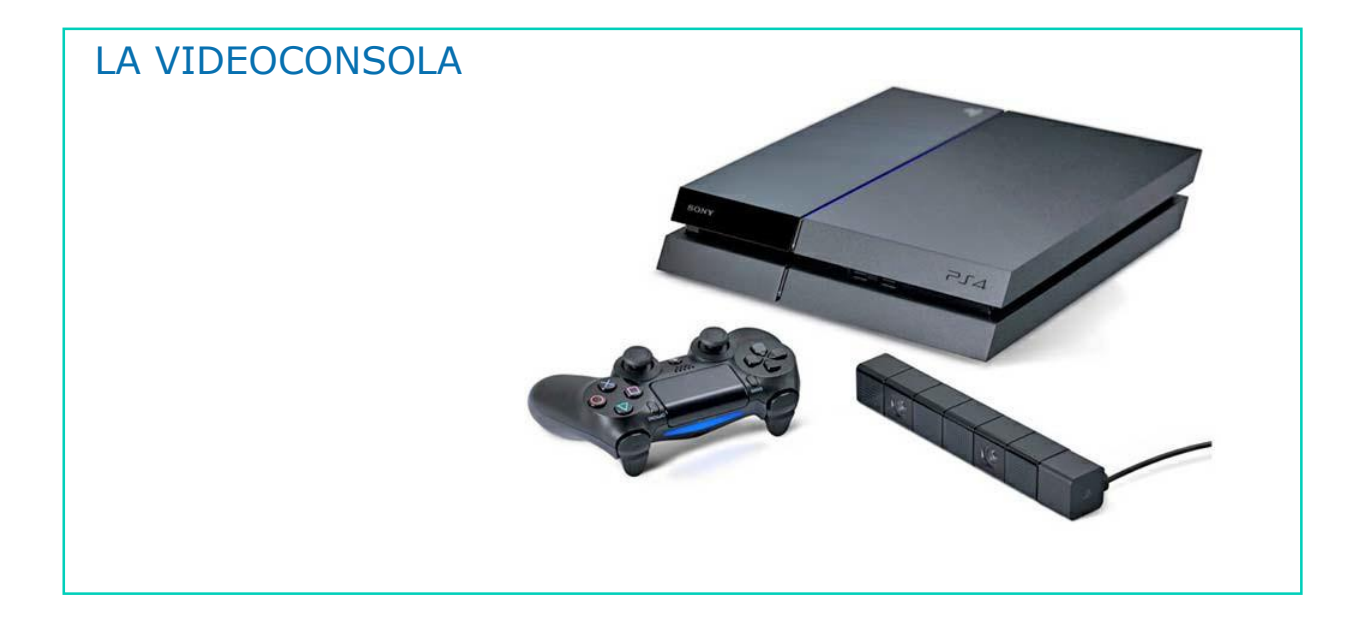

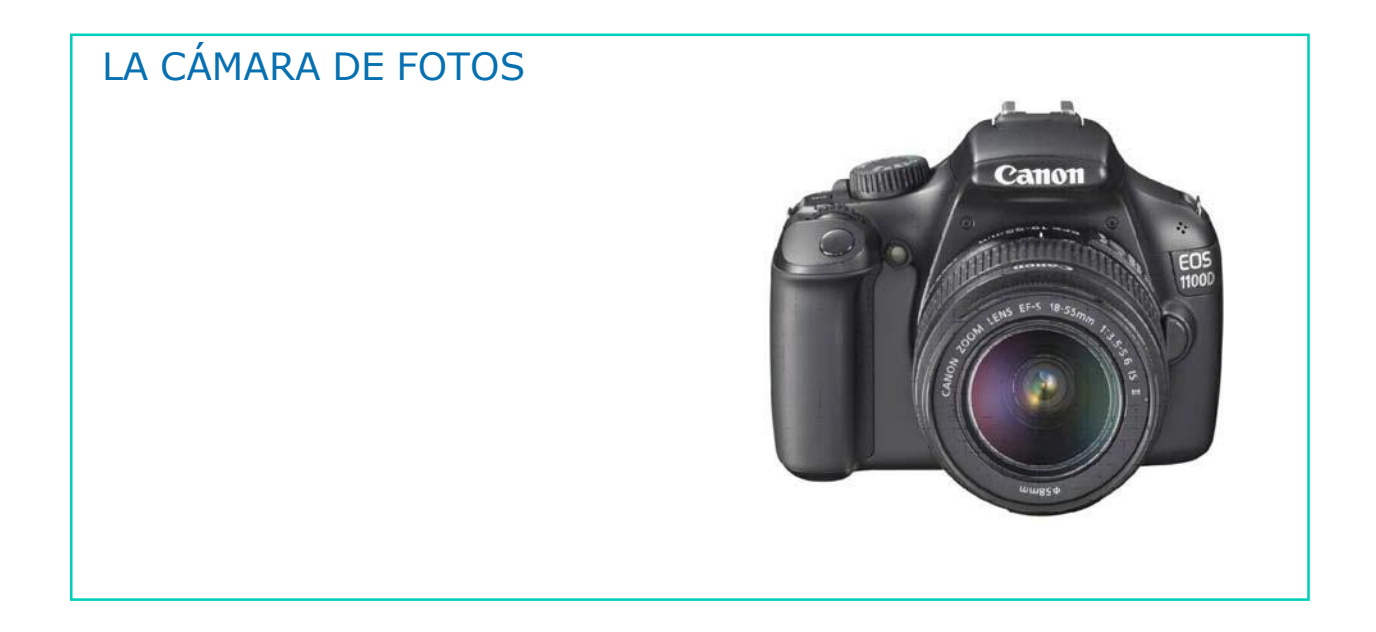

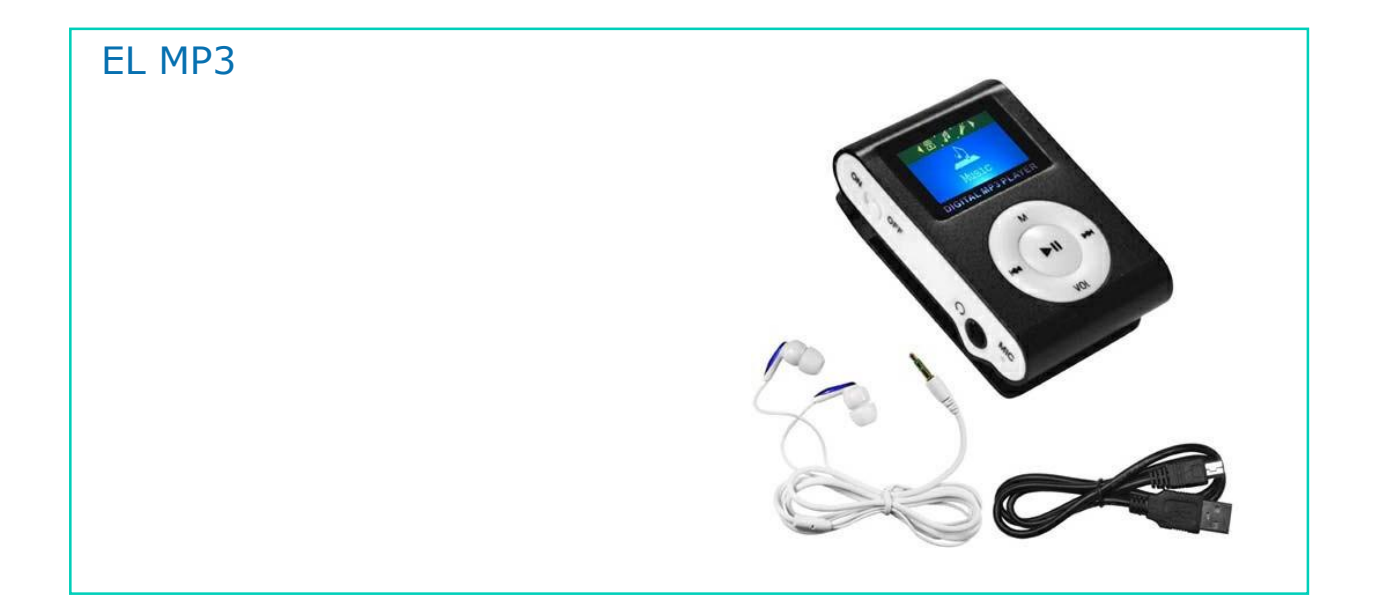
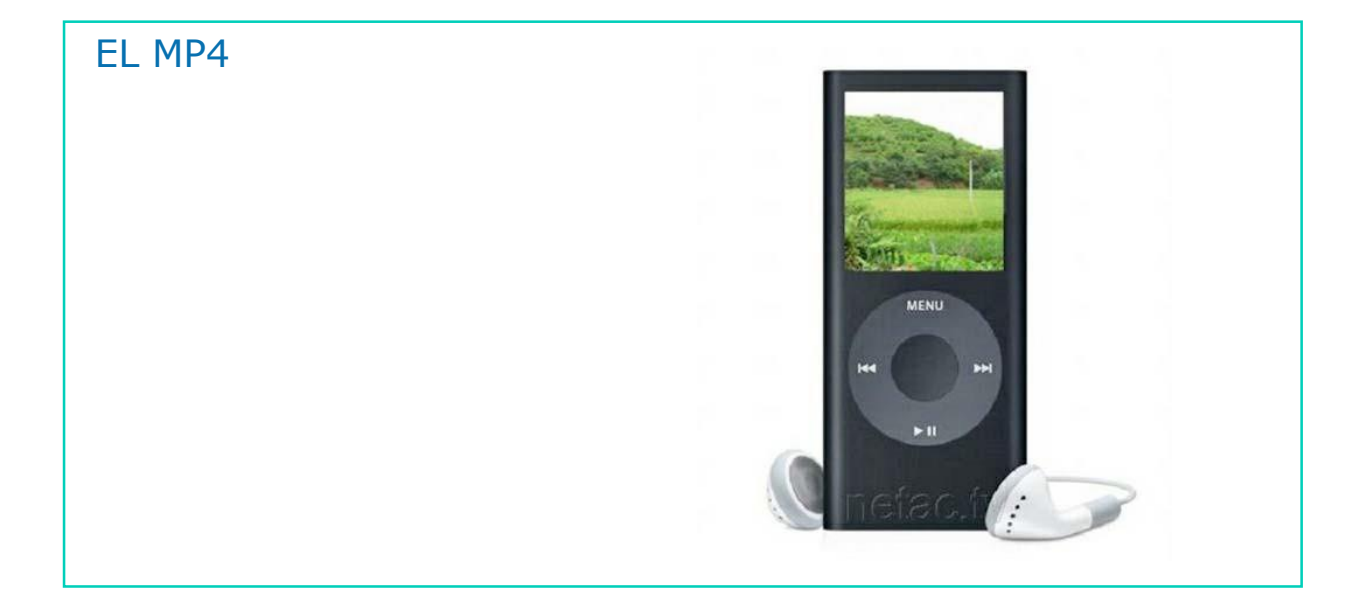

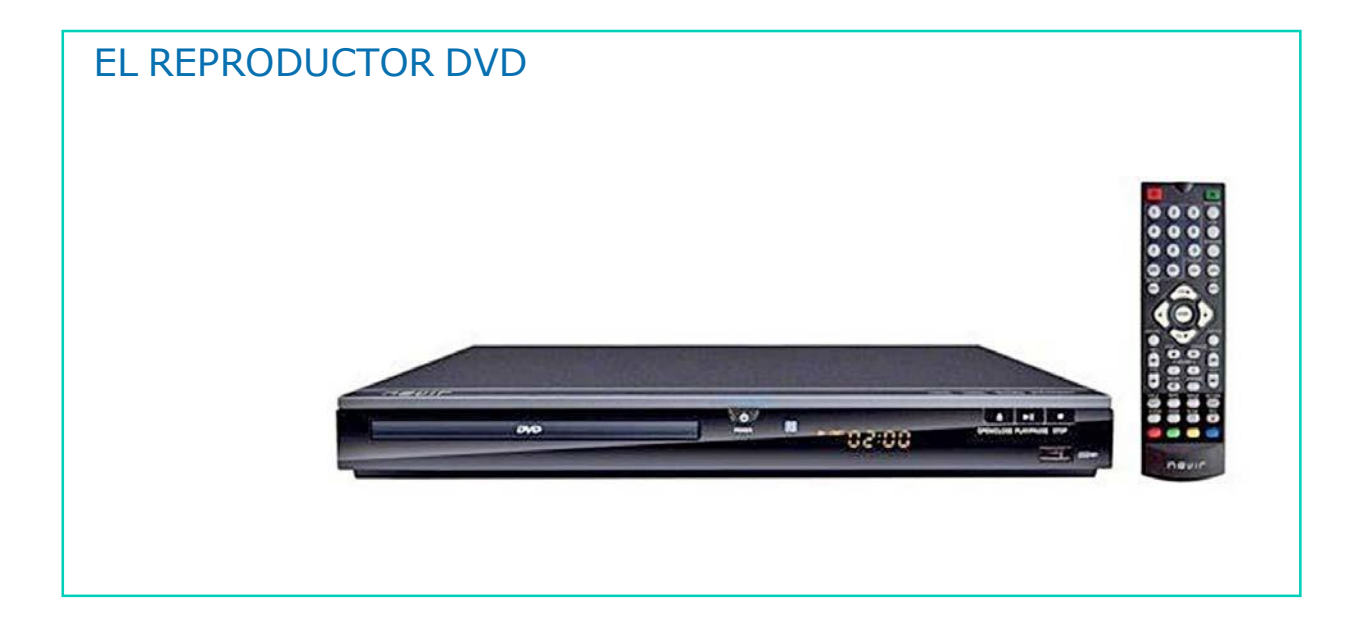

### AHORA VAMOS A VER PARA QUÉ SIRVE CADA UNA DE ESTAS TECNOLOGÍAS

#### El ORDENADOR sirve para:

- Escribir y elaborar documentos  $\blacksquare$
- Dibujar  $\mathcal{L}_{\mathcal{A}}$

1

- Buscar información a través de  $\mathcal{L}_{\mathcal{A}}$ Internet
- Escuchar música
- Chatear

### El MÓVIL sirve para:

- Hacer llamadas  $\mathbf{r}$
- Recibir llamadas  $\mathbf{r}$
- **Mandar mensajes**
- Hacer fotos $\mathcal{L}_{\text{max}}$

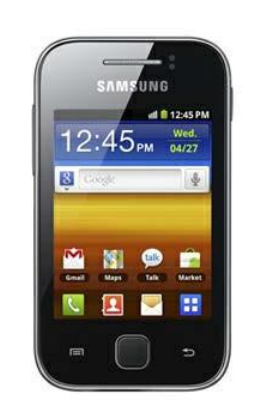

DOWN ESPAÑA. MATERIALES PARA EL EDUCADOR **27** 

### El CAJERO AUTOMÁTICO sirve para:

Sacar dinero  $\mathcal{L}_{\mathcal{A}}$ 

1

- Ingresar dinero  $\mathcal{L}_{\mathcal{A}}$
- Actualizar cartilla  $\Box$
- Realizar pagos  $\sim$
- Recargar teléfono móvil

#### La VIDEOCONSOLA sirve para:

- Jugar  $\mathcal{O}(\mathbb{R}^d)$
- Escuchar música
- Ver películas

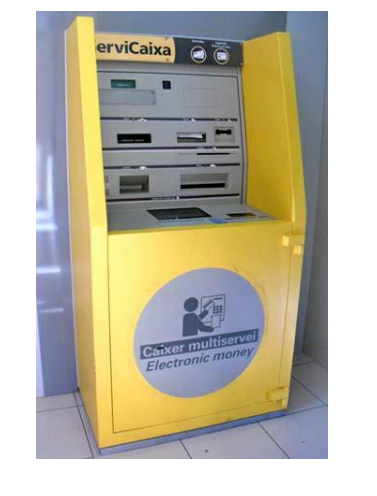

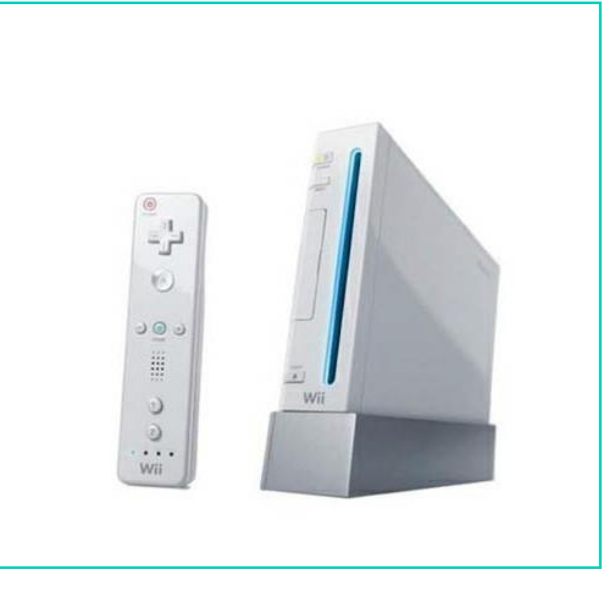

# La CÁMARA DE FOTOS sirve para:

Hacer fotos  $\mathcal{L}_{\mathcal{A}}$ 

1

Grabar videos  $\overline{\phantom{a}}$ 

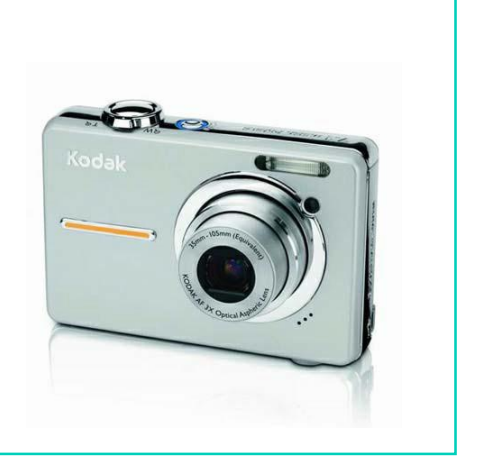

# El MP3 sirve para: Descargar música $\blacksquare$ Oír música Guardar archivos ÷,

#### El MP4 sirve para:

1

- Descargar música  $\blacksquare$
- Oír música  $\overline{\phantom{0}}$
- **Guardar archivos**  $\mathbf{r}$
- Reproducir vídeos  $\Box$

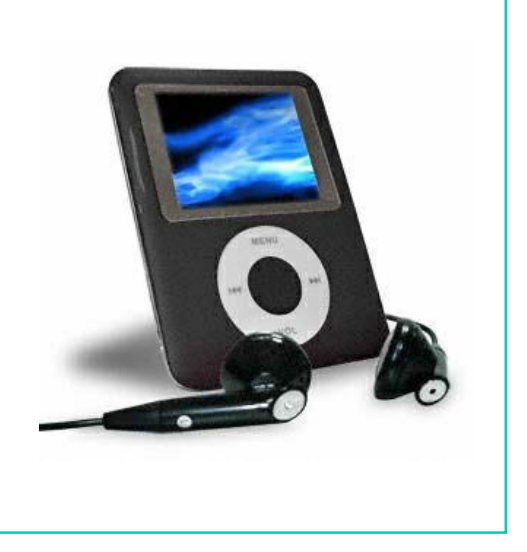

# El REPRODUCTOR DVD sirve para: Ver películas  $\blacksquare$ Escuchar música  $\Box$ Ver fotos $\sim$

### MATERIAL PARA EL EDUCADOR

1. ¿Qué son las Tecnologías de la Información y de la Comunicación?

Conjunto de herramientas con las que puedes crear, almacenar, recuperar y transmitir información a grandes velocidades y en grandes cantidades.

2. ¿Es una Tecnología de la Información y de la Comunicación la videoconsola? ¿Para qué se utiliza?

Sí. La videoconsola se utiliza para jugar, escuchar música y ver películas.

3. ¿Es una Tecnología de la Información y de la Comunicación el móvil? ¿Para qué se utiliza?

Sí. El móvil se utiliza para hacer y recibir llamadas, para enviar mensajes y para hacer fotos.

- 4. ¿Se pueden hacer fotos con el ordenador? No.
- 5. Expón dos tecnologías que se utilicen para escuchar música. MP3 y MP4. Ordenador y videoconsola.

#### 6. ¿Para qué podemos utilizar el ordenador?

Escribir y elaborar documentos, dibujar, buscar información a través de Internet, escuchar música y chatear.

7. ¿A través de qué tecnología podemos chatear con nuestros amigos?

El ordenador y móvil.

- 8. ¿A través de qué tecnología podemos ver películas? Reproductor DVD y videoconsola.
- 9. Nombre tres Tecnologías de la Información y de la Comunicación.

El ordenador, el cajero automático y el teléfono móvil.

- 10. ¿Qué tecnología utilizamos para sacar dinero? El cajero automático.
- 11. ¿Para qué podemos utilizar el MP3?

Para descargar música, oír música y guardar archivos.

12. ¿Para qué podemos utilizar el cajero automático?

Para sacar e ingresar dinero, actualizar la cartilla, realizar pagos y recargar el teléfono móvil.

### AHORA VAMOS A PONER EN PRÁCTICA LO APRENDIDO

# HÁBITOS SALUDABLES FRENTE AL ORDENADOR

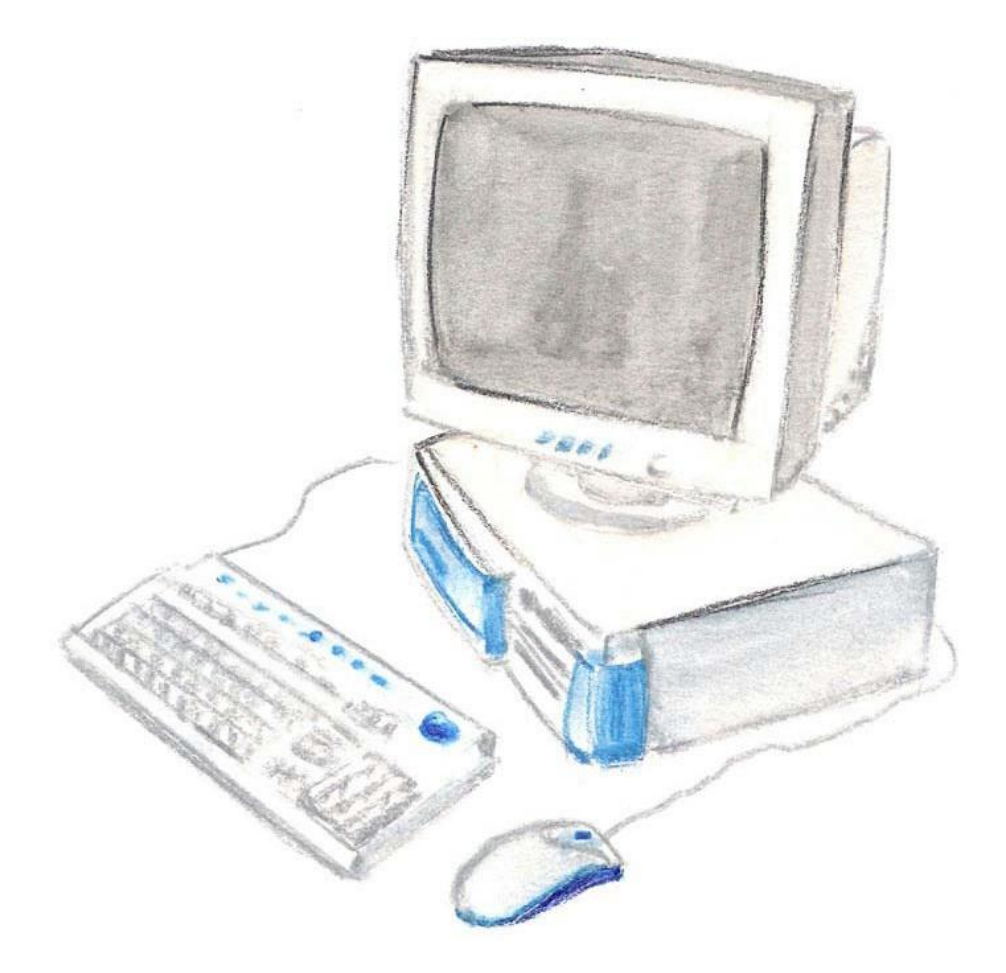

#### La SILLA debe tener:

- 5 pies  $\mathcal{L}_{\mathcal{A}}$
- Asiento muy flexible  $\blacksquare$
- **Ruedas**
- **Apoya brazos**
- Asiento regulable hacia atrás  $\mathcal{L}(\mathcal{A})$

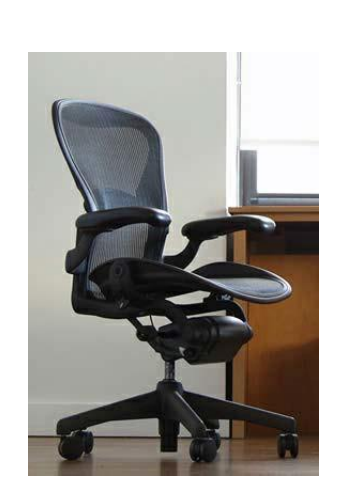

# SILLA:El asiento Asiento con Respaldo alto resposabrazos Altura regulable Silla con  $ruedas$

### EI REPOSAPIÉS:

1

- Los pies deben descansar en un reposapiés, para que la espalda esté en una correcta posición.
- El reposapiés debe ser graduable a tres alturas distintas.

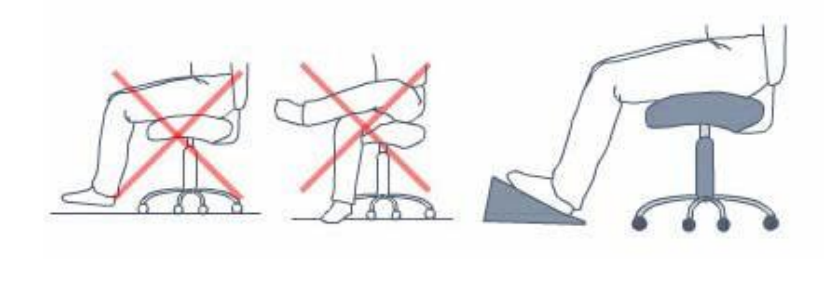

#### La PANTALLA:

- Debe estar colocada verticalmente o ligeramente inclinada  $\mathcal{L}_{\mathcal{A}}$ hacia delante.
- Debe ser móvil en las tres direcciones.
- Su ubicación debe ser perpendicular a las ventanas. $\mathbf{r}$

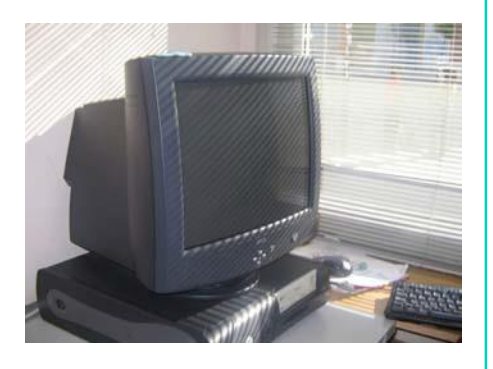

#### La DISTANCIA VISUAL:

La distancia entre los ojos y la  $\blacksquare$ pantalla tiene que ser entre 50 y 60 cm., nunca menos de 40 cm.

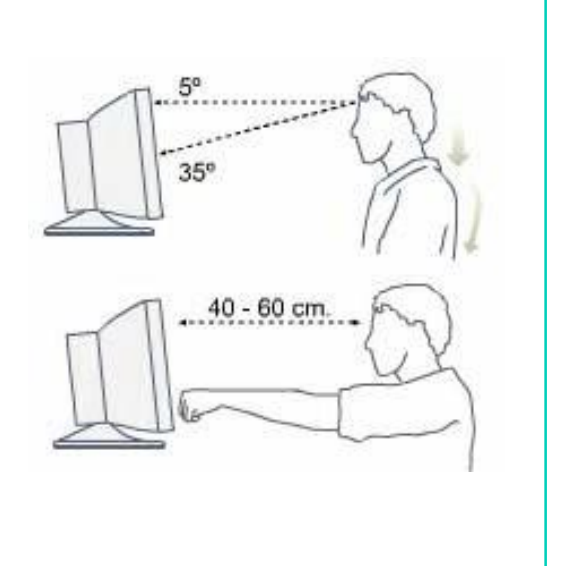

# El TECLADO: El teclado debe ser móvil, con teclas **Tara** mates, fácil de limpiar y ligeramente curvadas. El teclado debe estar colocado a una altura menor que la altura del codo sentado.Ideal **Bien! Bien!** Mall

#### El RATÓN:

1

- Las manos se colocan de manera que no creen tensiones, ni en las muñecas ni en los antebrazos.
- La palma de la mano se apoya en su totalidad sobre el ratón, sin girar ni retorcer mientras se usa.
- El ratón debe colocarse a la altura del teclado y próximo a él.

#### La MESA:

- La superficie de la mesa no ha de producir reflejos ni destellos, debe ser mate y de colores neutros.
- Debe tener suficiente espacio para colocar las piernas.
- Debe de tener una bandeja para colocar el teclado.

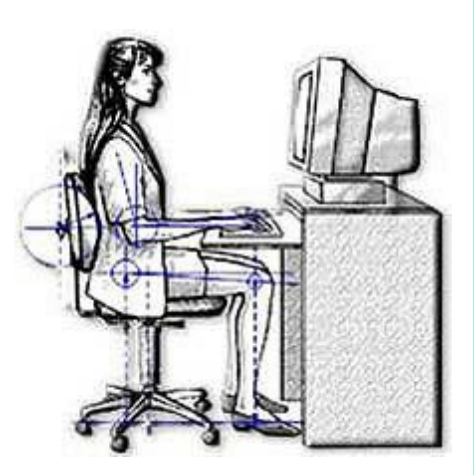

### La ILUMINACIÓN:

1

- Hay que tener en cuenta dos aspectos:
- 1. Iluminación y contraste entre pantalla y entorno adecuados.
- La lectura de documentos y el trabajo con el teclado requieren mayor iluminación que el trabajo con pantalla.

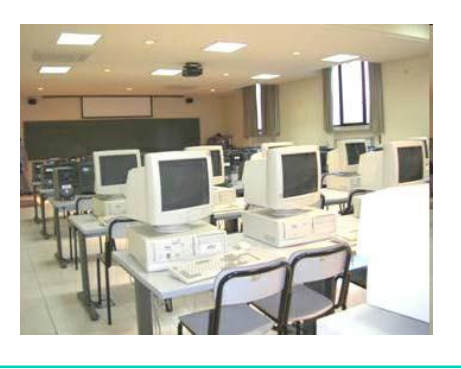

### La ACÚSTICA (sonido):

Cuando trabajamos con el ordenador el nivel sonoro no debe  $\mathcal{L}_{\mathcal{A}}$ ser elevado, ya que puede provocar estrés y falta de concentración.

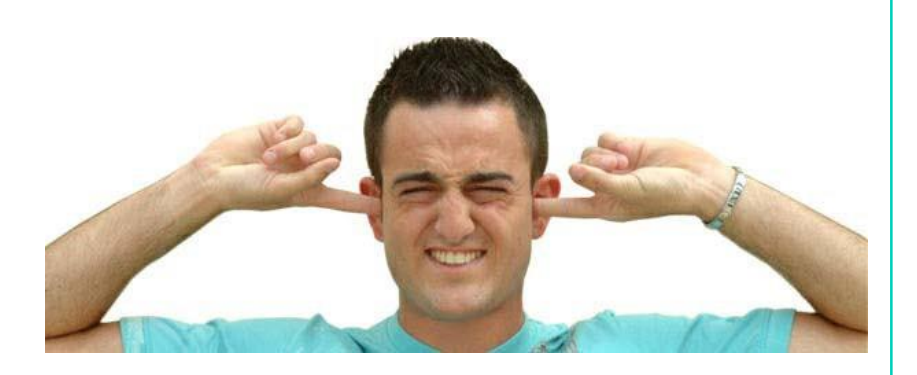

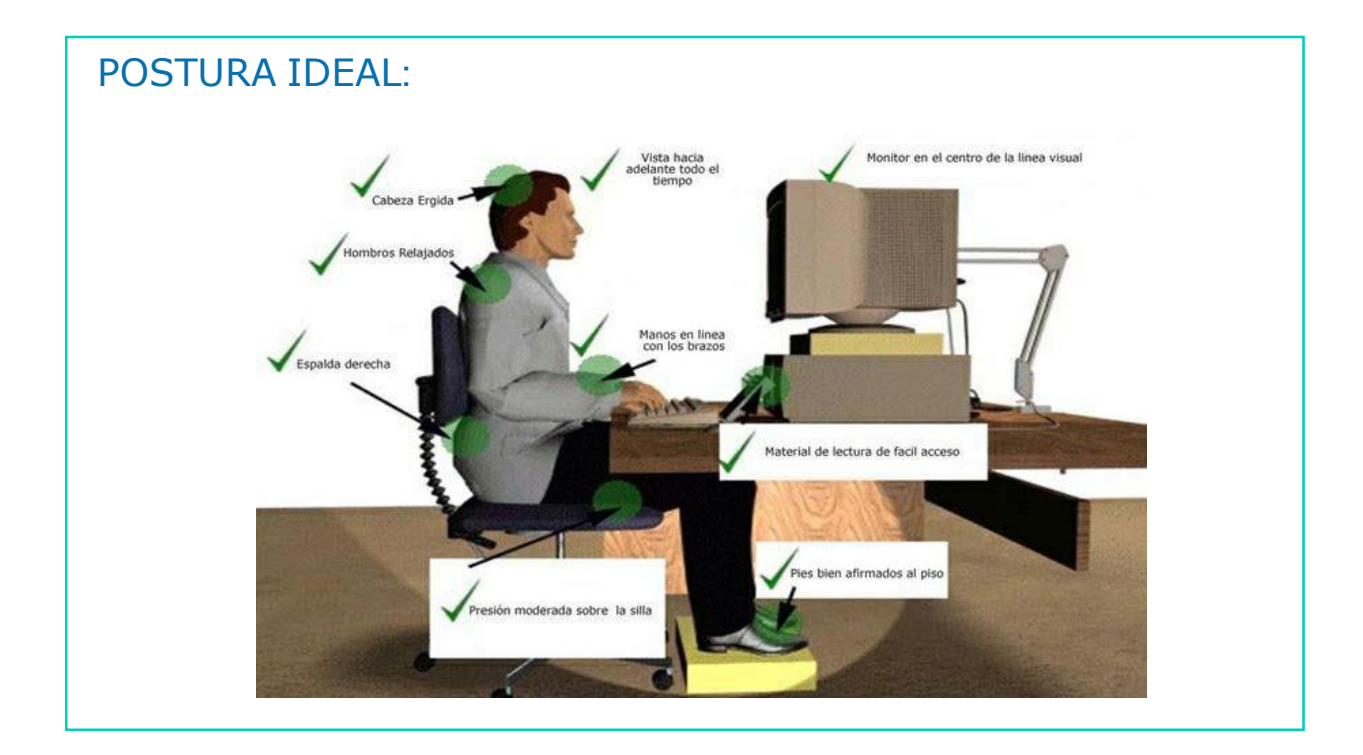

# AHORA VAMOS A PONER EN PRÁCTICA LO APRENDIDO

# HÁBITOS SALUDABLES CON OTRAS TECNOLOGÍAS

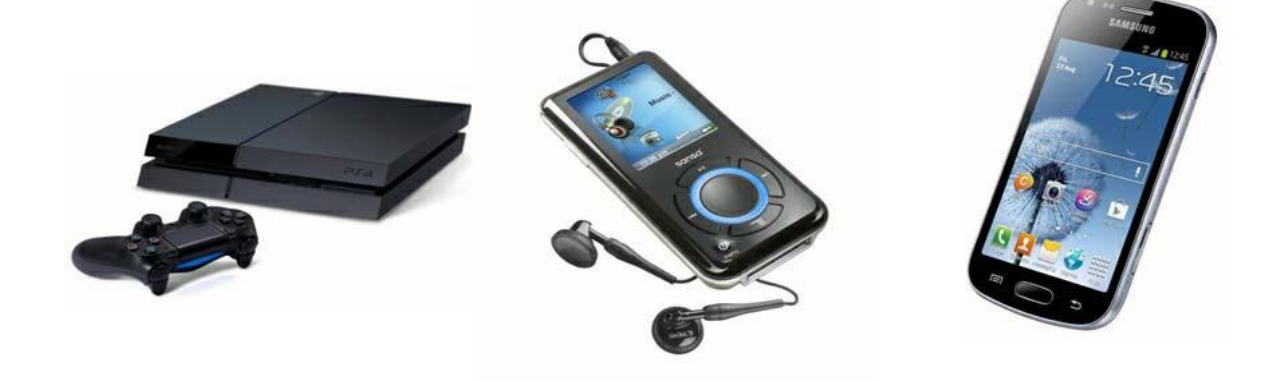

#### **CONSEJOS PARA UTILIZAR:**

El Teléfono Móvil  $\mathcal{L}_{\mathcal{A}}$ 

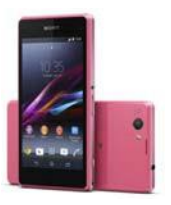

La Videoconsola  $\mathcal{L}_{\mathcal{A}}$ 

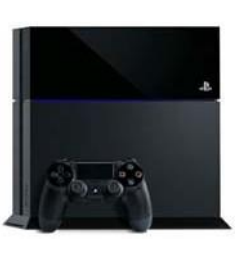

El MP4 $\blacksquare$ 

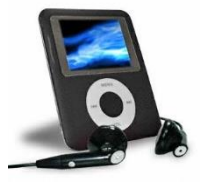

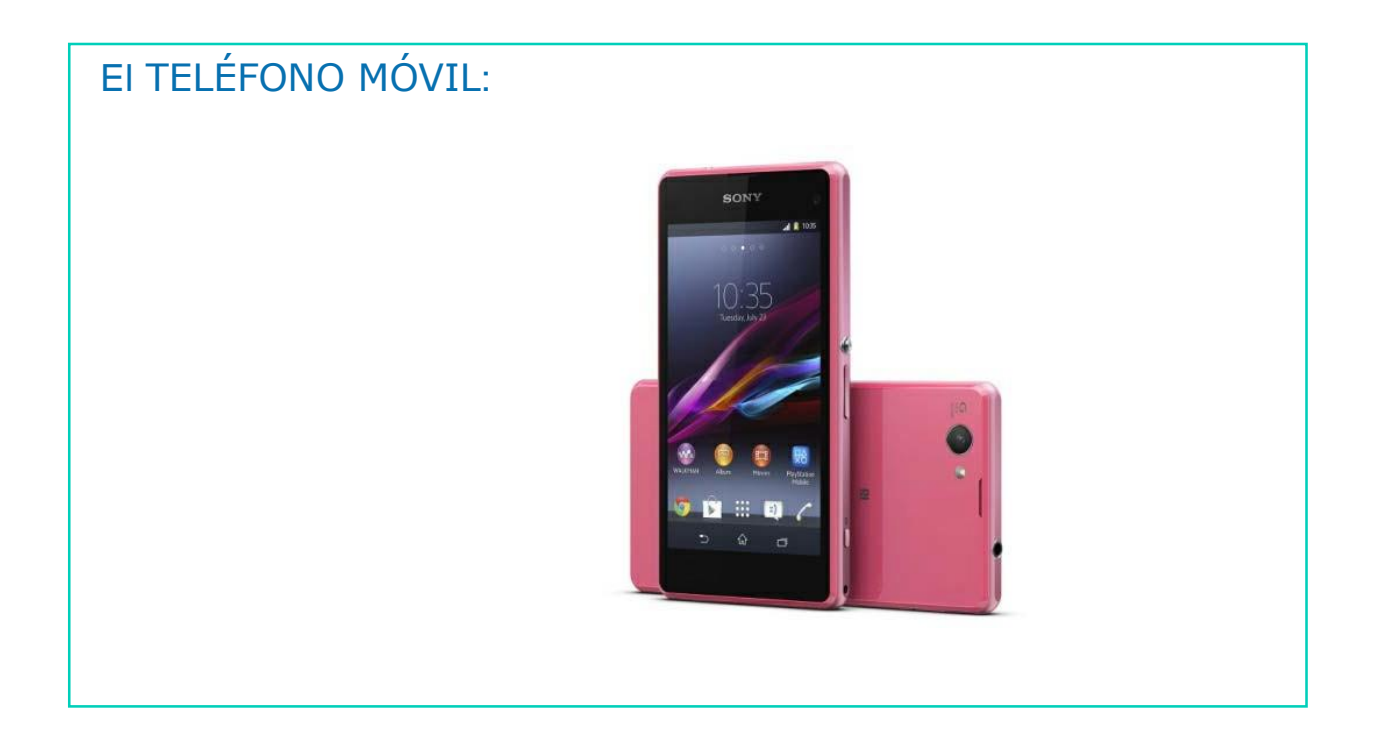

# El TELÉFONO MÓVIL:

#### Consejos:

- Cuando hables con tu teléfono móvil intenta no hablar sujetando el móvil entre el cuello y el hombro, ya que nos puede producir tensión muscular.
- Ajusta el volumen de sonido del teléfono móvil para no dañar tus oídos, sobre todo si utilizas auriculares.
- Mantén una distancia adecuada con la pantalla de tu teléfono móvil para así evitar posibles problemas visuales.

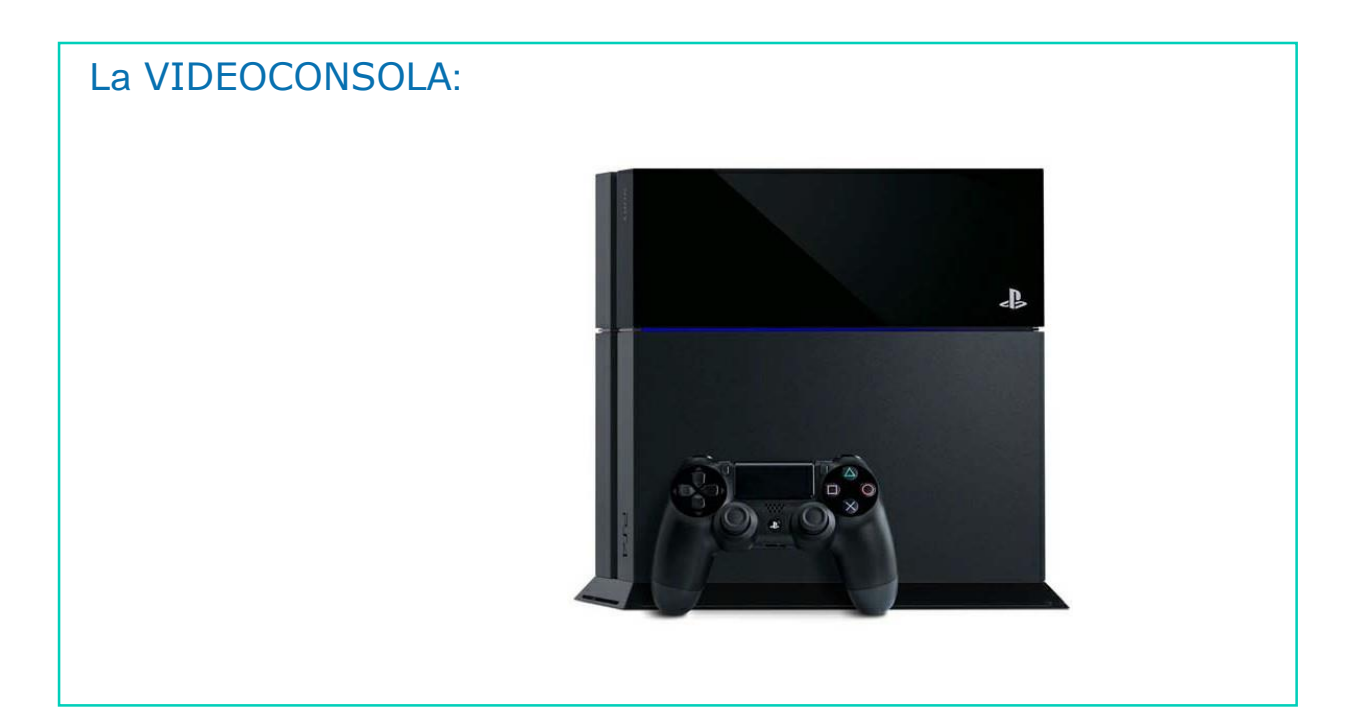

### La VIDEOCONSOLA:

#### Consejos:

- Ajusta el volumen de sonido de la videoconsola para no dañar tus oídos, sobre todo si utilizas auriculares.
- Mantén una distancia adecuada con la pantalla de tu videoconsola para así evitar posibles problemas visuales.
- Cuando utilices tu videoconsola, hazlo en una posición adecuada y así no sufrirás dolores de espalda.

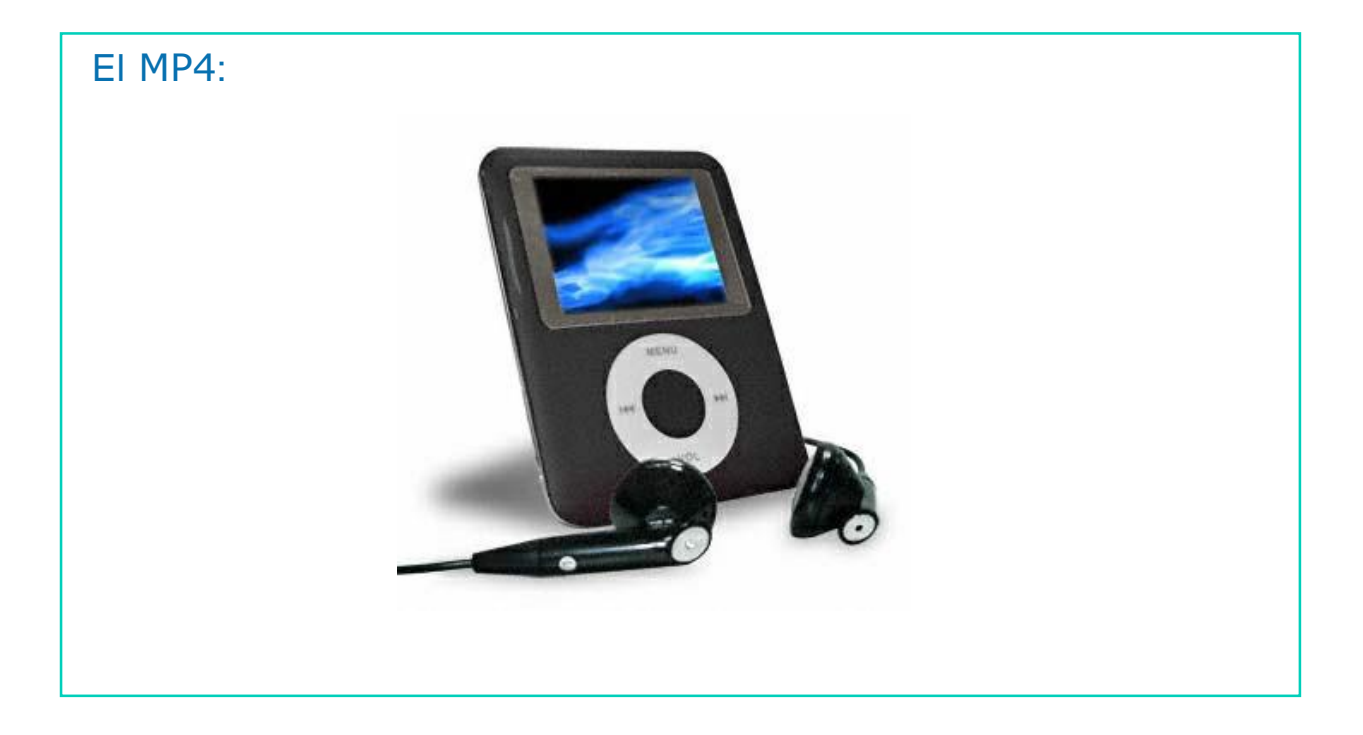

#### El MP4:

1

#### Consejos:

- Ajusta el volumen de sonido de tu MP4 para no dañar tus oídos, sobre todo si utilizas auriculares.
- Mantén una distancia adecuada con la pantalla de tu MP4 para así evitar posibles problemas visuales.

# AHORA VAMOS A PONER EN PRÁCTICA LO APRENDIDO

### CONSECUENCIAS NEGATIVAS DE <u>NO</u> ADOPTAR HABITOS SALUDABLES CON LAS TIC'S

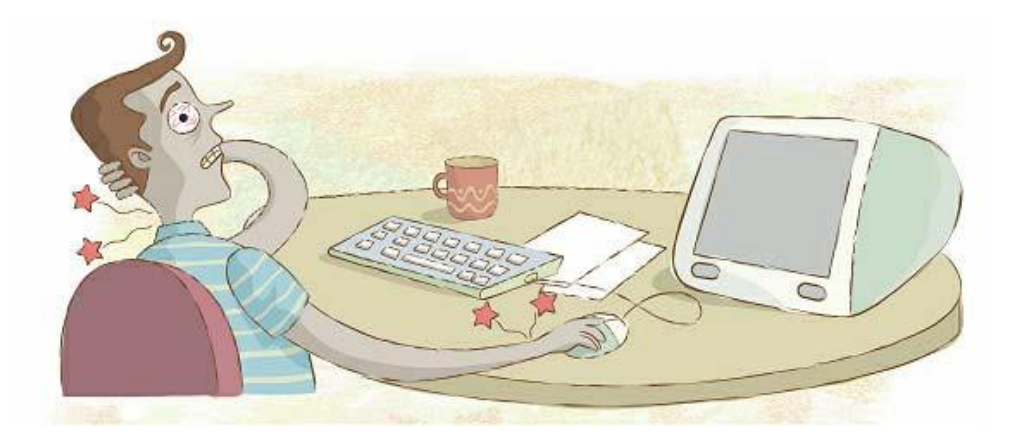

### VISIÓN:

1

- Cansancio ocular
- Sequedad ocular
- Escozor  $\mathcal{L}^{\mathcal{L}}$
- Sensibilidad a la luz  $\mathbf{r}$
- Visión borrosa
- Dolor de cabeza  $\mathcal{L}(\mathcal{A})$

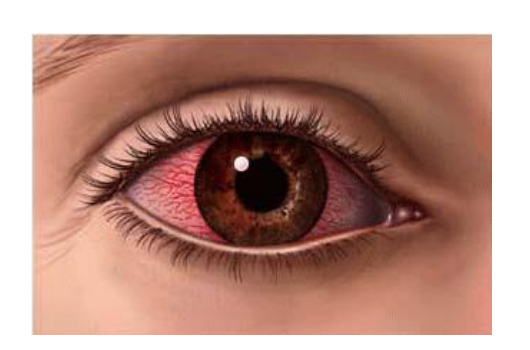

¿Cómo evitarlo? Descansar 5 minutos cada 1 hora delante del ordenador y parpadear mucho.

#### CUELLO Y ESPALDA:

- Tensión en nuca, hombros y zona  $\mathcal{L}^{\text{max}}$ alta de la espalda
- **B** Hormigueo
- **Rigidez en el cuello**

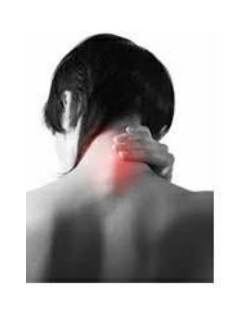

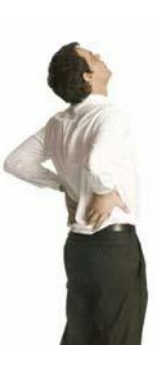

¿Cómo evitarlo? Ajustar el respaldo y la altura de la silla y de la mesa, para mantener la espalda recta.

#### BRAZOS, MANOS Y DEDOS:

- Adormecimiento  $\blacksquare$
- Fatiga **The State**

1

- **B** Hormigueo
- **Dolor**
- **Falta de fuerza**
- Lesiones en la muñeca y dedo  $\mathcal{L}_{\text{max}}$ pulgar

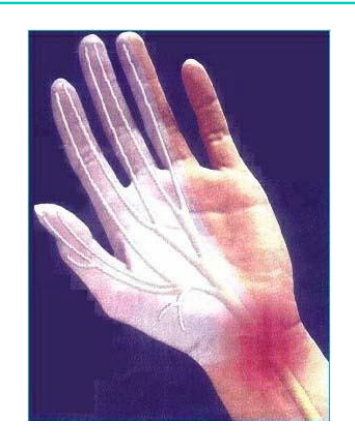

¿Cómo evitarlo? Hacer descansos y apoyar los brazos en la mesa.

#### PIERNAS:

- Piernas hinchadas  $\mathcal{L}_{\mathcal{A}}$
- **Pesadez**
- Tobillos doloridos  $\mathcal{L}^{\text{max}}$
- Falta de fuerza $\sim$

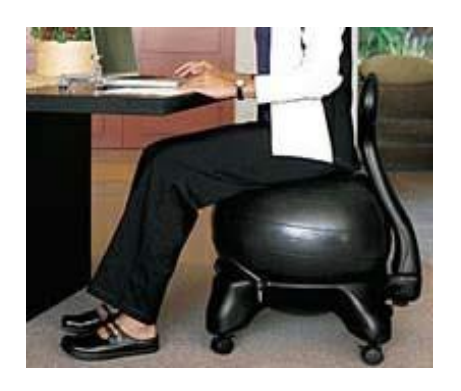

¿Cómo evitarlo? Levantarse a menudo y apoyar la planta del pie completamente en el suelo o usar un reposapiés.

### OÍDOS:

- **Dolor**
- **Zumbidos**
- **Pérdida de audición**
- **Cansancio auditivo**
- **Bajo rendimiento**
- $\blacksquare$  Estrés

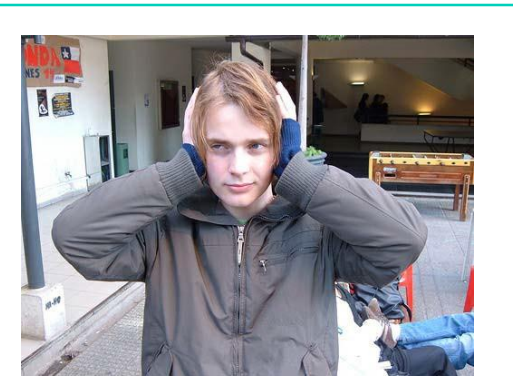

¿Cómo evitarlo? No escuchar música más de 1 hora sin descansar y el volumen no debe ser elevado.

# AHORA VAMOS A PONER EN PRÁCTICA LO APRENDIDO

# EL MÓVIL Y SUS APLICACIONES

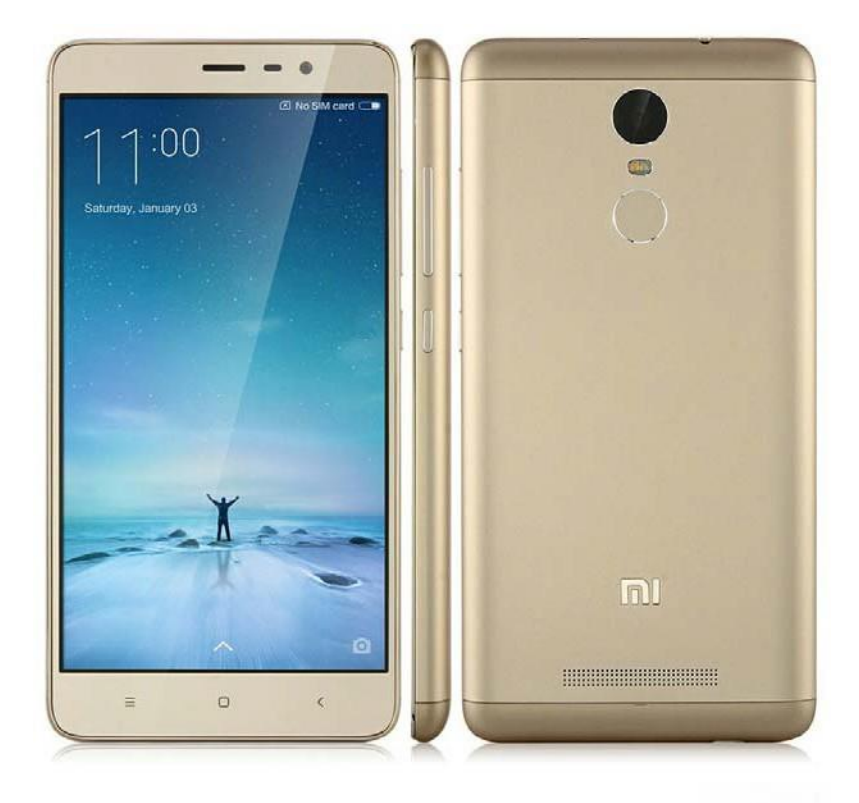

DOWN ESPAÑA. MATERIALES PARA EL EDUCADOR **48** 

## El MÓVIL...

- Es un aparato con el que podemos comunicarnos con otras personas desde cualquier lugar.
- Además con el móvil podemos hacer fotos.
- También podemos conectarnos a Internet, escuchar música…

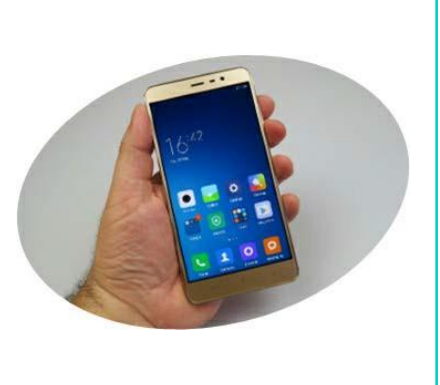

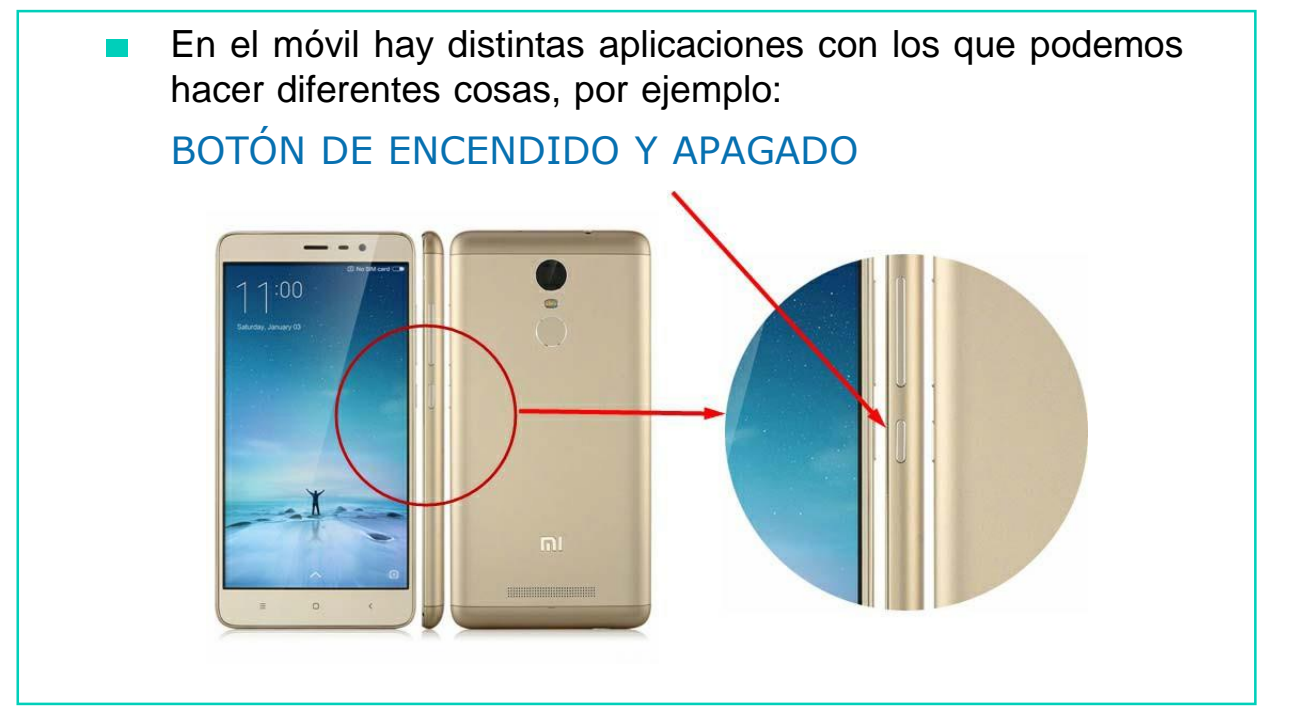

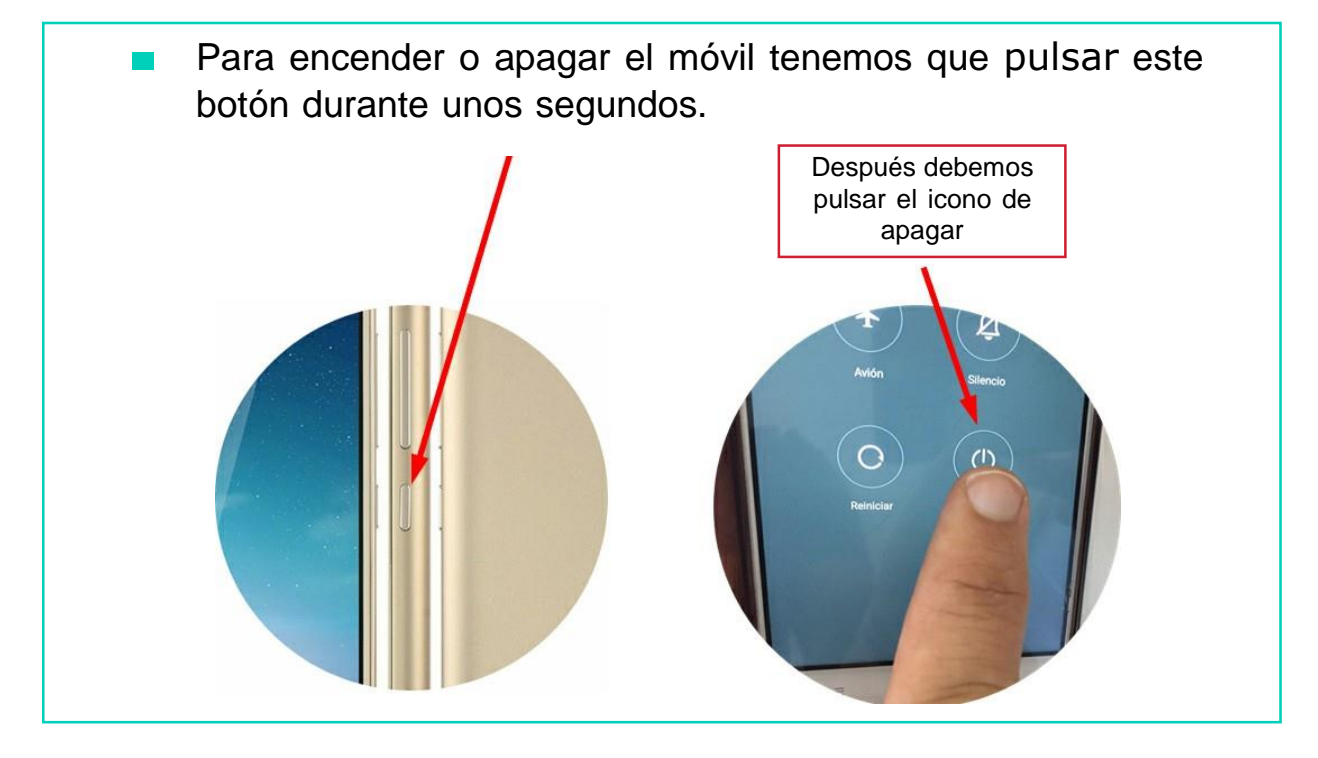

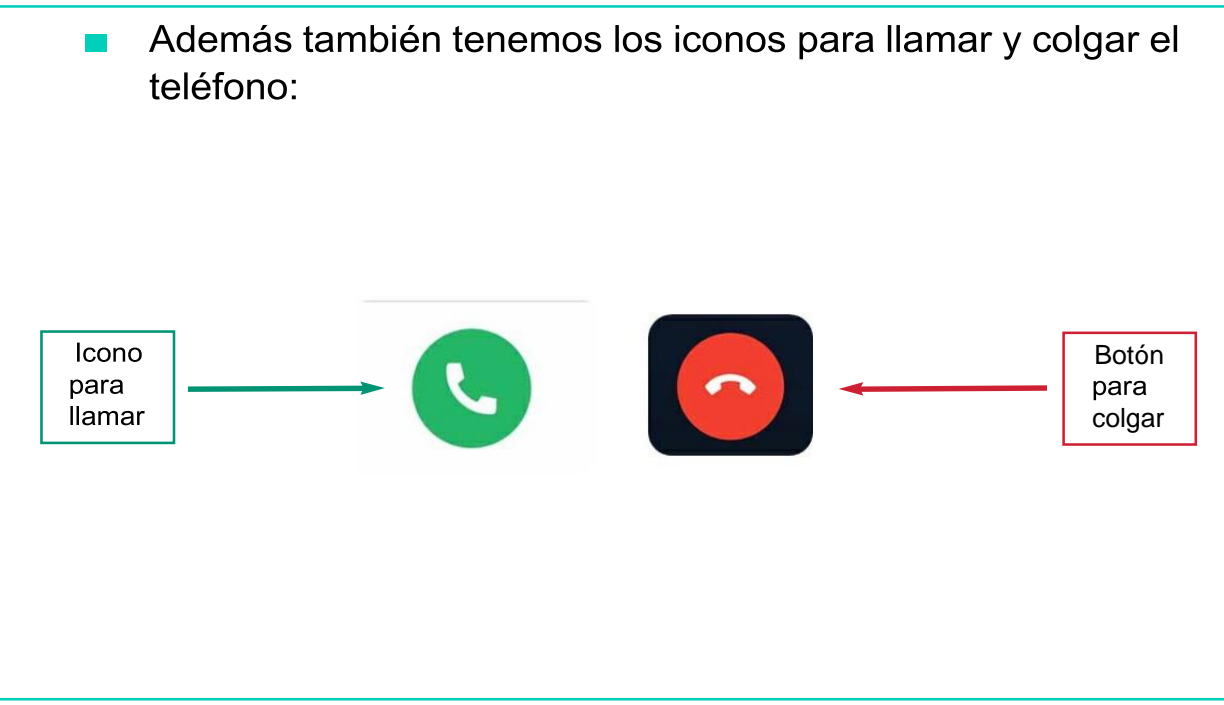

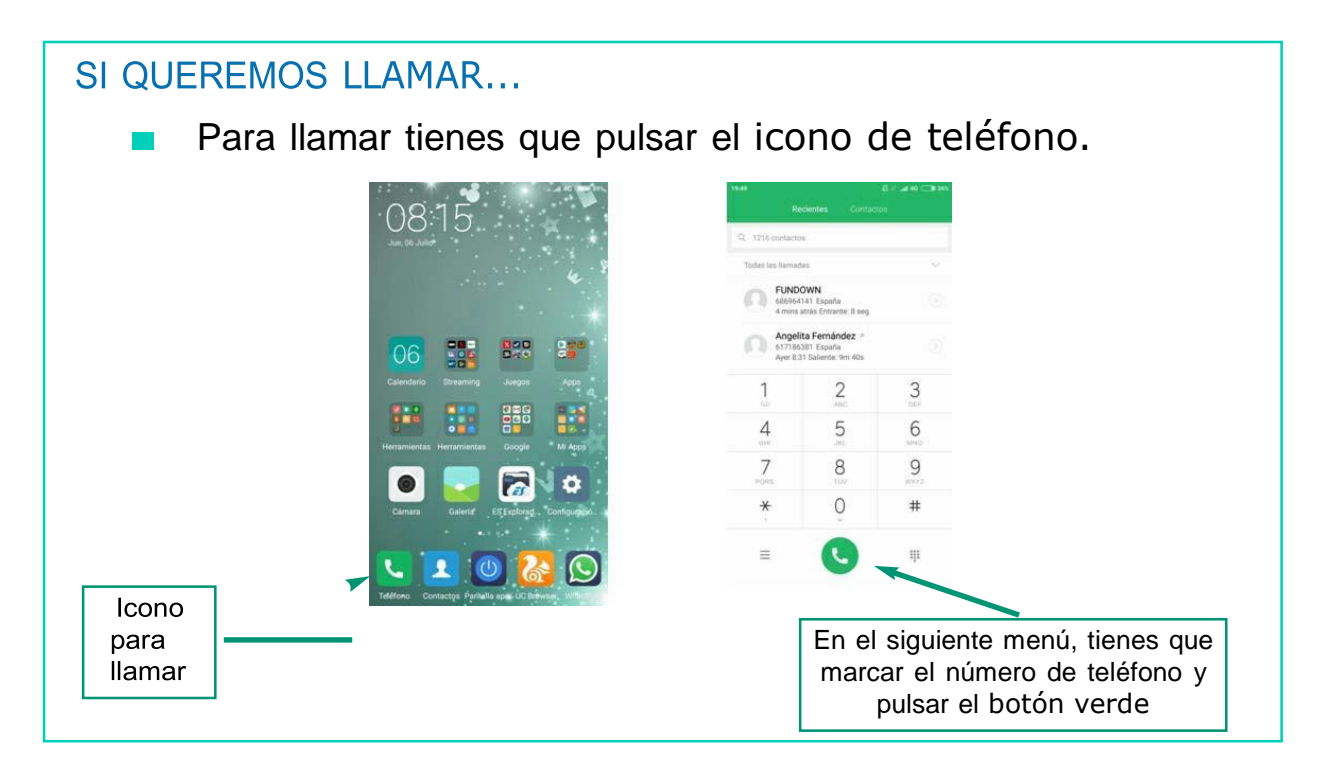

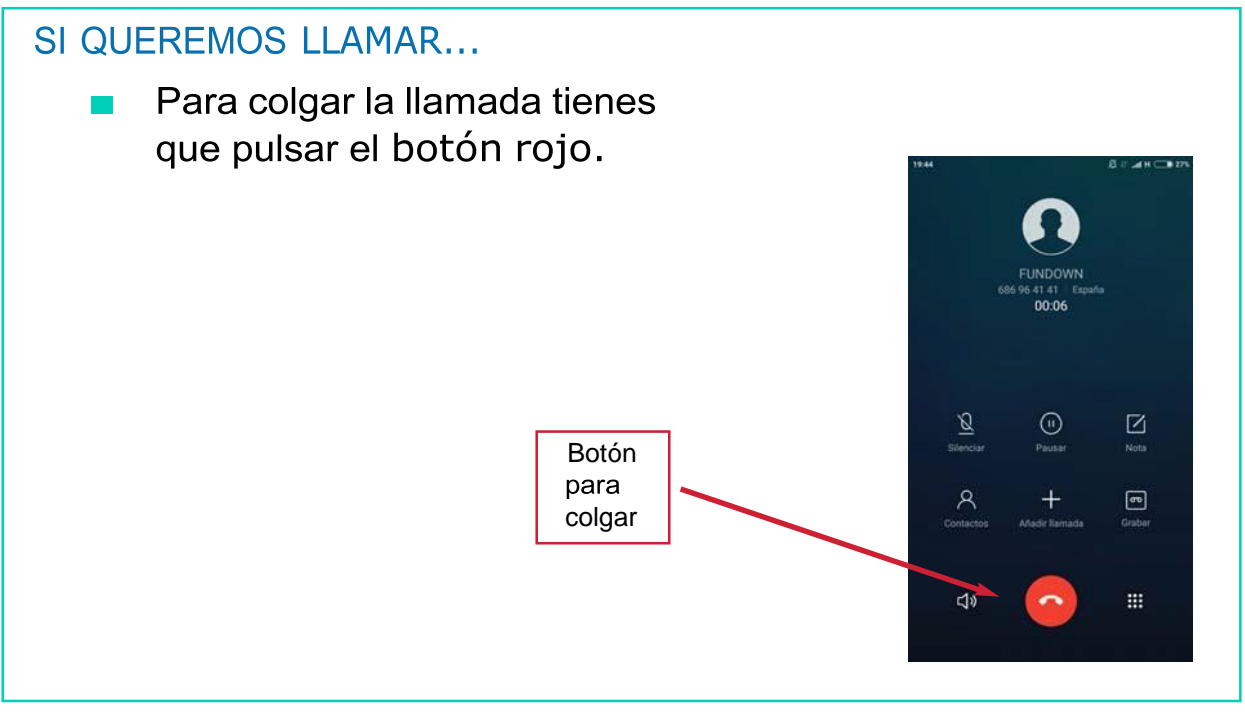

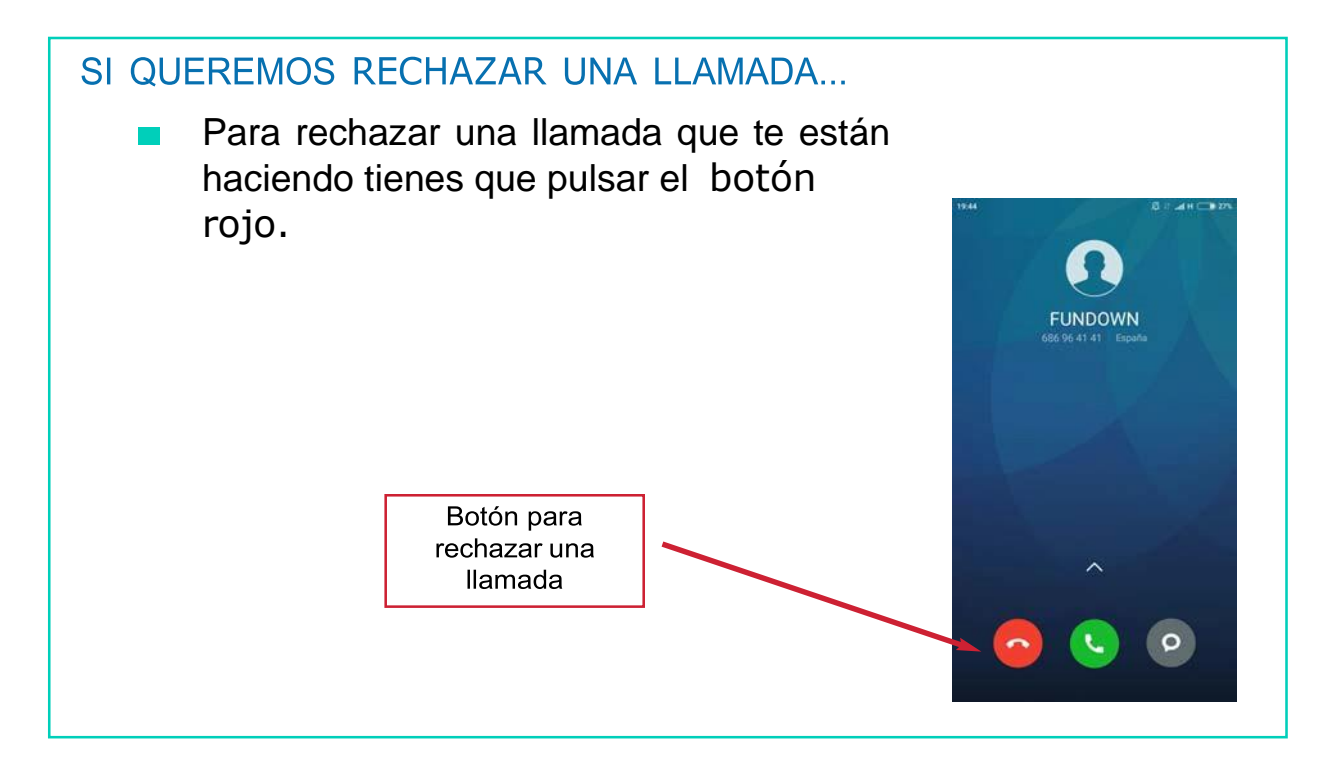

### APLICACIONES DEL TELÉFONO MÓVIL

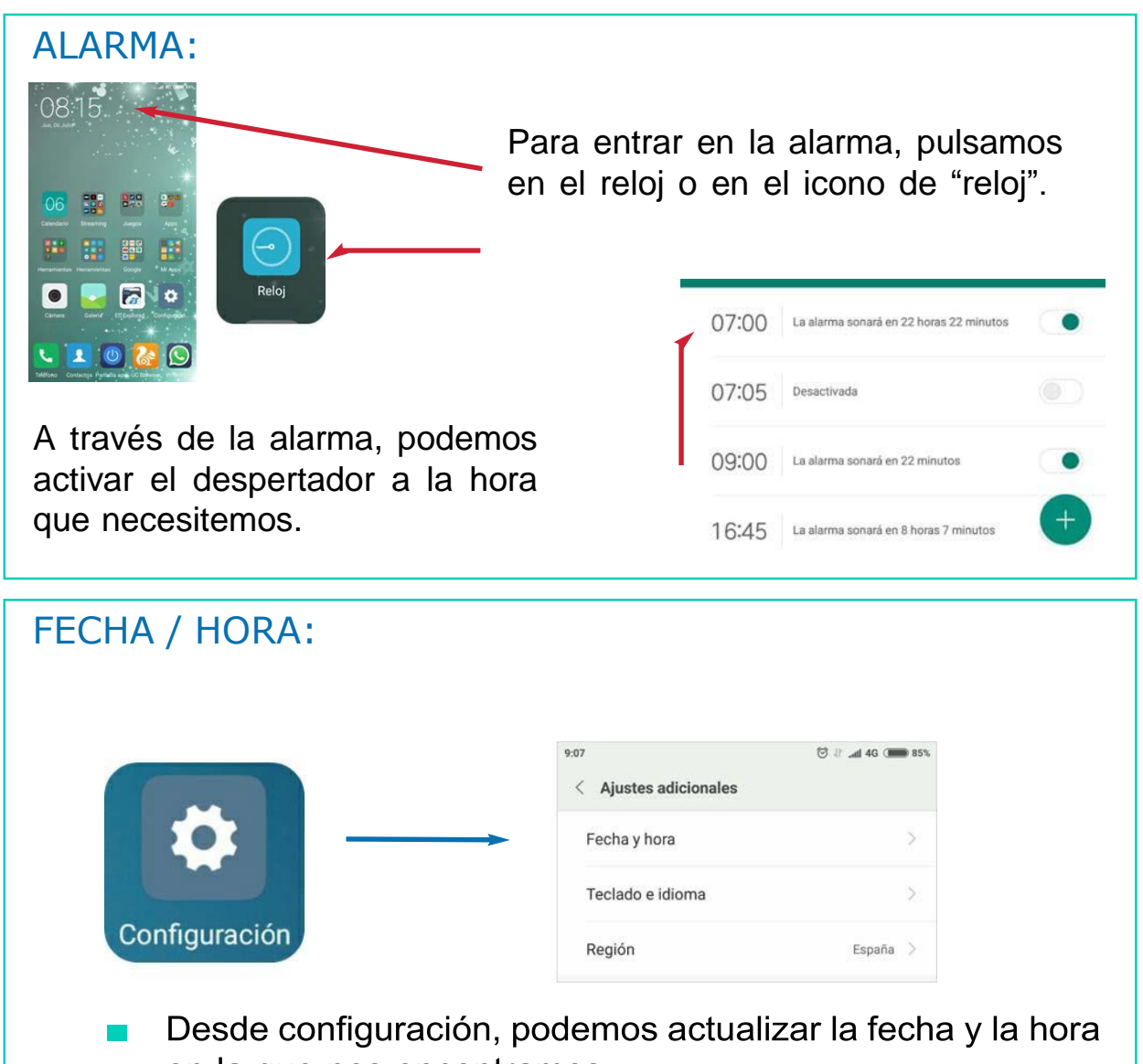

en la que nos encontramos.

## MENSAJERÍA:

A través de esta aplicación, escribimos y mandamos mensajes de texto o multimedia a otras personas.

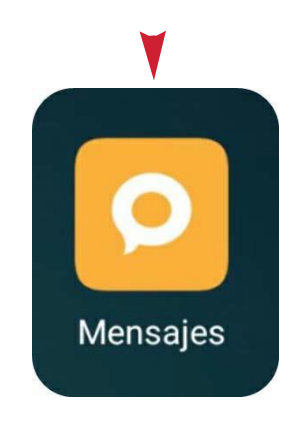

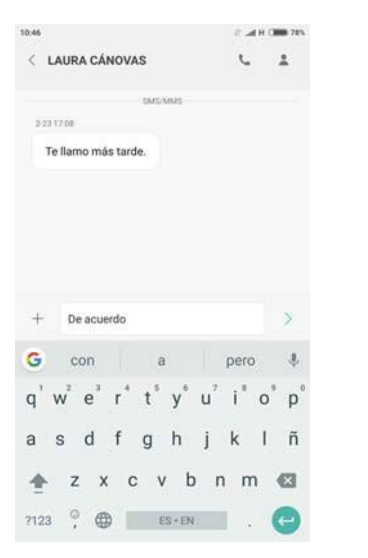

También nos permite recibir y guardar los mensajes que nos mandan otras personas.

# AHORA VAMOS A PONER EN PRÁCTICA LO APRENDIDO

# MANEJO DEL TELÉFONO MÓVIL

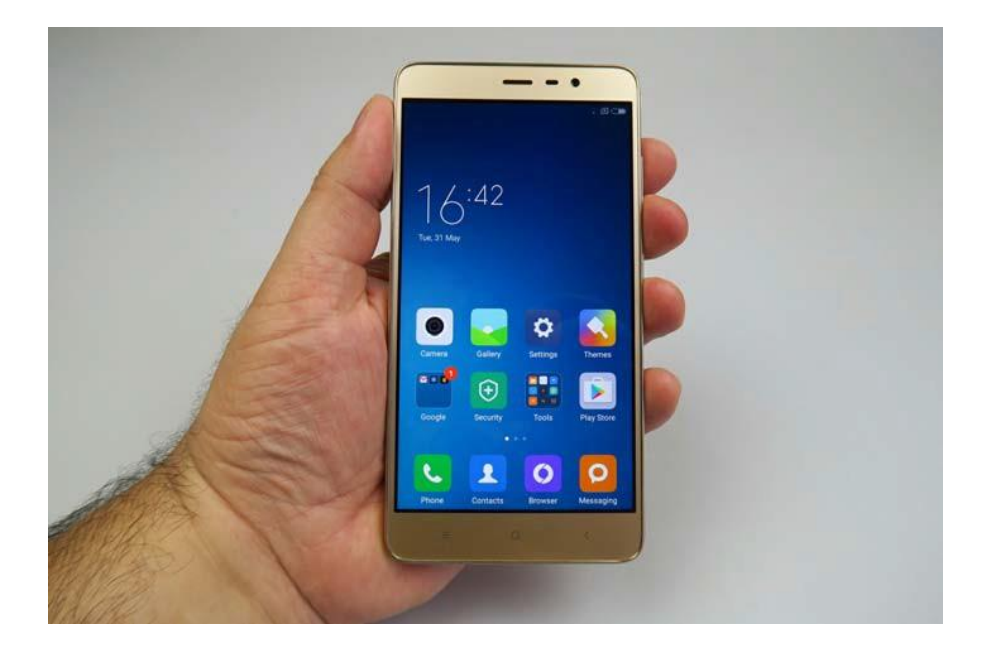

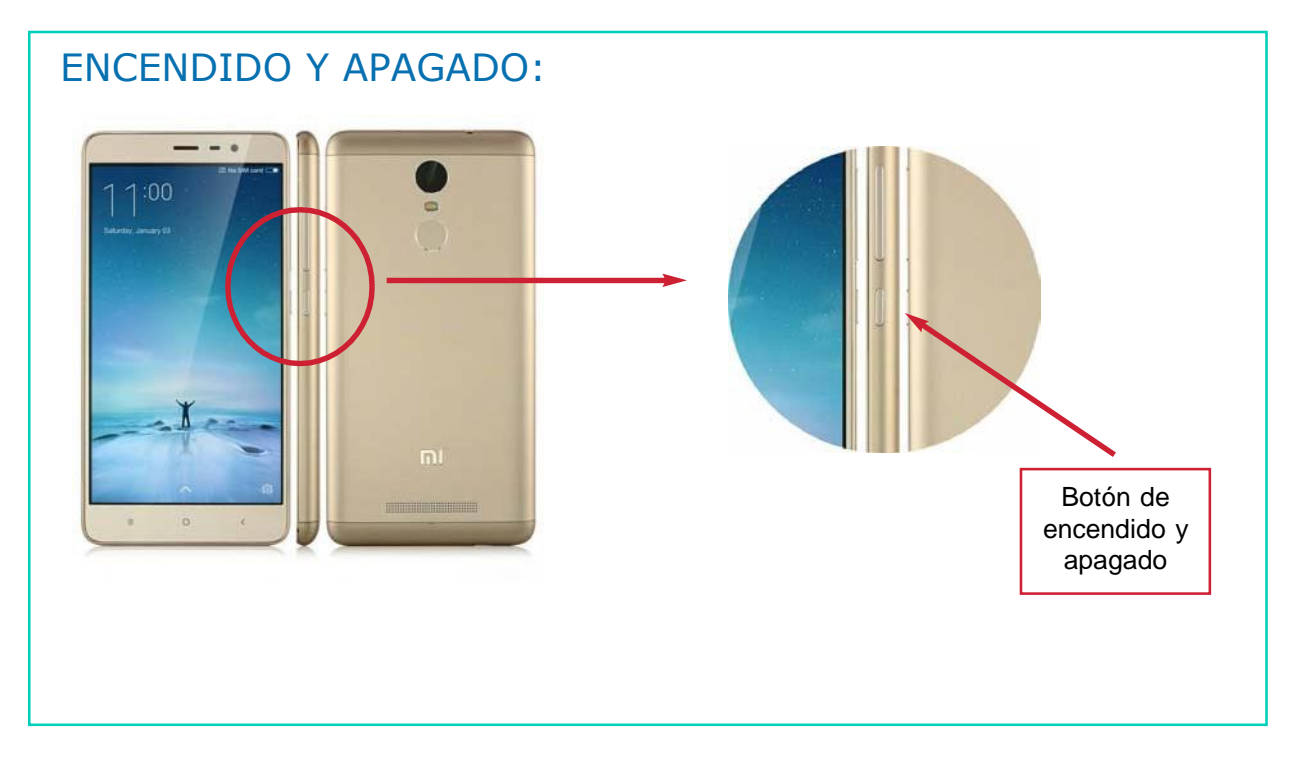

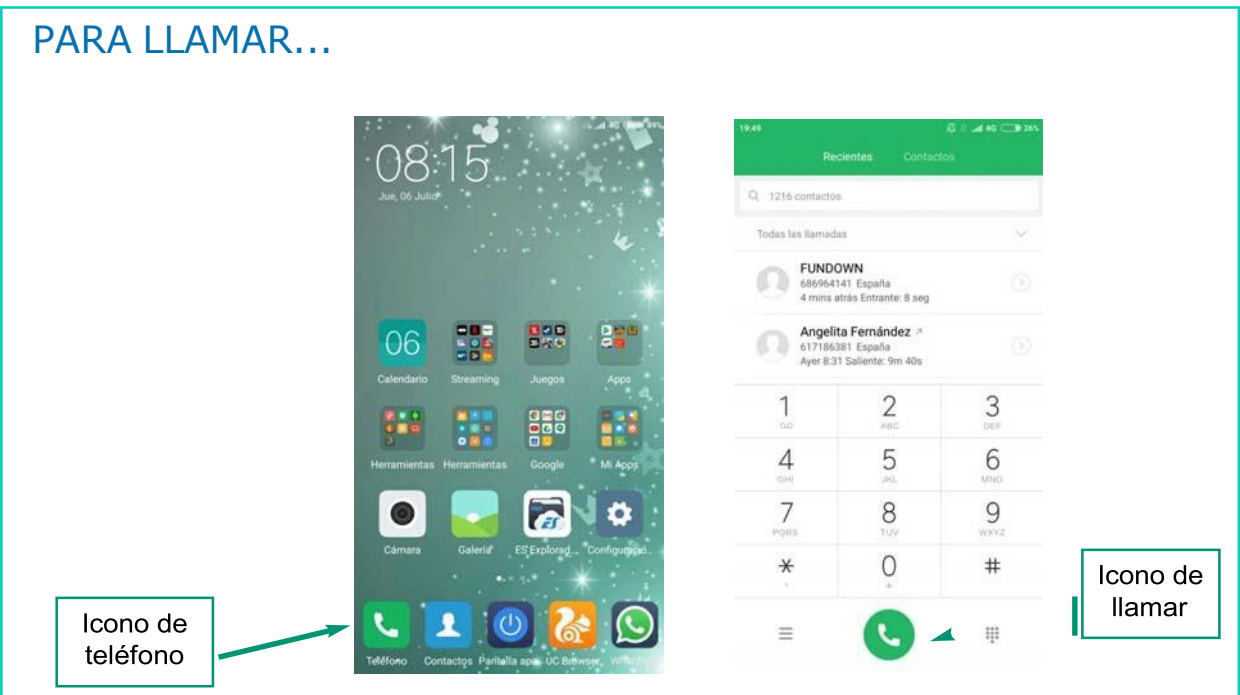

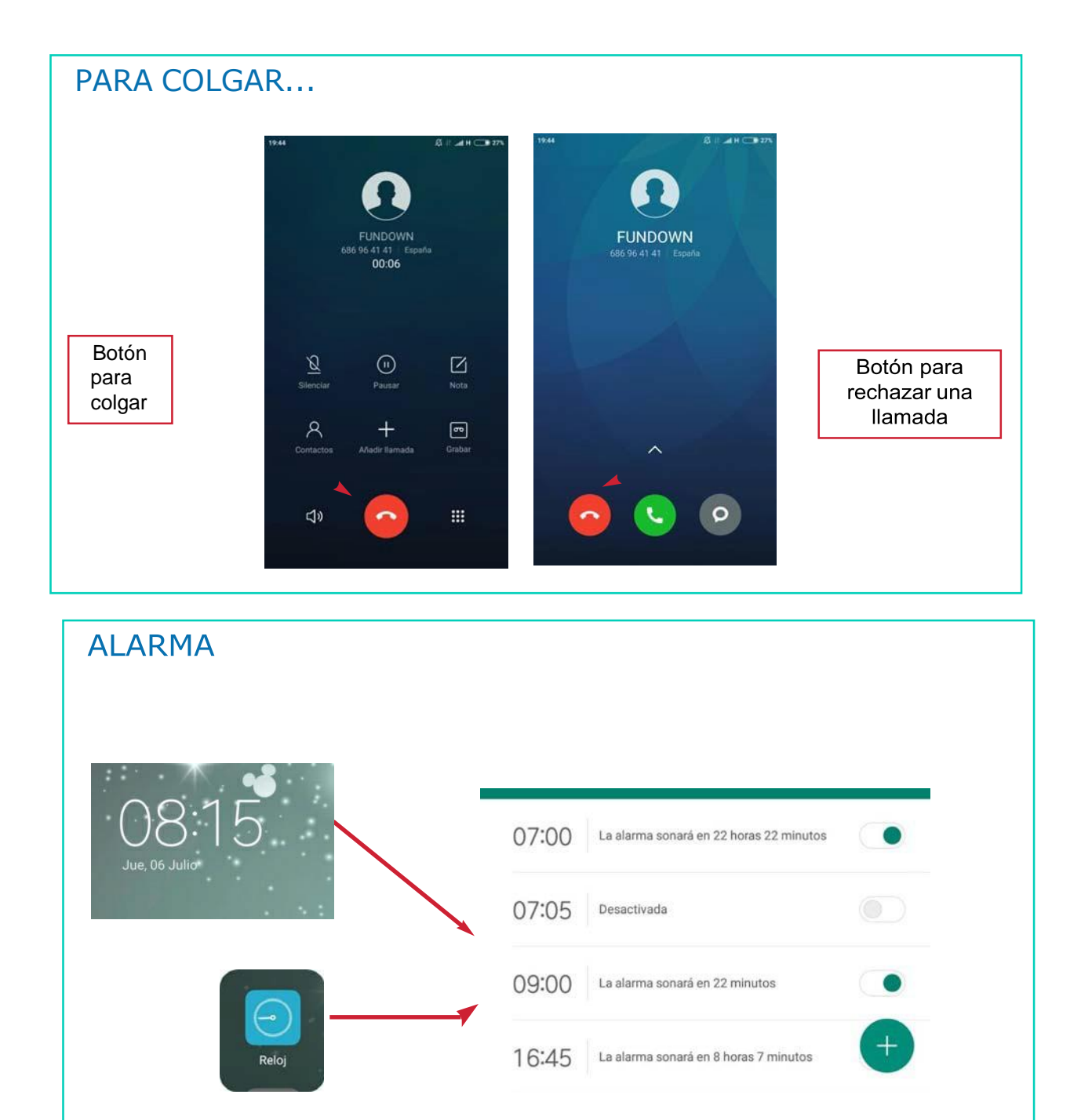

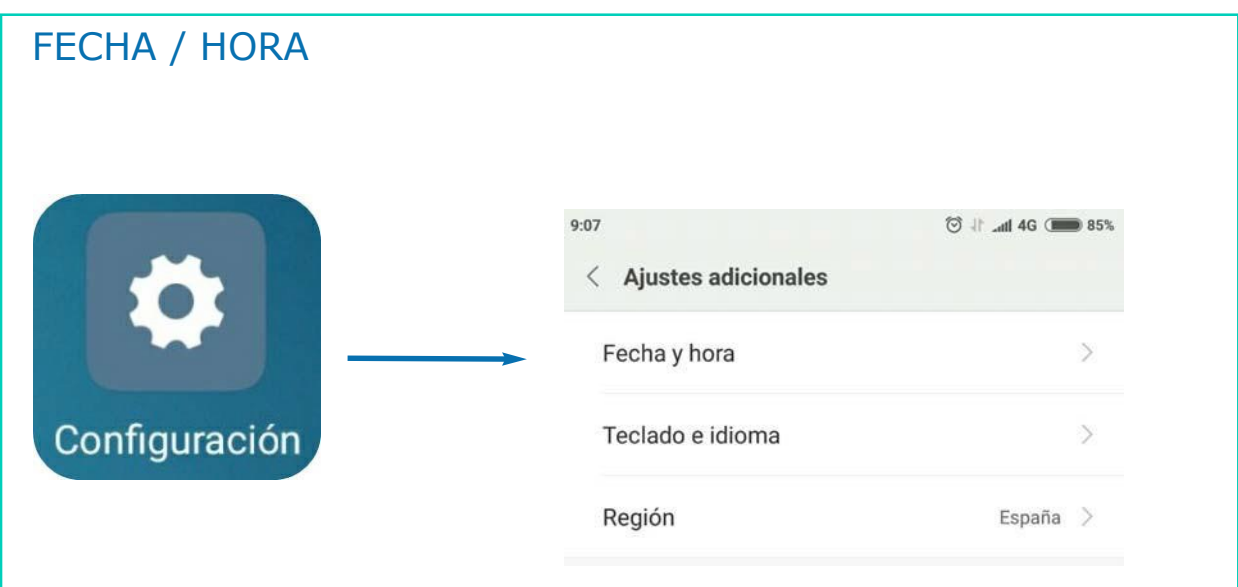

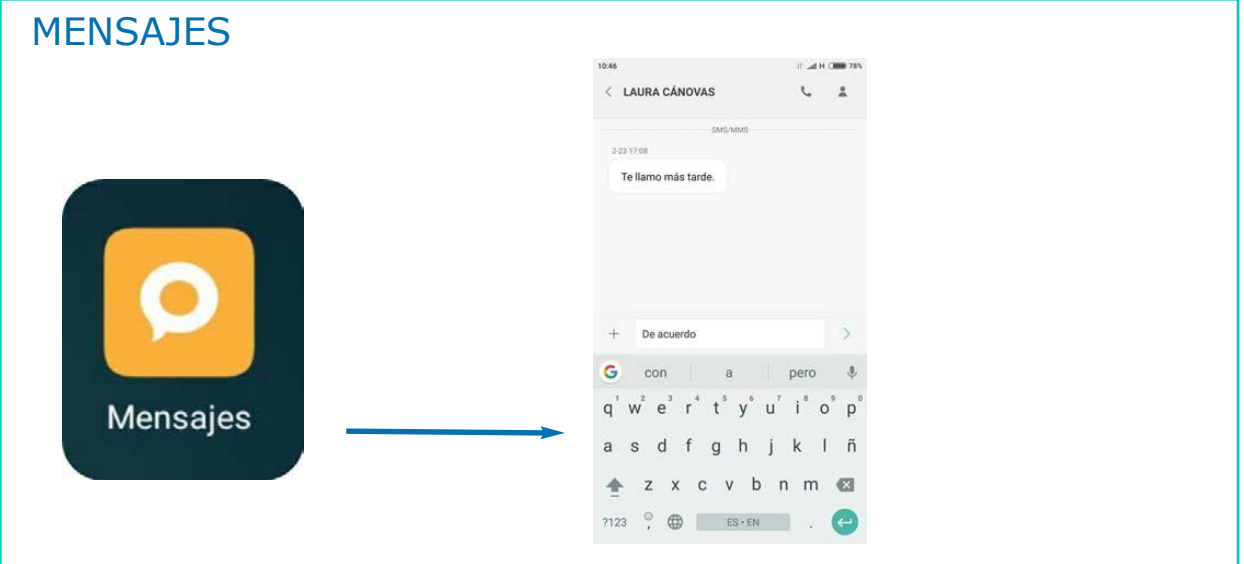

# AHORA VAMOS A PONER EN PRÁCTICA LO APRENDIDO

# USO RESPONSABLE DEL TELÉFONO MÓVIL

#### Consejos:

2

- No des tu número de teléfono o datos  $\mathbf{r}$ personales a desconocidos.
- No chatees con desconocidos.
- No utilices el móvil para grabar o hacer fotos a personas sin su permiso.

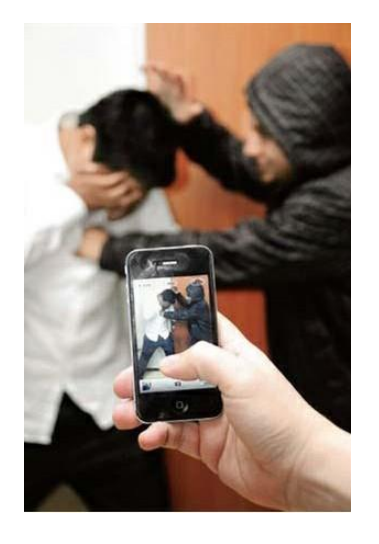

#### Consejos:

- No visites páginas web de contenido inadecuado.
- No hagas llamadas falsas y menos aún a números de emergencia.
- Ten cuidado cuando uses el teléfono en la calle, puedes tener un accidente por estar pendiente del teléfono.

#### Consejos:

- En sitios públicos baja el sonido de tu móvil o apágalo, puedes molestar a los demás.
- Controla el gasto de tu teléfono móvil.
- No lleves el móvil a la vista, evitarás que te lo roben.
- Utiliza el móvil sólo cuando lo necesites.

## AHORA VAMOS A PONER EN PRÁCTICA LO APRENDIDO

# EL CAJERO AUTOMÁTICO

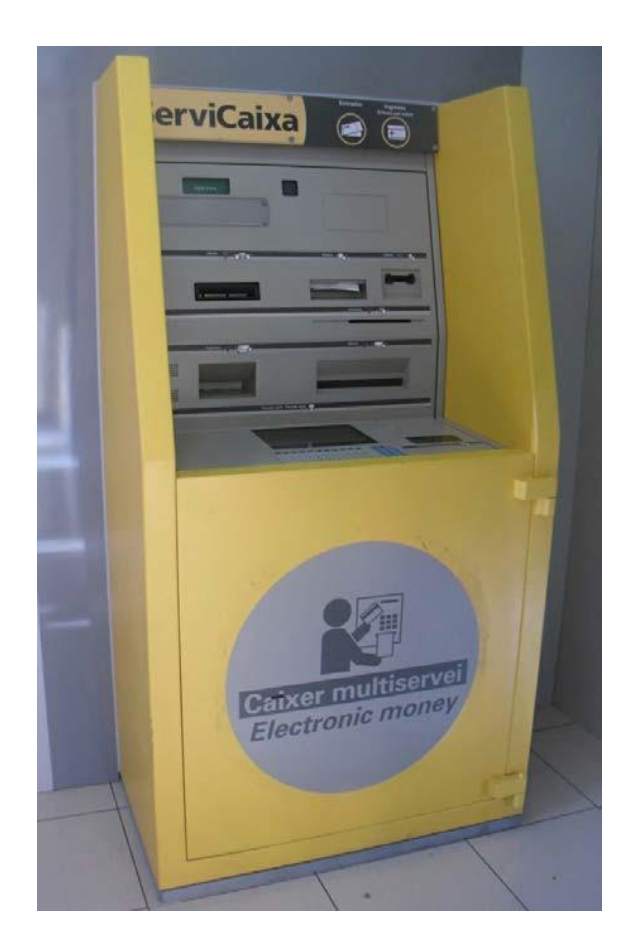
# UTILIDAD DEL CAJERO AUTOMÁTICO

- El cajero automático sirve para:
	- Sacar dinero
	- Ingresar dinero
	- Consultar saldo
	- Consultar movimientos
	- Recargar el teléfono móvil
	- Comprar entradas (cine, conciertos, teatro...)
	- $-$  Etc.

#### ELEMENTOS DE UN CAJERO AUTOMATICO:

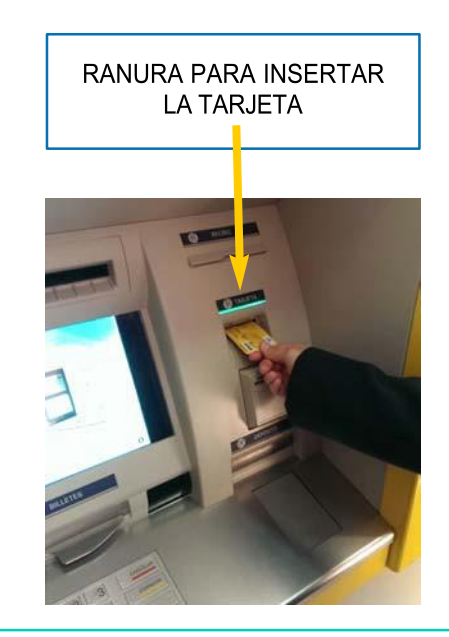

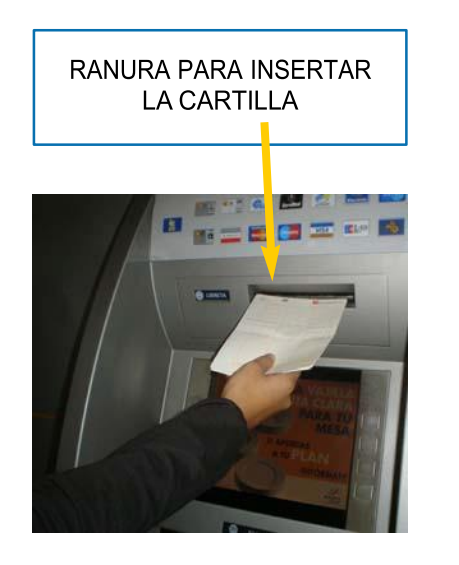

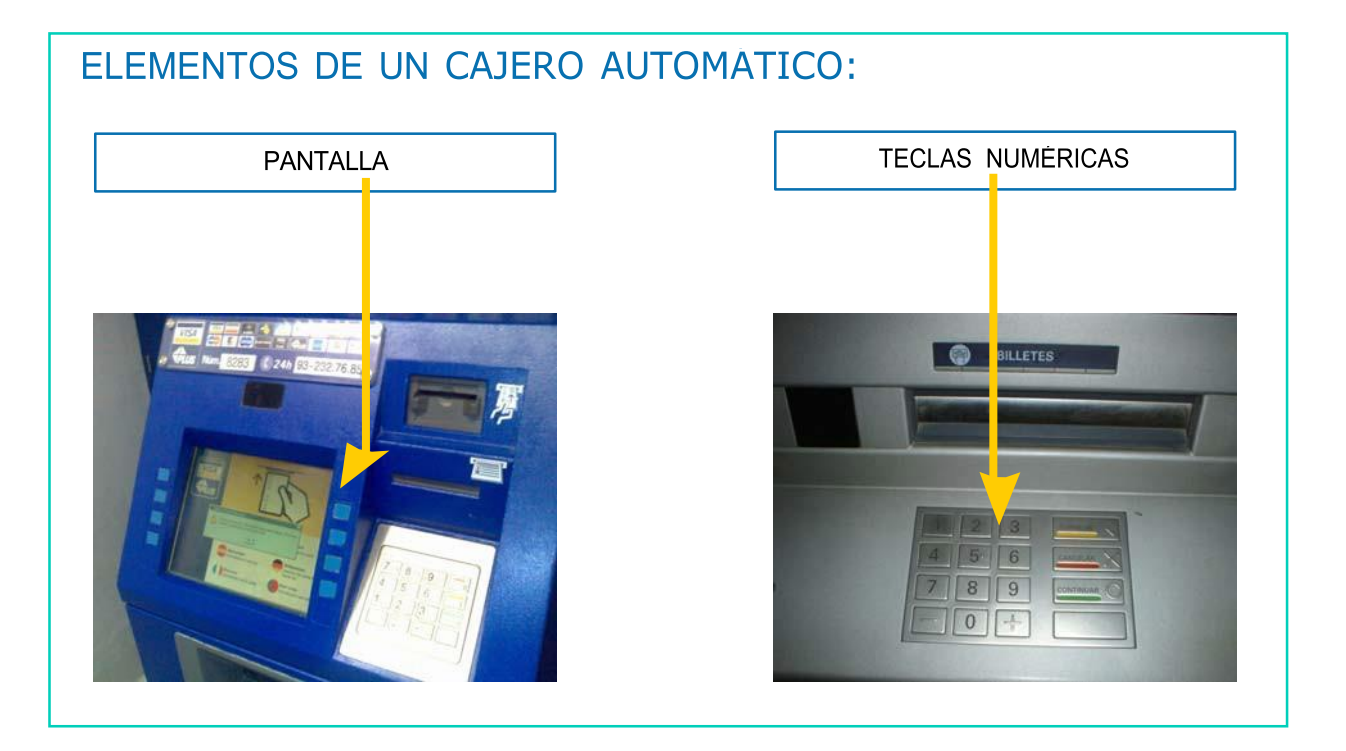

#### ELEMENTOS DE UN CAJERO AUTOMÁTICO: TECLAS DE SELECCIÓN **RALE** Infor Pulse sobre la opción que desee o teclee una cantidad<br>(Billetes de 50 y 20 euros) **PRESIONE LA TECLA QUE<br>INDICA LA OPERACION QUE<br>DESEA EFECTUAR**  $\Box \Box \in$ **MOVIMIENTOS**<br>- - DE FONDOS EXTRACCION /<br>ADELANTO --------Ingreso<br>(billetes o cheques) CAMBIO<br>DE CODIGO CONSULTAS -------> sferencia Internacio<br>ar dinero - CaixaG enviar dinero a<br>lu empresa de giros OTRAS<br>PERACIONES PAGOS ..... **SSS SUELDO /<br>....EXTRACCION** DEPOSITO ........., C. C. Il dPago

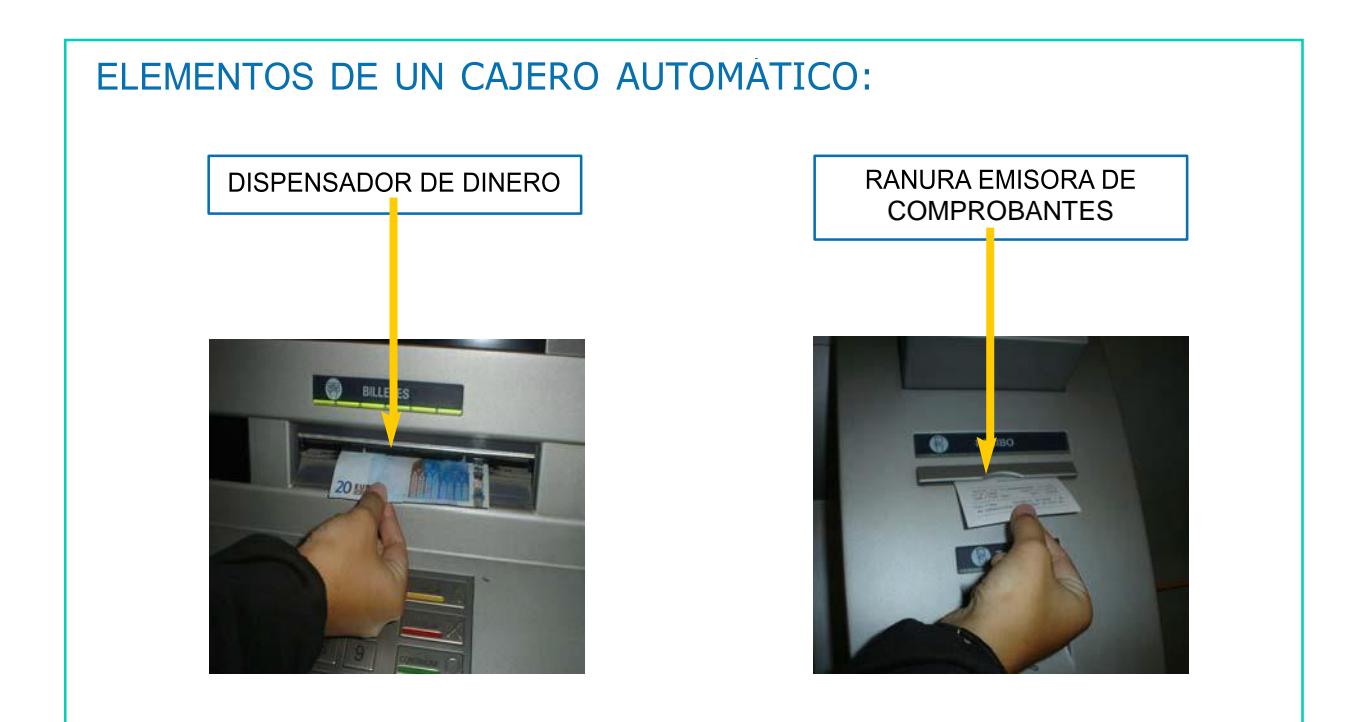

## PASOS A SEGUIR PARA UTILIZAR EL CAJERO AUTOMÁTICO

#### **PASOS A SEGUIR PARA SACAR DINERO:**

- Introduce la tarjeta o cartilla en la ranura. 1.
- $2.$ Introduce el pin (o número personal) de la tarjeta o cartilla.
- $3<sub>1</sub>$ Selecciona la opción sacar dinero (o retirada de efectivo).
- $\overline{4}$ . Selecciona la cantidad de dinero que quieres.
- $5<sub>1</sub>$ Selecciona si quieres comprobante o no.
- 6. Retira la tarjera o cartilla, el dinero y el comprobante.

## PASOS A SEGUIR PARA CONSULTAR EL SALDO Y MOVIMIENTOS:

- SALDO es el dinero que tenemos en nuestra cuenta bancaria.  $\mathcal{L}^{\text{max}}$
- $\mathbf 1$ . Introduce la tarjeta o cartilla en la ranura.
- $2<sup>1</sup>$ Introduce el pin (o número personal) de la tarjeta o cartilla.
- $3<sub>1</sub>$ Selecciona la opción saldo.
- $\overline{4}$ Recoge tu tarjeta y el comprobante si lo has solicitado.

#### PASOS A SEGUIR PARA RECARGAR EL TELÉFONO MÓVIL

- $1<sub>1</sub>$ Introduce la tarjeta o cartilla en la ranura.
- $2<sub>1</sub>$ Selecciona la opción recarga de teléfono móvil.
- $3<sub>1</sub>$ Selecciona tu compañía telefónica (movistar, vodafone, orange...).
- Anota el número de teléfono.  $\mathbf{4}$ .
- 5. Marca la cantidad de dinero para recargar tu móvil.
- 6. Introduce el pin (o número personal) de la tarjeta o cartilla.
- $7<sub>1</sub>$ Retira la tarjera o cartilla.

## PASOS A SEGUIR PARA ACTUALIZAR LA CARTILLA:

- **ACTUALIZAR CARTILLA es reflejar en la cartilla todas las** operaciones que se han realizado hasta ese momento.
- $1.$ Introduce la cartilla por la ranura correspondiente.
- $2.$ Espera que la actualización termine.
- Retira la cartilla.  $3<sub>l</sub>$

## Sacar dinero

1. Introduce la tarjeta o cartilla en la ranura.

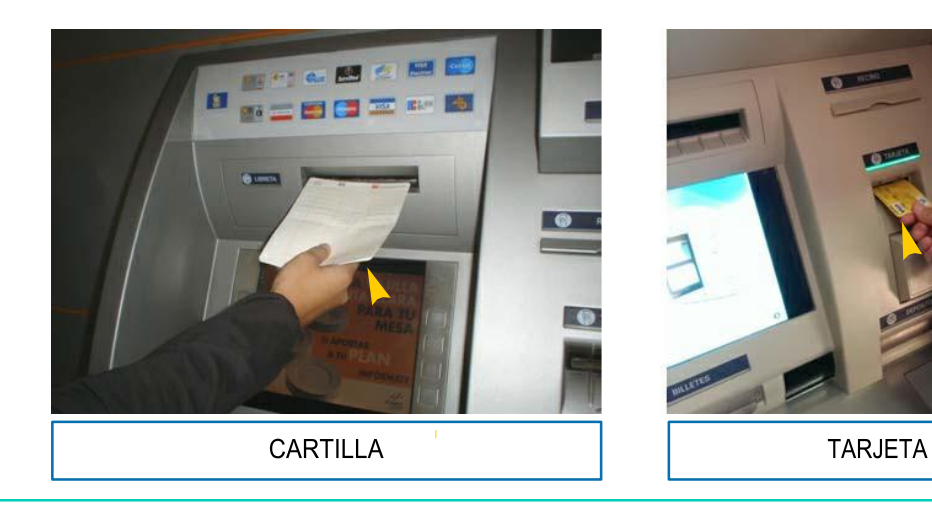

2. Introduce el pin o número personal de la tarjeta o cartilla.

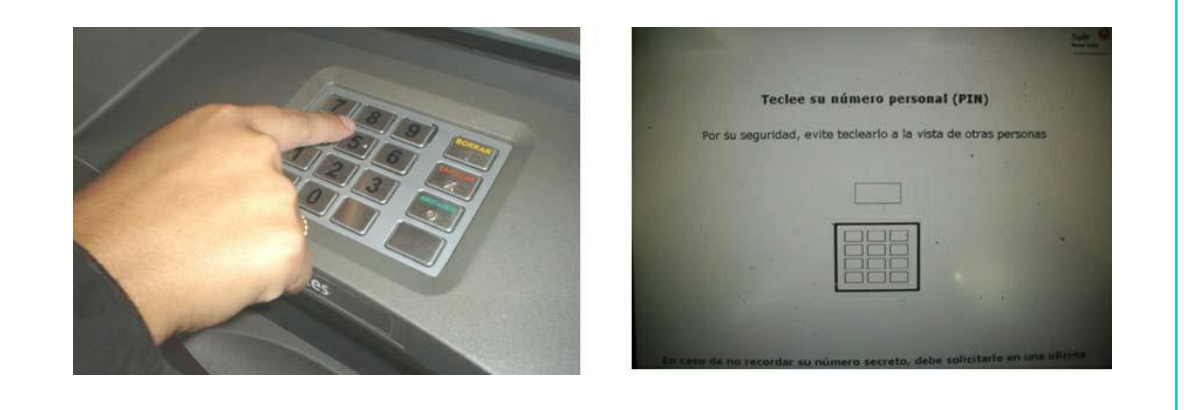

- 3. Selecciona la opción retirar dinero. Operativa Caixa **IYUEA** Indique la operación que desea hacer Retirar dinero Consultar saldo y movimientos (Billetes de 20 y de 50€) Recarga de móviles y Retirar dinero otras tarjetas Retirar 40 € de su cuenta Ingreso de dinero... (sin comprobante) (billetes o cheques) Operativa de tarjetas...  $12.000 \in$  disponibles<br>en su cuenta al instante
	- 4. Selecciona la cantidad de dinero que quieres sacar.

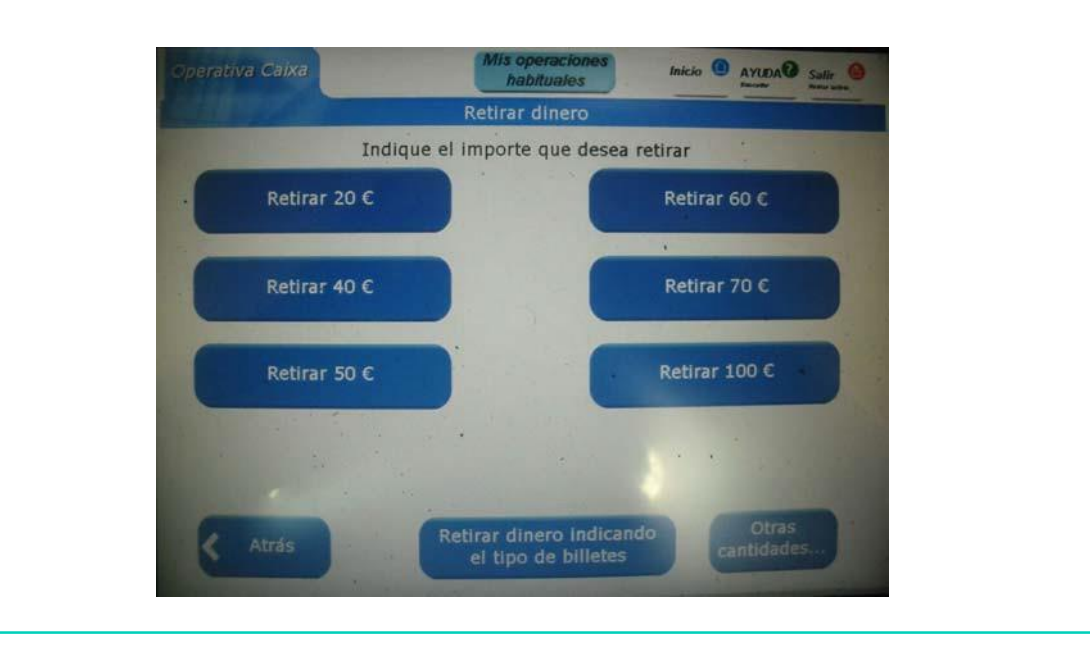

5. Selecciona si quieres imprimir comprobante o no.

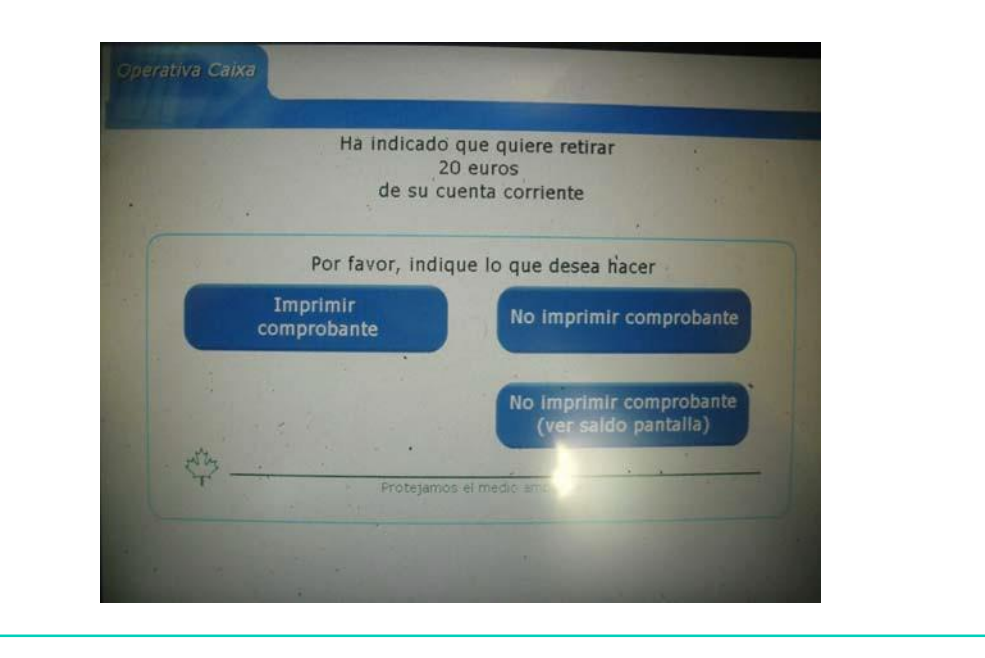

6. Retira la tarjeta o cartilla, el dinero y el comprobante.

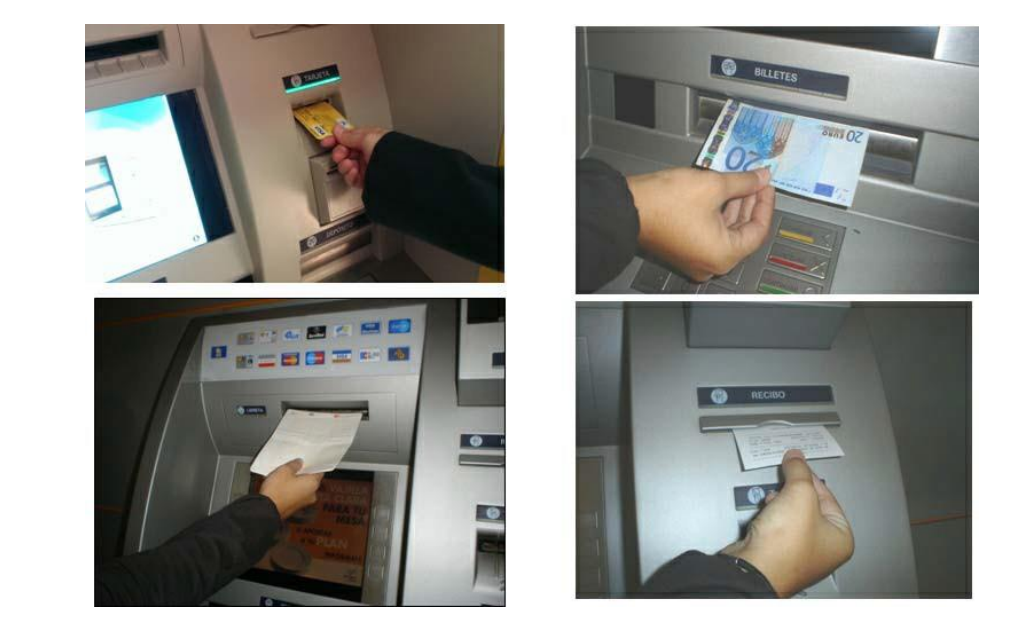

## Consultar saldo

1. Introduce la tarjeta o cartilla en la ranura.

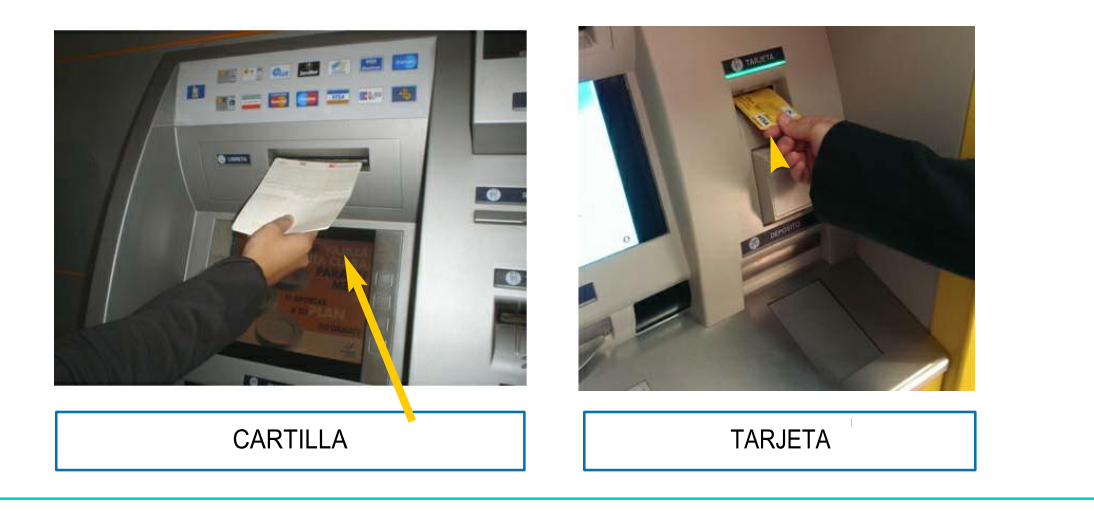

2. Introduce el pin o número personal de la tarjeta o cartilla.

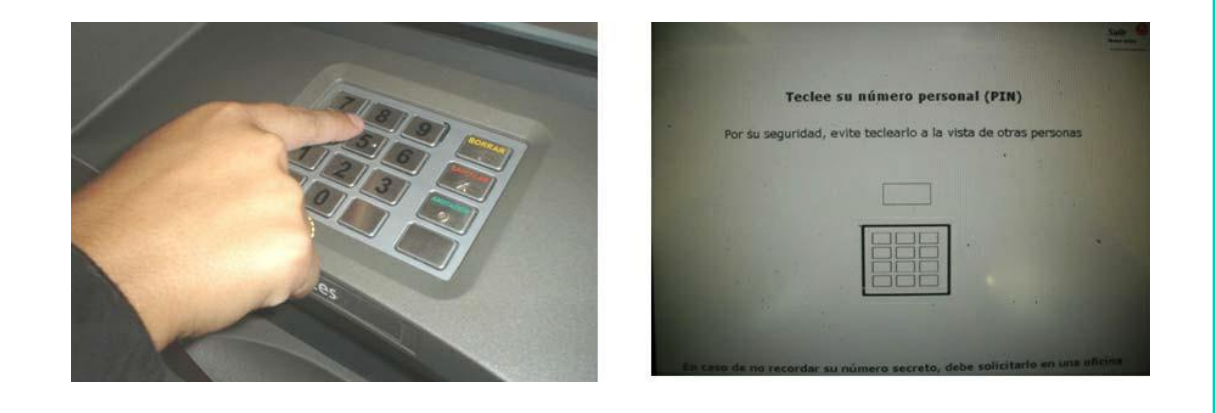

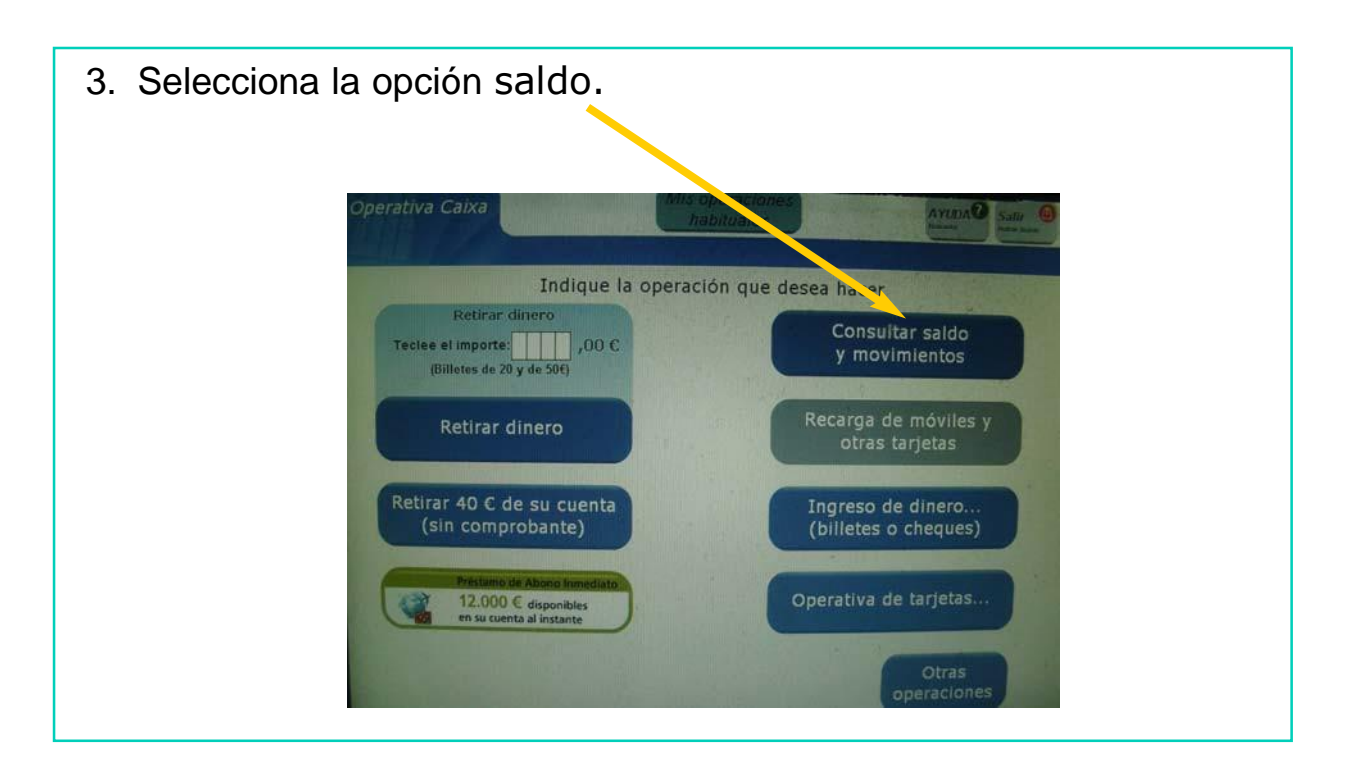

4. Recoge la tarjeta o cartilla y el comprobante.

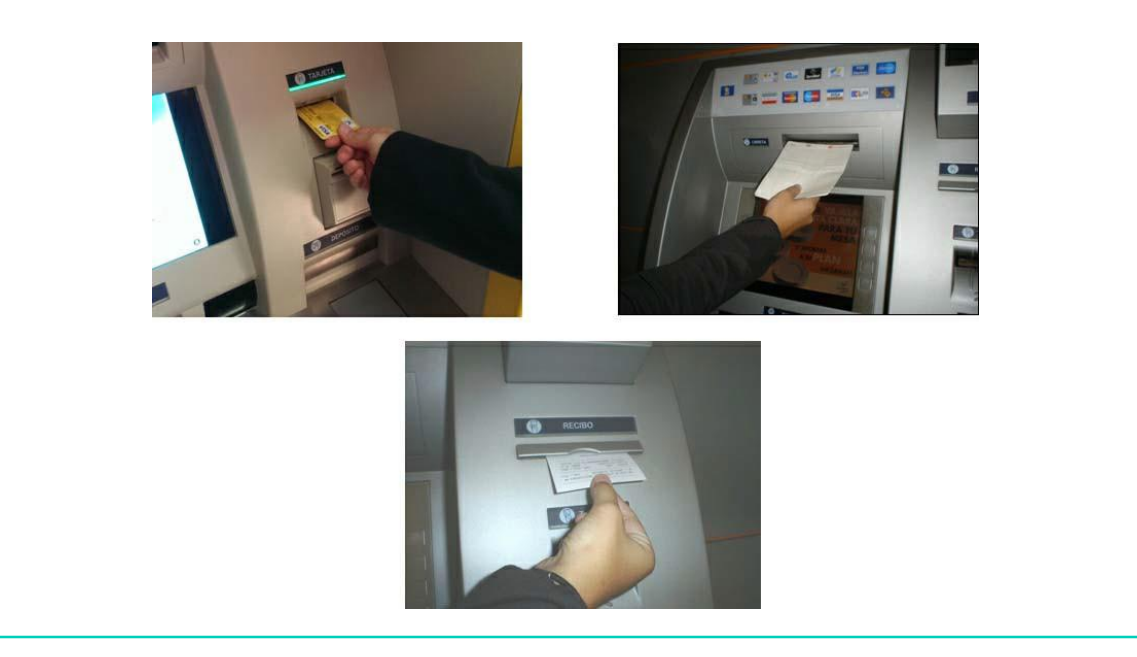

## Teléfono móvil

1. Introduce la tarjeta o cartilla en la ranura.

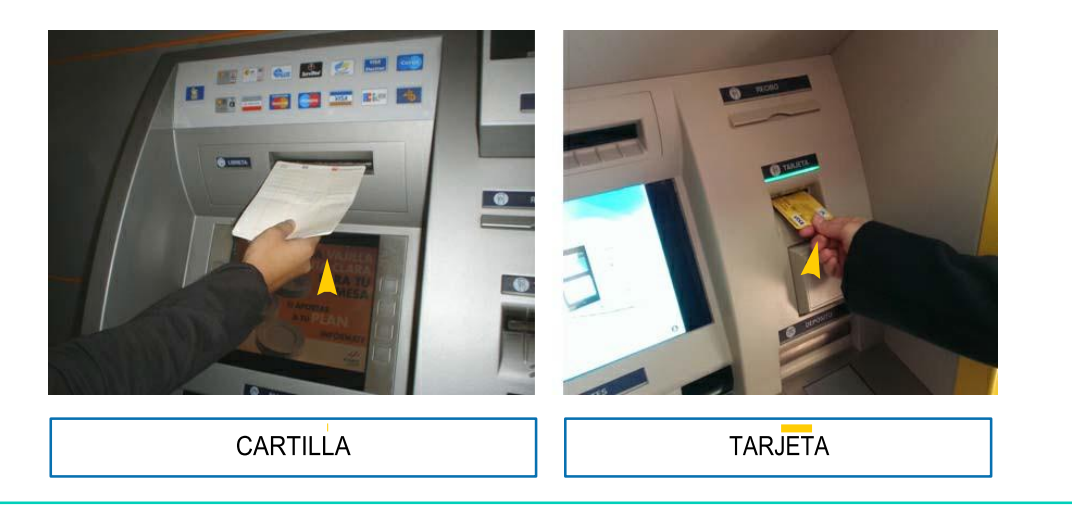

2. Selecciona la opción recarga de teléfono móvil.

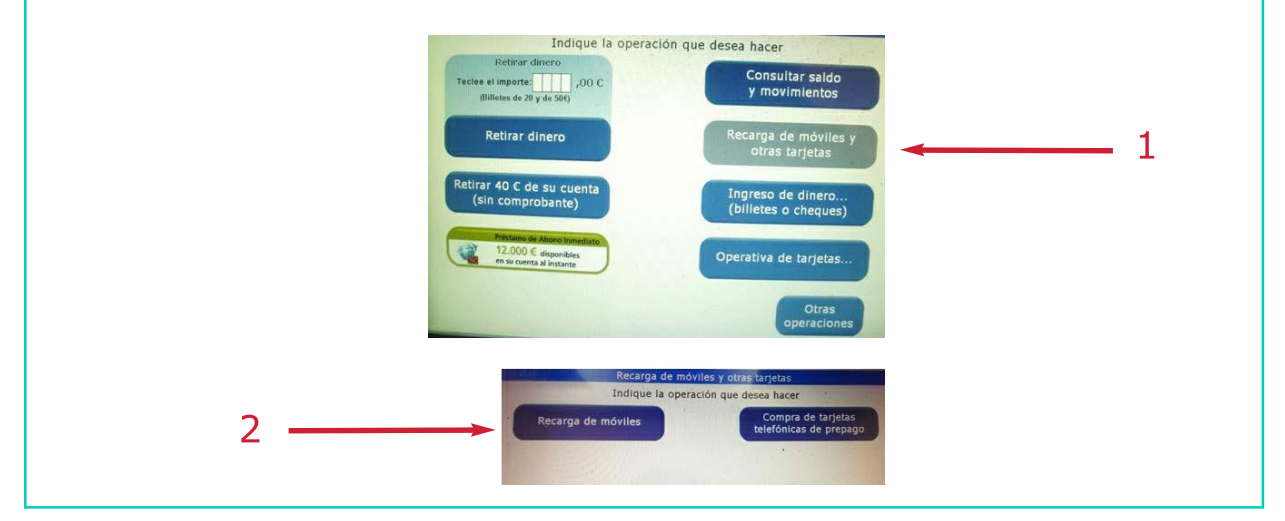

3. Selecciona tu compañía telefónica.

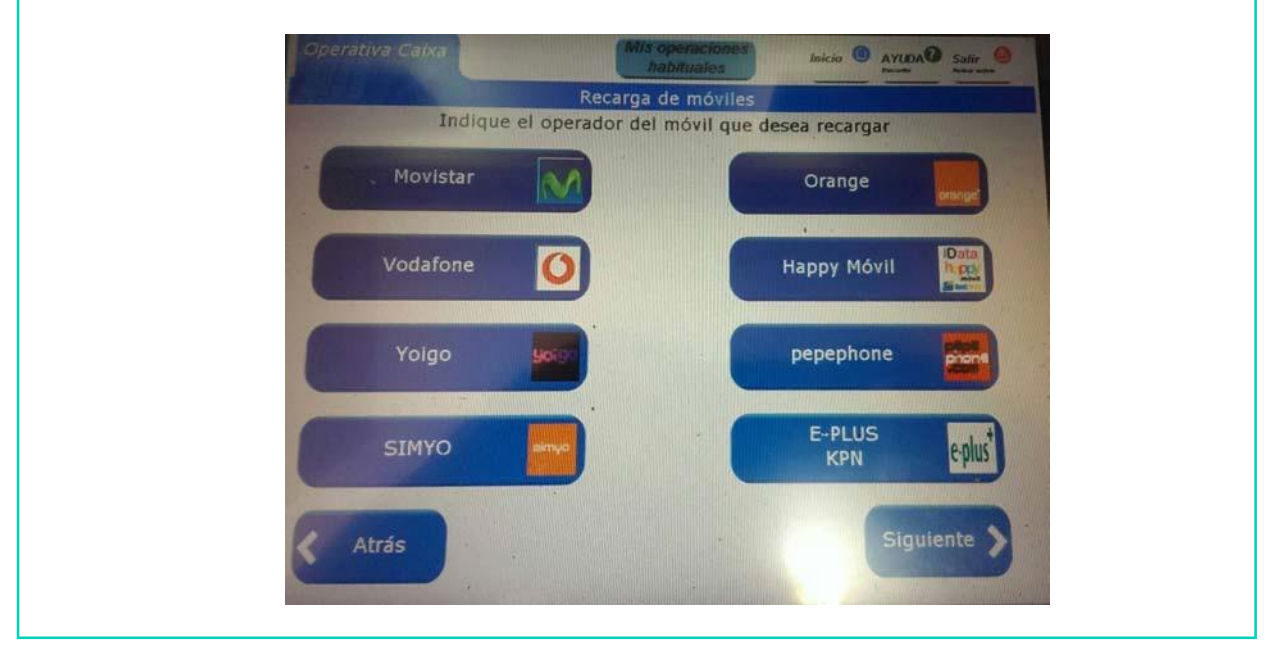

4. Anota el número de teléfono.perativa Caixa **DAGINA** O AND Recarga de móviles Teclee el número de móvil que desea recargar Número de teléfono: 1 3 (9 cifras)  $\overline{6}$ 9  $\bf 8$  $\boxed{0}$ **Siguiente** Atrás

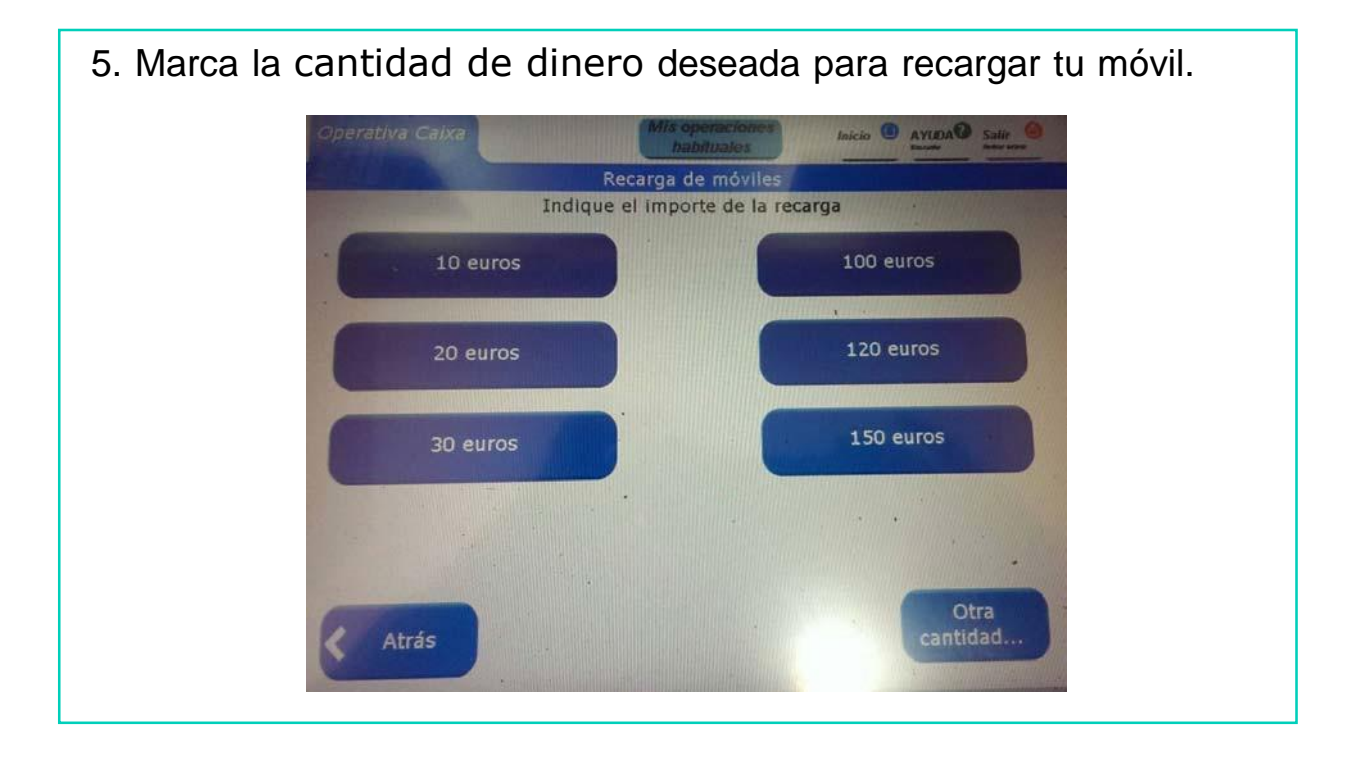

6. Introduce el pin o número personal de la tarjeta o cartilla.

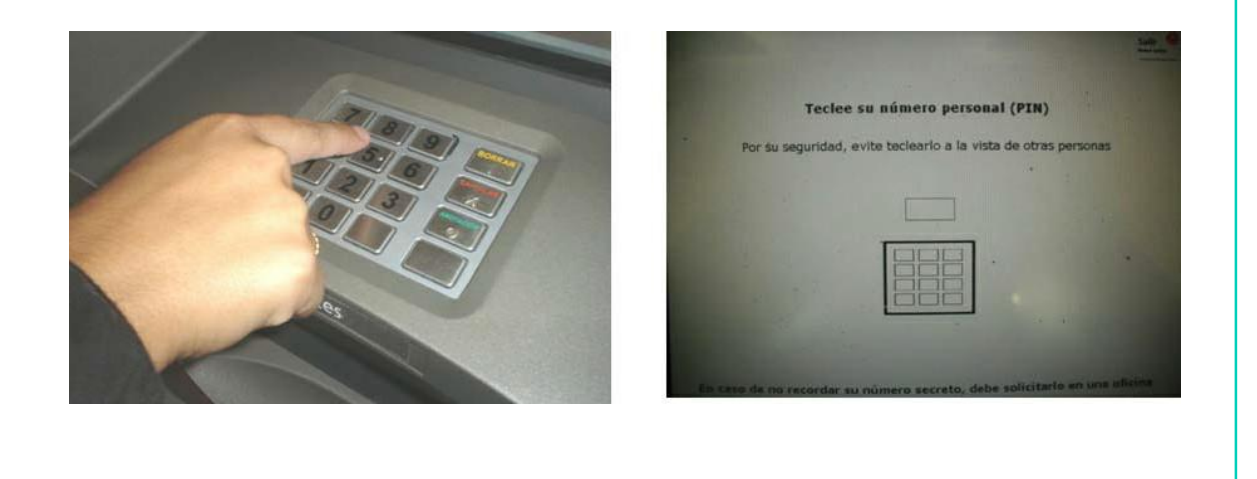

7. Recoge la tarjeta o cartilla.

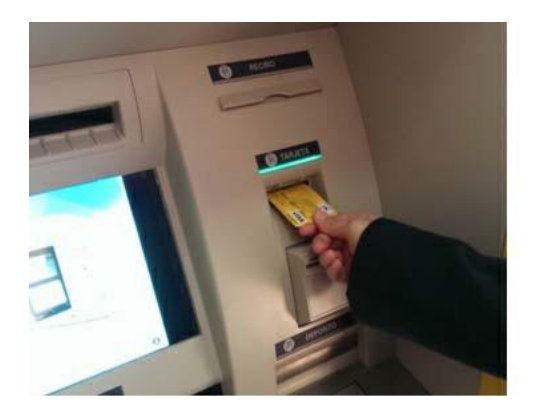

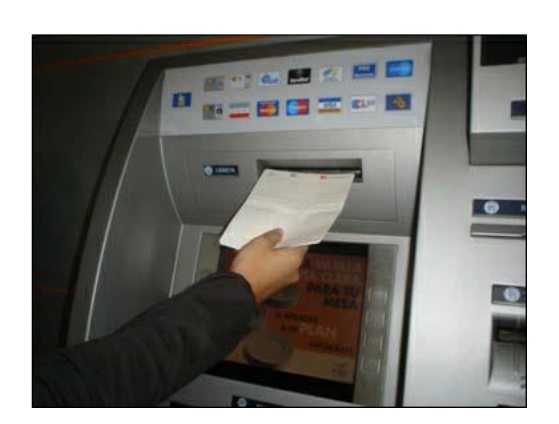

8. Recoge la tarjeta o cartilla y el comprobante.

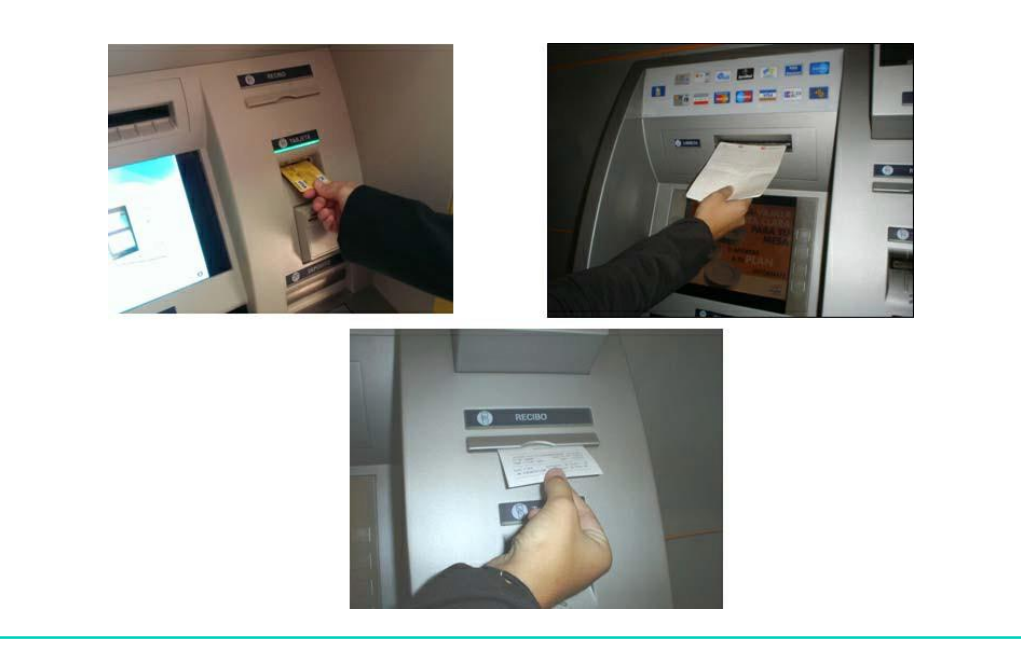

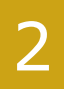

## Cartilla

1. Introduce la cartilla.

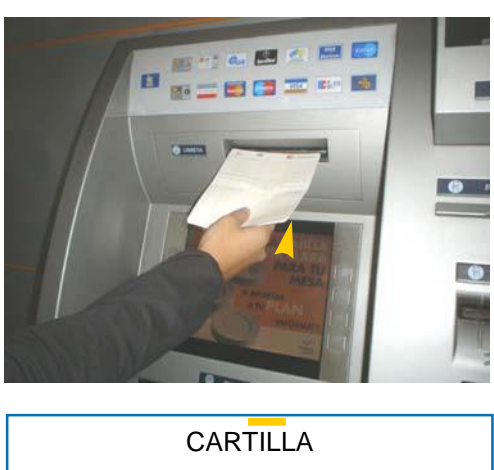

2. Retira la cartilla.

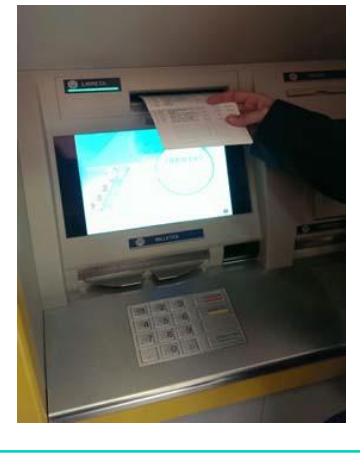

# USO RESPONSABLE DEL CAJERO AUTOMÁTICO

#### Consejos:

2

- Conserva tu tarjeta o cartilla en un lugar seguro para evitar que se dañe.
- Memoriza tu pin, no lo anotes y no lo compartas con nadie.
- En caso de pérdida de tu tarjeta o cartilla, informa inmediatamente a tu banco.
- Observa a tu alrededor antes de usar el cajero automático.

#### Consejos:

- Siempre que puedas ve acompañado de un adulto al cajero.
- Cubre la pantalla y el teclado con la mano si hay alguna persona esperando para que no pueda ver tus operaciones.
- Guarda el dinero, la tarieta y el comprobante inmediatamente. Cuenta el dinero más tarde y siempre conserva el comprobante.
- Si ves algo o alguien sospechoso, cancela la operación e inténtalo más tarde.

#### Consejos:

- No dejes entrar contigo al cajero a ninguna persona desconocida.
- Cuando el banco permanezca cerrado y utilices el cajero, pon el pestillo a la puerta.
- Espera tu turno si el cajero está ocupado, respetando las distancias.

# EL ORDENADOR

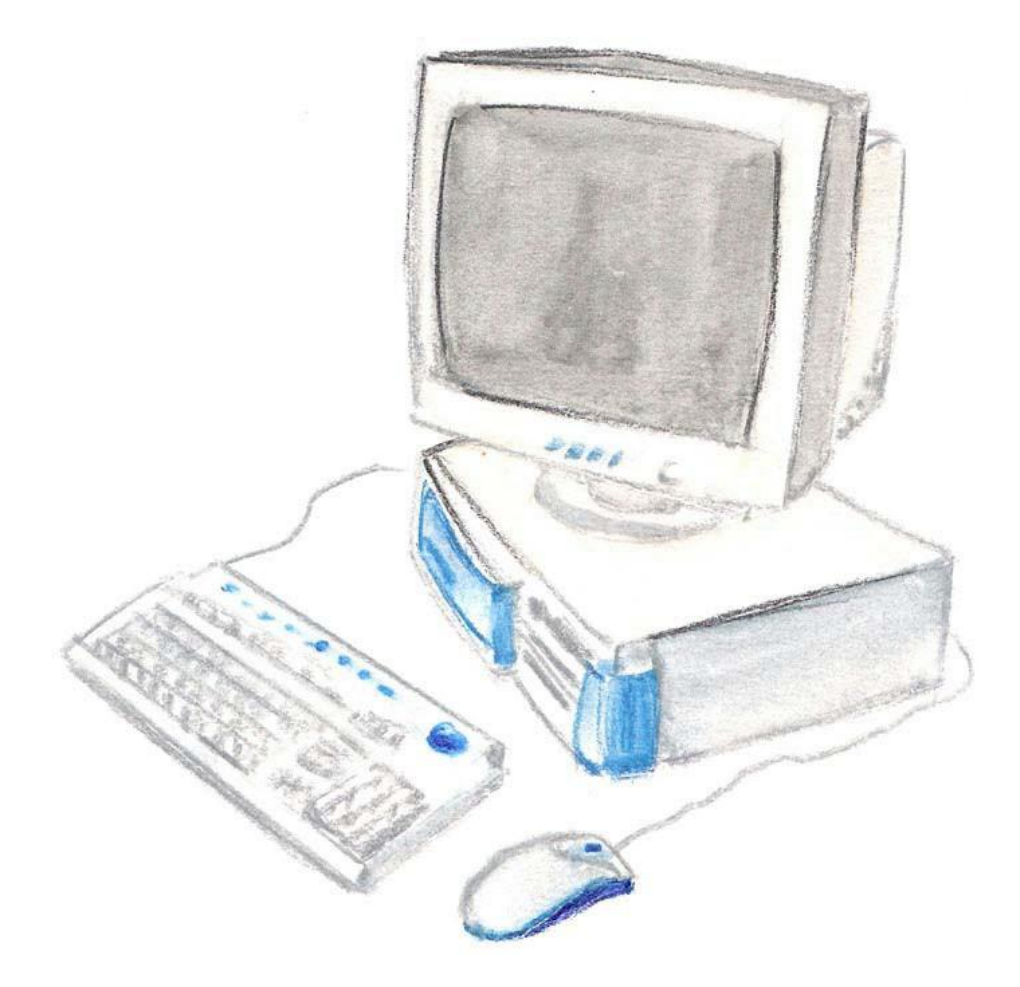

## ¿QUÉ ES UN ORDENADOR?

- Es una máquina en la que se pueden introducir datos.
- Siguiendo una serie de instrucciones, el ordenador es capaz de procesar datos y facilitar información.
- Al igual que tu cerebro, un ordenador procesa una inmensa cantidad de datos en muy poco tiempo.

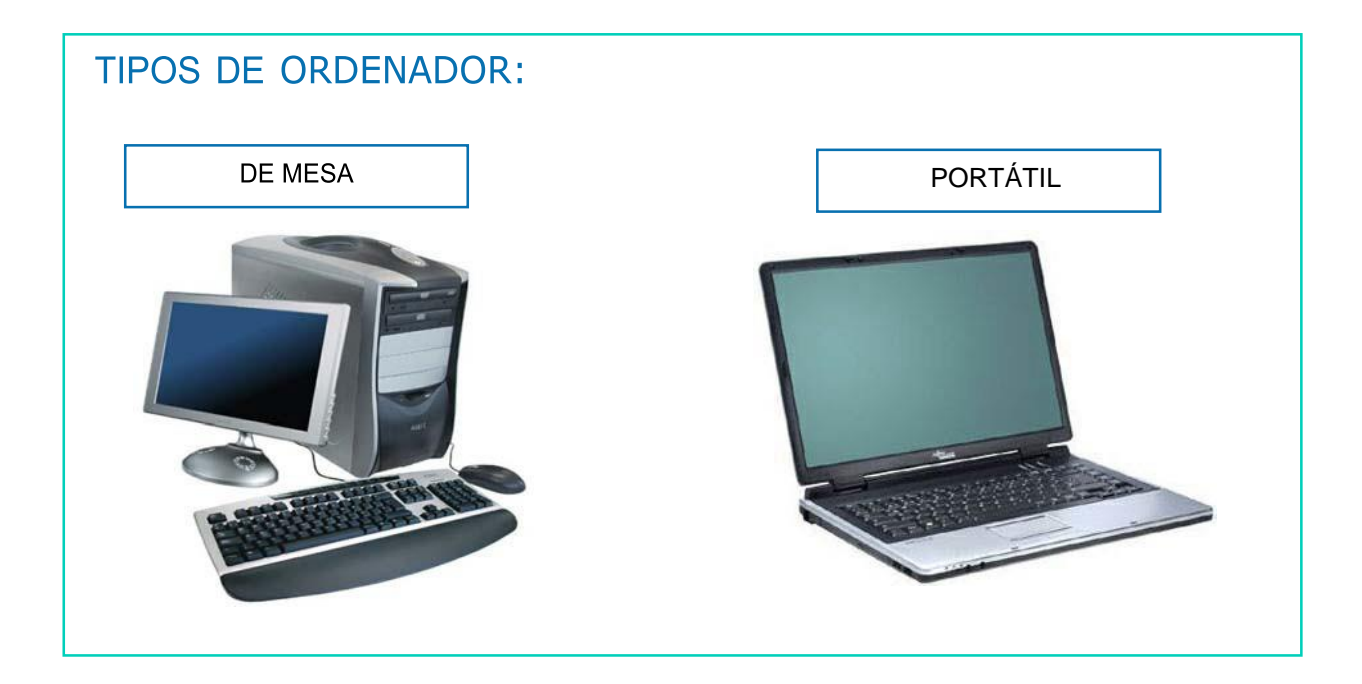

# COMPONENTES DEL HARDWARE

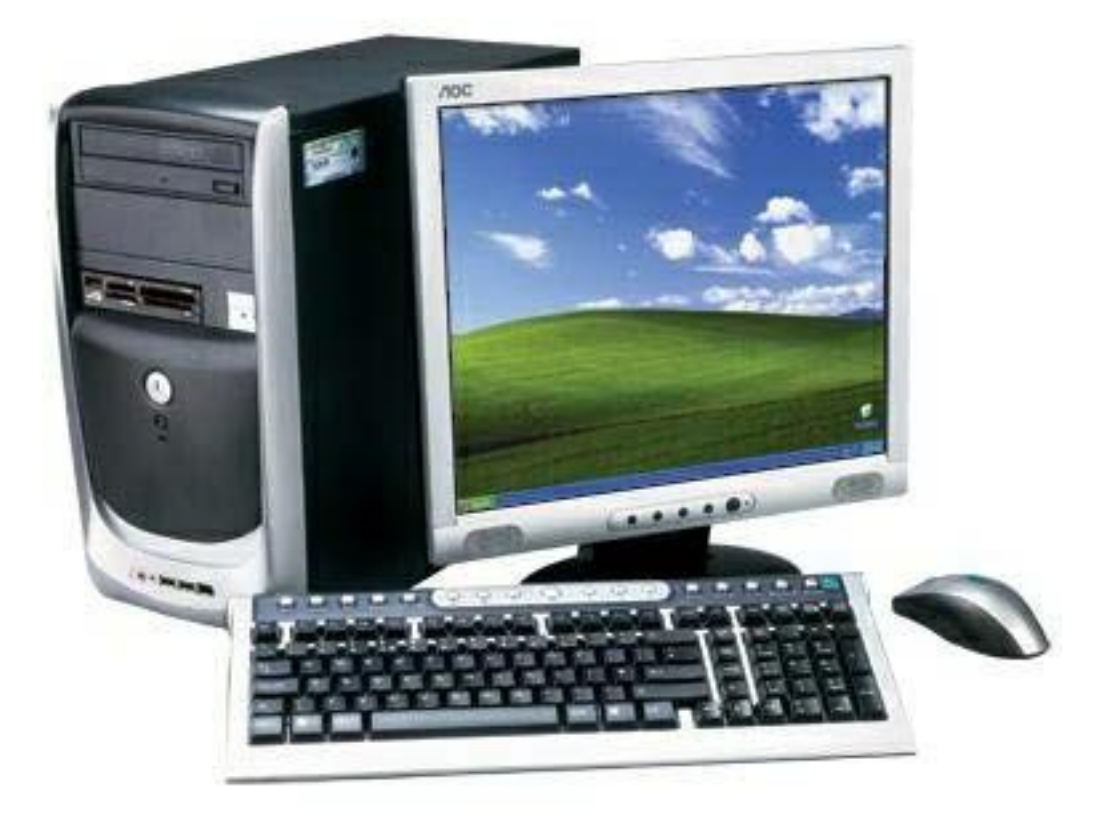

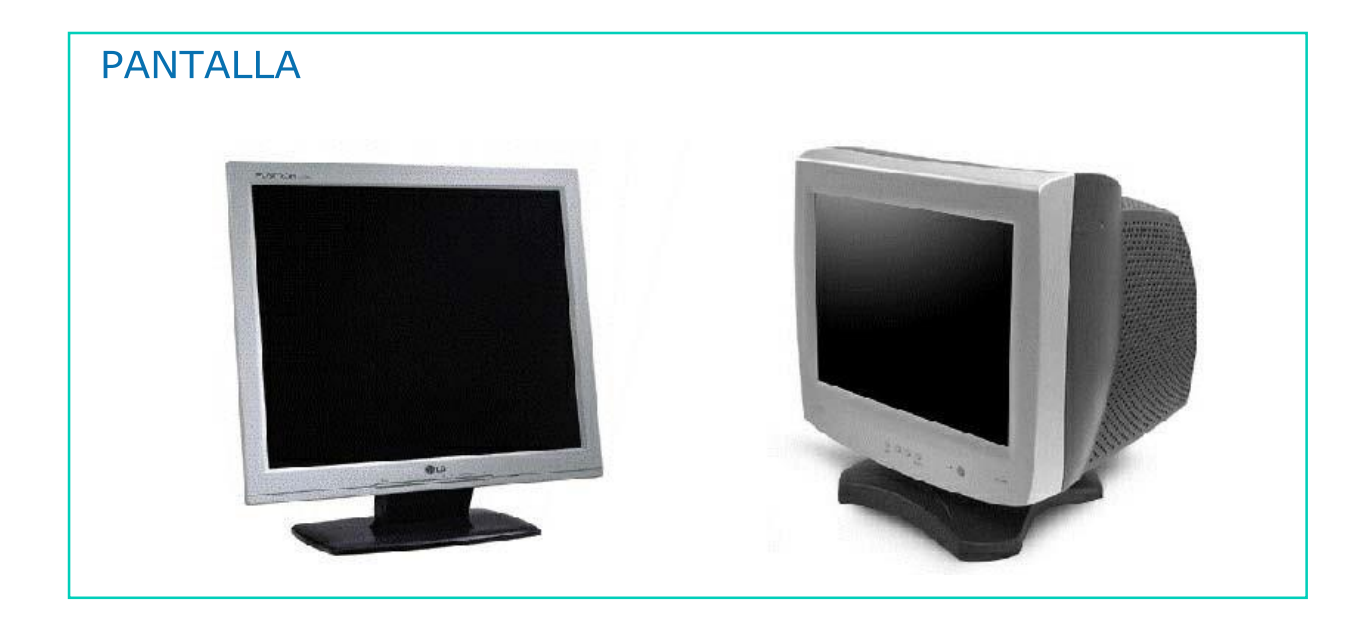

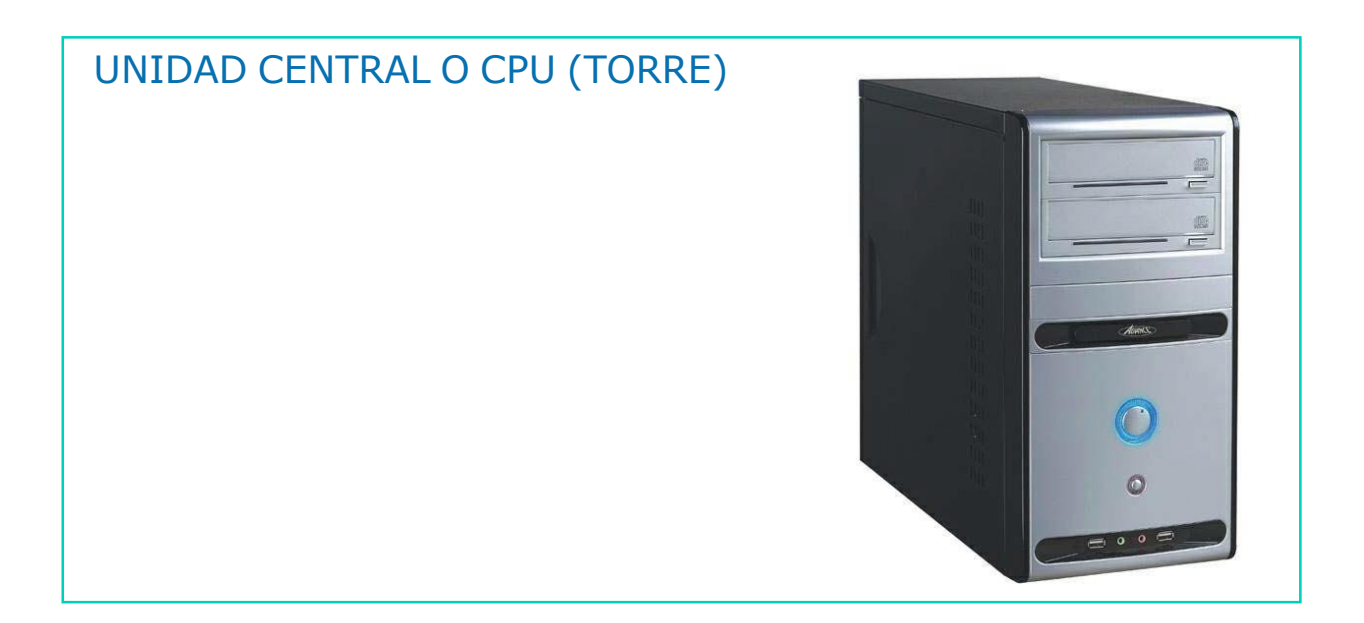

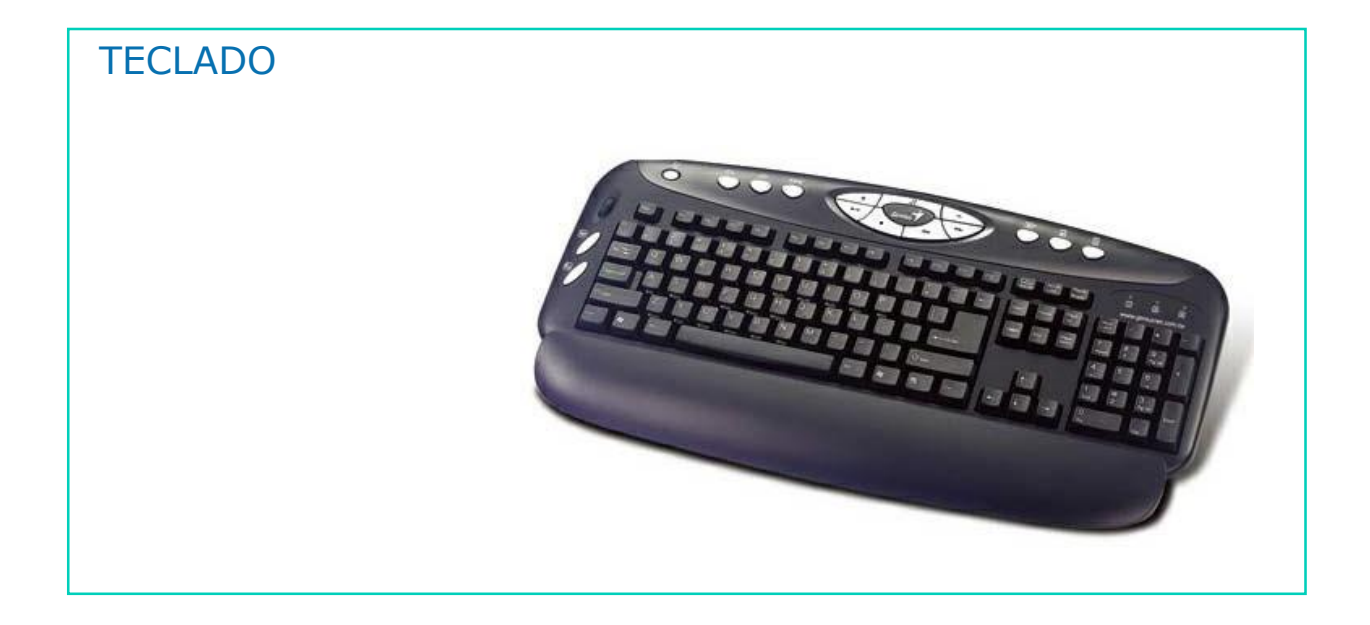

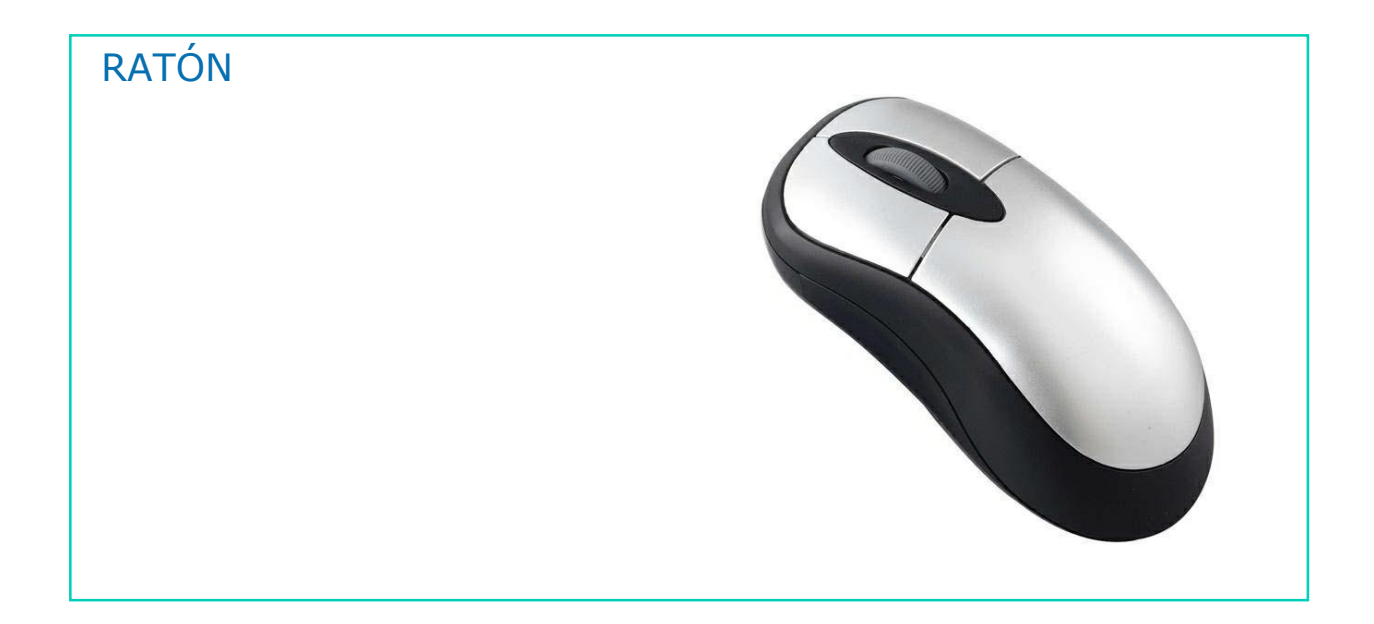

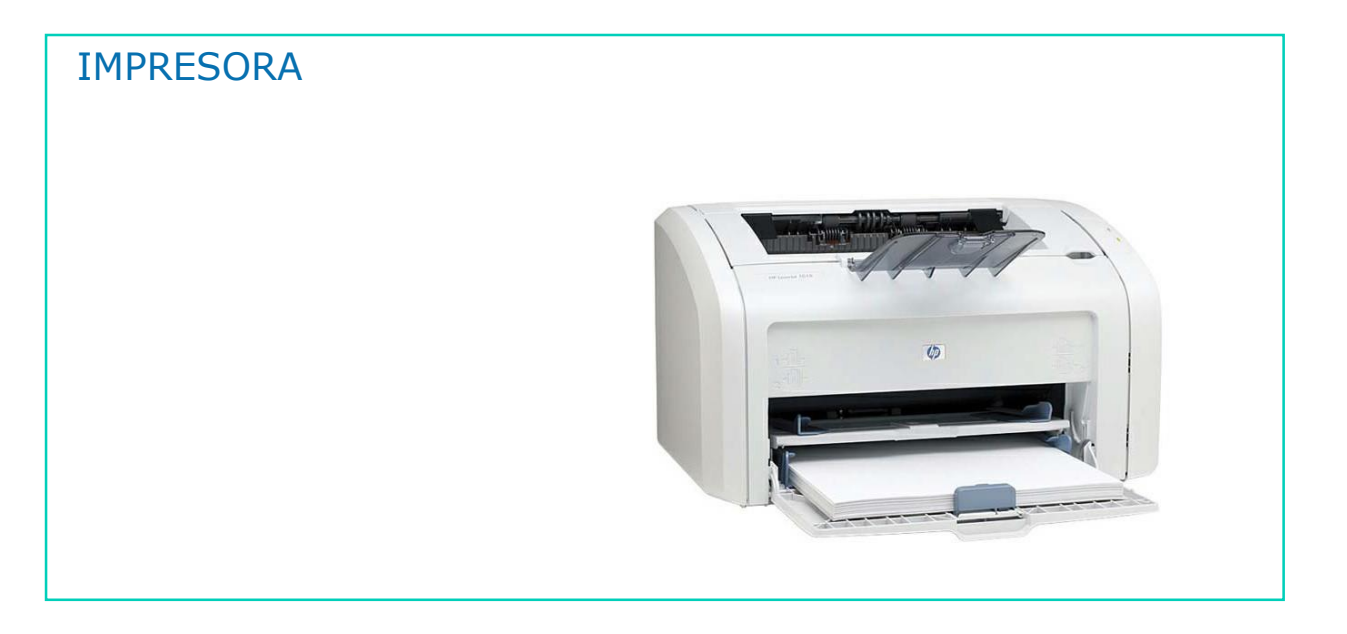

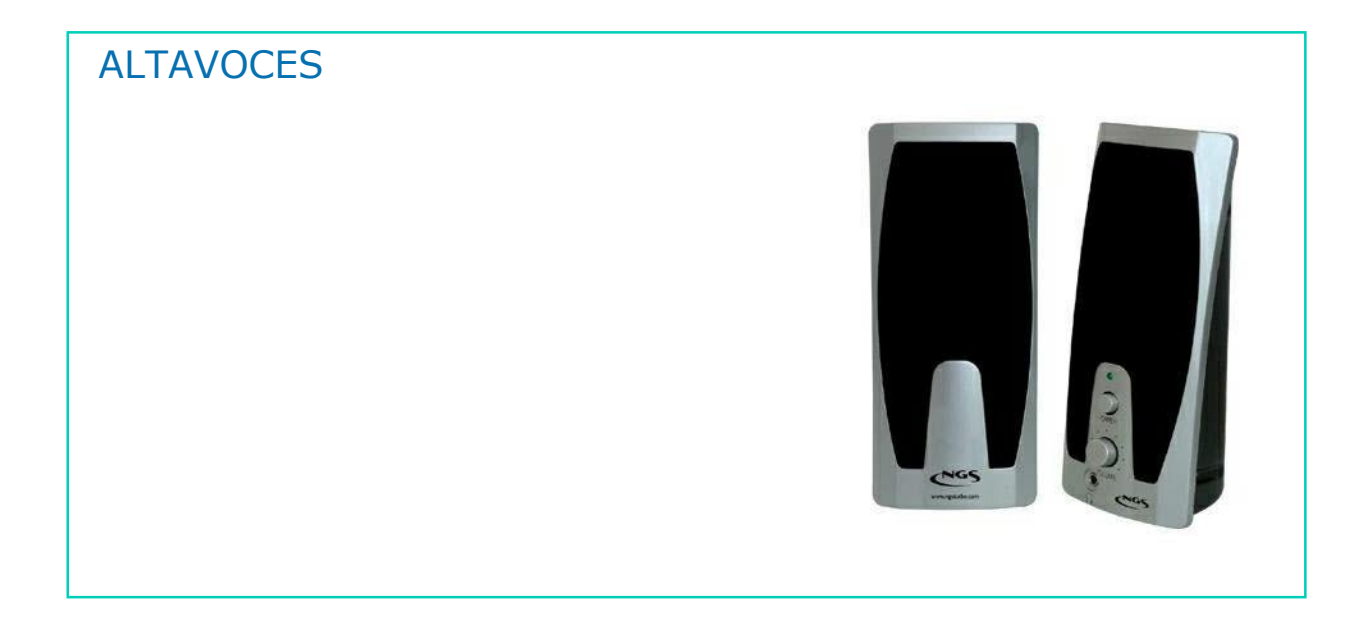

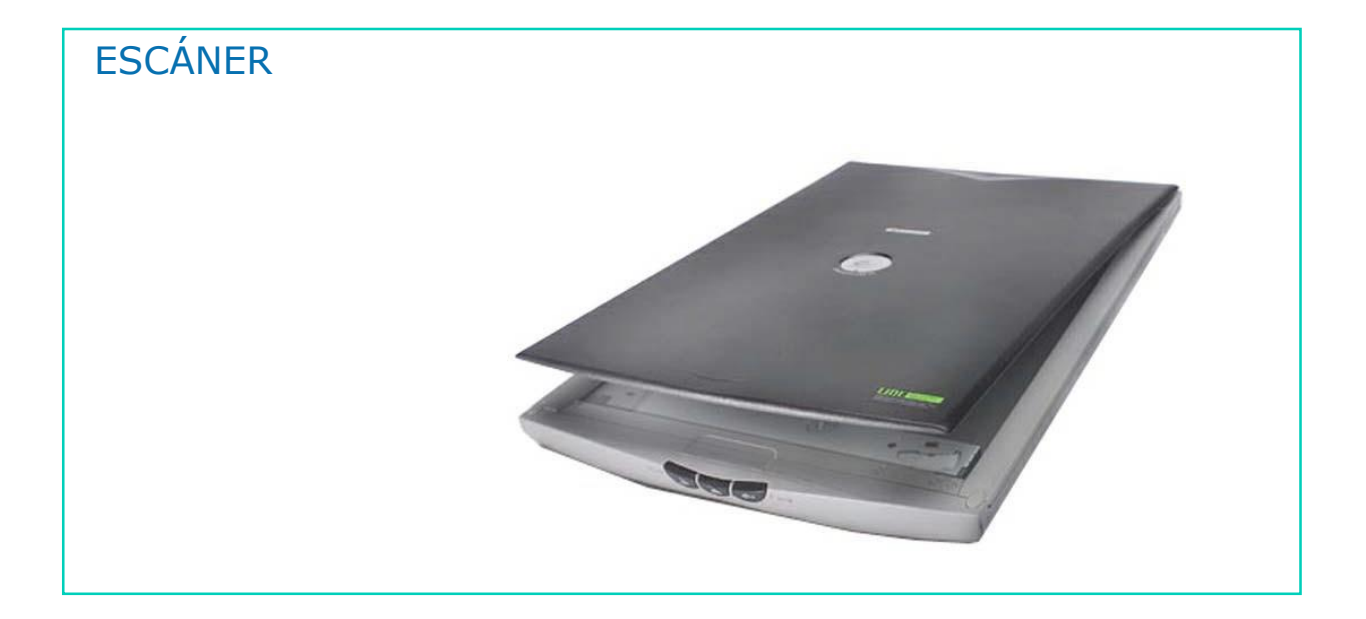

# ¿CÓMO USAR LOS COMPONENTES DEL HARDWARE?

#### **MONITOR O PANTALLA**

Para encender la pantalla del ordenador tenemos que pulsar  $\blacksquare$ el botón que aparece en la parte inferior de la pantalla. Este botón es el siguiente:  $\mathbf{C}$ 

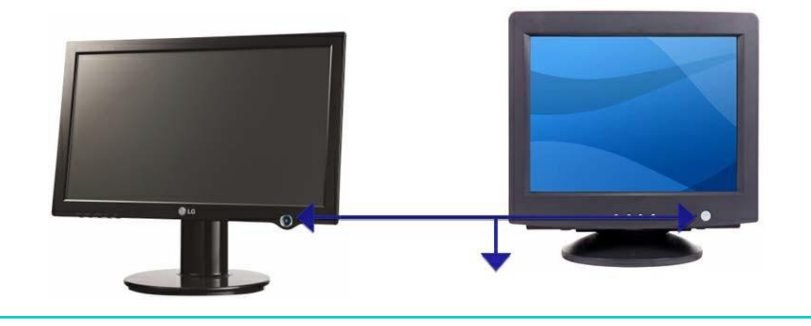

#### UNIDAD CENTRAL O CPU (TORRE)

Para encender la unidad central del ordenador tenemos que  $\mathcal{L}^{\mathcal{L}}$ pulsar el botón que aparece en la parte inferior de la misma. Este botón es el siguiente:

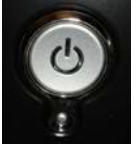

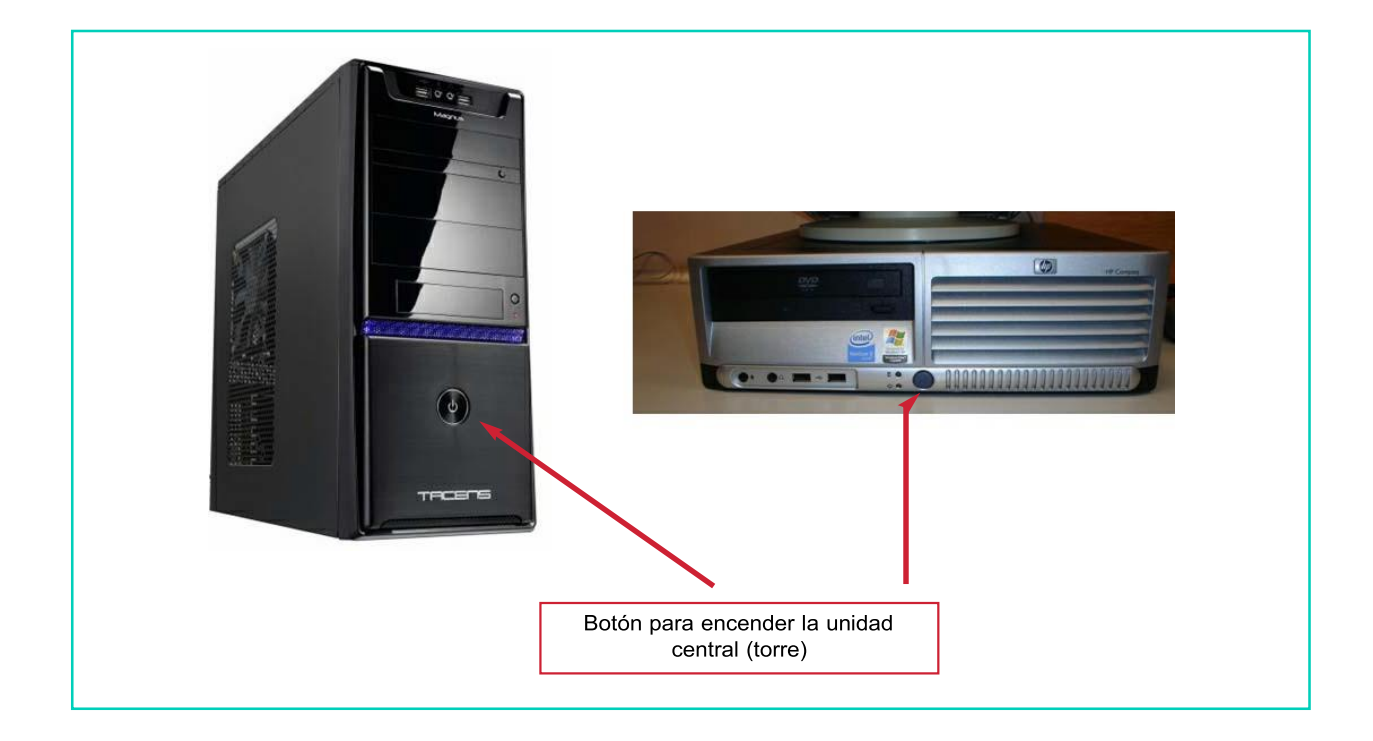

# **TECLADO** El teclado sirve para transcribir datos al ordenador.  $\blacksquare$ Es muy parecido al teclado de la maquina de escribir, pero contiene además otras teclas que veremos a continuación. ø

## PARTES DE UN TECLADO:

- Teclado alfanumérico: Contiene las letras y una fila de números en la parte superior.
- Teclado numérico:

Está en la parte derecha del teclado. Se parece a una calculadora. Sirve para escribir números en el ordenador o para realizar operaciones matemáticas como sumar, restar, multiplicar o dividir.

Teclas de desplazamiento: Las flechas sirven para mover el cursor según la dirección que indica la flecha.

RATÓN

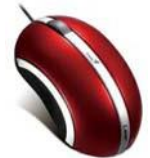

- Cuando utilizamos el ratón, en la pantalla aparece una flecha de color blanco. Esta flecha se llama puntero del ratón.
- La función de este puntero es señalar aquello que deseas de la pantalla del ordenador.

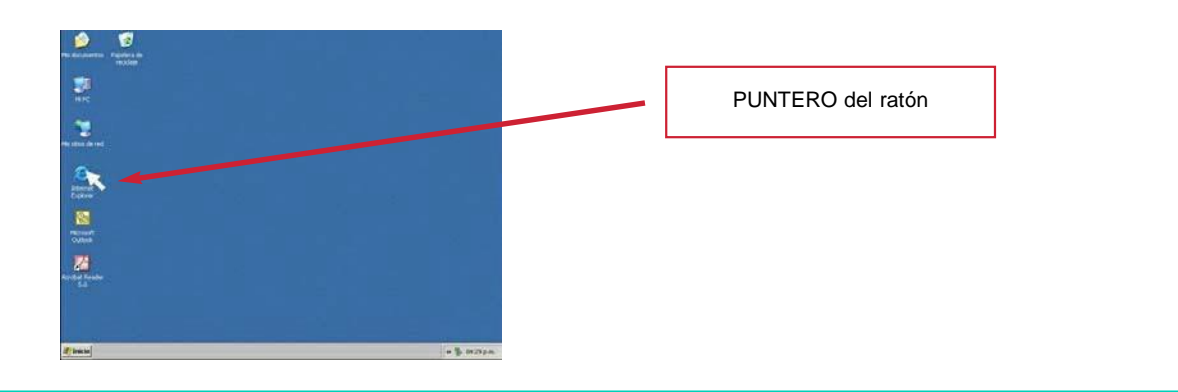

## RATÓN

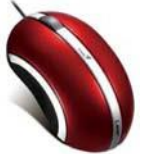

- Con el ratón del ordenador podemos hacer lo siguiente:
	- Pinchar o hacer *clic*
	- Hacer doble *clic*
	- Arrastrar

#### IMPRESORA

- La impresora es un periférico del ordenador que nos permite hacer copias de textos e imágenes de nuestro ordenador.
- Para que nuestra impresora funcione adecuadamente es necesario que:
	- Esté encendida.
	- Esté conectada a nuestro ordenador.
	- Tenga papel suficiente en la bandeja.
	- El cartucho de la impresora tenga tinta.

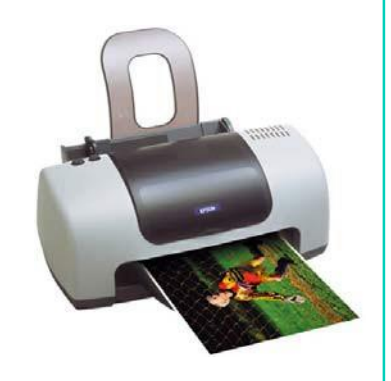

#### ALTAVOCES

Los altavoces sirven para que el ordenador emita sonidos: voces, música, etc.

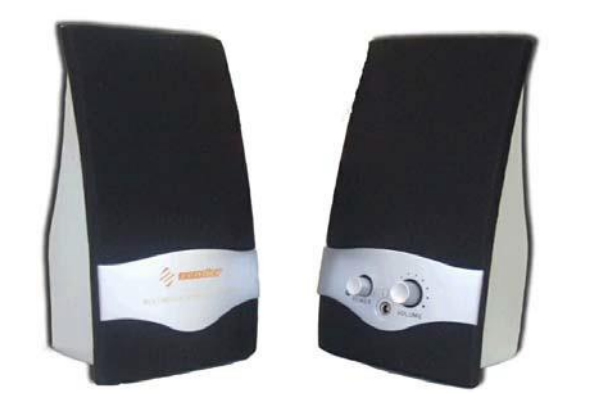

#### **ALTAVOCES**

- El funcionamiento de los altavoces es muy sencillo. Los  $\mathcal{L}^{\mathcal{L}}$ altavoces tienen un botón y una rueda.
- **Para activar los altavoces hay que pulsar el botón (power) y** se enciende una luz en el frontal del altavoz.
- Para regular el volumen de los altavoces utilizamos la rueda.  $\mathcal{L}^{\mathcal{L}}$

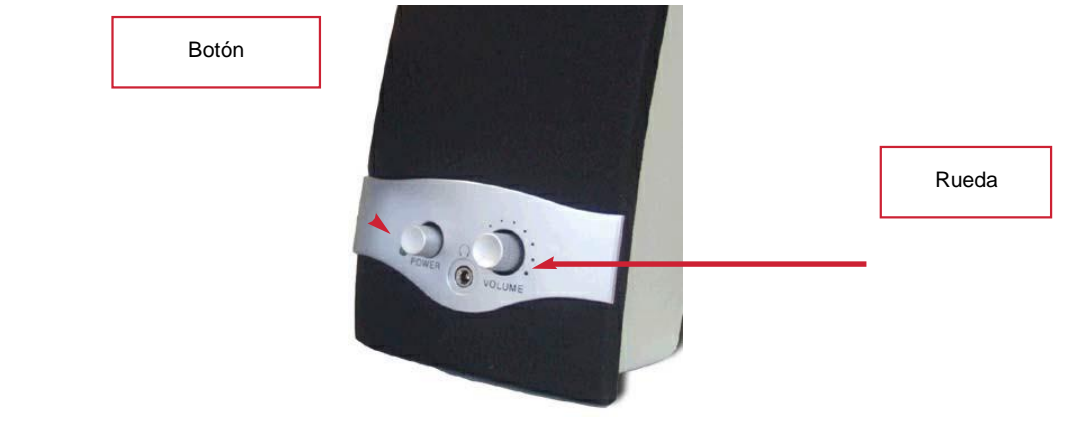

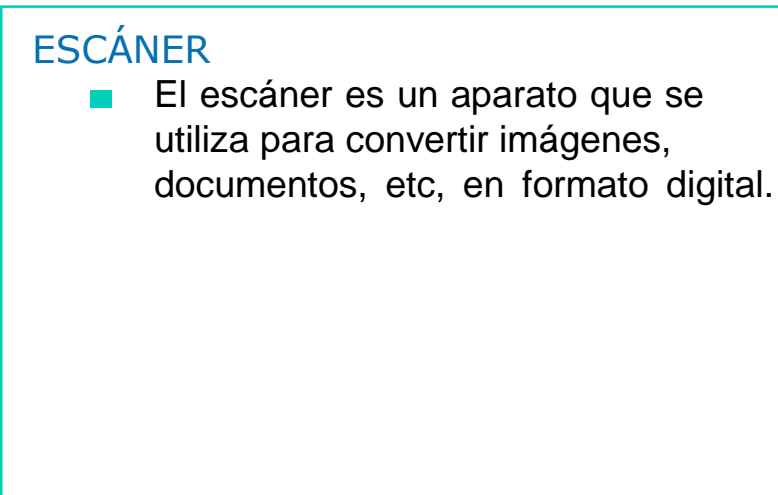

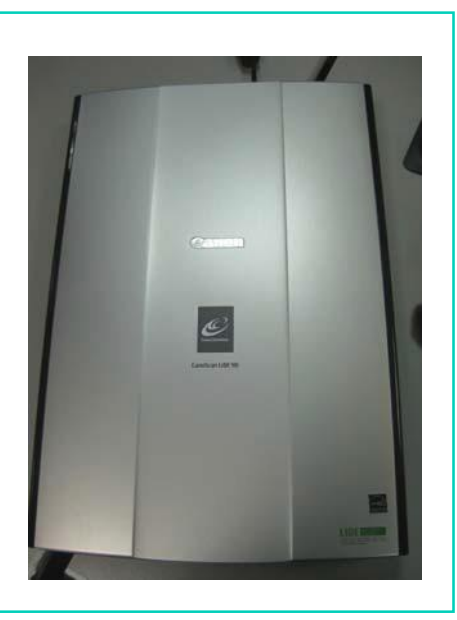

## ESCÁNER

- El escáner tiene en la parte frontal una serie de botones, cada  $\mathcal{O}(\mathbb{R}^d)$ uno de ellos tiene una función.
- Los botones del escáner son los siguientes:  $\mathcal{L}^{\mathcal{A}}$

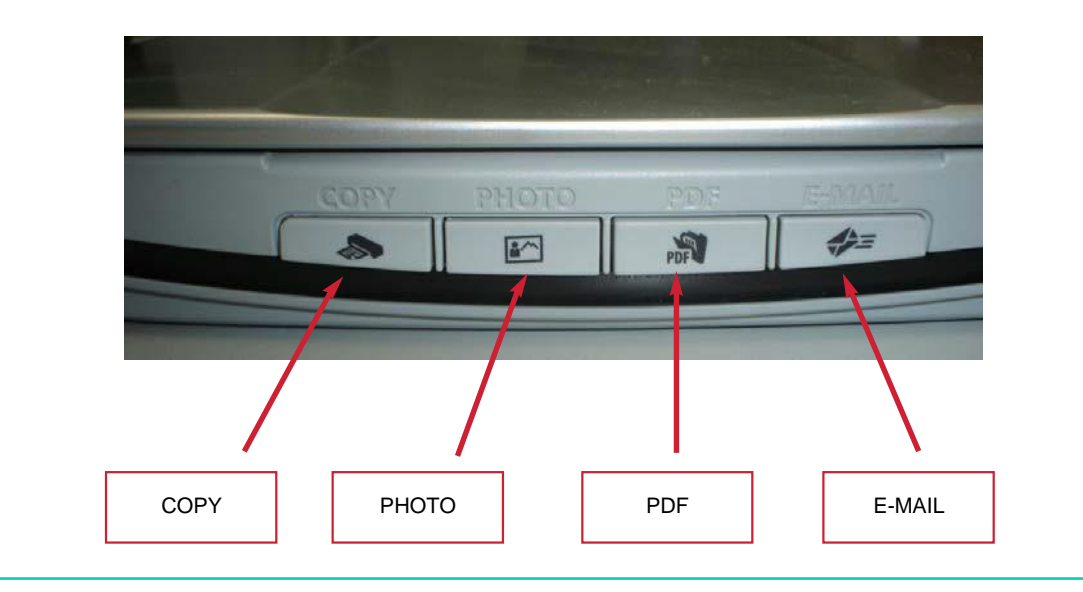

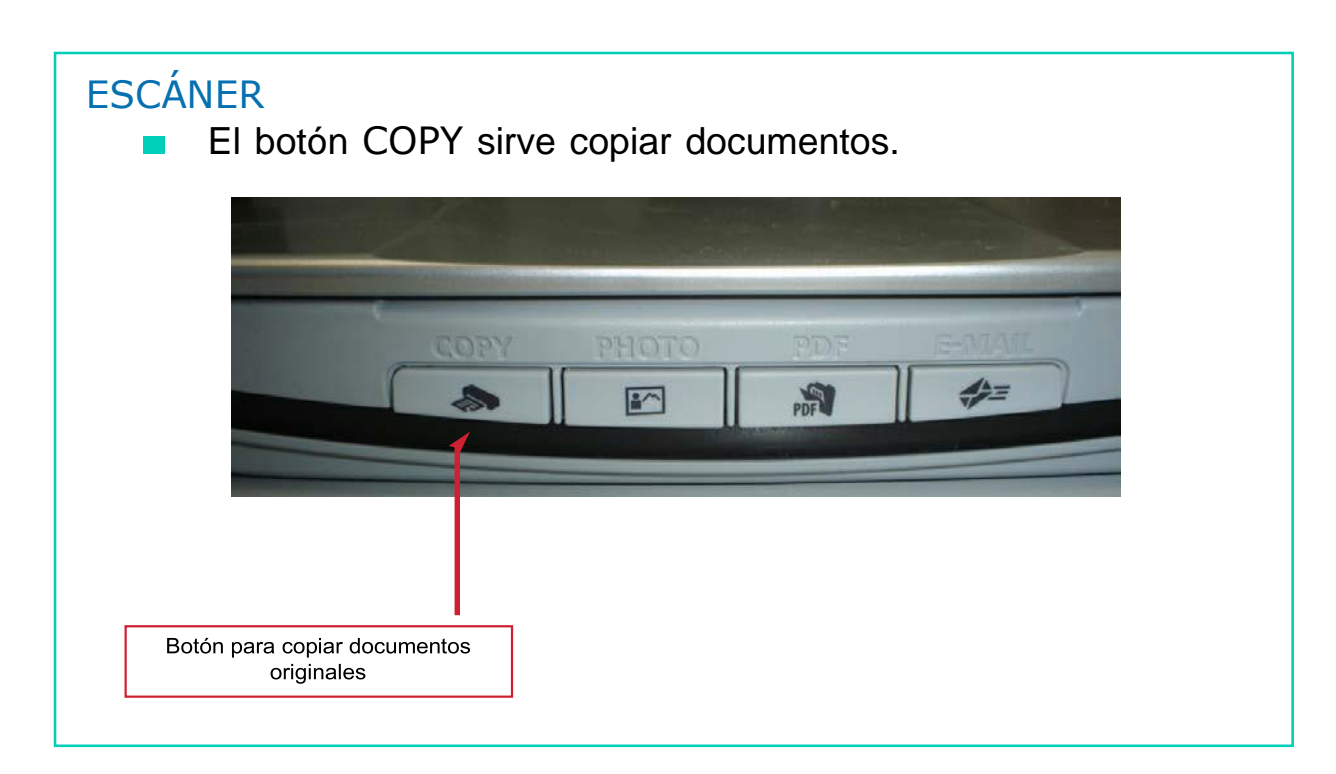

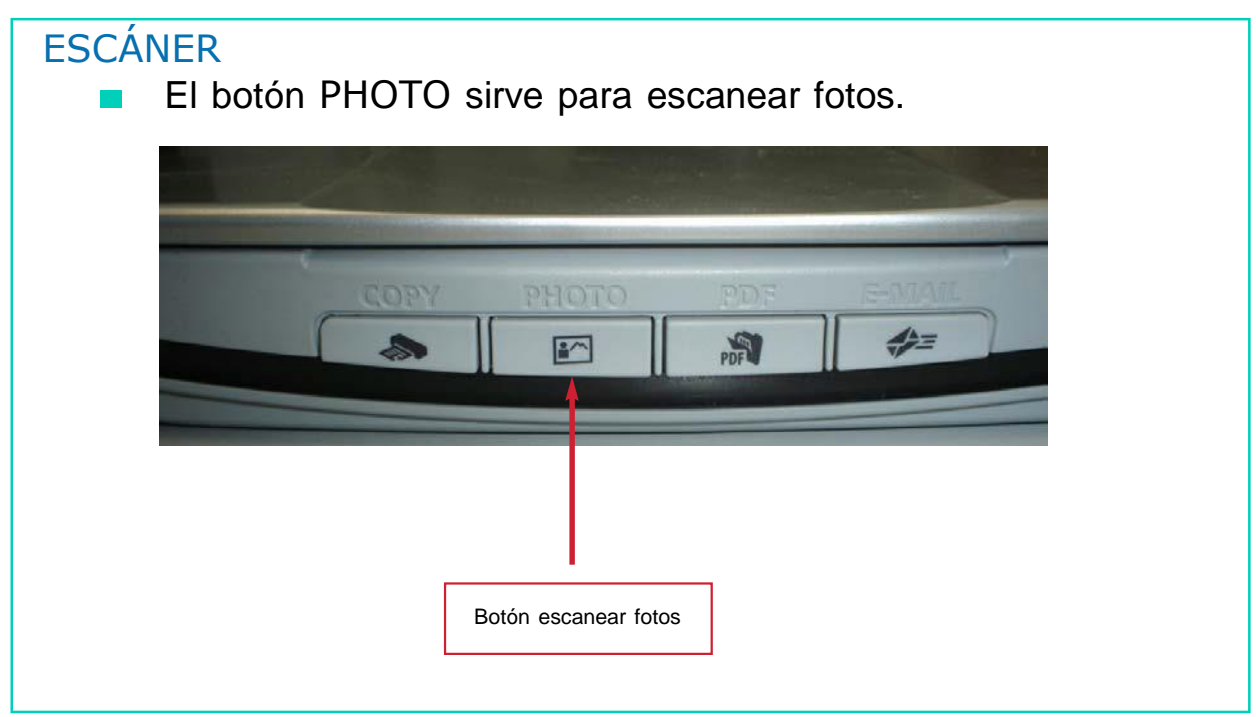

## ESCÁNER

El botón PDF sirve para convertir los documentos en formato PDF.

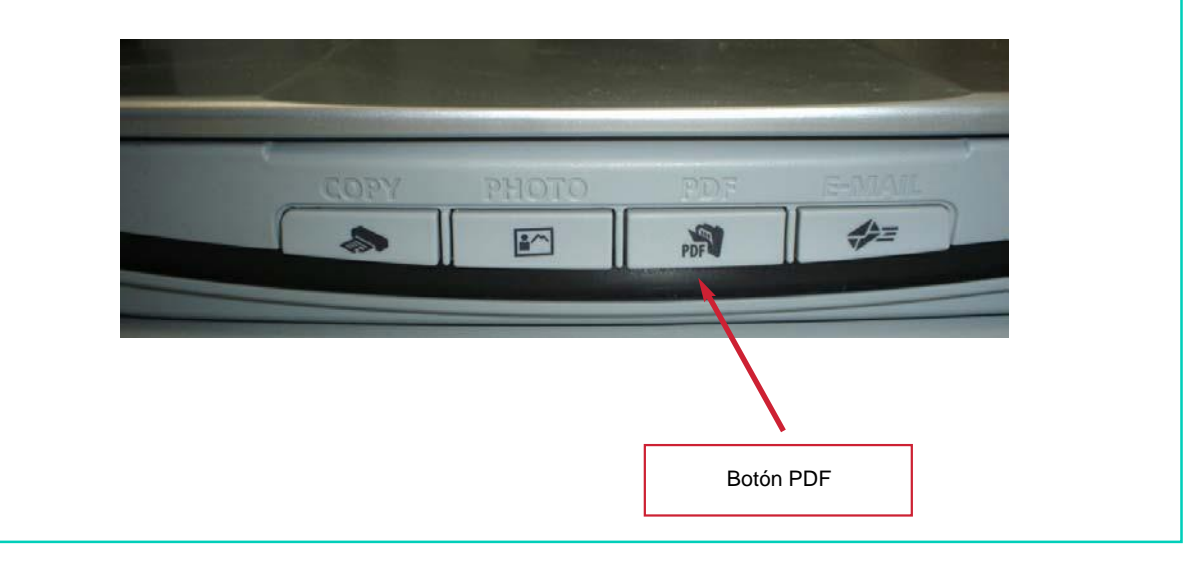

# **ESCÁNER**

El botón E-MAIL sirve para escanear fotos o documentos y  $\overline{\mathcal{A}}$ enviarlos por correo electrónico.

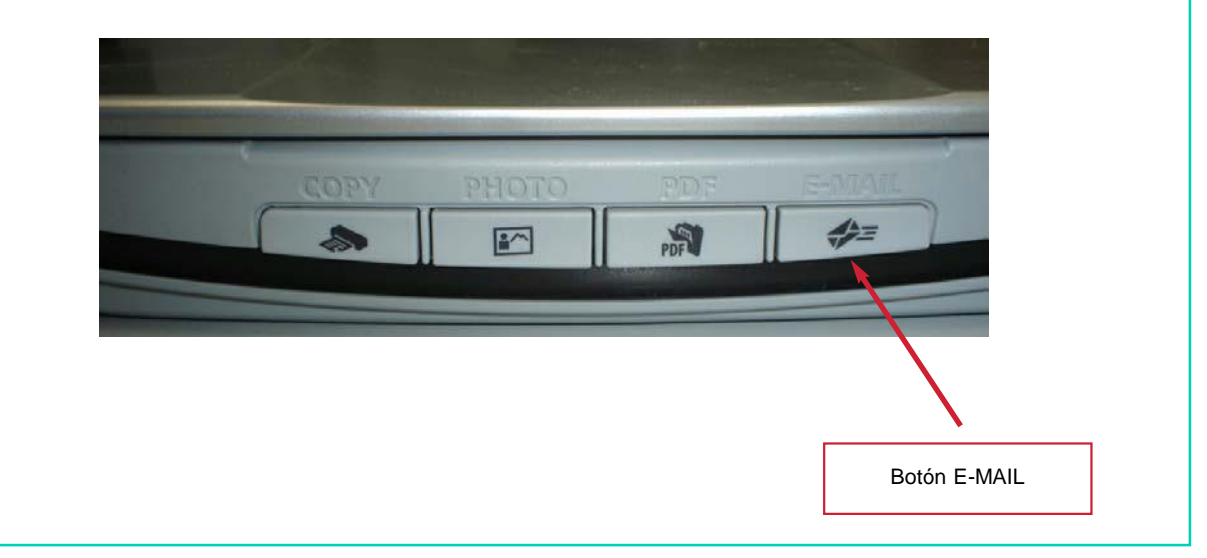

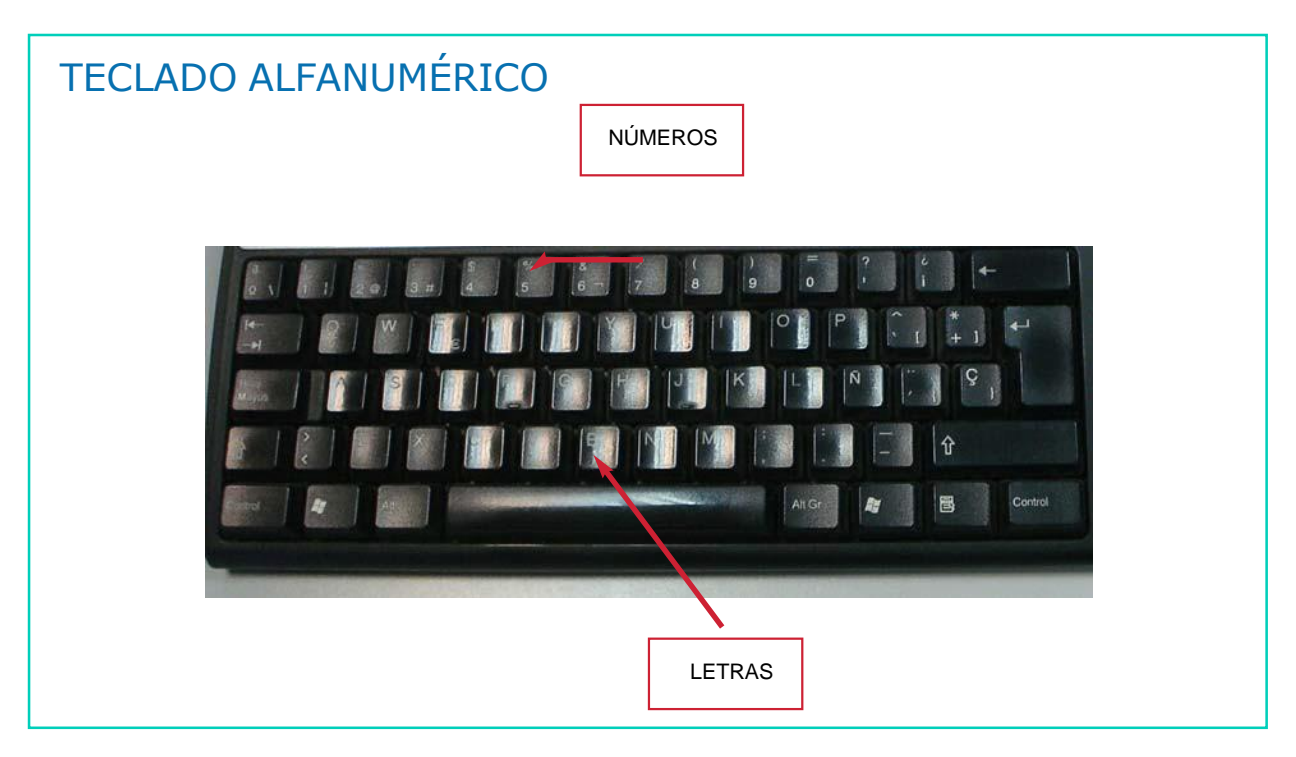

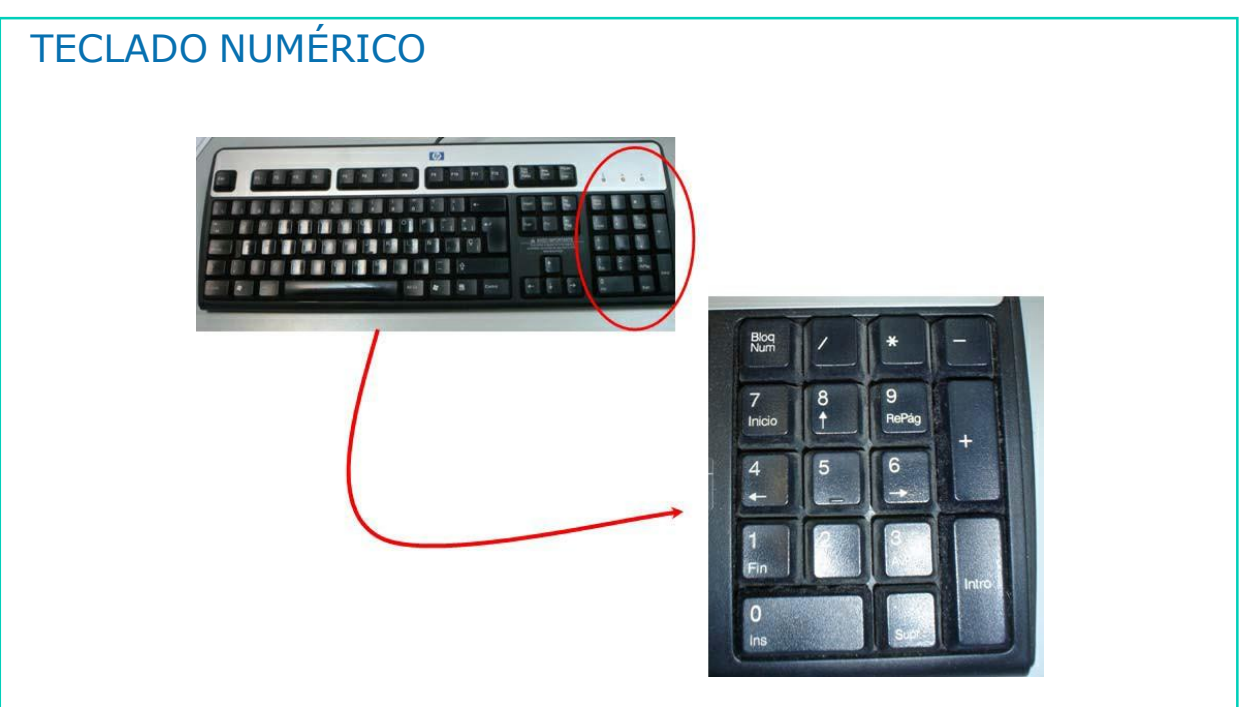

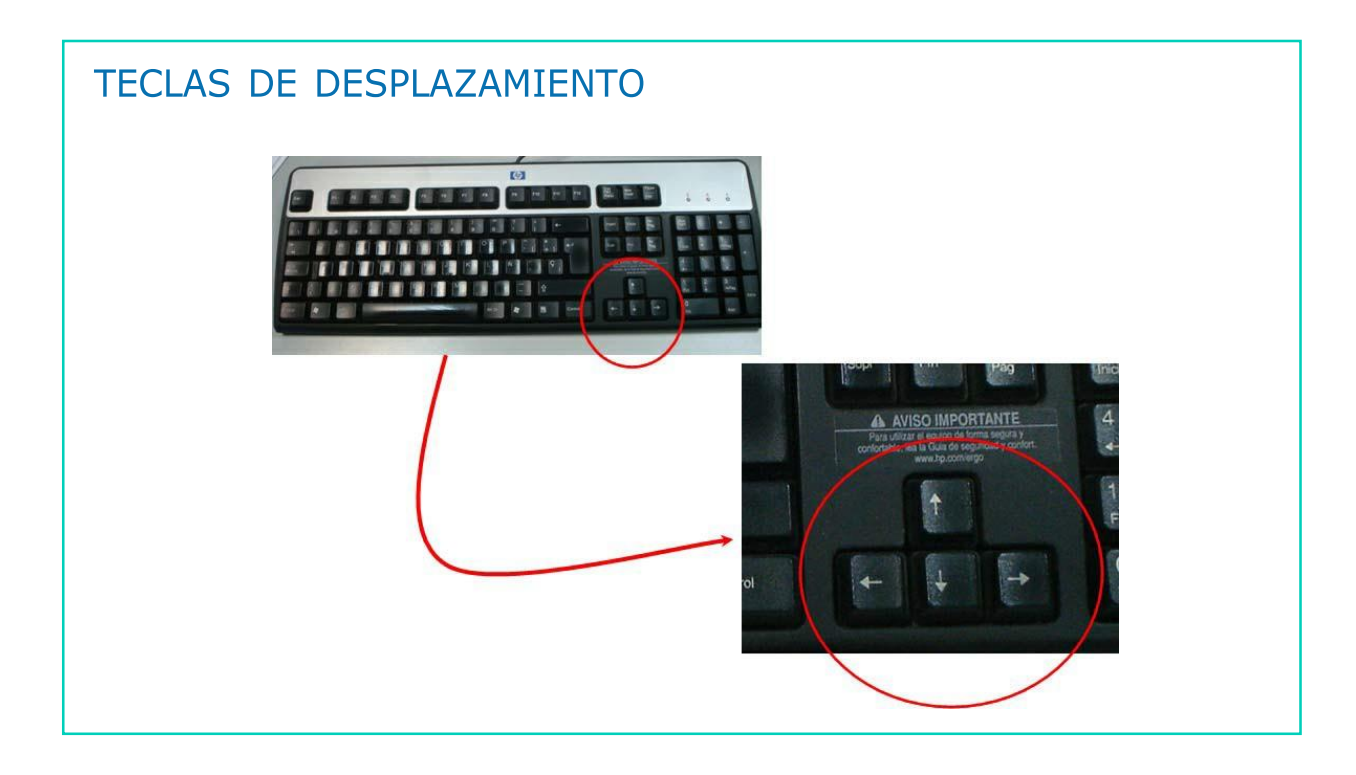

## RATÓN

- Para pinchar o hacer clic hay que hacer lo siguiente:
	- Colocar la mano derecha sobre el ratón (si eres diestro), si no la izquierda. Y pulsar el botón izquierdo del ratón. Escucharás un clic.

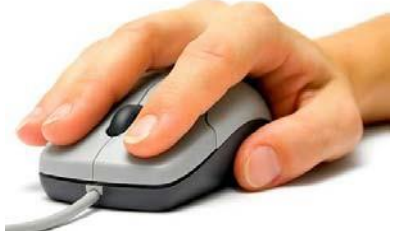

Sirve para seleccionar cualquier icono.

## RATÓN

- Para hacer doble clic hay que hacer lo siguiente:
	- Coloca de nuevo la mano sobre el ratón y pulsa dos veces muy seguidas el botón izquierdo del ratón. En esta ocasión escucharás dos *clic*.

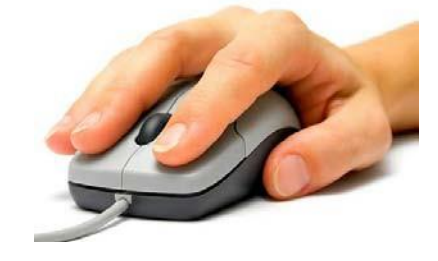

- Sirve para abrir un programa, documentos, etc.

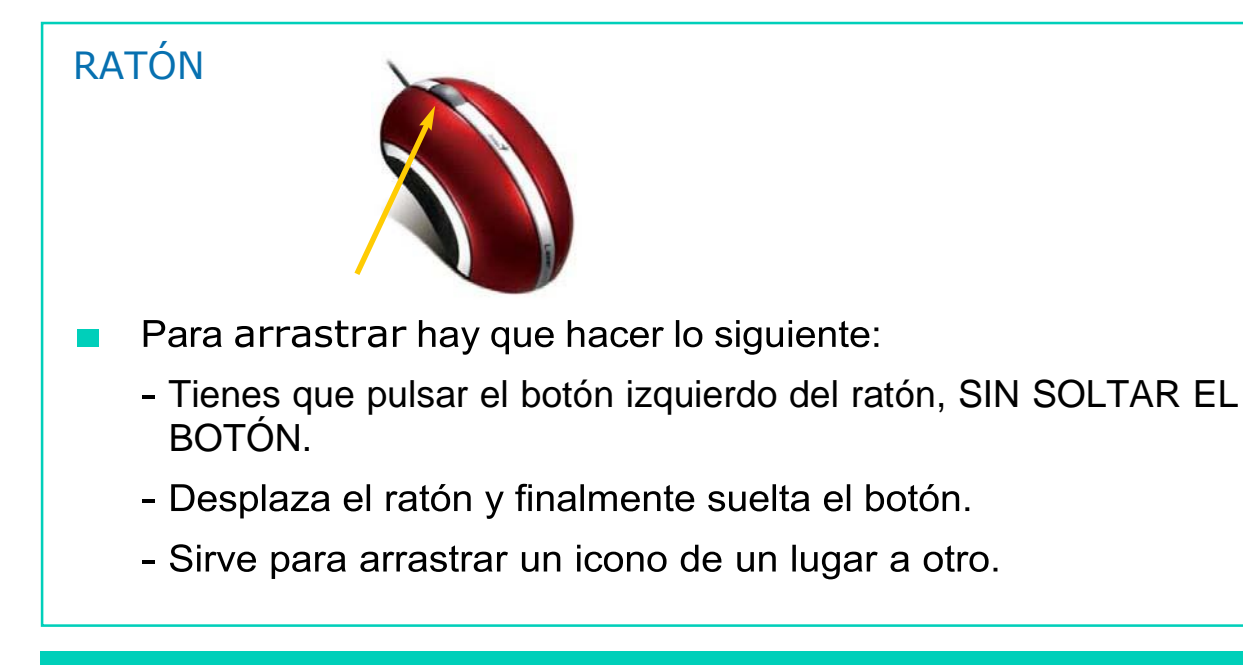

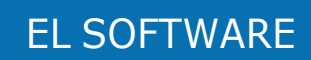

#### EL SOFTWARE:

- Es la parte del ordenador que no puedes ver ni tocar.
- El software es el conjunto de programas que sirven para que el ordenador haga lo que nosotros deseemos.
- Un ejemplo de Software sería el programa Microsoft Word, a través del cual podemos escribir cartas, diarios, etc.

#### Los programas que vamos a utilizar son:

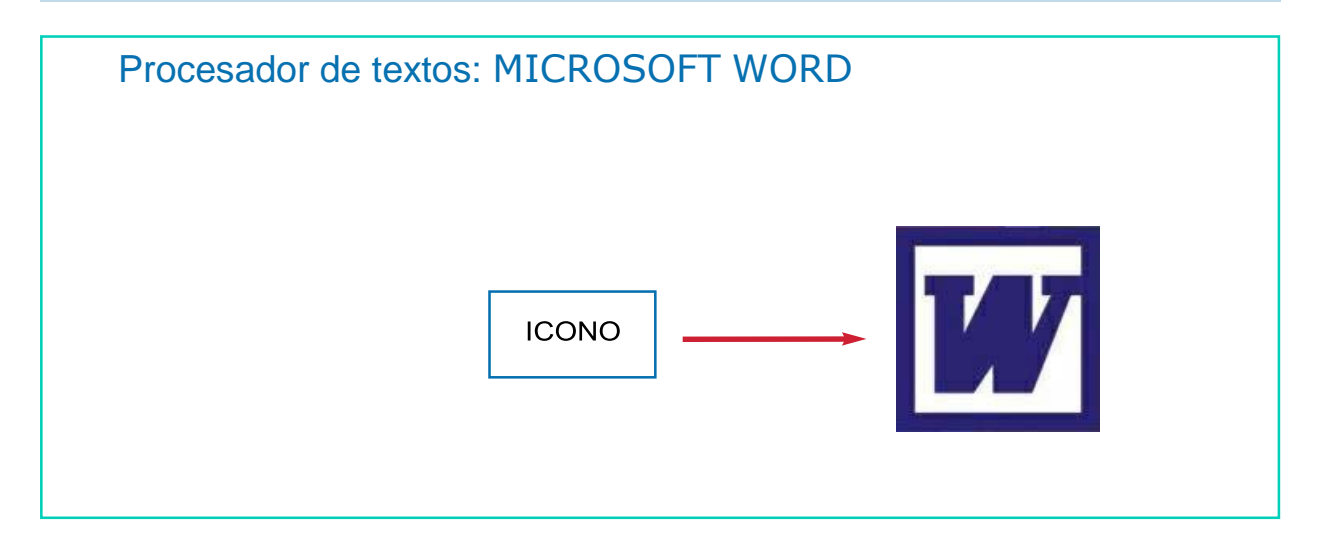
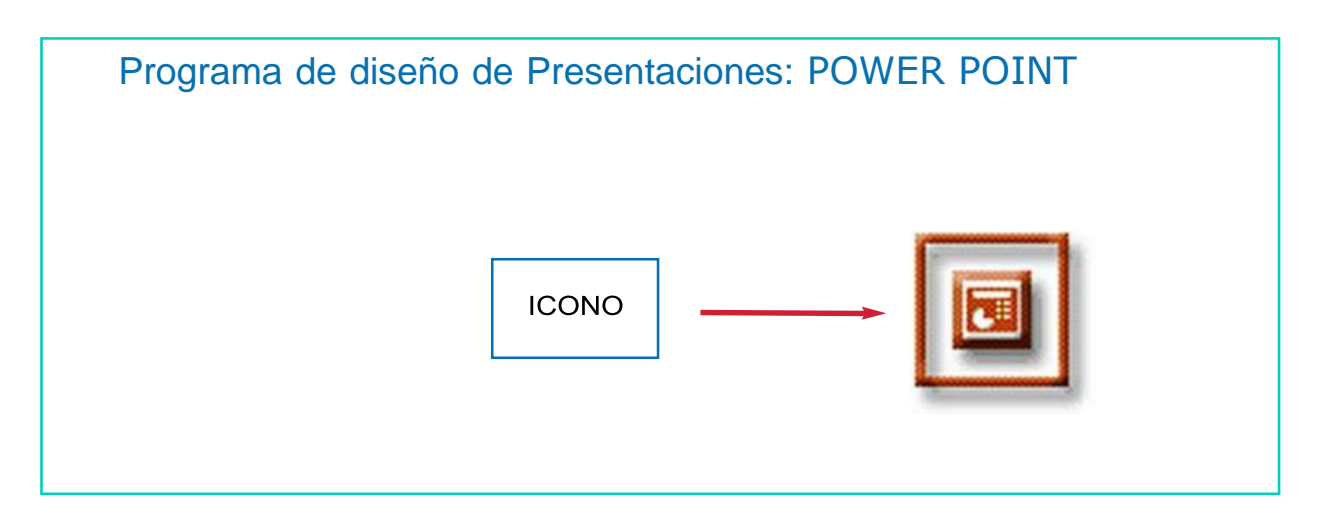

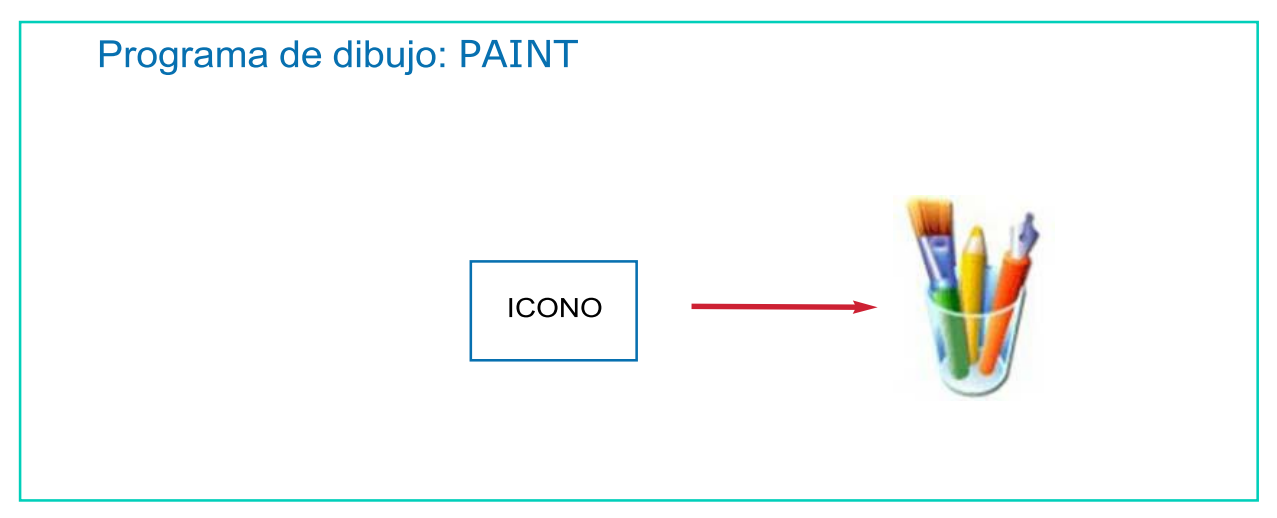

# AHORA VAMOS A PONER EN PRÁCTICA LO APRENDIDO

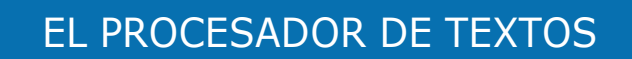

### EL PROCESADOR DE TEXTOS ES:

- Un programa del ordenador que SIRVE para crear, modificar y dar forma a los documentos con los que trabajamos.
- Viene a ser la 'nueva máquina de escribir'.
- El procesador de textos más usado del mundo es Microsoft Word.

#### **MICROSOFT WORD ES:**

- Un programa con el cual puedes elaborar documentos como **The State** cartas, informes, plantillas, etc., de forma rápida y sencilla; además puedes incluir tablas, gráficos e imágenes ilustrativas junto a los textos.
- Su ICONO es el siguiente:

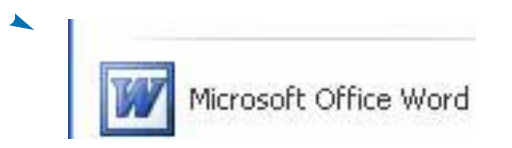

#### ¿Cómo se abre Microsoft Word?

- Se puede abrir de diferentes formas.  $\blacksquare$
- La PRIMERA forma es la siguiente:

1. Pulsa el botón INICIO, se encuentra en la parte inferior de la pantalla del Escritorio. Siguiendo la flecha roja verás el botón INICIO.

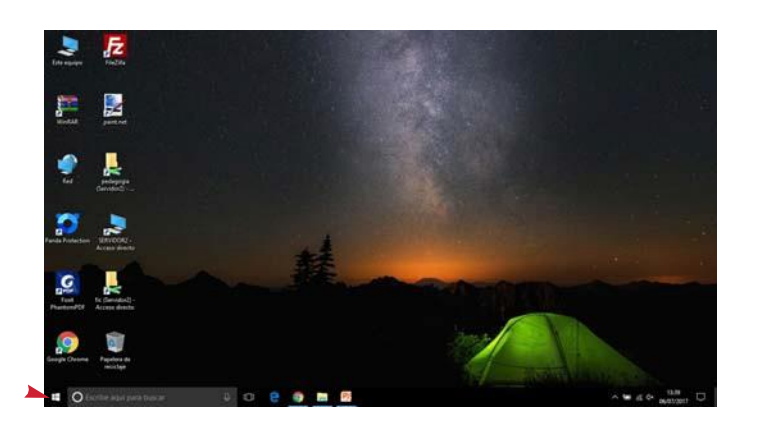

2. Una vez hayas pulsado INICIO. Verás que se despliega un listado.

3. A continuación, busca el ICONO de Microsoft Word en el listado que se ha desplegado al pulsar sobre INICIO.

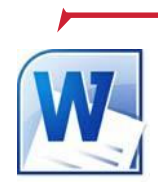

Aquí está el ICONO de Microsoft Word

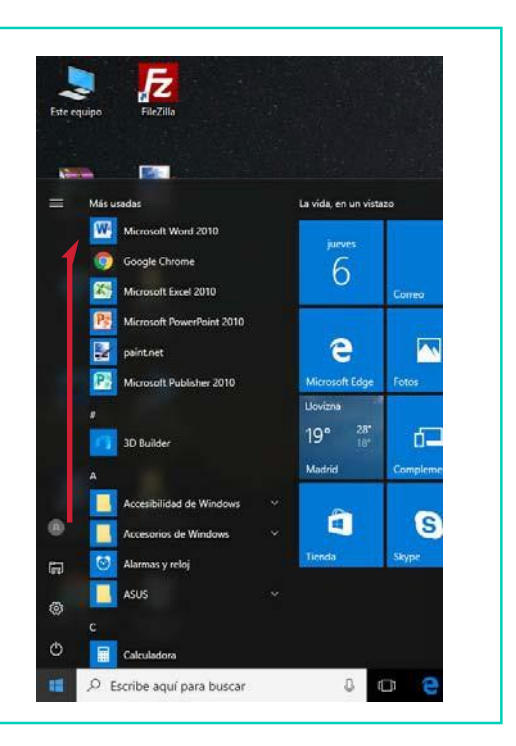

4. Una vez hayas encontrado el ICONO, tienes que pulsar encima de éste, tal y como aparece en la figura.

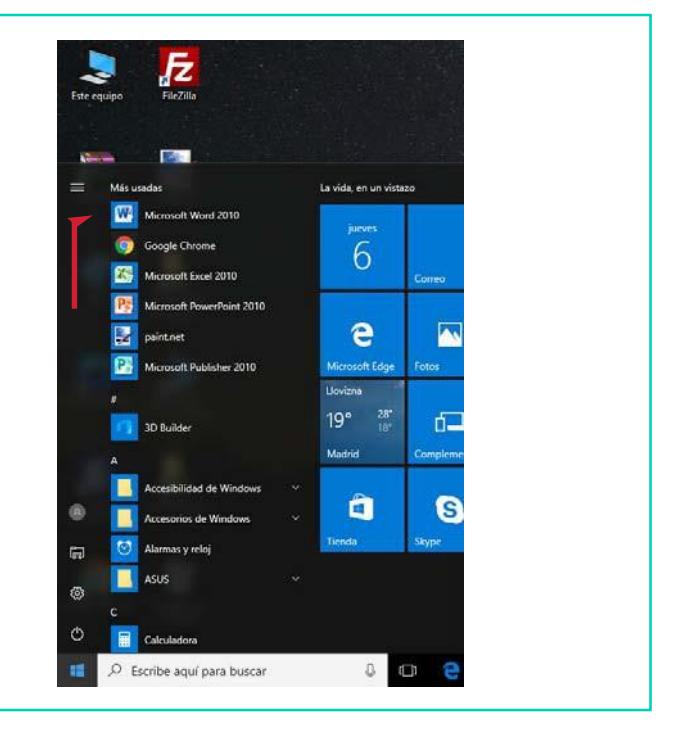

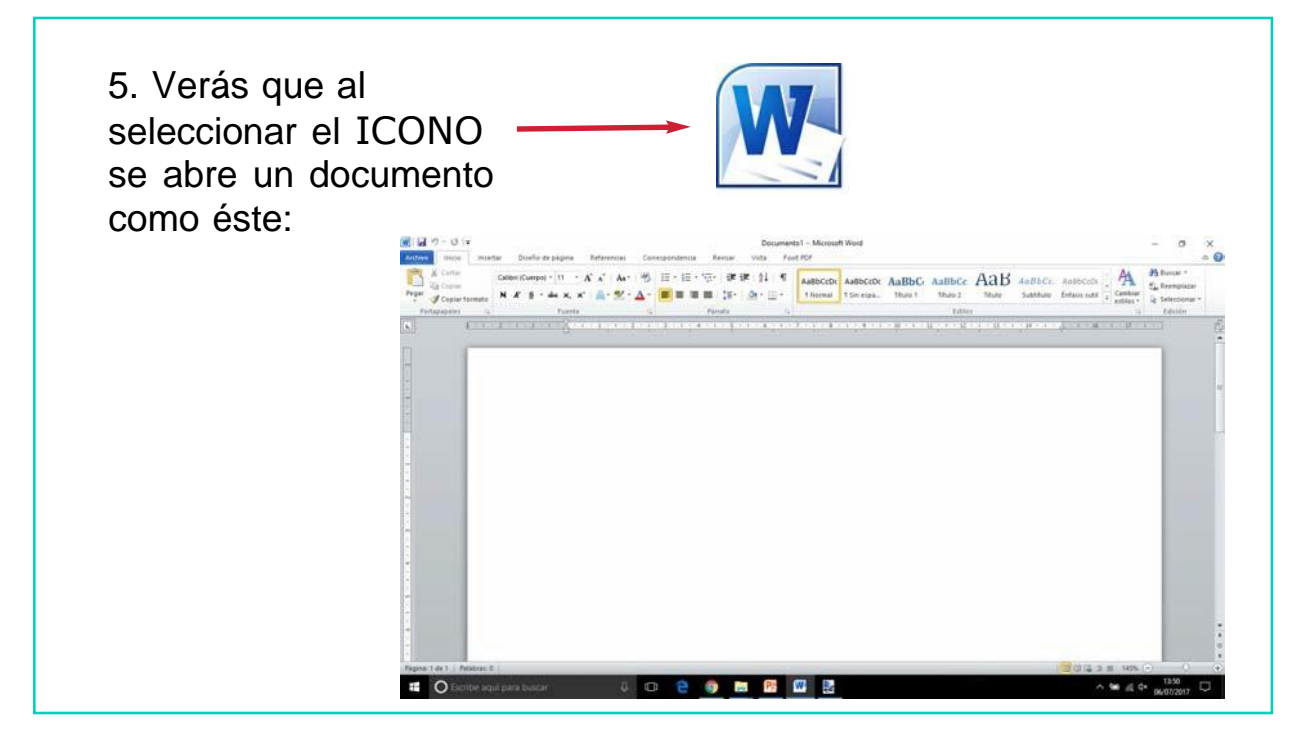

#### - La SEGUNDA forma de abrir Microsoft Word es la siguiente:

1. Pulsa en el icono de ESTE EQUIPO.

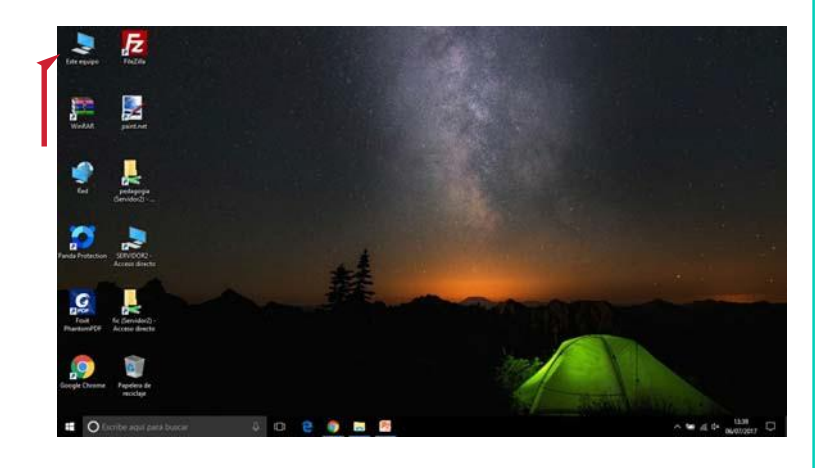

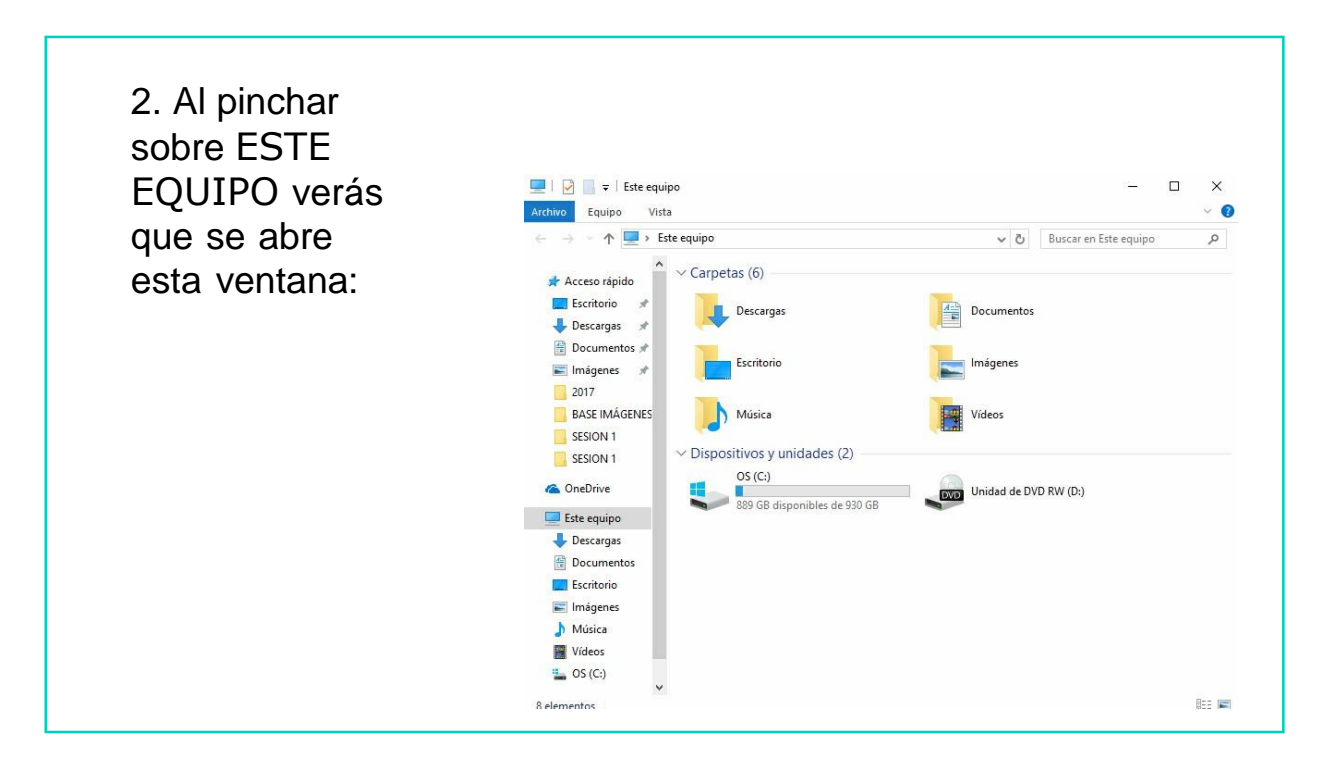

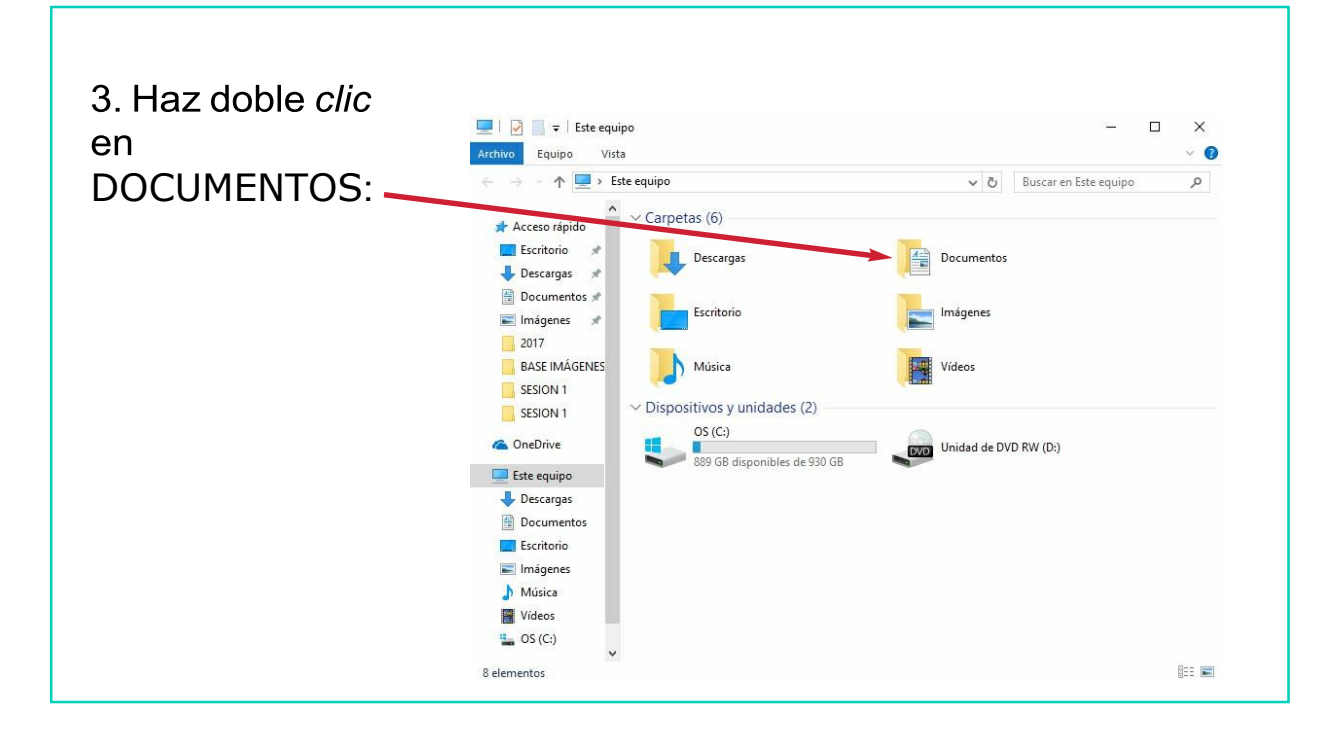

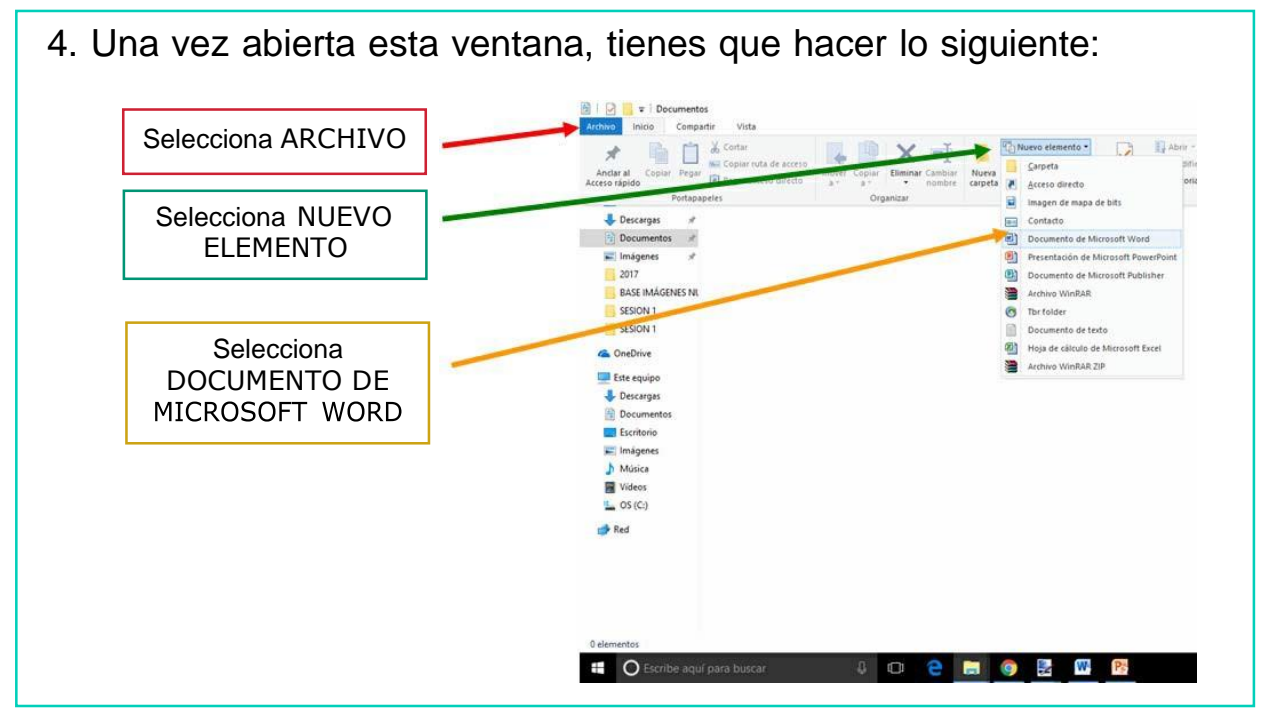

5. A continuación tienes que poner nombre al documento que has creado.

Para ello sigue los siguientes pasos:

> Pulsa la tecla  $\blacksquare$ SUPRIMIR. De esta forma, el recuadro se quedará en blanco tal y como aparece en la siguiente imagen.

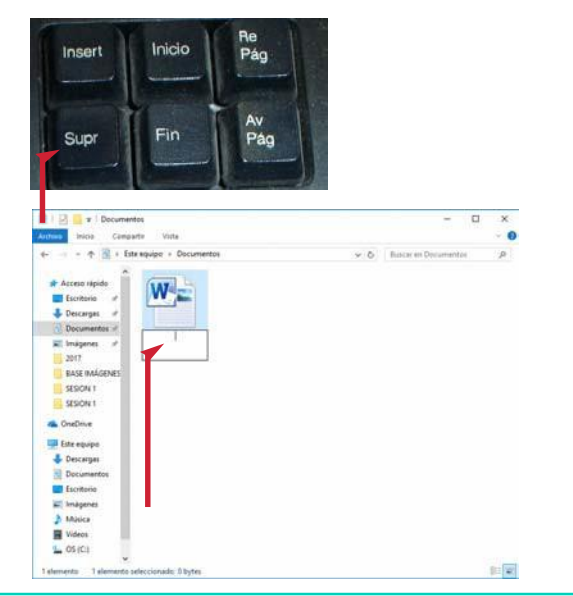

En segundo lugar escribe el nombre que quieras ponerle a tu documento. Por ejemplo, el documento se va a llamar TIC'S.

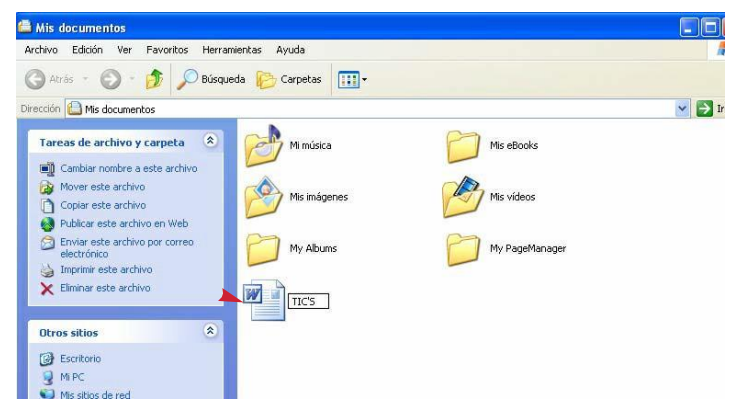

- Finalmente pulsa dos veces seguidas sobre el documento quehas creado, llamado TIC'S, con el botón izquierdo del ratón.
- A continuación se abrirá el documento que has creado.

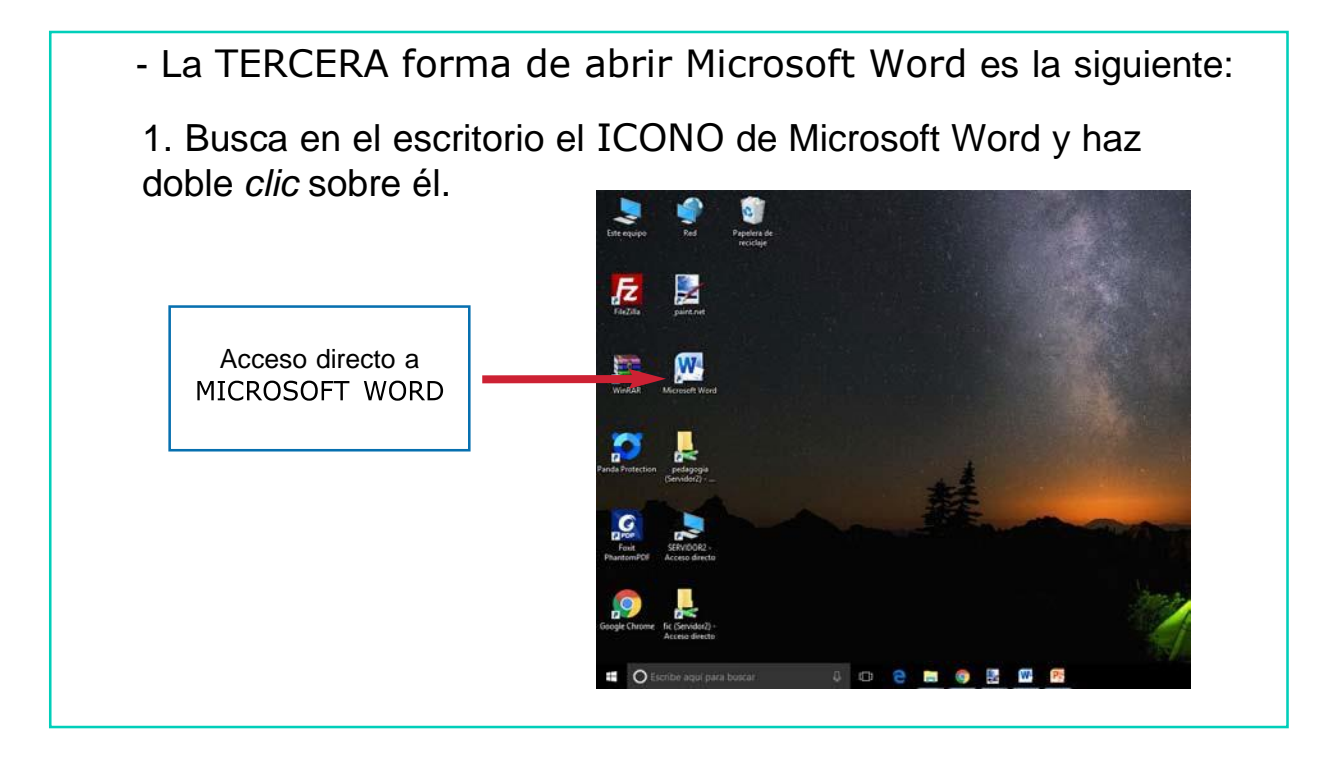

### UTILIDAD DEL PROCESADOR DE TEXTOS: MICROSOFT WORD

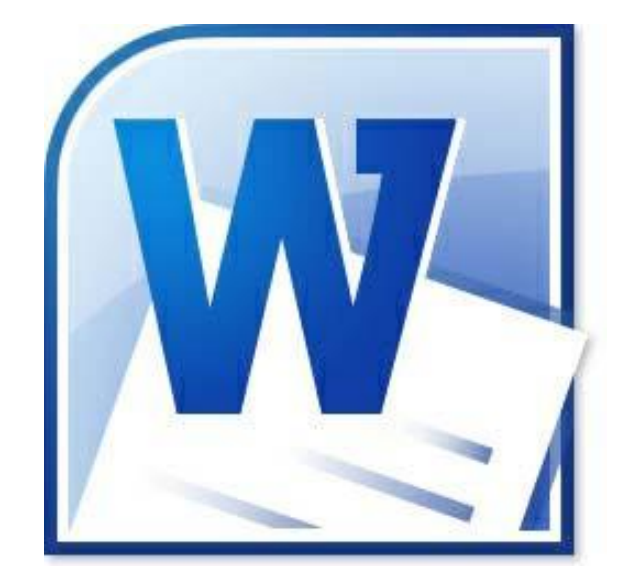

#### El PROCESADOR DE TEXTOS lo podemos utilizar para REDACTAR:

- Una carta
- Un fax
- Un currículum
- Un libro
- Una agenda
- Etc.

#### El PROCESADOR DE TEXTOS lo podemos utilizar para:

- Realizar gráficos
- Crear páginas web
- **■** Introducir imágenes
- Crear un calendario
- Etc.

## AHORA VAMOS A PONER EN PRÁCTICA LO APRENDIDO

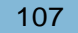

### **VENTANA** DEL PROCESADOR DE TEXTOS

### ¿QUÉ ES LA VENTANA DEL PROCESADOR DE TEXTOS?

Antes de pasar a trabajar los elementos de la ventana del procesador de textos, vamos a ver qué es la ventana del Procesador de Textos.

Cuando abrimos el procesador de textos, nos aparece un hoja en blanco como ésta:

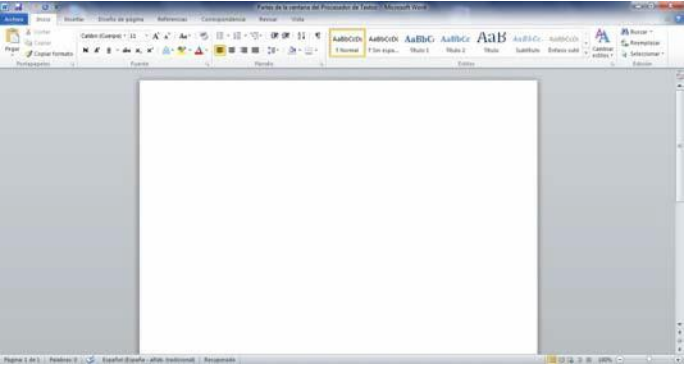

Esta hoja en blanco está rodeada por un marco. Ese marco y todos los elementos que lo componen es la VENTANA DEL PROCESADOR DE TEXTOS: Microsoft Word.

**Todo lo que se encuentra** dentro de las líneas rojas que hemos dibujado en la siguiente imagen sería lo que conocemos como VENTANA DEL PROCESADOR DE TEXTOS.

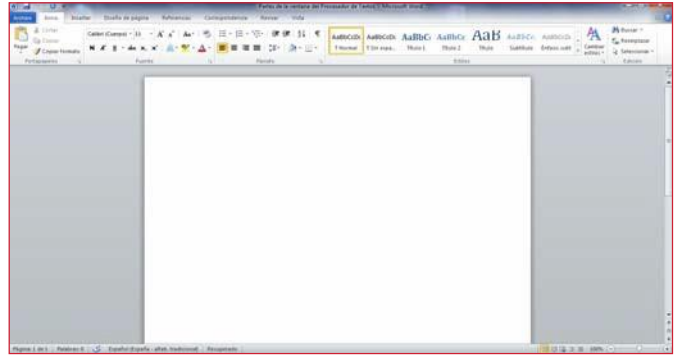

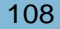

Los ELEMENTOS que forman la ventana del procesador de textos son los siguientes:

- BARRA DE TÍTULO: Aquí vamos a trabajar lo siguiente:
	- Nombre del documento y programa.
	- Funciones de minimizar, restaurar, maximizar y cerrar.
- BARRA DE MENÚ: Aquí vamos a trabajar lo siguiente:
	- Menú Archivo (Guardar como, Imprimir).
	- Menú Inicio (Fuente, Párrafo, Edición, Portapapeles).
	- Menú Insertar (Número de página e Imagen).
	- Menú Diseño de Página (orientación de página, bordes de página).
	- Menú Revisar (Ortografía y Gramática).
- BARRA DE DESPLAZAMIENTO.

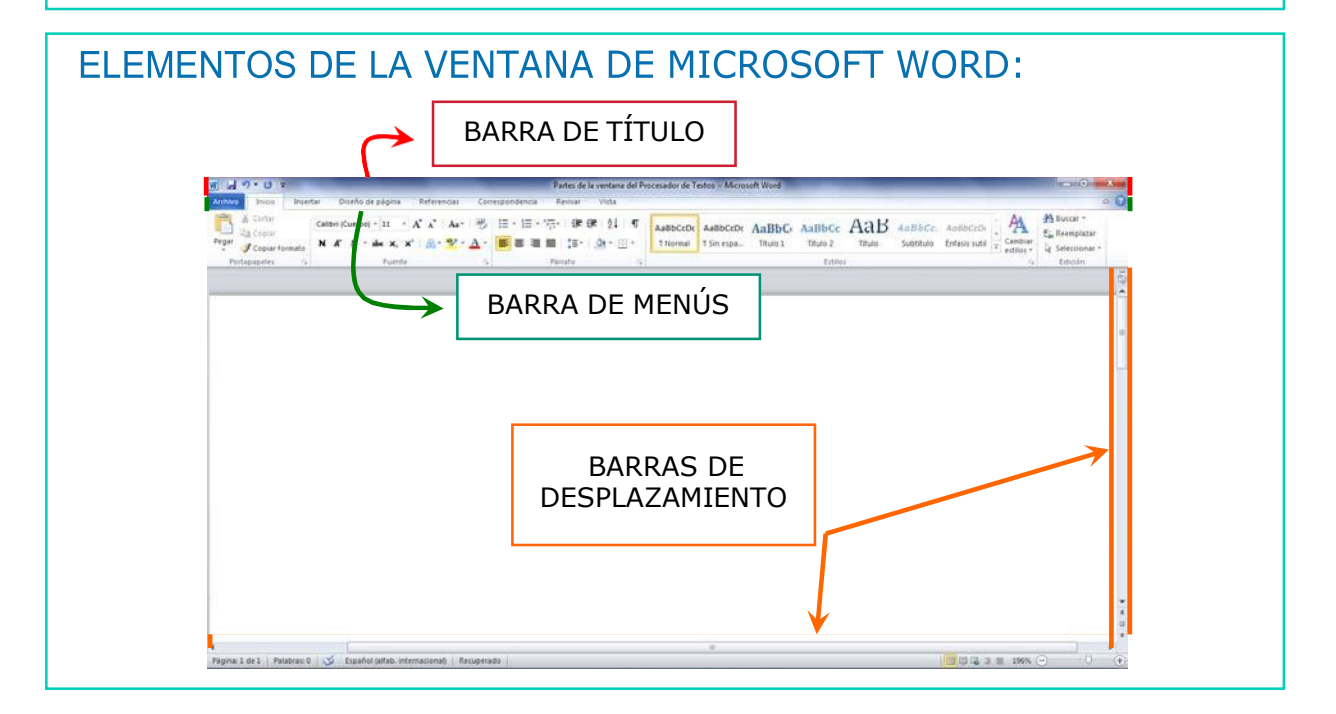

### ELEMENTOS DE LA VENTANA DEL PROCESADOR DE TEXTOS: MICROSOFT WORD

# BARRA DE TÍTULO

## Ésta es la BARRA DE TÍTULO:

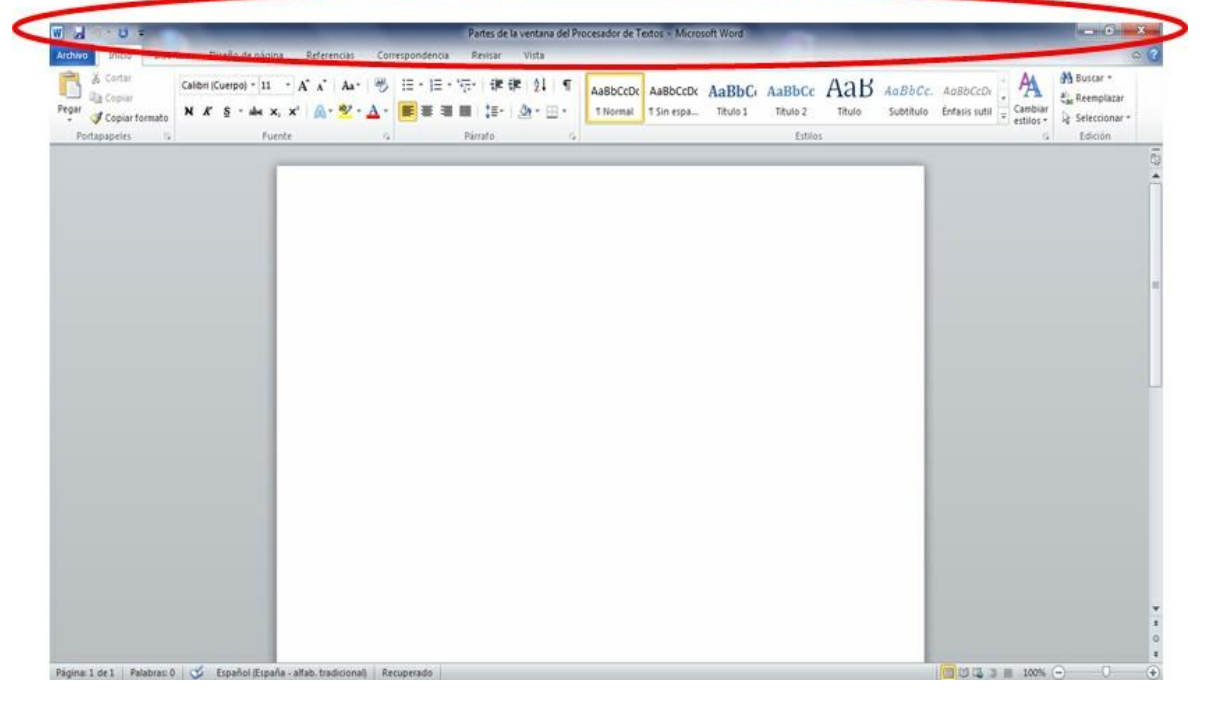

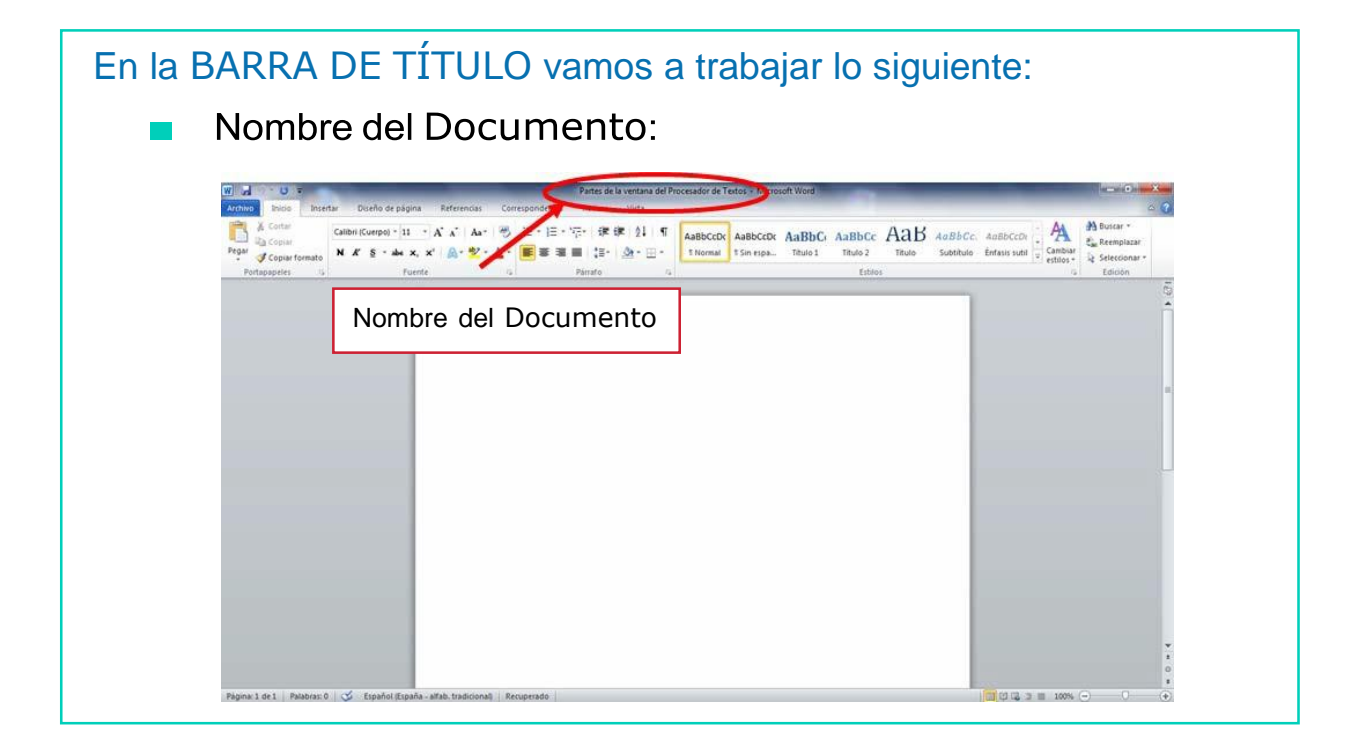

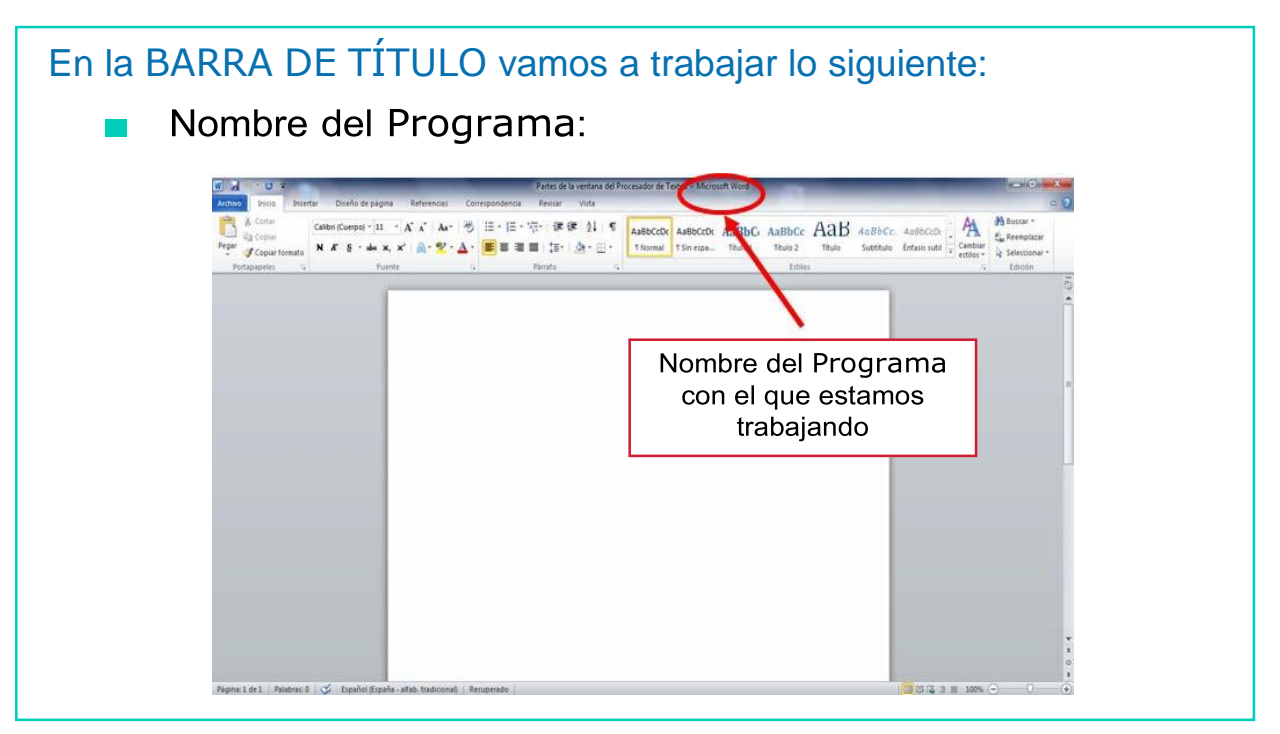

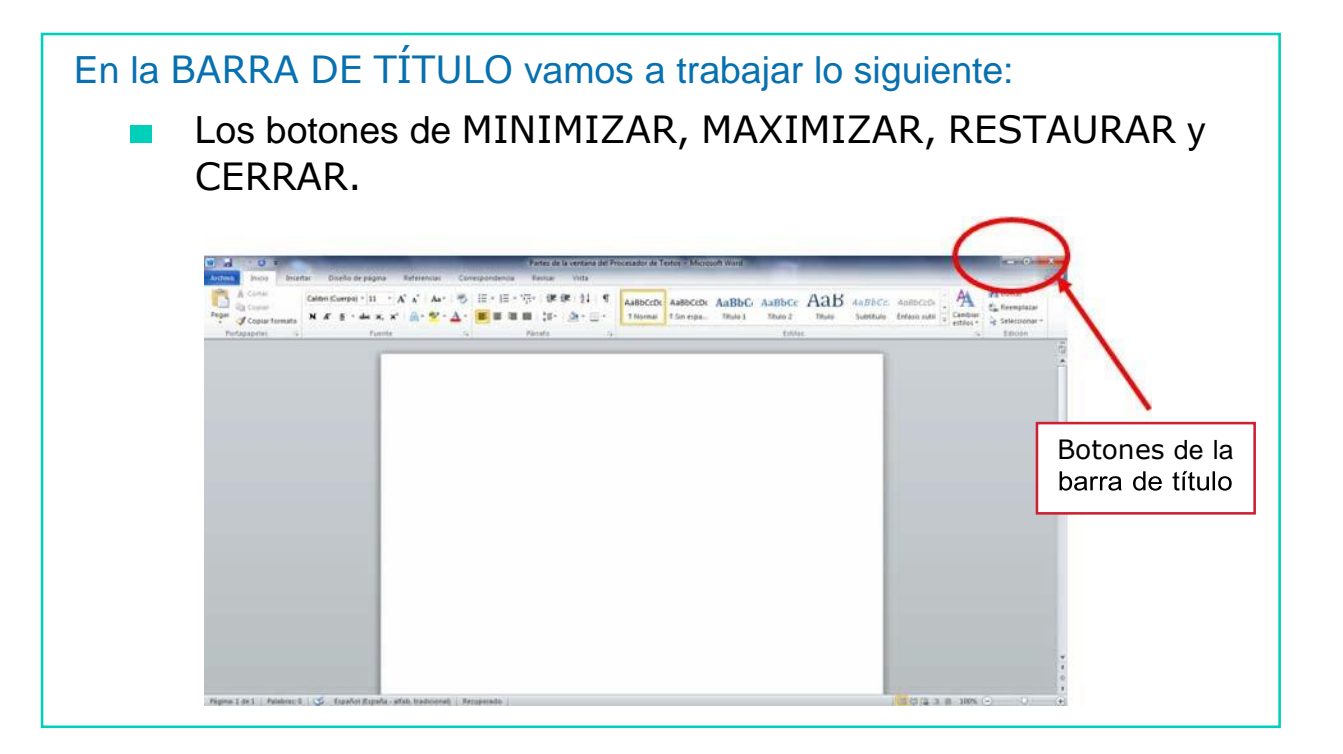

## BARRA DE MENÚS

# En esta barra vamos a trabajar los siguientes menús:

# MENÚ ARCHIVO

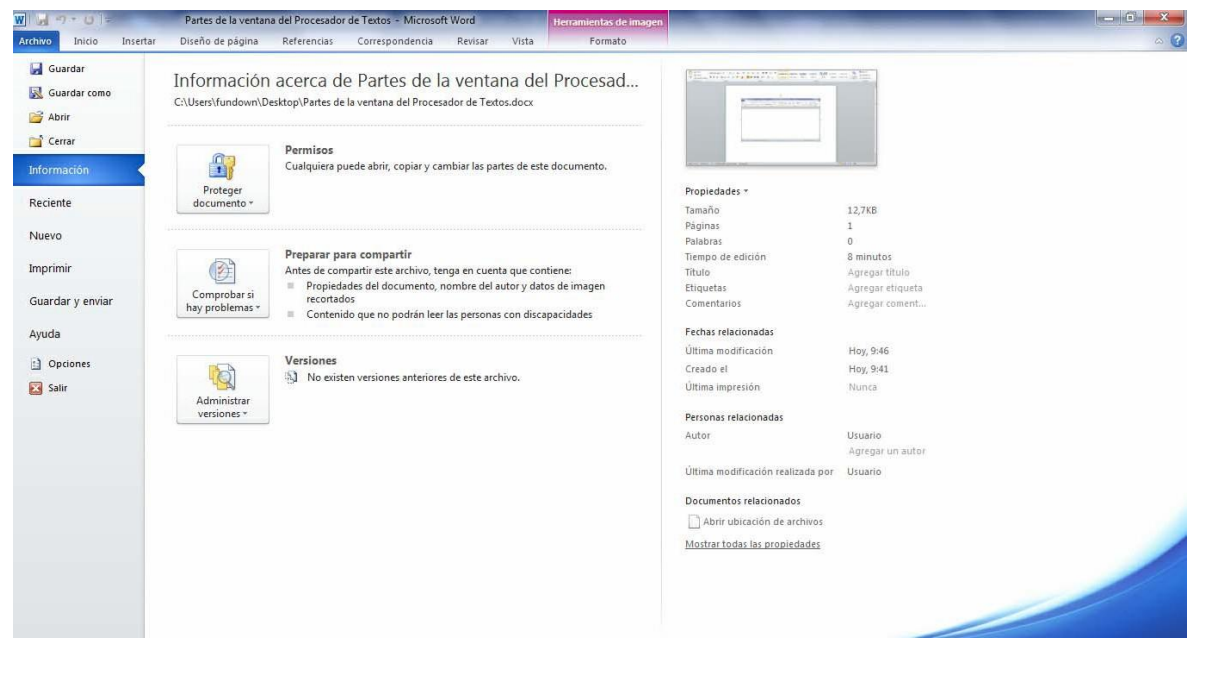

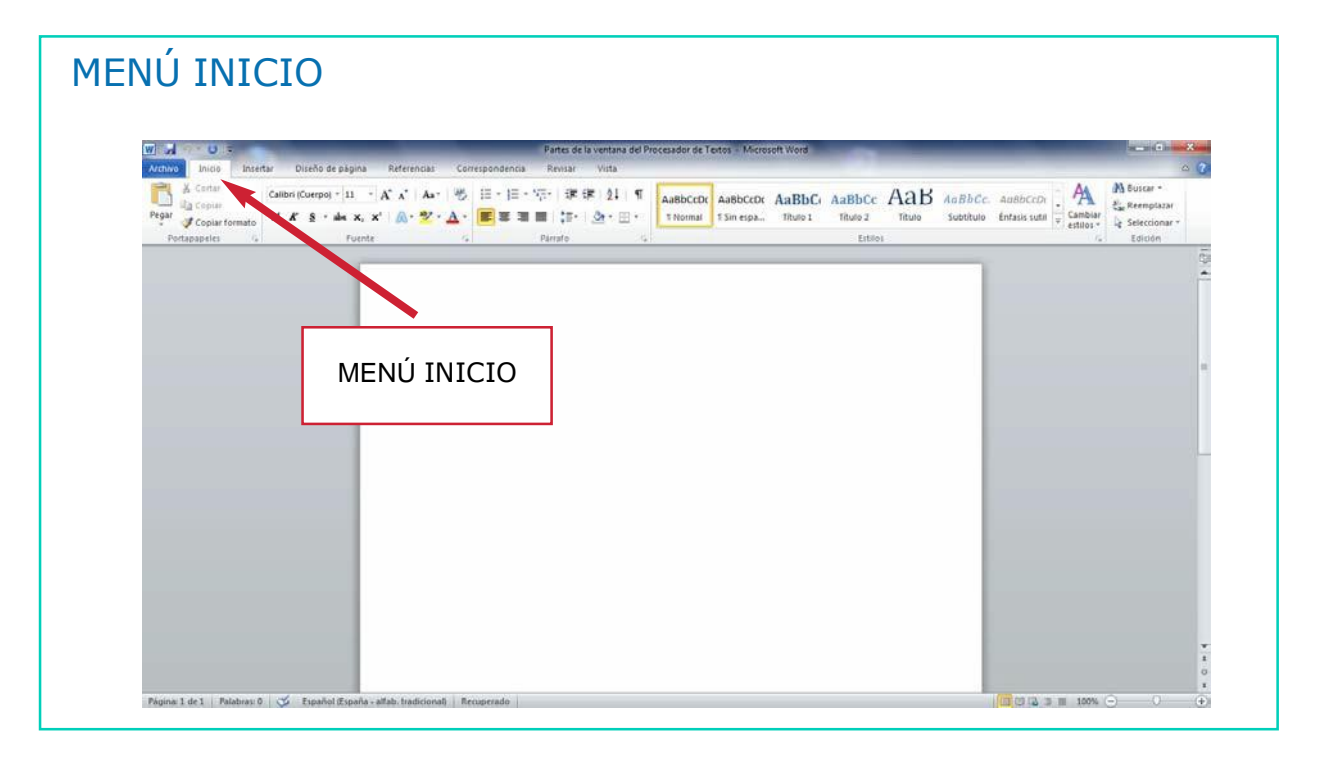

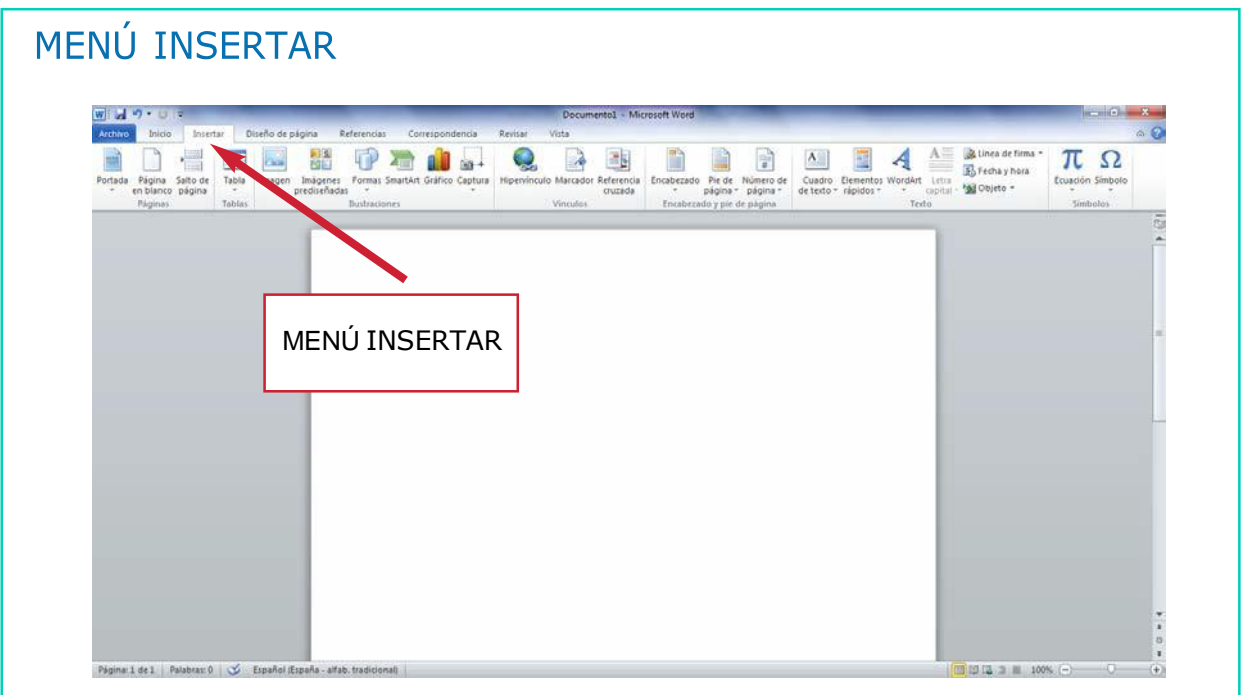

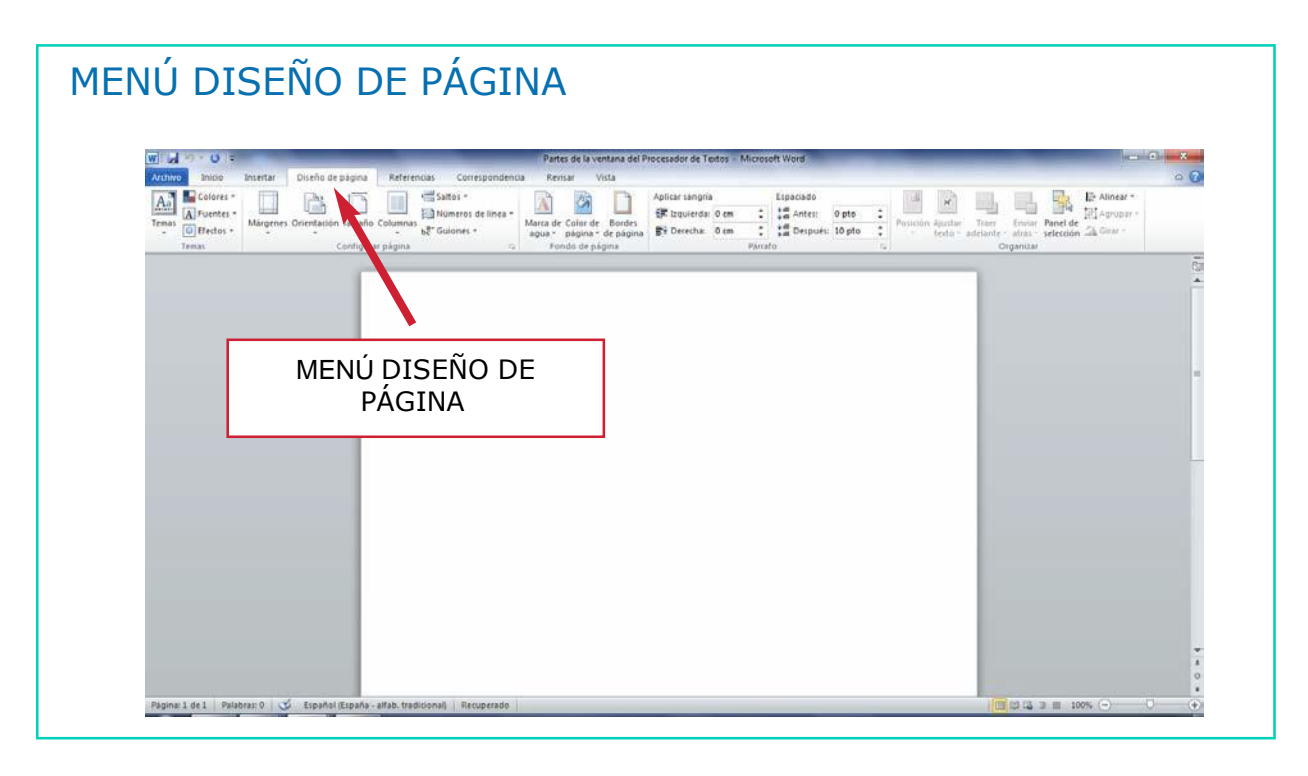

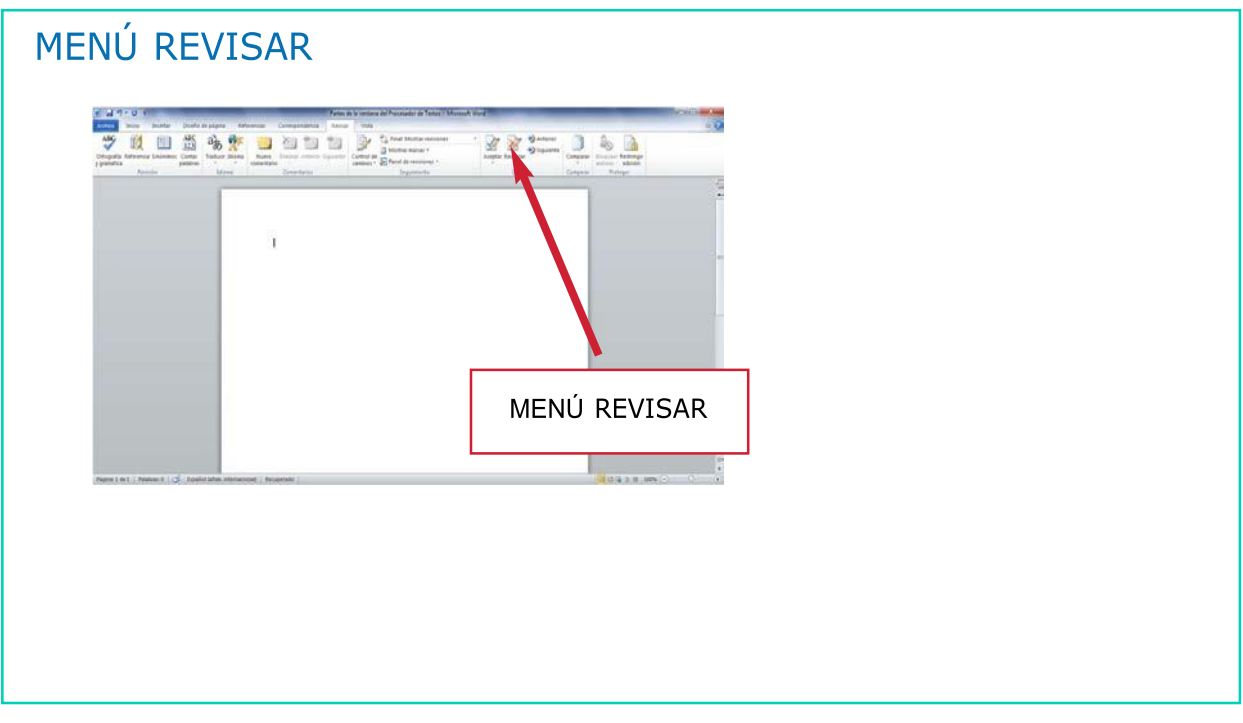

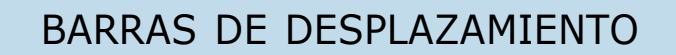

#### **BARRAS DE DESPLAZAMIENTO**

- Las BARRAS DE DESPLAZAMIENTO sirven para moverse a lo largo y a lo ancho del documento.
- Hay dos tipos de barras de desplazamiento:  $\mathcal{L}^{\mathcal{A}}$ 
	- Barra de desplazamiento vertical.
	- Barra de desplazamiento horizontal.

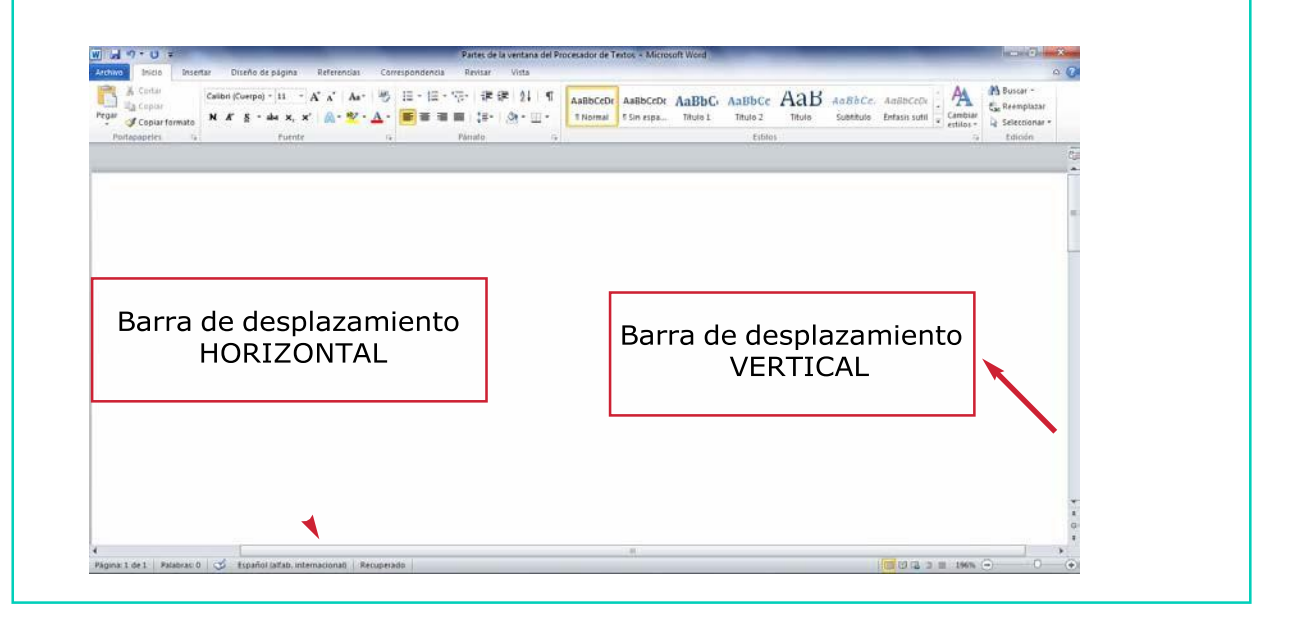

## AHORA VAMOS A PONER EN PRÁCTICA LO APRENDIDO

# BARRA DE TÍTULO

## Ésta es la BARRA DE TÍTULO:

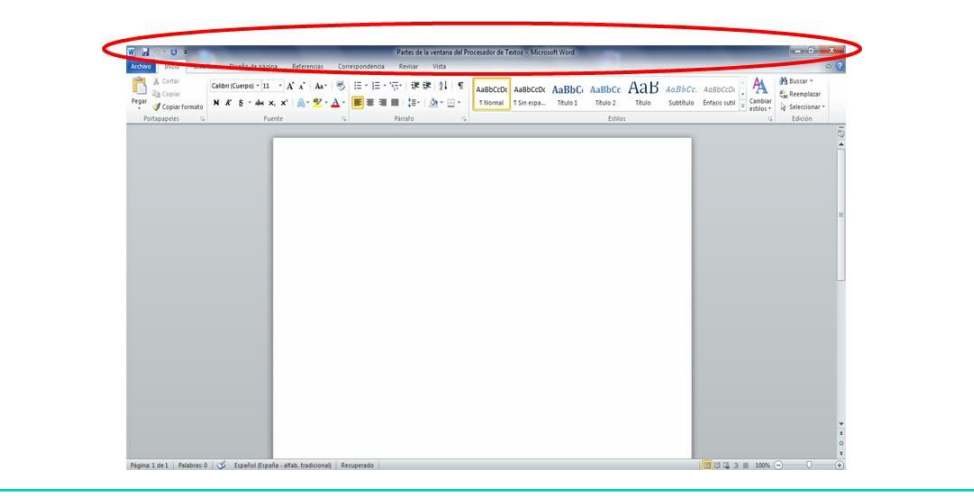

En la BARRA DE TÍTULO vamos a trabajar lo siguiente:

Nombre del Documento:  $\overline{\phantom{a}}$ 

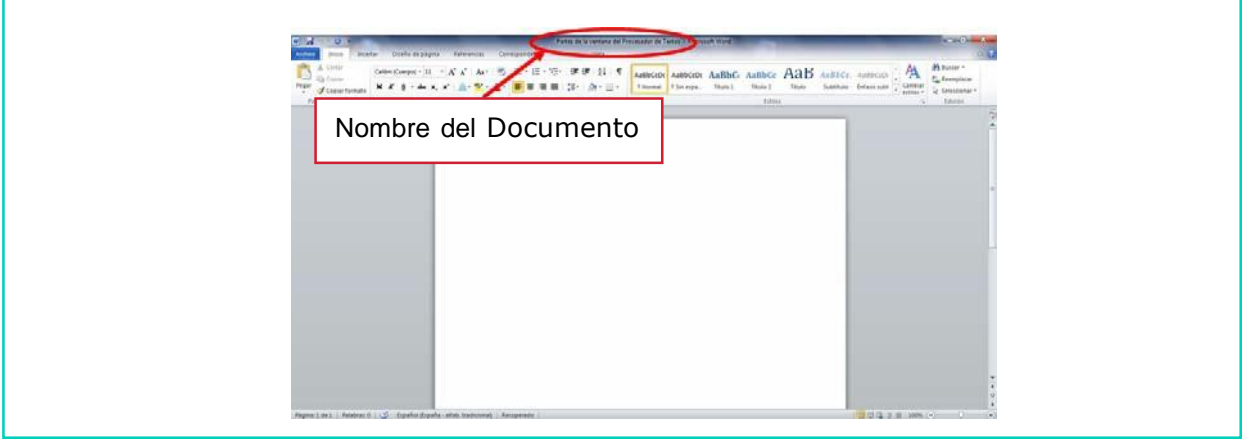

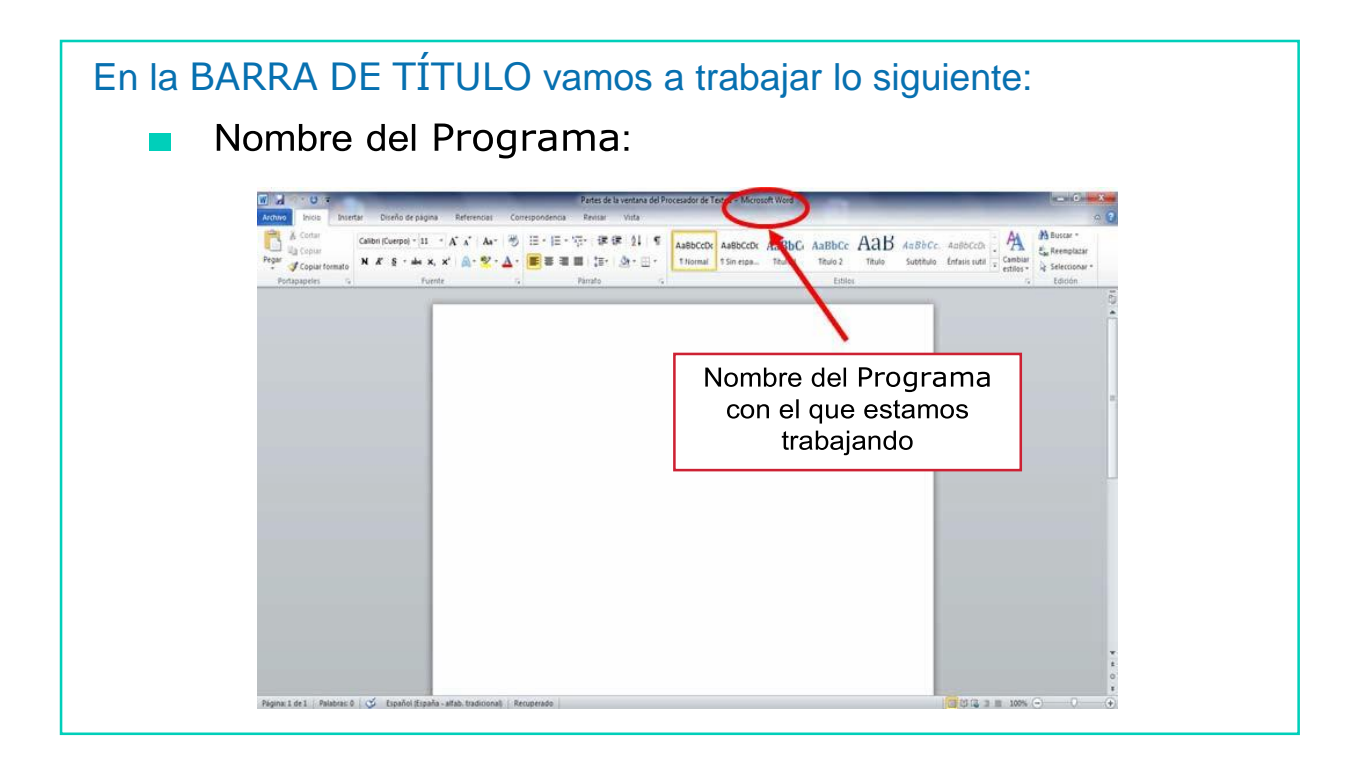

En la BARRA DE TÍTULO vamos a trabajar lo siguiente:

Los botones de MINIMIZAR, MAXIMIZAR, RESTAURAR y  $\mathcal{L}_{\mathcal{A}}$ CERRAR.

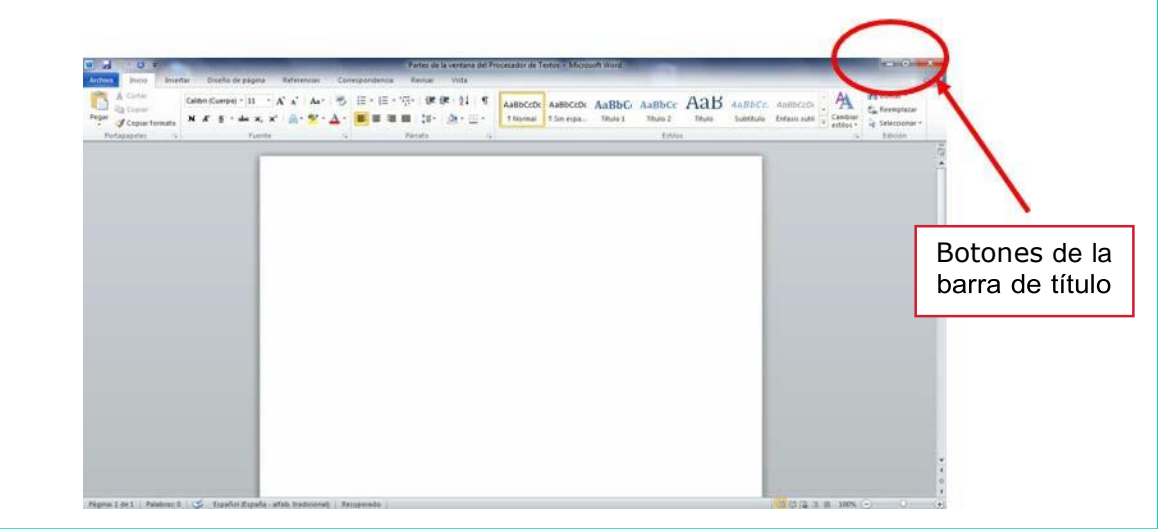

## Cada uno de estos BOTONES sirve para lo siguiente: BOTÓN DE MINIMIZAR

Si pinchamos sobre él, nuestro documento se esconde en la barra de estado. Tal y como podemos observar en la siguiente imagen:

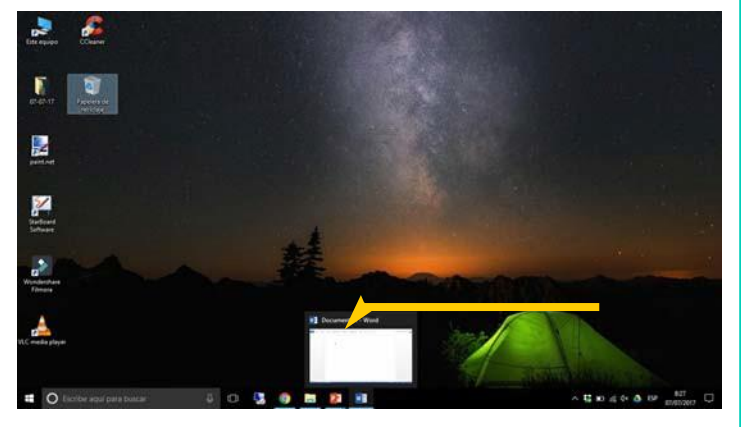

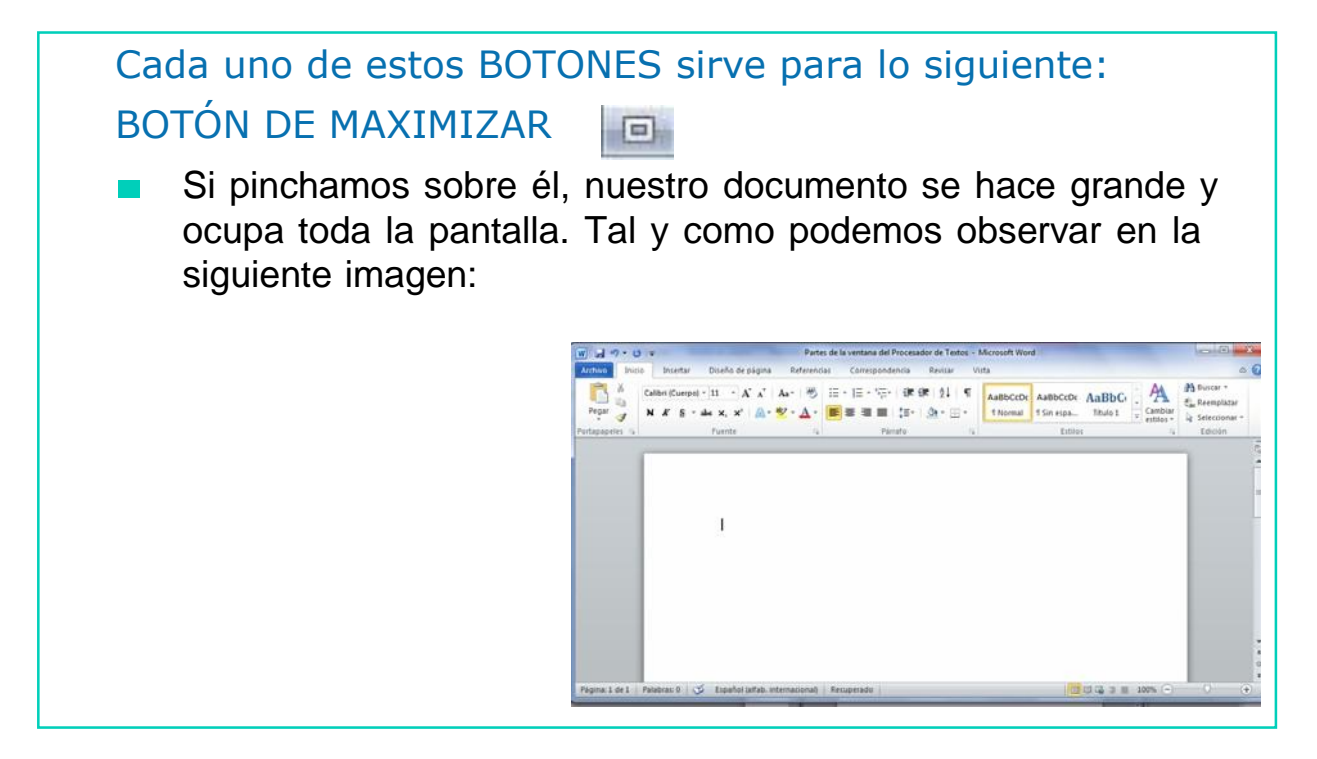

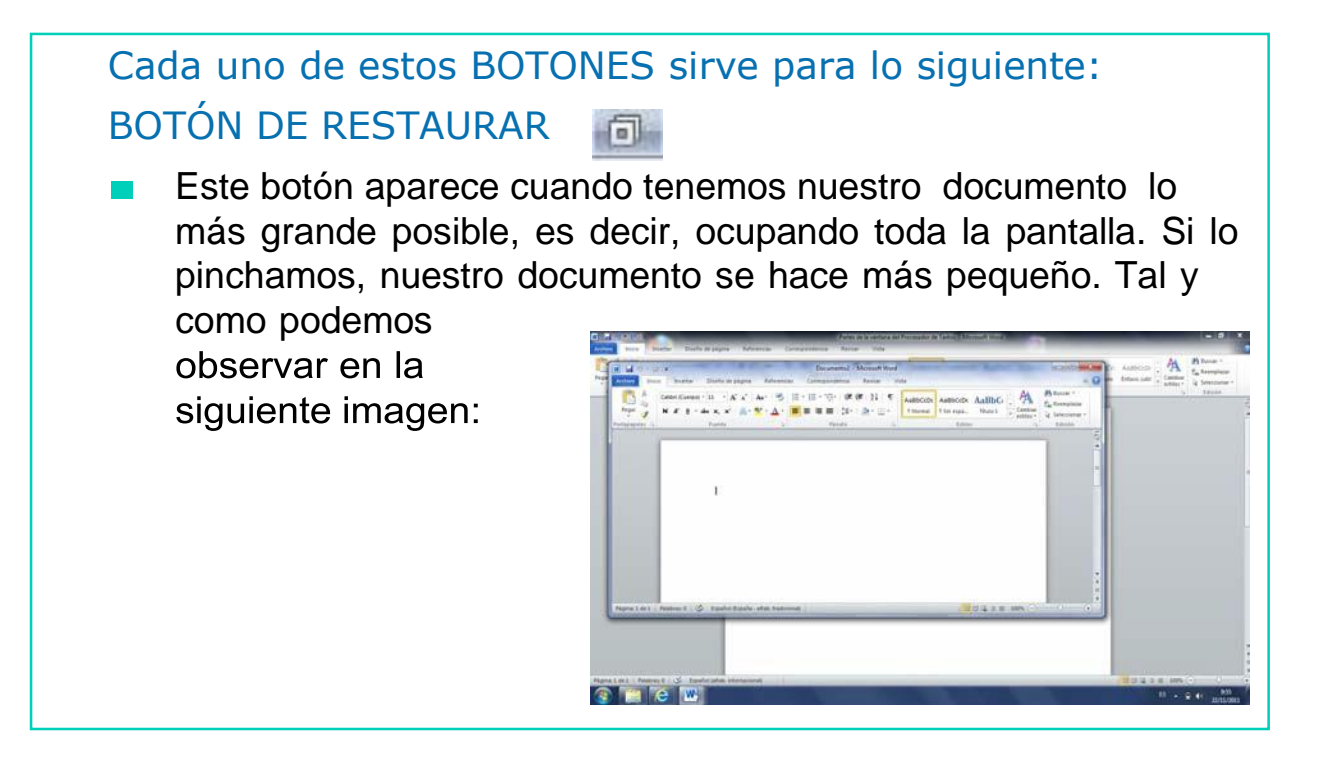

Cada uno de estos BOTONES sirve para lo siguiente: BOTÓN DE CERRAR

Si pinchamos sobre él, nuestro documento se CIERRA.

### AHORA VAMOS A PONER EN PRÁCTICA LO APRENDIDO

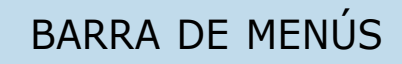

En la barra de menús se encuentran diferentes menús, tal y como podemos ver en la siguiente imagen:

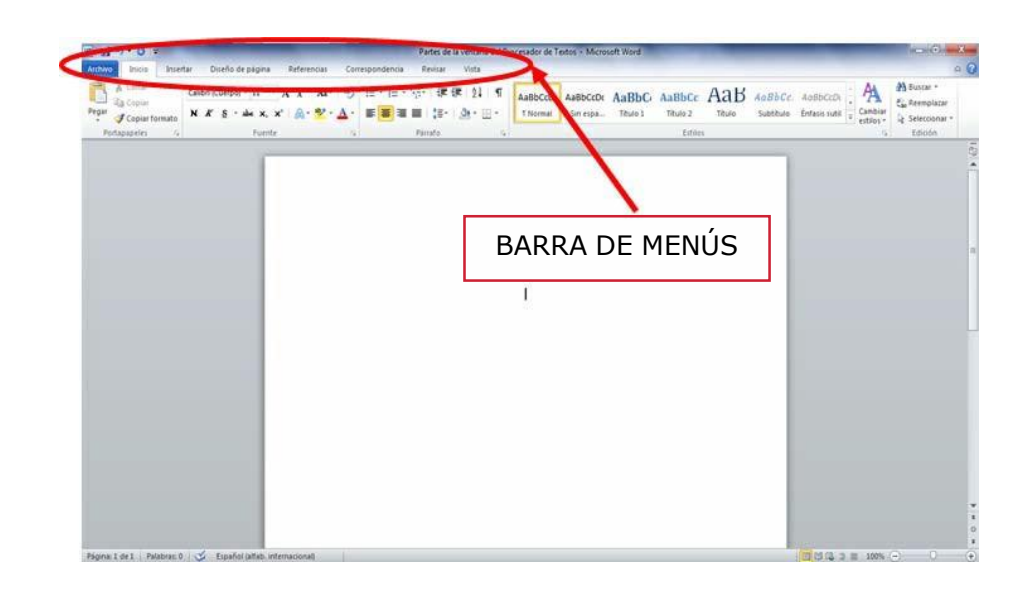

### Menú Archivo

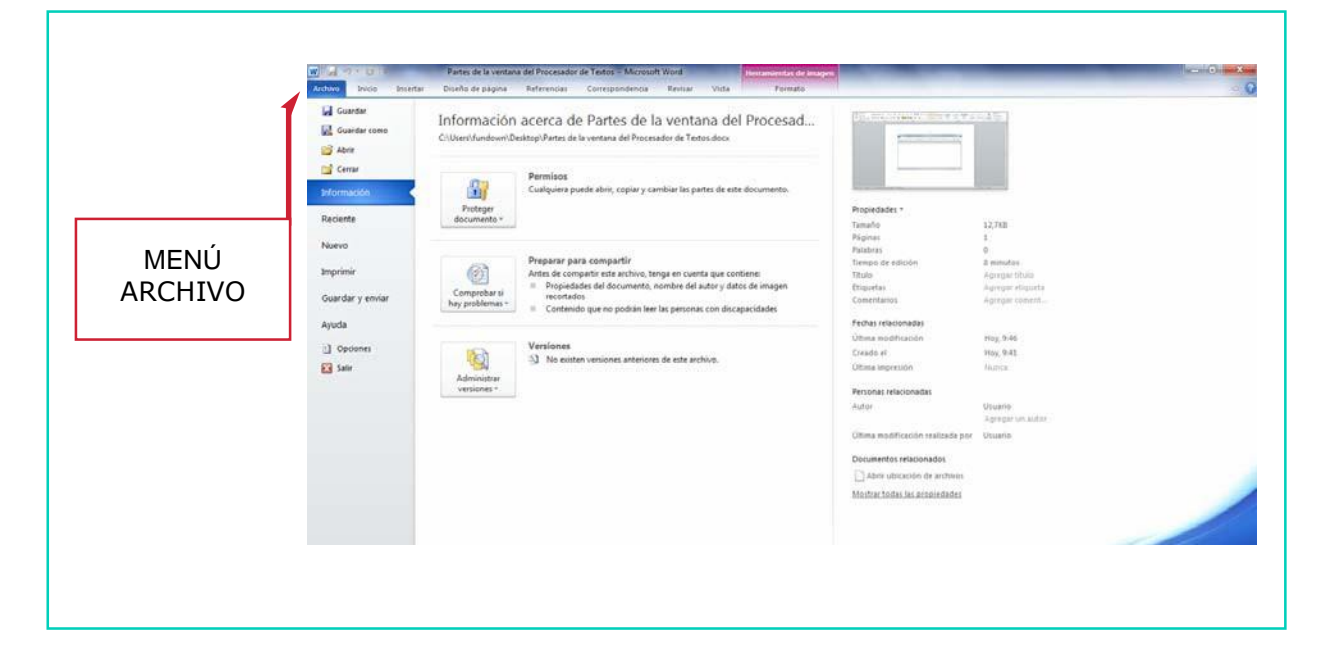

El menú Archivo se encuentra en la barra de menús, tal y como podemos ver en la siguiente imagen:

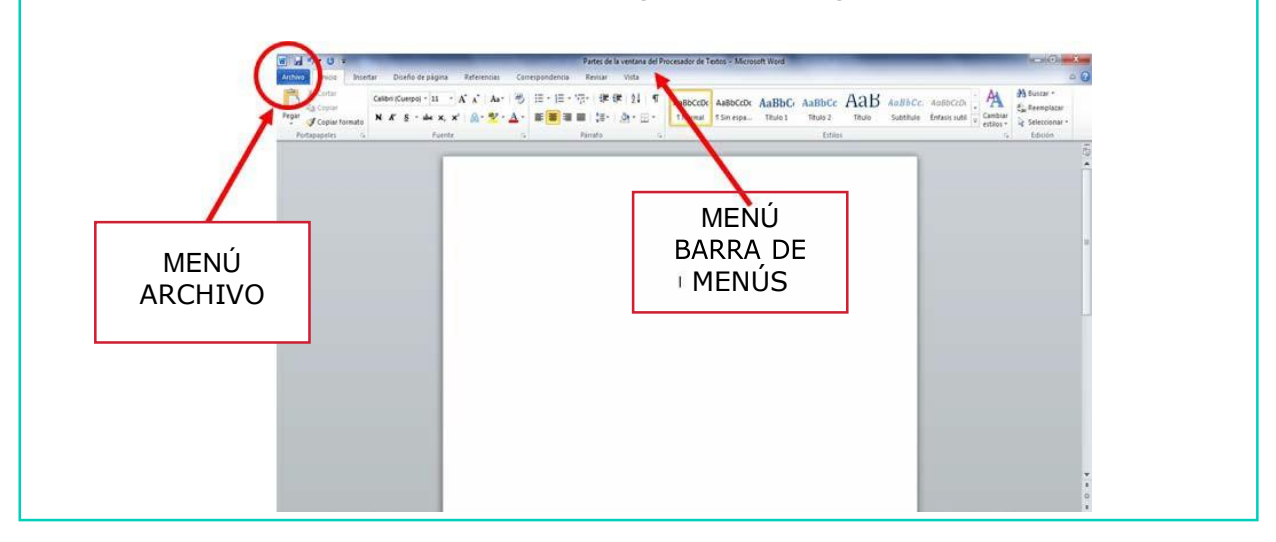

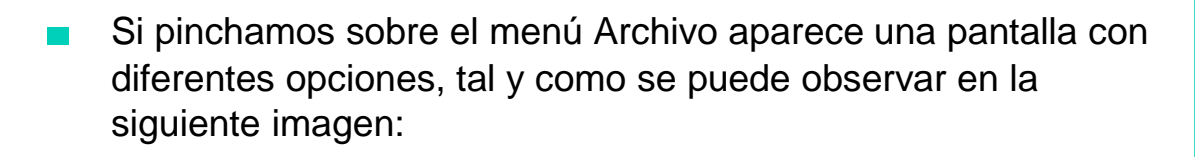

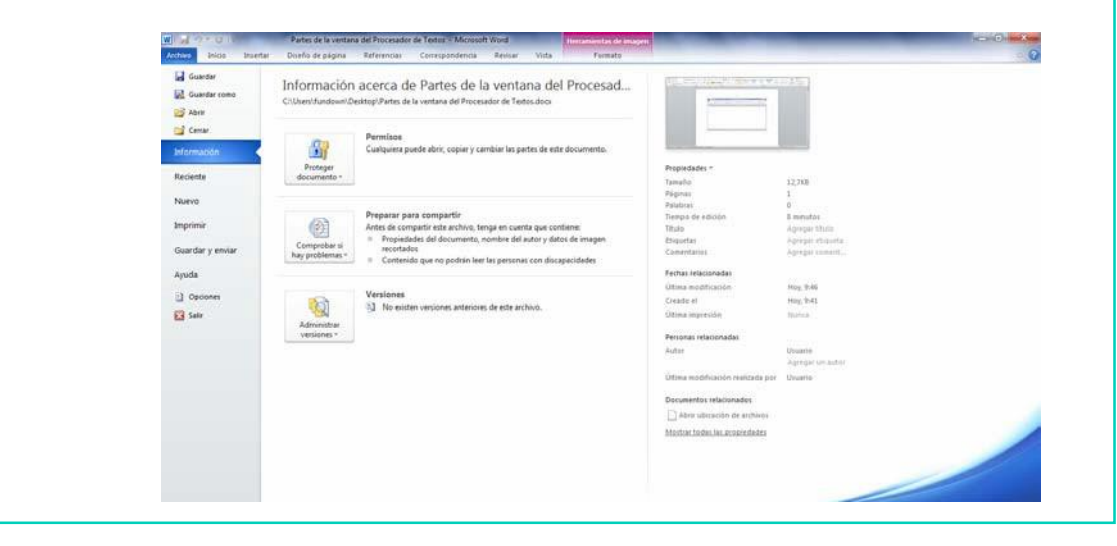

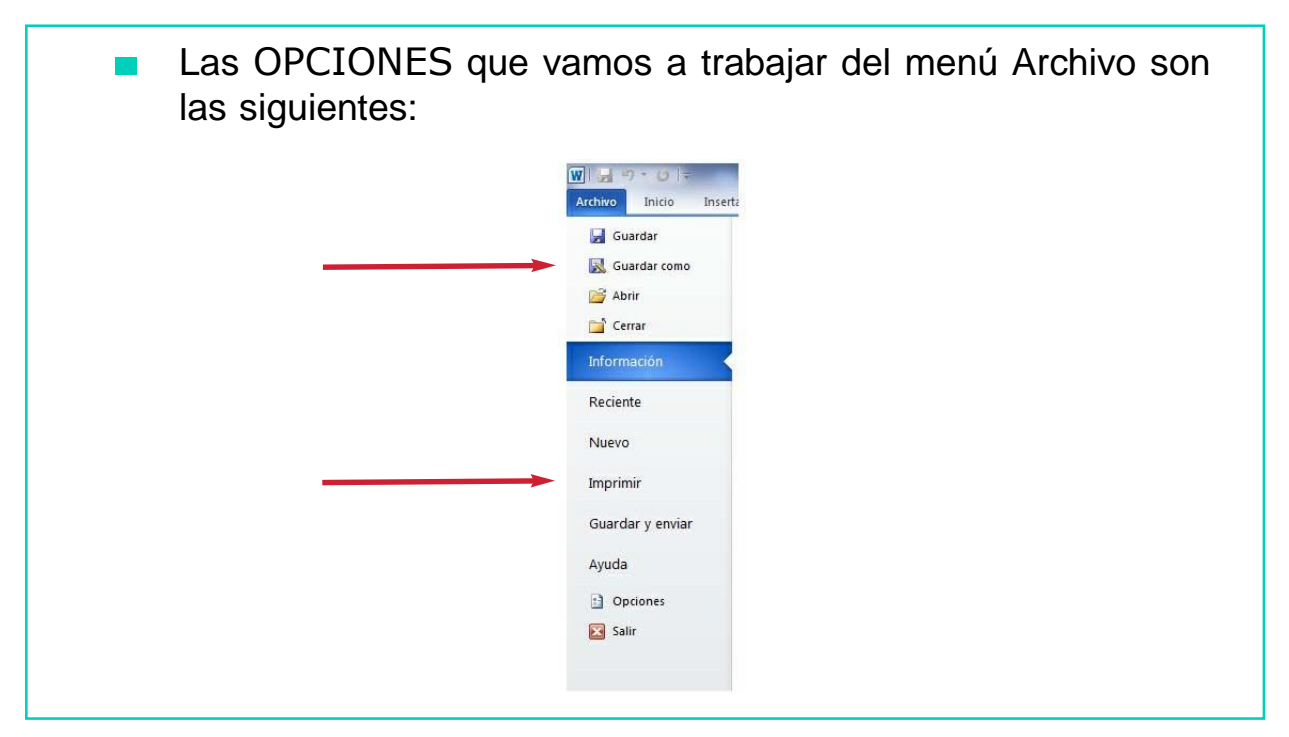

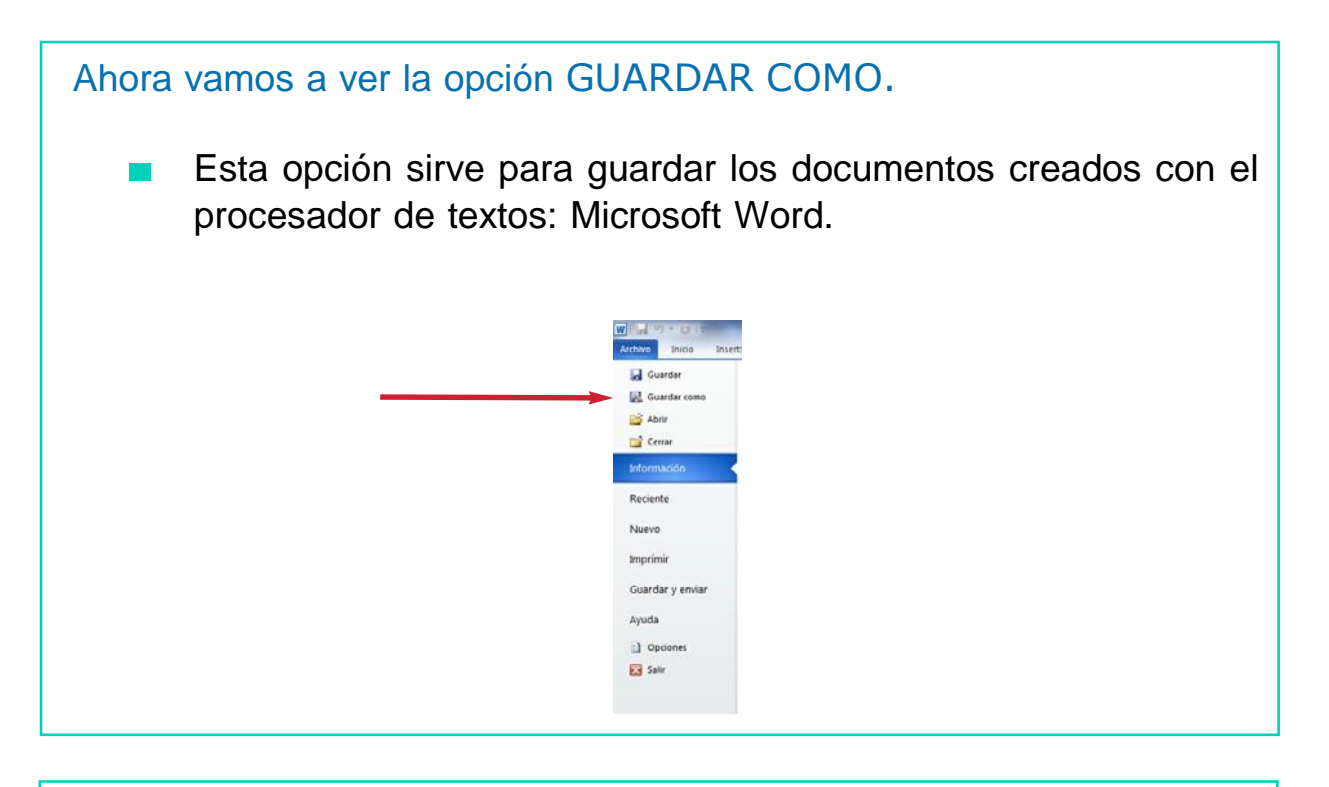

Para utilizar la opción GUARDAR COMO hay que seguir los siguientes pasos:

1. Una vez abierto el documento de Microsoft Word, pincha sobre el menú Archivo, y se desplegará un listado con las diferentes opciones.

2. Pincha la opción GUARDAR COMO.

A continuación aparece una ventana como ésta.

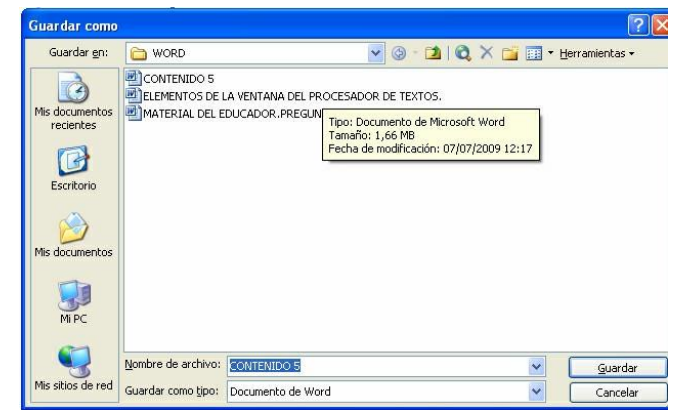

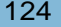

Una vez abierta esta ventana, lo siguiente que debes hacer es seleccionar el destino o carpeta en la que quieres que se guarde tu documento. A continuación aparece una ventana como ésta.

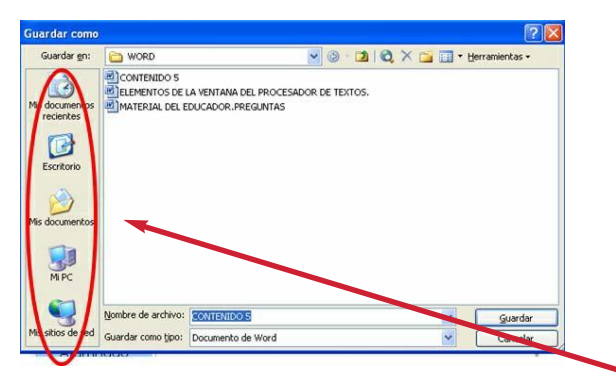

- Para ello, tienes que pinchar sobre uno de los iconos que aparecen en el lado izquierdo de la ventana.
- 6. A continuación, pon el nombre que desees a tu documento en el lugar indicado en la imagen.

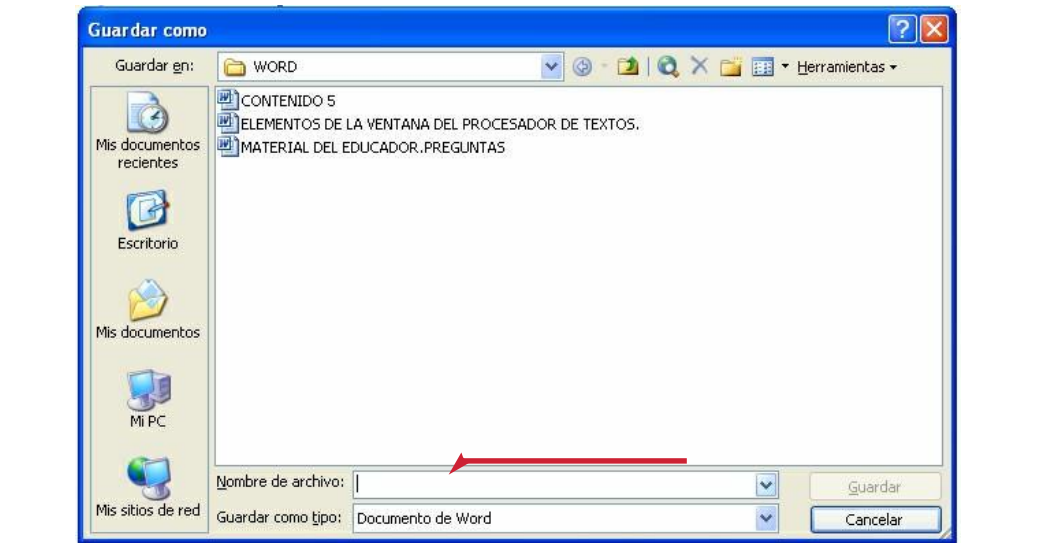

7. Una vez escrito el nombre del documento, pulsa en la opción GUARDAR que aparece en la parte inferior derecha de la ventana.Guardar como  $\sqrt{2}$ Guardar gn: C MODULO III - Trabajar con el procesador... V @ - [2] | Q X C EE + Herramientas +  $\sqrt{\frac{1}{2}}$ .<br>De la banconience de la p

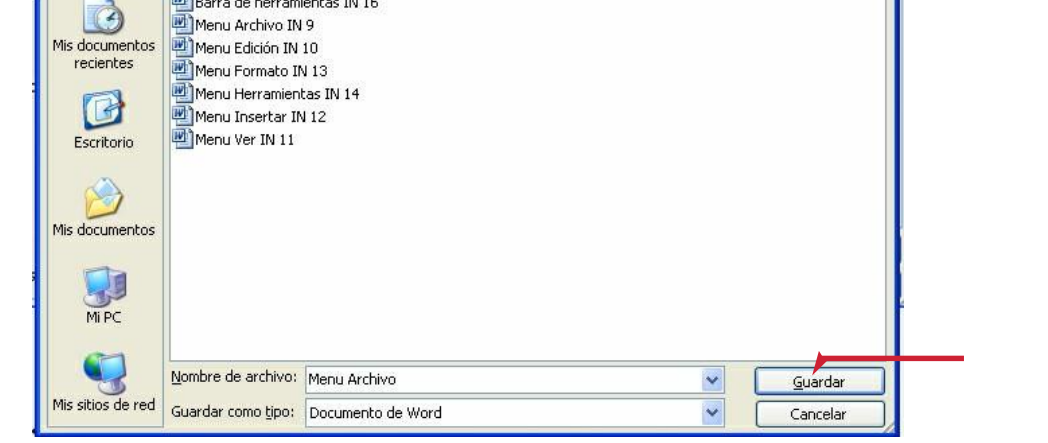

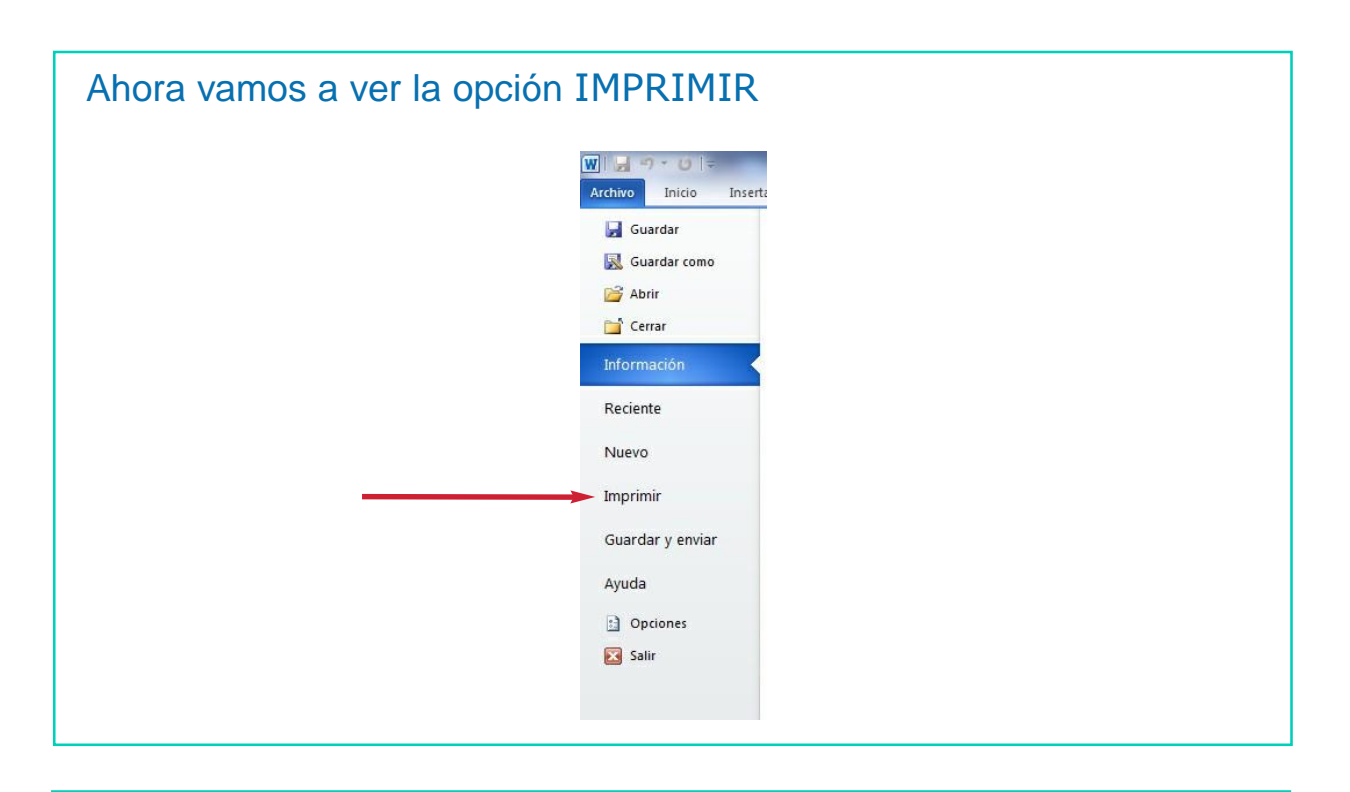

- La opción IMPRIMIR nos permite generar una copia impresa del  $\mathbb{R}^n$ documento que hemos creado.
- Para utilizar la opción IMPRIMIR hay que seguir los siguientes  $\sim$ pasos:

1. Una vez abierto el documento de Microsoft Word, pincha sobre el Menú Archivo, y se desplegará un listado con las diferentes opciones.

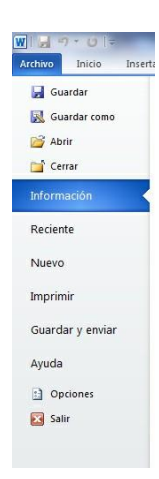

- 2. A continuación, Selecciona la opción IMPRIMIR.
- Seguidamente aparece una ventana como ésta:

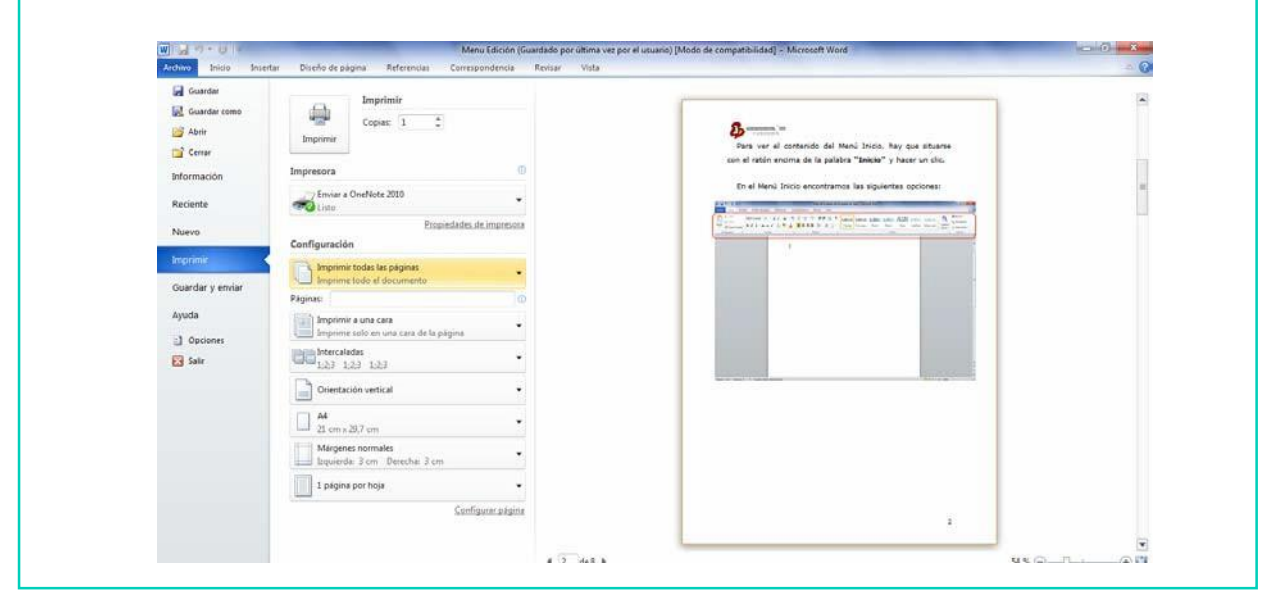

4. Selecciona en el apartado de CONFIGURACIÓN una de las opciones que aparecen: IMPRIMIR TODAS LAS PÁGINAS

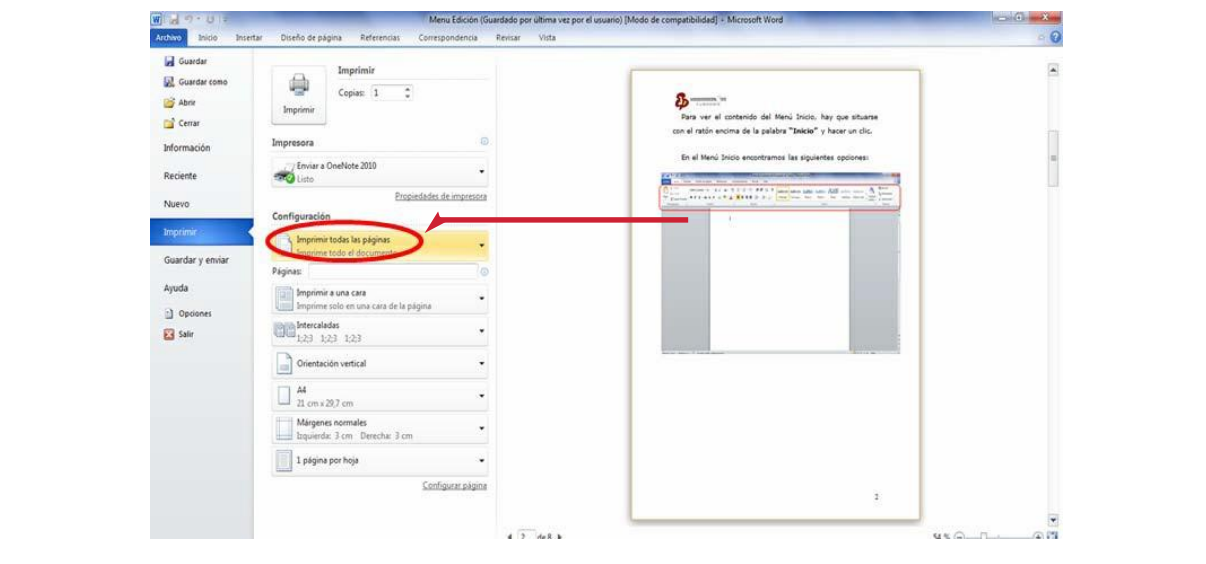

5. O la opción PÁGINAS donde tendrás que poner qué página o páginas quieres imprimir.

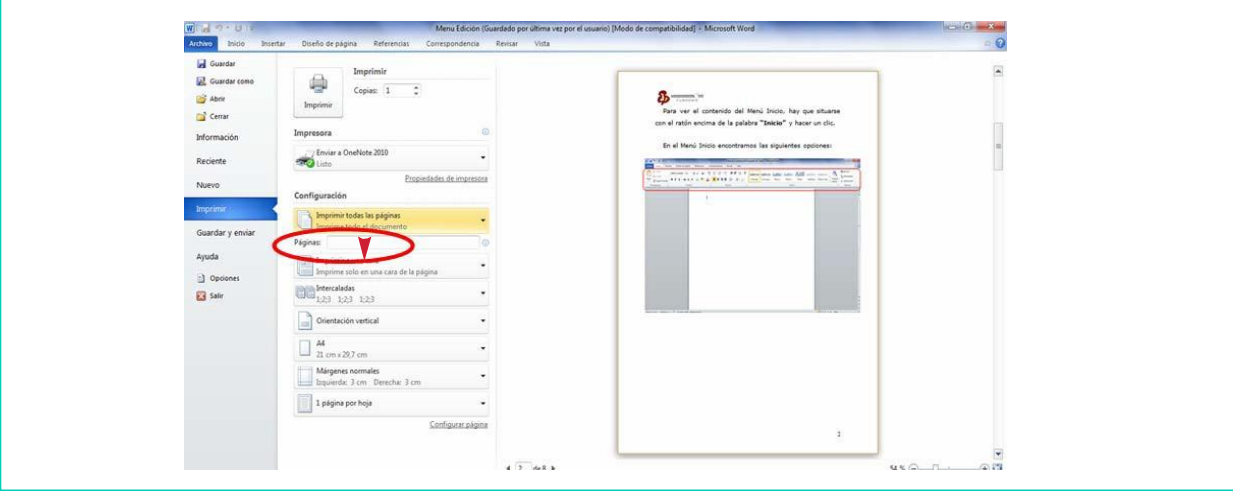

A continuación, selecciona la cantidad de copias que vas a imprimir, 1, 2 o las que desees.

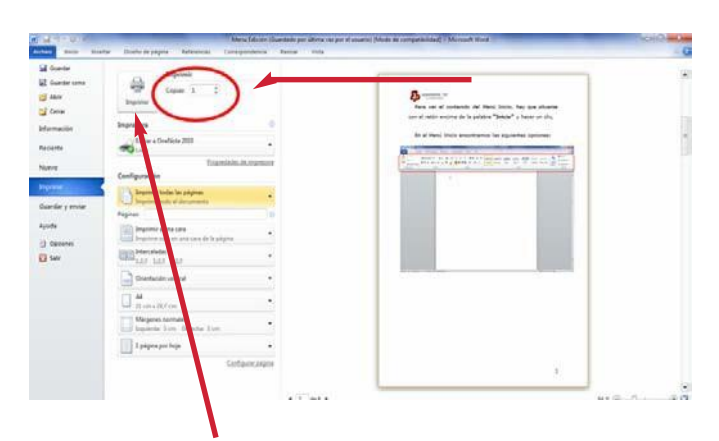

Finalmente, pulsa IMPRIMIR para enviar el documento a la impresora.

## AHORA VAMOS A PONER EN PRÁCTICA LO APRENDIDO

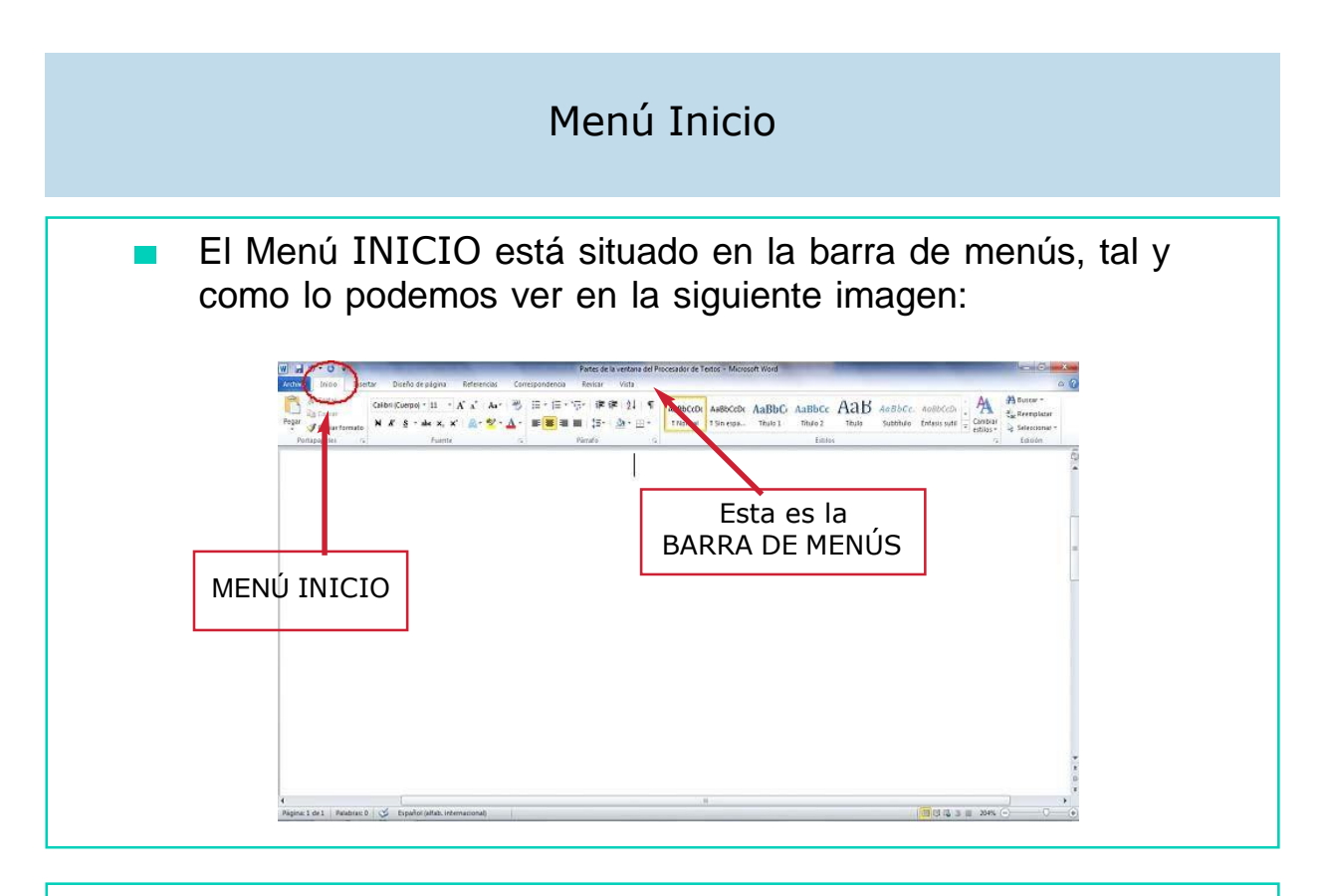

- Para ver el contenido del menú Inicio, hay que situarse con el  $\mathcal{L}^{\mathcal{L}}$ ratón encima de la palabra INICIO y hacer un clic.
- En el menú Inicio encontramos las siguientes opciones:

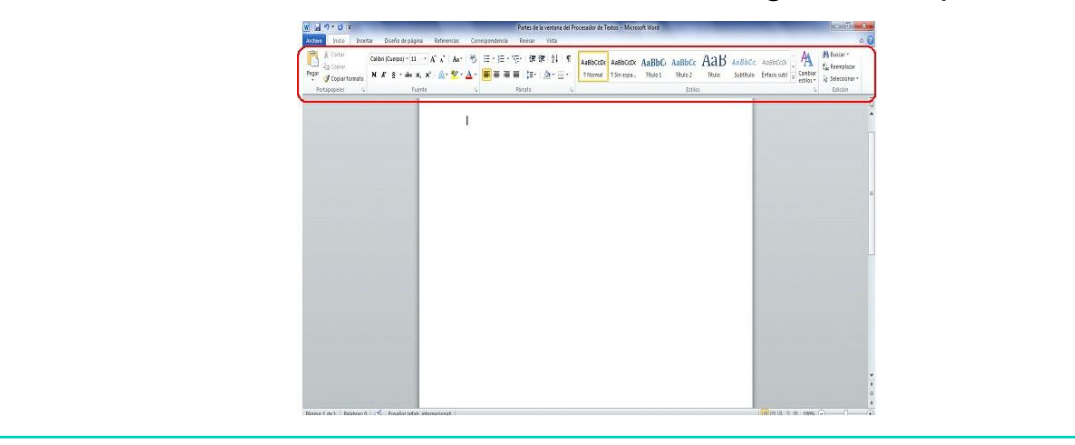

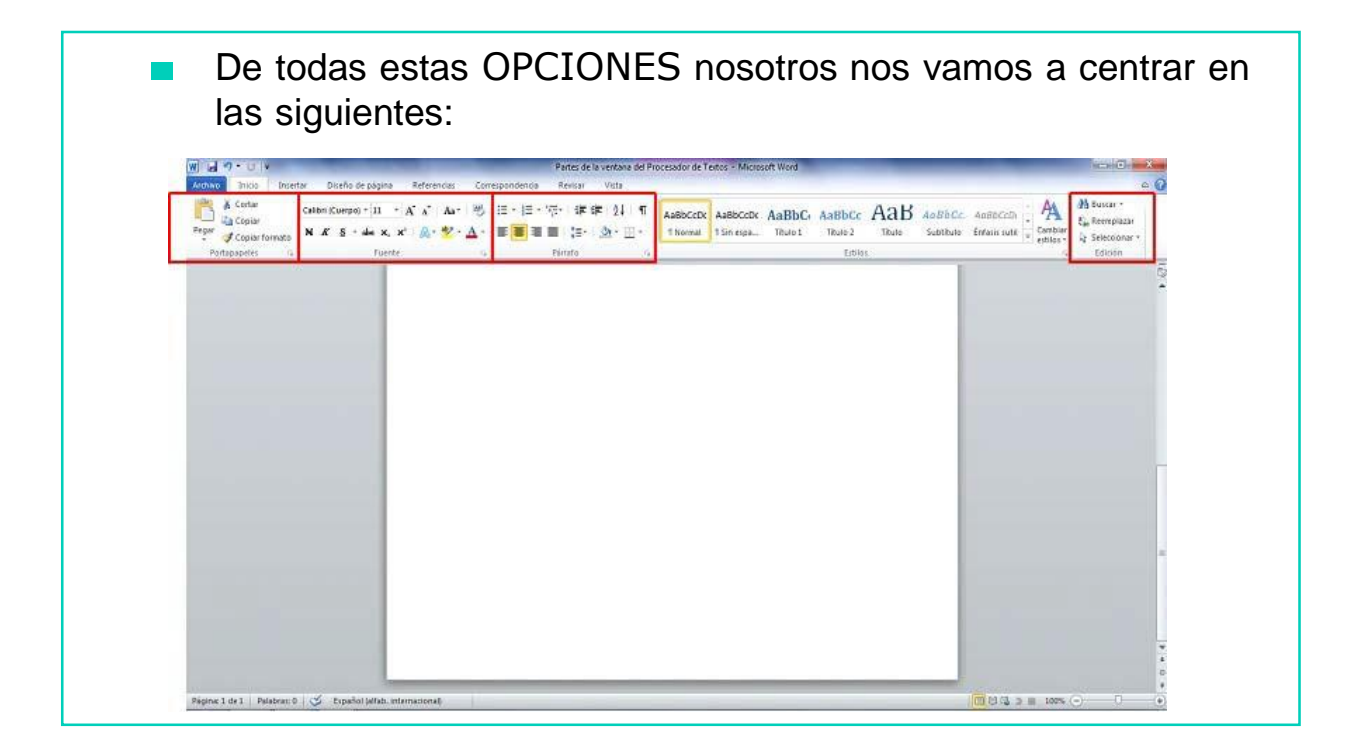

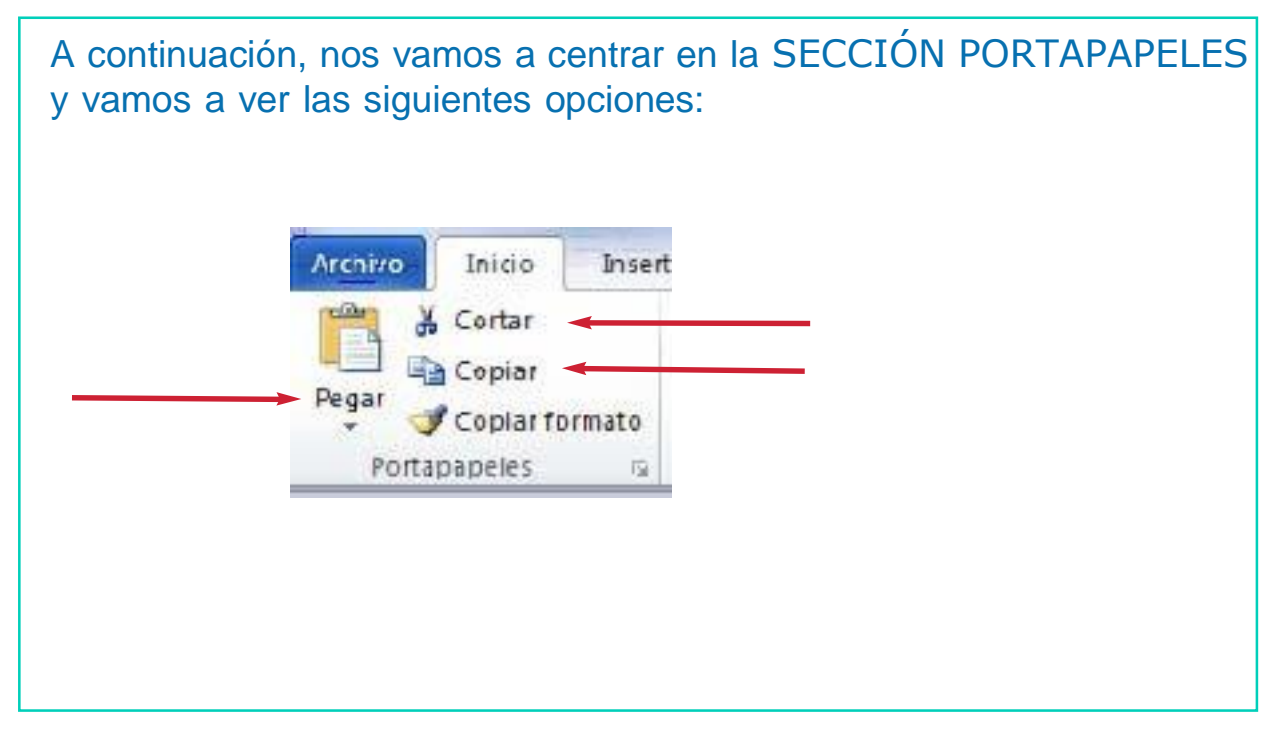

### Ahora vamos a ver cada una de estas OPCIONES: Opción CORTAR

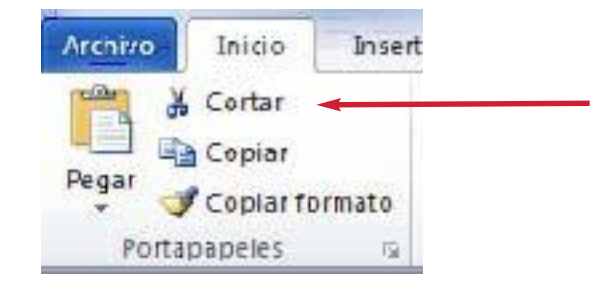

#### ¿Para qué sirve?

Sirve para pasar un fragmento de texto de un documento a otro. Debes tener en cuenta que cuando cortas un fragmento de documento para llevarlo a otro sitio desaparecerá del documento inicial.

### Opción COPIAR

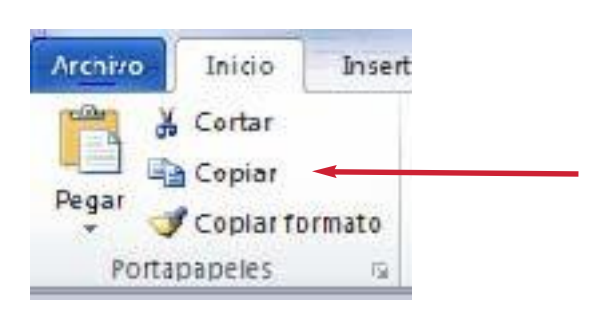

#### ¿Para qué sirve?

Esta opción nos permite copiar de un documento de Word a otro documento de Word un fragmento de texto. Usando la opción copiarno eliminamos el texto de ningún documento, lo tendremos repetido.

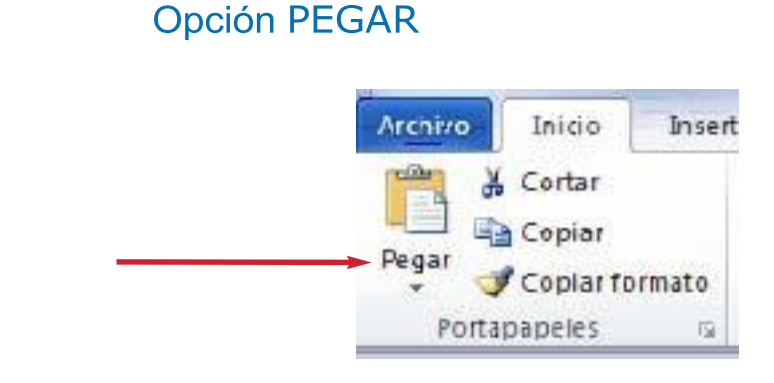

### ¿Para qué sirve?

Una vez que has cortado o copiado un fragmento de texto puedes pegarlo en otro documento si utilizas esta opción.

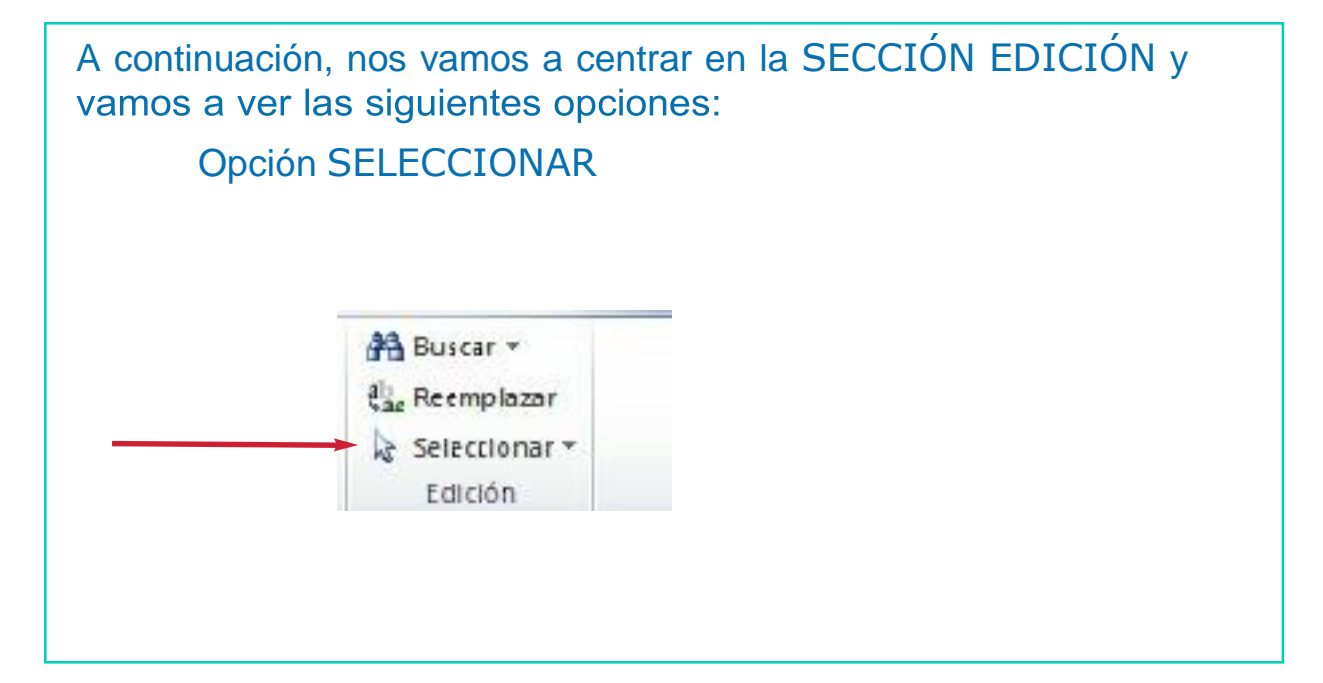
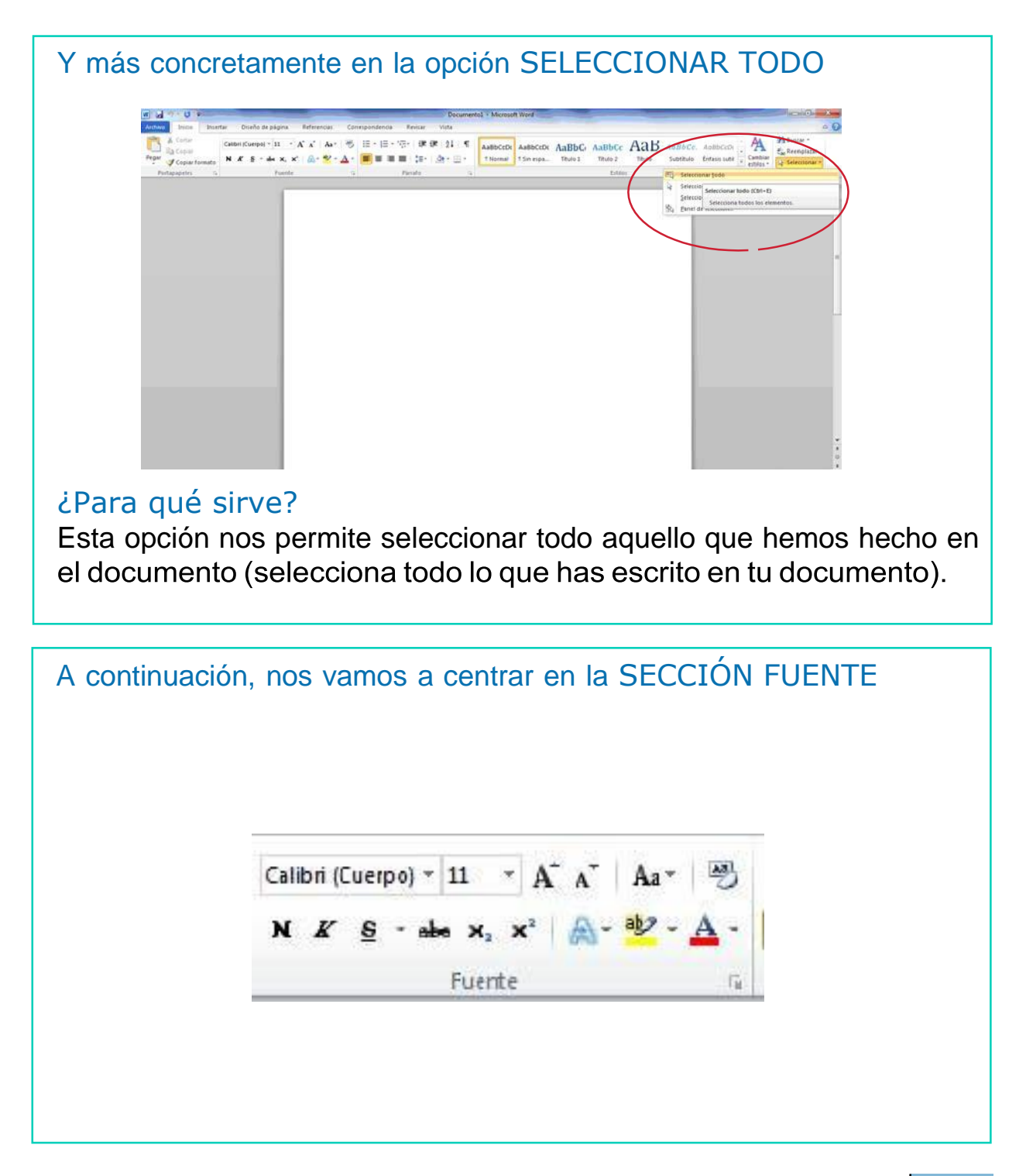

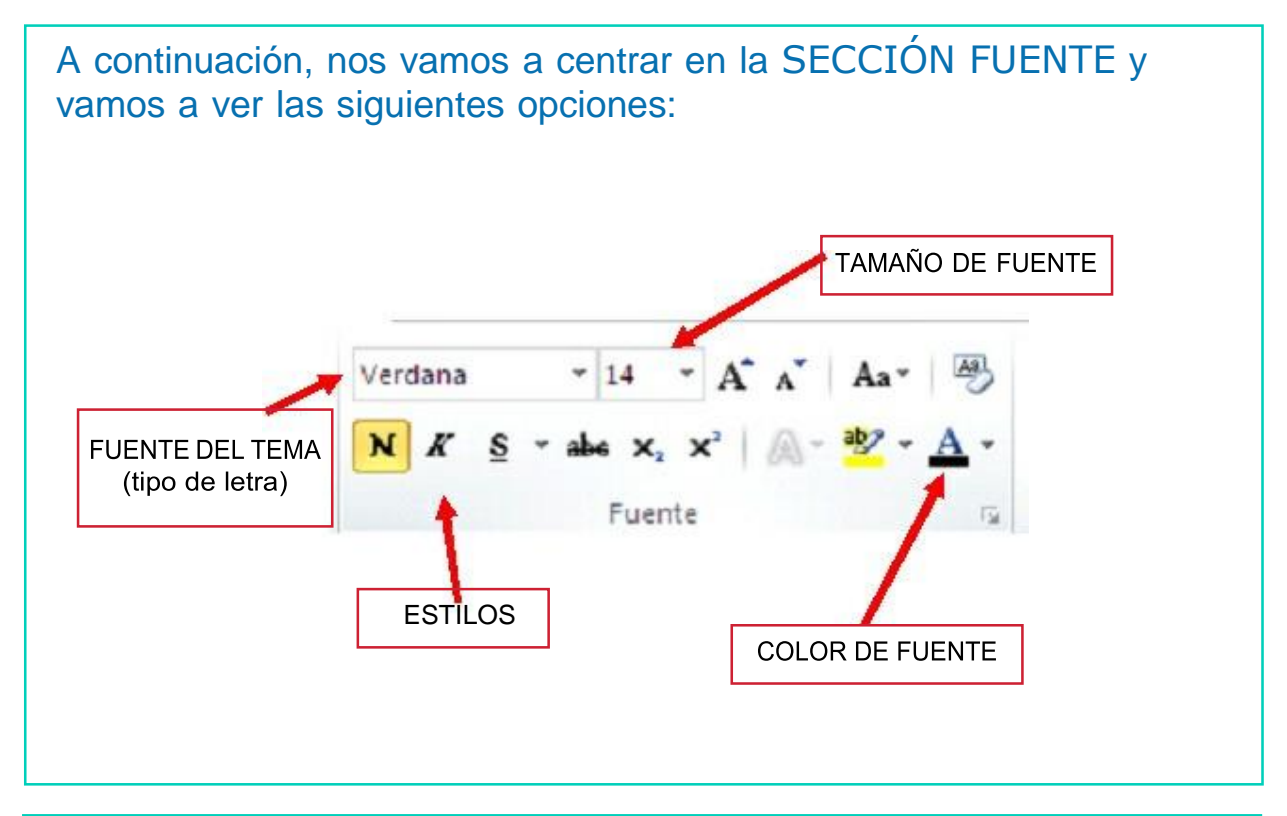

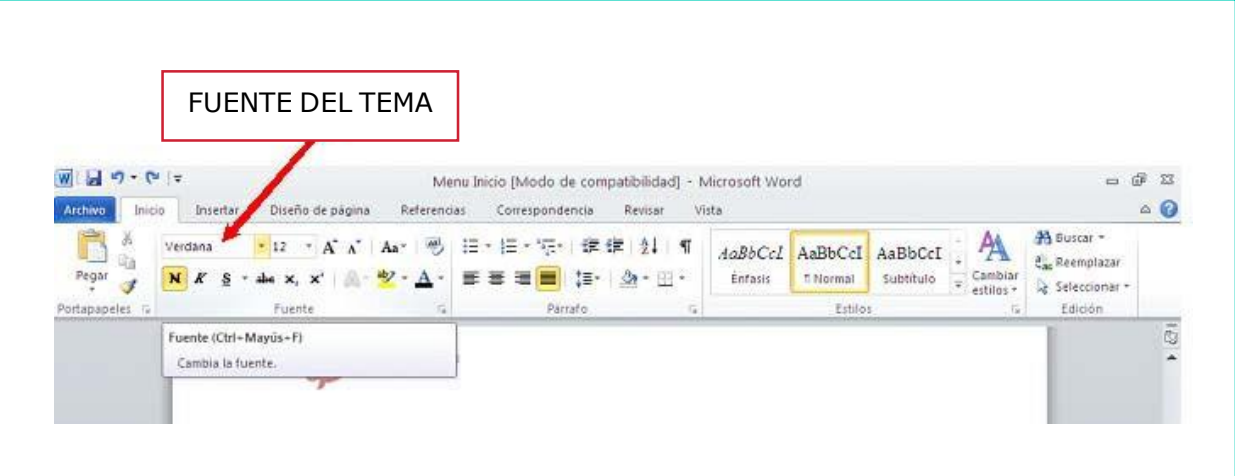

#### ¿Para qué sirve?

Nos permite seleccionar el tipo de letra.

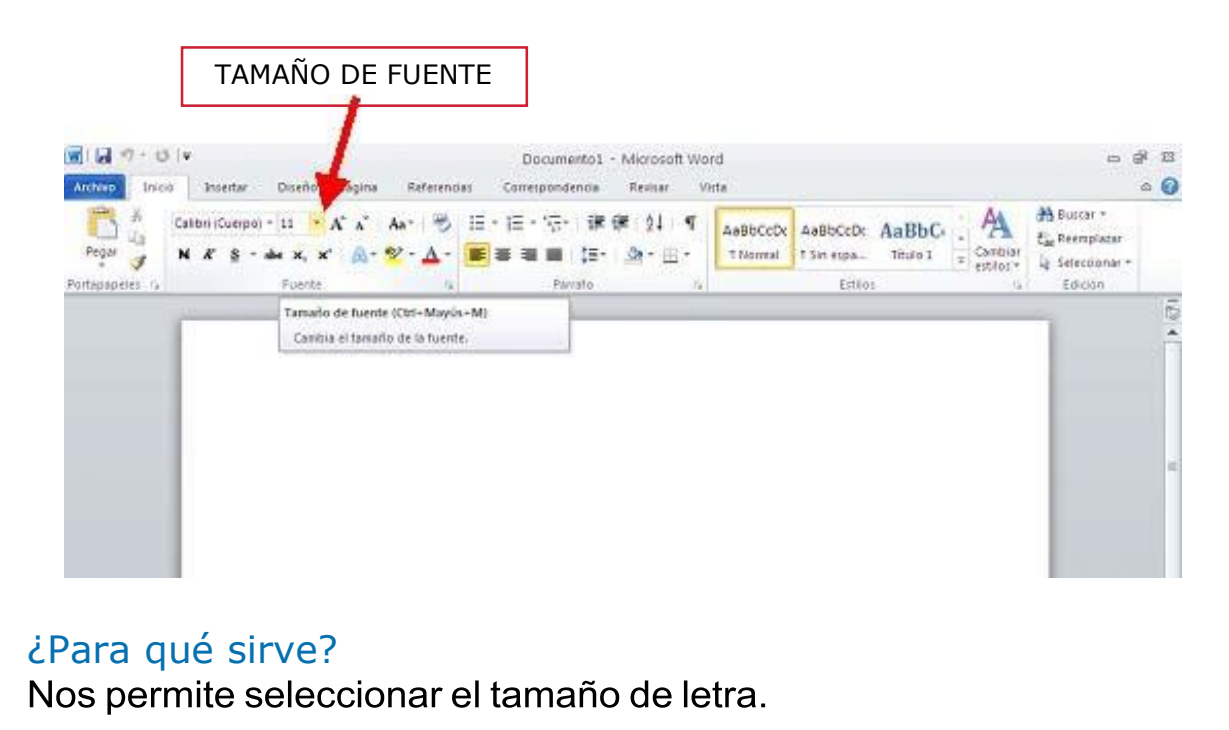

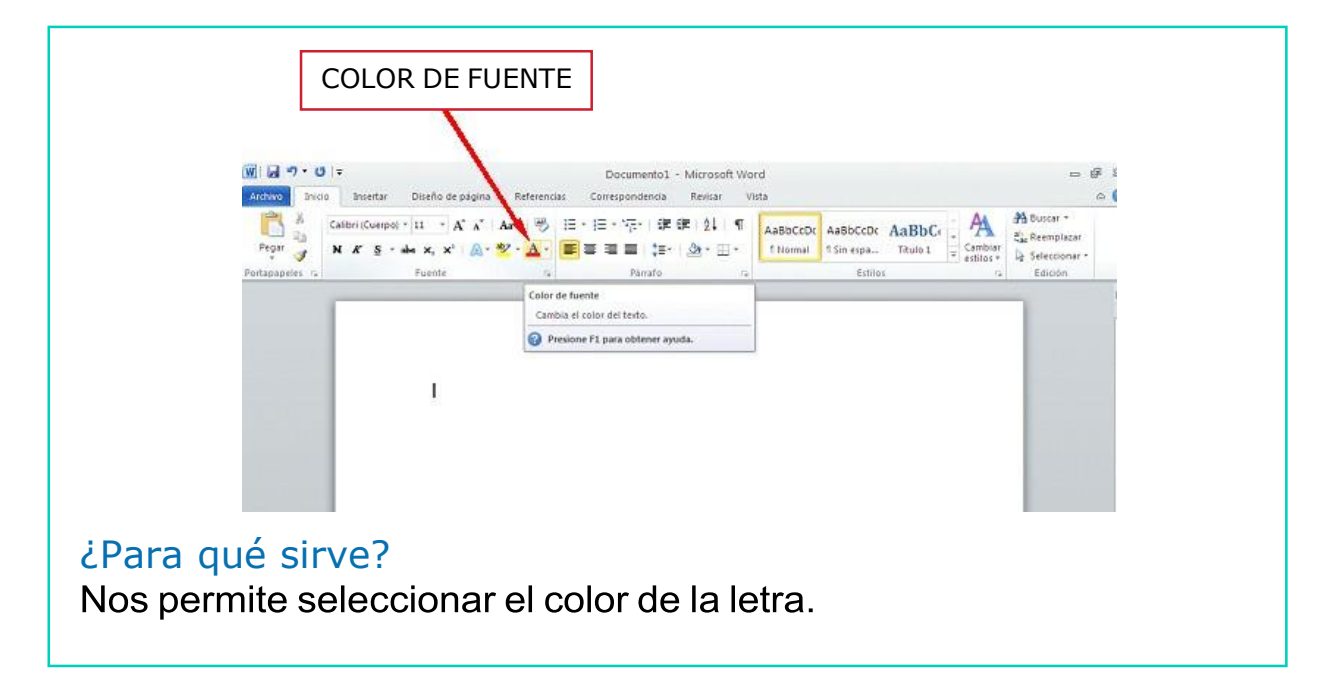

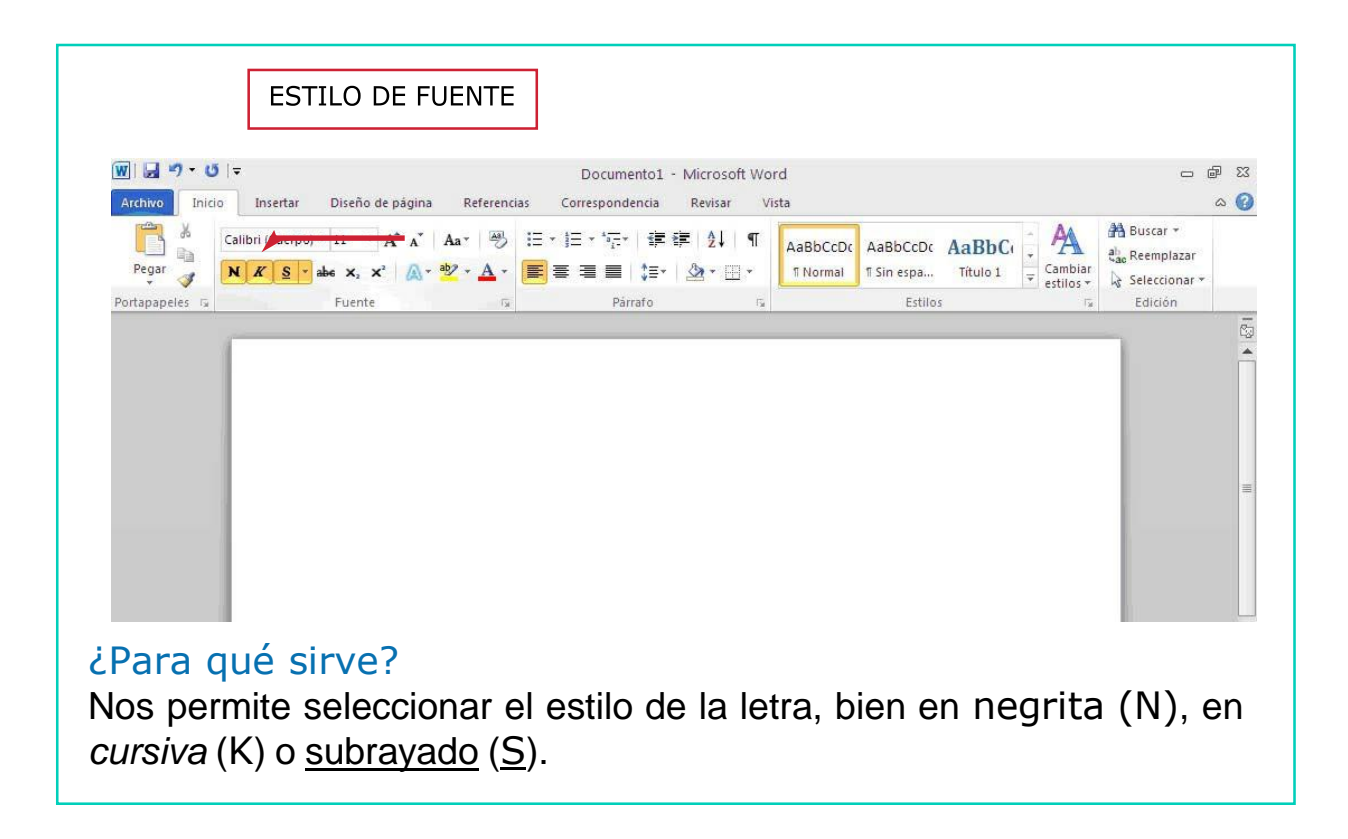

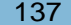

# EJERCICIO PRÁCTICO

- 1. Abre el programa Microsoft Word.
- 2. Escribe tu grupo de música favorito.
- 3. Selecciona lo que has escrito. Recuerda que lo puedes hacer a través del menú Edición en 'Seleccionar todo'.
- 4. Selecciona 'Fuente' del menú Formato.
- 5. Cambia el tipo de letra seleccionando una opción en 'Fuente'.
- 6. Cambia el tamaño de la letra seleccionando una opción en 'Tamaño'.
- 7. Ahora cambia el color de la letra en la opción 'Color de la fuente'.

A continuación, nos vamos a centrar en la SECCIÓN PÁRRAFO y vamos a ver las siguientes opciones:

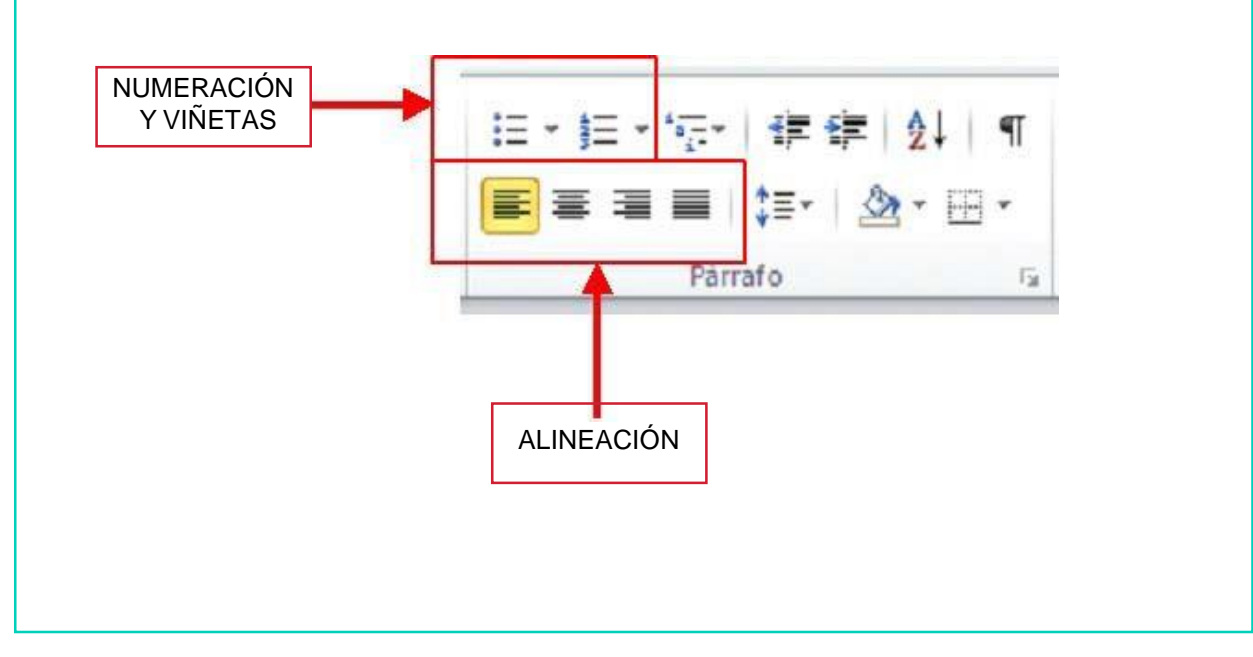

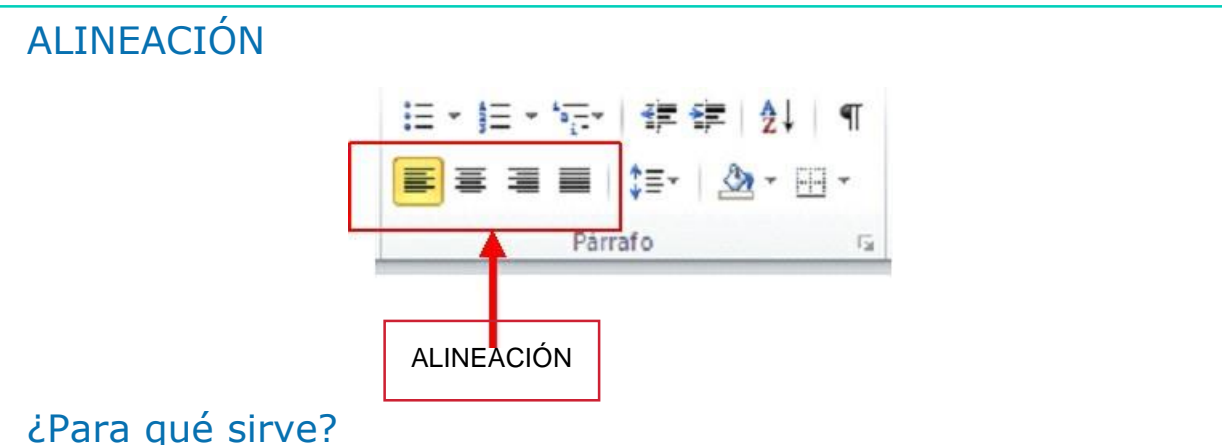

La opción ALINEACIÓN nos permite ajustar el texto a la derecha, la izquierda o el centro. Además podemos igualar el texto por ambos lados en la opción ALINEACIÓN JUSTIFICADA.

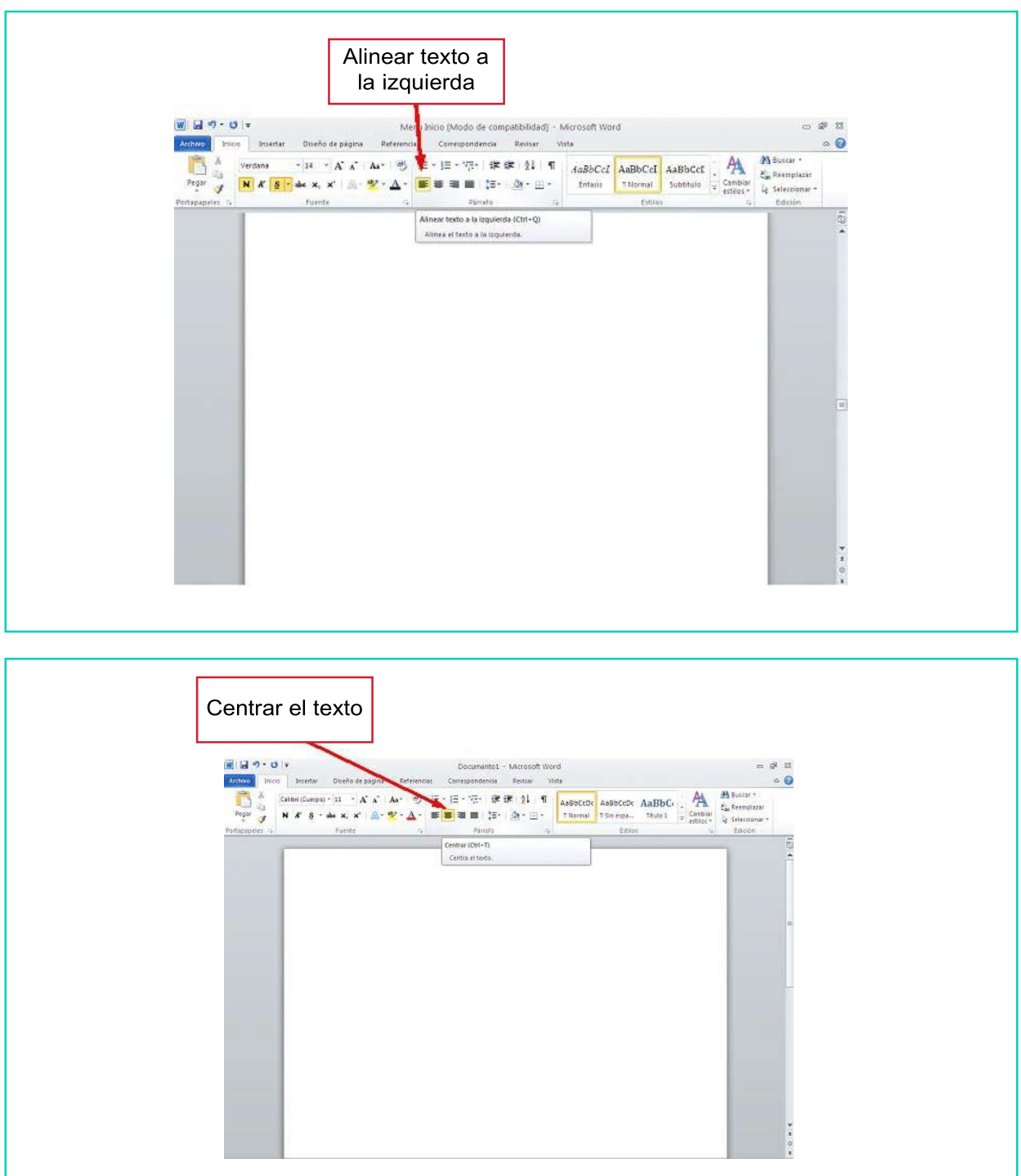

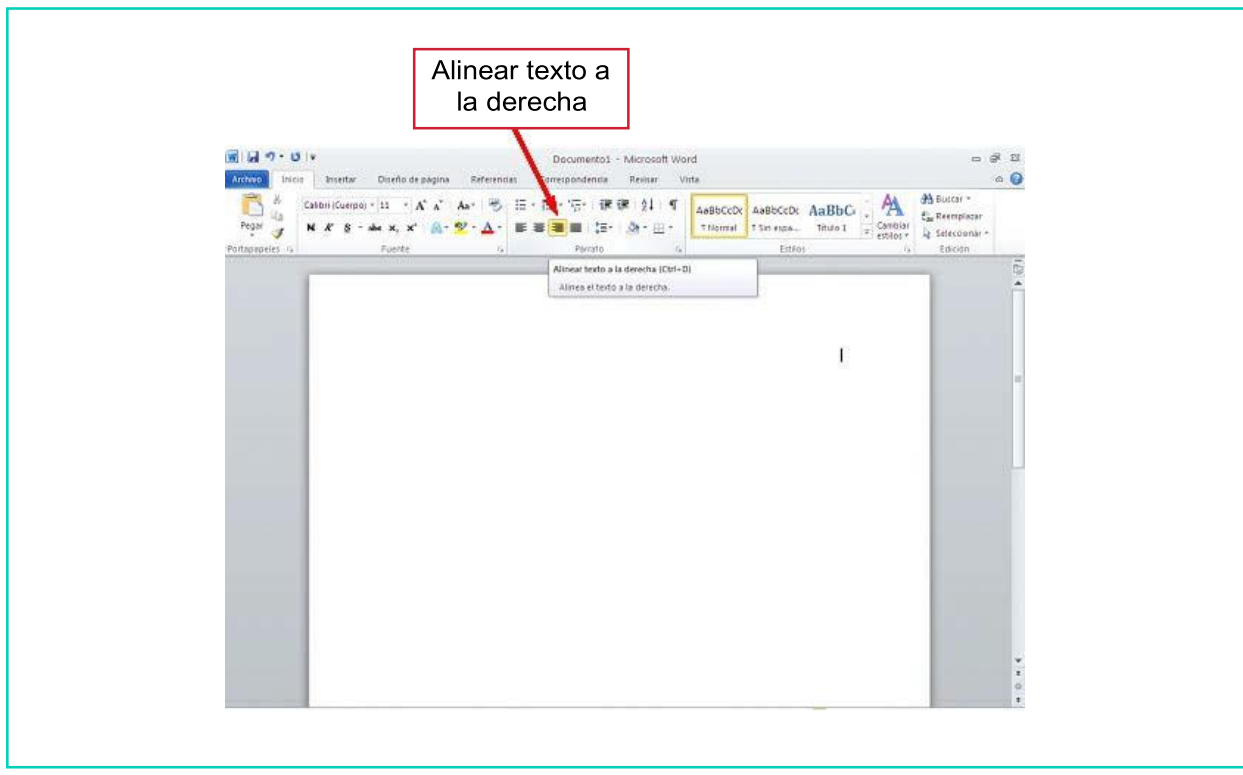

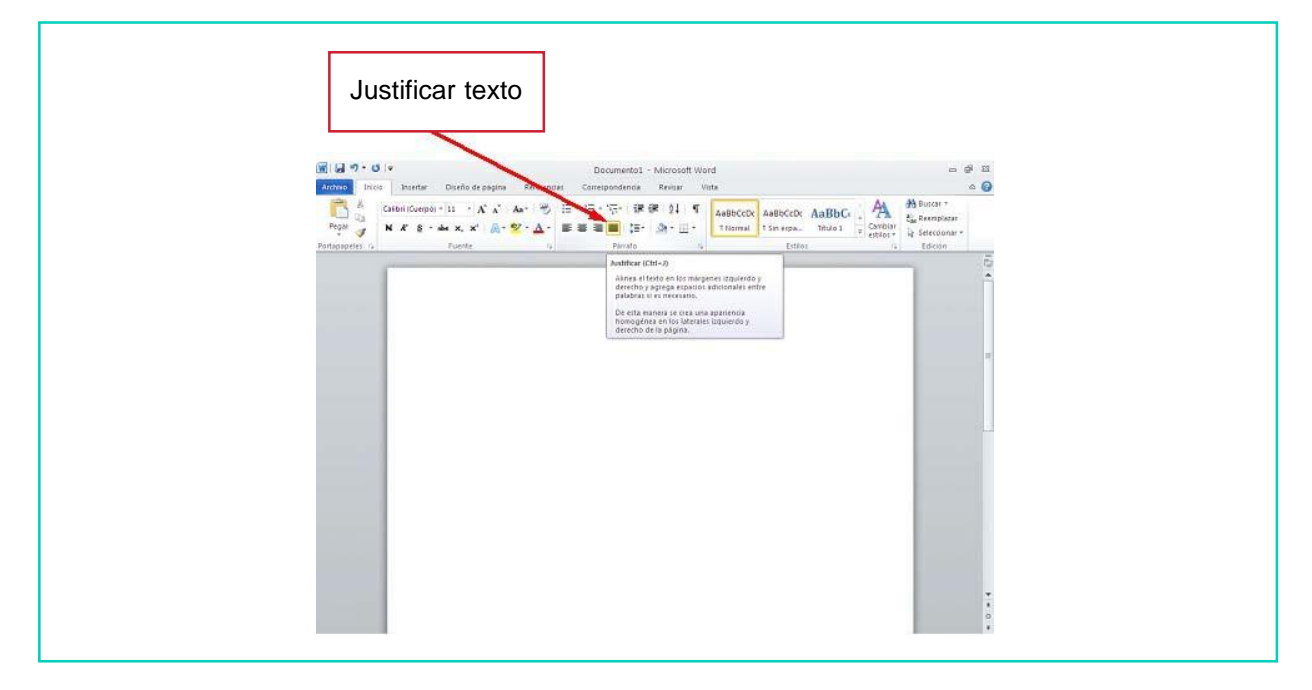

# EJERCICIO PRÁCTICO

- 1. Abre el programa Microsoft Word.
- 2. Escribe tres o cuatro líneas explicando lo que hiciste el último fin de semana.
- 3. Pincha sobre la sección 'Párrafo' del menú Inicio.
- 4. Selecciona la opción 'Derecha'.
- 5. Selecciona la opción 'Centrada'.
- 6. Ahora selecciona la opción 'Izquierda'.
- 7. Por último, selecciona la opción 'Justificada'.

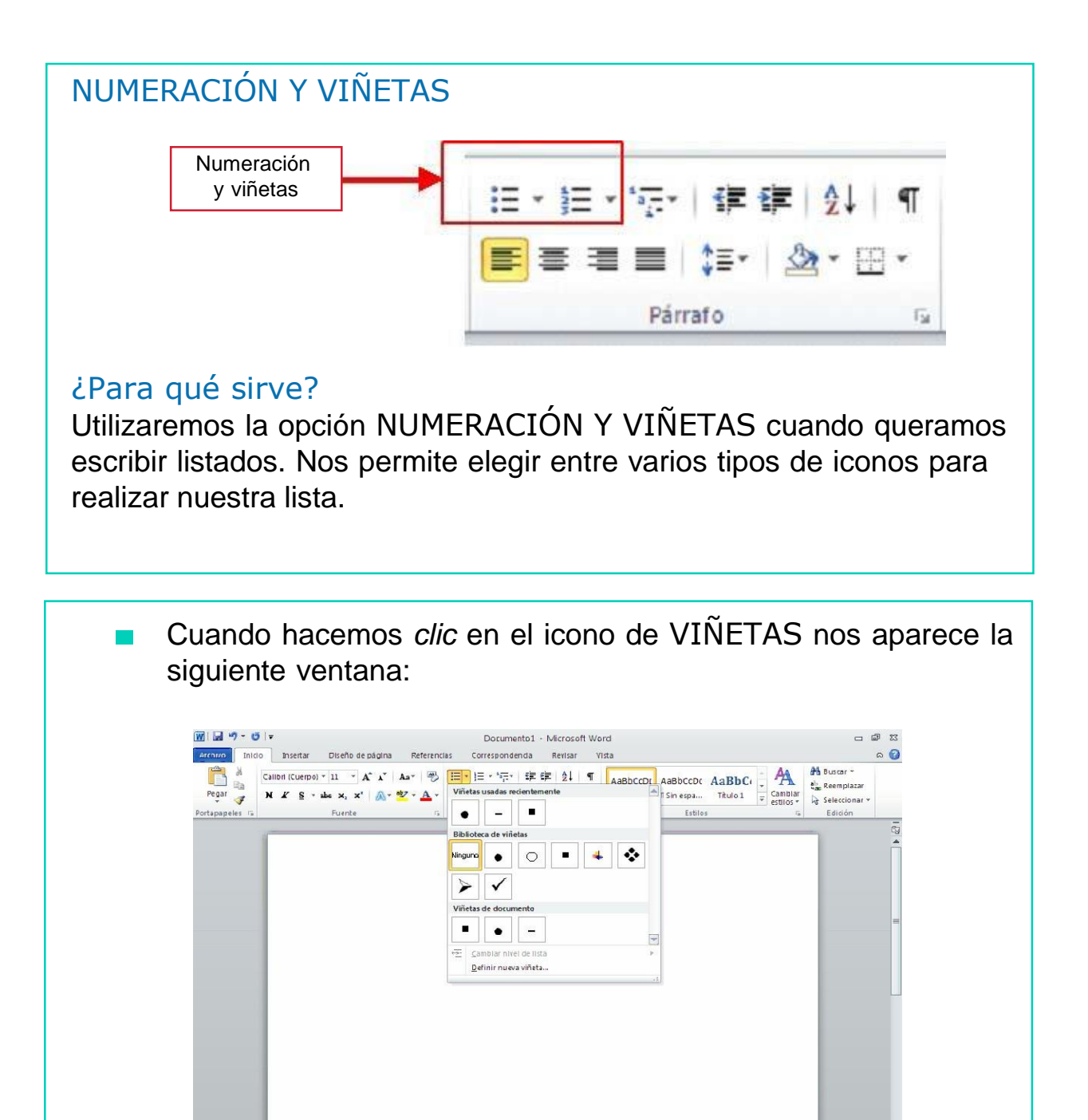

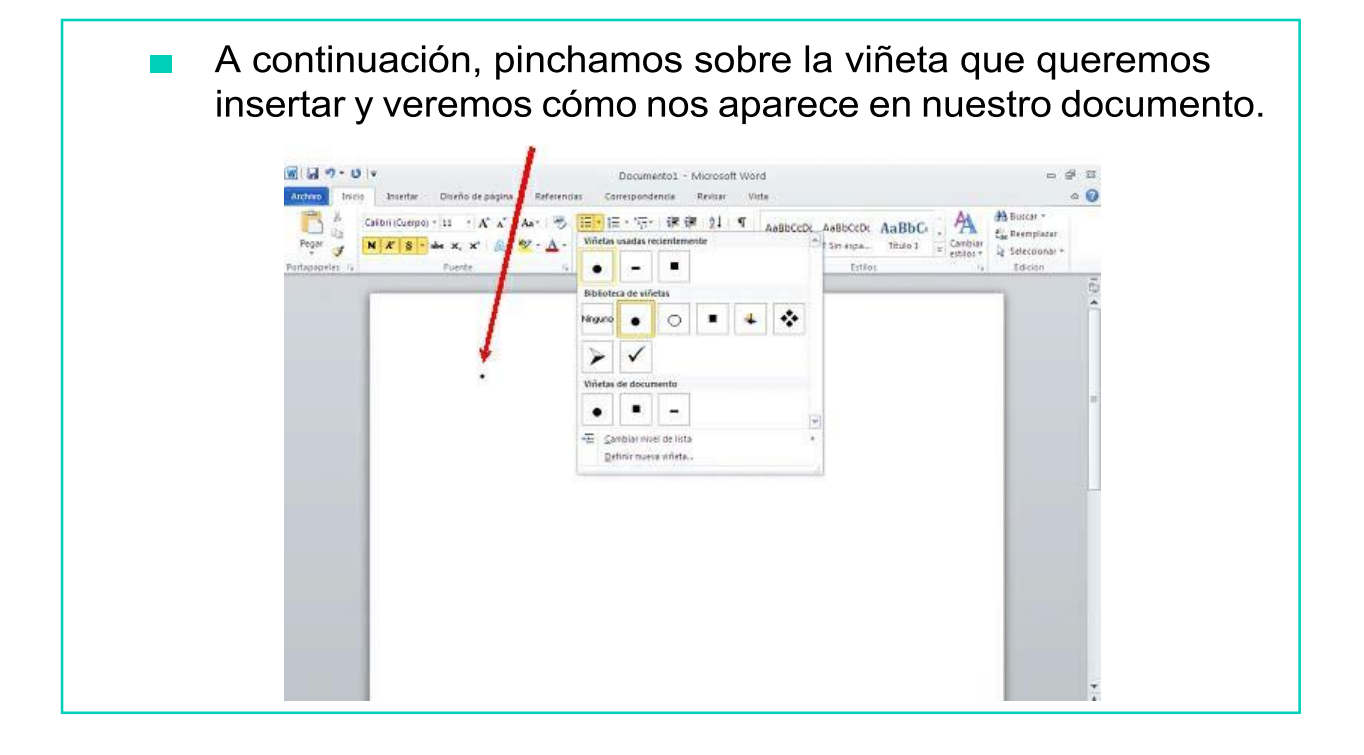

También podemos escribir nuestro listado con números. Para  $\sim$ ello deberemos pulsar sobre el icono de NUMERACIÓN. Nos permite elegir entre varios formatos.

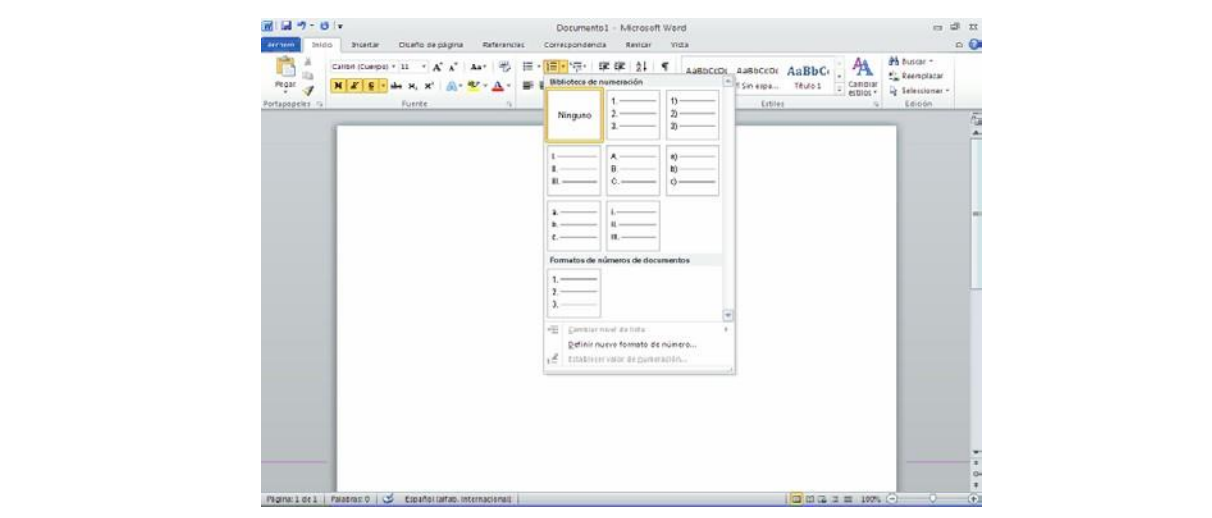

A continuación, pinchamos sobre el estilo de números que queremos insertar y veremos cómo nos aparece en nuestro documento.

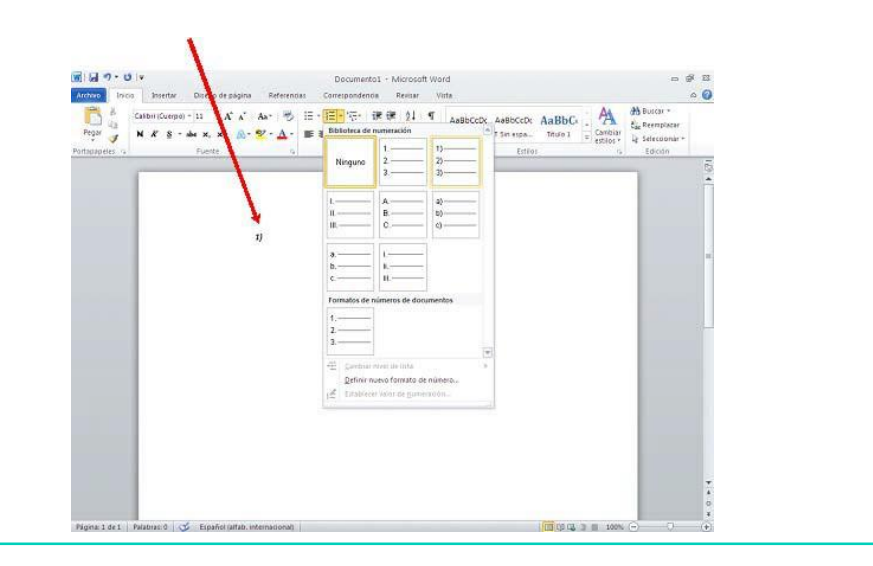

## EJERCICIO PRÁCTICO

- 1. Abre el programa Microsoft Word.
- 2. Escribe el siguiente texto:

*La barra de herramientas del programa Microsoft Word se compone de los siguientes elementos:*

- *1. Menú Archivo*
- *2. Menú Inicio*
- *3. Menú Insertar*
- *4. Menú Diseño de Página*
- *5. Menú Referencias*
- *6. Menú Correspondencia*
- *7. Menú Revisar*
- *8. Menú Vista*
- *9. Menú Diseño*
- *10. Menú Presentación*

ENTER para avanzar a la siguiente línea. Recuerda que antes de empezar a escribir el listado debes seleccionar la opción 'Numeración' en la sección 'Párrafo'. Cada vez que escribas una línea del listado debes pulsar la tecla

### AHORA VAMOS A PONER EN PRÁCTICA LO APRENDIDO

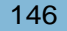

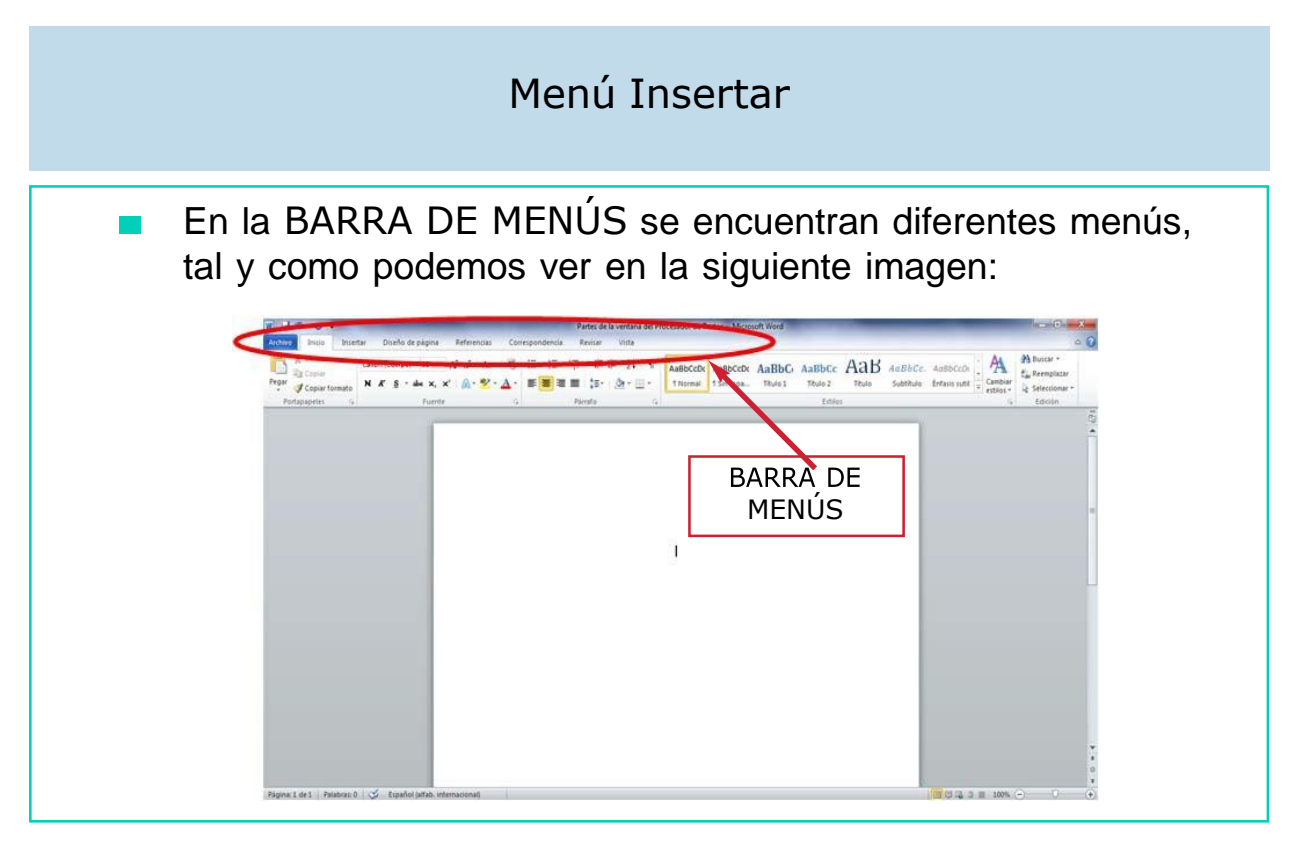

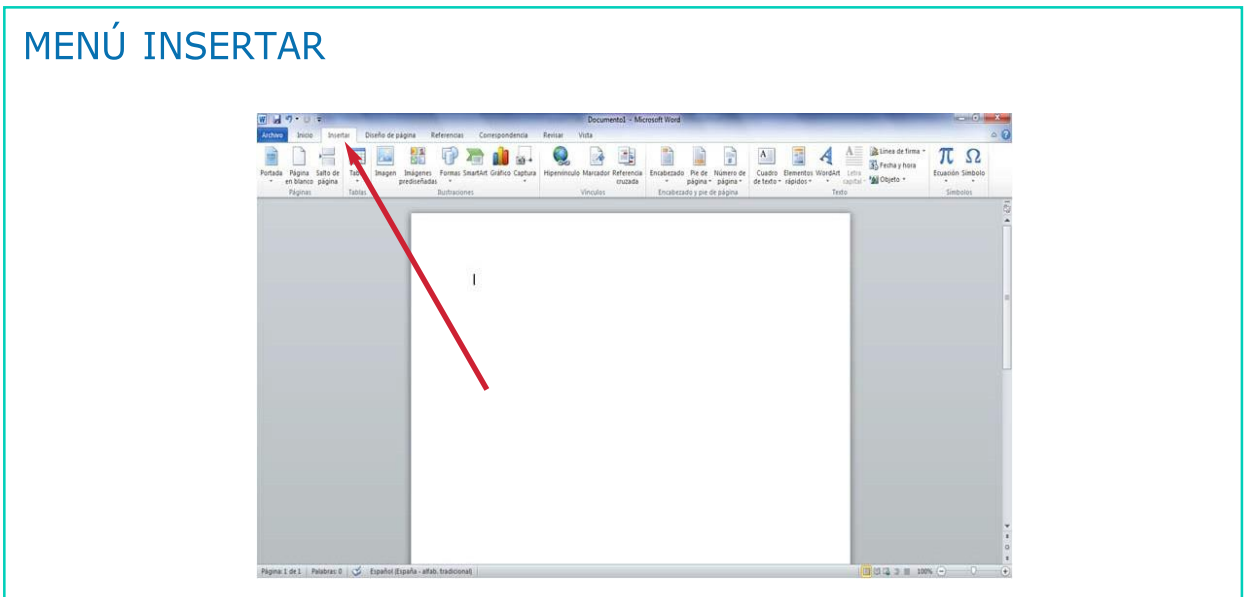

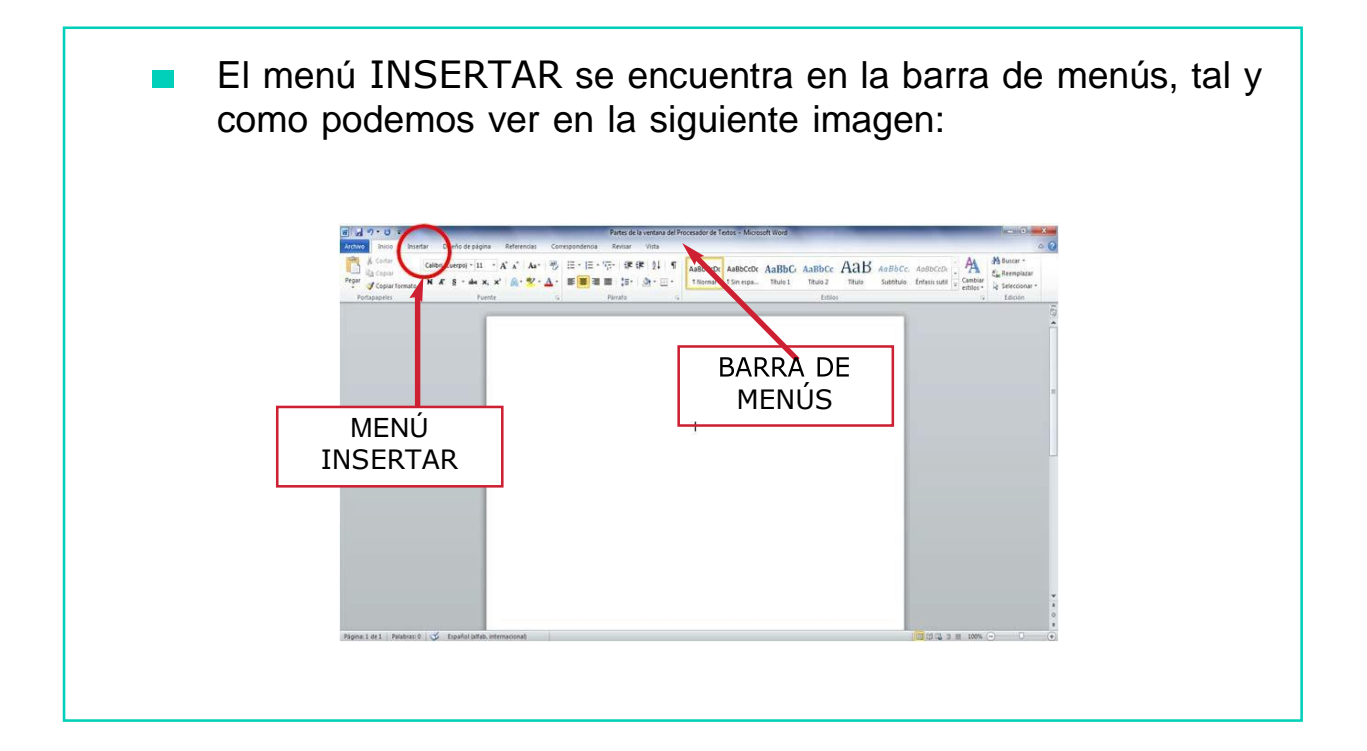

Si pinchamos sobre el menú Insertar se despliega un listado con diferentes opciones, tal y como se puede observar en la siguiente imagen:

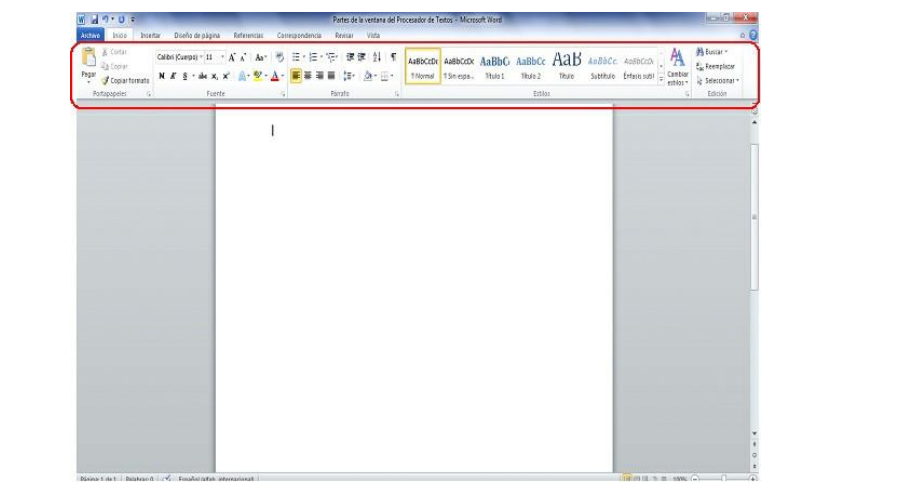

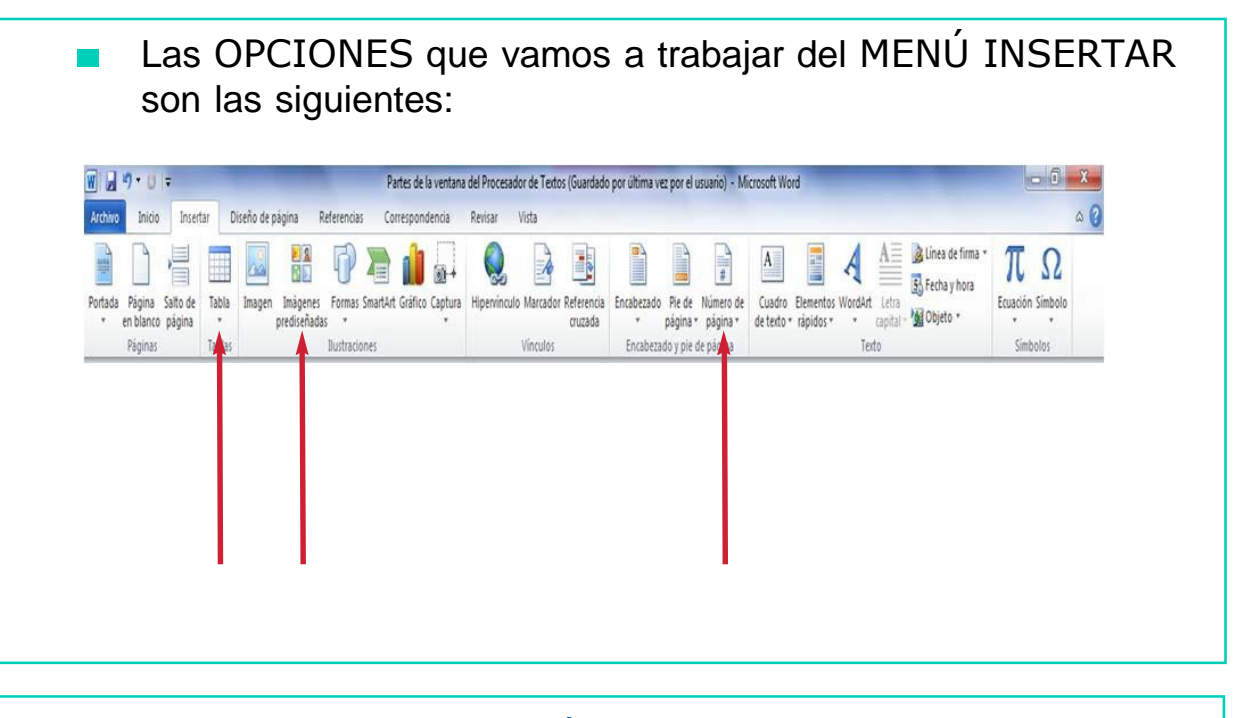

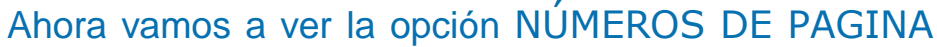

Este elemento nos permite numerar (poner números en todas las páginas de nuestro documento.

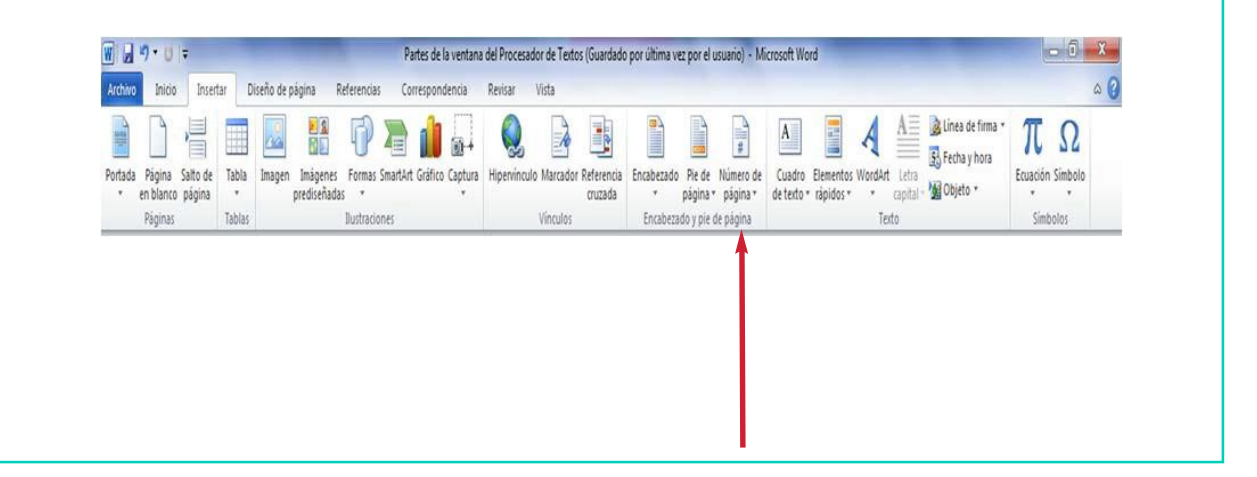

- Para utilizar la opción NÚMEROS DE PÁGINA hay que seguir los siguientes pasos:
- Una vez abierto el documento de Microsoft Word, pincha sobre el menú Insertar y se desplegará un listado con las diferentes opciones.
- 2. Pincha la opción NÚMEROS DE PÁGINA.
- 3. A continuación, se despliega un listado como éste:

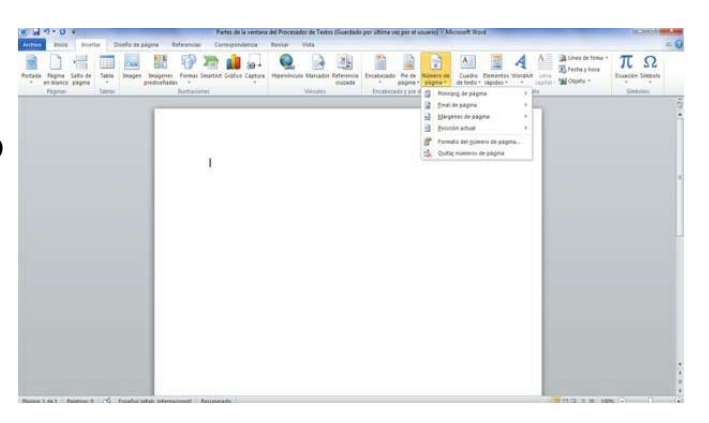

4. Lo habitual es poner los números de las páginas en la parte de abajo de nuestro documento y en la esquina derecha. Para ello deberemos seleccionar la posición y la alineación tal y como aparecen en esta imagen.

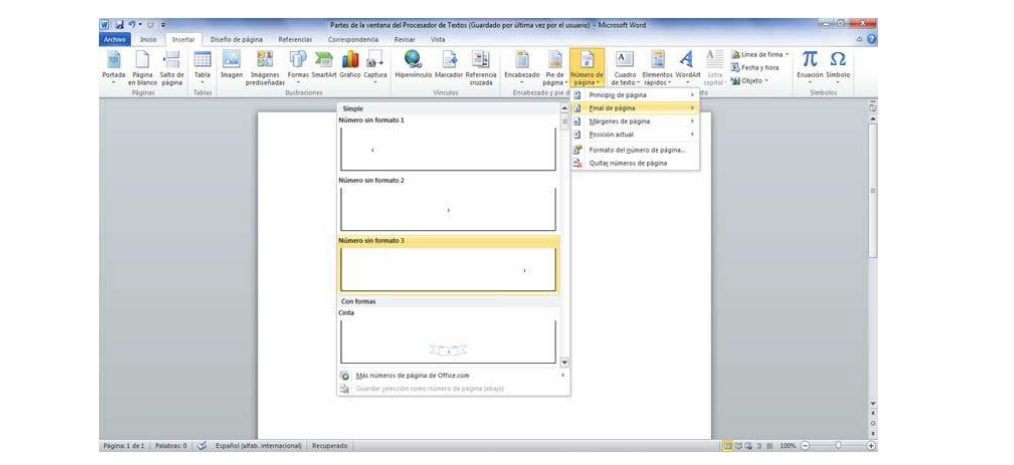

### Ahora vamos a ver la opción INSERTAR IMAGEN PREDISEÑADA

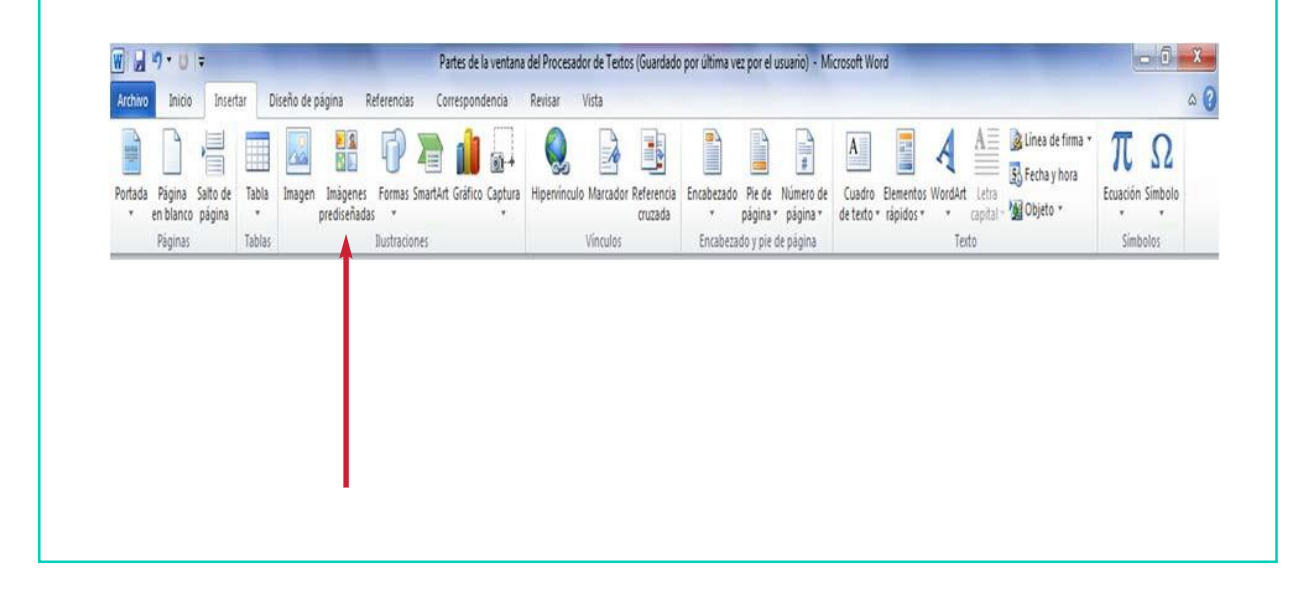

- Para utilizar la opción INSERTAR IMAGEN PREDISEÑADA hay que seguir los siguientes pasos:
- 1. Una vez abierto el documento de Microsoft Word, pincha sobre el menú Insertar, y se desplegará un listado con las diferentes opciones.

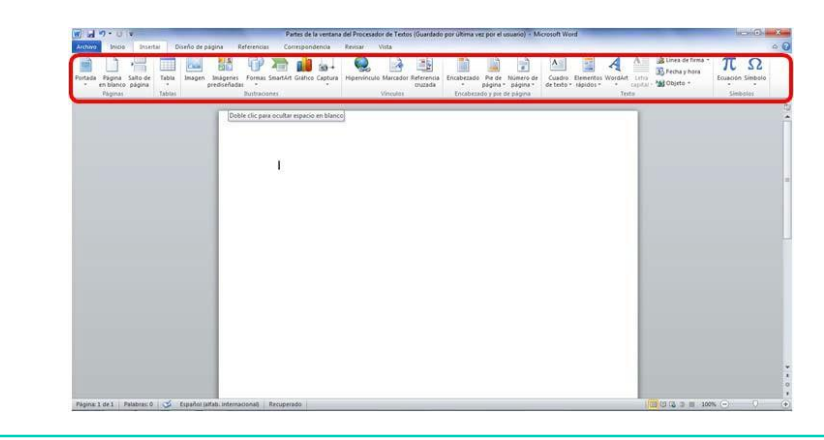

- 2. El siguiente paso es hacer *clic* sobre IMÁGENES PREDISEÑADAS, y nos aparece lo siguiente:  $\overline{\mathbb{Q}}$  Imágenes prediseñadas  $\overline{\mathbb{X}}$ Buscar: Buscar Los resultados deben ser: Todos los tipos de archivos multimedia  $\overline{\mathbf{z}}$ Incluir contenido de Office.com
- 3. A continuación, hay que hacer *clic* en el botón BUSCAR, y nosaparecerán todas las imágenes que hay:

 $\Box$ 

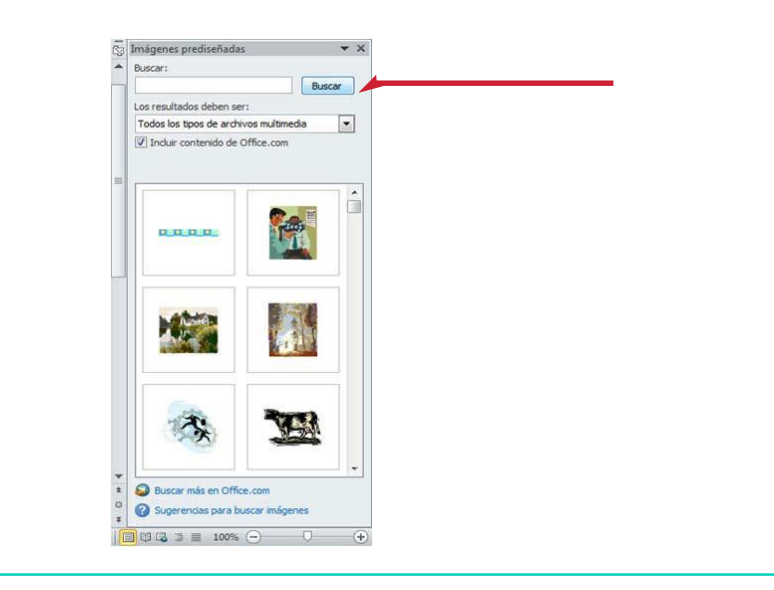

- Una vez tenemos todas las imágenes, seleccionamos aquella que nos interese, haciendo un *clic* sobre ella y la imagen nos aparecerá directamente en nuestro documento.
- 5. Nuestro documento quedará así:

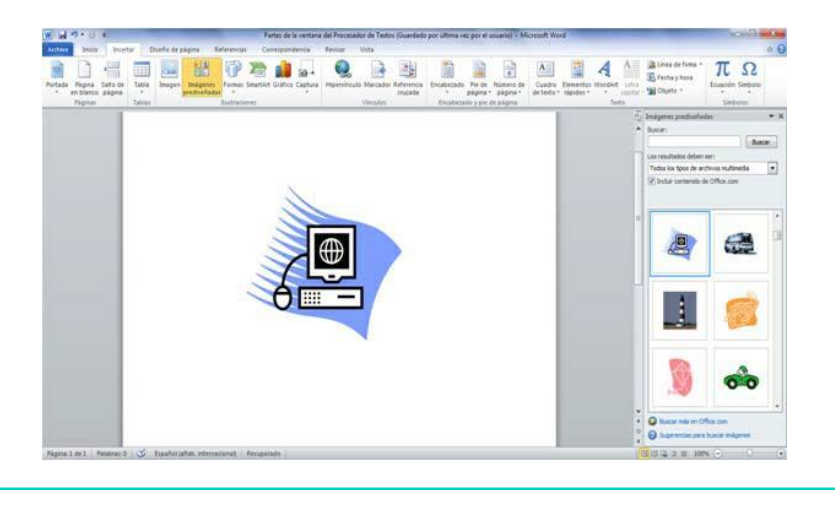

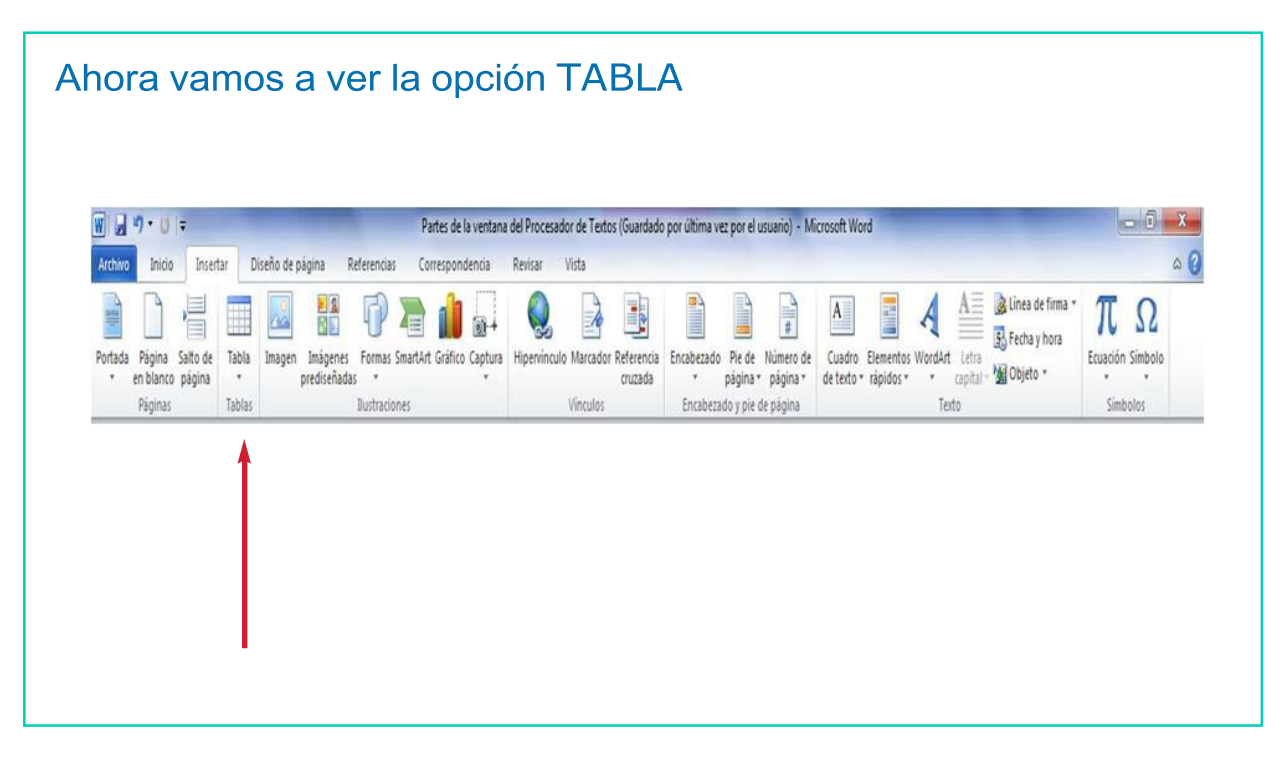

- La opción TABLA nos permite crear tablas.  $\mathbb{R}^3$
- Para insertar una tabla hay que seguir los siguientes pasos:
- 1. Despliega el MENÚ INSERTAR.
- 2. Haz clic en TABLA.
- A continuación, aparece la siguiente ventana:

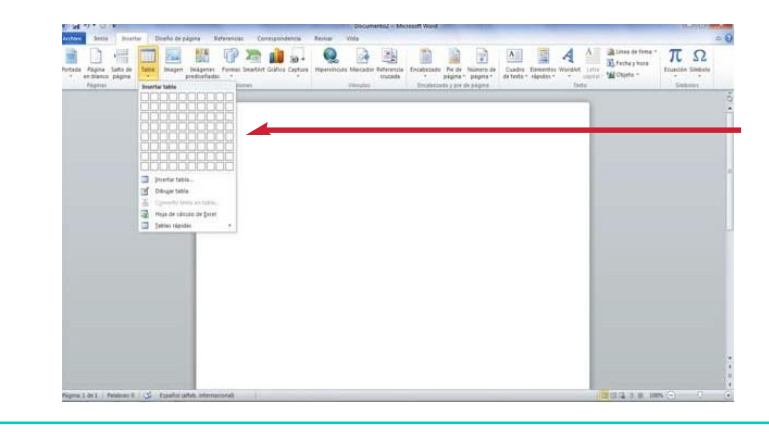

4. Seguidamente seleccionamos la opción INSERTAR TABLA.

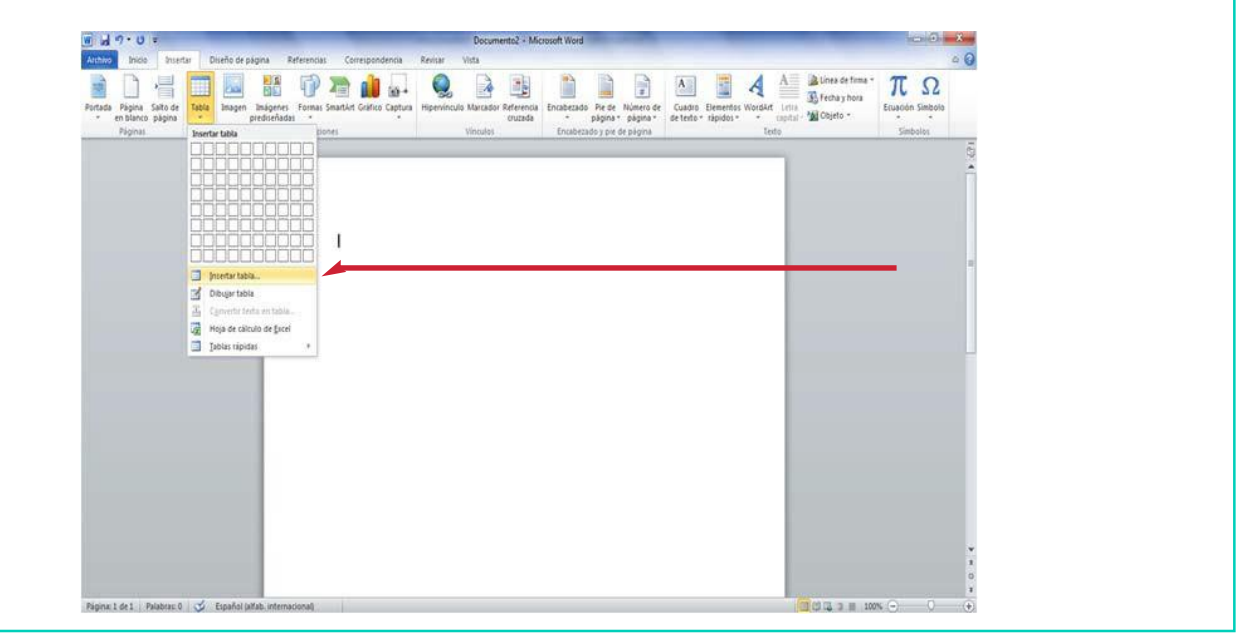

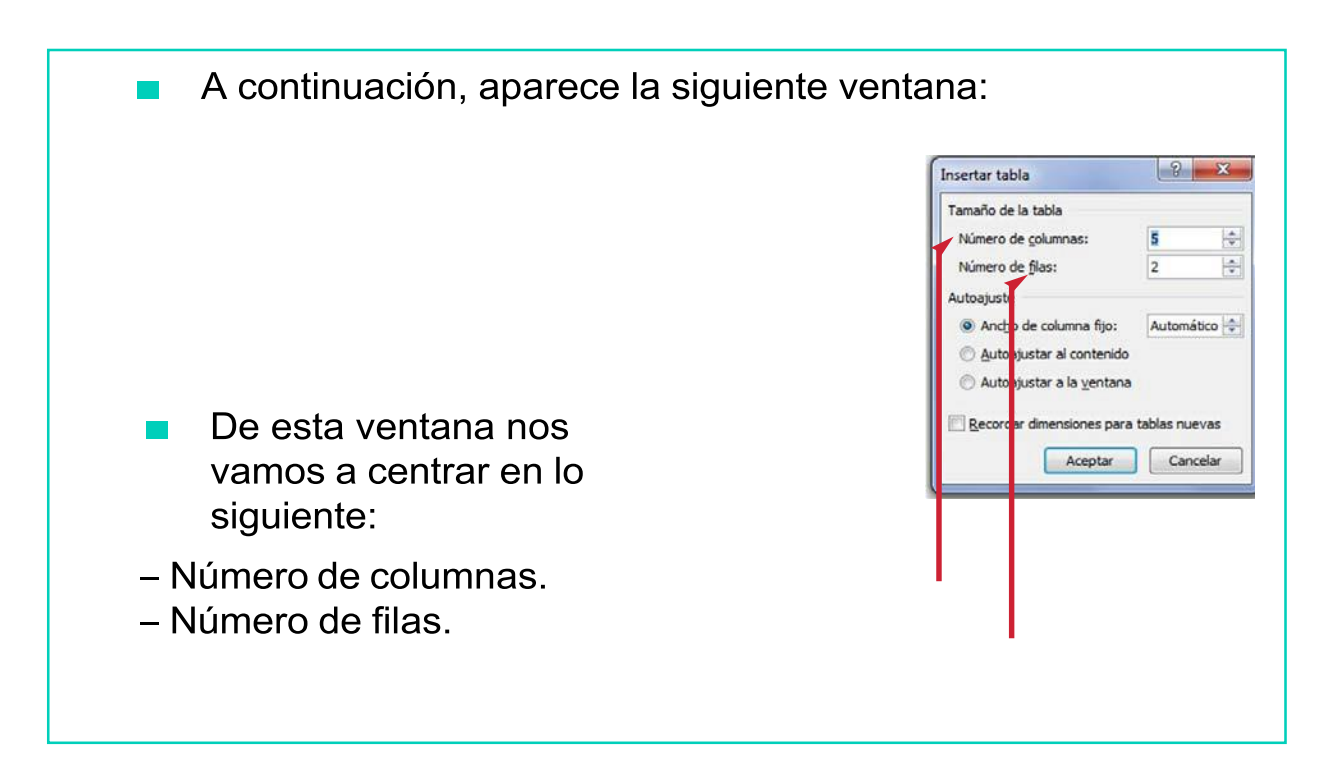

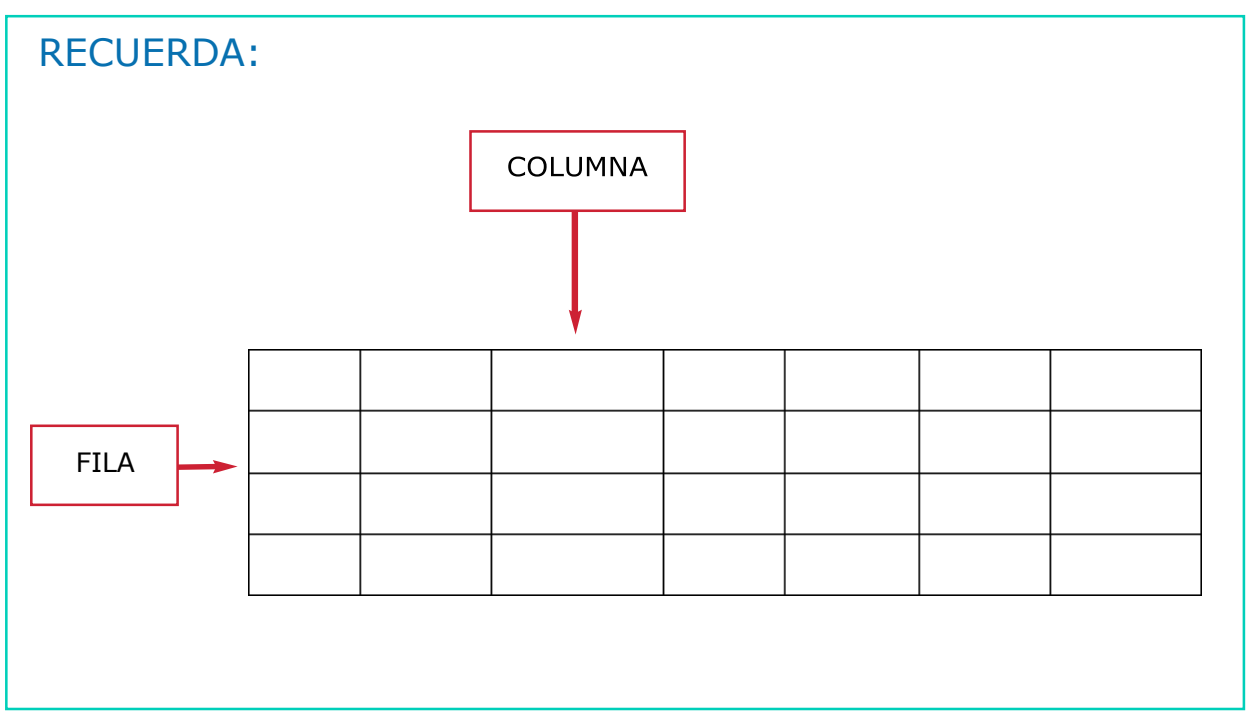

- El siguiente paso es indicar la cantidad de columnas que quieres que tenga tu tabla, por ejemplo 5.
	- $\left| \begin{array}{c} \hbox{?} \end{array} \right|$ Insertar tabla Tamaño de la tabla Número de columnas: 5 슦 싂 Número de filas: 2 Autoajuste Ancho de columna fijo: Au omático Autoajustar al contenido Autoajustar a la ventana Recordar dimensiones para tabla<mark>s</mark> nuevas Aceptar Cancelar
- 6. Ahora indica la cantidad de filas que quieres que tenga tu tabla, por ejemplo 2.

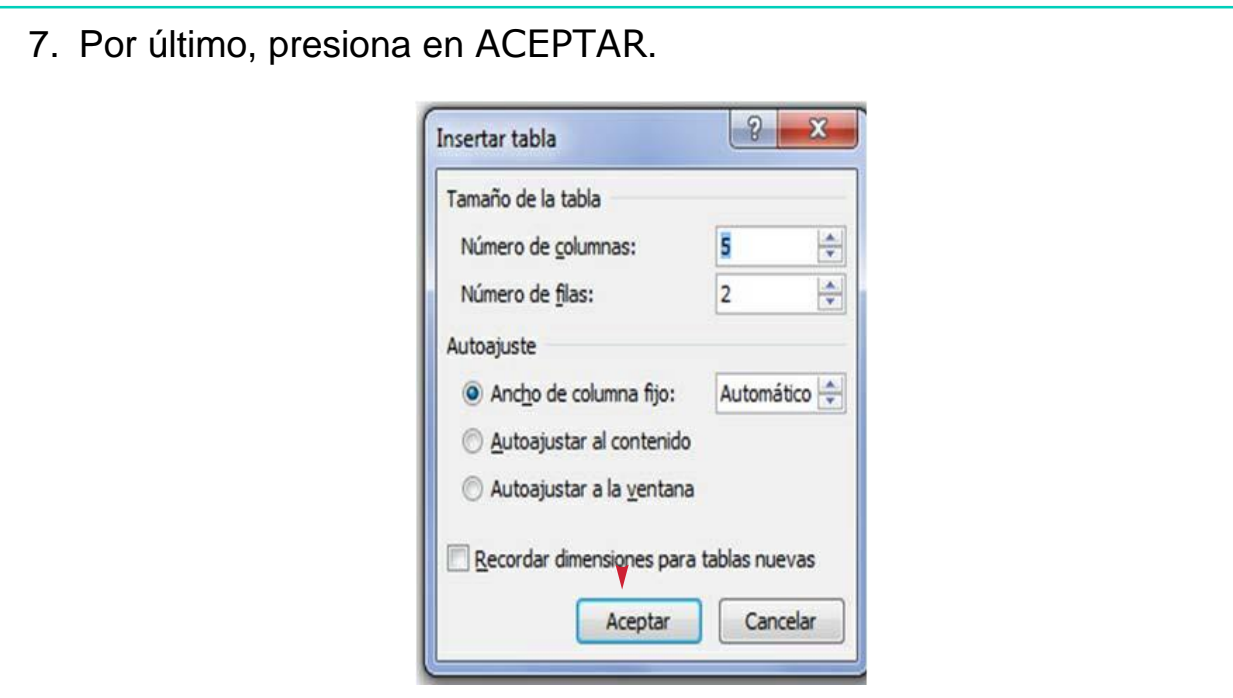

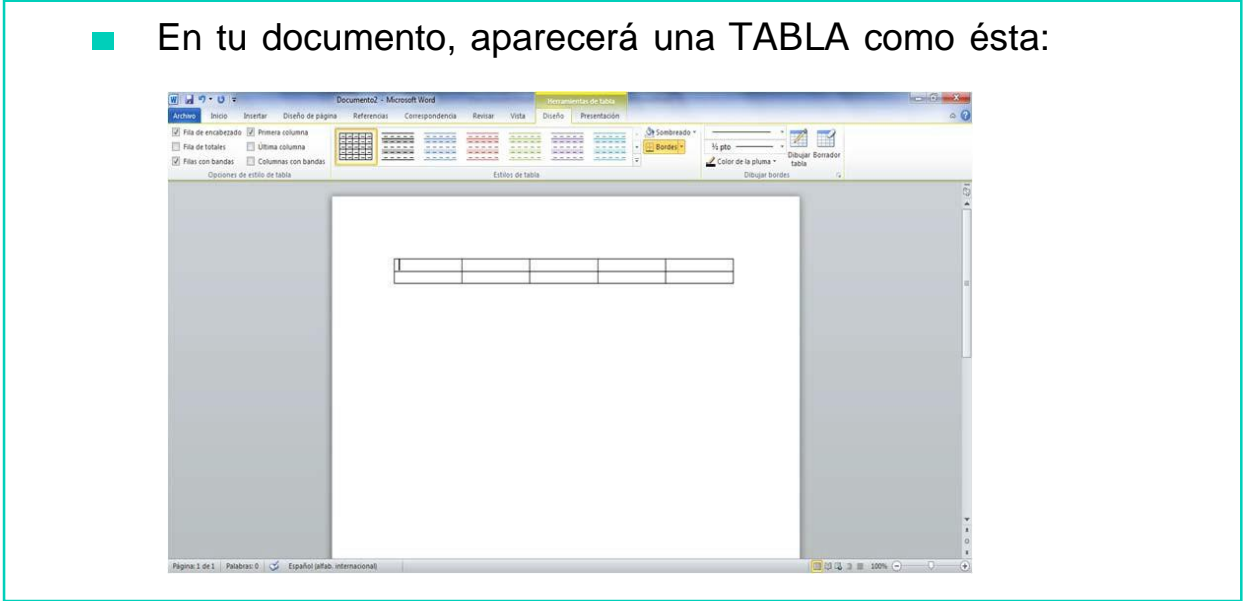

Para poder escribir en cada una de las celdas de la tabla,  $\mathcal{L}^{\mathcal{L}}$ solo tienes que situar el cursor del ratón encima y escribir:

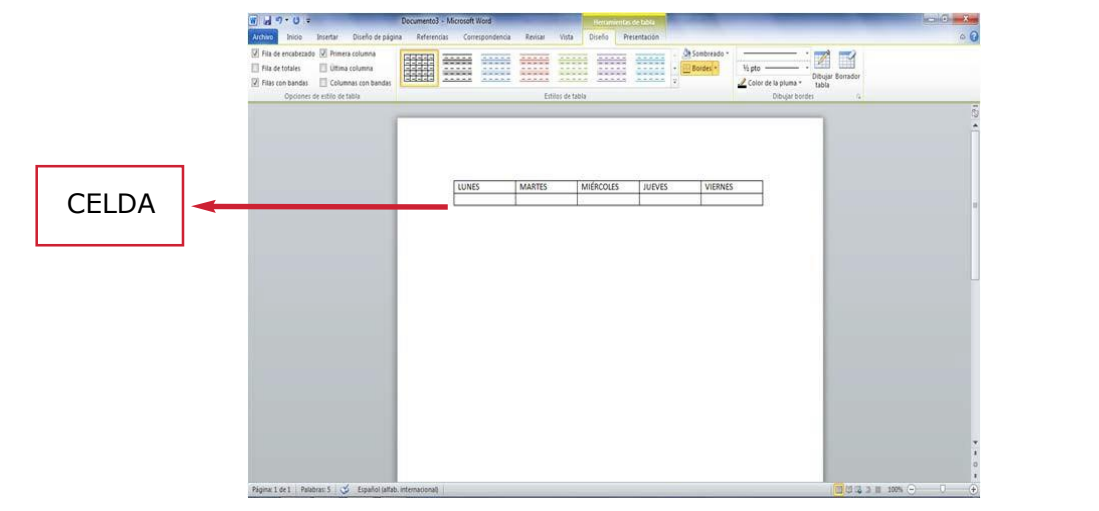

# AHORA VAMOS A PONER EN PRÁCTICA LO APRENDIDO

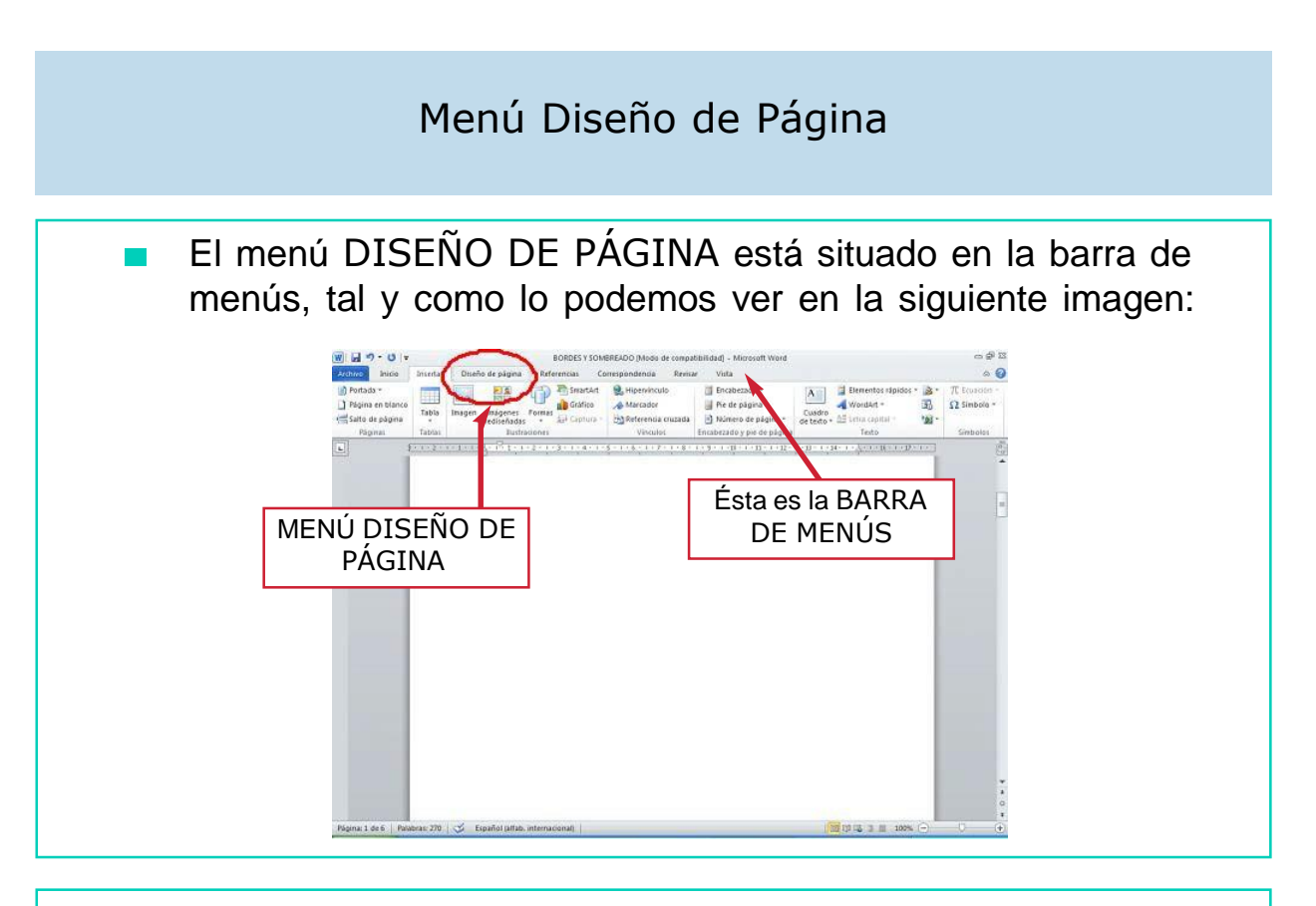

- Para ver el contenido del menú Diseño de Página, hay que situarse con el ratón encima de la palabra DISEÑO DE PÁGINA y hacer un clic.
- En el menú Diseño de Página encontramos las siguientes opciones:

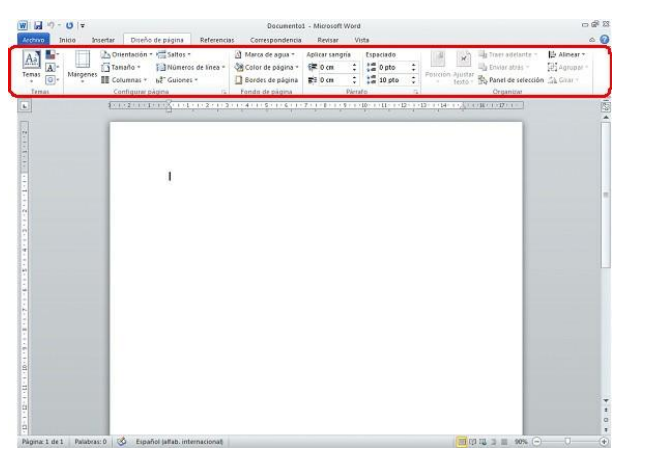

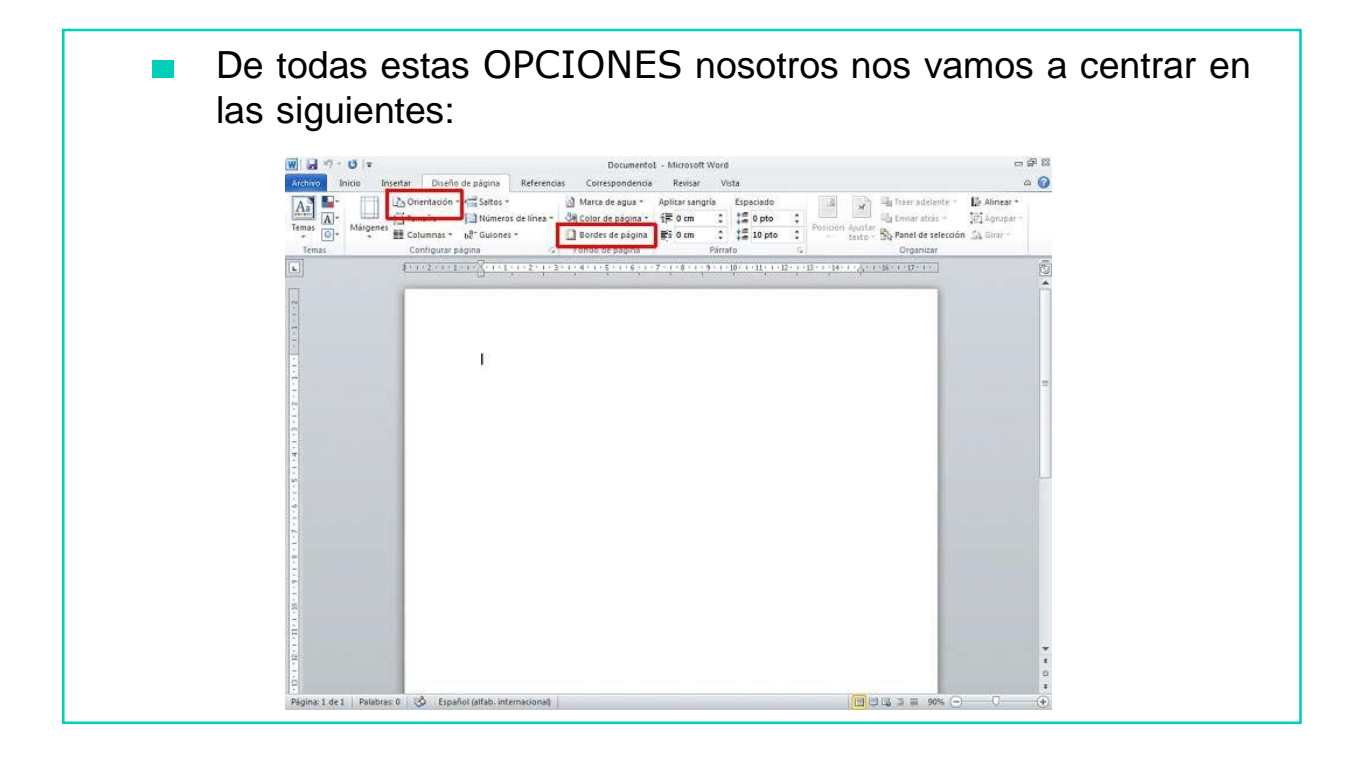

### A continuación nos vamos a centrar en la opción ORIENTACIÓN

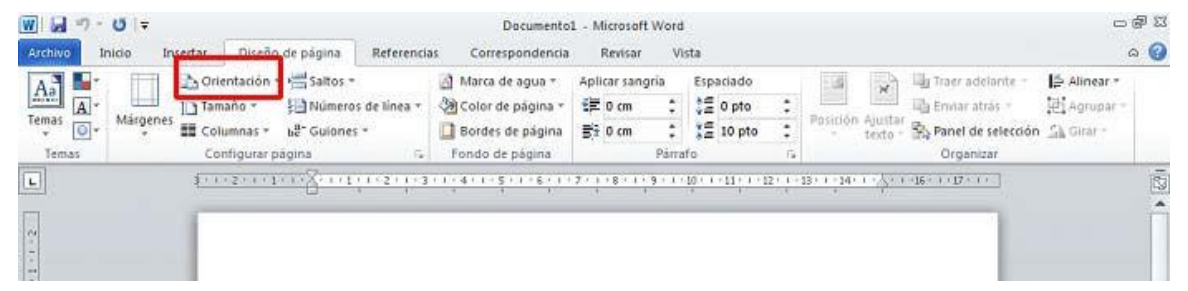

#### ¿Para qué sirve?

Esta opción nos permite orientar nuestro documento en direcciónhorizontal o en dirección vertical.

Para cambiar la orientación de nuestro documento nos situamos en el menú Diseño de Página y pinchamos sobre ORIENTACIÓN. A continuación, se despliega una lista con dos opciones: horizontal o vertical, tal y como podemos ver en la siguiente imagen:

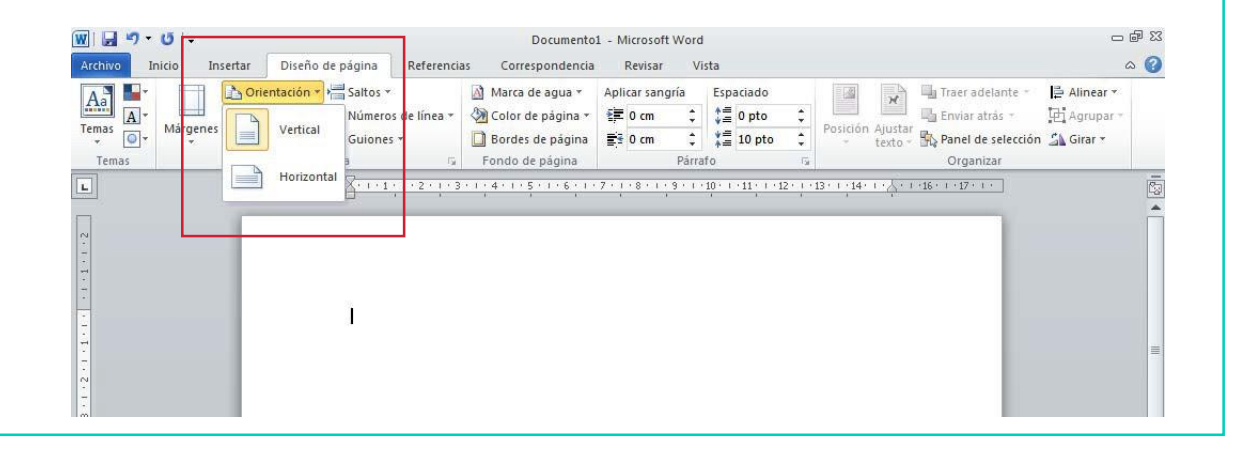

Seguidamente pinchamos sobre la opción que nos interese y veremos cómo nuestro documento cambia de orientación.

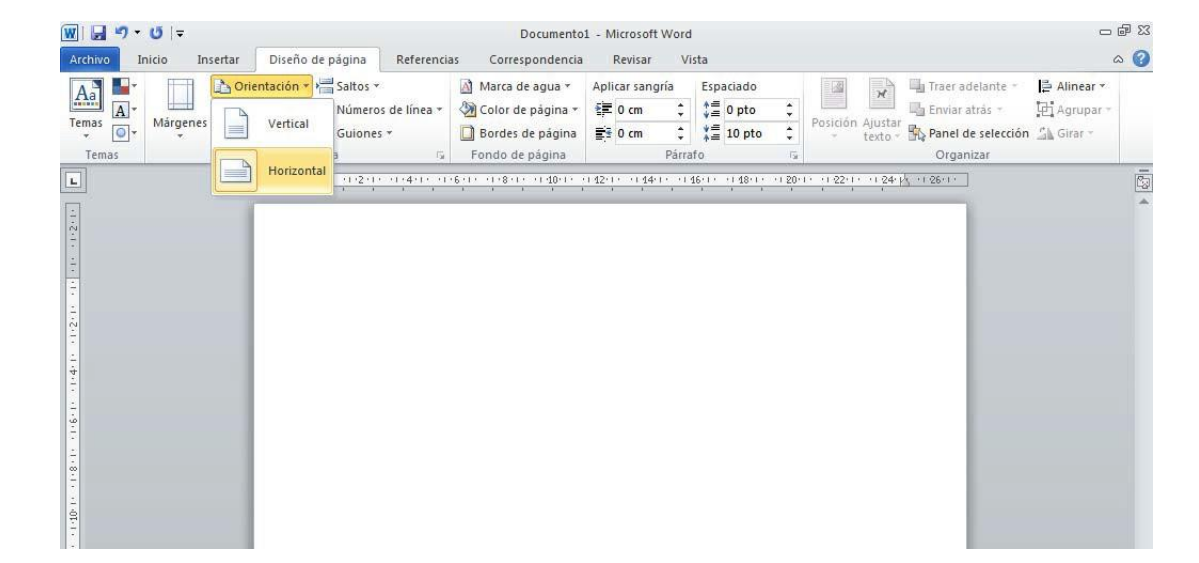

### A continuación, nos vamos a centrar en la SECCIÓN BORDES DE PÁGINA

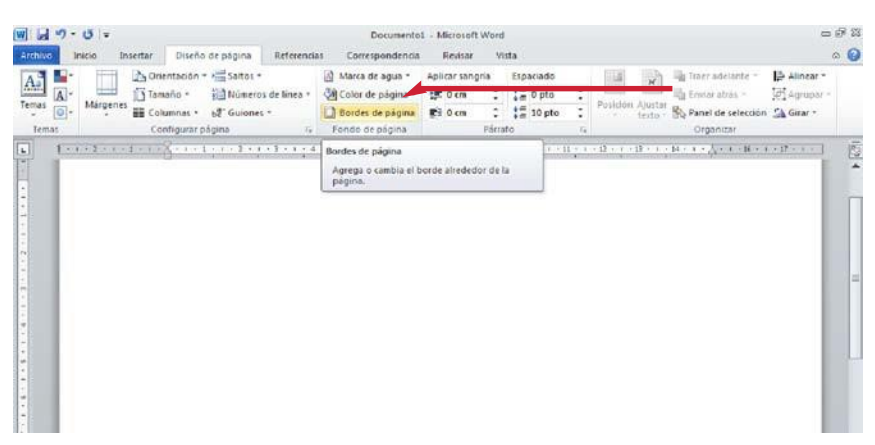

#### ¿Para qué sirve?

Esta opción nos permite configurar nuestra hoja de texto para cambiar su apariencia. Podemos incluir bordes de página y cuadros de texto de colores.

Para mejorar el aspecto de una página podemos configurar los bordes de página pulsando en la opción BORDE DE PAGINA

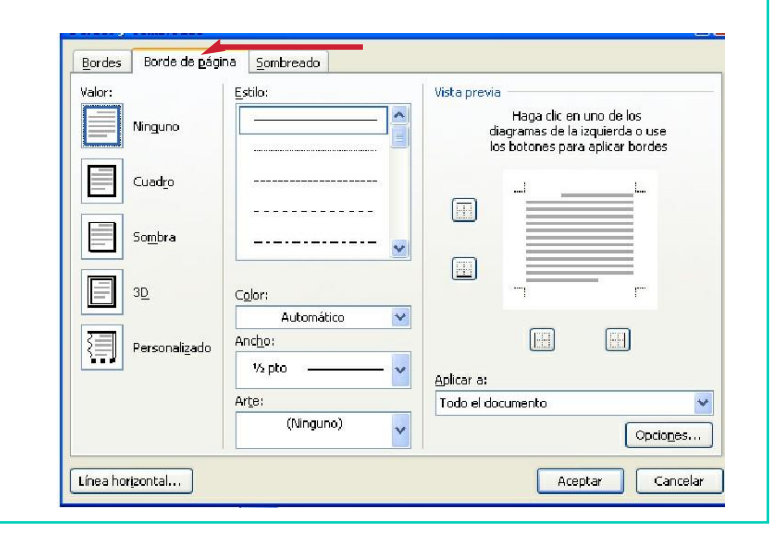

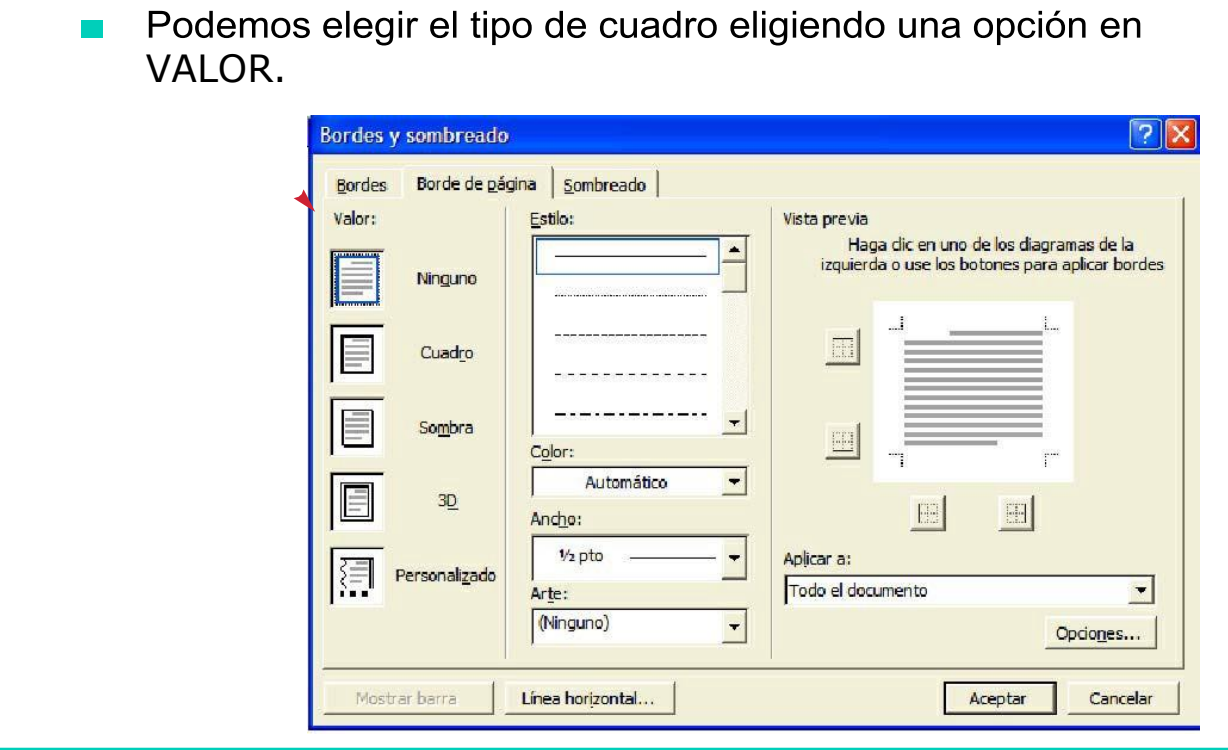

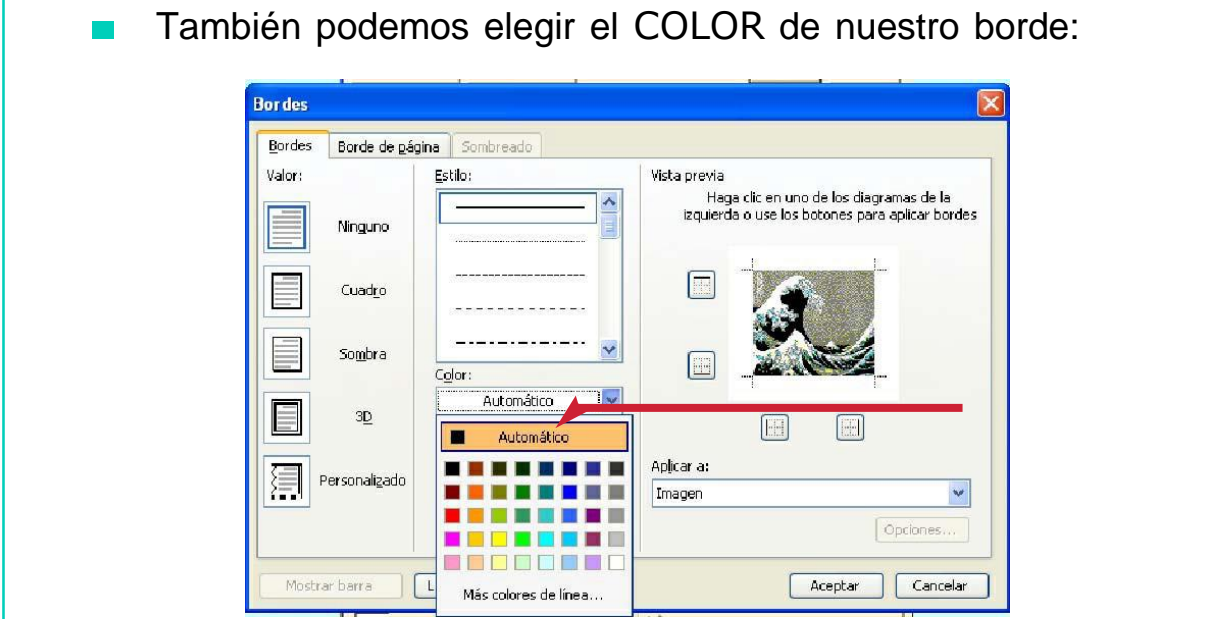

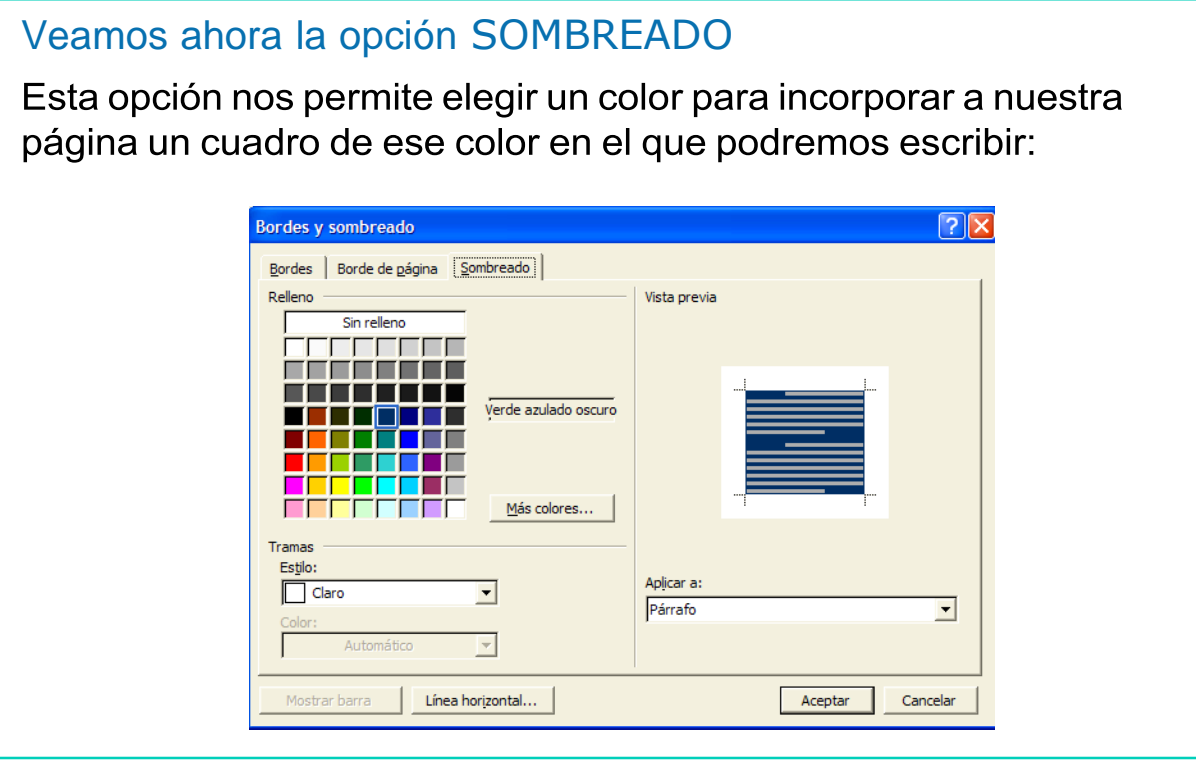

Una vez seleccionado el color debemos pulsar en ACEPTAR $\mathcal{L}_{\mathcal{A}}$ para confirmar nuestra acción.

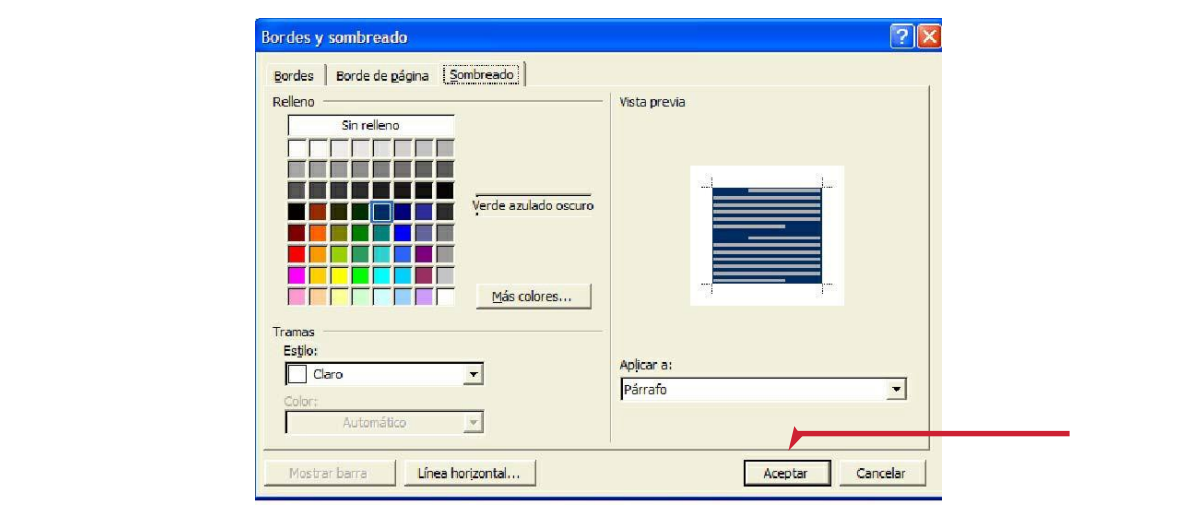

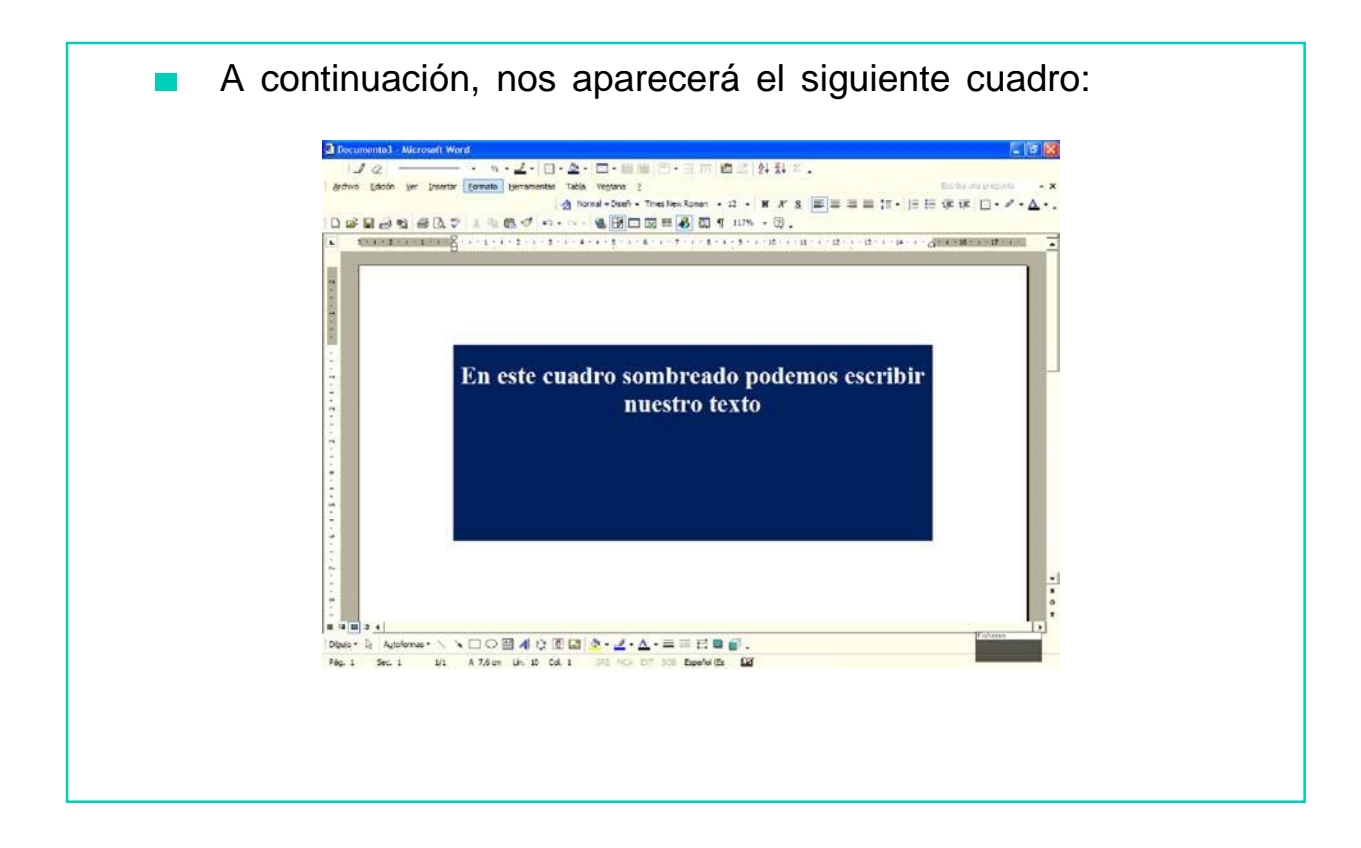

### EJERCICIO PRÁCTICO

- 1. Abre el programa Microsoft Word.
- 2. Haz *clic* sobre la opción 'Bordes de Página' del menú Diseño de Página.
- 3. Haz *clic* en la opción 'Borde de página'. Selecciona el color y el tipo de borde pulsando en la opción 'Valor'.
- 4. Ahora, vuelve a abrir 'Bordes de Página' del menú Diseño de Página.
- 5. Selecciona la opción 'Sombreado', elige un color y pincha en 'Aceptar'. En el cuadro que aparece escribe el siguiente texto:

*La opción 'Bordes y Sombreado' nos permite configurar nuestra hoja de texto para cambiar su apariencia. Podemos incluir bordes de página y cuadros de colores.*

6. Vuelve a pinchar en 'Bordes de Página' en el menú Diseño de Página. En la ventana selecciona 'Sombreado' y prueba a cambiar el color eligiendo uno y pulsando en 'Aceptar'.

# AHORA VAMOS A PONER EN PRÁCTICA LO APRENDIDO

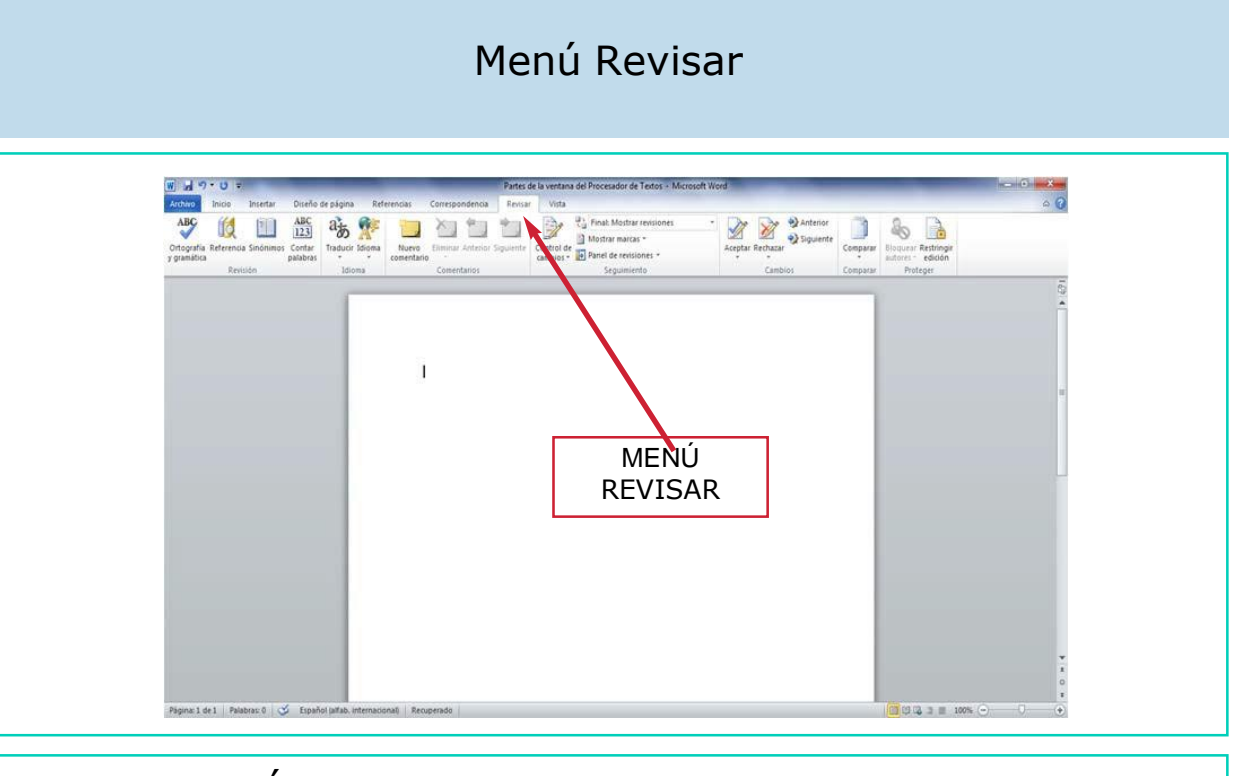

El MENÚ REVISAR se encuentra en la barra de menús, tal y como podemos ver en la siguiente imagen:

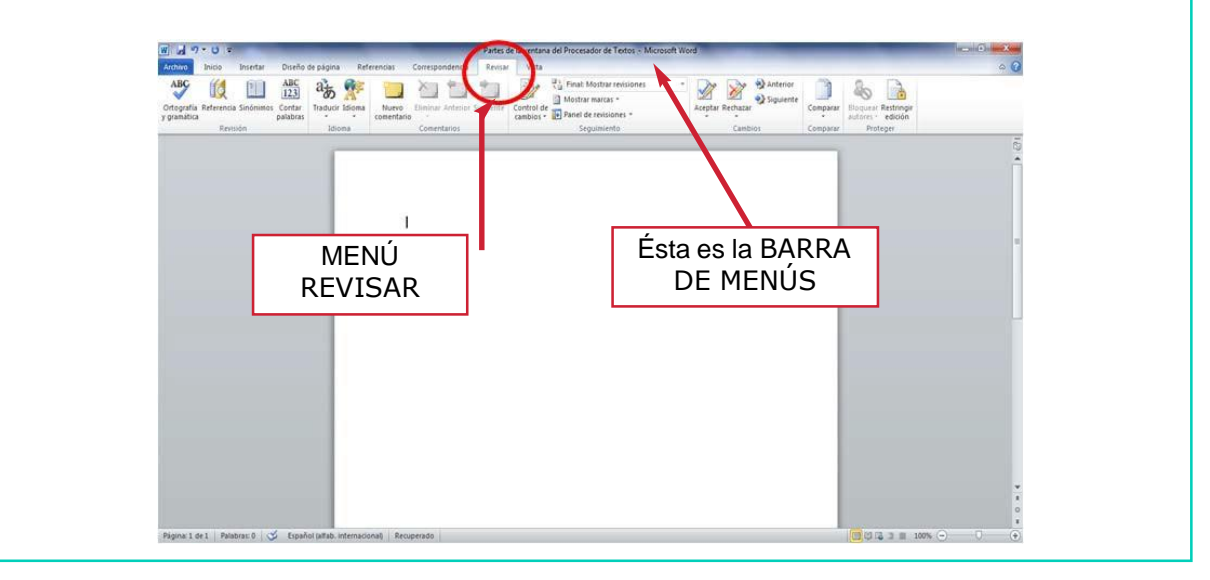

Si pinchamos sobre el menú Revisar aparece un listado con diferentes opciones, tal y como se puede observar en la siguiente imagen:

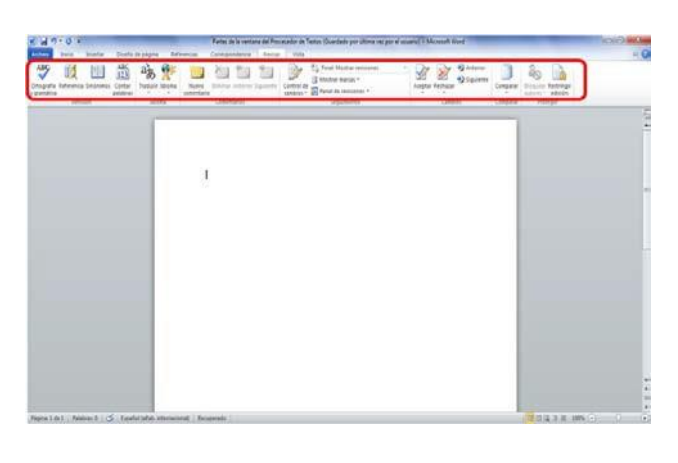

La opción que vamos a trabajar del menú Revisar es ORTOGRAFÍA Y GRAMÁTICA

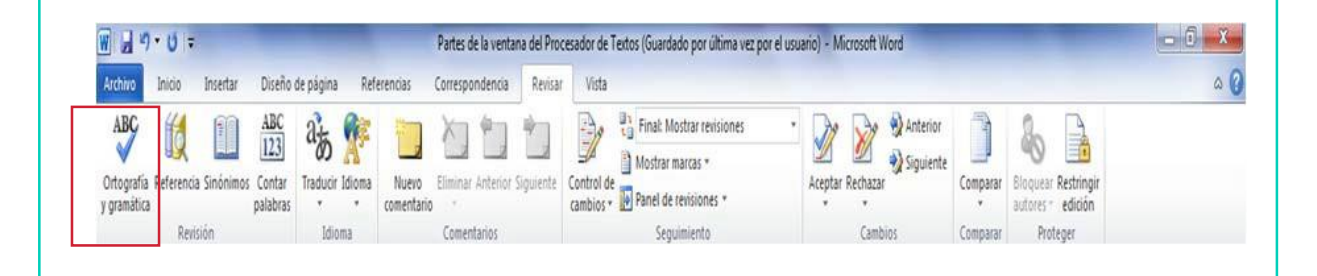

- La opción ORTOGRAFÍA Y GRAMÁTICA nos permite corregir nuestro documento de posibles faltas de ortografía y gramaticales.
- Cuando elegimos esta opción pueden suceder dos cosas:
- 1. Que el documento no tenga ninguna falta ortográfica ni gramatical.

En ese caso aparecerá la siguiente ventana:

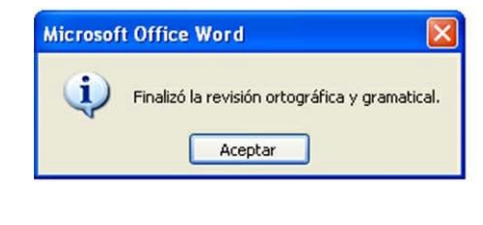

- Pulsaremos sobre ACEPTAR para cerrar la ventana y habremos terminado con la corrección.
- 2. Que nuestro documento tenga alguna falta ortográfica o gramatical.
	- En este caso pulsaremos sobre ACEPTAR para cerrar la ventana y habremos terminado con la corrección. Podemos identificar las fal-tas ortográficas en nuestro texto ya que están subrayadas en ROJO. Los fallos gramaticales se subrayan en VERDE.
	- En este caso, pulsaremos sobre ACEPTAR para cerrar la ventana y habremos terminado con la .<br>Ortografía y gramática: Español (España - alfab. internacional) corrección. Para corregir No se encontró: Pedro *iva* al trabajo andando Omitir una ve estas faltas pulsaremos sobre Omitir toda la opción ORTOGRAFÍA Y GRAMÁTICA del menú La palabra que hemos escrito mal Cambiar tod Herramientas. Nos Autocorrecció aparece en rojo aparecerá la siguiente aña - alfab, internacional<mark>) v</mark>  $Q$ pciones... **Tiechiara** Cancelar ventana:

En este caso, pulsaremos ACEPTAR para cerrar la ventana y habremos terminado con la corrección. En la opción sugerencias se nos ofrecen varias posibilidades para cambiar la palabra que hemos escrito mal.

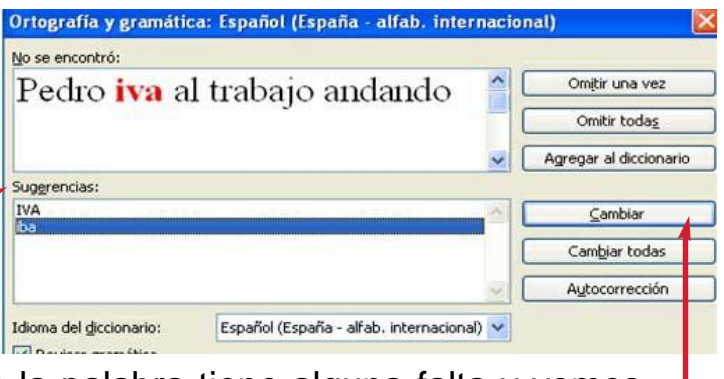

- Si comprobamos que la palabra tiene alguna falta y vemos la palabra correctamente escrita en la opción sugerencias pulsaremos sobre ella y seguidamente CAMBIAR.
- En este caso, pulsaremos sobre ACEPTAR para cerrar la ventana y habremos terminado con la corrección. Cuando hayamos revisado y corregido todo el texto aparecerá la siguiente ventana: Microsoft Office Word
	- En este caso, pulsaremos sobre ACEPTAR para cerrar la ventana y habremos terminado con la corrección. Para finalizar la corrección pulsaremos sobre el botón ACEPTAR.

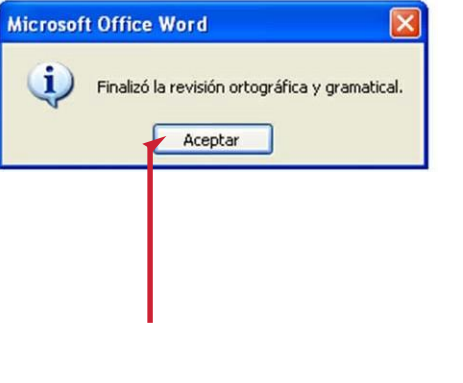
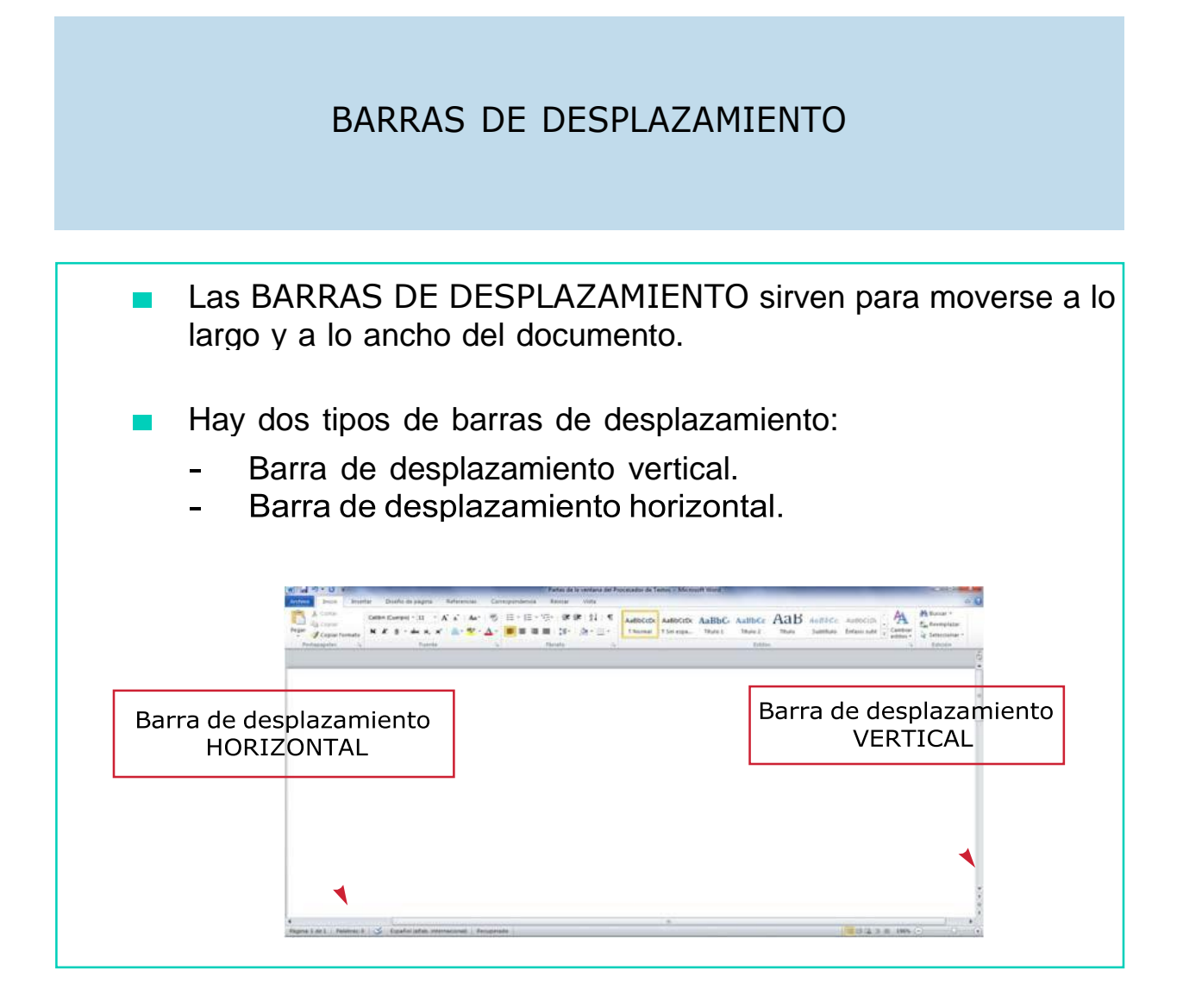

## SESIÓN DE REPASO EL PROCESADOR DE TEXTOS: MICROSOFT WORD

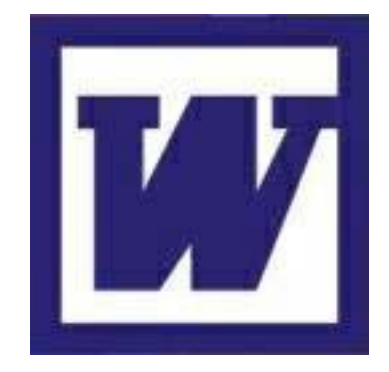

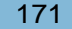

#### ELEMENTOS DE LA VENTANA DEL PROCESADOR DE TEXTOS

# BARRA DE TÍTULO

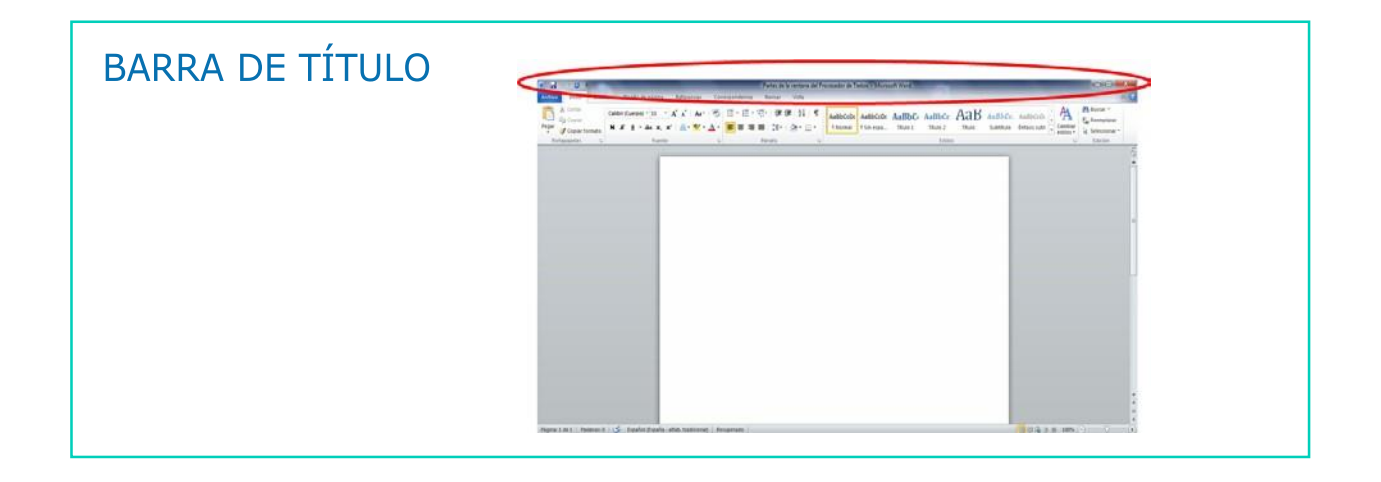

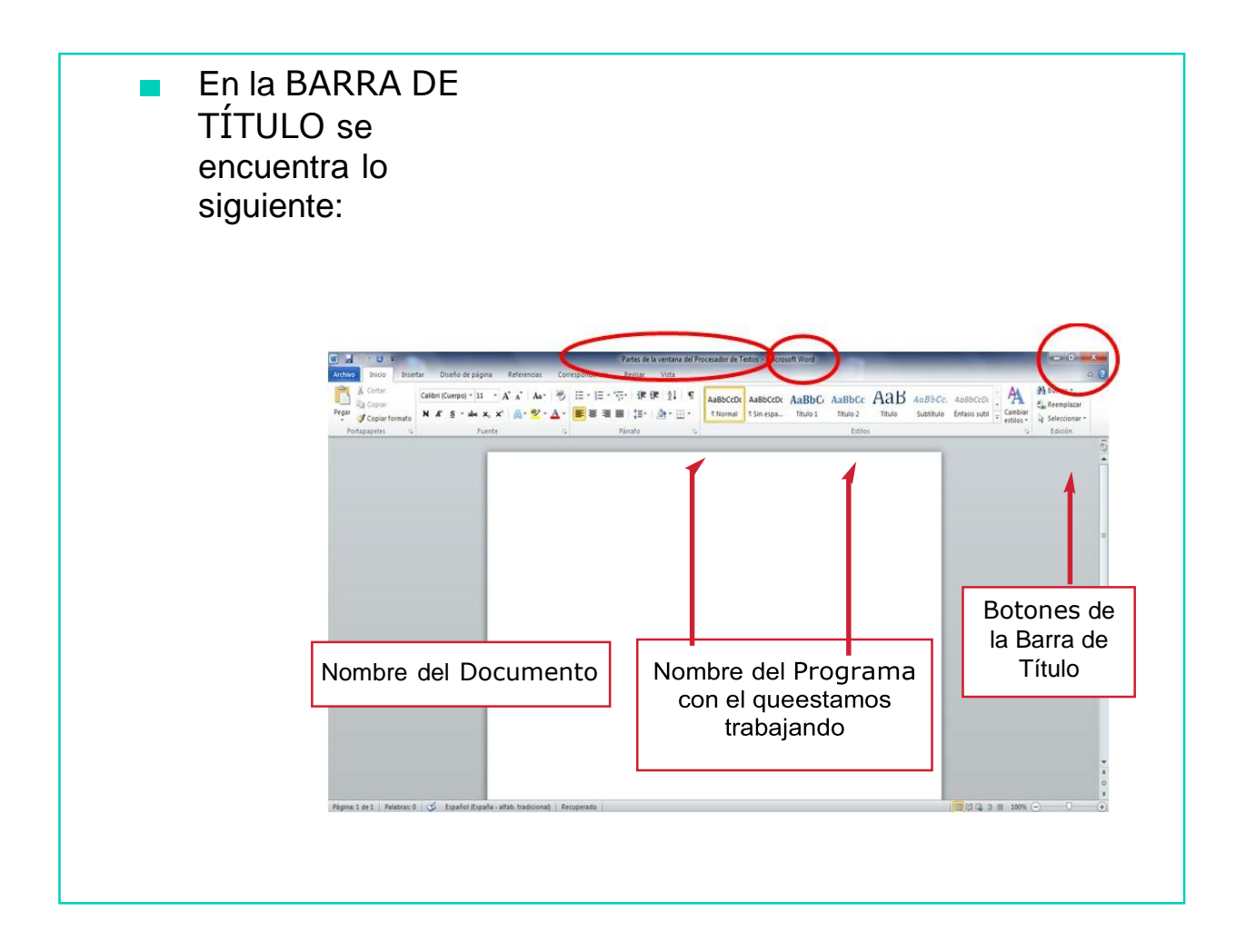

# **BARRA DE MENÚS**

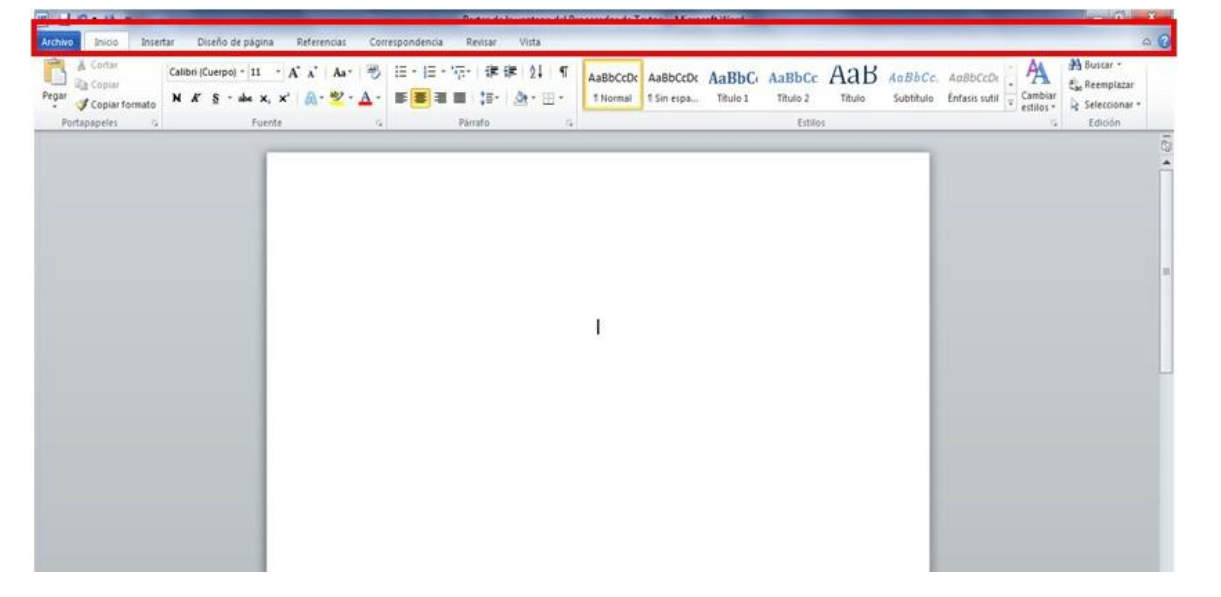

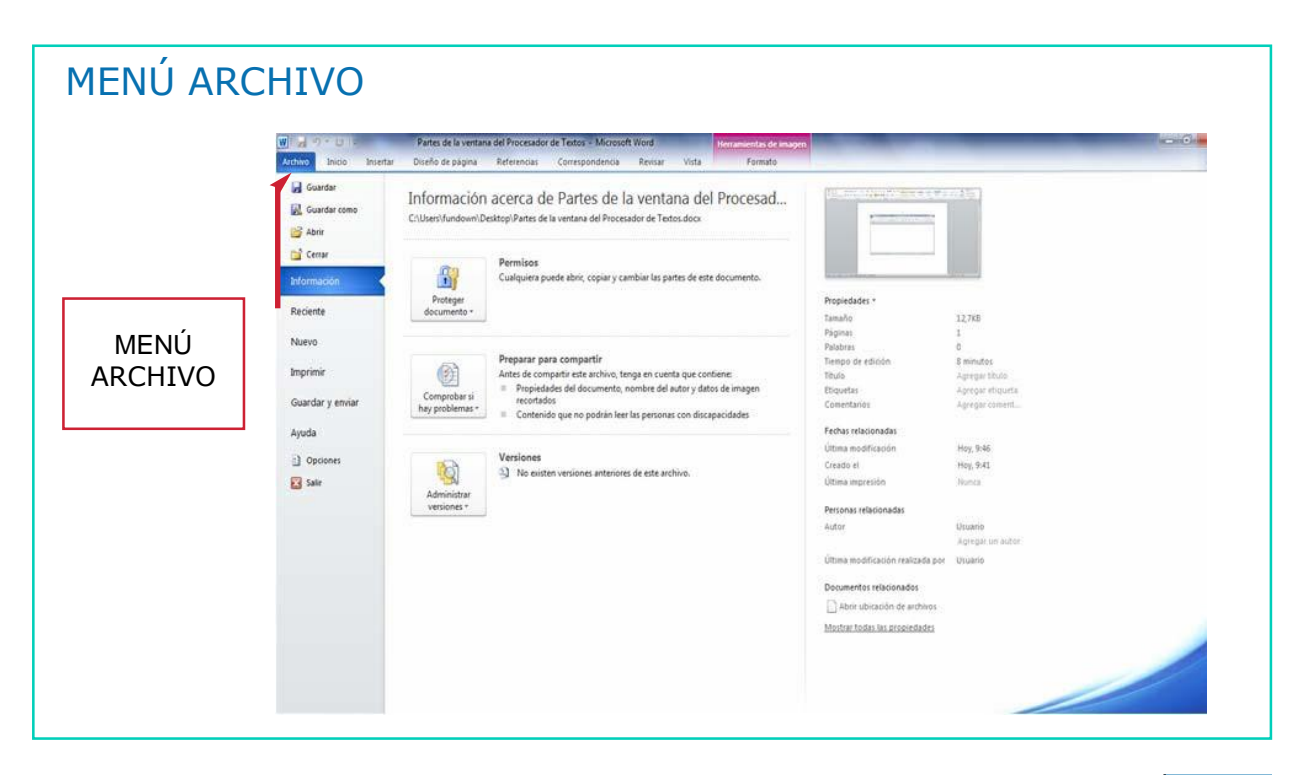

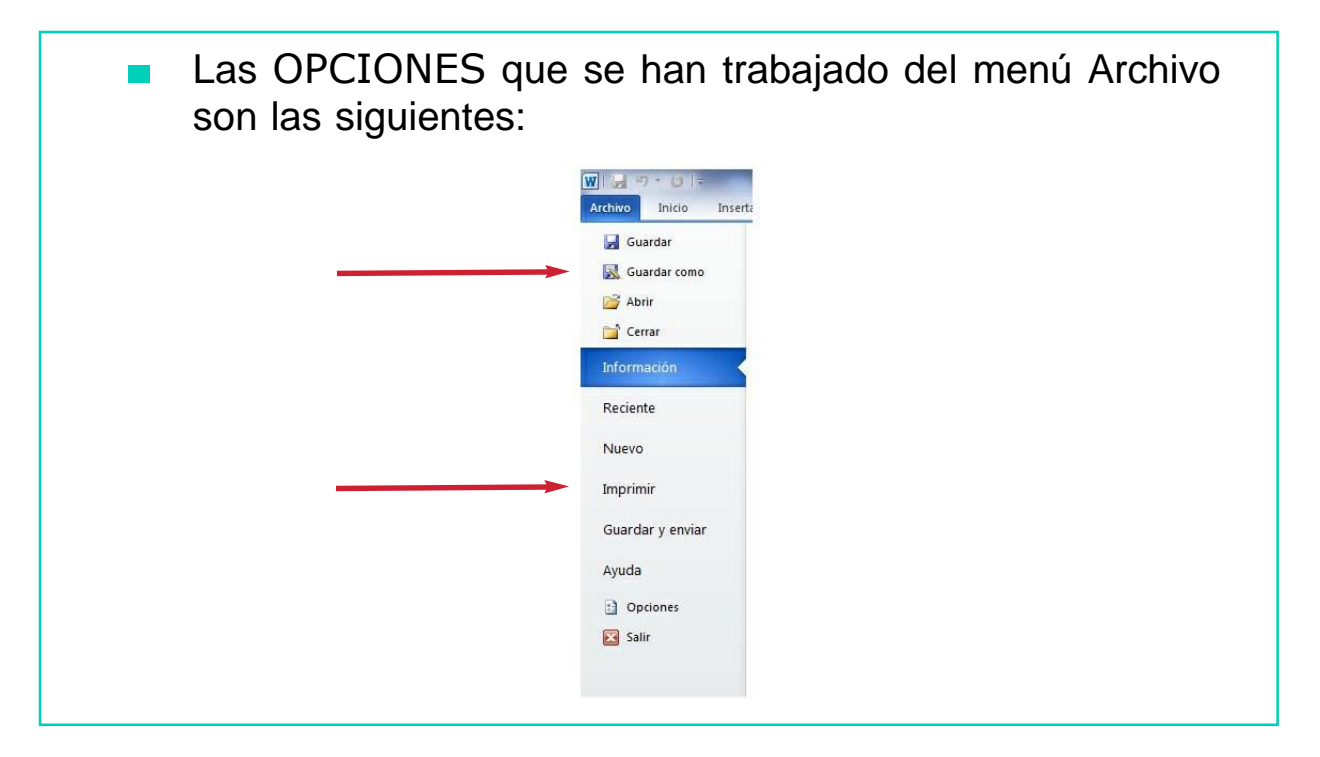

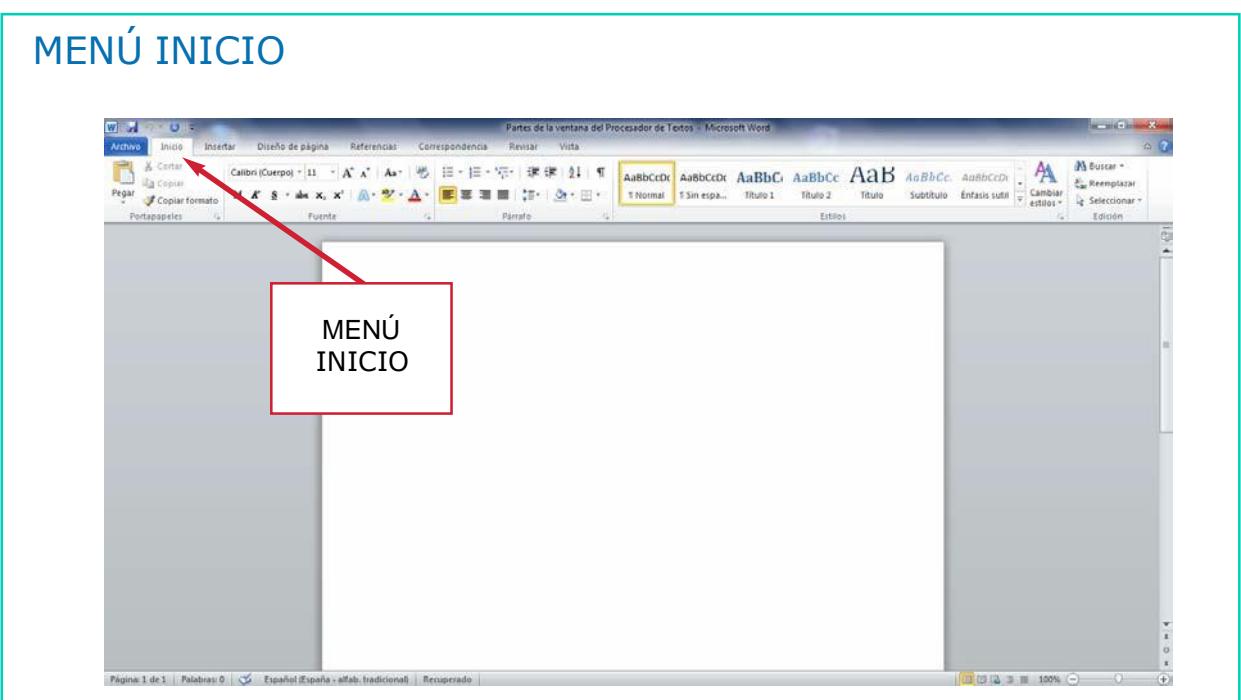

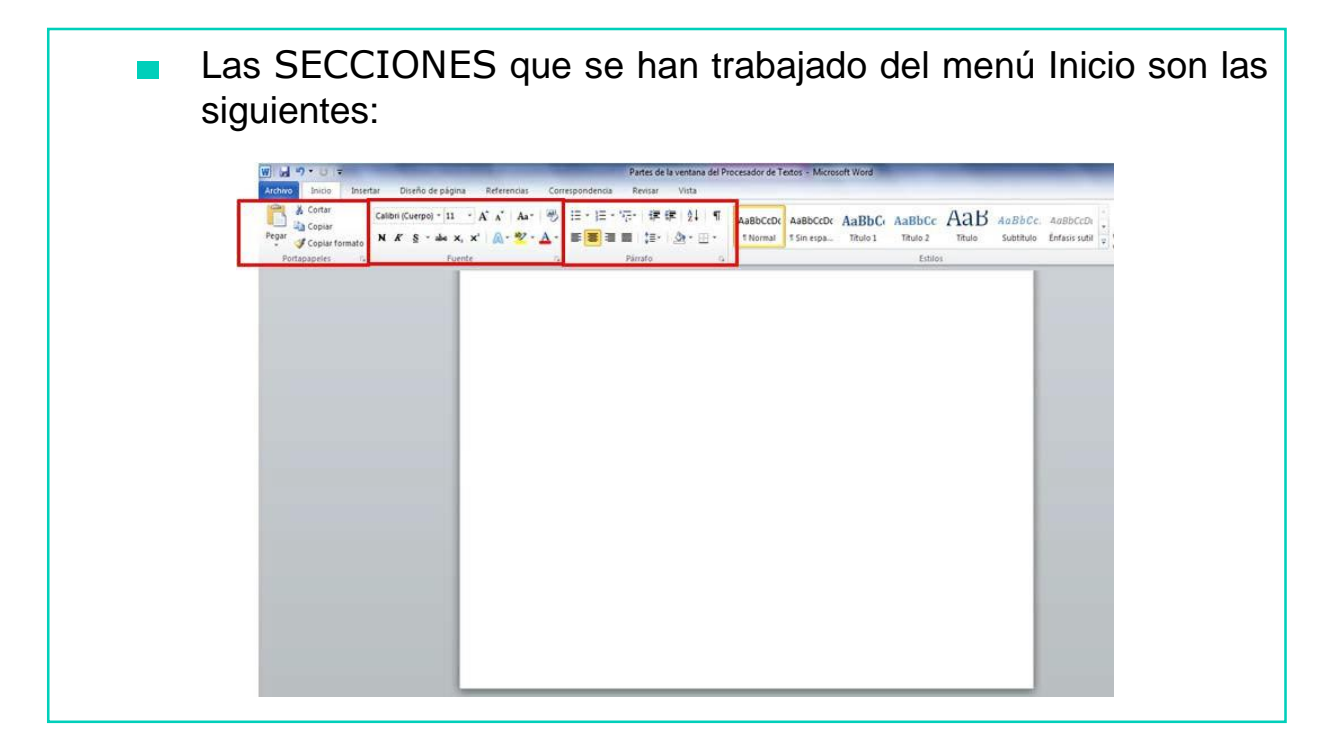

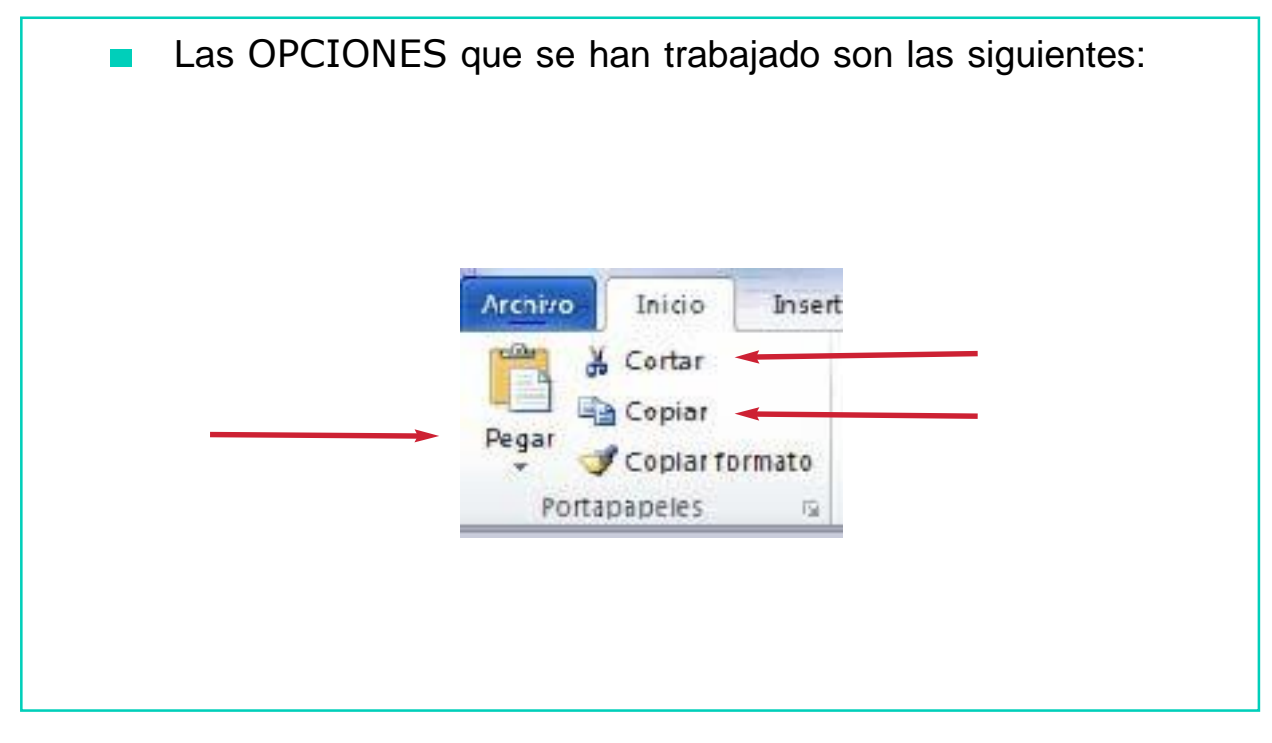

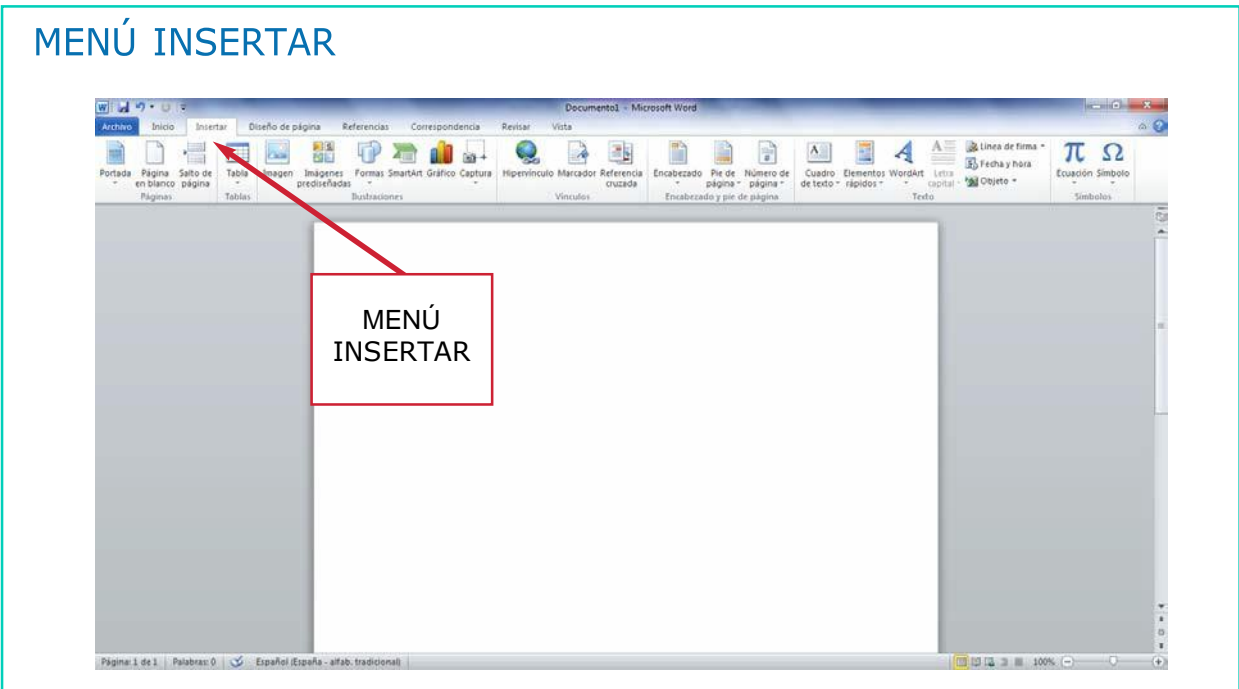

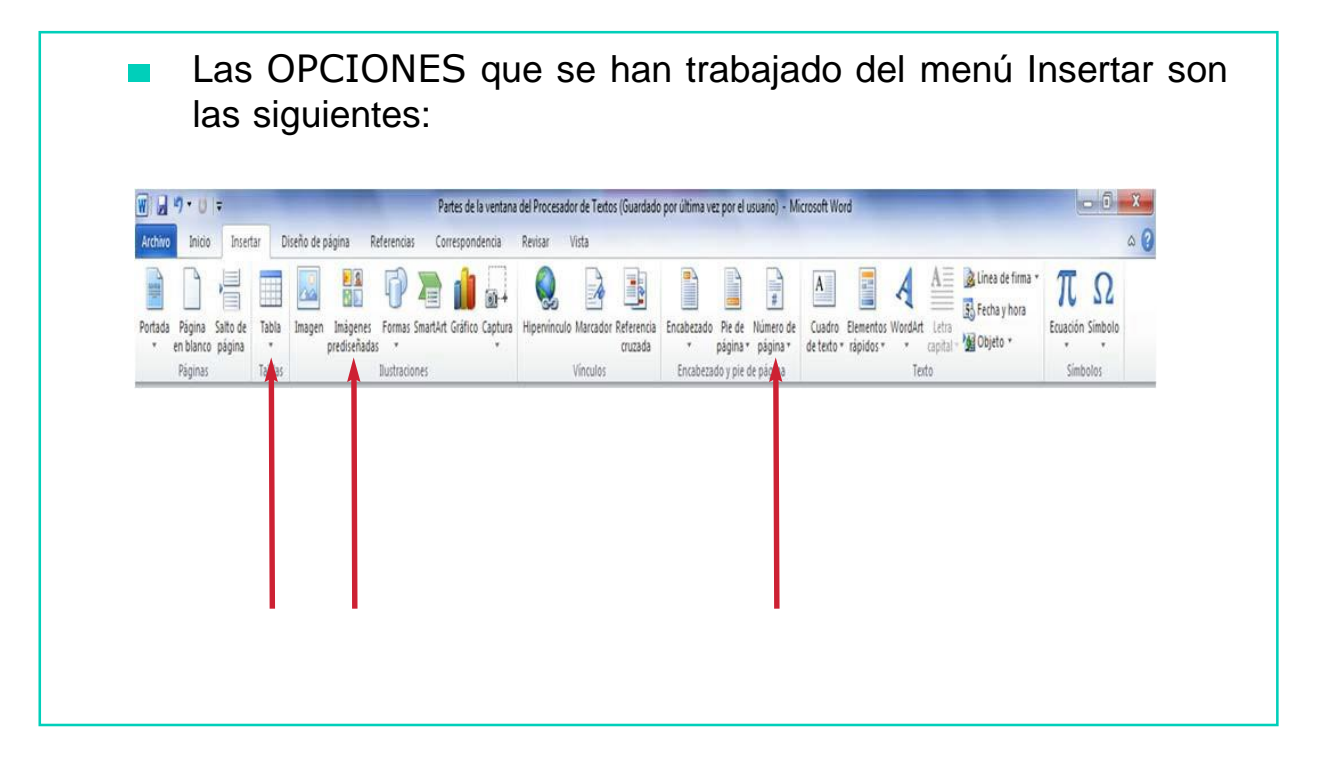

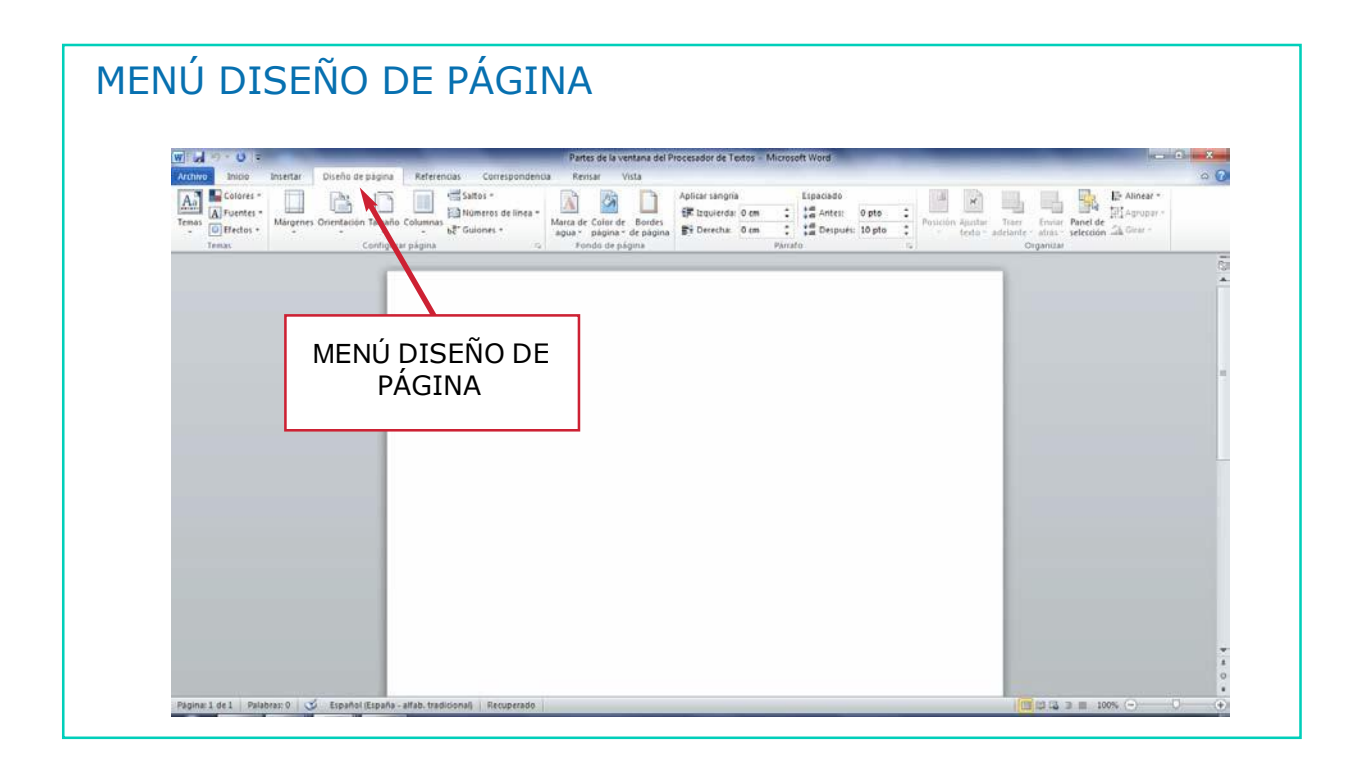

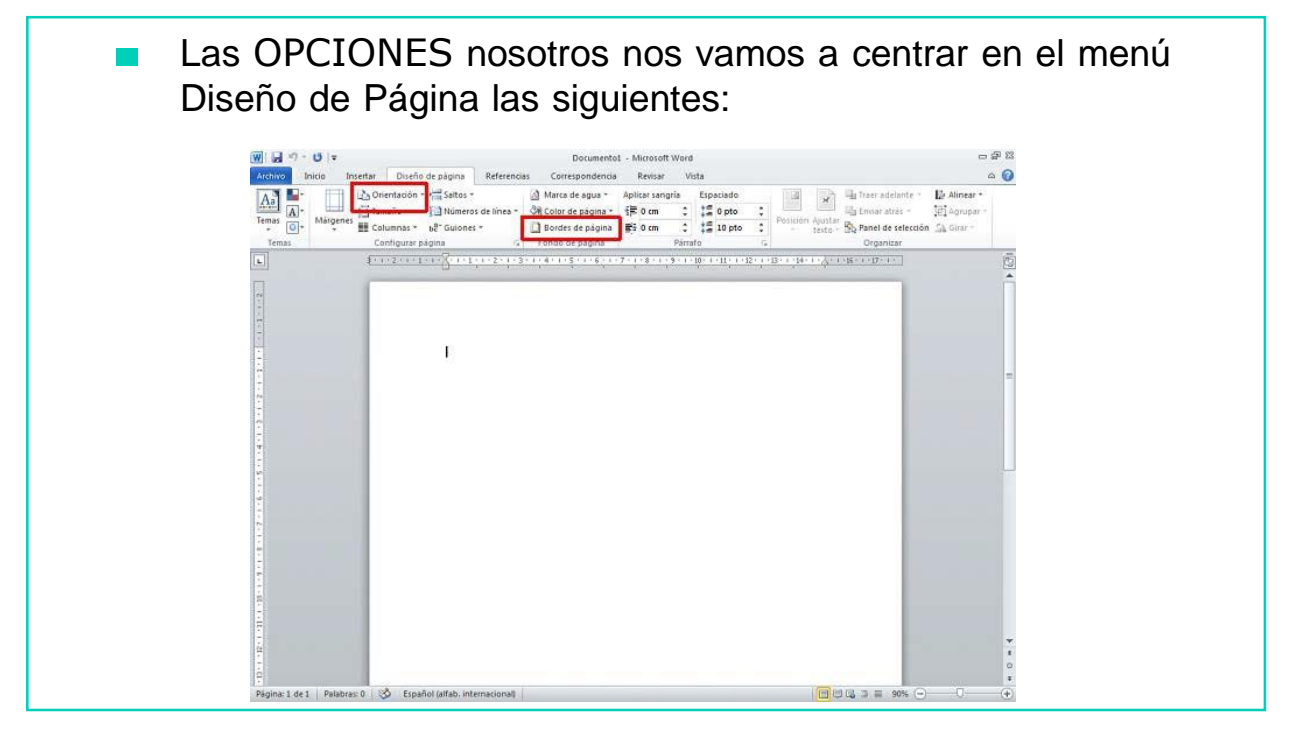

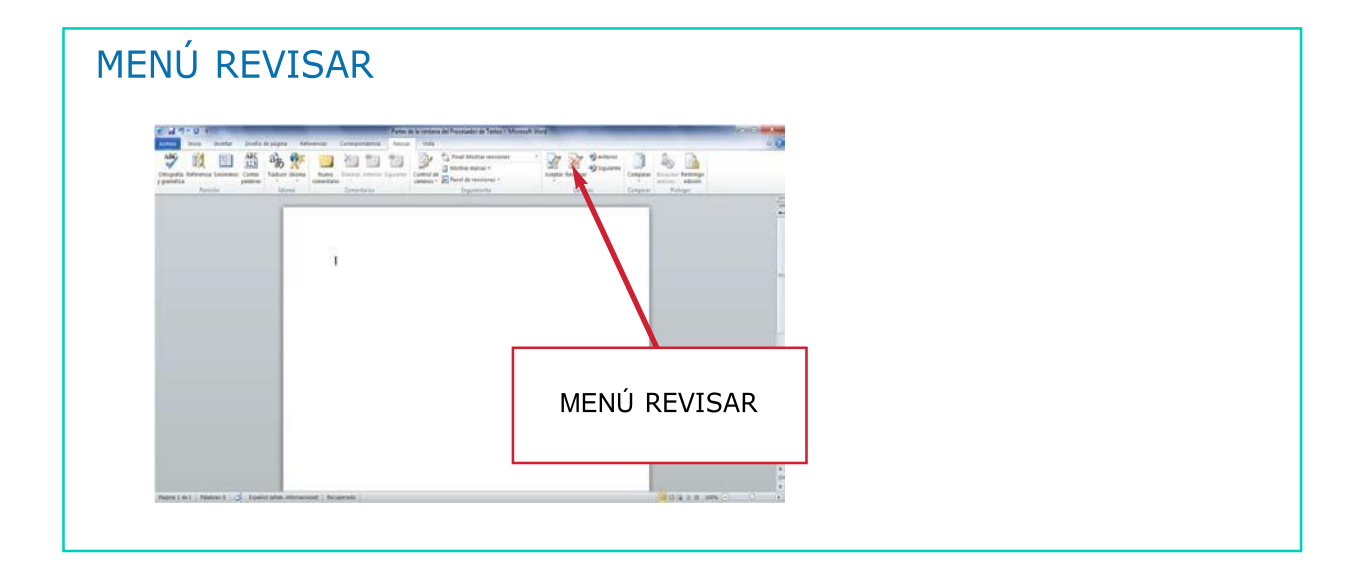

La OPCIÓN que vamos a trabajar del menú Revisar es la siguiente: ORTOGRAFIA Y GRAMATICA.

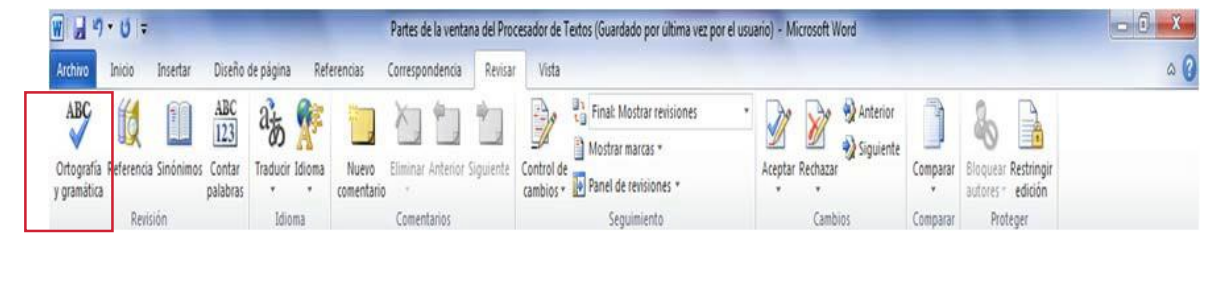

## PROGRAMA DE DISEÑO DE PRESENTACIONES: POWER POINT

#### POWER POINT

Es un programa diseñado  $\mathbf{r}$ para hacer presentaciones con texto esquematizado, fácil de entender, animaciones de texto e imágenes. Se le pueden aplicar distintos diseños de fuente, plantilla y animación. LOGO

- El icono identificador de Power-Point lo  $\mathbf{r}$ podemos encontrar:
	- En el menú Inicio de nuestro ordenador:

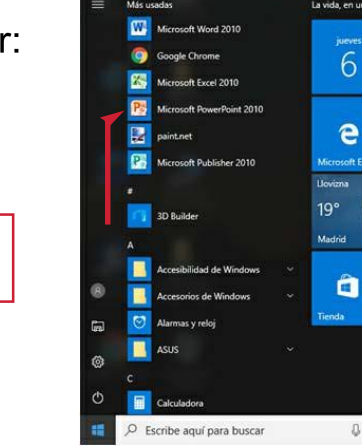

**ICONO** 

# POWER POINT Una vez que hemos identificado el icono, hacemos doble clic sobre él, con el botón izquierdo del ratón.

También podemos encontrar el icono de Power Point en el escritorio del ordenador, mediante el acceso directo.

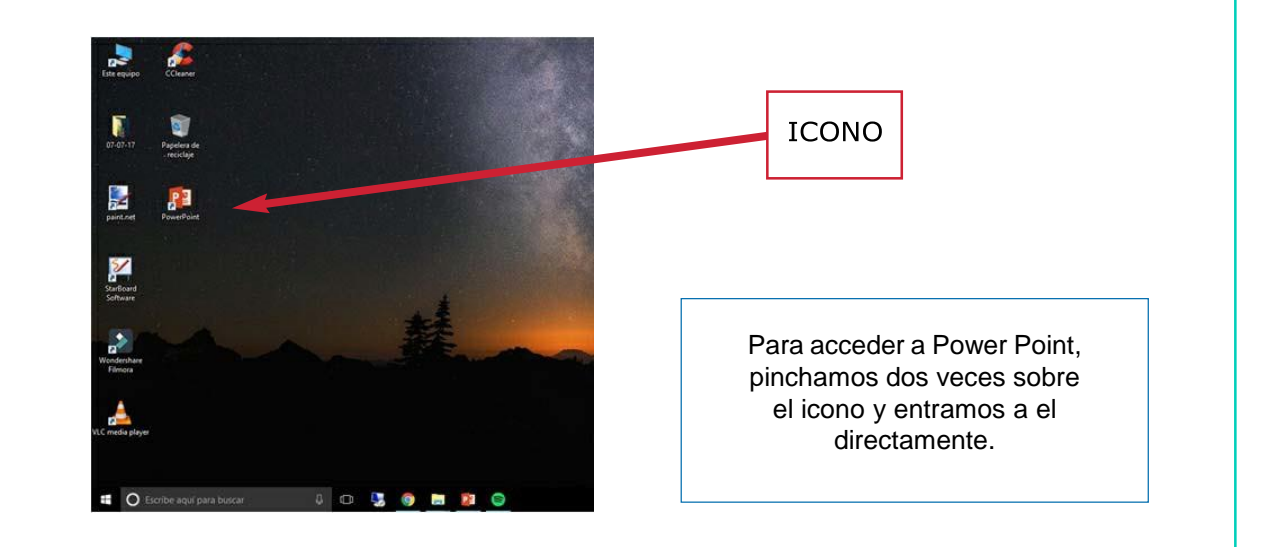

#### POWER POINT

Cuando abrimos Power Point, nos encontramos con esta ventana:

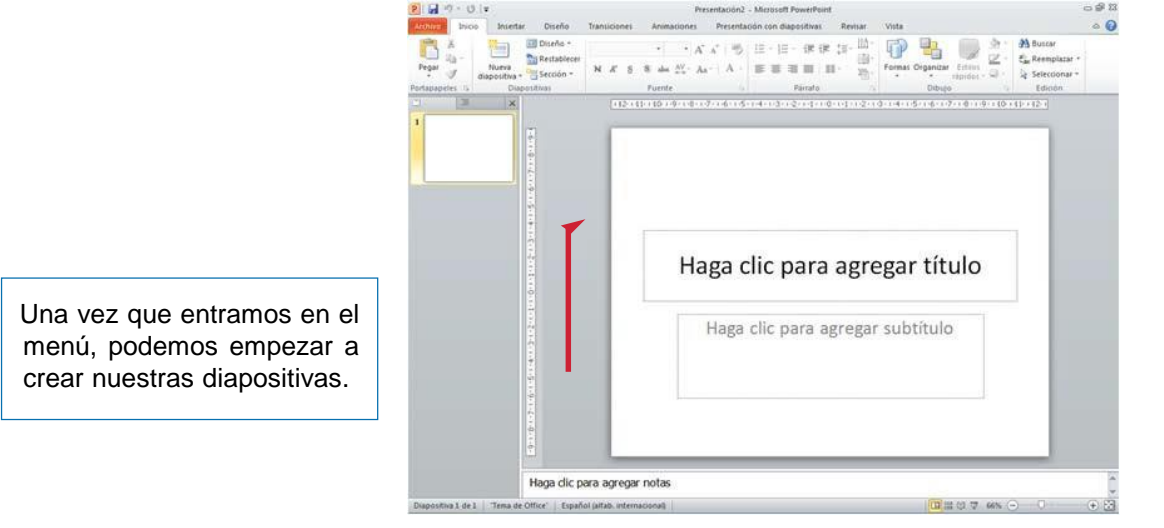

#### El programa de presentaciones ofrece muchas utilidades:

- Puedes realizar presentaciones.
- Te permite presentar de forma llamatica proyectos, ideas de una empresa, explicaciones de clases, etc.
- Es una herramienta ideal para acompañar a los discursos o presentaciones en público.

#### POWER POINT

- Usamos Power Point, para captar la atención visual del oyente.
- Con Power Point podemos crear presentaciones de forma fácil y rápida pero con gran calidad ya que incorpora muchas herramientas que nos permiten personalizar hasta el último detalle.

#### ELEMENTOS DE LA VENTANA DE POWER POINT

## ¿CÓMO ES LA VENTANA DE POWER POINT?

- Antes de pasar a trabajar los elementos de la ventana de p. Power Point, vamos a ver cómo es esa ventana.
- Cuando abrimos Power Point, nos aparece la siguiente**The State** ventana:

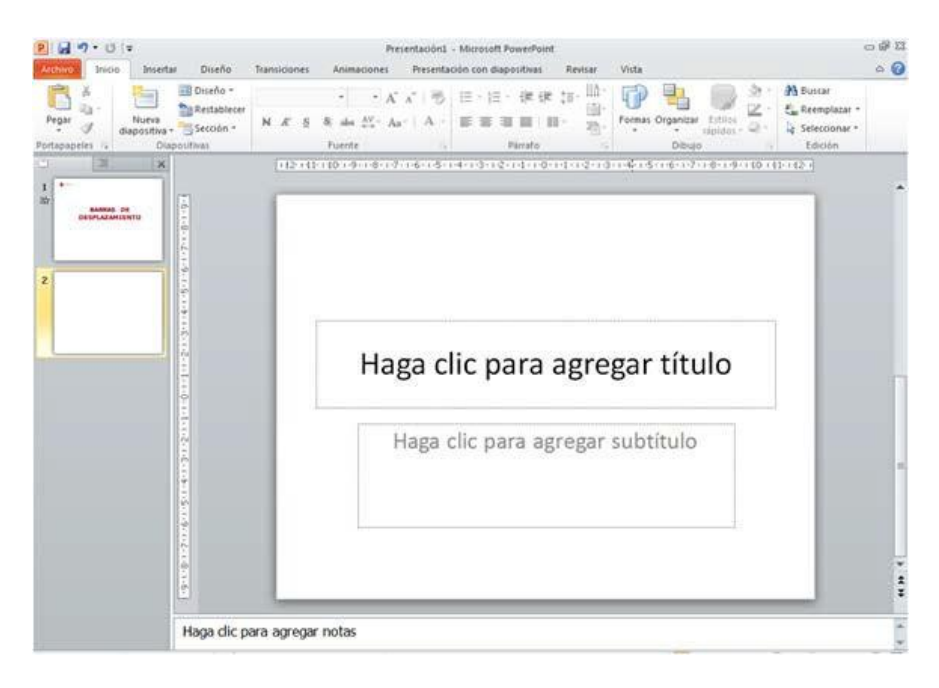

#### LOS ELEMENTOS DE LA VENTANA DEL POWER POINT SON LOS SIGUIENTES:

Los ELEMENTOS que forman la ventana del Power Point son los siguientes:

- BARRA DE MENÚS: Aquí vamos a trabajar lo siguiente:
	- Menú Archivo (Guardar como, Imprimir).
	- Menú Inicio (Nueva diapositiva, Seleccionar todo).
	- Menú Insertar (Imagen prediseñada).
	- Menú Diseño (Colores).
	- Menú Animaciones (Animación Avanzada)
	- Menú Presentación con diapositivas (iniciar presentacióncon diapositivas).
	- Menú Revisar(Ortografía).
- BARRA DE DESPLAZAMIENTO.

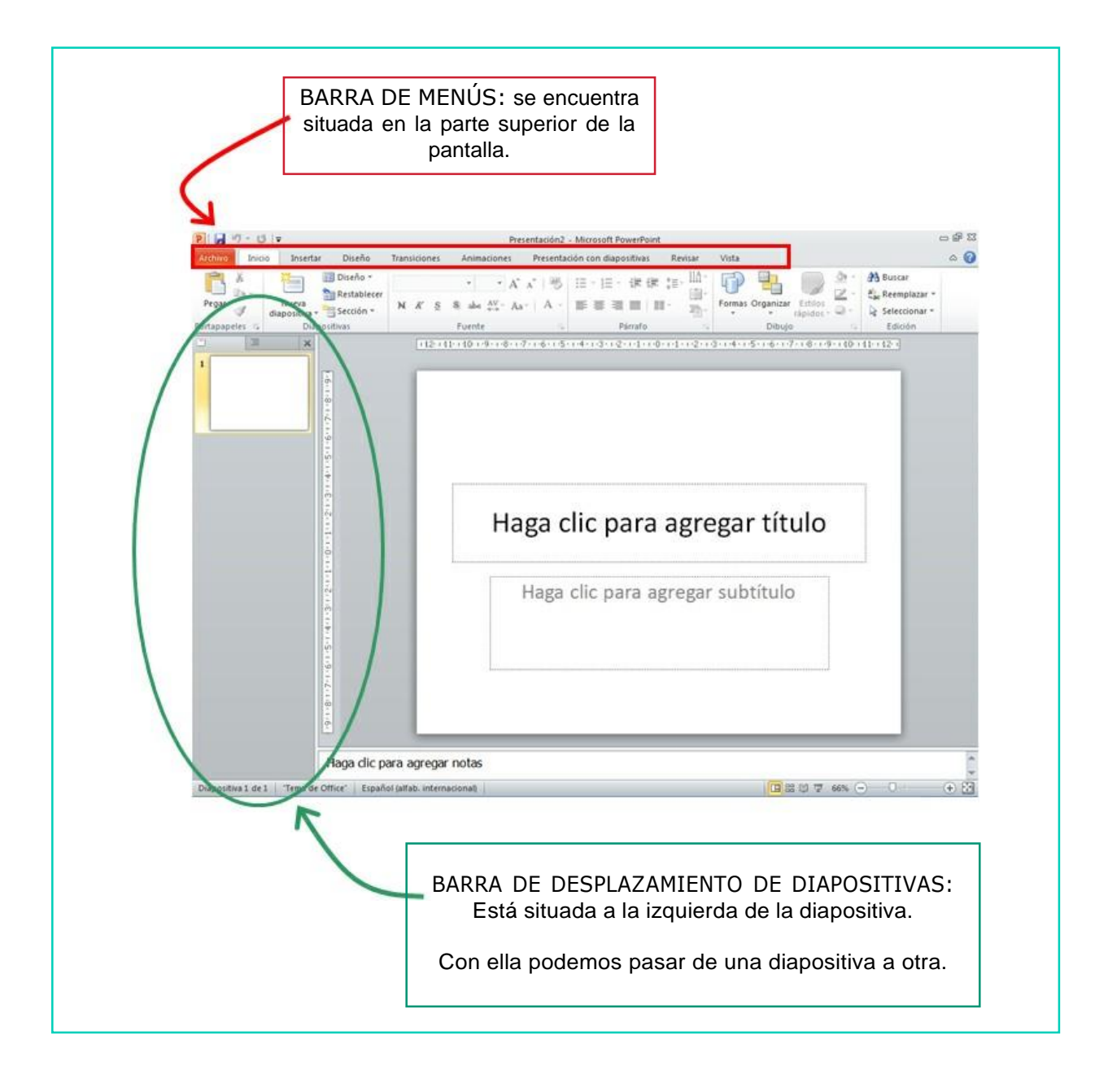

#### ELEMENTOS DE LA VENTANA DE POWER POINT

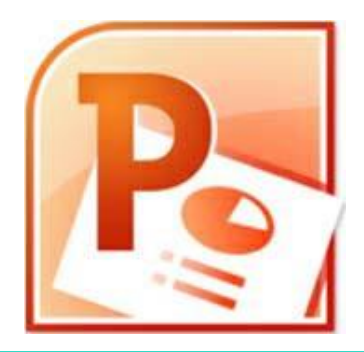

A continuación, se van a describir las partes en las que se divide la ventana de Power Point.

#### ¿CÓMO ES LA VENTANA DE POWER POINT?

Cuando abrimos Power Point nos aparece una VENTANA como ésta:

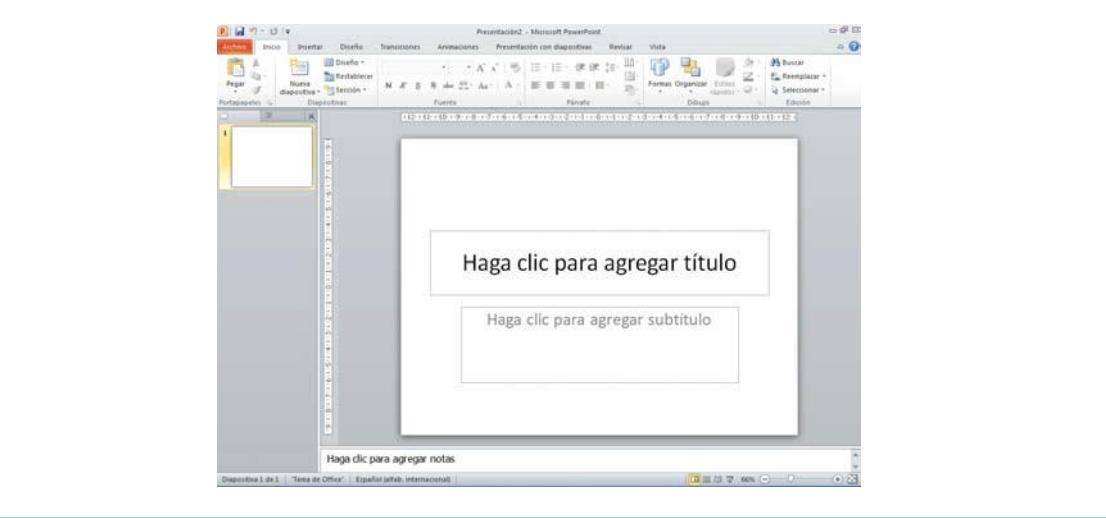

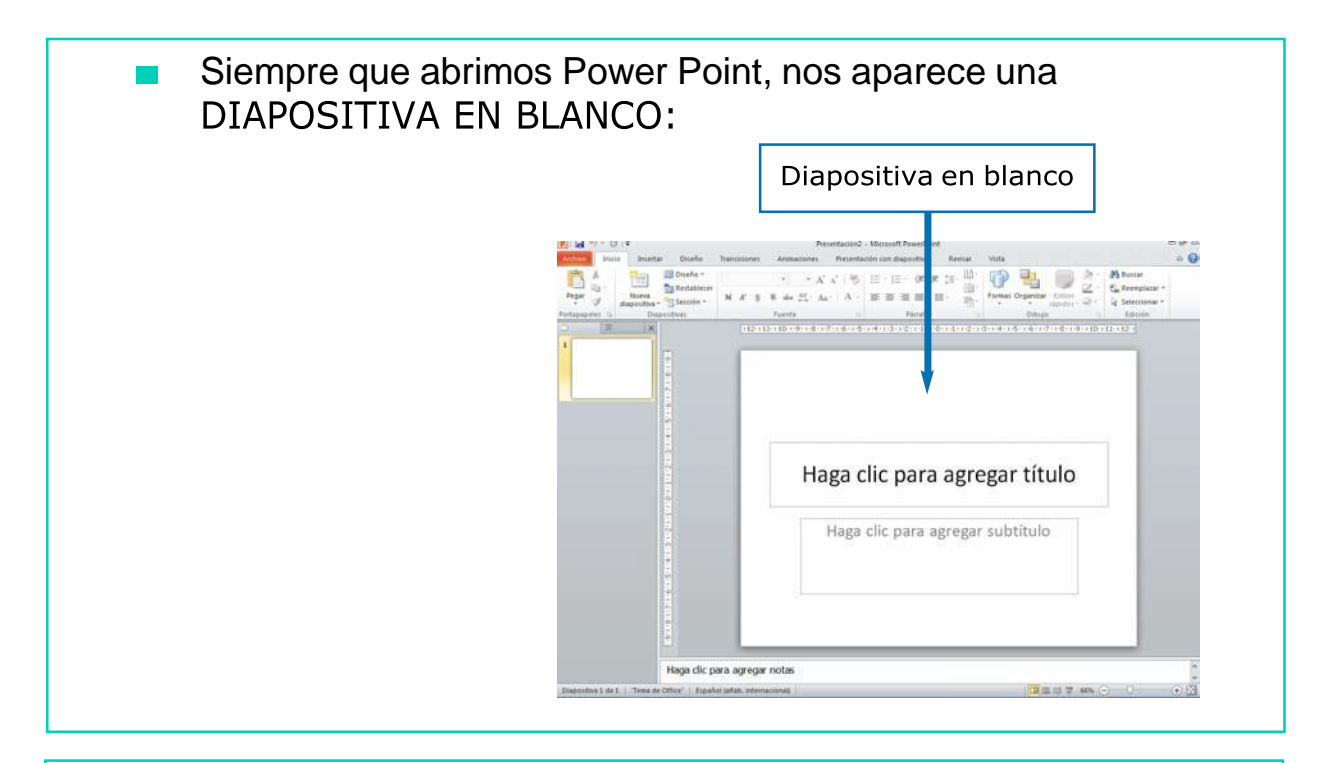

Los ELEMENTOS que forman la ventana del Power Point son los siguientes:

BARRA DE MENÚS: se encuentra situada en la parte superior  $\mathcal{L}$ de la ventana. En esta barra se encuentran los diferentes menús con los que vamos a trabajar.

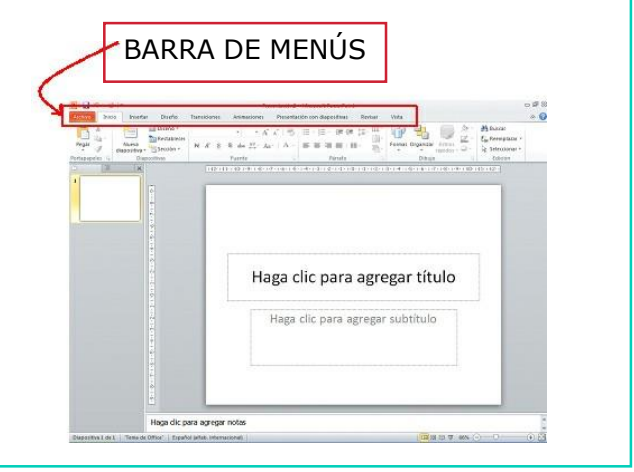

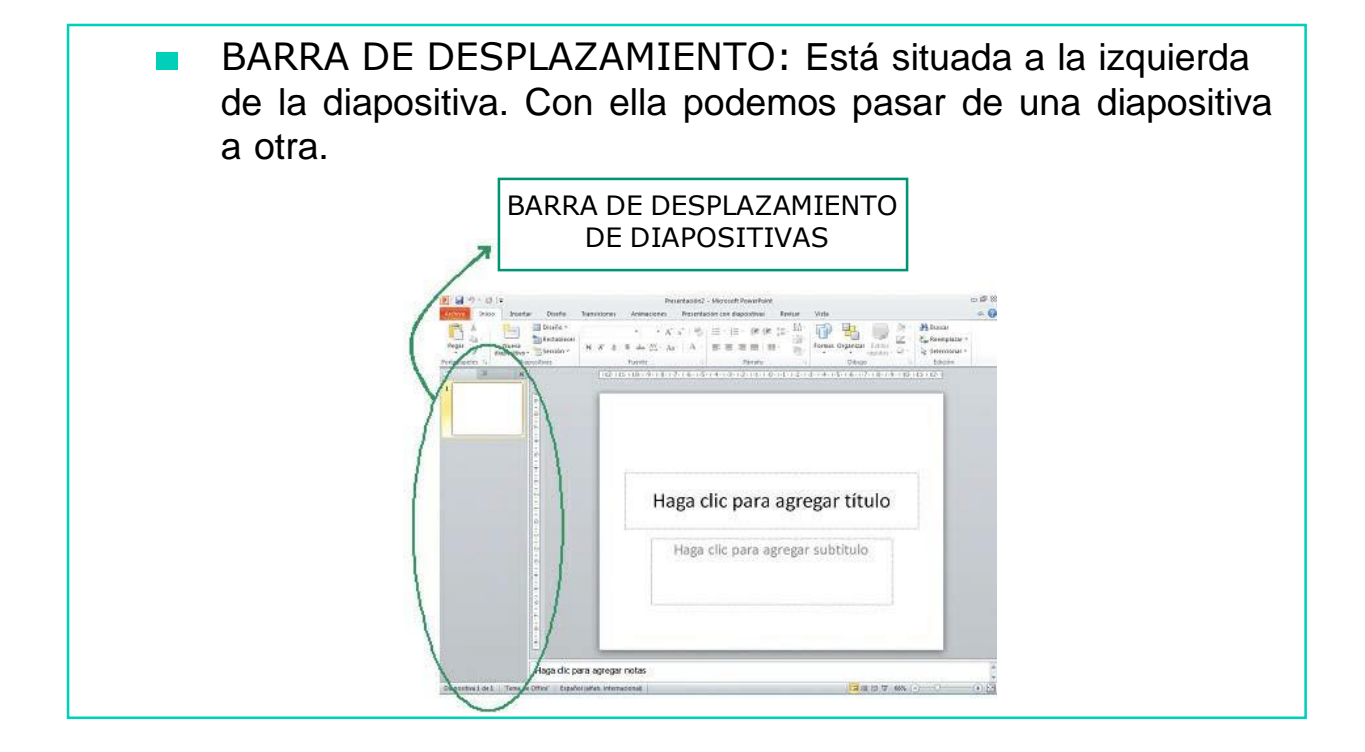

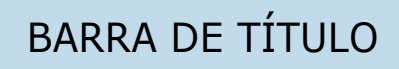

## Menú Archivo

El menú Archivo se encuentra en la barra de menús, tal y como podemos ver en la siguiente imagen.

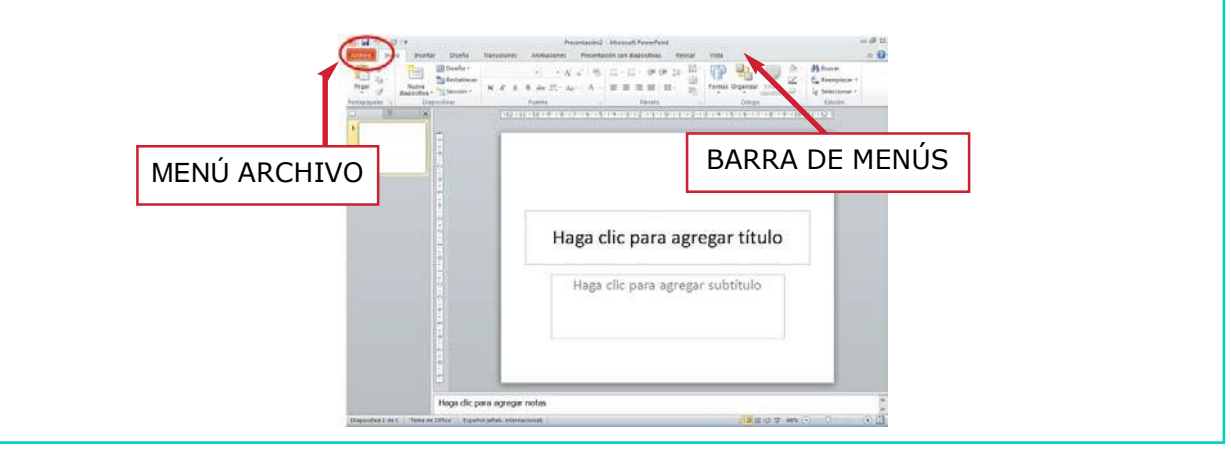

Si pinchamos sobre el  $\mathcal{L}(\mathcal{A})$ menú Archivo se despliega una página con diferentes opciones, tal y como se puede observar en la siguiente imagen:

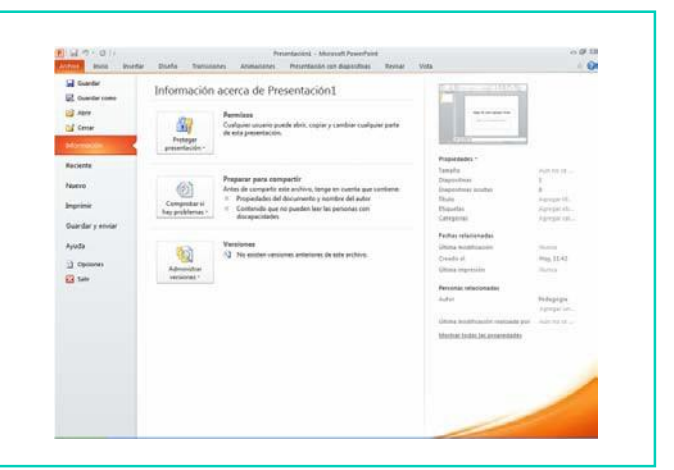

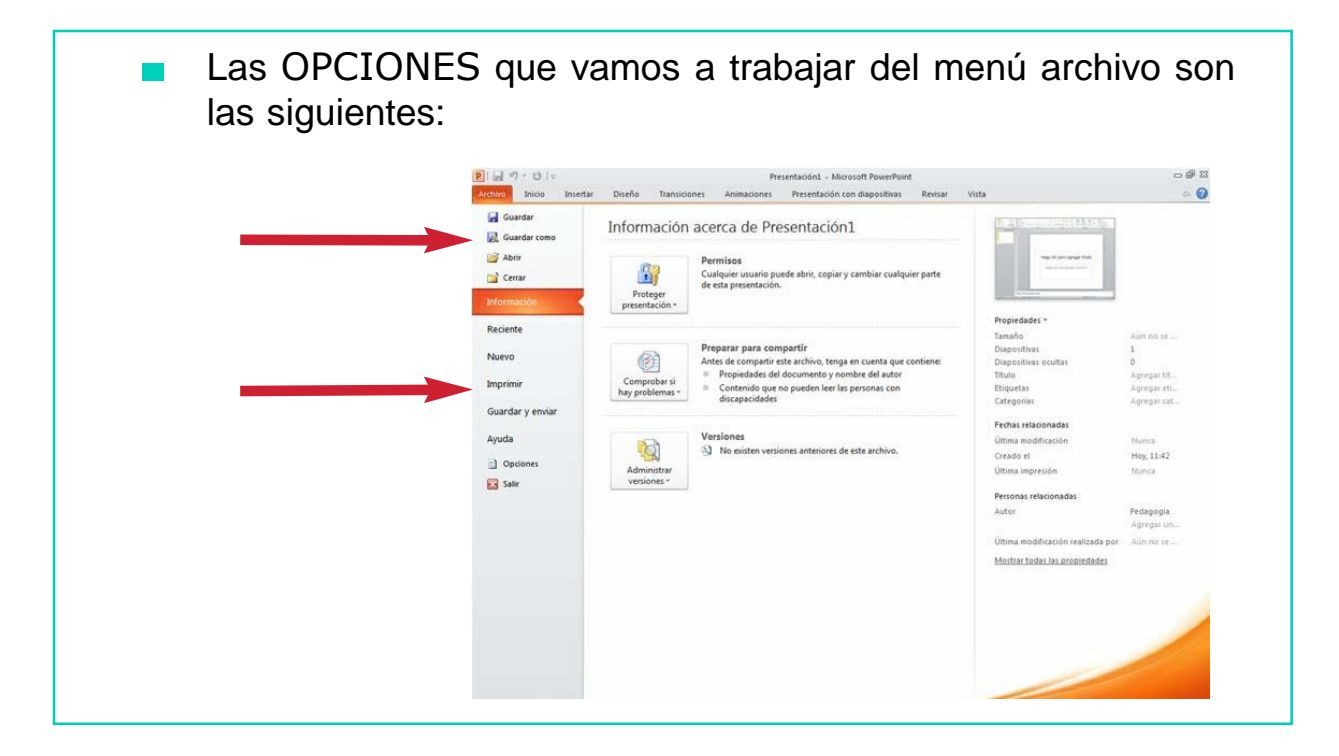

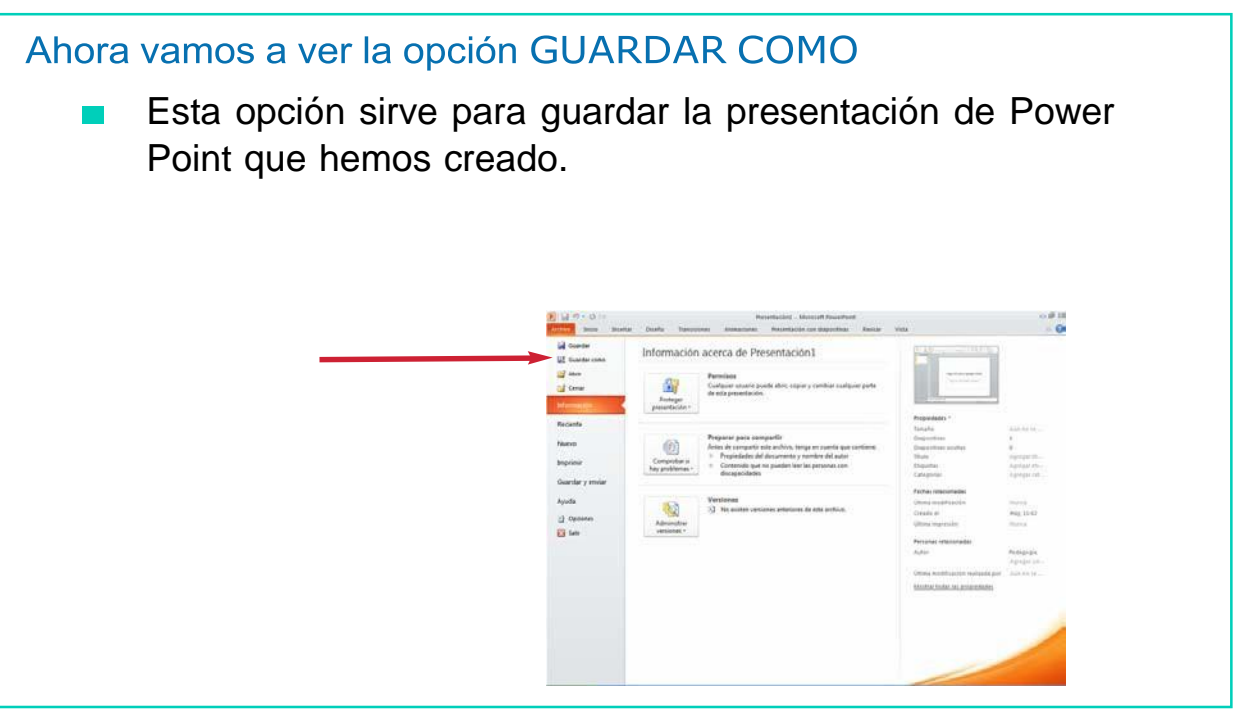

- Para utilizar la opción GUARDAR COMO hay que seguir los siguientes pasos:
- 1. Una vez abierto Power Point, pincha sobre el menú Archivo y se desplegará un listado con las diferentes opciones.
- 2. Pincha la opción GUARDAR COMO.

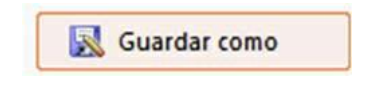

3. A continuación, aparece una ventana como ésta.

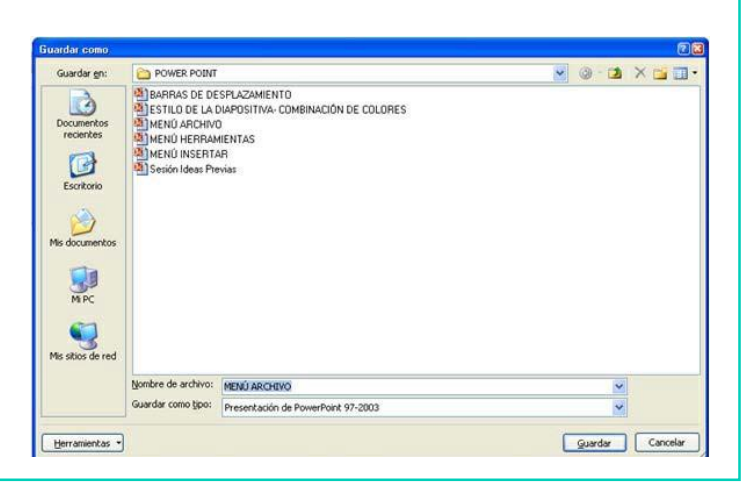

4. Busca en GUARDAR EN la carpeta en la que vas a guardar tupresentación.

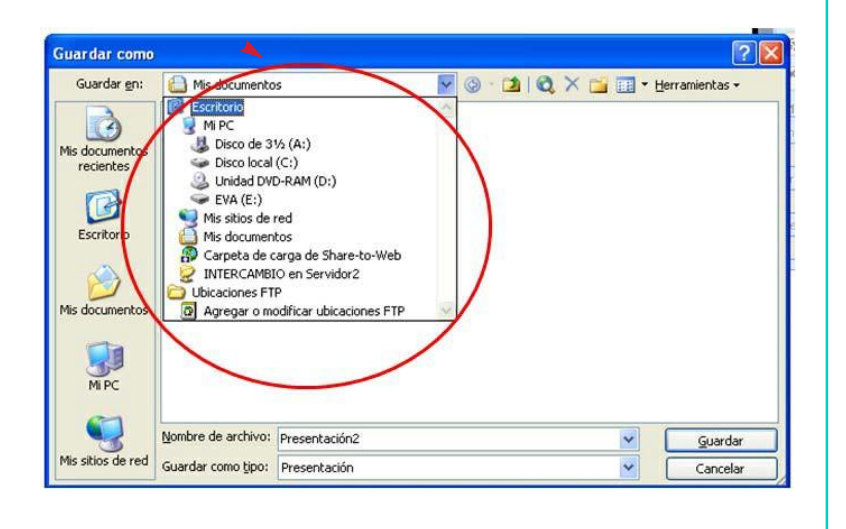

5. Pon el nombre a tu archivo. En la parte de debajo de la ventana aparece una casilla donde tienes que poner el nombre de tu archivo.

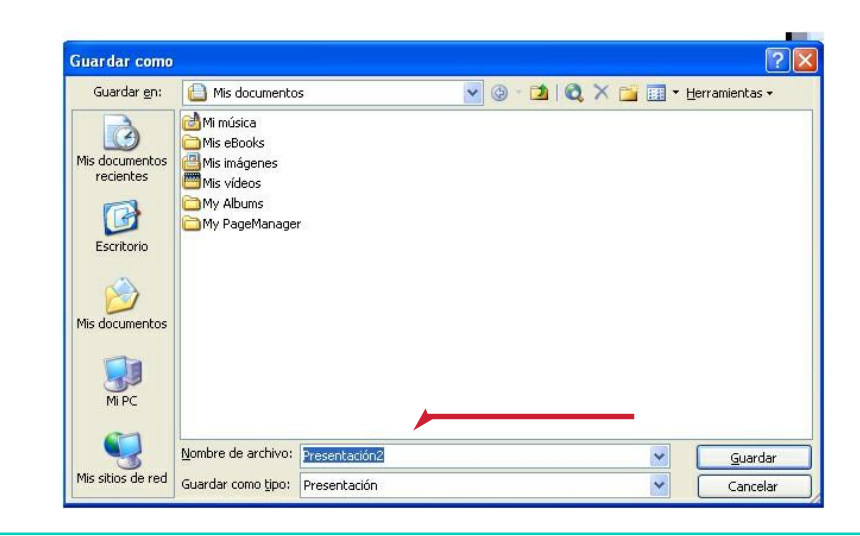

6. Por último, pincha en el botón GUARDAR y tu documento seguardará.

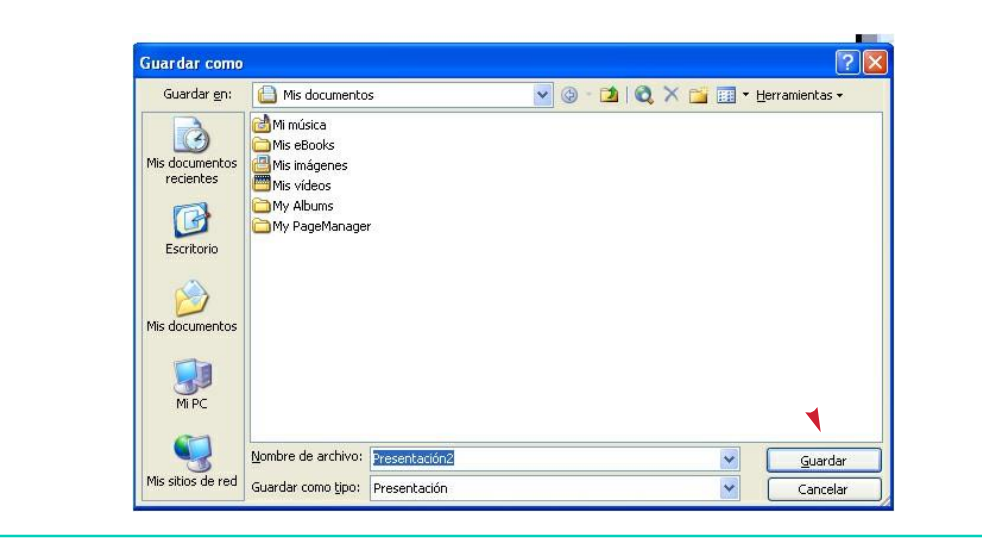

## Ahora vamos a ver la opción IMPRIMIR

Esta opción nos permite generar una copia impresa de la presentación que hemos creado.

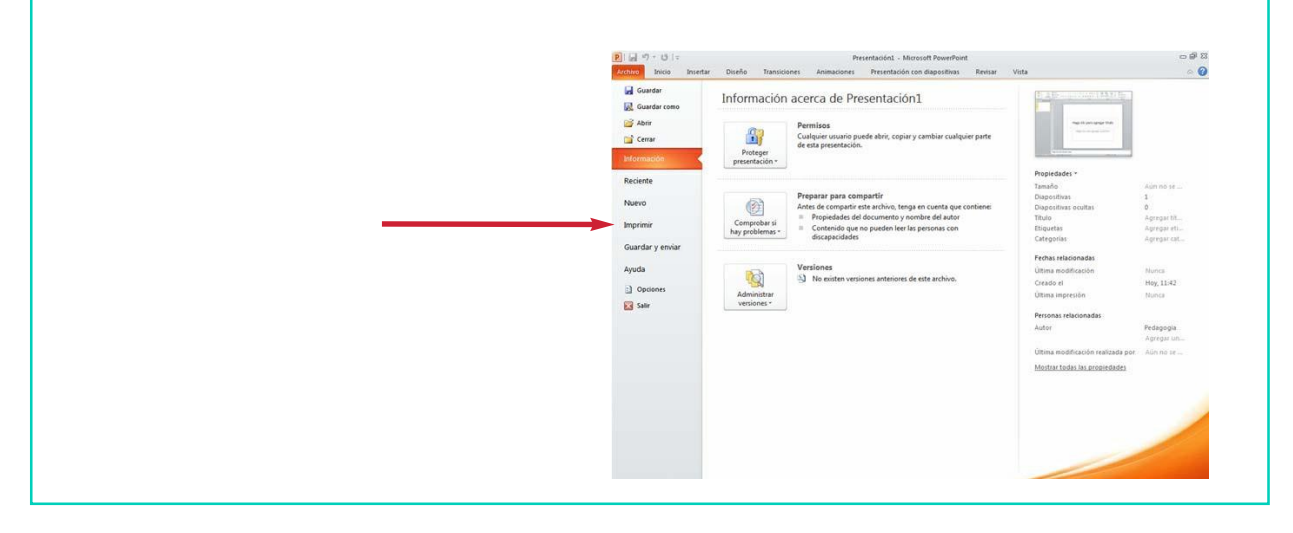

- Para utilizar la opción IMPRIMIR hay que seguir los siguientes pasos:
- Una vez abierto Power Point, pincha sobre el Menú Archivo, y se desplegará un listado con las diferentes opciones.
- 2. Pincha la opción IMPRIMIR.

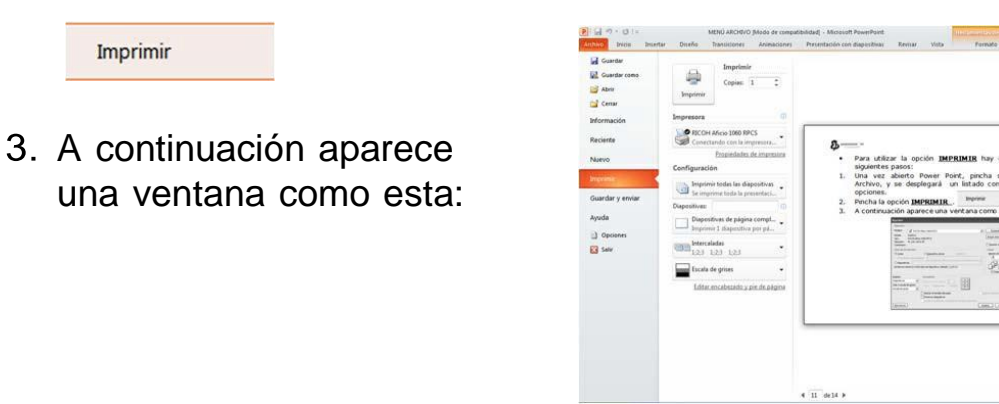

8% 8 3

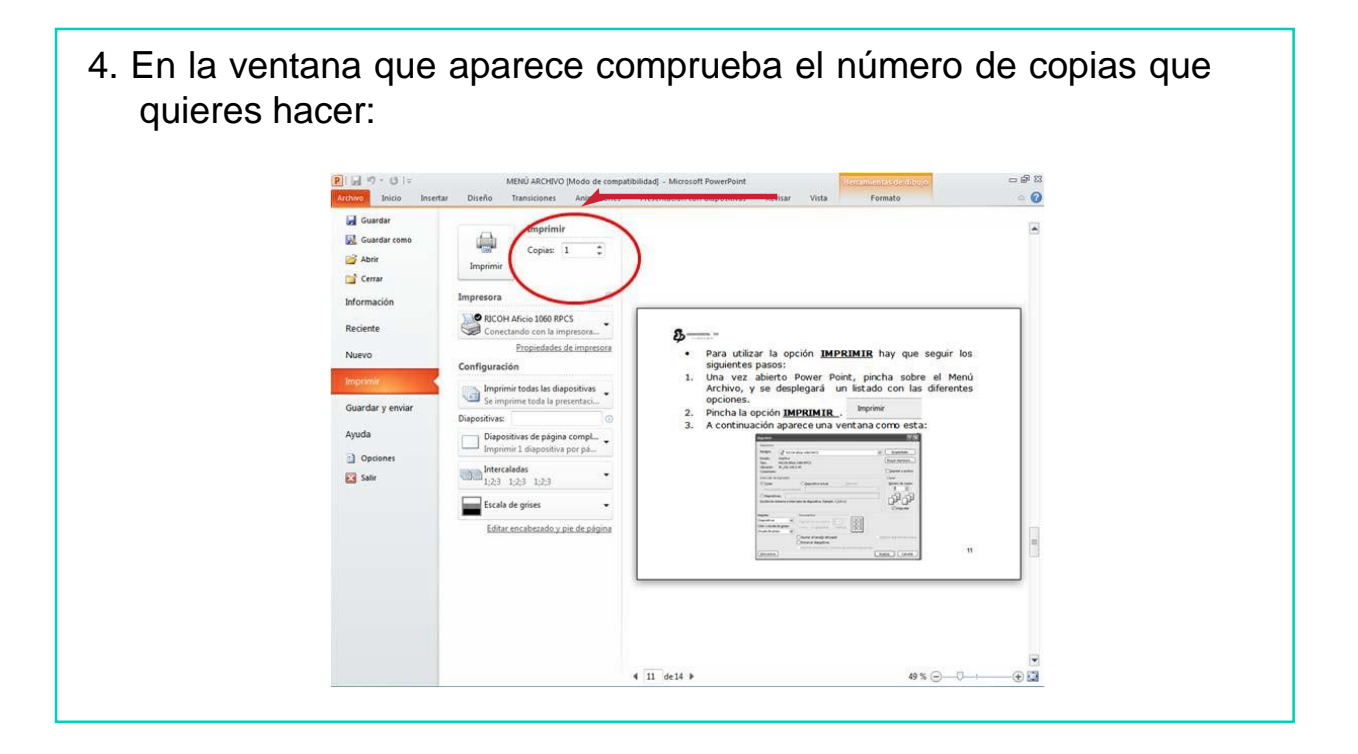

5. Una vez que has seleccionado el número de copias, pincha en el botón IMPRIMIR:

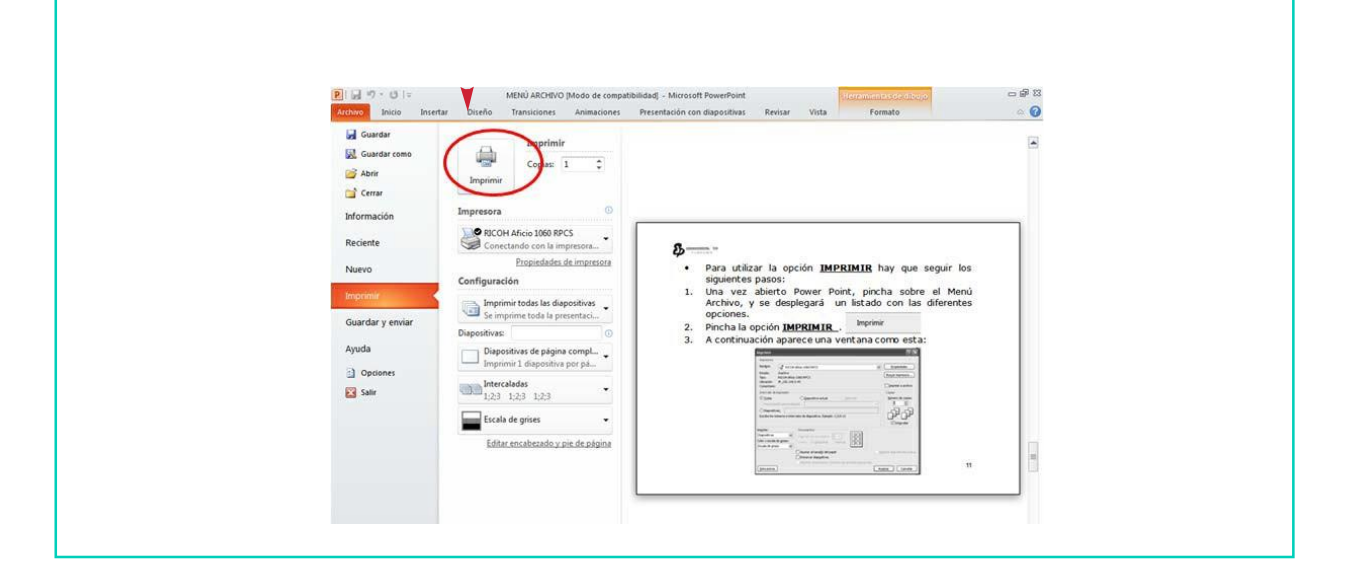

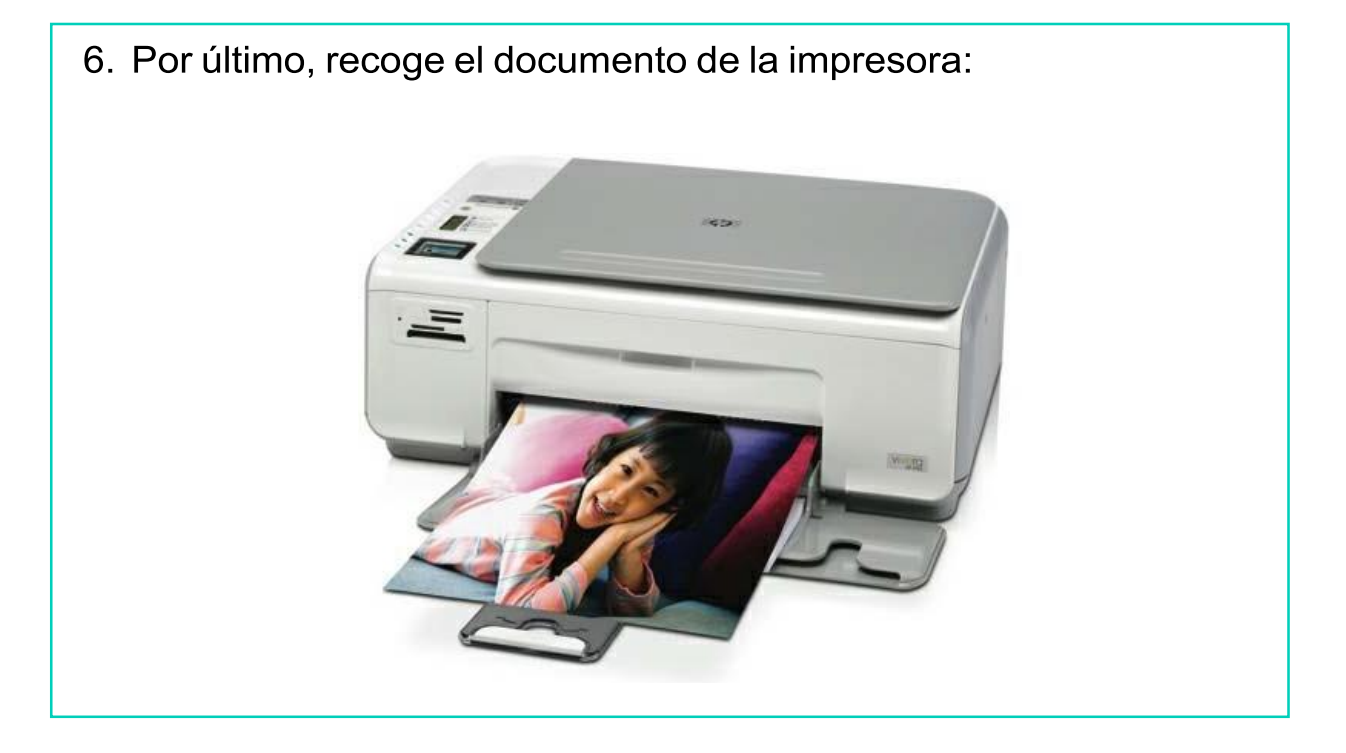

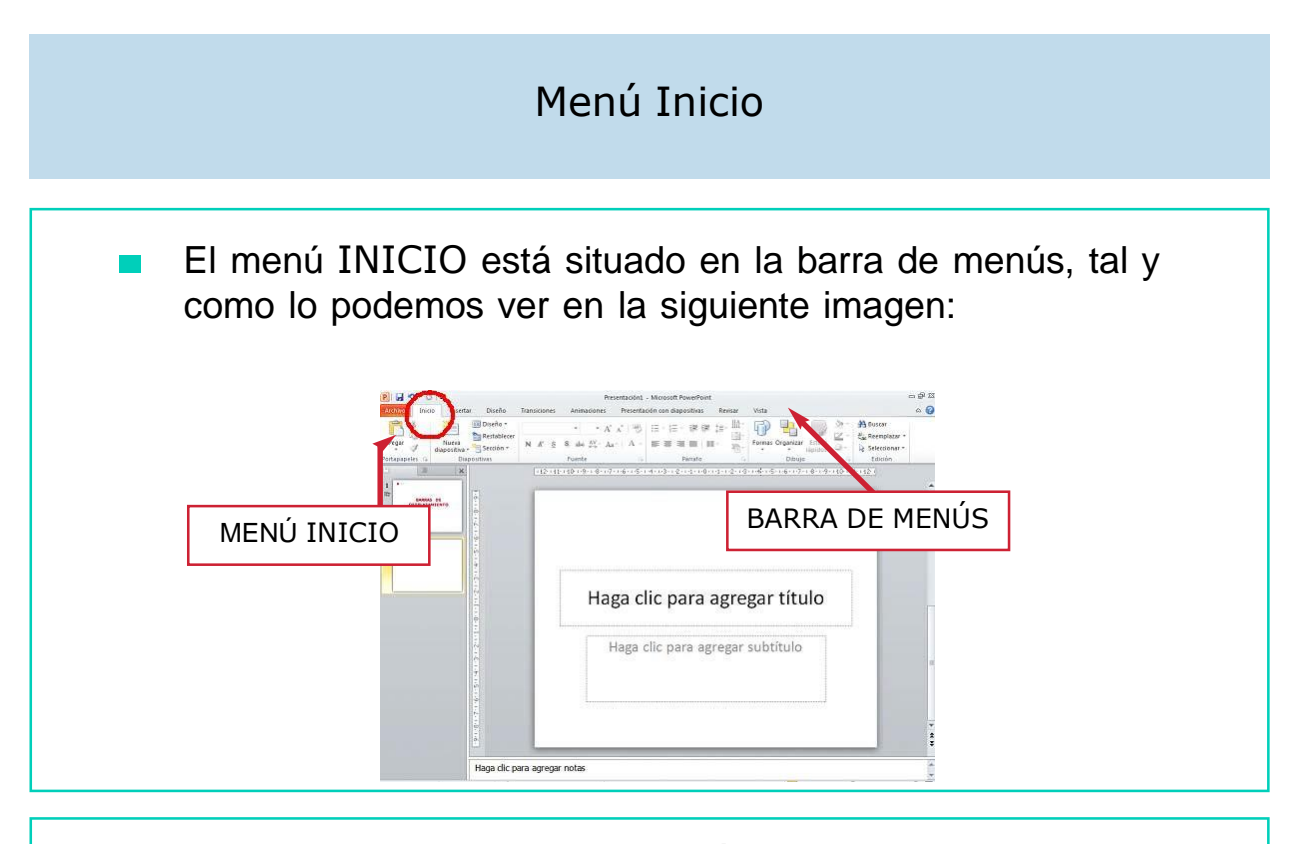

Para ver el contenido del MENÚ INICIO, hay que situarse con  $\mathcal{L}_{\mathcal{A}}$ el ratón encima y hacer un *clic*. En el menú Inicio encontramos las siguientes opciones:

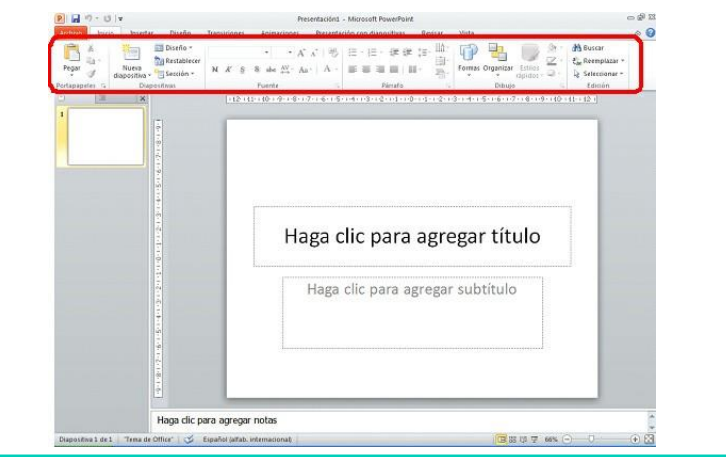

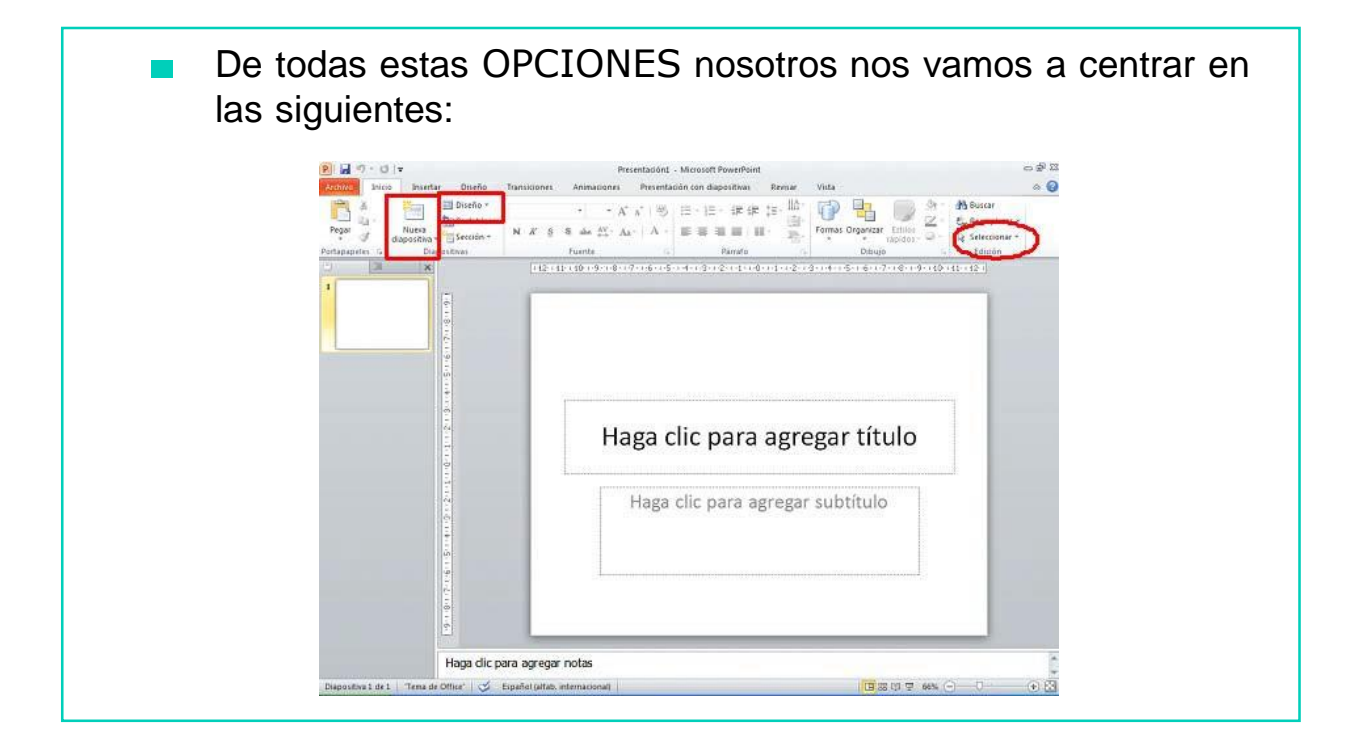

A continuación, vamos a ver cada una de estas OPCIONES: SELECCIONAR TODO

#### ¿Para qué sirve?

Esta opción nos permite seleccionar todo aquello que hemos hecho en la presentación (selecciona todo lo que has escrito en tu documento).

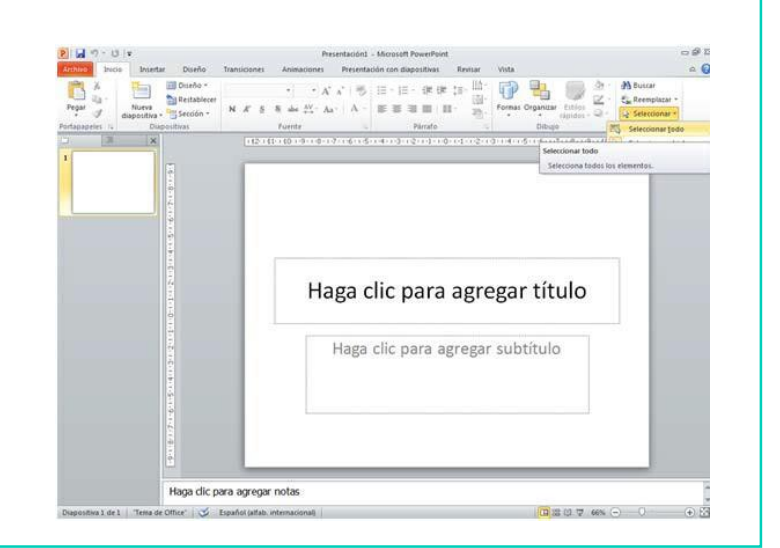

#### NUEVA DIAPOSITIVA

#### ¿Para qué sirve?

Esta opción nos permite agregar una nueva diapositiva a nuestra presentación.

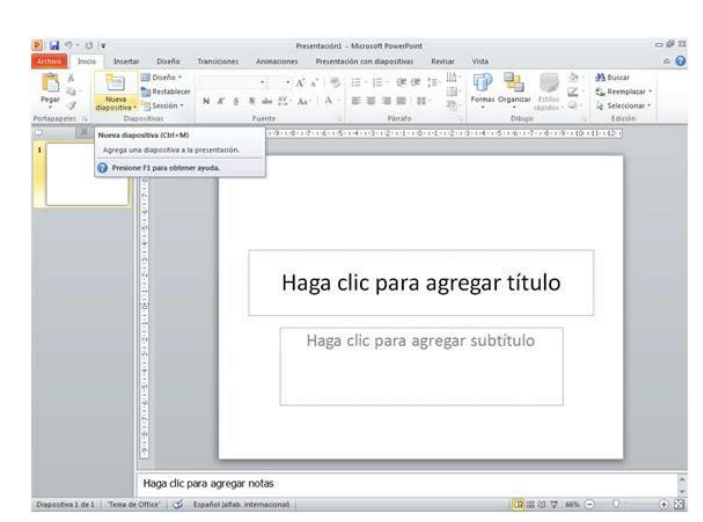

# DISEÑO

#### ¿Para qué sirve?

Esta opción nos permite cambiar el diseño de nuestra diapositiva seleccionada.

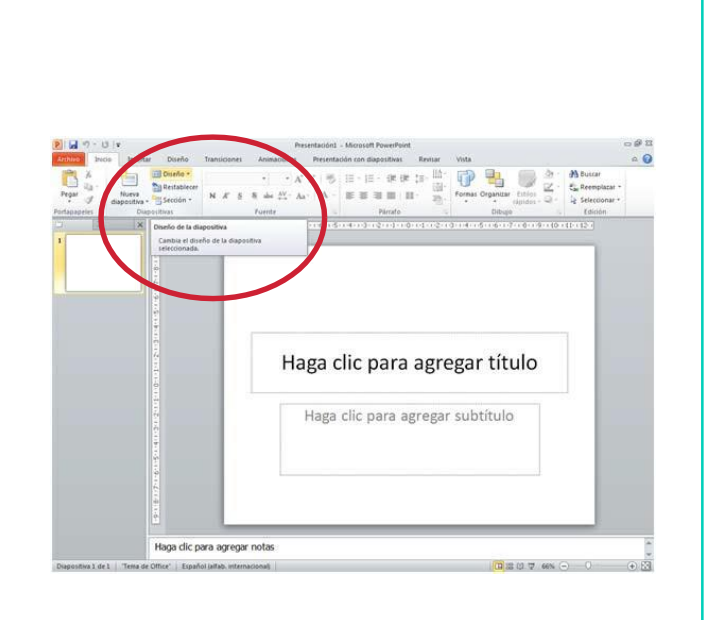

Para cambiar el diseño de nuestra diapositiva tenemos:

1. Pinchar sobre la opción diseño que encontramos en el menú Inicio y se desplegará un listado como el de a continuación:

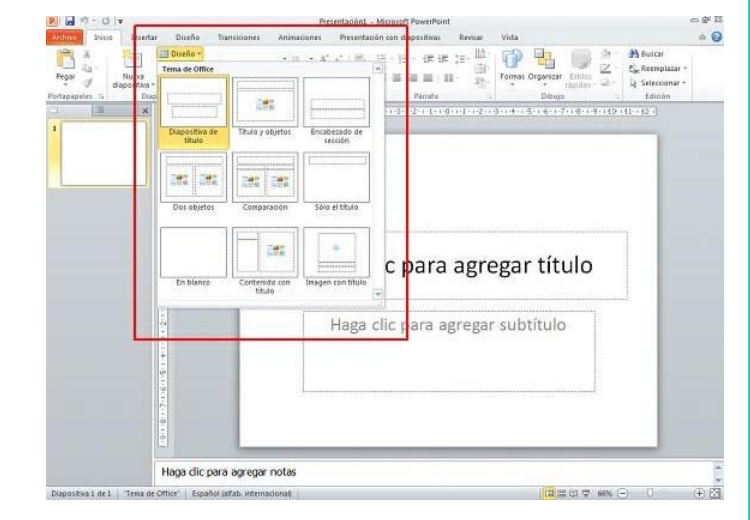

2. Seleccionamos el diseño que queremos que se aplique a nuestra diapositiva y veremos cómo nuestra diapositiva cambia.

Por ejemplo, si queremos el diseño TÍTULO Y OBJETOS, nos situamos encima de éste y vemos cómo se aplica a nuestra diapositiva.

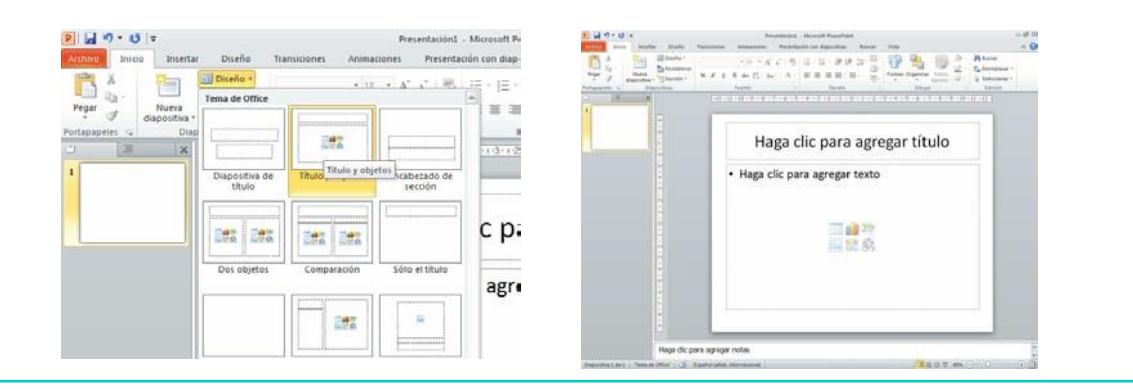

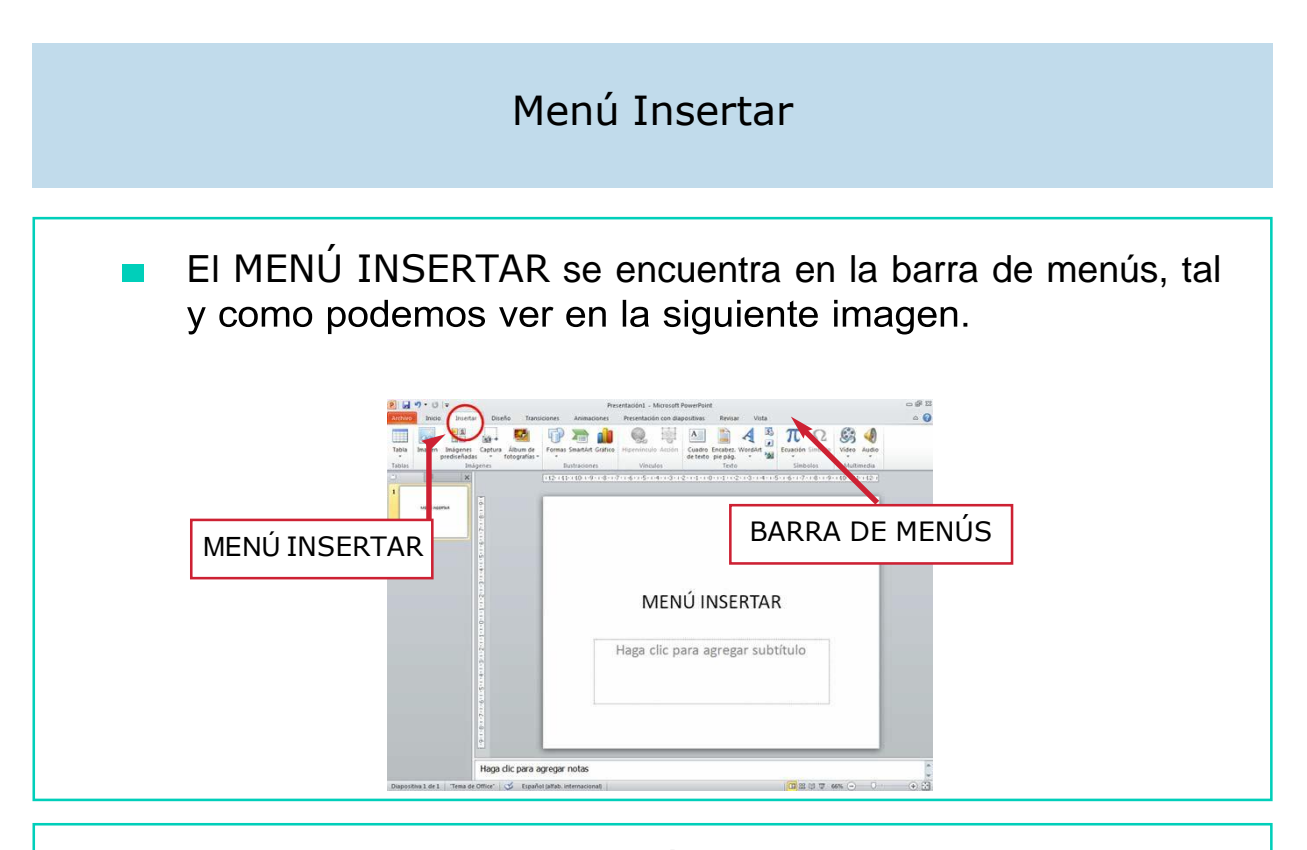

Si pinchamos sobre el MENÚ INSERTAR se despliega un listado horizontal con diferentes opciones, tal y como se puede observar en la siguiente imagen:

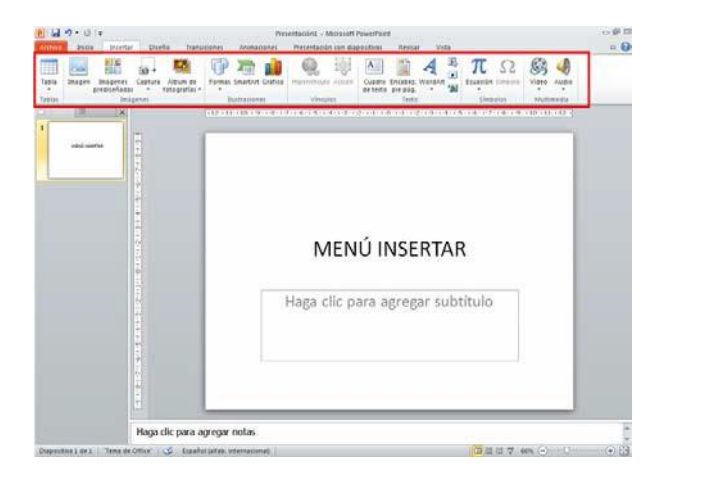

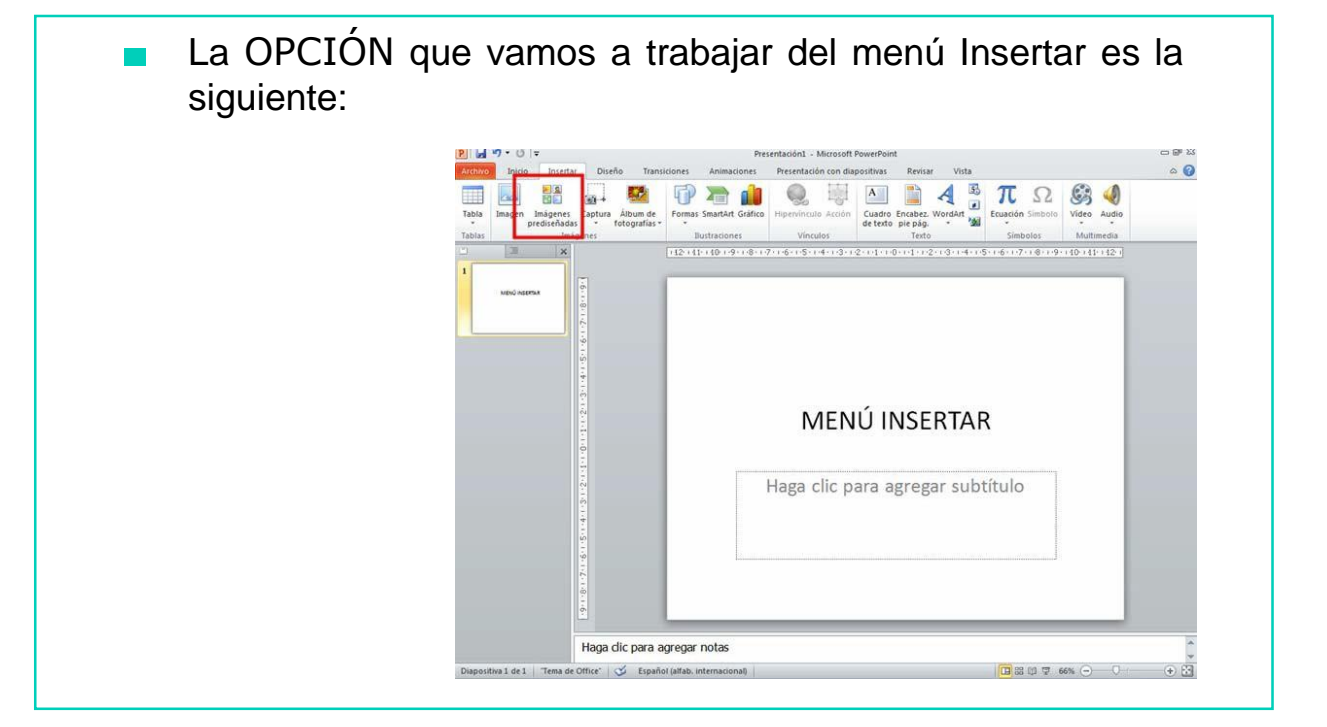

### INSERTAR IMAGEN PREDISEÑADA

- Para utilizar esta opción, hay que seguir los siguientes pasos:
- Una vez abierto Power Point, pincha sobre el menú Insertar y se desplegará un listado horizontal con las diferentes opciones.
- 2. Pincha la opción IMAGEN PREDISEÑADA.
- 3. A continuación, aparece una ventana como ésta.

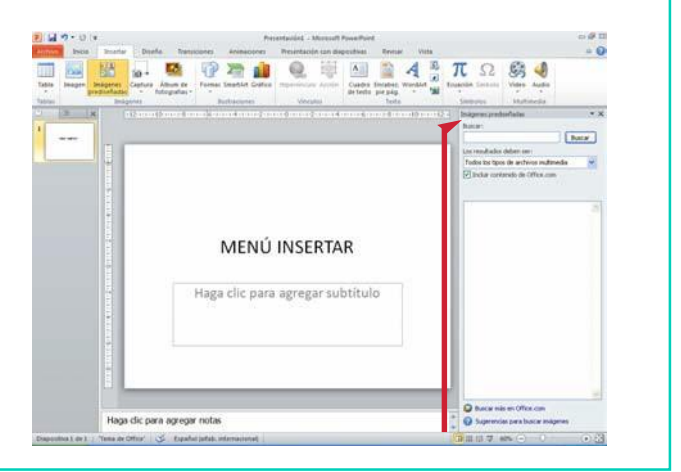

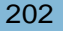

4. A continuación, hay que hacer *clic* en el botón BUSCAR y nos aparecerán todas las imágenes que hay:

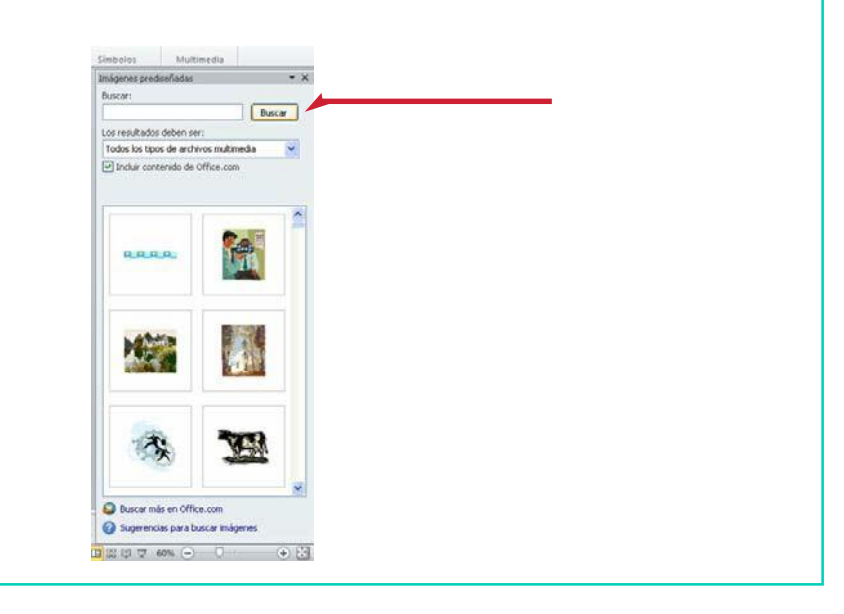

- Una vez tenemos todas las imágenes, seleccionamos aquella que nos interese, haciendo un *clic* sobre ella y la imagen nos aparecerá directamente en nuestro documento.
- 6. Nuestro documento quedará así:

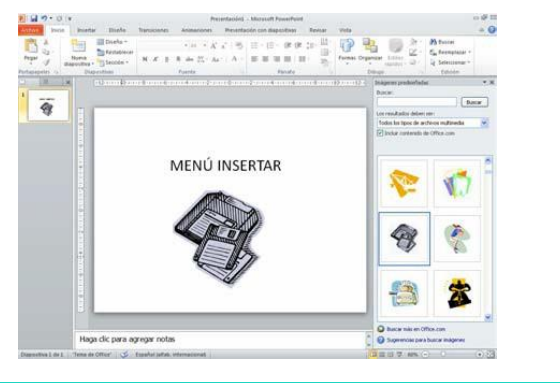

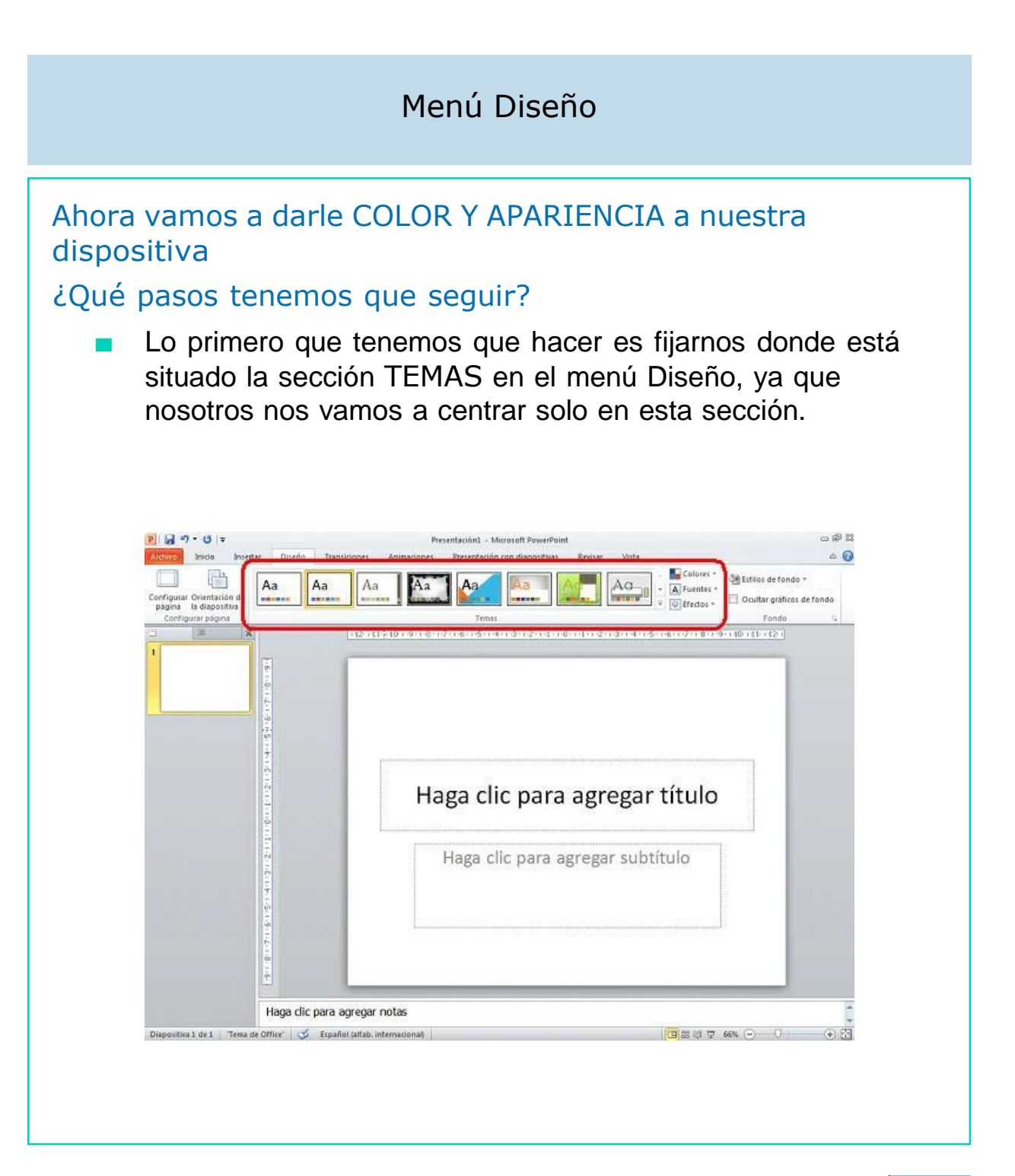

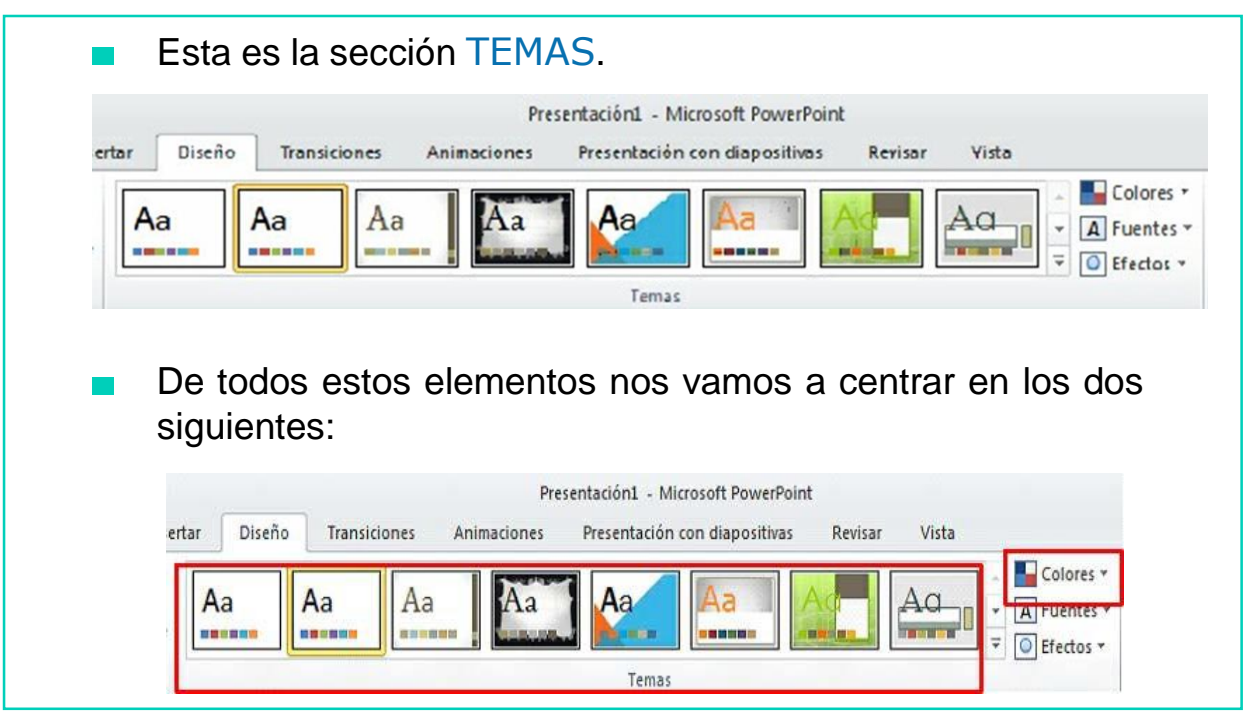

Vamos a aprender para qué sirven los elementos más importantes que están señalizados con un cuadro rojo.

#### Comenzamos con los TEMAS

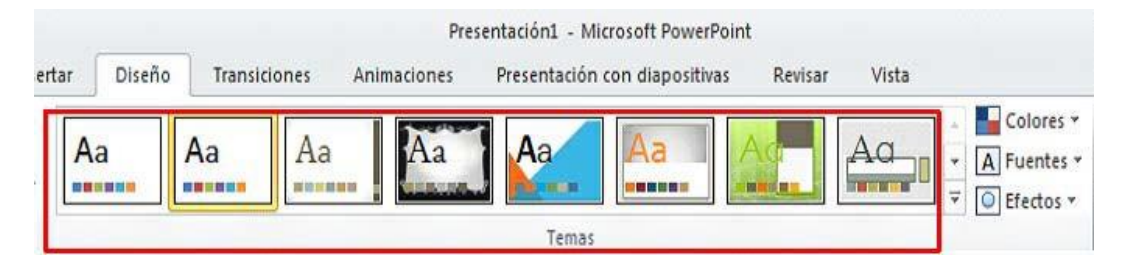

#### ¿Para qué sirve?

Esta opción sirve para establecer el tema que queremos que aparezca en todas las diapositivas de nuestra presentación.
Para ello hacemos *clic* en el menú Diseño y pinchamos sobre el tema que más nos guste y veremos cómo nos aparece en nuestra diapositiva.

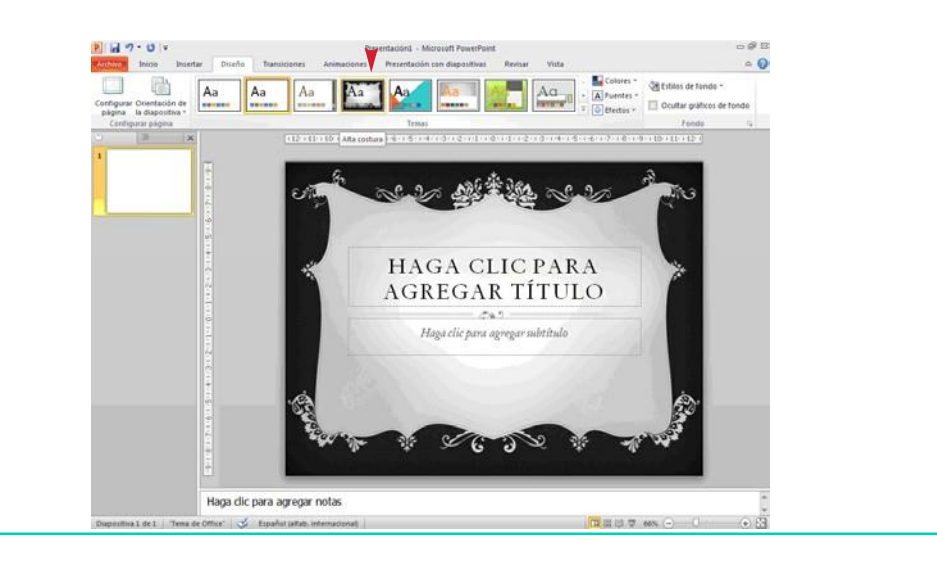

#### Ahora cambiamos el COLOR del fondo de nuestra diapositiva

Para cambiar el color de nuestra diapositiva hacemos un clic en la flecha de la opción COLORES, la otra opción en la que nos íbamos a fijar.

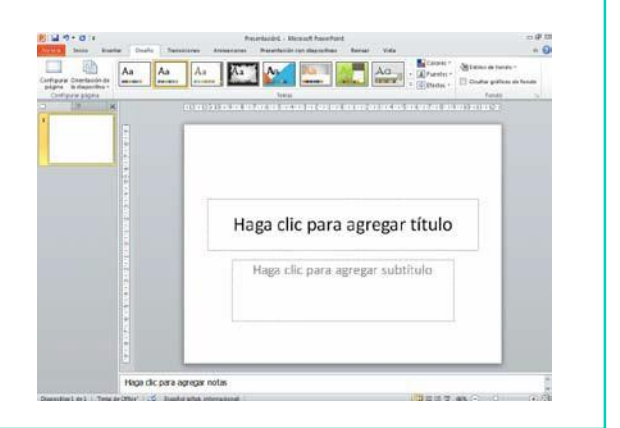

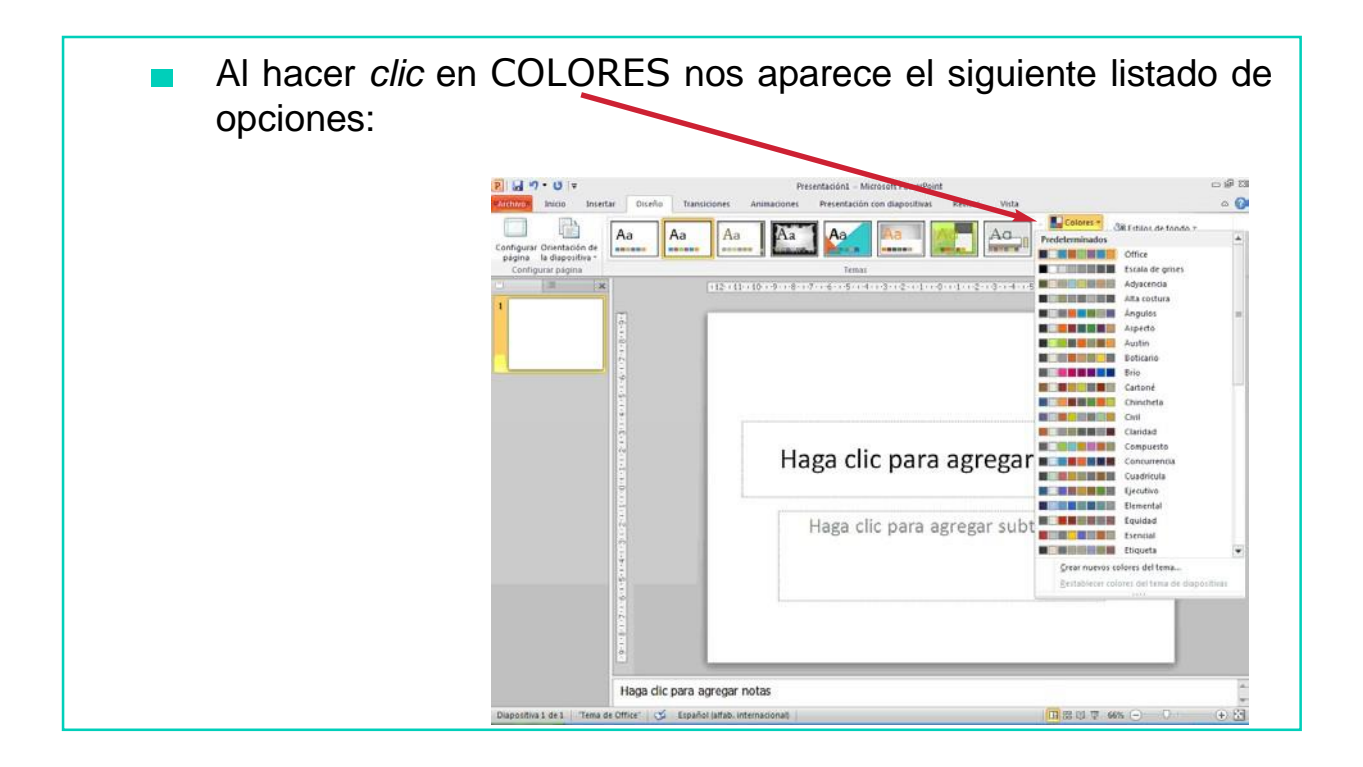

A continuación, seleccionamos aquel que más nos guste y  $\mathcal{L}^{\mathcal{L}}$ veremos cómo nuestra diapositiva cambia de color. Por ejemplo, si seleccionamos el color CARTONÉ:

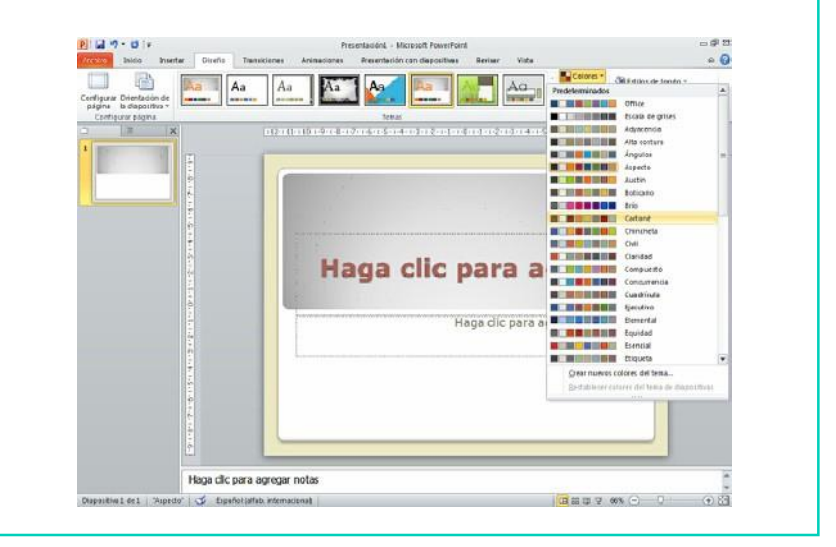

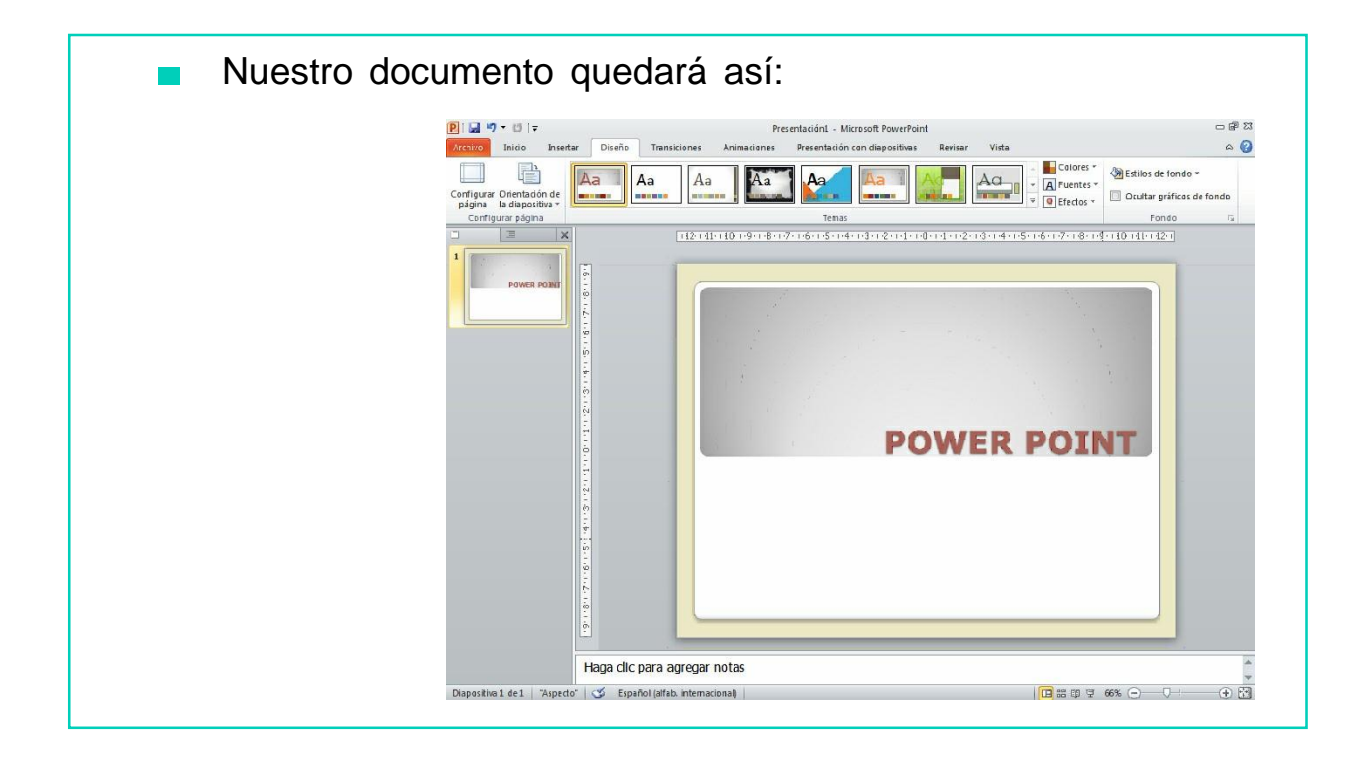

# EJERCICIO PRÁCTICO Nº1

- 1. Entra en el programa Microsoft Power Point.
- 2. Abre una diapositiva y escribe en ella un título y un texto.
- 3. Ahora cambia la letra.
- 4. Selecciona un tema, el que tú quieras.
- 5. Y para terminar elige un color para tu diapositiva.

# TRABAJAMOS DESPACIO PERO MUY BIEN. ¡ÁNIMO!

#### Menú Animaciones

En las siguientes clases aprenderemos a hacer diapositivas divertidas. ¿Cómo lo hacemos?

Hacemos clic en el menú ANIMACIONES, donde nos aparecerá el siguiente listado horizontal:

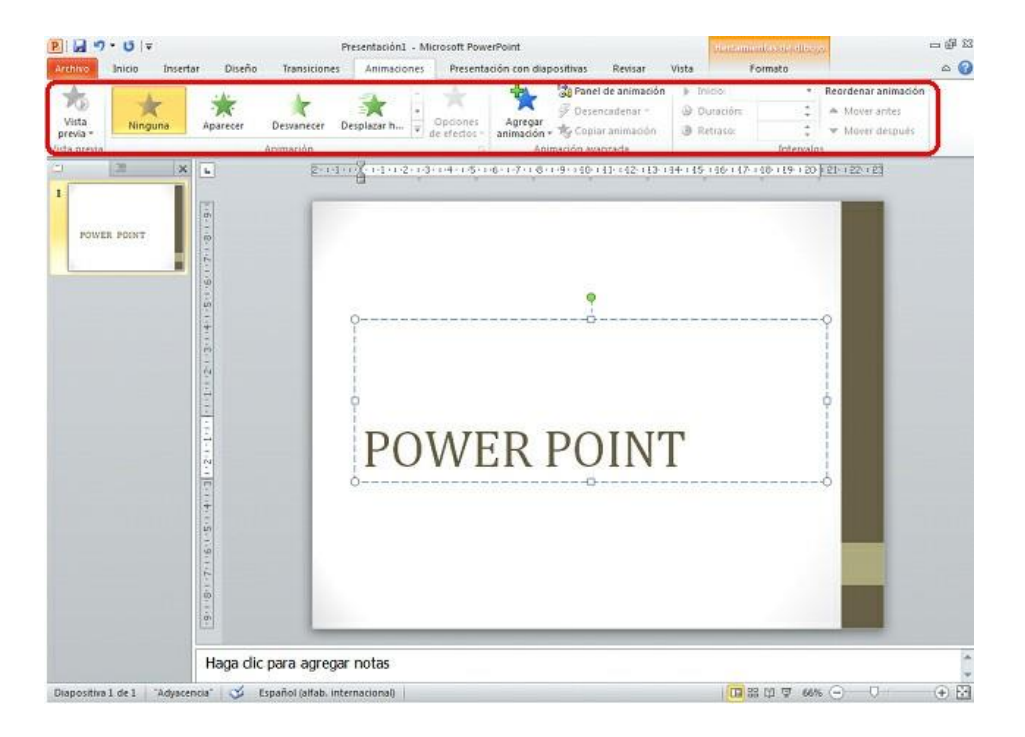

#### De todos estos elementos nosotros nos vamos a centrar en la sección ANIMACIÓN AVANZADA:

¿Para qué sirve? Esta opción nos permite agregar animación al objeto o texto que hemos seleccionado.aparezca en todas las diapositivas de nuestra presentación.

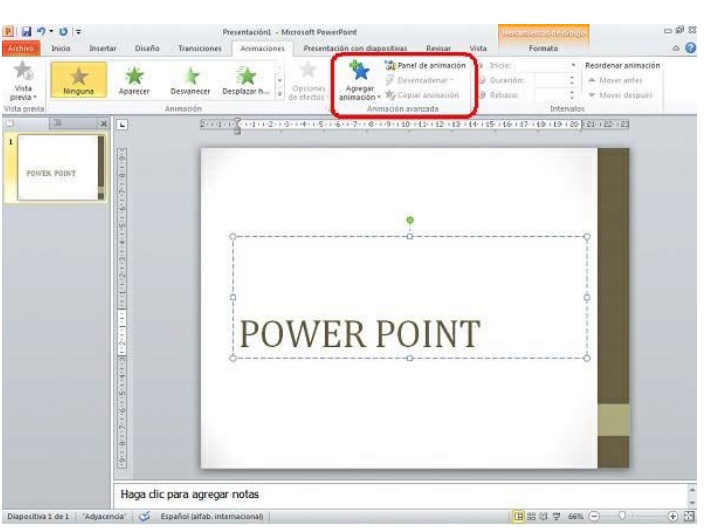

#### ¿Cómo añadimos animación a nuestros objetos o textos?

- Para añadir animación a nuestro texto u objetos tenemos que seguir los siguientes pasos:
- 1. Seleccionamos el texto u objeto al que queremos insertar la animación. Para ello, nos situamos encima con el ratón, hacemos un *clic* y aparecerá seleccionado, tal y como se puede ver en la siguiente imagen:

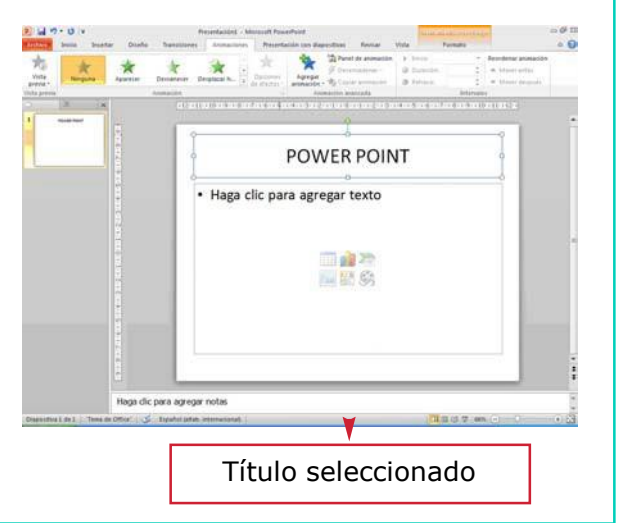

2. Una vez seleccionado el texto u objeto, hacemos *clic* en la opción AGREGAR ANIMACIÓN que aparece en el menú Animaciones, y se desplegará un listado como éste:

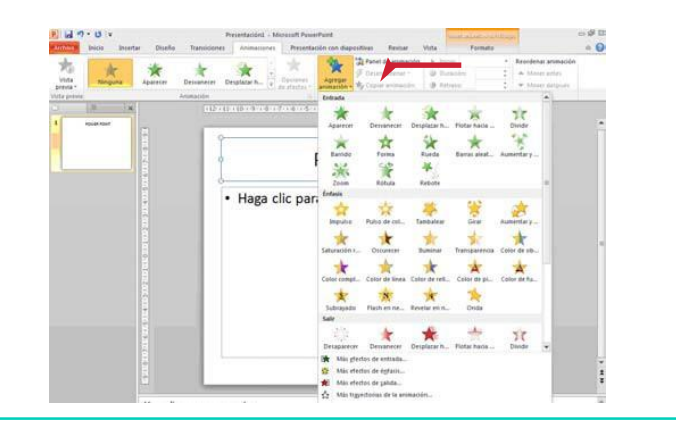

Seguidamente seleccionamos el efecto que queremos insertar, por ejemplo el de BARRIDO:

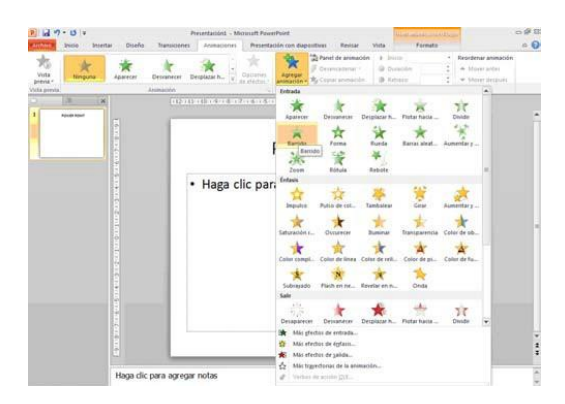

Y por último, podremos ver las animaciones que hemos insertado a nuestras diapositivas cuando veamos nuestro documento como PRESENTACIÓN DE DIAPOSITIVAS.

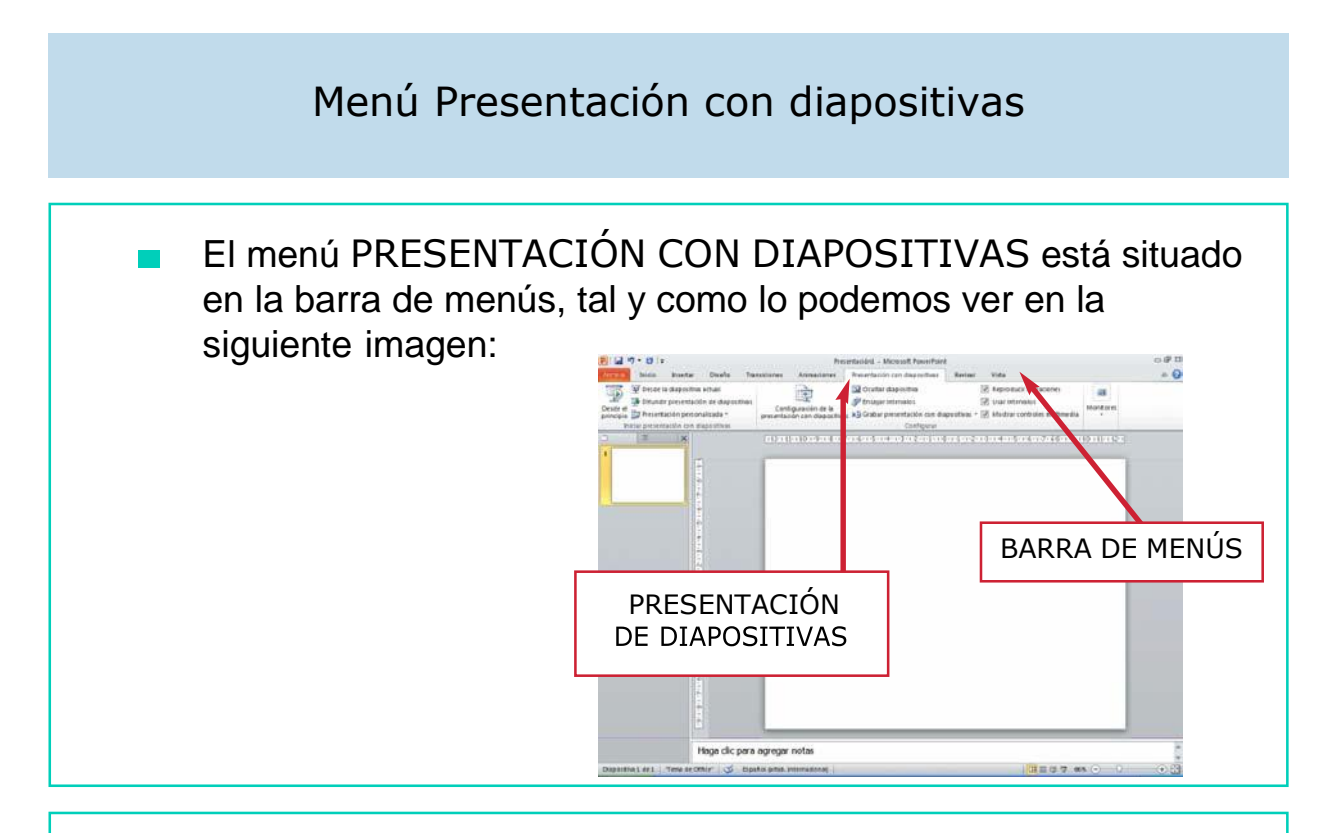

Para ver el contenido del menú Presentación de Diapositivas, hay que situarse con el ratón encima y hacer un *clic*. En el menú Presentación de Diapositivas encontramos las siguientes opciones:

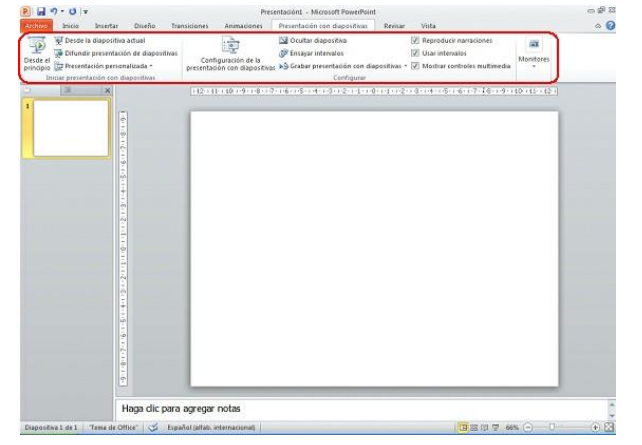

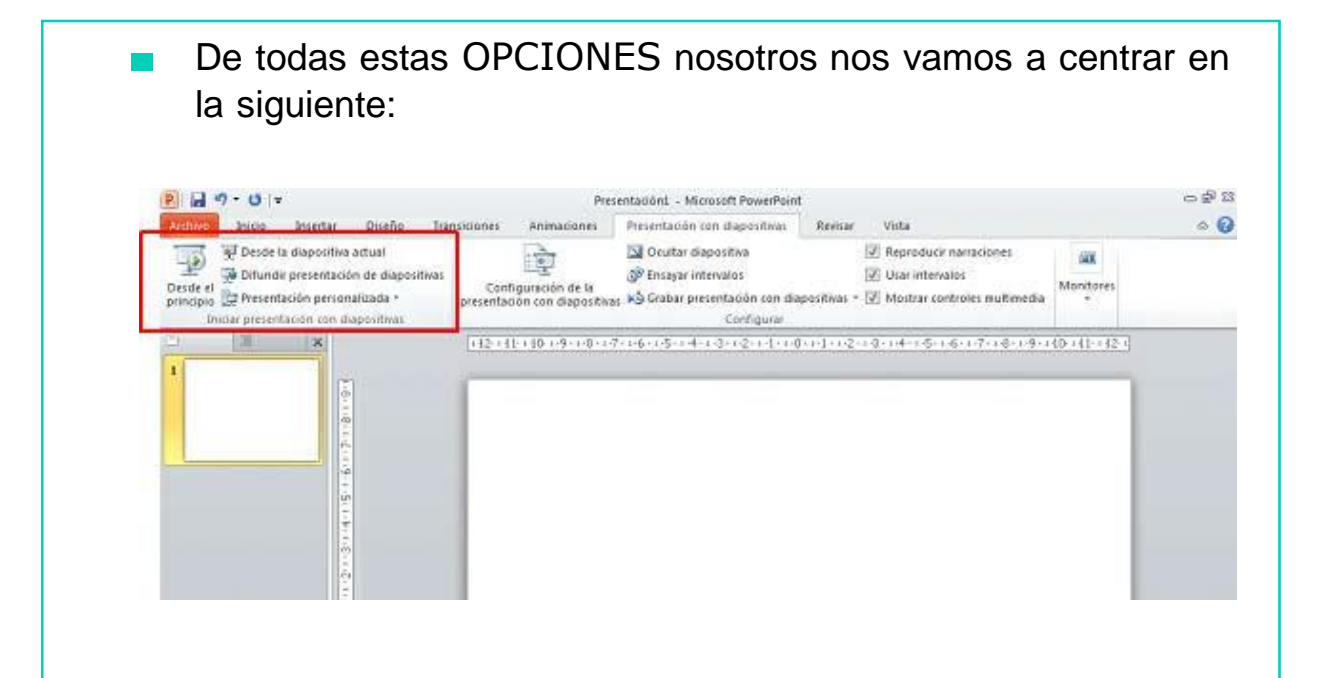

## INICIAR PRESENTACIÓN CON DIAPOSITIVAS

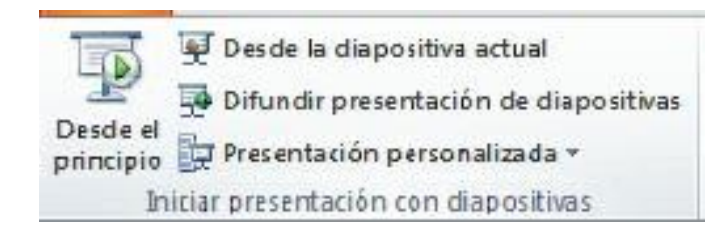

#### ¿Para qué sirve?

Esta opción nos permite ver nuestras diapositivas como presentación a pantalla completa y con todos los efectos que le hemos insertado.

Para ver nuestras dispositivas como una presentación podemos hacerlo de dos formas:

1. Desde la diapositiva actual. Para ello pinchamos sobre la opción DESDE LA DIAPOSITIVA ACTUAL y la presentación se iniciará a partir de esa diapositiva.

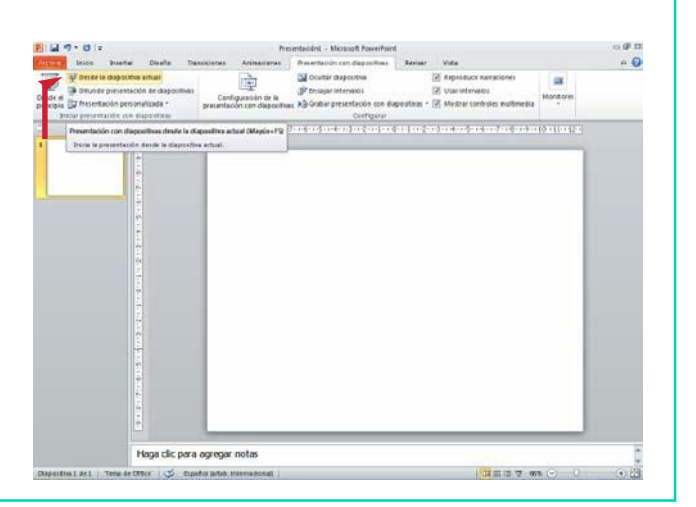

2. O desde el principio. Para ello pinchamos sobre la opción DESDE EL PRINCIPIO y la presentación se iniciará desde el principio de nuestro documento.

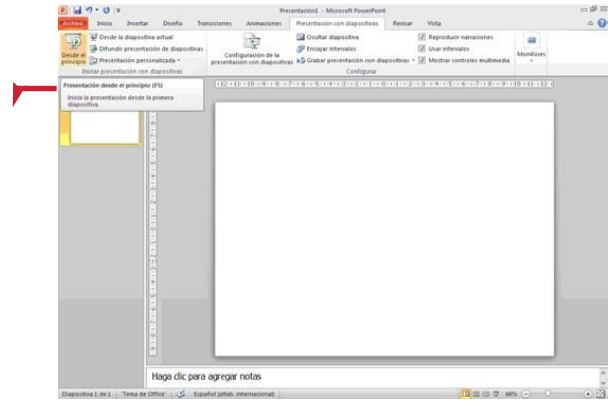

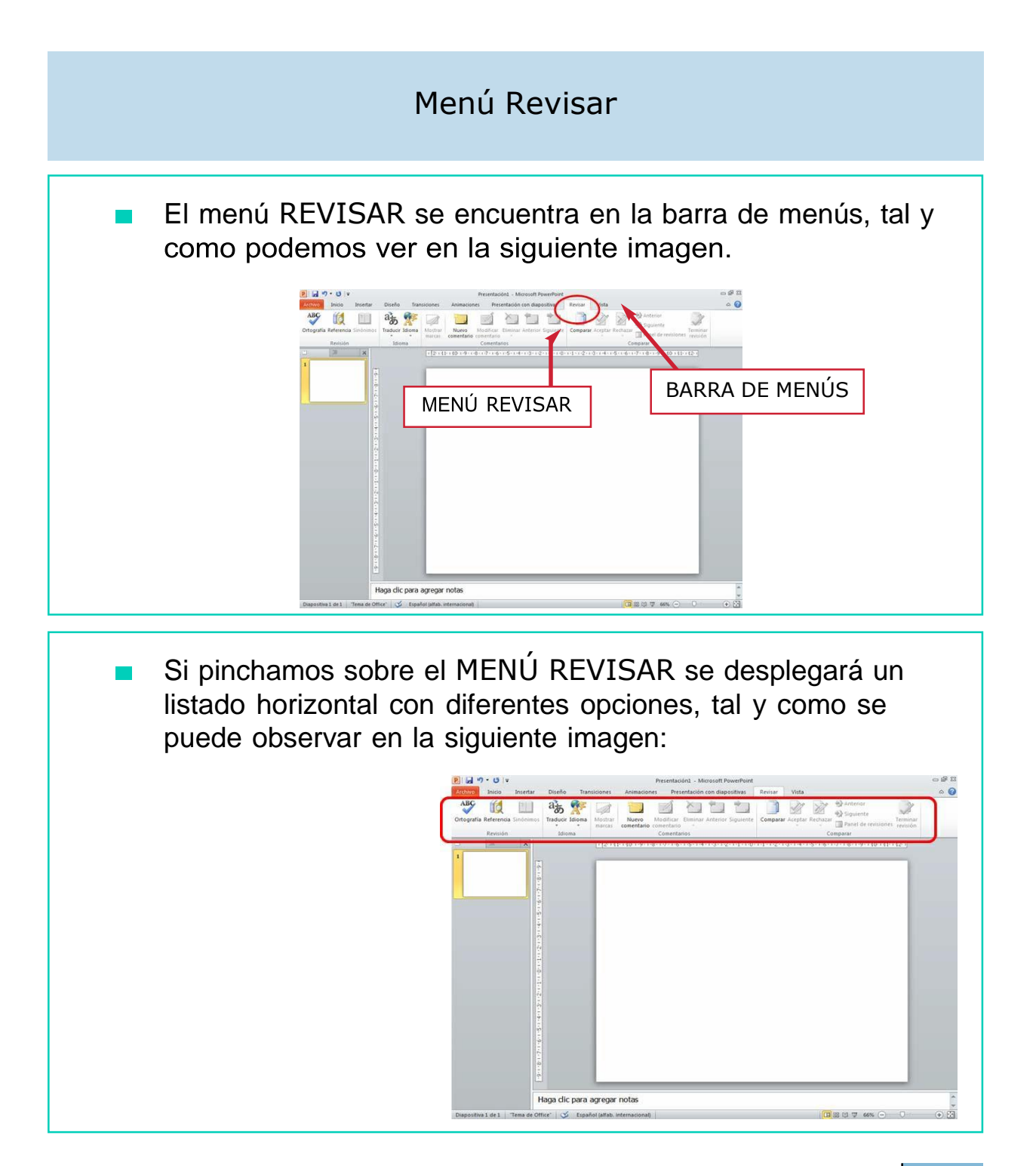

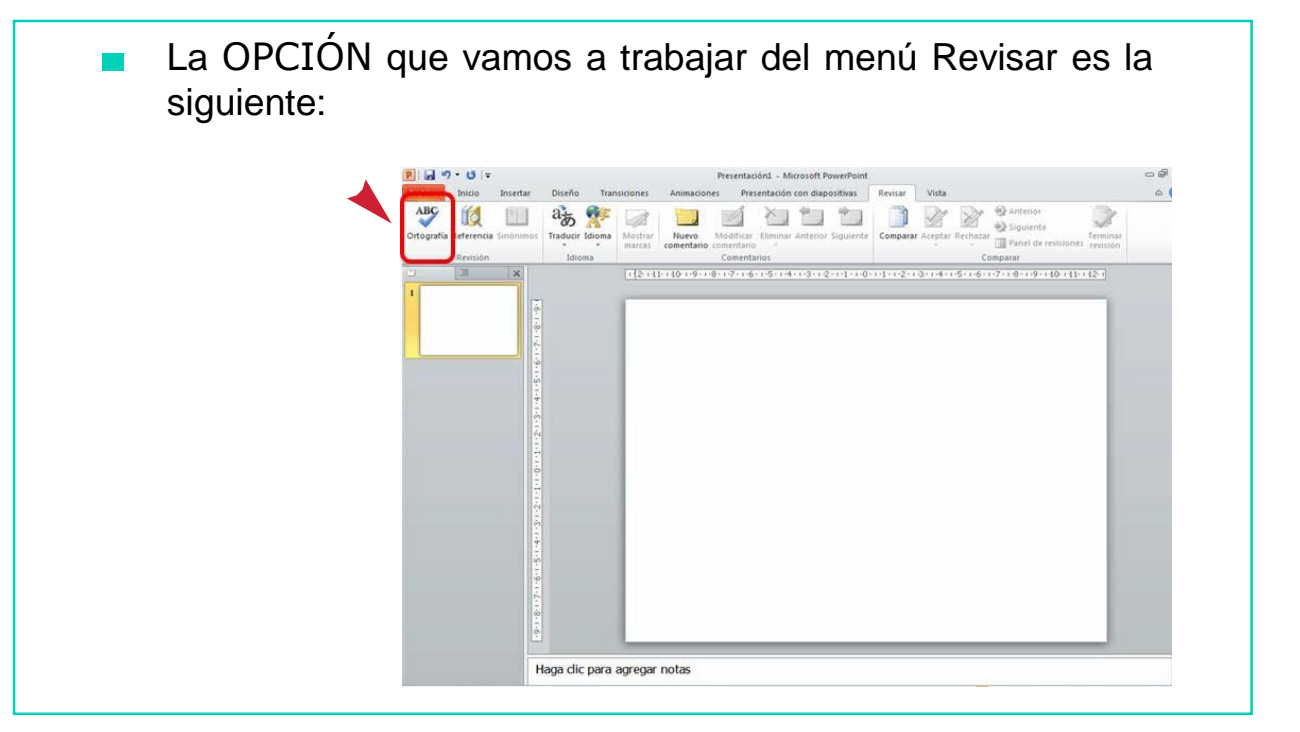

### ORTOGRAFÍA

Esta opción nos permite corregir posibles faltas de ortografía que aparecen en el texto de nuestra diapositiva.

Cuando elegimos esta opción pueden suceder dos cosas:

1. Que el documento no tenga ninguna falta ortográfica. En ese caso aparecerá la siguiente ventana:

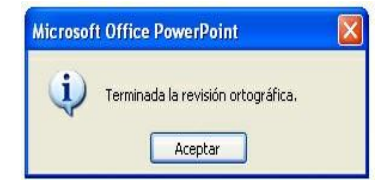

A continuación, pulsaremos sobre ACEPTAR para cerrar laventana y habremos terminado con la corrección.

- 2. Que nuestro documento tenga alguna falta ortográfica. En ese caso aparecerá la siguiente ventana:
	- Podemos identificar las faltas ortográficas en nuestro texto ya que están subrayadas en ROJO.
	- Para corregir estas faltas pulsaremos sobre la opción ORTOGRAFÍA del menú Revisar. Nos aparecerá la siguiente ventana:

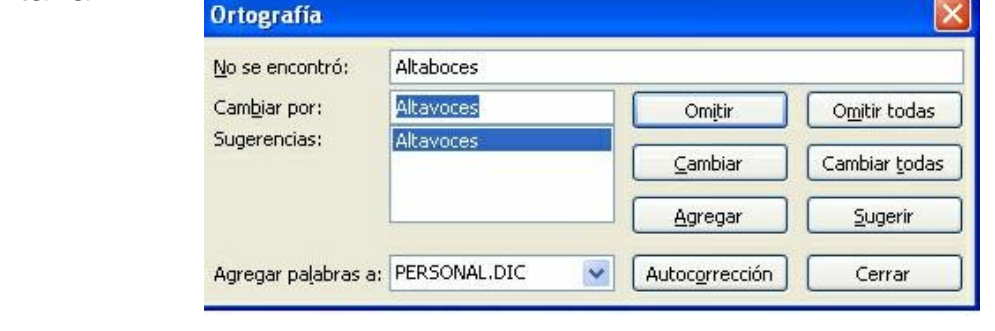

- En la opción sugerencias se nos ofrecen una o varias  $\mathcal{L}_{\mathcal{A}}$ posibilidades para cambiar la palabra que hemos escrito mal.
- Si comprobamos que la palabra tiene alguna falta y vemos la palabra correctamente escrita en la opción sugerencias, pulsaremos sobre ella y seguidamente sobre CAMBIAR.

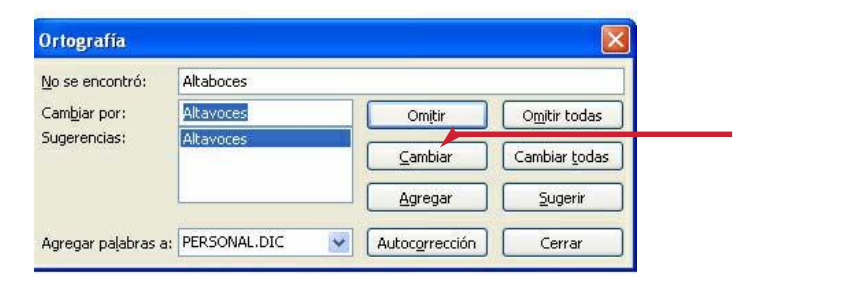

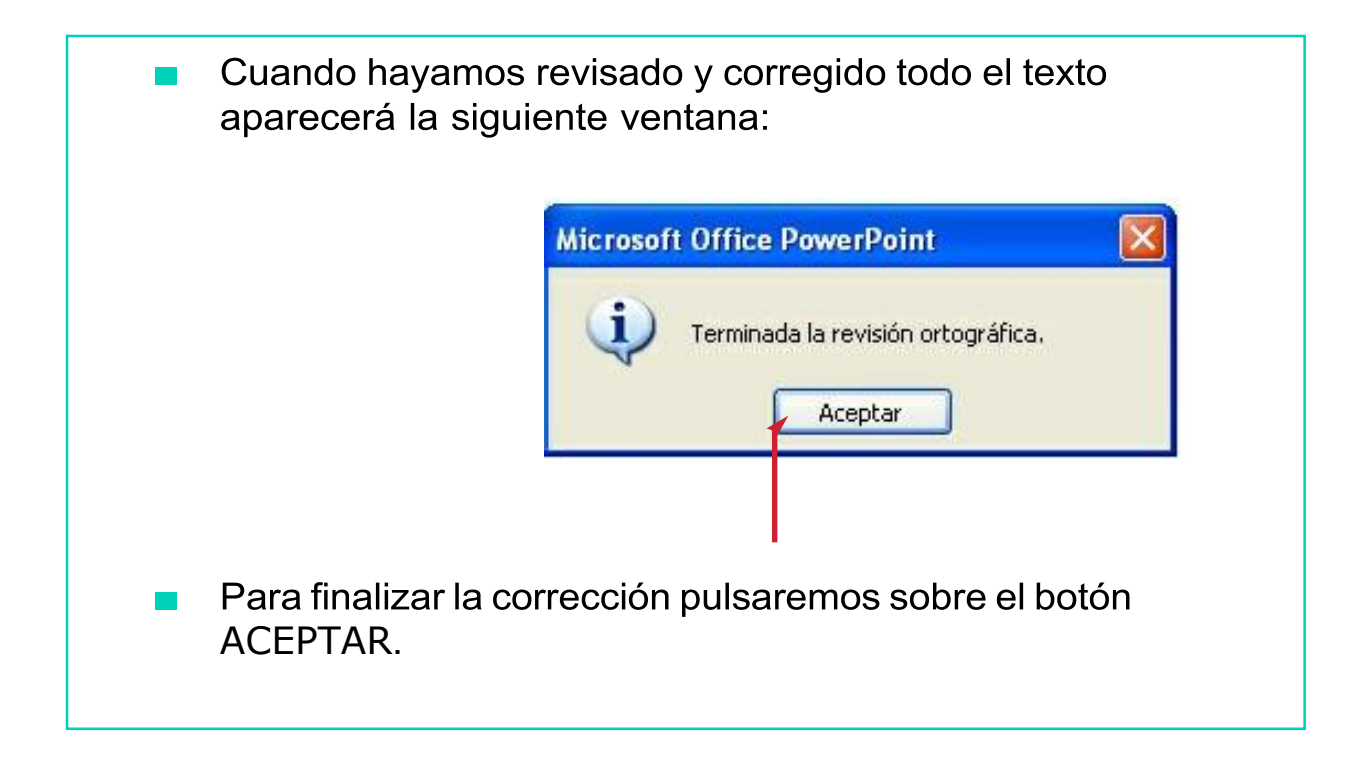

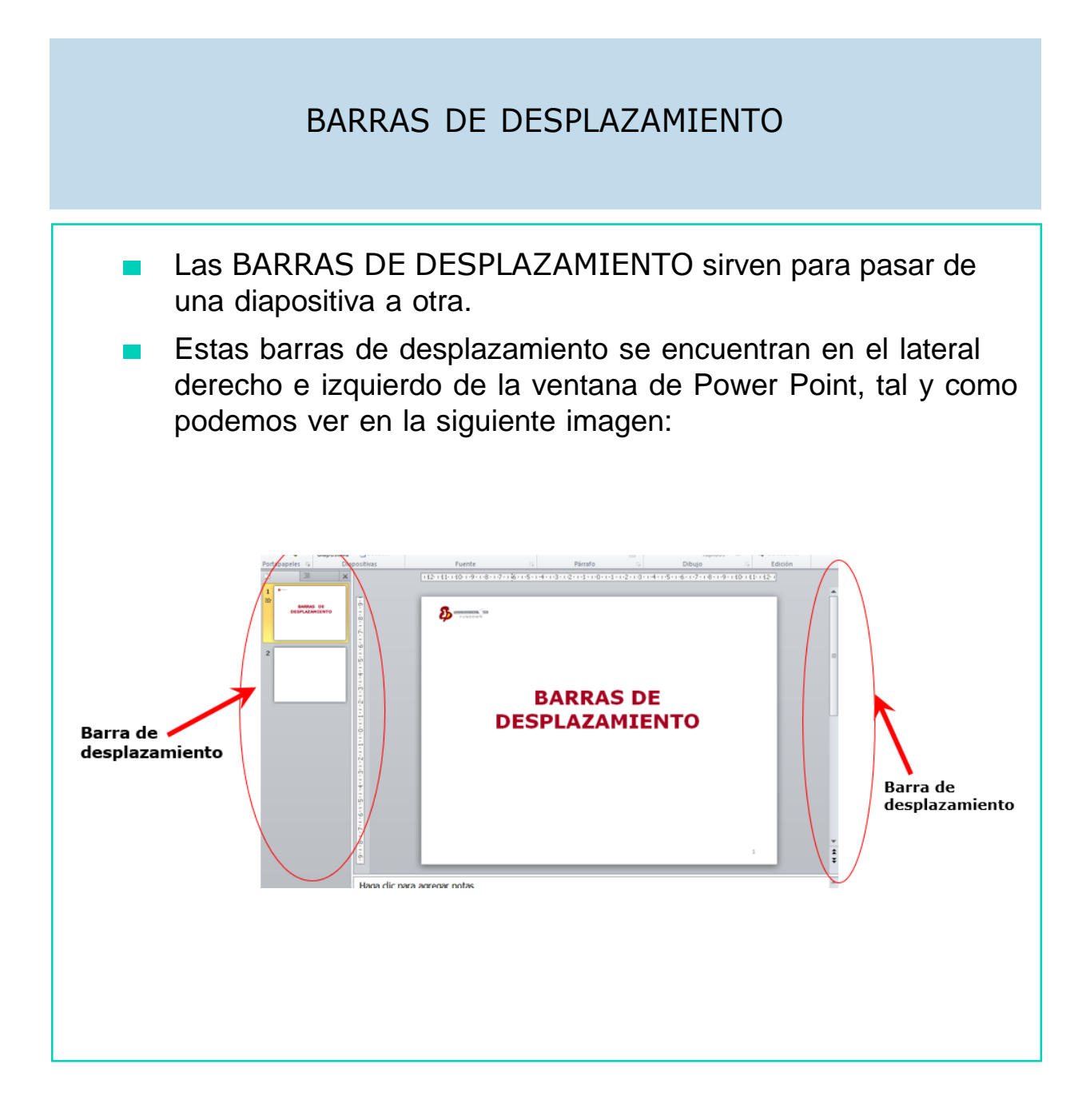

- Para utilizar la barra de desplazamiento en la que aparecen las diapositivas, únicamente es necesario hacer clic Haga clic para agregar título encima de la diapositiva Haga clic para agregar subtitulo a la que queremos ir, y directamente nuestra diapositiva aparecerá. ga dic para agregar not Diapositiva seleccionada
- Para utilizar la barra de desplazamiento del lateral derecho de la diapositiva, únicamente es necesario hacer clic encima de las flechas que aparecen en dicha barra de desplazamiento.

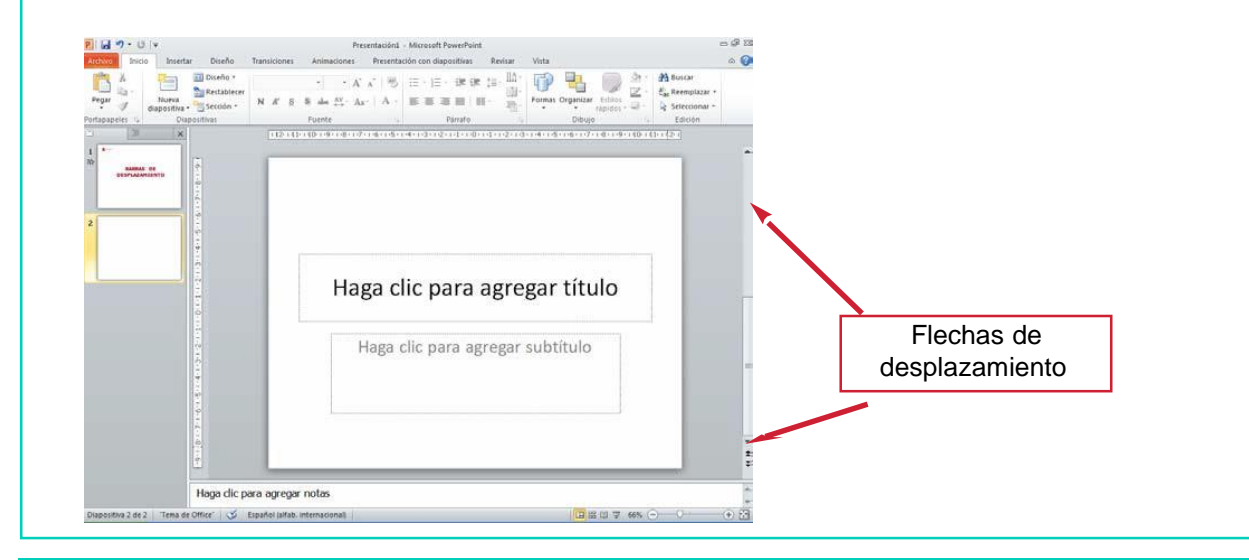

#### PROGRAMA DE DISEÑO DE PRESENTACIONES: POWER POINT - RESUMEN

Es un programa diseñado para hacer presentaciones con texto m. esquematizado, fácil de entender, animaciones de texto e imágenes, imágenes prediseñadas. Se le pueden aplicar distintos diseños de fuente, plantilla y animación.

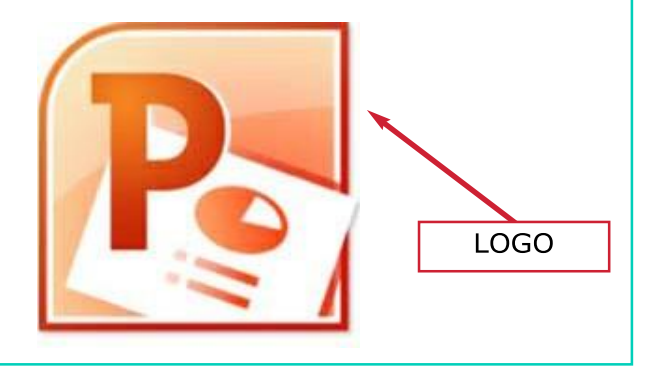

En la ventana del programa de presentaciones Power Point hemos trabajado los siguientes elementos:

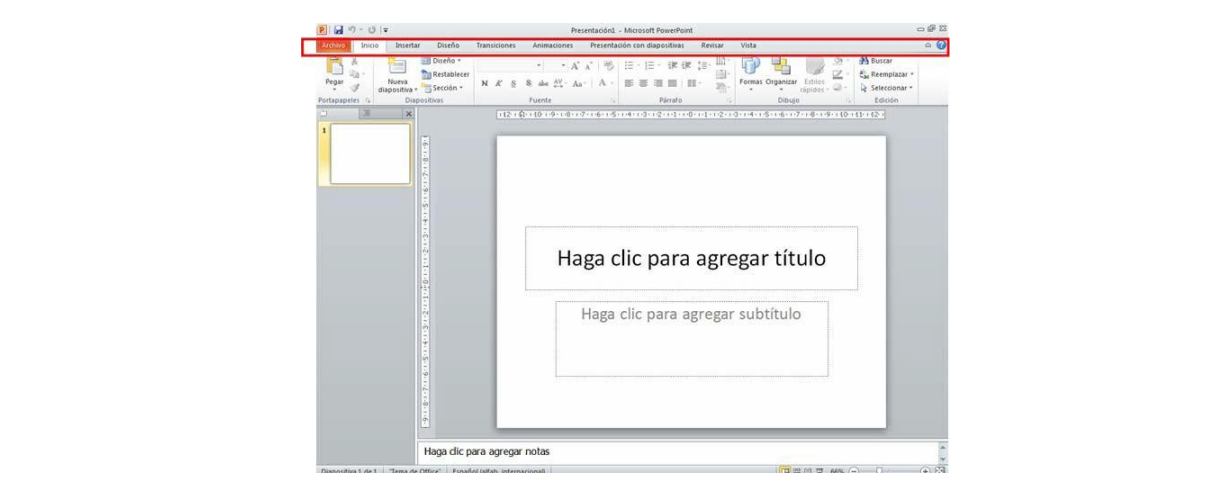

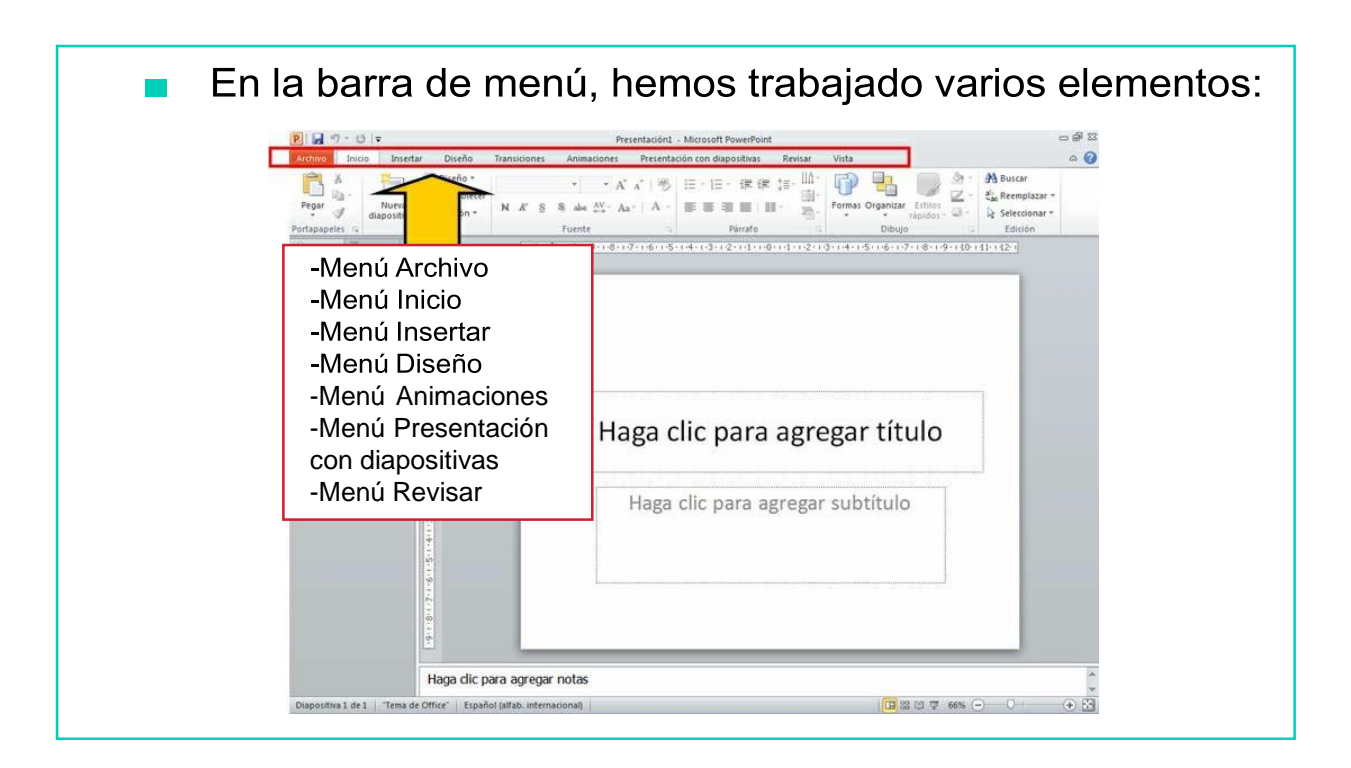

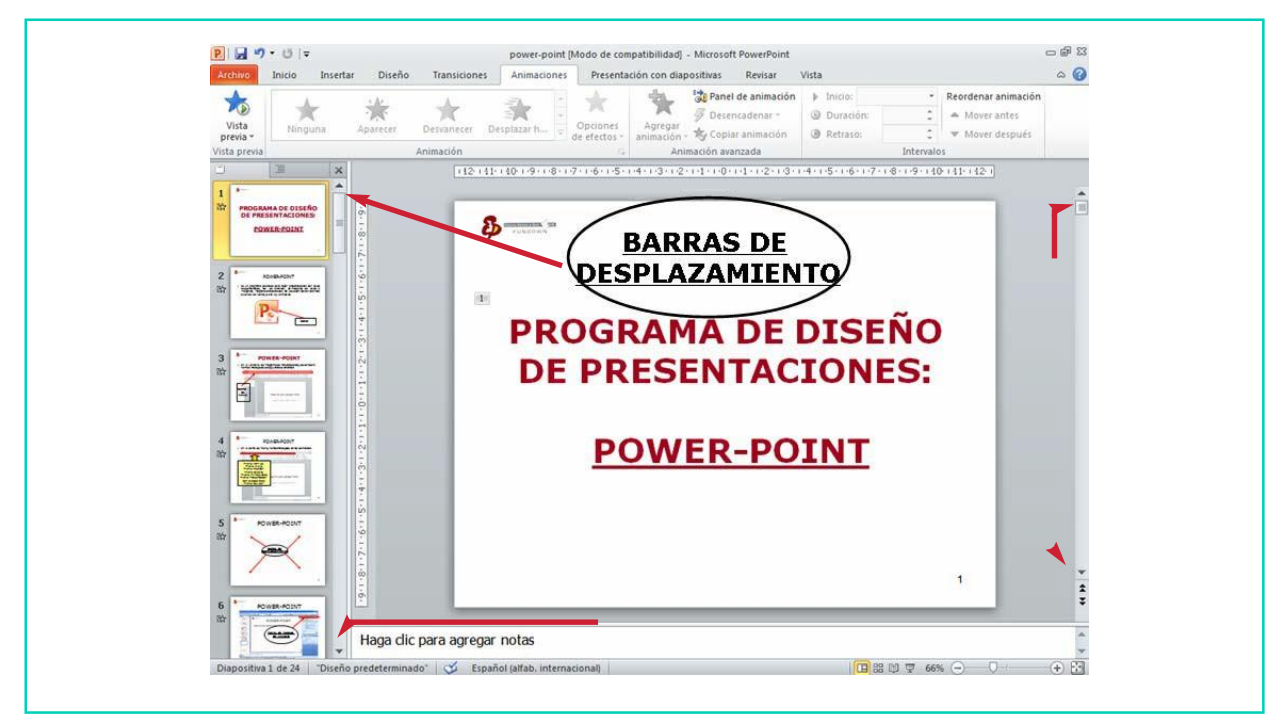

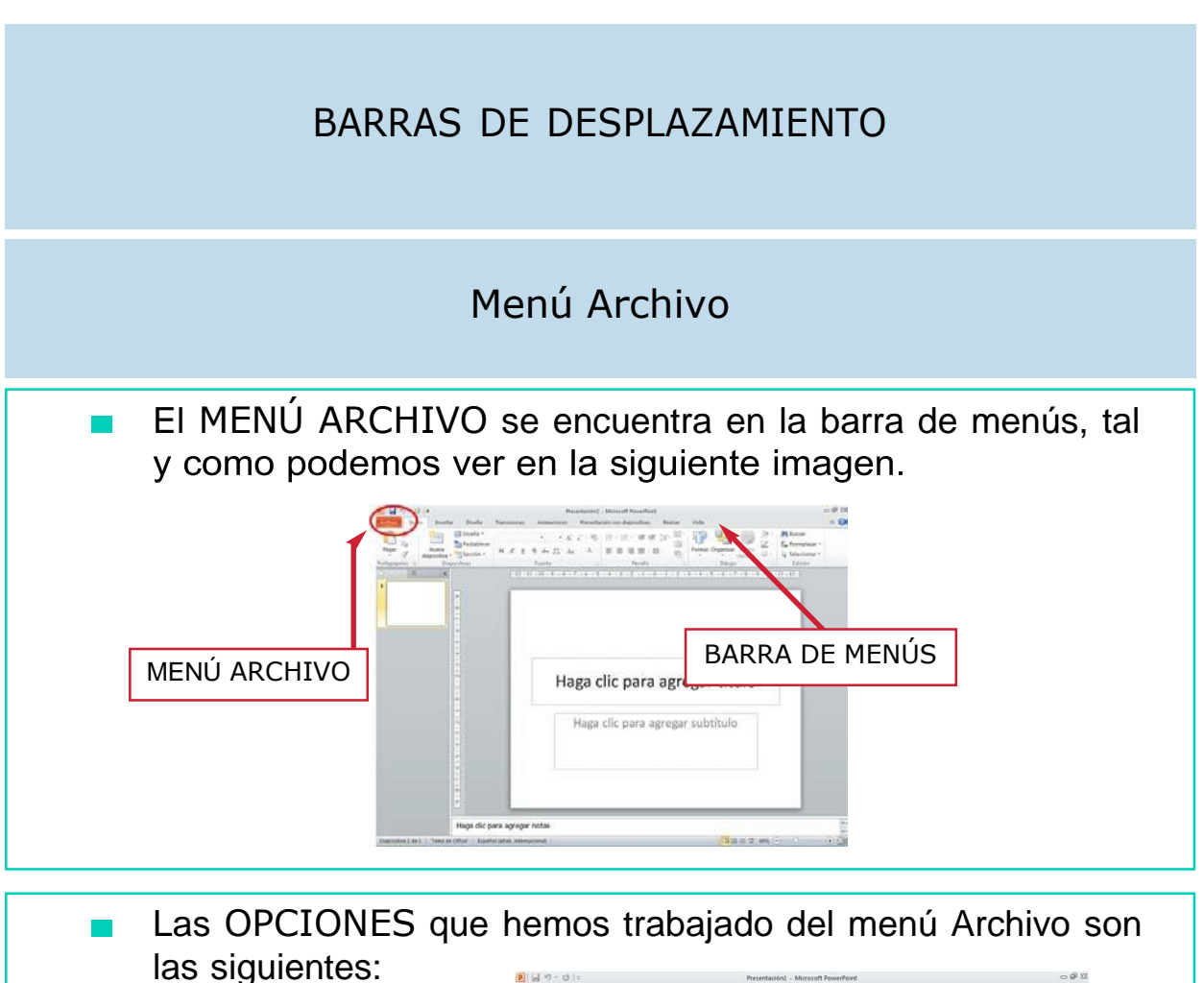

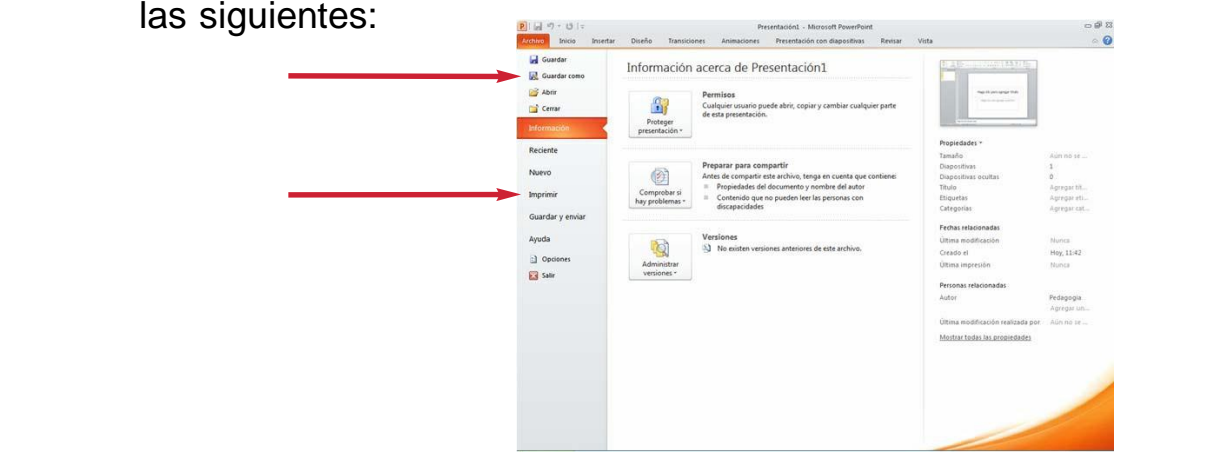

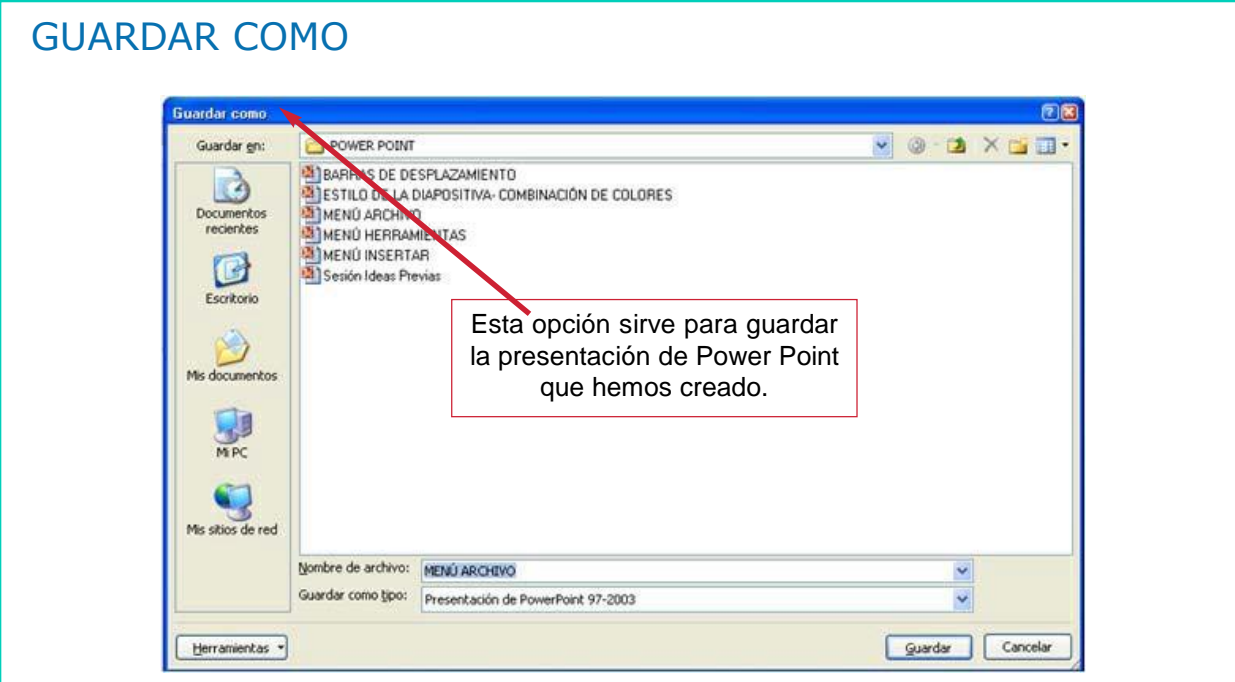

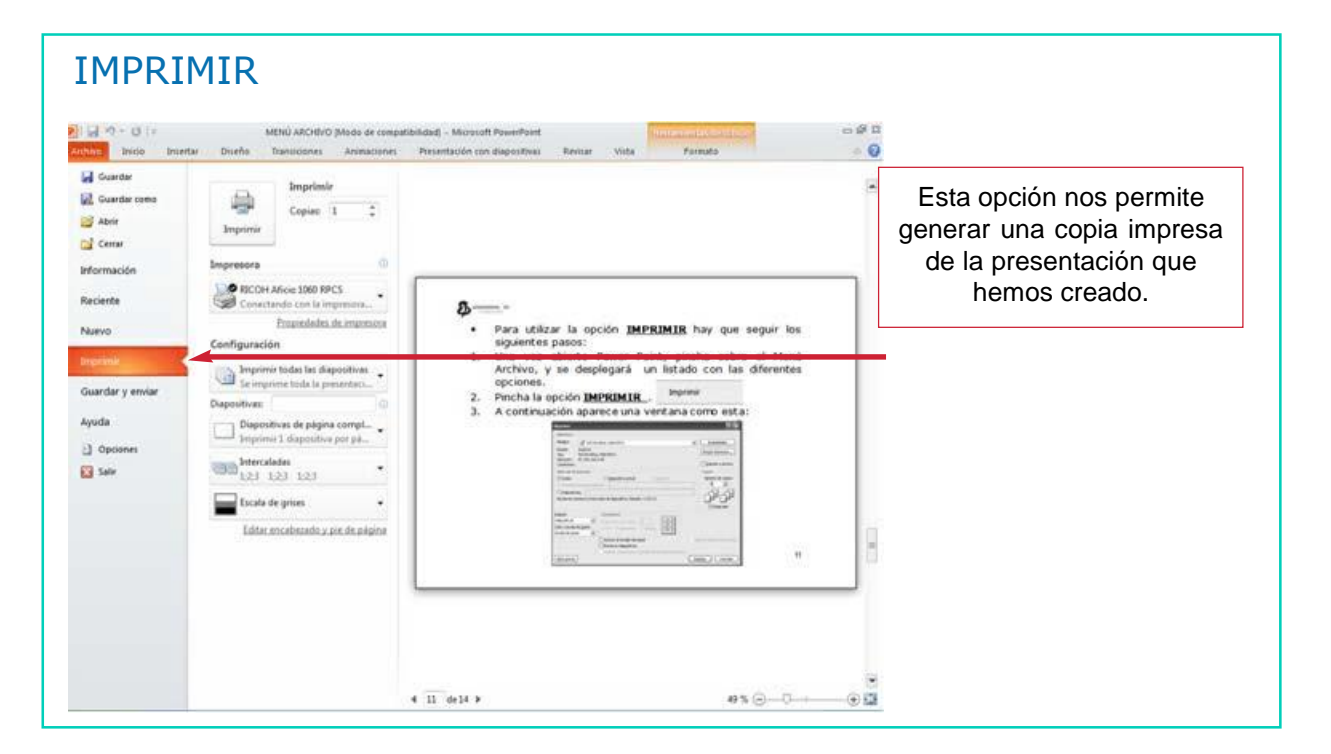

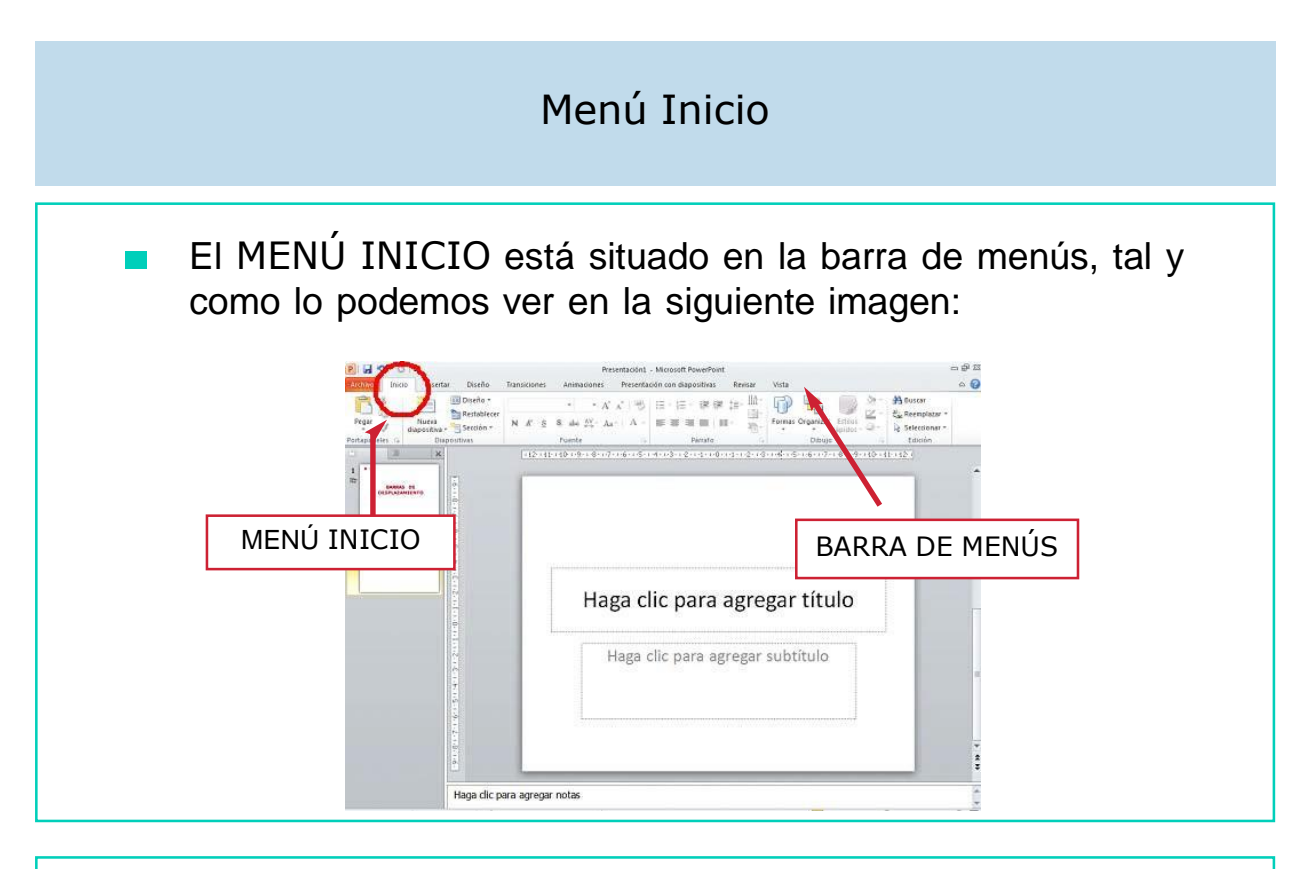

Las OPCIONES que hemos trabajado del menú Inicio son las siguientes:

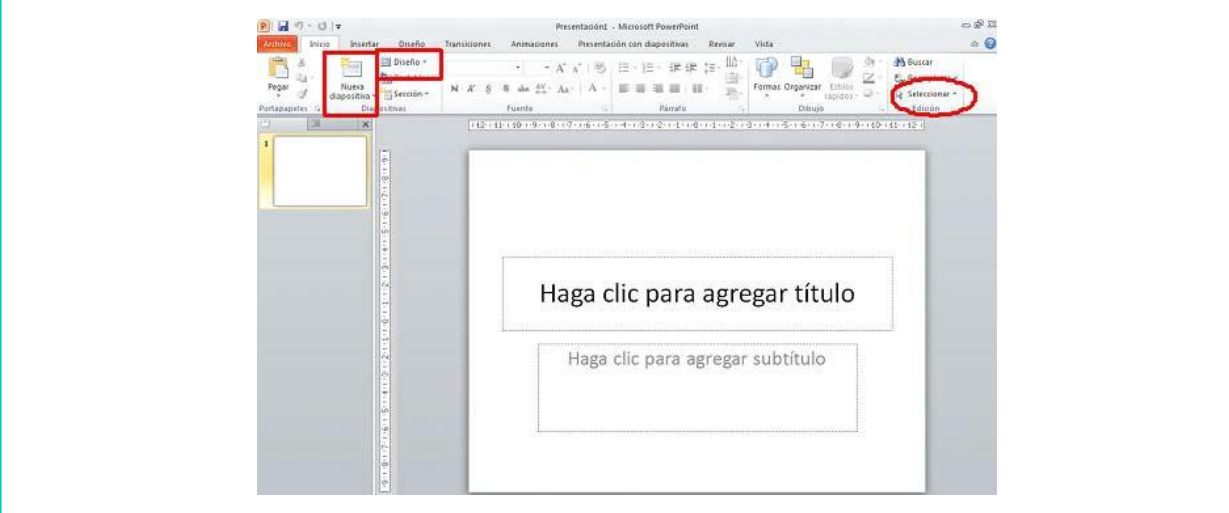

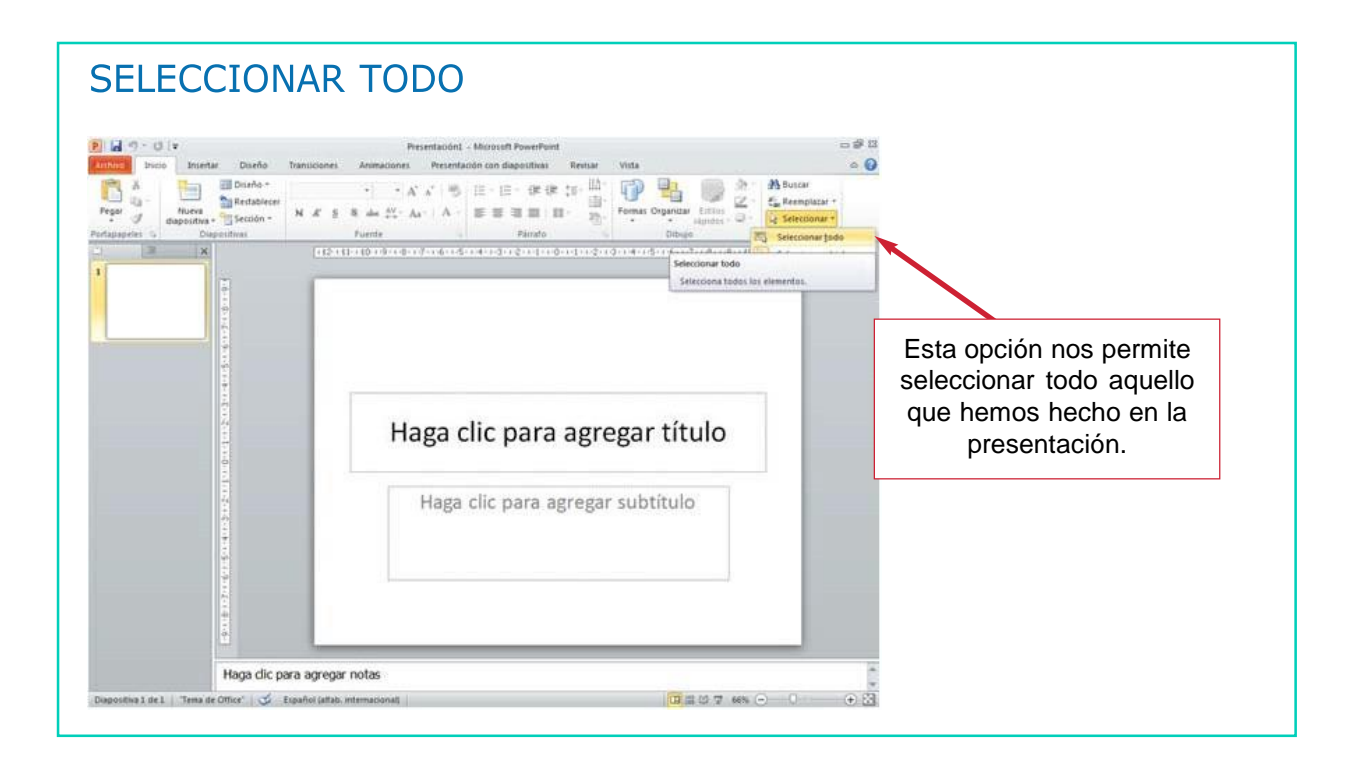

### NUEVA DIAPOSITIVA

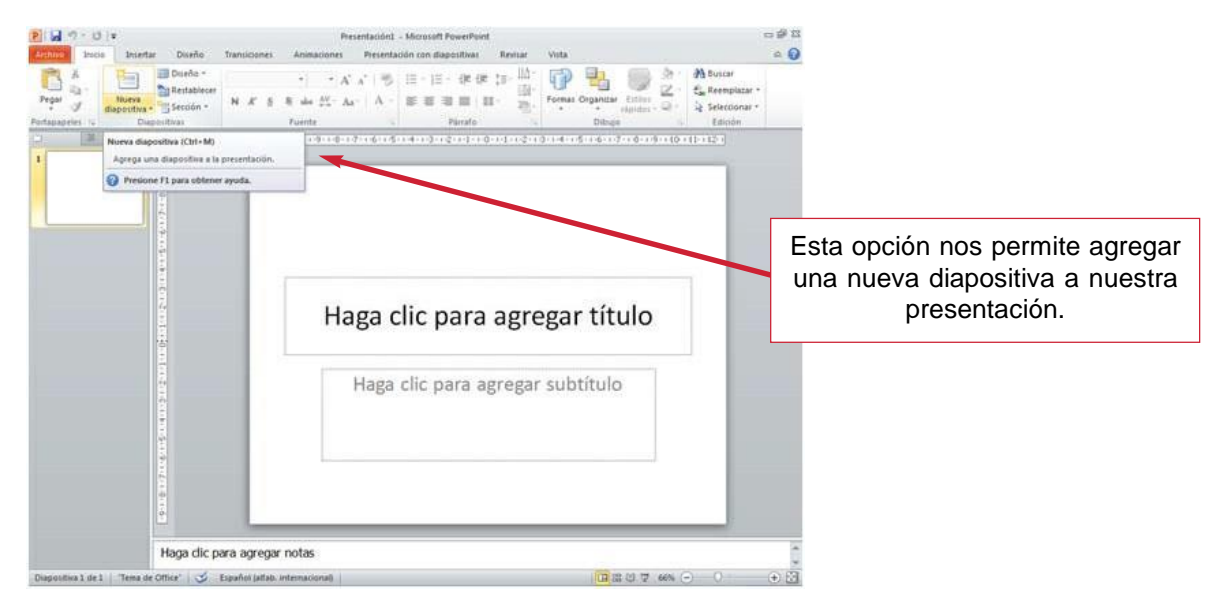

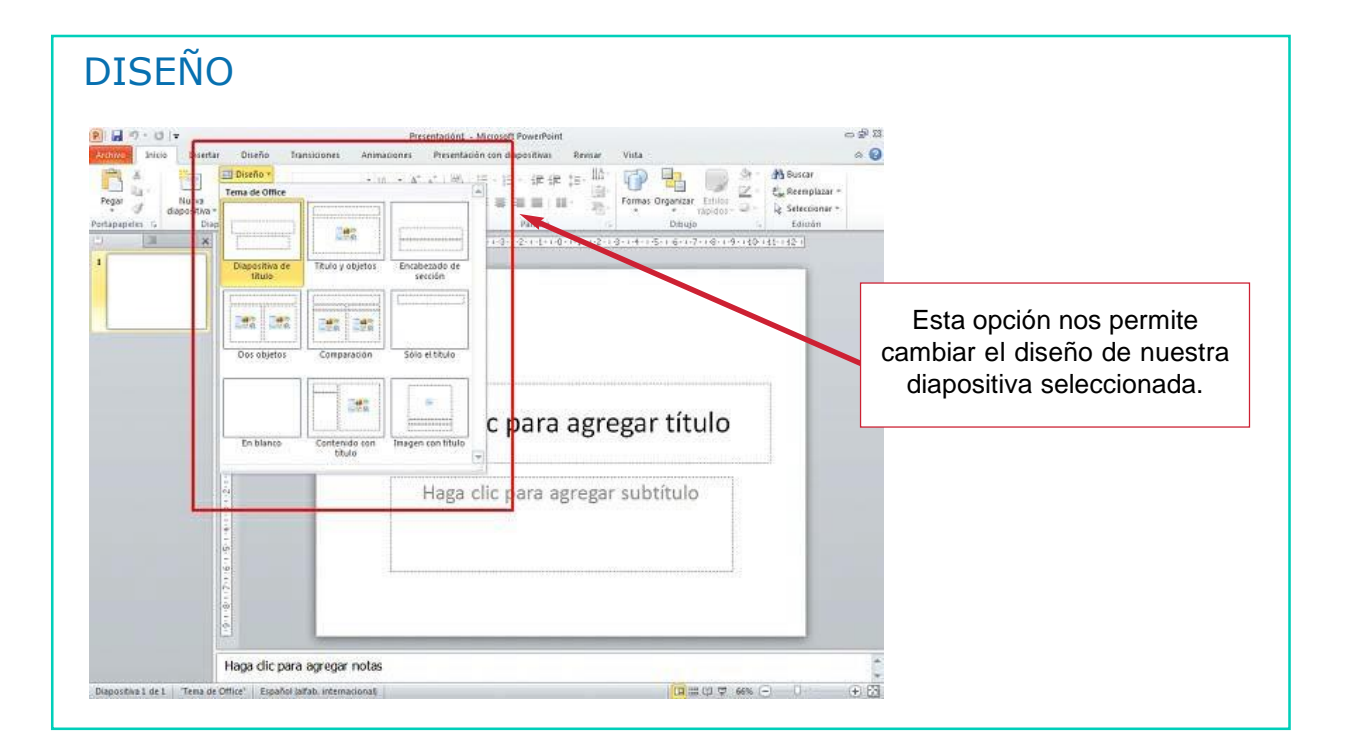

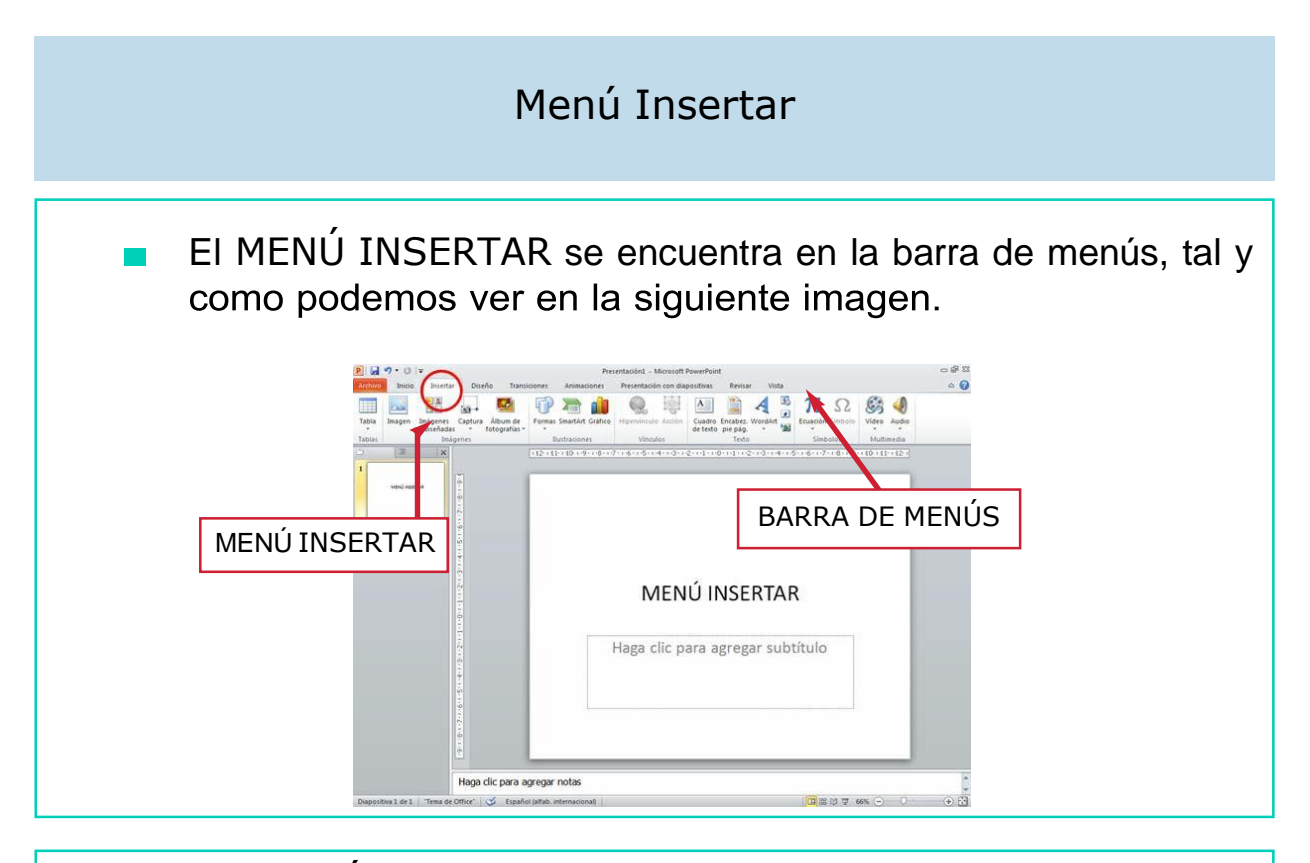

La OPCIÓN que hemos trabajado del menú Insertar es la  $\Box$ siguiente:

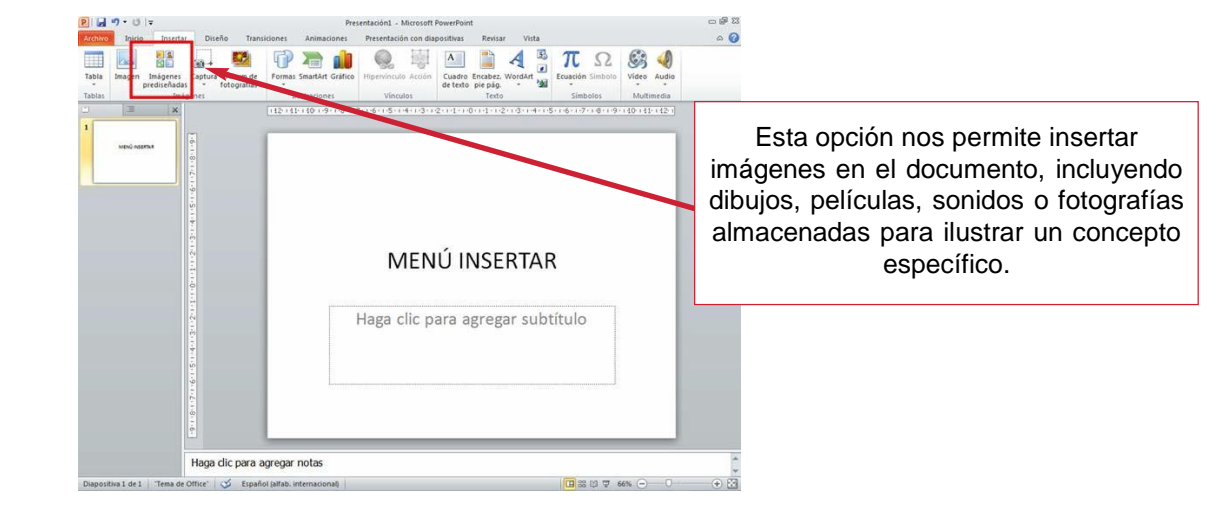

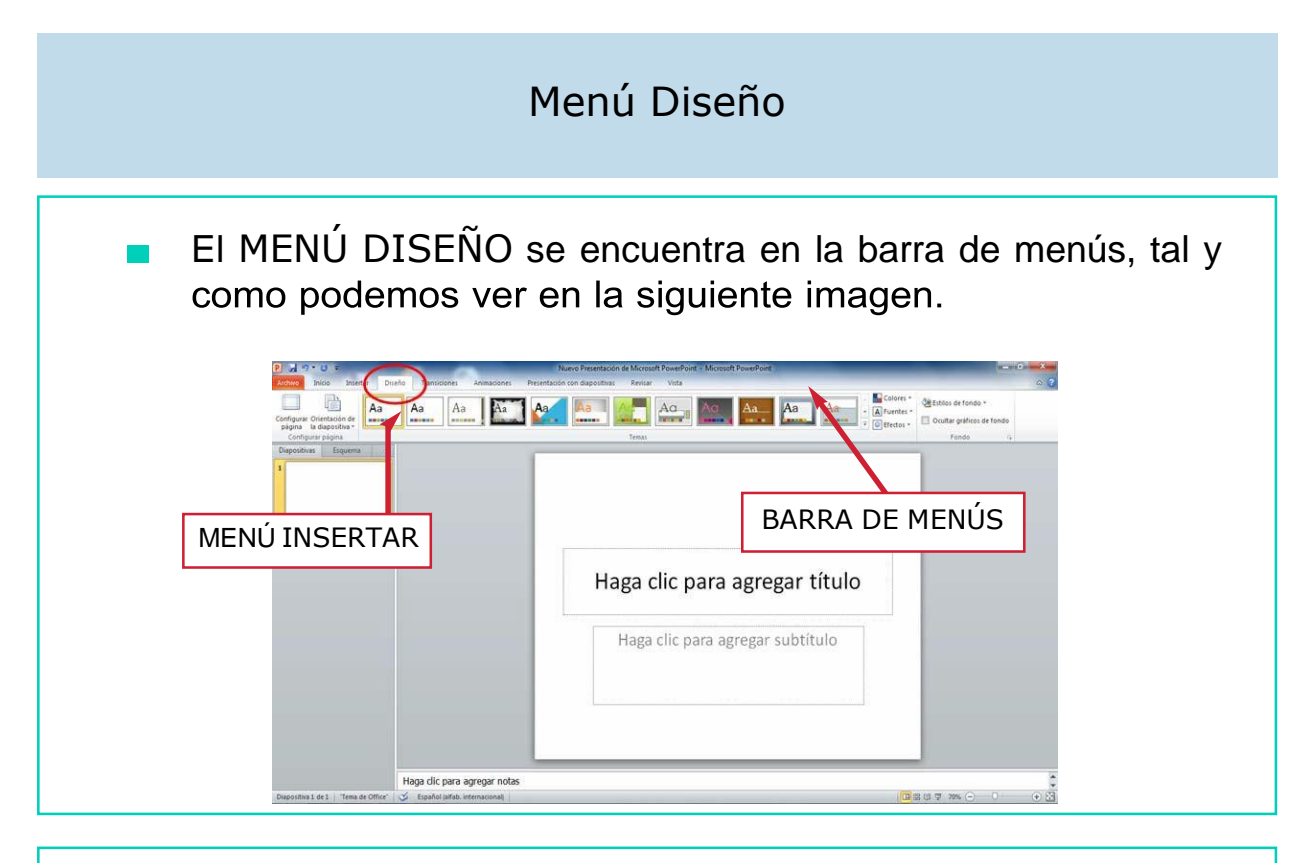

Las OPCIONES que hemos trabajado del menú Diseño son las siguientes:

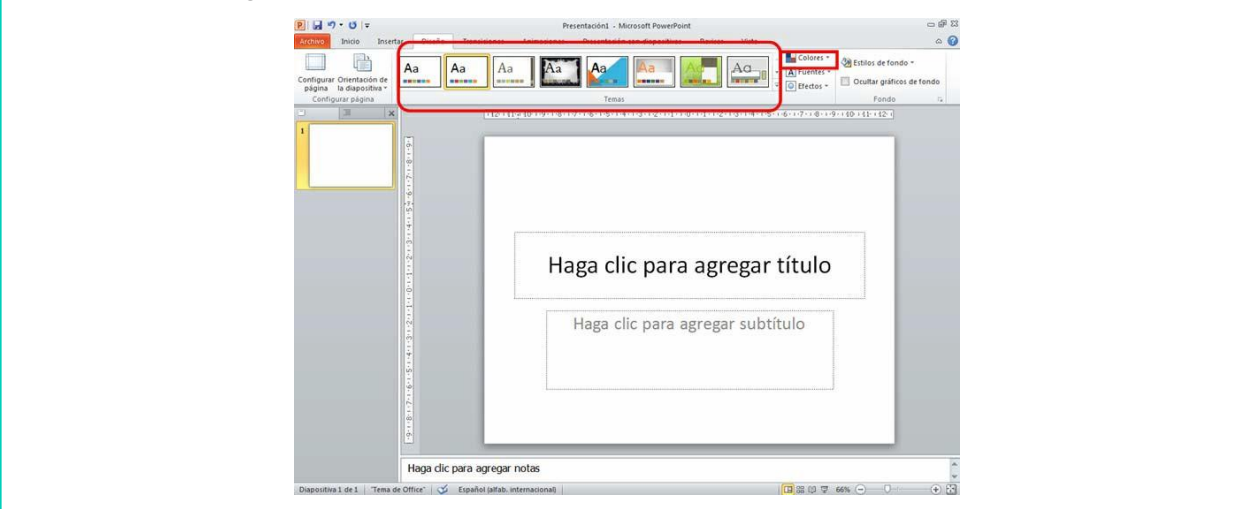

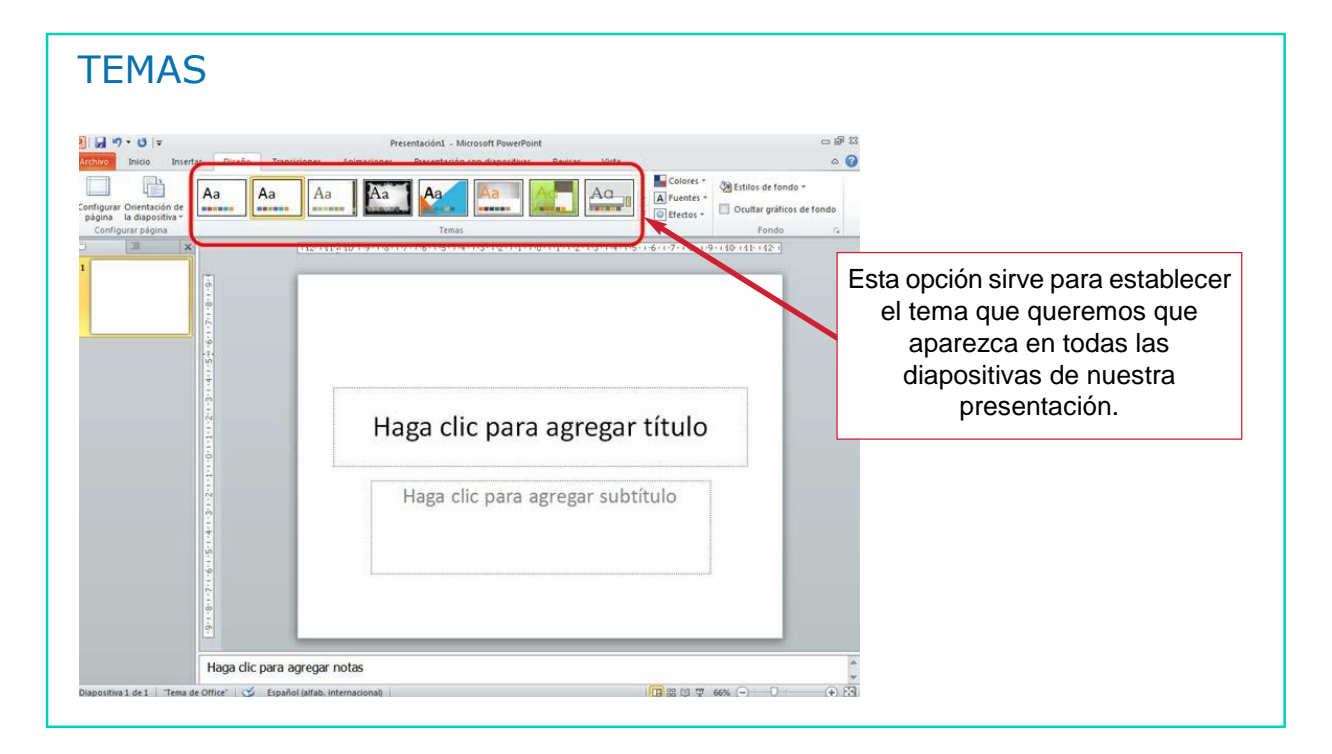

#### **COLORES** -63 Presentación1 - Microsoft PowerP  $\circ$  0 **Dal Inicio** Insertar Presentación con dianositivas Revisar Diseño Vista  $\sqrt{\frac{2}{4}}$  $\blacksquare$ Colores \* 39 Estilos de fondo \*  $\Box$ Aa I  $Aa$  $Aa$ Aa Aa Aa **A** Configurar Orientación de<br>página - la diapositiva<br>Configurar página  $\cdots$  $\sqrt[n]{\boxed{0}}$  Ffectos Esta opción sirve para cambiar los colores del tema actual.Haga clic para agregar título Haga clic para agregar subtítulo Haga dic para agregar notas ttice" << Español (alfab. int

DOWN ESPAÑA. MATERIALES PARA EL EDUCADOR 231

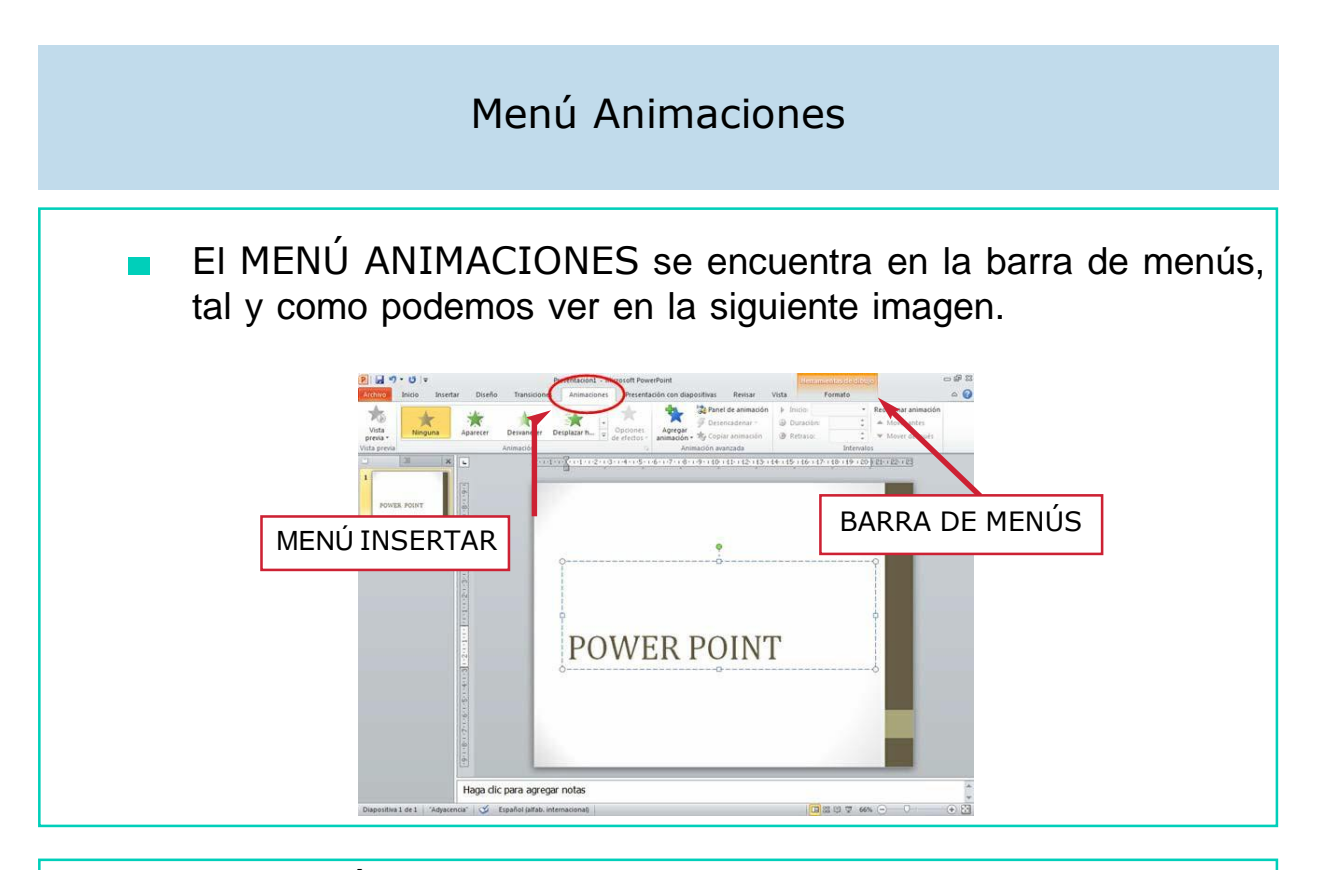

La OPCIÓN que hemos trabajado del menú Animaciones es  $\mathcal{L}_{\mathcal{A}}$ la siguiente:

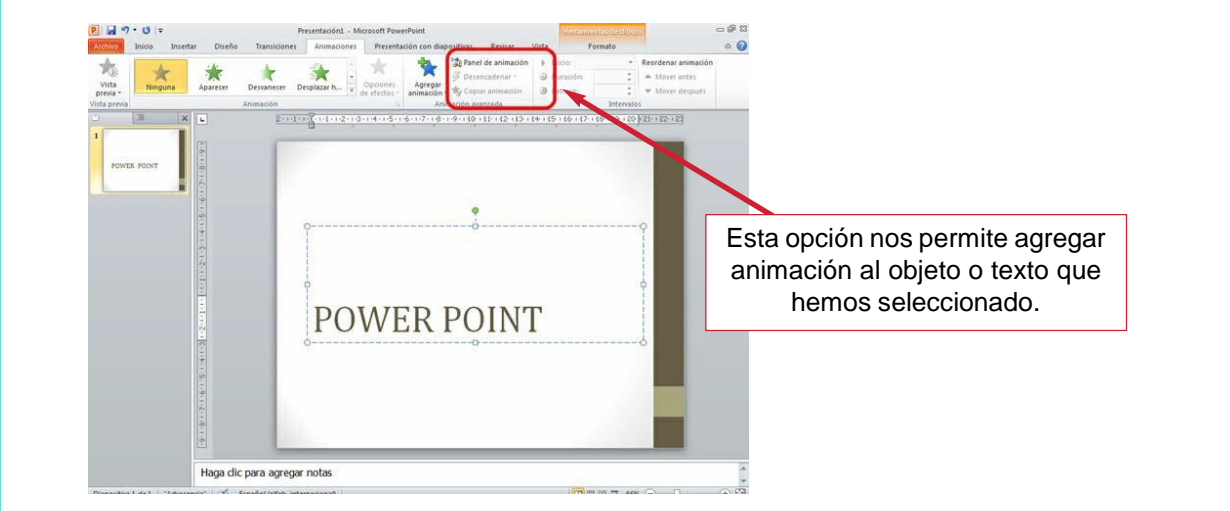

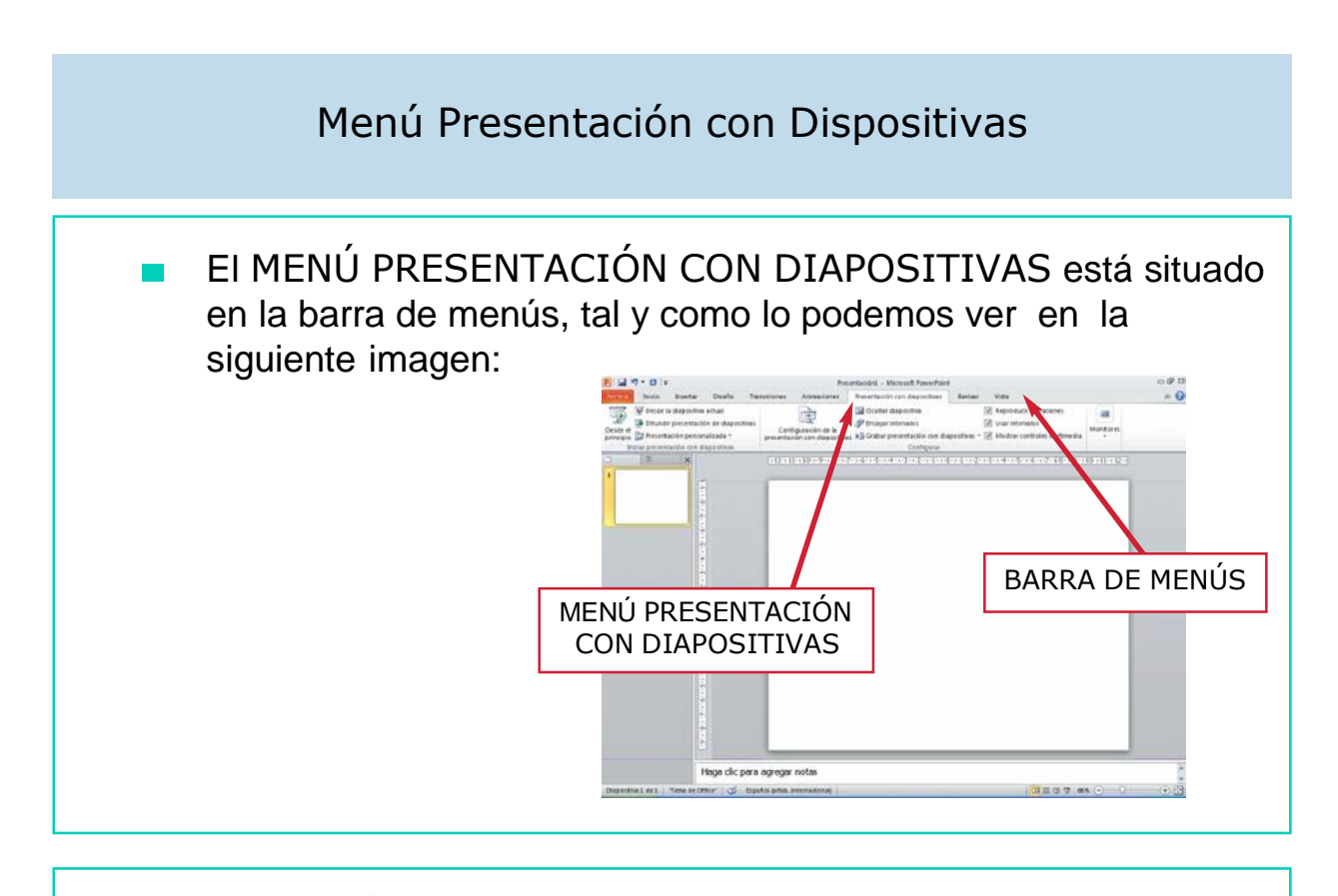

La OPCIÓN que hemos trabajado del menú Presentación con Diapositivas es la siguiente:

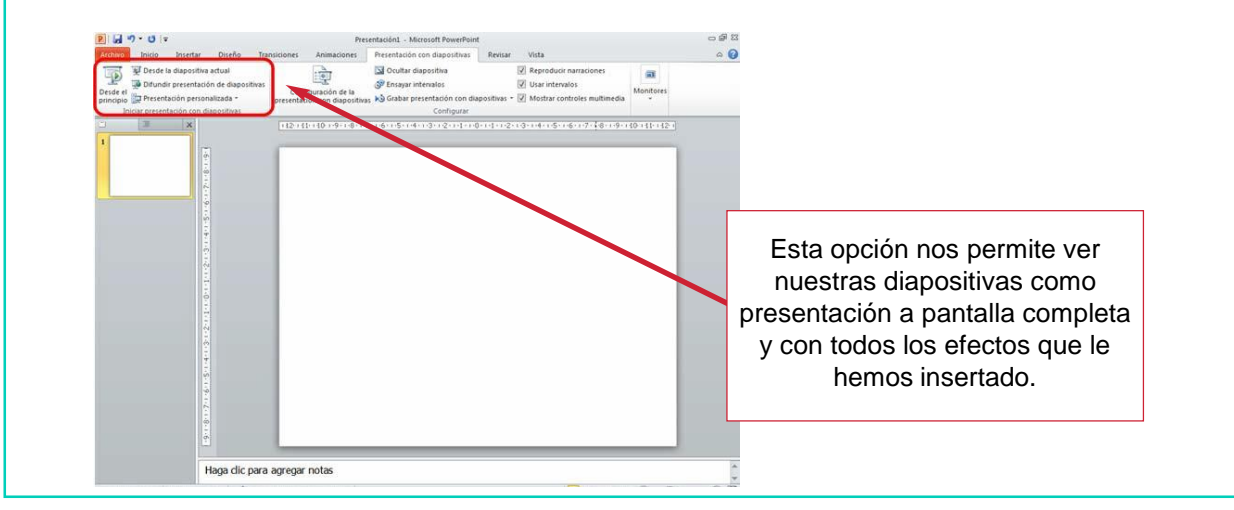

## Menú Revisar

El MENÚ REVISAR se encuentra en la barra de menús, tal y como podemos ver en la siguiente imagen.

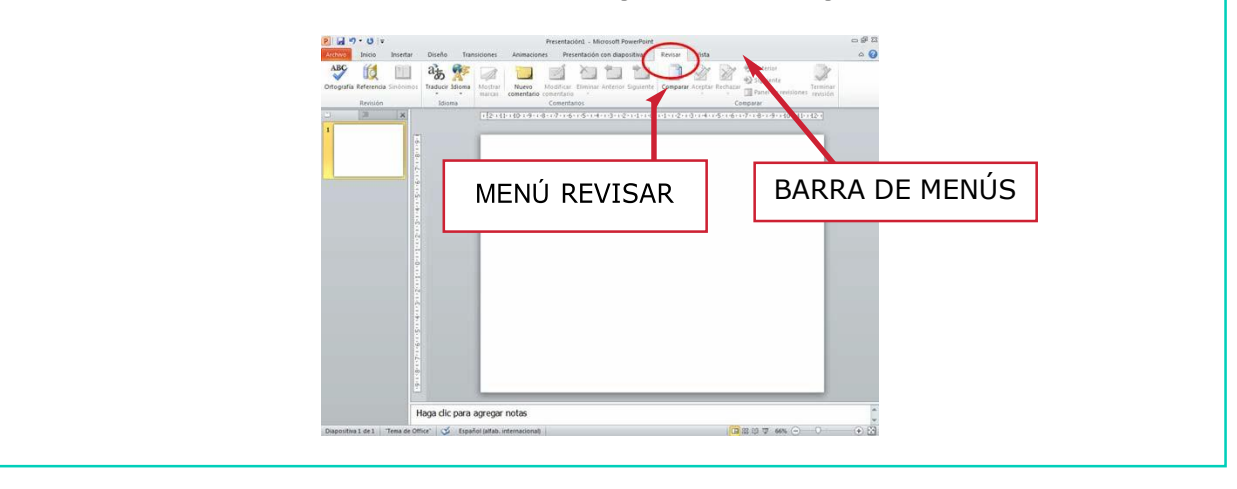

La OPCIÓN que hemos trabajado del menú Revisar es la siguiente:

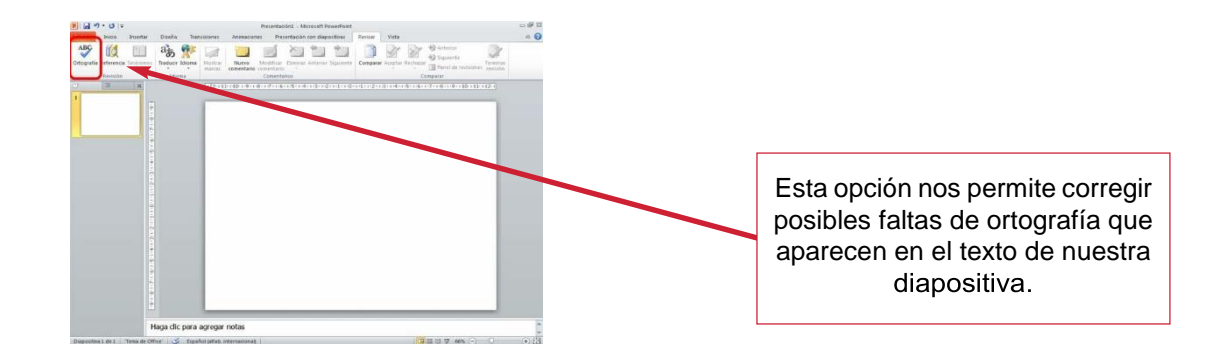

## PROGRAMA DE DISEÑO DE DIBUJO: PAINT

EL PROGRAMA DE DIBUJO PAINT ES:

- Un programa del ordenador que SIRVE para editar gráficos, para DIBUJAR.
- El programa de dibujo que vamos a utilizar es Microsoft Paint.

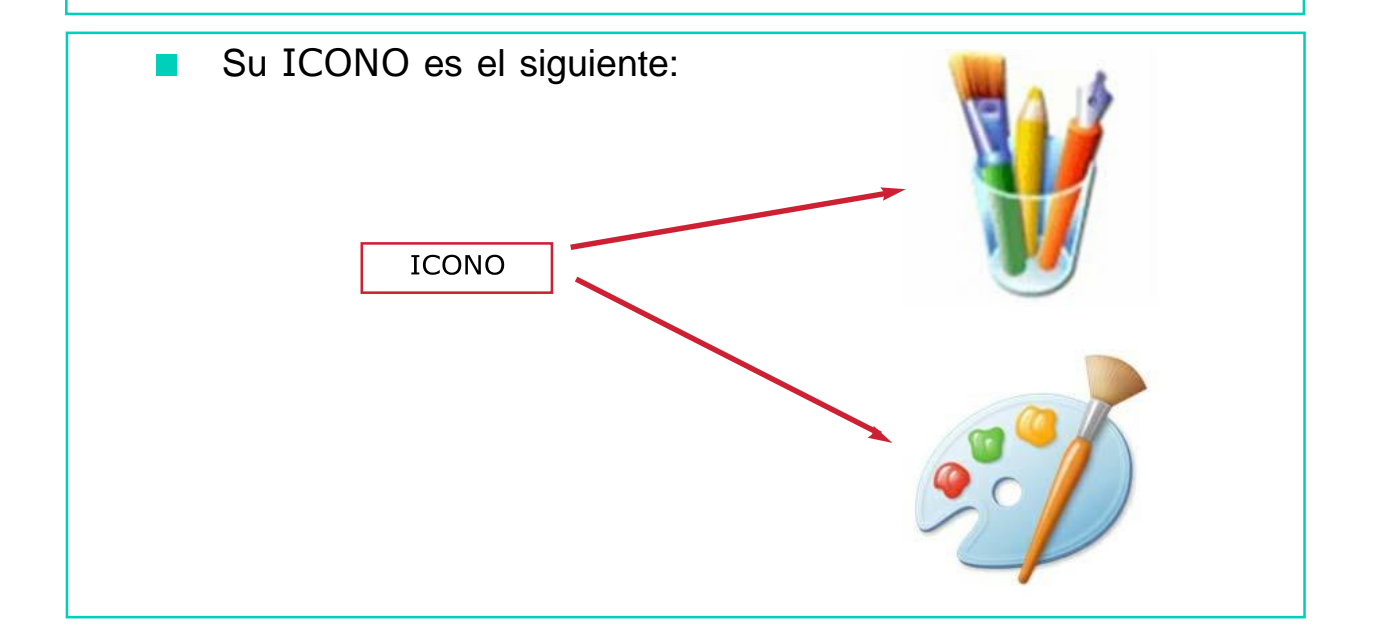

#### ¿CÓMO SE ABRE MICROSOFT PAINT?

Para abrir el programa de Dibujo Paint, hay que seguir los siguientes pasos:

Pulsa el botón INICIO, se encuentra en la parte inferior de la pantalla del escritorio. Siguiendo la flecha roja verás el botón INICIO.

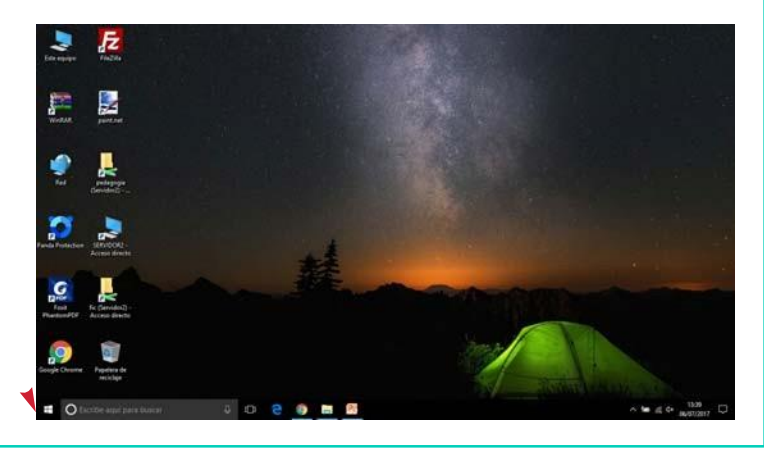

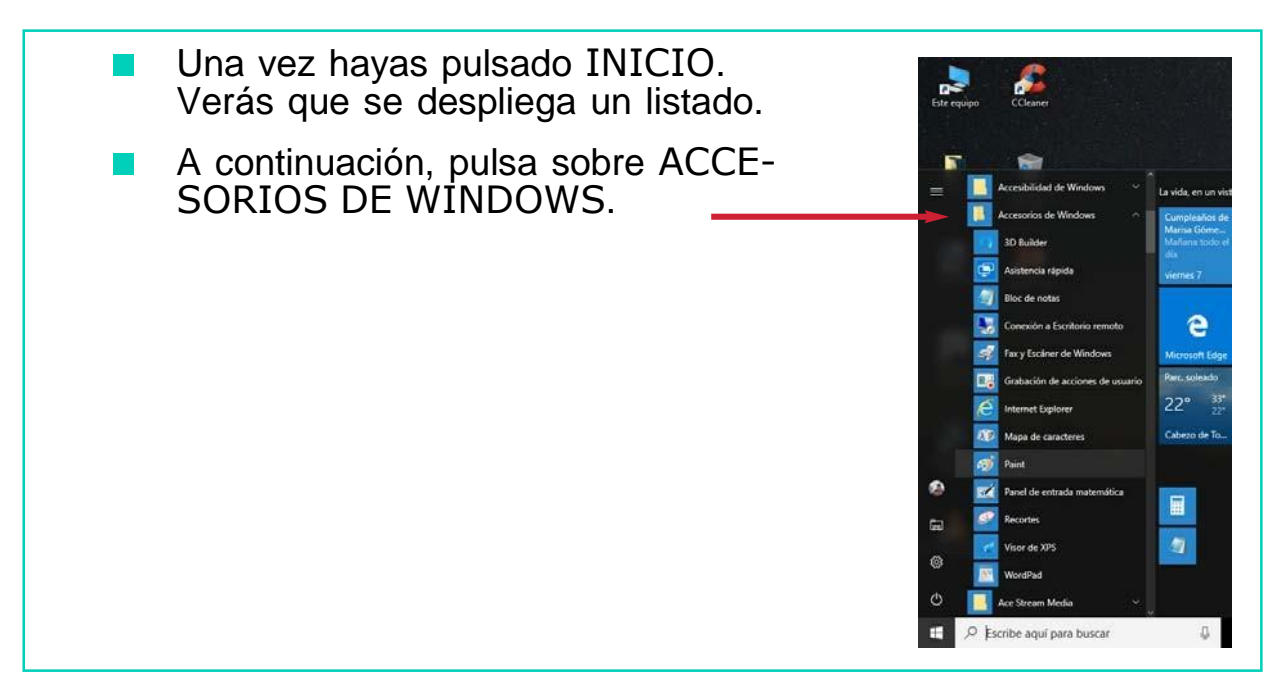

- Seguidamente, se desplegará k. un listado, como el que te mostramos a continuación:
- Por último, haz clic con el **The Co** ratón sobre PAINT y el programa se abrirá.

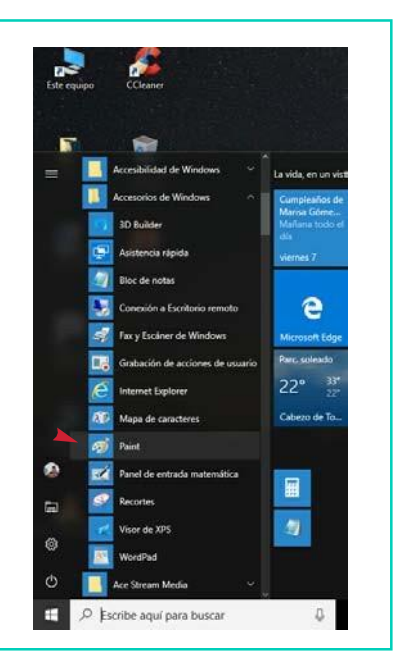

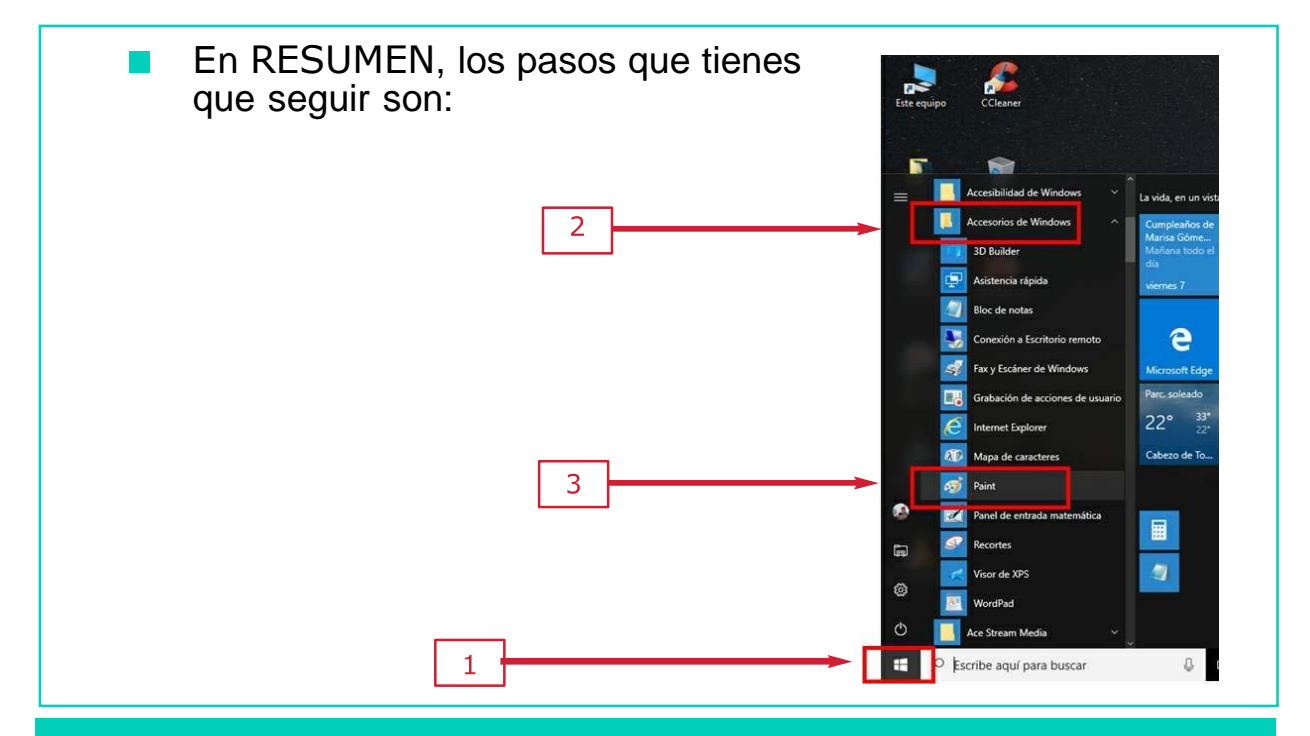

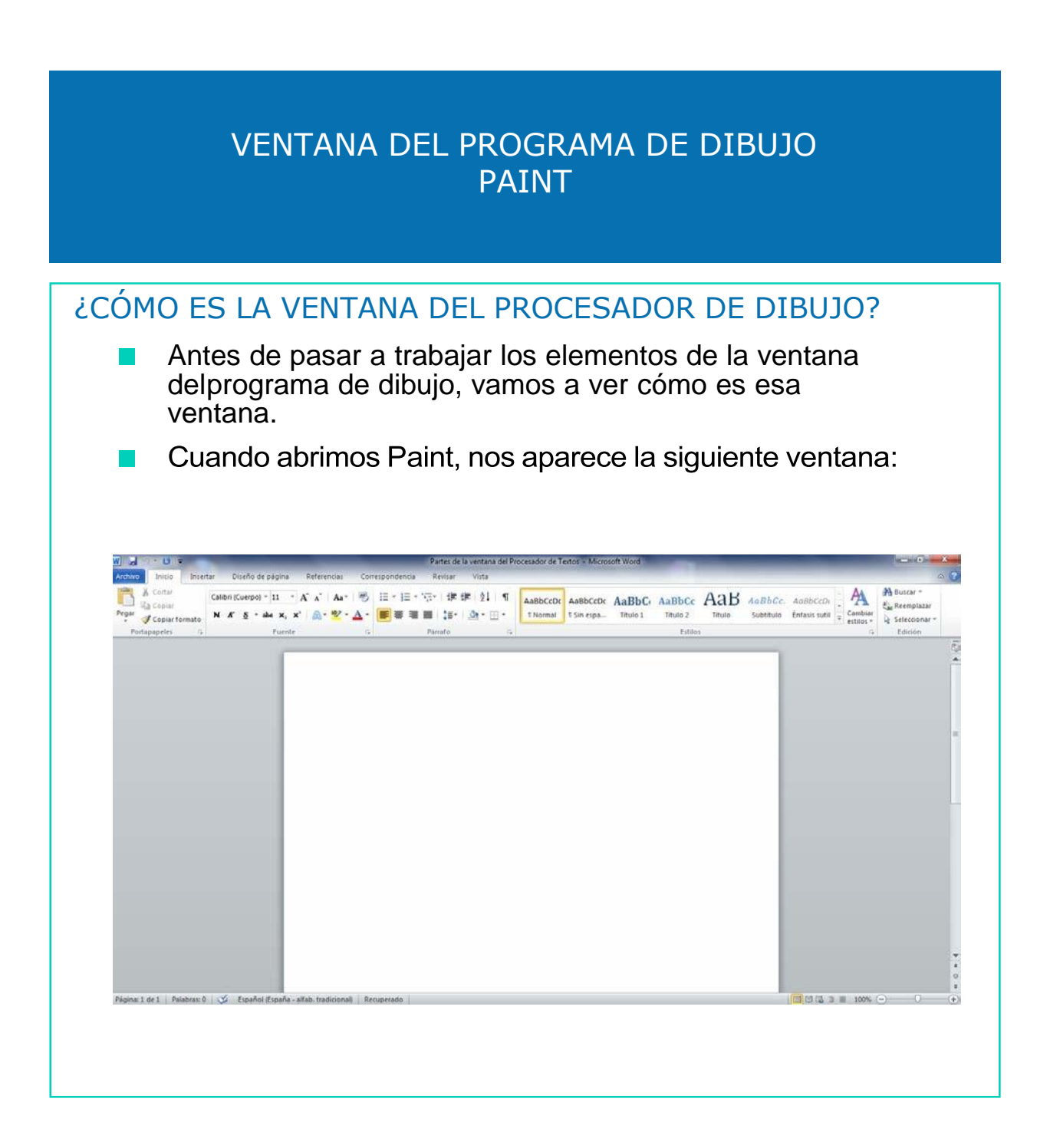

#### LOS ELEMENTOS DEL PROGRAMA DE DIBUJO PAINT

Los ELEMENTOS que forman la ventana del programa de dibujo son los siguientes:

- BARRA DE HERRAMIENTAS: Aquí vamos a trabajar losiguiente:
	- Borrador
	- Relleno
	- Con color
	- Lápiz
	- Pincel
	- Texto
	- Aerógrafo
	- Línea
	- Curva
- BARRA DE COLORES
- BARRAS DE DESPLAZAMIENTO

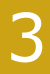

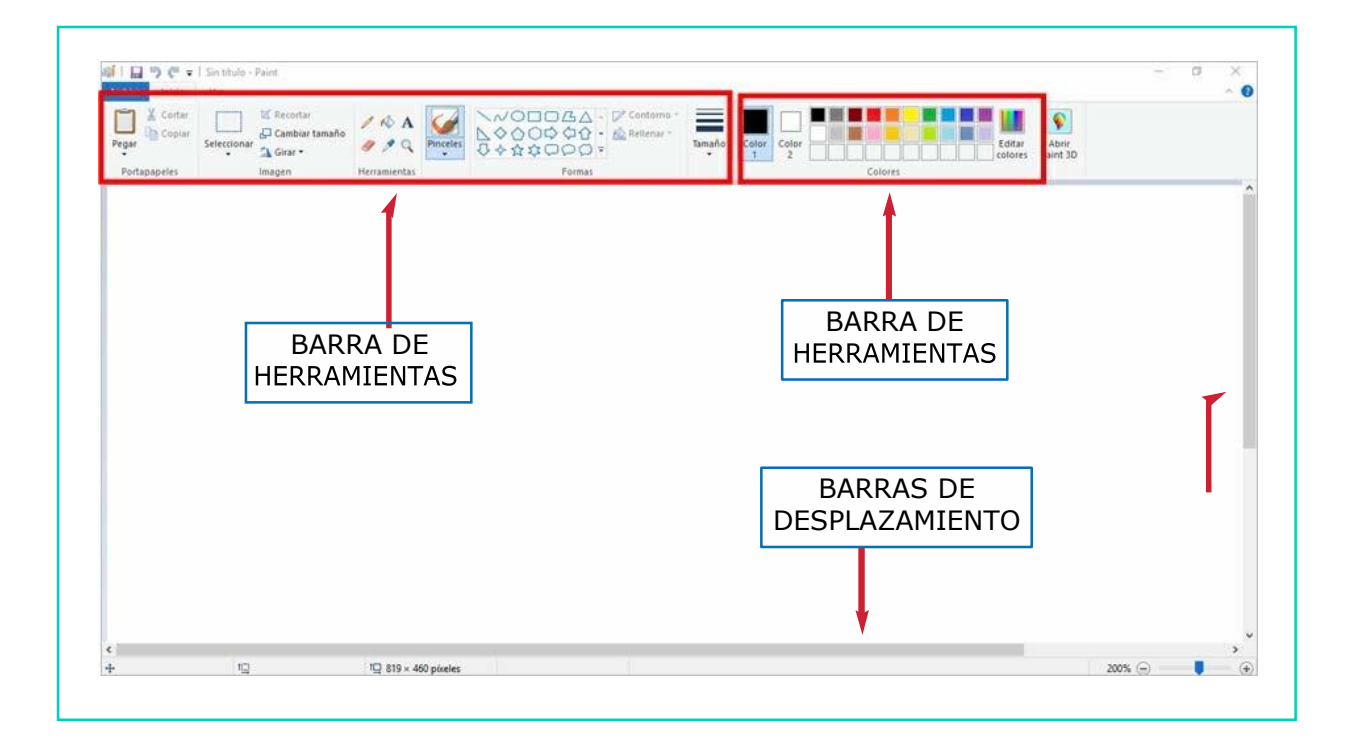

## BARRAS DE DESPLAZAMIENTO

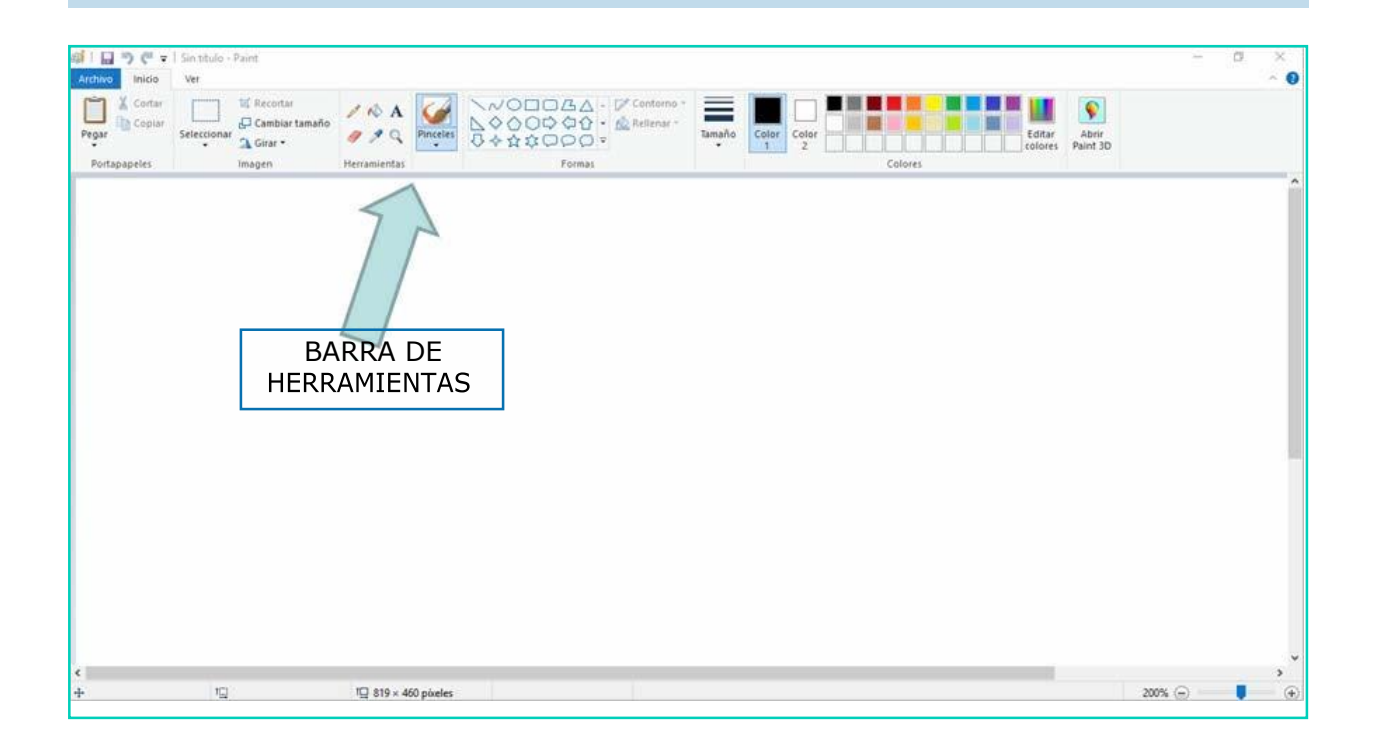
# BARRA DE COLORES

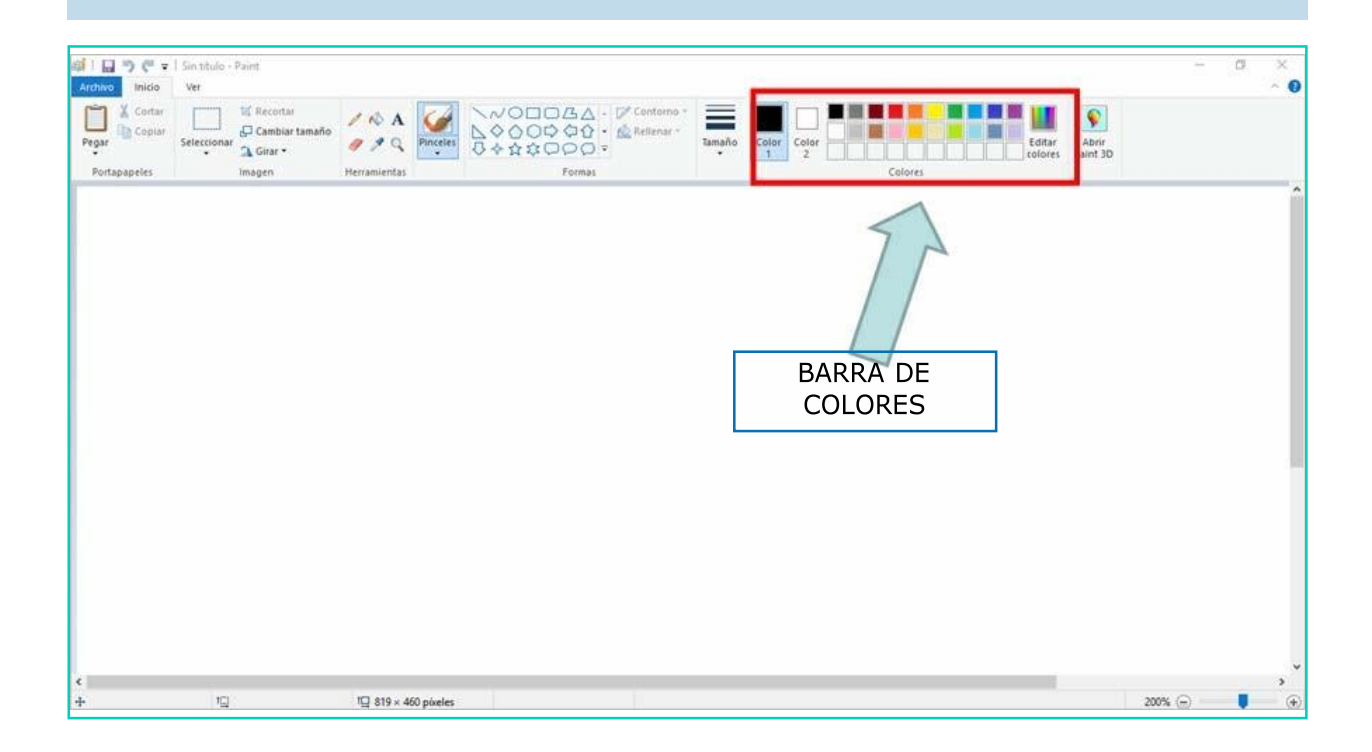

# BARRAS DE DESPLAZAMIENTO

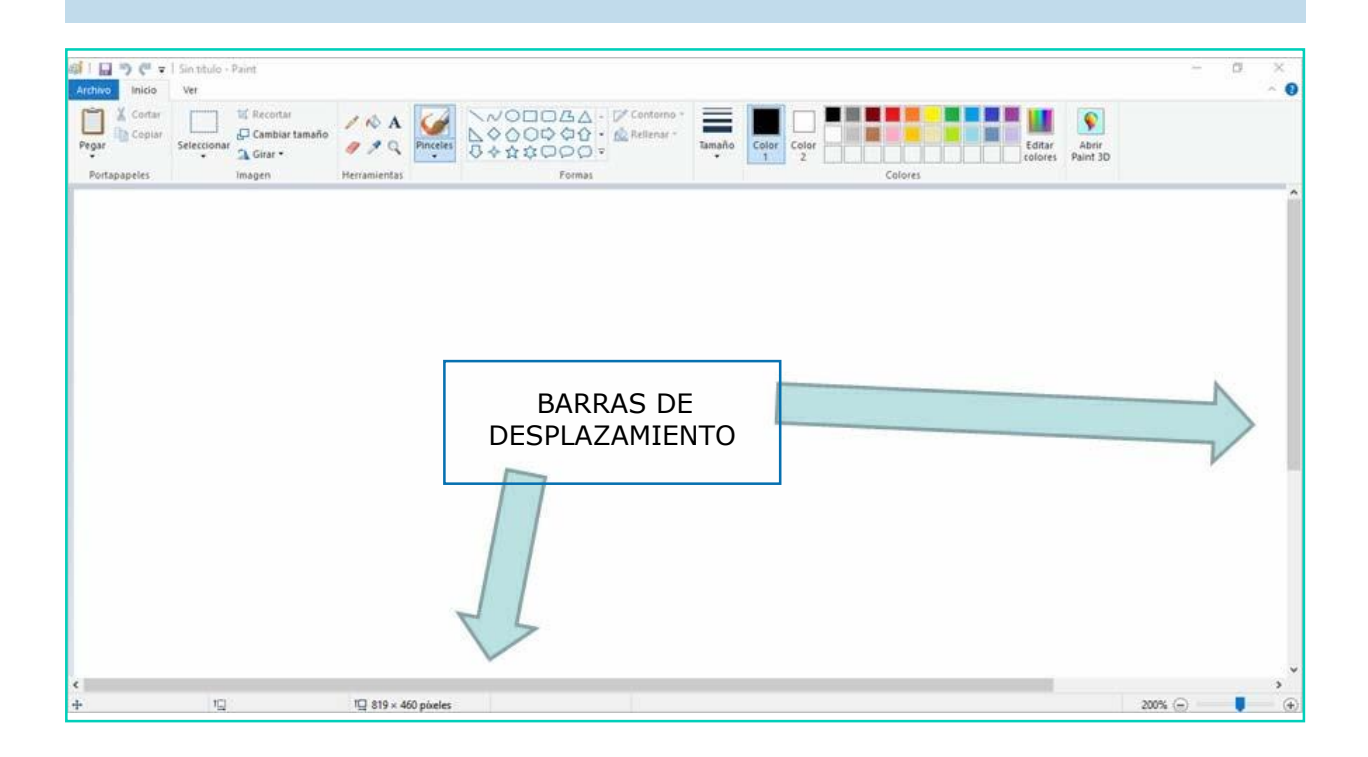

### PREGUNTAS PARA LOS ALUMNOS

- 1. ¿Qué aparece en la ventana del programa de dibujo Paint?
- 2. ¿Qué elementos la componen?
- 3. ¿Dónde se localiza la 'Barra de Herramientas'?
- 4. ¿Qué aparece en la 'Barra de Herramientas'?
- 5. ¿Dónde se localiza la 'Barra de Colores'?
- 6. ¿Qué aparece en la 'Barra de Colores'?
- 7. ¿Dónde se localizan las 'Barras de Desplazamiento'?

### ELEMENTOS DEL PROGRAMA DE DIBUJO PAINT

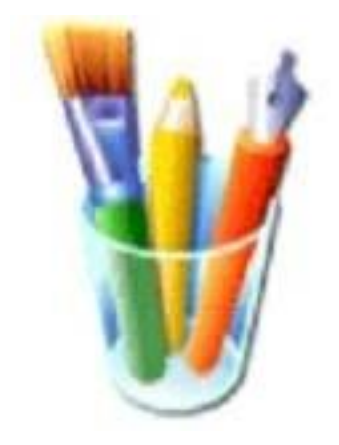

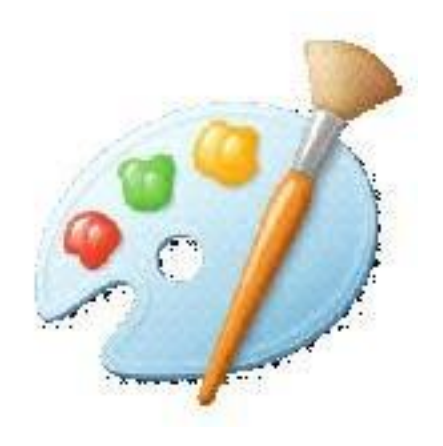

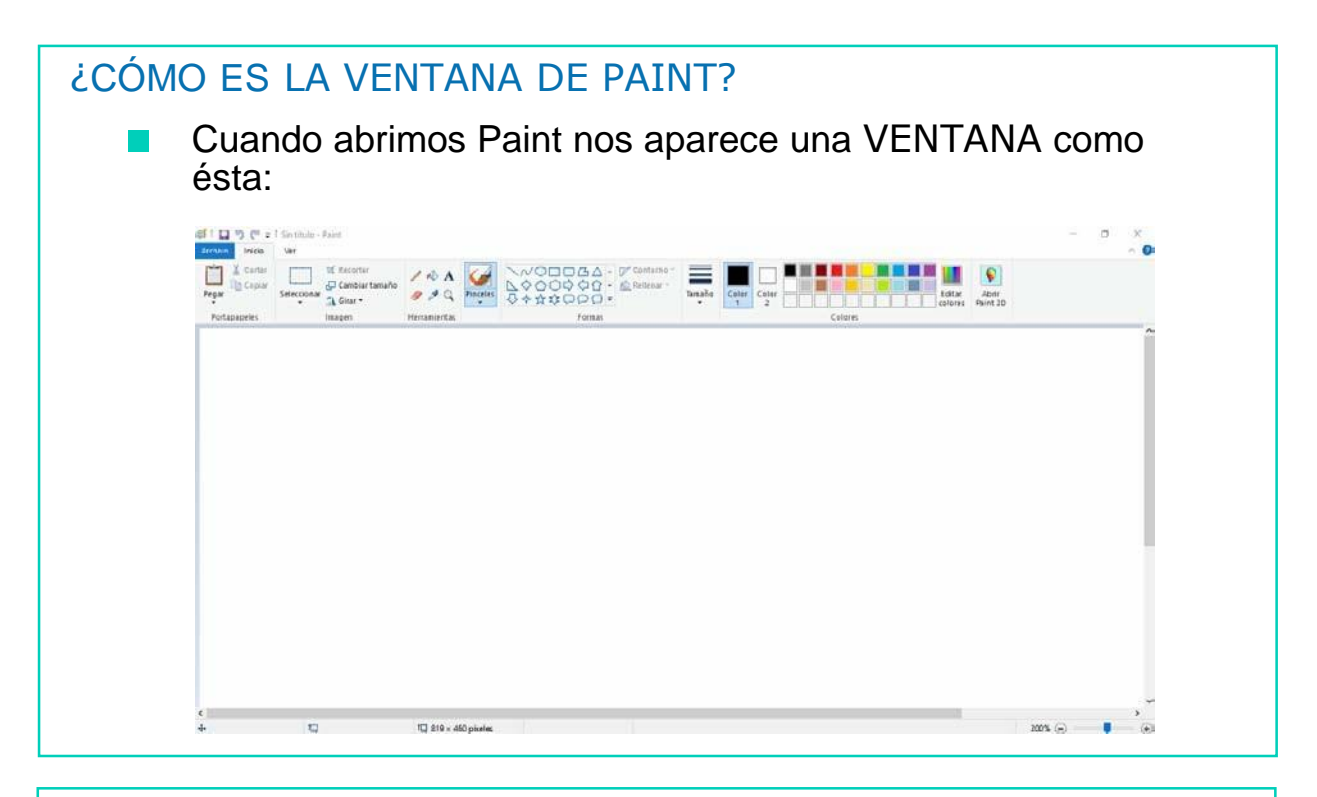

Los ELEMENTOS que componen la ventana de PAINT son los siguientes:

### 1. BARRA DE HERRAMIENTAS

Se encuentra situada en la parte superior izquierda de la ventana. En esta barra se encuentran todas las herramientas para hacer dibujos.

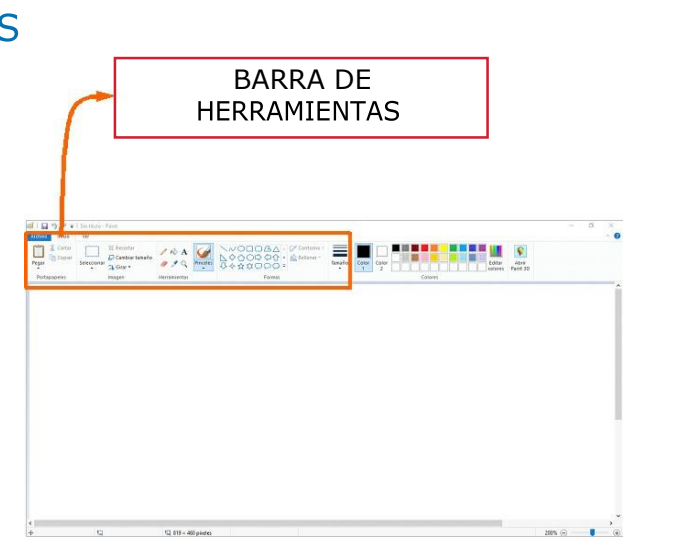

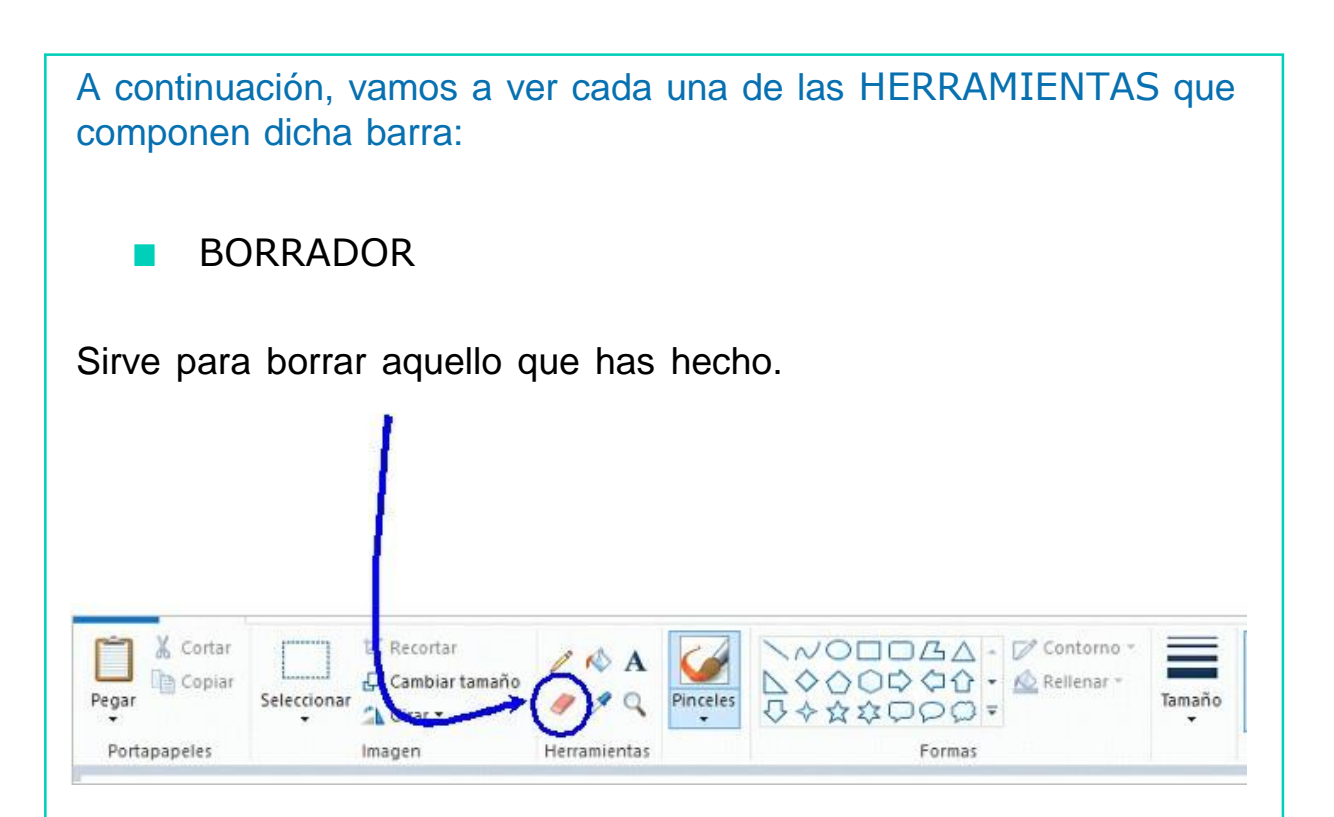

Para utilizar el BORRADOR hay que seguir los siguientes pasos:

- 1. En la barra de herramientas, selecciona el BORRADOR.
- 2. Selecciona el tamaño de tu borrador, aparece al final de la barrade herramientas.
- 3. Arrastra el cursor sobre el área que quieres borrar.

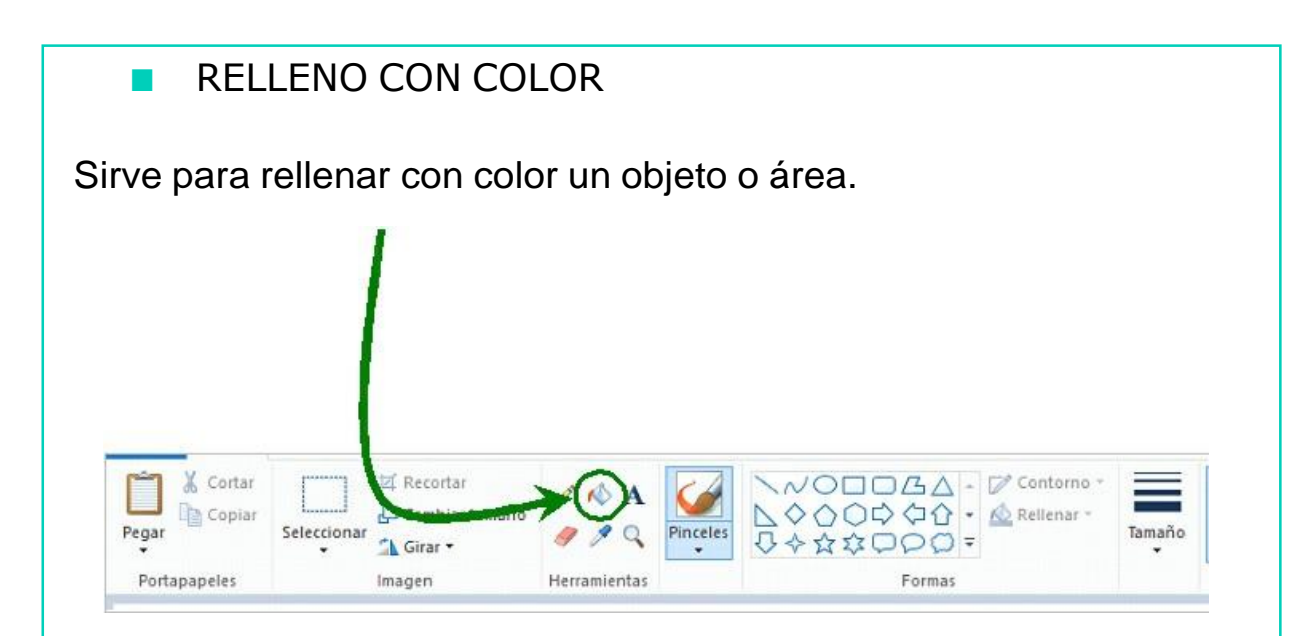

Para utilizar el RELLENO CON COLOR hay que seguir los siguientes pasos:

- 1. En la barra de herramientas, selecciona el RELLENO CON COLOR.
- 2. Selecciona el color que desees.
- 3. Haz *clic* en el área u objeto que deseas colorear.

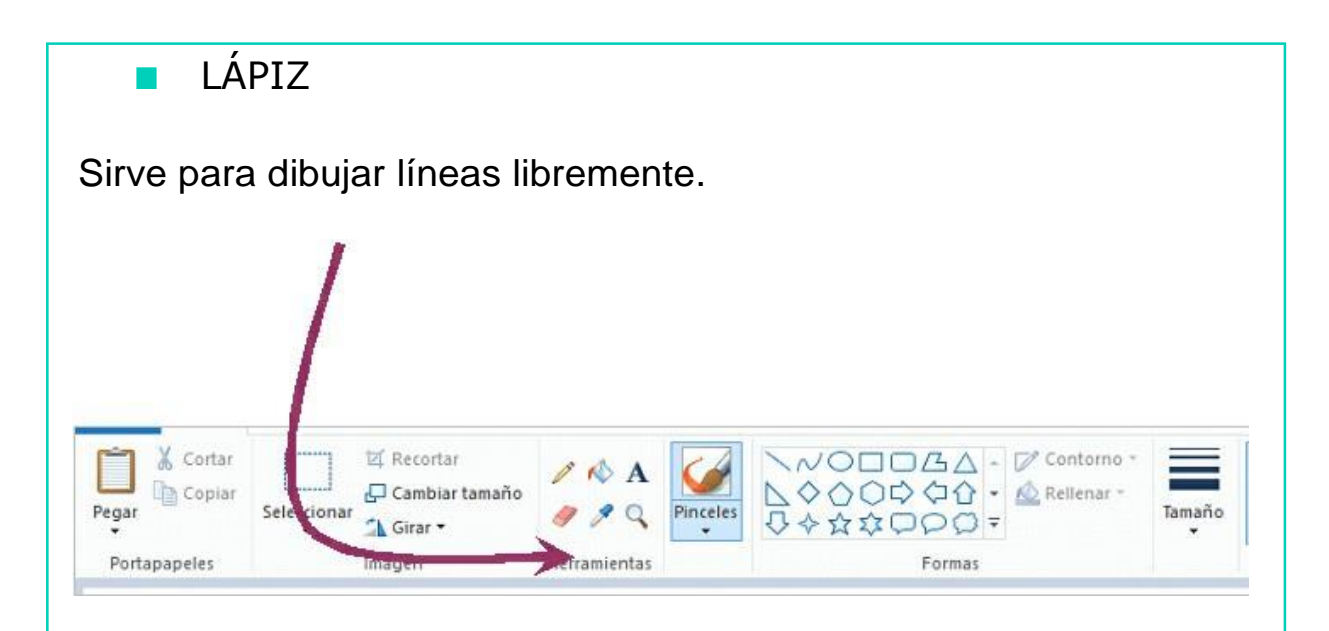

Para utilizar el LÁPIZ hay que seguir los siguientes pasos:

- 1. En la barra de herramientas, selecciona el LÁPIZ.
- 2. Selecciona el color que desees.
- 3. Arrastra la flecha para dibujar la línea.

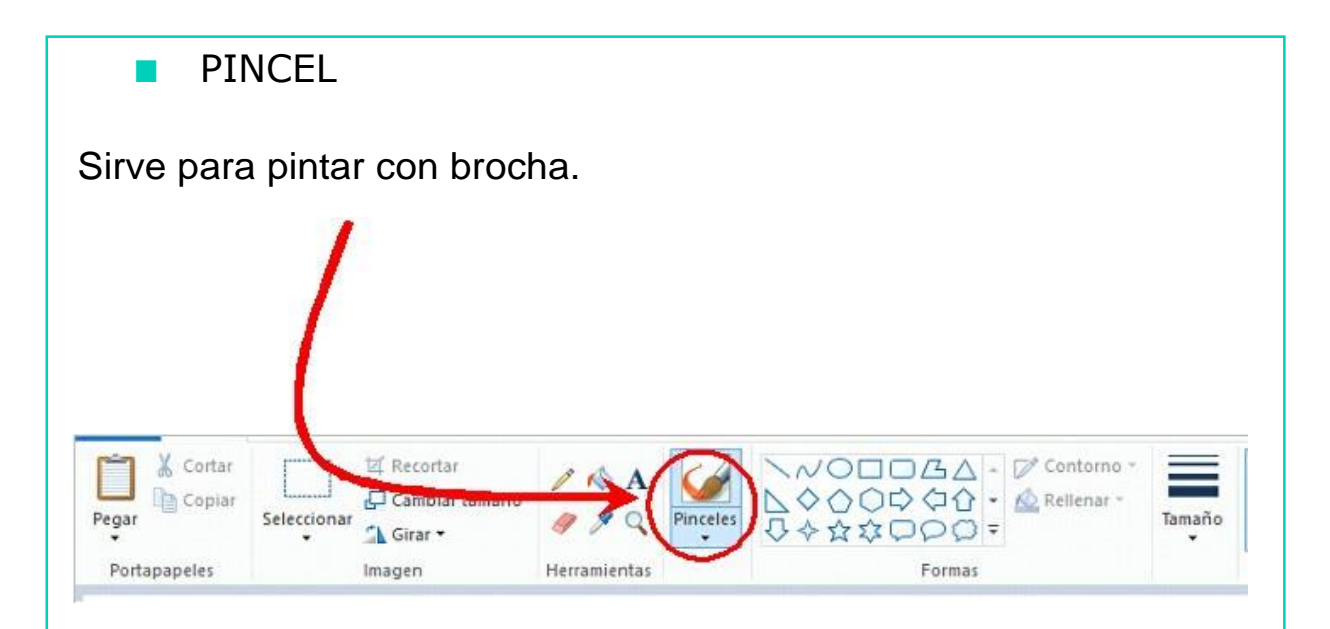

Para utilizar el PINCEL hay que seguir los siguientes pasos:

- 1. En la barra de herramientas, selecciona el PINCEL.
- 2. Al final de la barra de herramientas, selecciona la forma de la brocha que desees.
- 3. Selecciona el color que desees.
- 4. Arrastra la flecha o cursor para pintar.

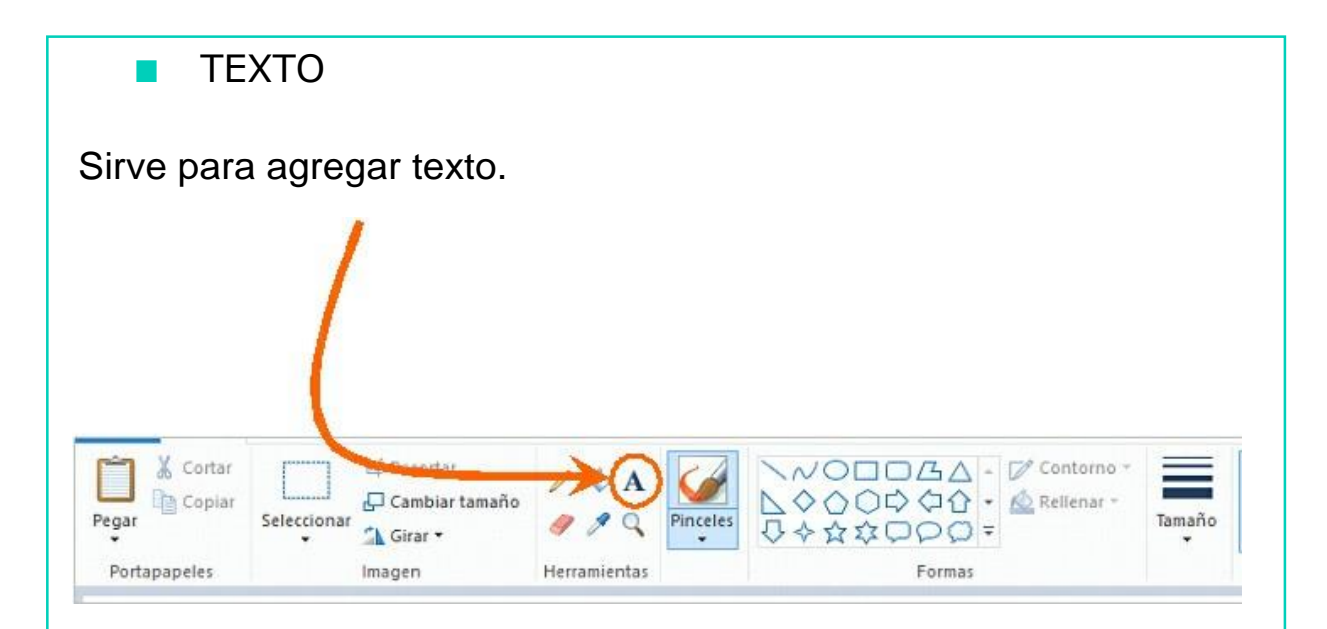

Para utilizar el TEXTO hay que seguir los siguientes pasos:

- 1. Asegúrate de que el color de primer plano sea el color quedeseas.
- 2. En la barra de herramientas, haz *clic* en la herramienta de TEXTO (A).
- 3. Arrastra el cuadro de texto a través del dibujo.
- 4. Escribe el texto que desees.
- 5. Asegúrate de que esté correcto lo que has escrito antes de hacer*clic* fuera del cuadro. Puesto que una vez que hayas añadido texto, NO PODRÁS BORRARLO.

■ AFRÓGRAFO

Sirve para crear efecto de aerosol.

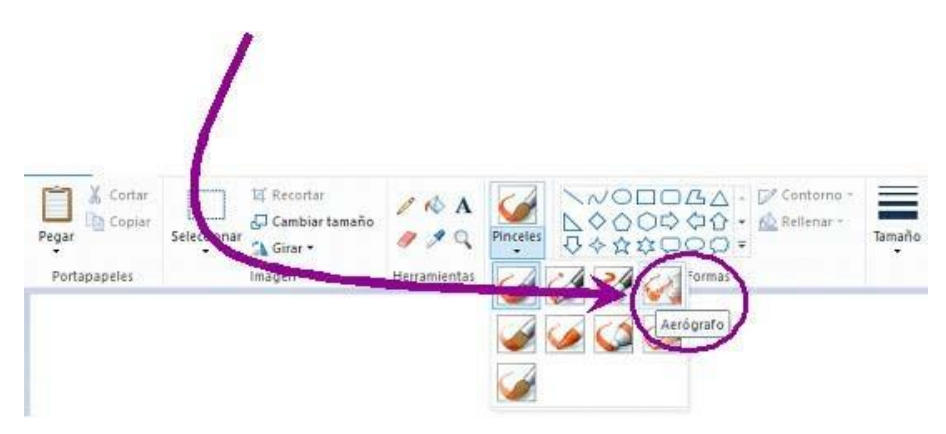

Para utilizar el AERÓGRAFO hay que seguir los siguientes pasos:

- 1. En la barra de herramientas, haz *clic* en PINCELES y después en AERÓGRAFO, en la lata de pintura aerosol.
- 2. Selecciona el tamaño del aerosol, al final de la barra de herramientas.
- 3. Arrastra el cursor para pintar.

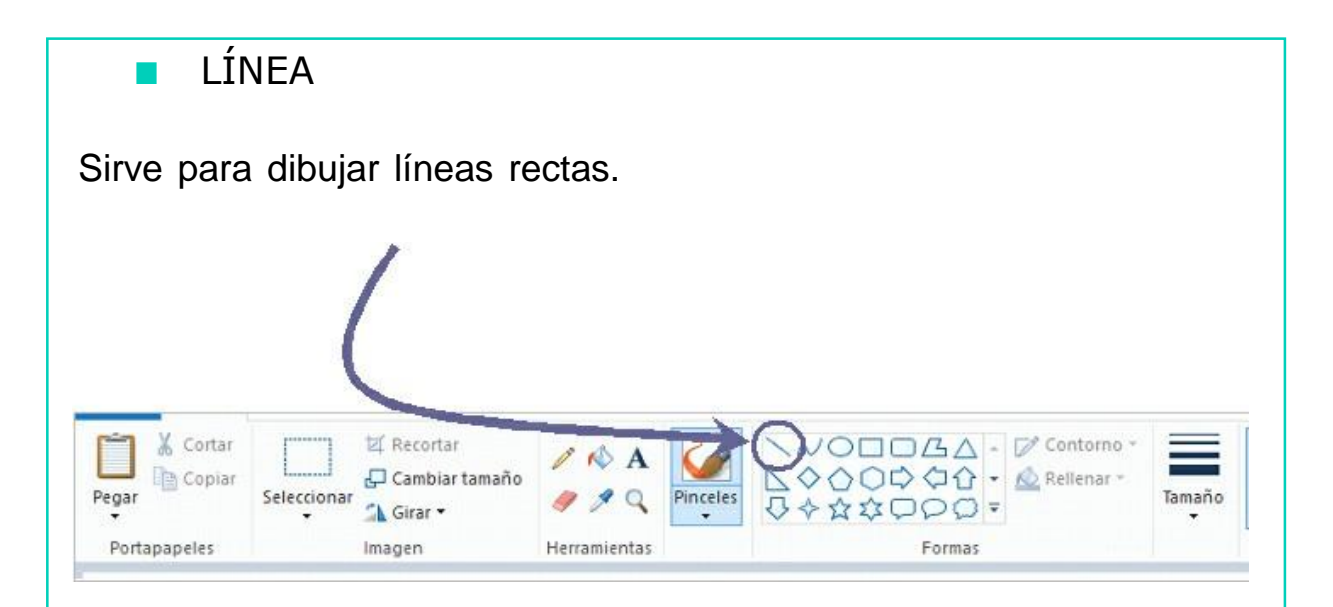

Para utilizar la LÍNEA hay que seguir los siguientes pasos:

- 1. En la barra de herramientas, presiona el botón de LÍNEA RECTA.
- 2. Selecciona el ancho de la línea, al final de la barra deherramientas.
- 3. Escoge el color de línea deseado.
- 4. Para dibujar la línea, arrastra el cursor o flecha.

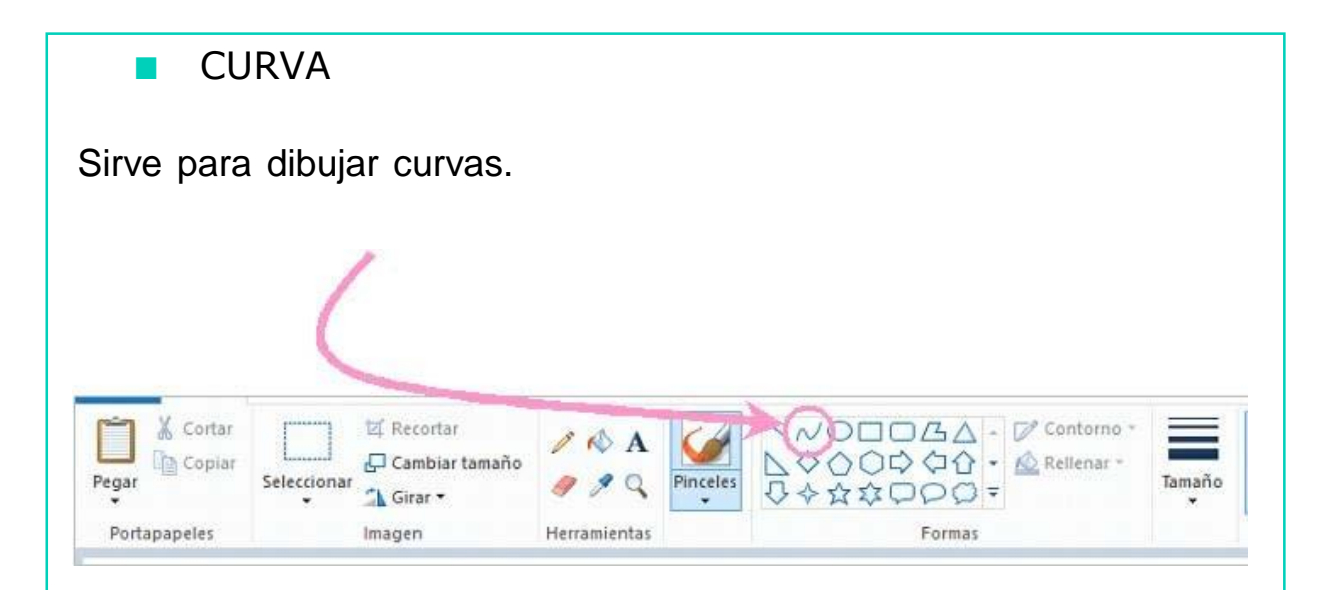

Para utilizar la CURVA hay que seguir los siguientes pasos:

- 1. En la barra de herramientas, presiona el botón de LÍNEACURVA.
- 2. Selecciona el ancho de la línea, al final de la barra deherramientas.
- 3. Dibuja una línea recta presionando la flecha.
- 4. Haz *clic* donde quieras el arco de la curva, después arrastra la flecha para ajustarla. Repite este paso para un segundo arco.

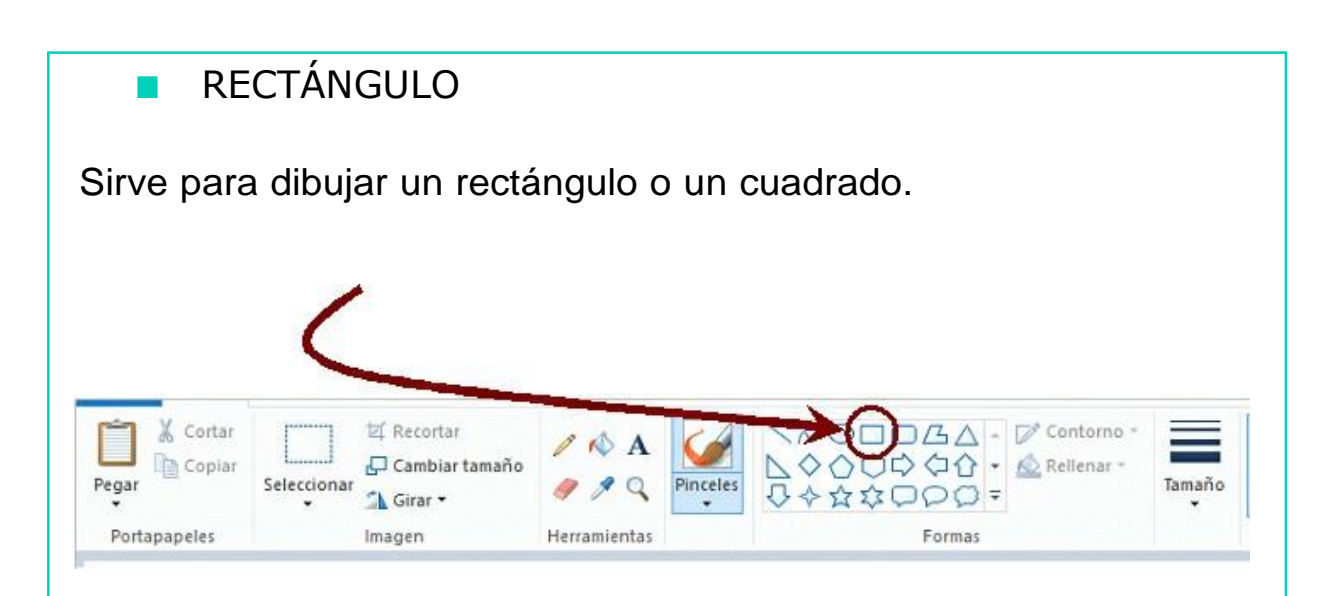

Para utilizar el RECTÁNGULO hay que seguir los siguientes pasos:

- 1. En la barra de herramientas, presiona el botón del RECTÁNGULO.
- 2. Para dibujar un rectángulo, arrastra la flecha en forma diagonal en la dirección que quieras.
- 3. Para colorearlo, escoge una forma de relleno de la caja deherramientas.

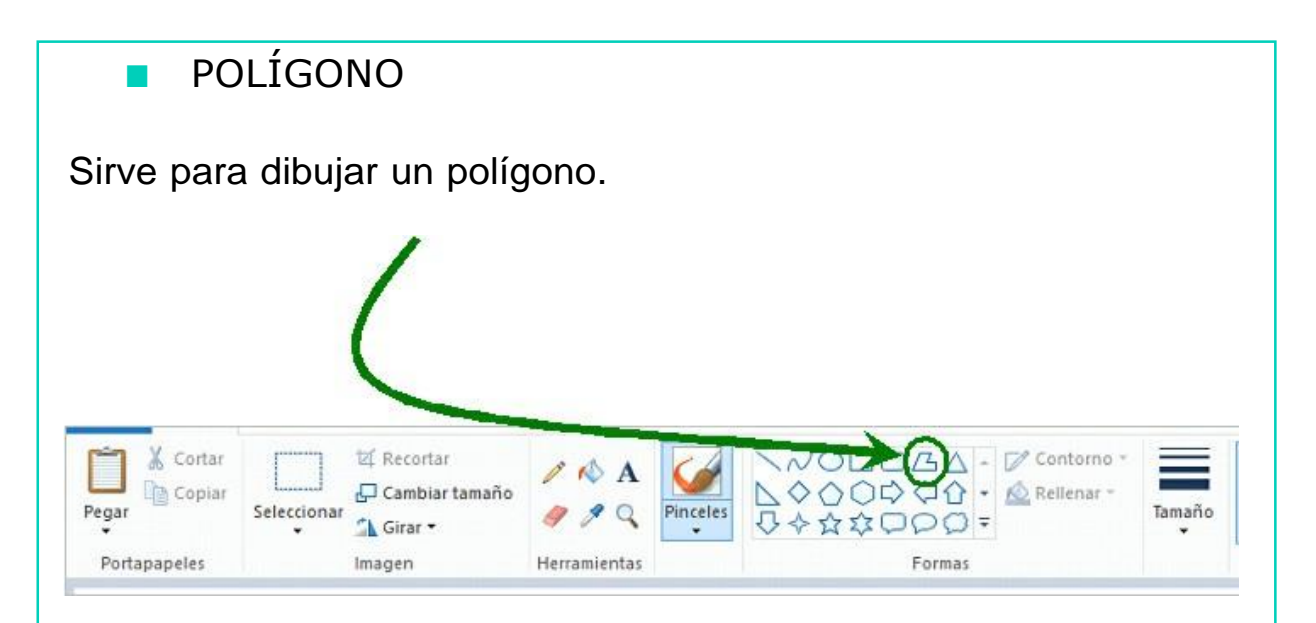

Para utilizar el POLÍGONO hay que seguir los siguientes pasos:

- 1. En la barra de herramientas, presiona el botón del POLÍGONO.
- 2. Para dibujar el polígono, arrastra la flecha y haz *clic* en cada esquina para pasar a la siguiente línea y doble *clic* cuando hayasterminado.

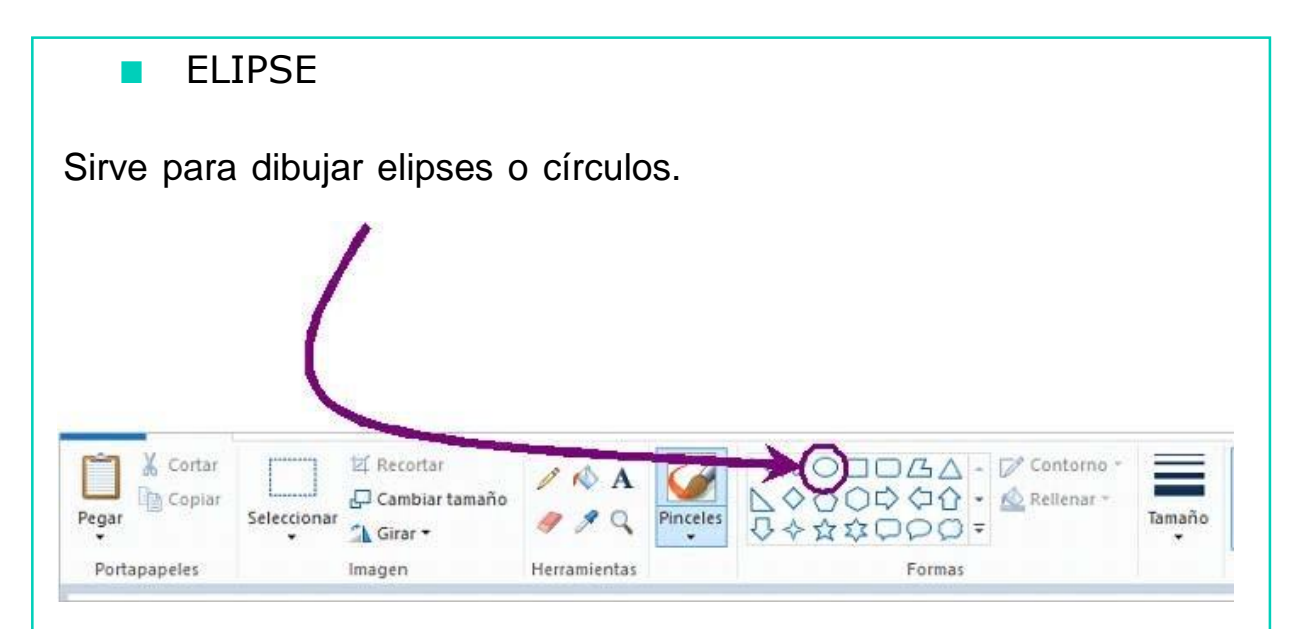

Para utilizar el ELIPSE hay que seguir los siguientes pasos:

- 1. En la barra de herramientas, presiona el DIBUJO DE ÓVALO.
- 2. Arrastra la flecha en forma diagonal.
- 3. Puedes colorearlo al escoger un color en la barra de colores.

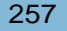

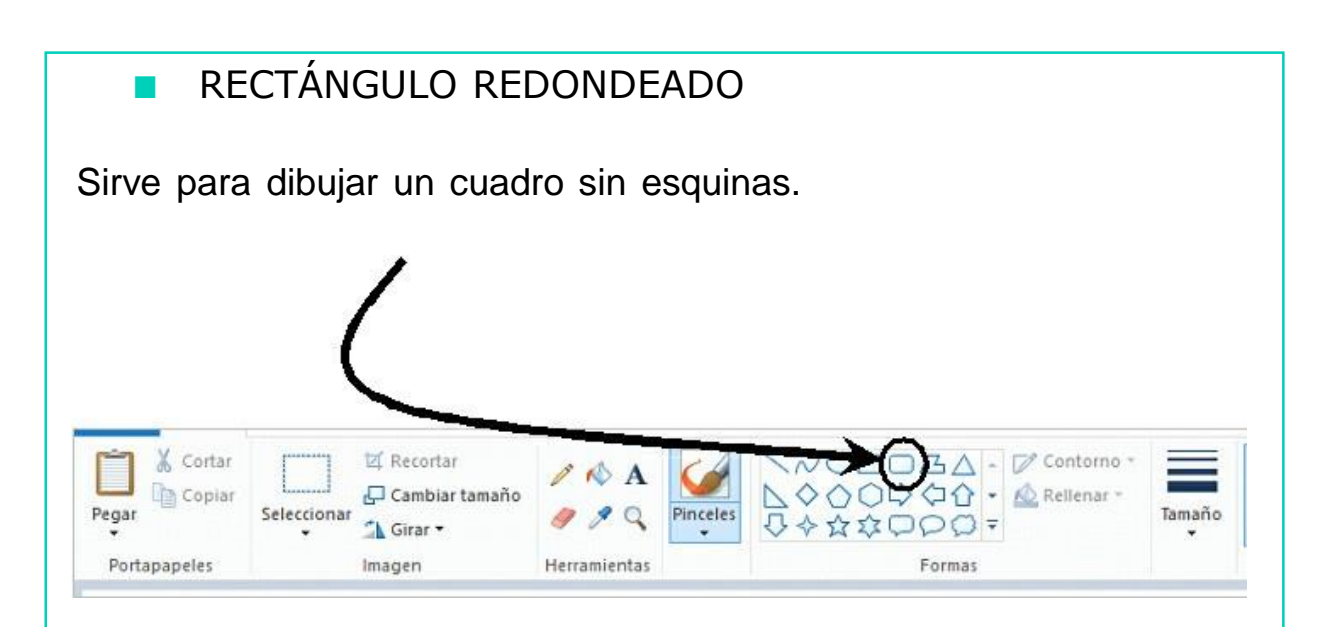

Para utilizar el RECTÁNGULO REDONDEADO hay que seguir los siguientes pasos:

- 1. En la barra de herramientas, presiona el RECTÁNGULO REDONDEADO.
- 2. Arrastra la flecha en forma diagonal.
- 3. Para colorearlo escoge una forma de relleno de la barra deherramientas.

# EJERCICIO PRÁCTICO

Ahora vamos a practicar cada una de las herramientas que acabamos de ver. Para ello, haz lo siguiente:

- 1. Abre el programa de dibujo Paint.
- 2. Utiliza cada una de las herramientas que hemos visto anteriormente.
- 3. Si tienes alguna duda, pregúntale a tu educador.

## 2. BARRA DE COLORES

Se encuentra situada en la parte inferior izquierda de la ventana. En esta barra se encuentran todos los colores que podemos utilizar.

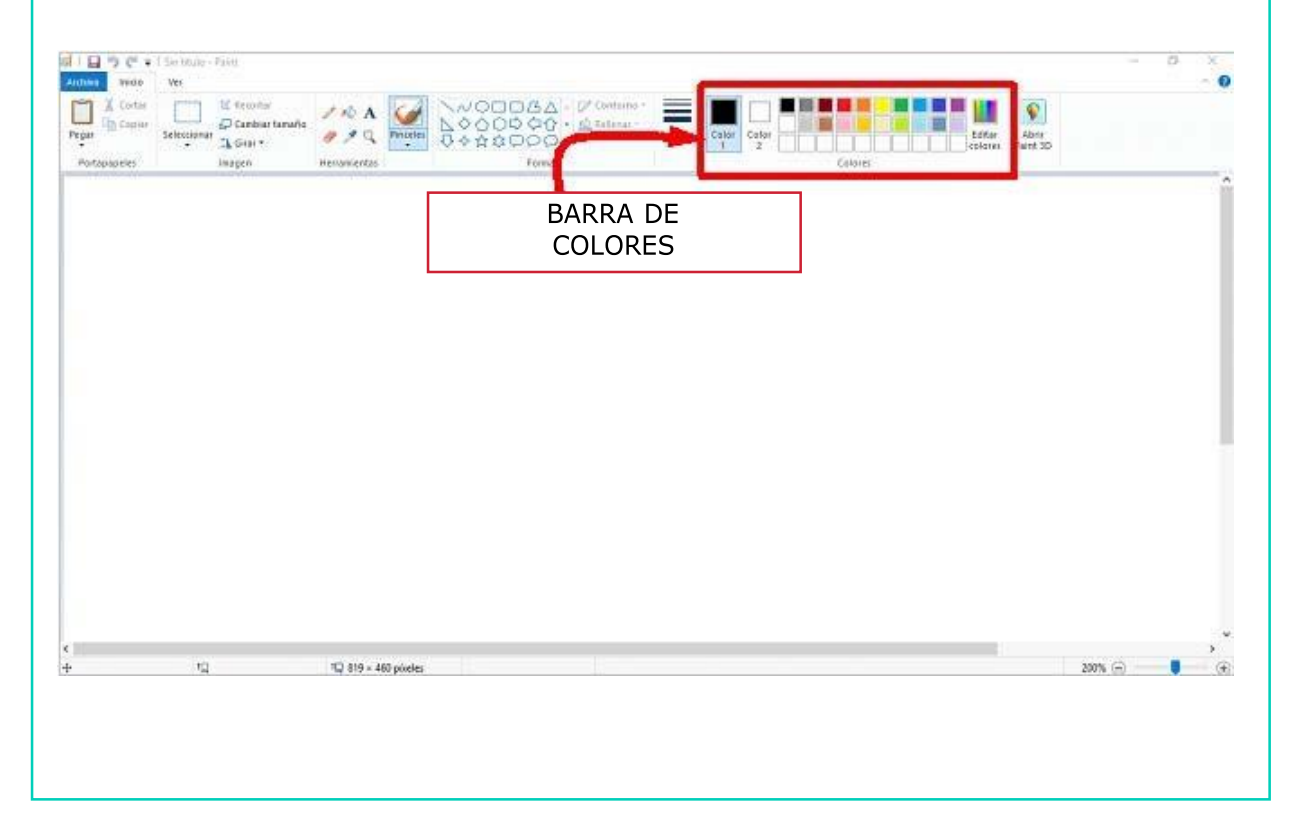

### 3. BARRAS DE DESPLAZAMIENTO

Hay dos barras de desplazamiento. Con una puedes subir y bajar por la ventana y con la otra puedes moverte a la izquierda y a la derecha.

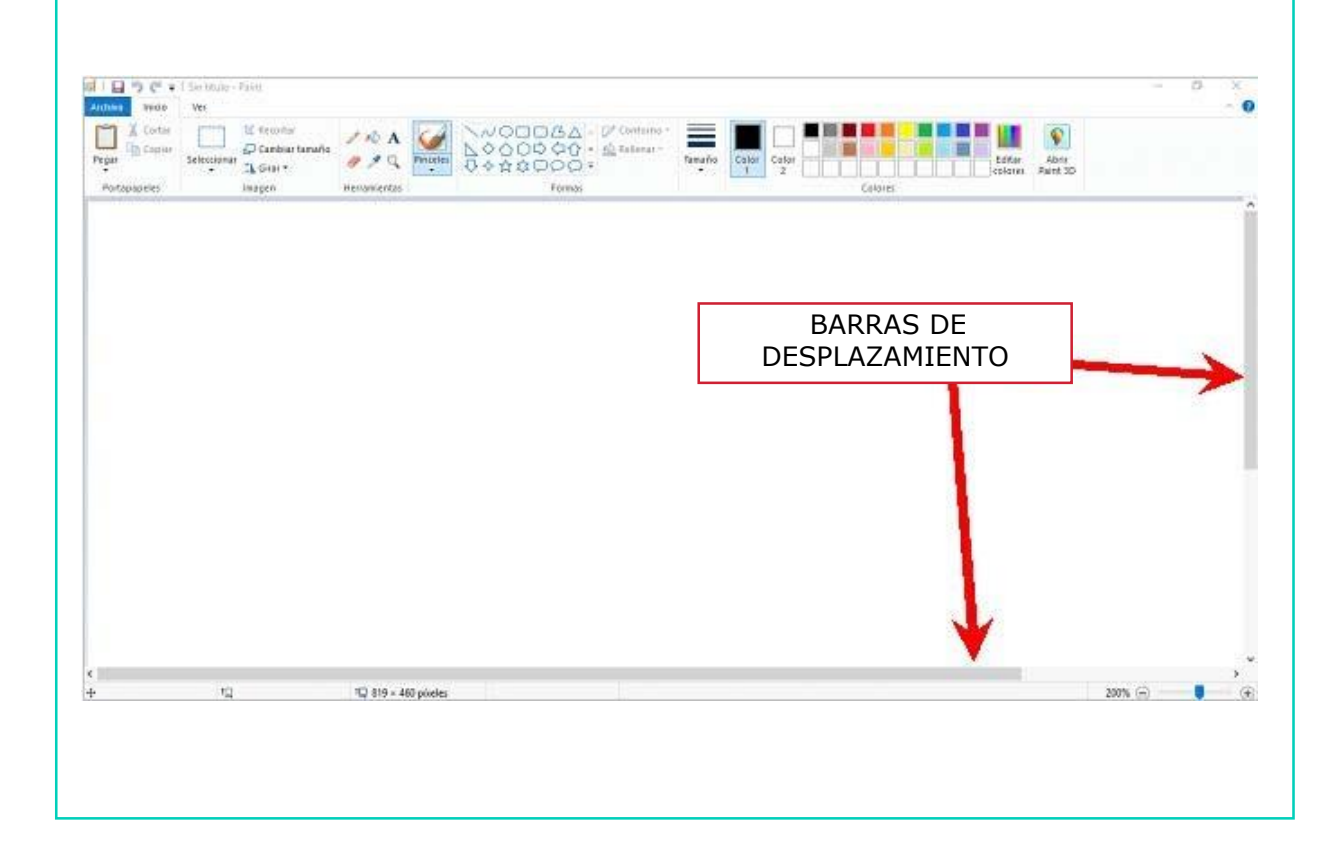

# AHORA VAMOS A PONER EN PRÁCTICA LO APRENDIDO

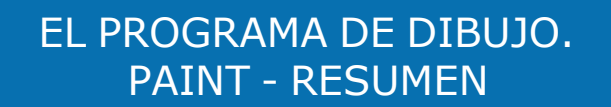

El PROGRAMA DE DIBUJO PAINT ES:

■ Un programa del ordenador que SIRVE para DIBUJAR.

De la ventana del programa de dibujo PAINT hemos trabajado los siguientes elementos:

1. BARRA DE HERRAMIENTAS:

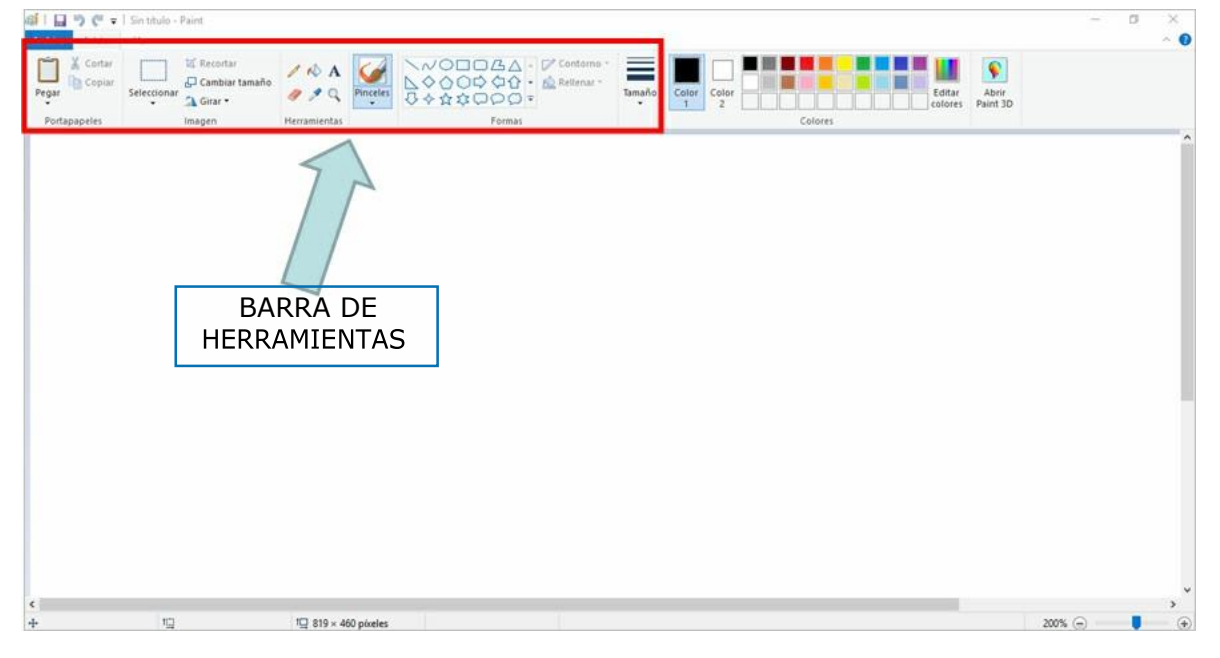

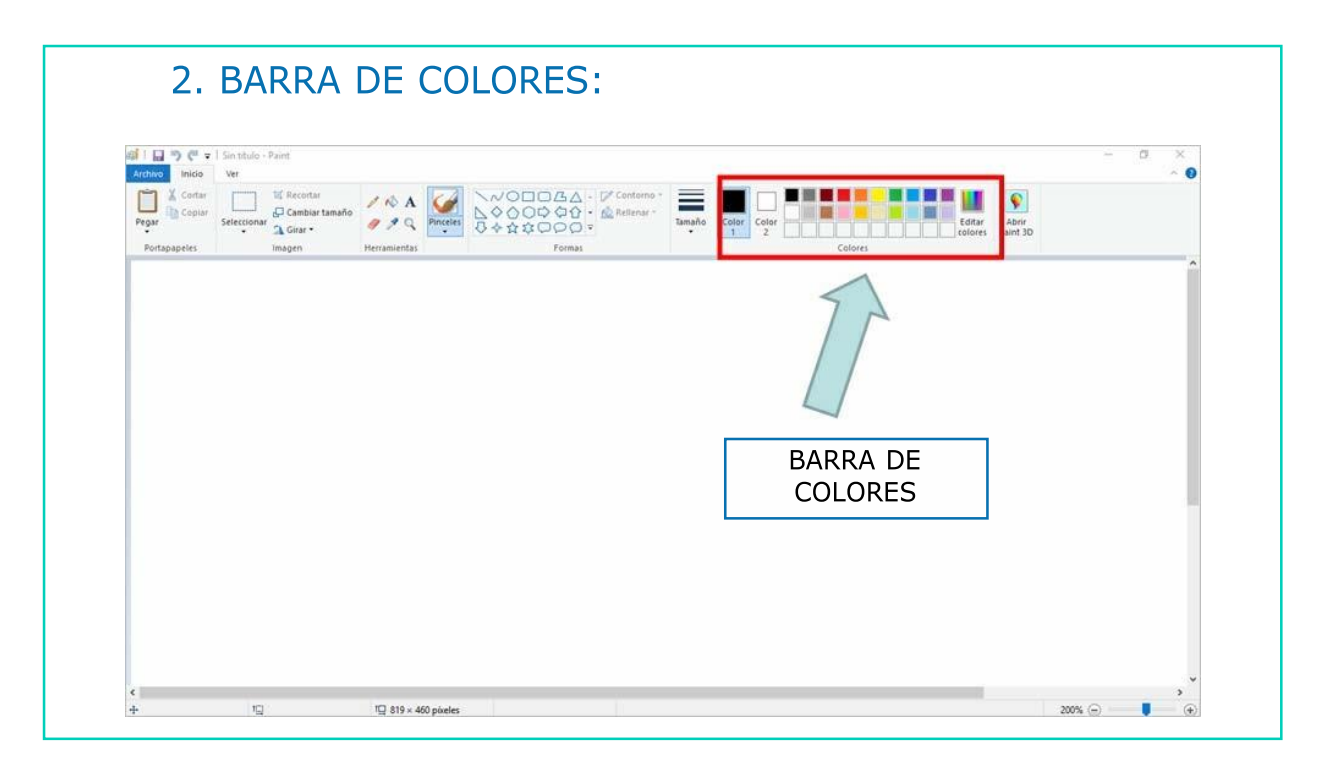

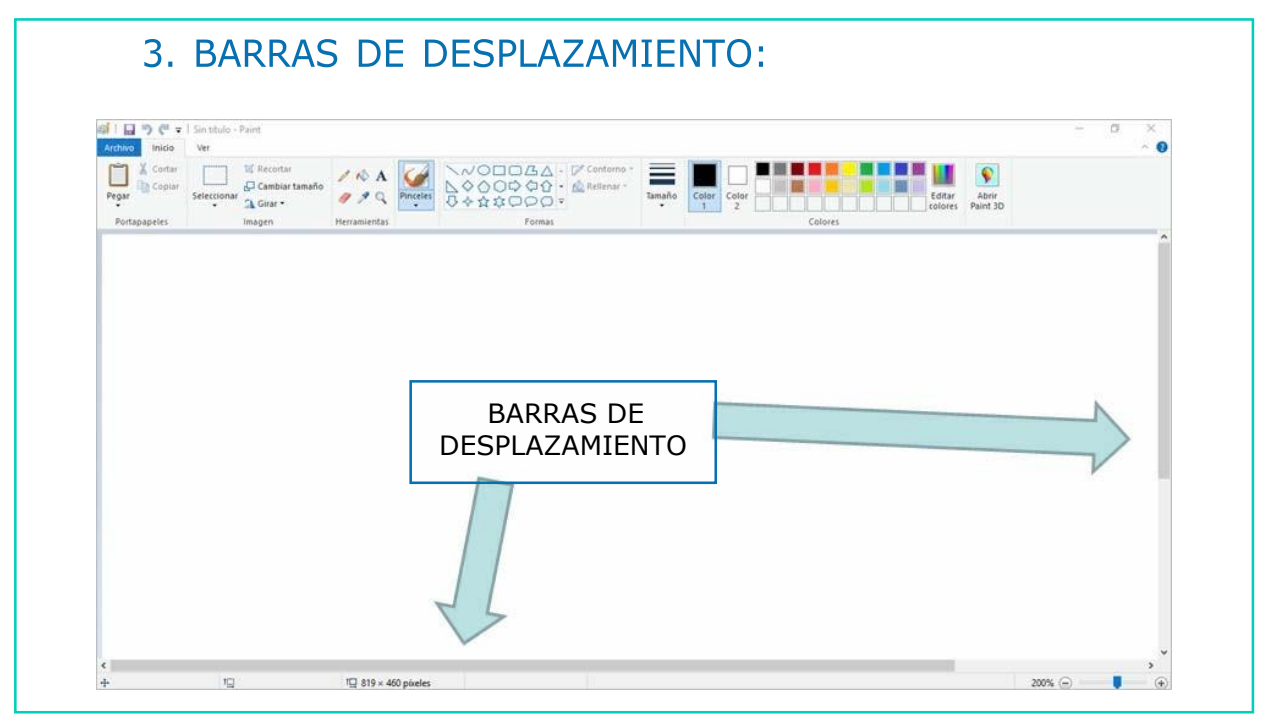

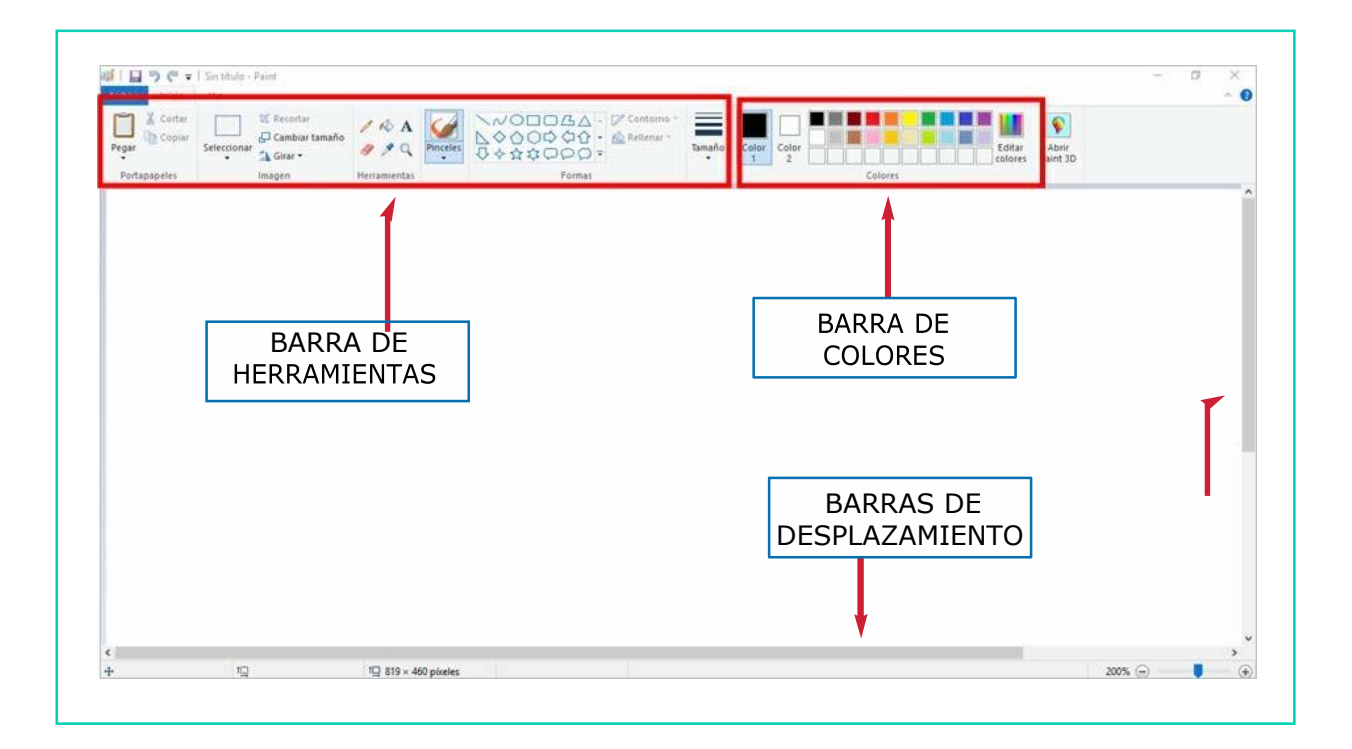

# AHORA VAMOS A PONER EN PRÁCTICA LO APRENDIDO

# NAVEGAMOS POR INTERNET

# INTERNET EXPLORER

#### **INTERNET ES:**

3

- Un conjunto de ordenadores conectados entre sí, a nivel  $\mathcal{L}$ mundial, que ofrece diferentes servicios al usuario como:
	- Enviar y recibir información.
	- Acceder a páginas web.
	- Participar en foros y chat.
	- Correo electrónico, etc.

#### UTILIDAD DE INTERNET EXPLORER:

- Internet puede servir para cualquier tarea que consista en intercambiar información.
- Una de las principales funciones de Internet es la de BÚSQUEDA DE INFORMACIÓN.

A través de Internet podemos:

- Buscar y ofrecer información de todo tipo.
- Compartir información sobre gustos y aficiones.
- **Localizar direcciones.**
- Leer el periódico del día.
- Comprar casi cualquier producto.
- Jugar cualquier juego con personas de todo el mundo.
- Chatear (hablar con otras personas a través del ordenador).
- Trabajar desde casa.
- Enviar y recibir correo electrónico.
- Visitar páginas web.
- Etc.

### Identificación y localización del ICONO de INTERNET EXPLORER:

- Para navegar en Internet necesitamos un NAVEGADOR.
- El navegador es como el barco que nos lleva hacia donde nosotros queremos ir.
- Nuestro navegador se llama INTERNET EXPLORER.

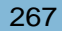

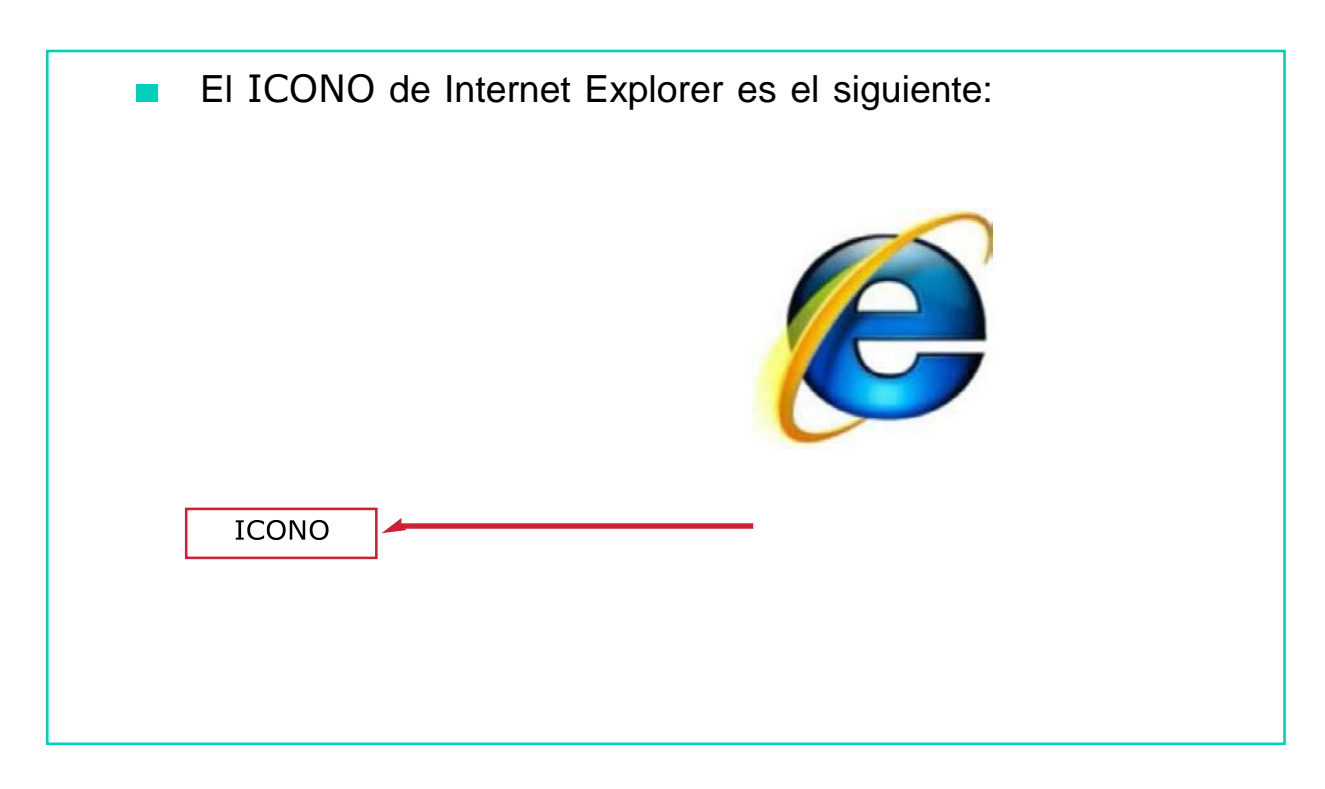

# ¿CÓMO ENTRAR EN INTERNET EXPLORER? Podemos localizar el ICONO de Internet Explorer de dos  $\blacksquare$ formas diferentes. La primera forma para entrar en Internet Explorer es la siguiente: 1. Localizar el ICONO de InternetExplorer en el escritorio. Ł ê **ICONO**

#### DOWN ESPAÑA. MATERIALES PARA EL EDUCADOR | 268

2. Una vez que has localizado el icono, debes hacer doble *clic* sobre e Internet se abrirá. Una vez abierto te aparecerá una pantalla como la que te muestro a continuación:

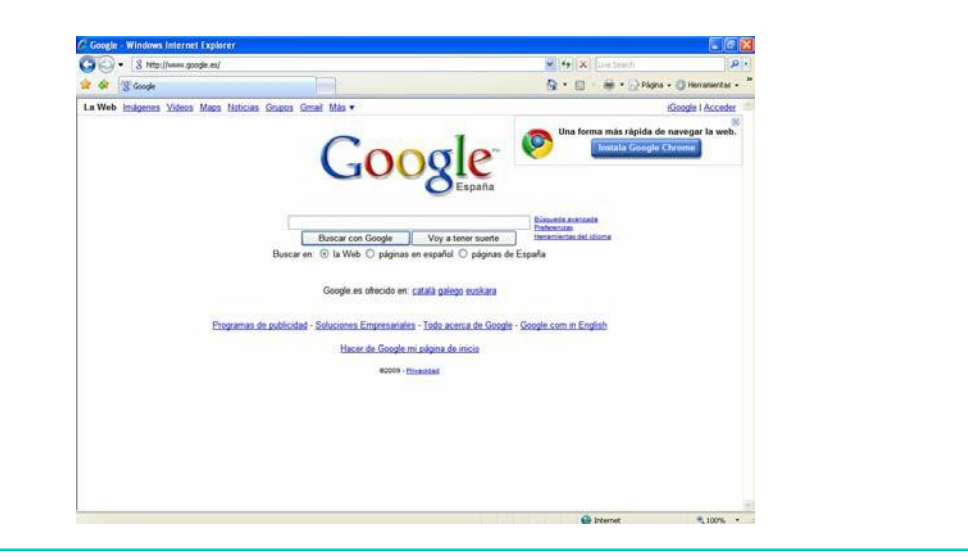

## ¿CÓMO ENTRAR EN INTERNET EXPLORER?

- La segunda forma para entrar en Internet Explorer es la siguiente:
- 1. Pulsa el botón INICIO, seencuentra en la parte inferior de la pantalla del escritorio. Siguiendo la flecha roja verás el botón **INICIO.**

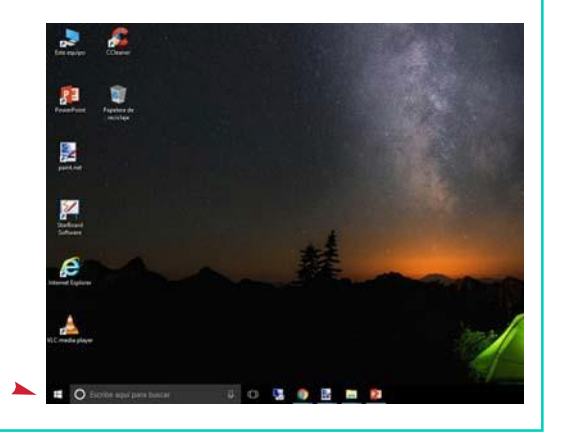

- 2. Una vez hayas pulsado INICIO. Verás que se despliega un listado.
- 3. A continuación, busca el **ICONO de INTERNET en el** listado que se ha desplegado al pulsar sobre INICIO.

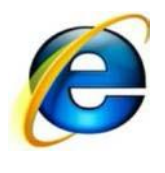

Aquí está el ICONO de Internet

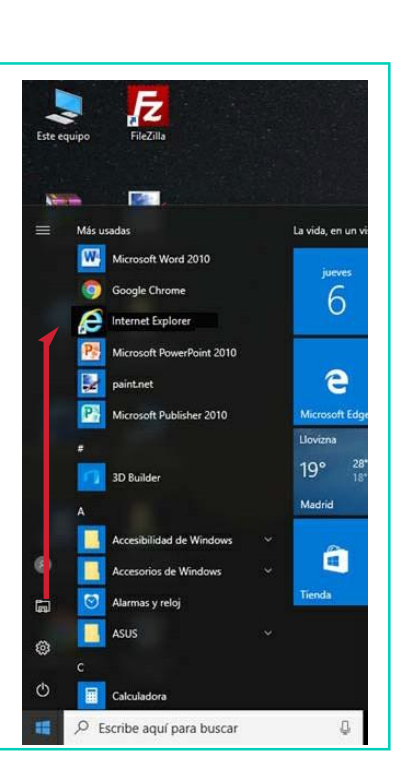

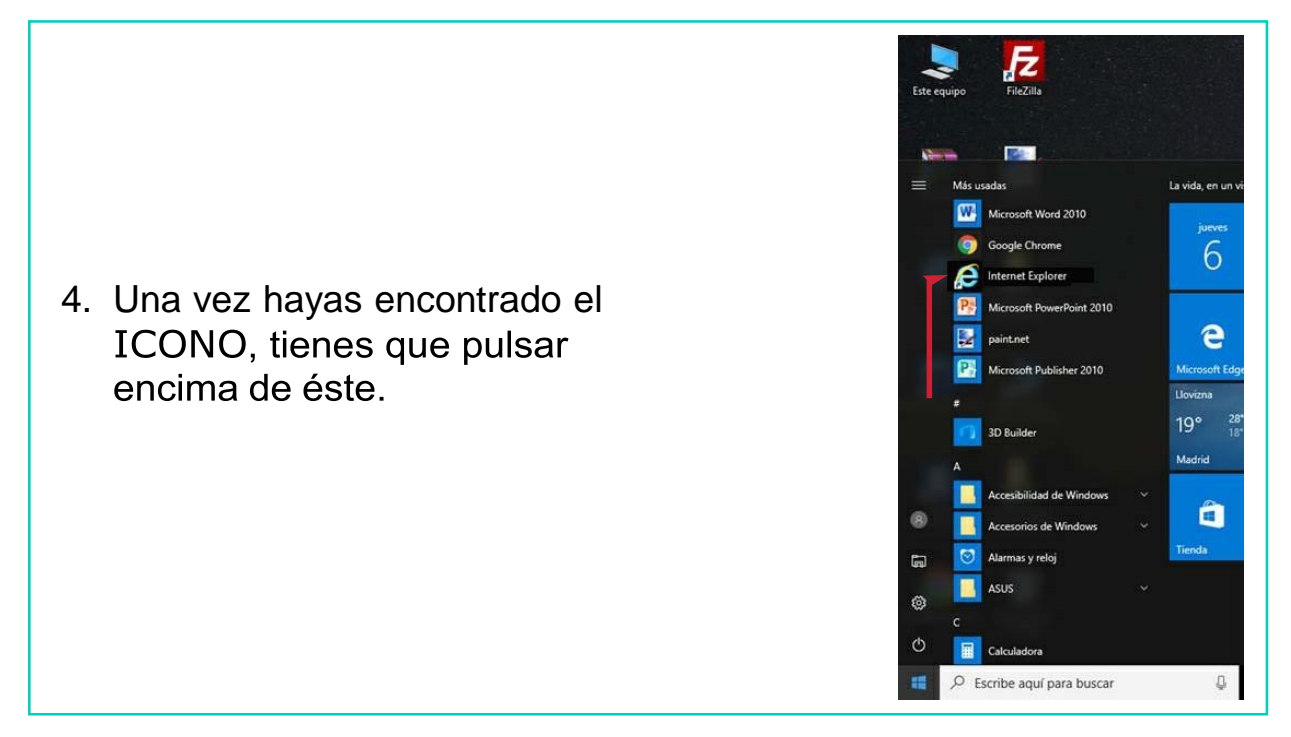

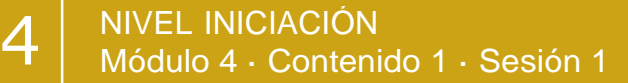

5. Verás que al seleccionar el ICONO se abre un documento como éste:

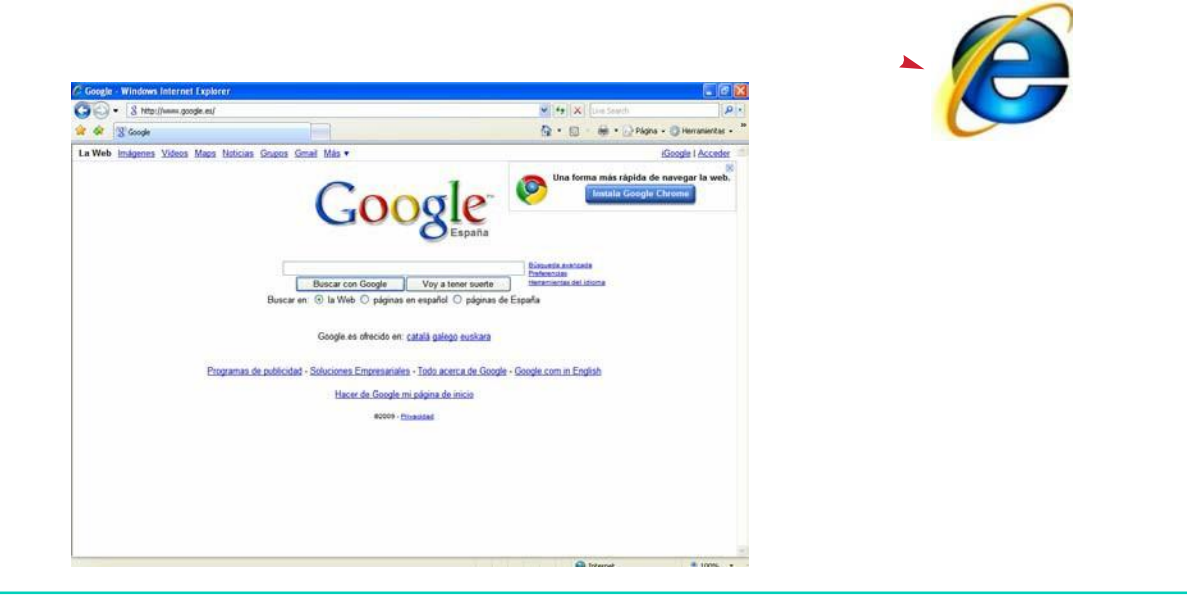

# AHORA VAMOS A PONER EN PRÁCTICA LO APRENDIDO

# ELEMENTOS DE LA VENTANA DE INTERNET EXPLORER

# ¿CÓMO ES LA VENTANA DE INTERNET EXPLORER?

- Antes de pasar a trabajar los elementos de la ventana de  $\overline{\phantom{a}}$ Internet, vamos a ver cómo es esa ventana.
- Cuando abrimos Internet, nos aparece la siguiente ventana:  $\mathcal{L}^{\mathcal{L}}$

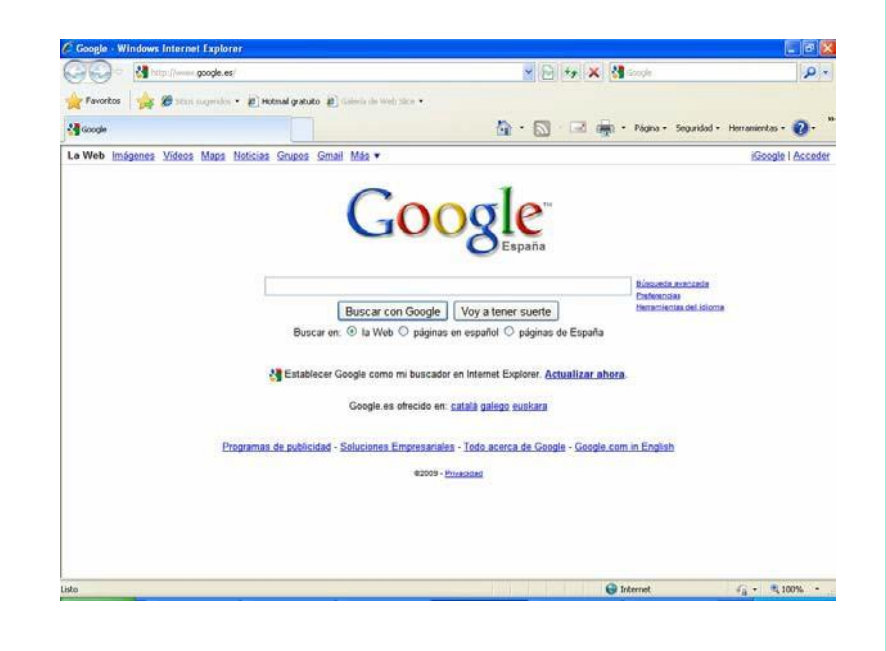

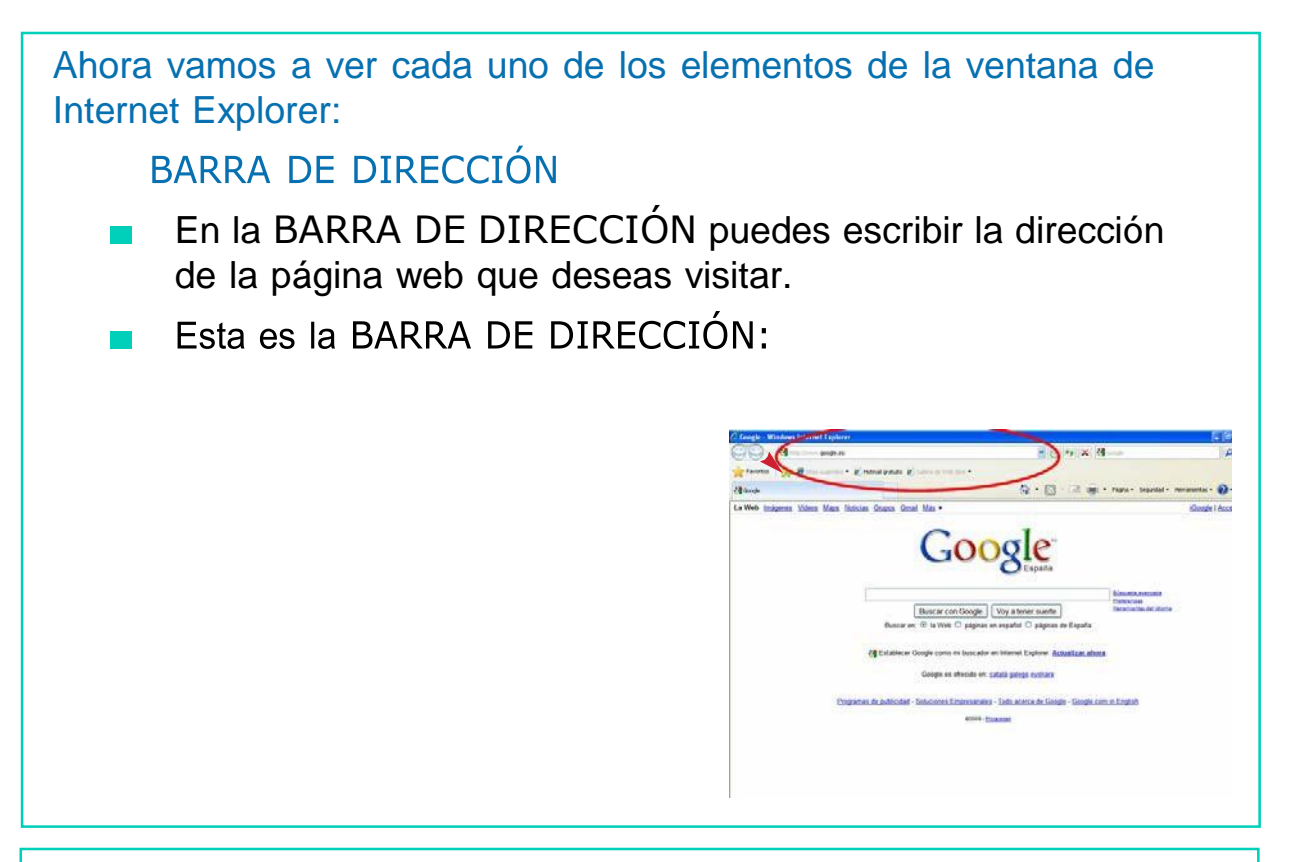

- Para escribir una dirección en Internet debes seguir estos pasos:
- 1. Verás que al seleccionar el ICONO se abre un documento como éste:

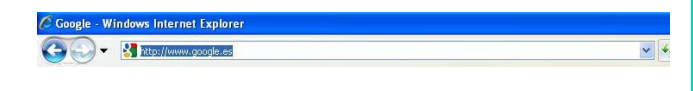

2. Presiona esta tecla para borrar lo que había escrito.

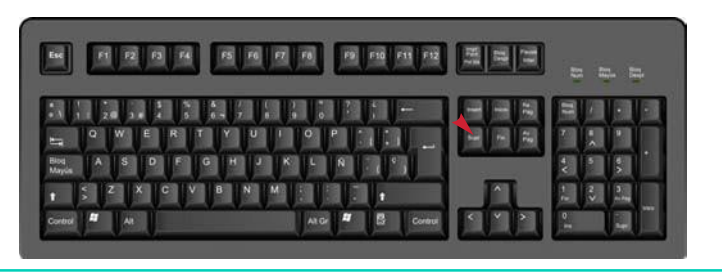

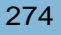

Escribe la dirección que quieres buscar. ¡Cuidado! Si te equivocas al escribirla no encontrarás la página que buscas.

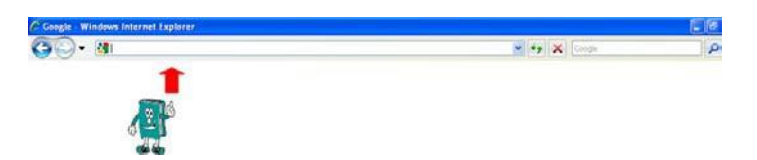

Cuando esté bien escrita la dirección, pulsa la tecla ENTER.

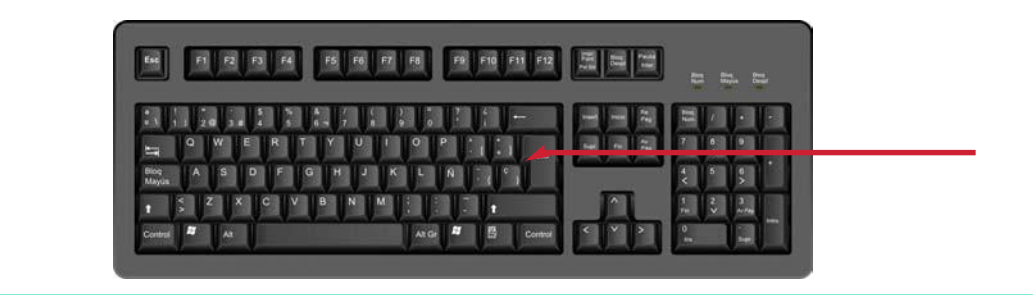

5. Una vez que hayas escrito la dirección que quieres buscar, saldrádirectamente en la pantalla de tu ordenador. Por ejemplo, si hemos escrito la dirección del Ayuntamiento de Murcia, nos aparece la siguiente página web:

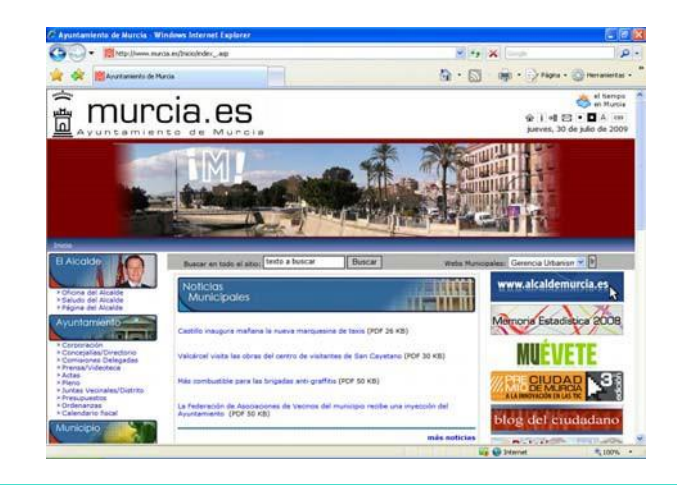

# BOTÓN ATRÁS Y ADELANTE

Vamos a ver para qué sirven estos botones:

Botón ATRÁS:

4

Con este botón puedes volver a la página anterior.

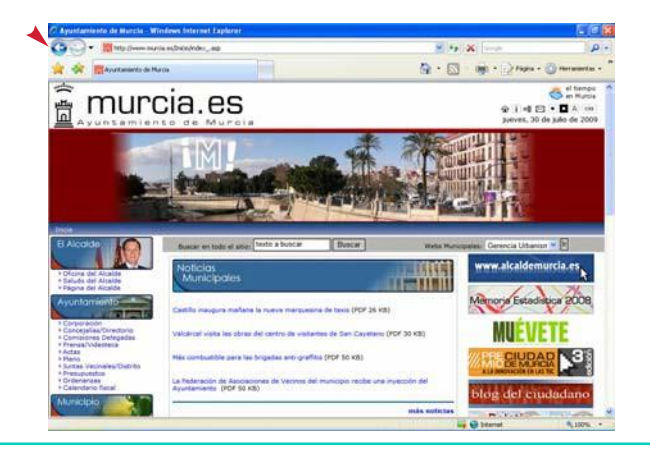

## Botón ADELANTE:

Este botón sirve para avanzar a la página siguiente.

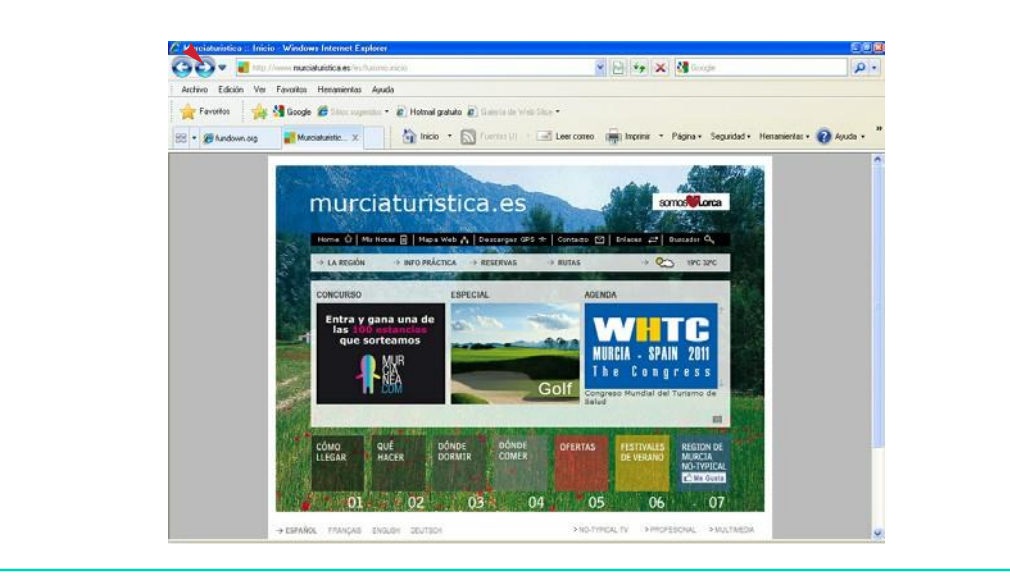

# BARRA DE FAVORITOS

4

Esta es la BARRA DE FAVORITOS:

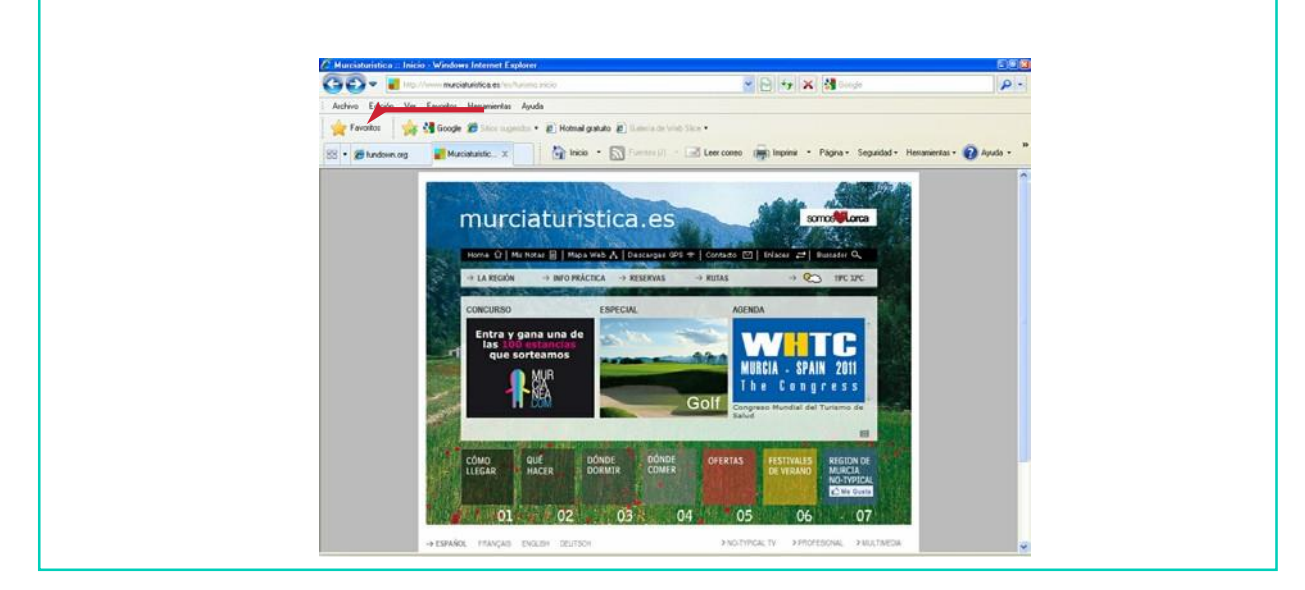

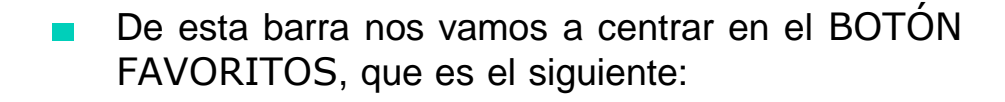

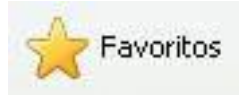

Si pinchamos en este botón podemos visitar las páginas que hemos señalado como favoritas.
- Ahora vamos a ver qué pasos hay que seguir para guardar en FAVORITOS las páginas que más nos gustan:
- 1. Abre una página web, por ejemplo el buscador Google.

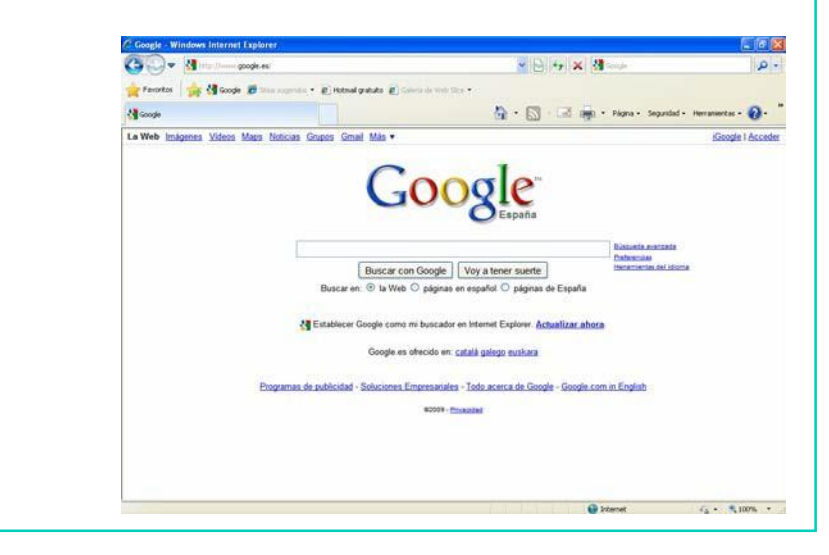

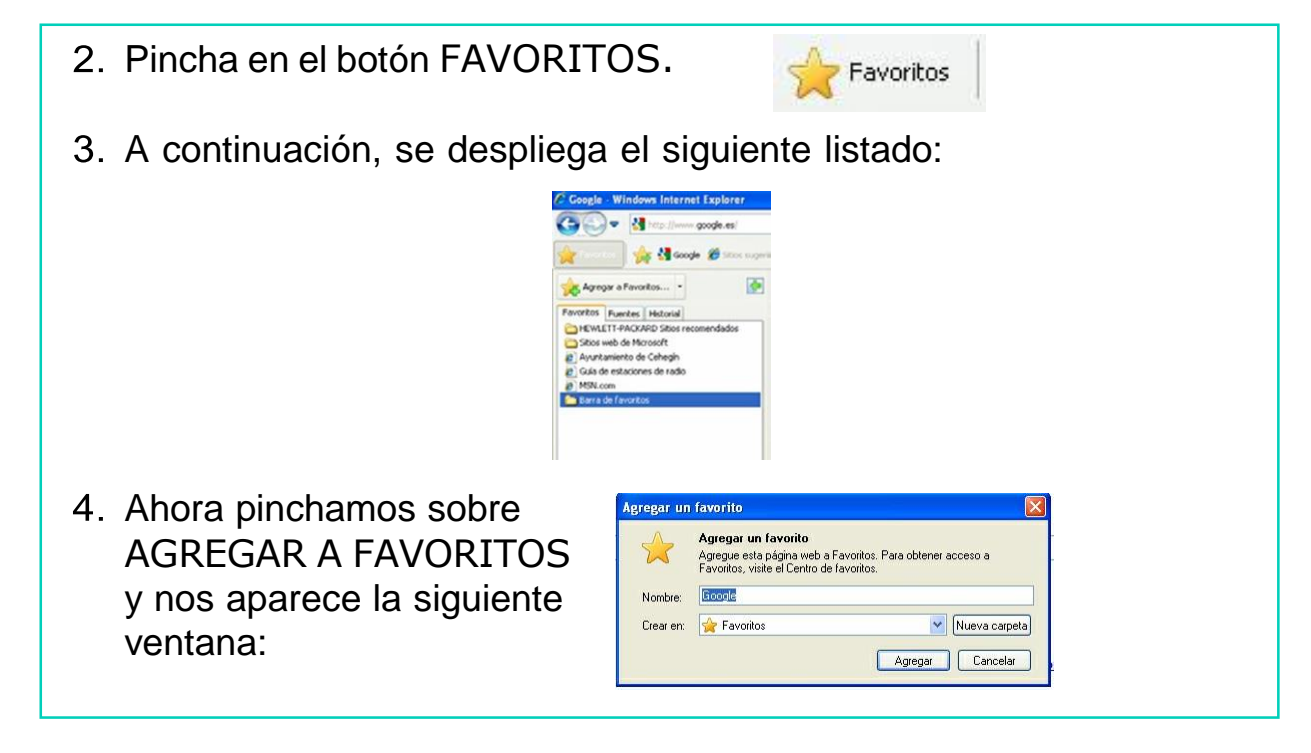

5. Ahora tenemos la posibilidad de modificar el nombre a la página o quardarla en FAVORITOS con el mismo nombre. Para cambiarle el nombre sólo tenemos que situarnos en el espacio donde pone NOMBRE y escribir el que deseemos.

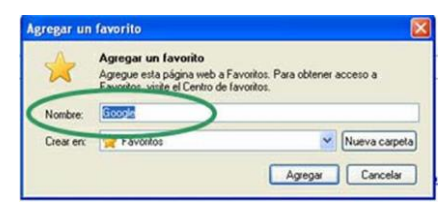

Agregar un favorito Y por último, pinchamos en AGREGAR. Agregar un favorito Ágregue esta página web a Favoritos. Para obtener acceso a<br>Favoritos, visite el Centro de favoritos. Google Nombre: Crear en: Sir Favoritos Agregar Cancelar

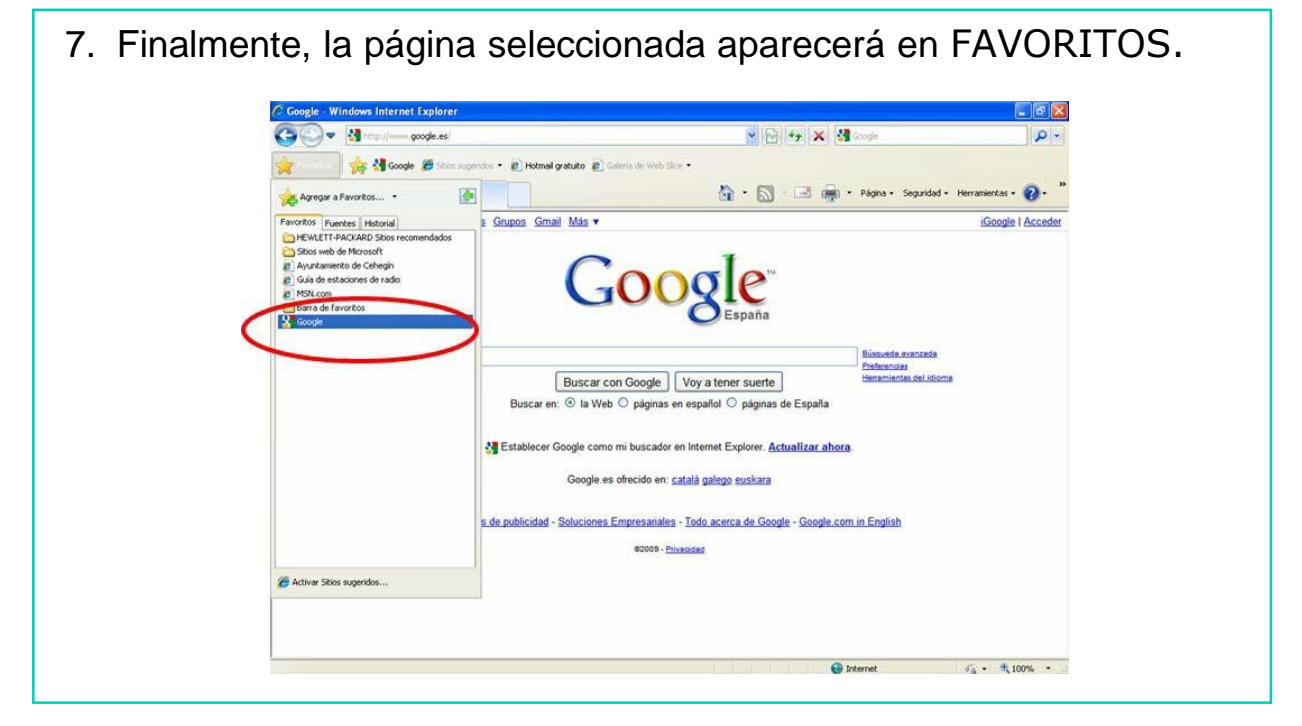

 $\vee$  Nueva carpeta

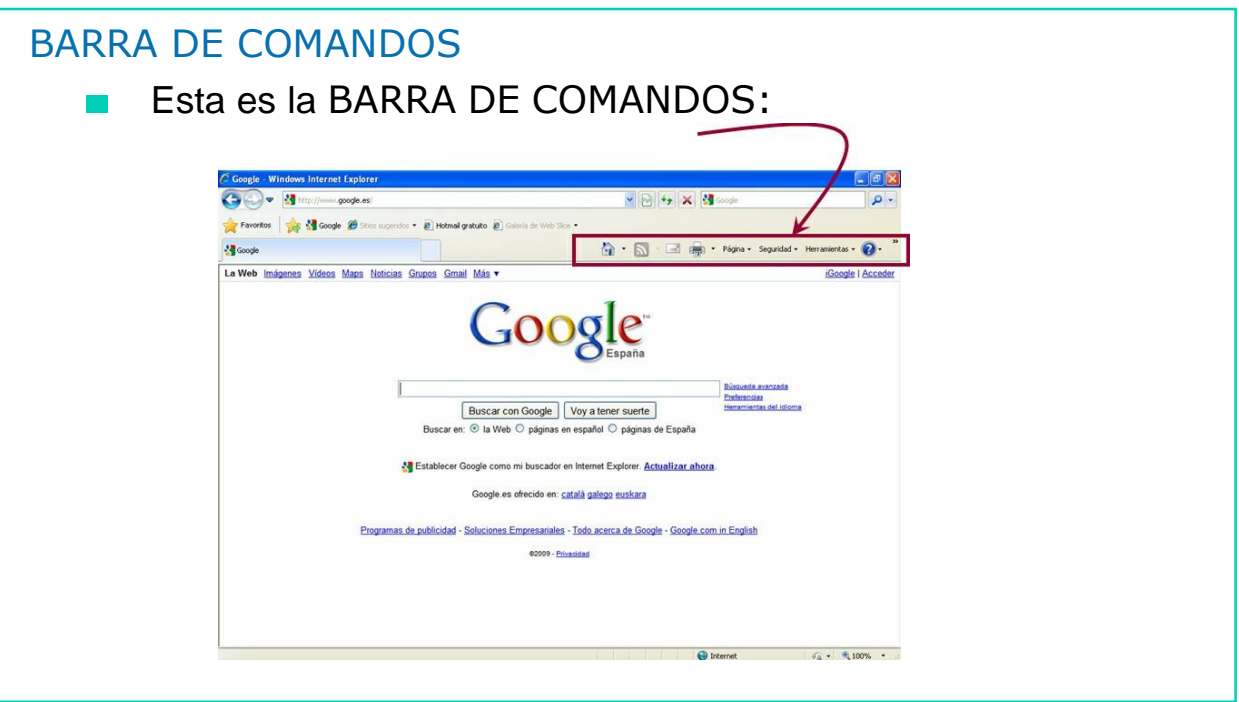

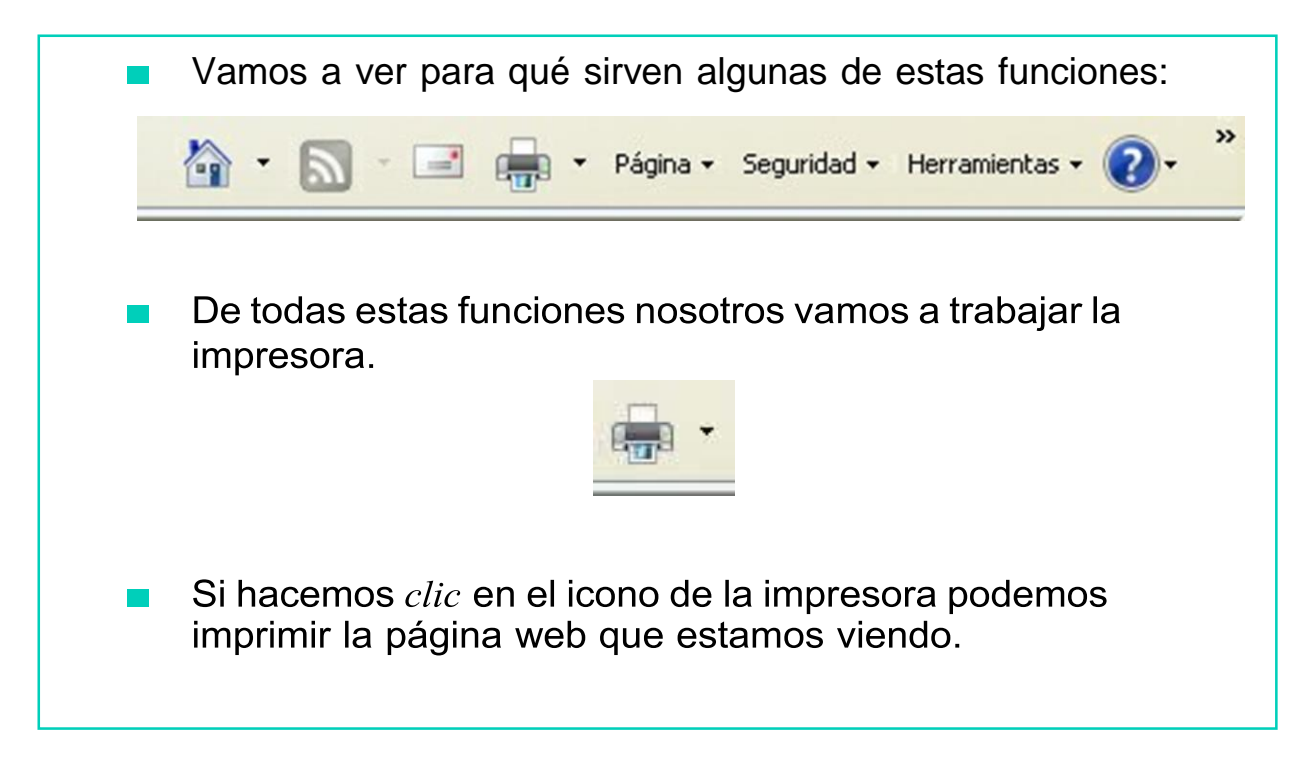

 $\boldsymbol{\varDelta}$ 

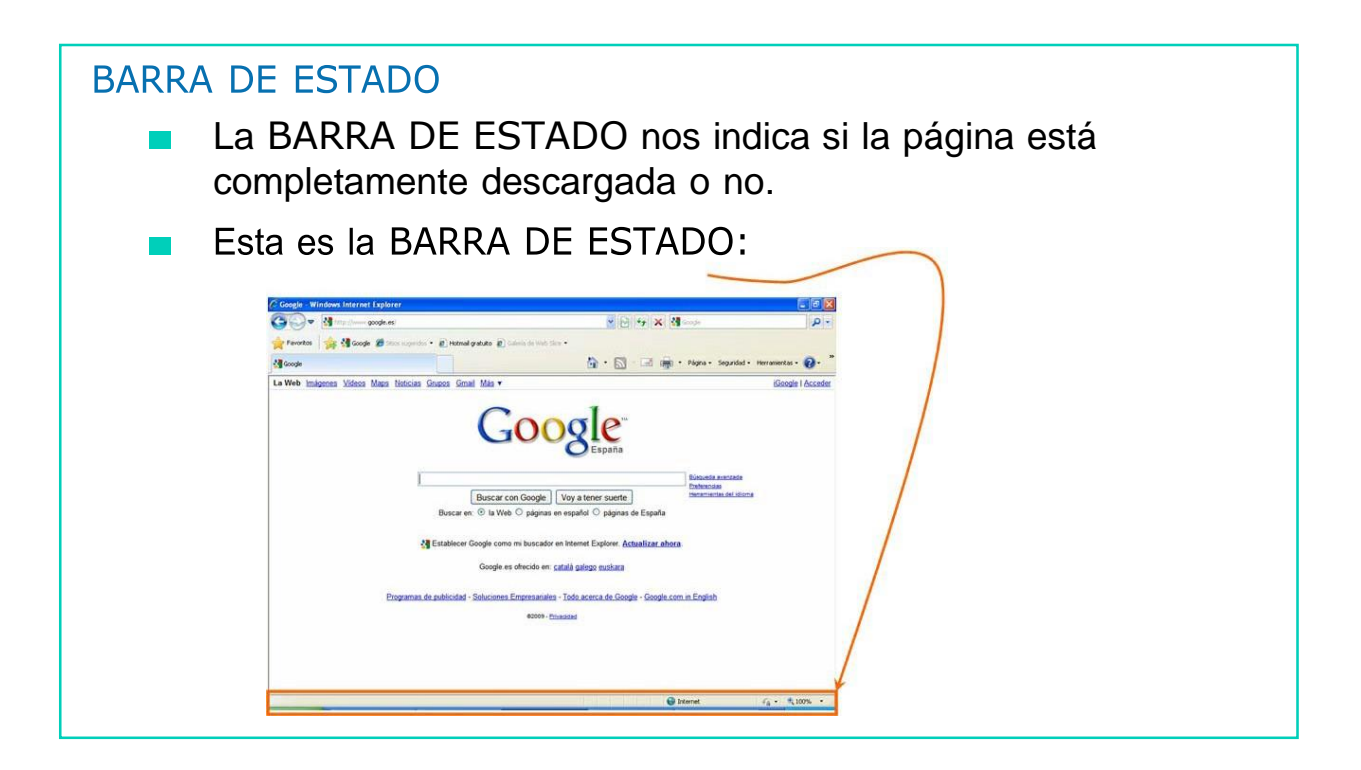

## AHORA VAMOS A PONER EN PRÁCTICA LO APRENDIDO

#### SERVICIOS DE INTERNET

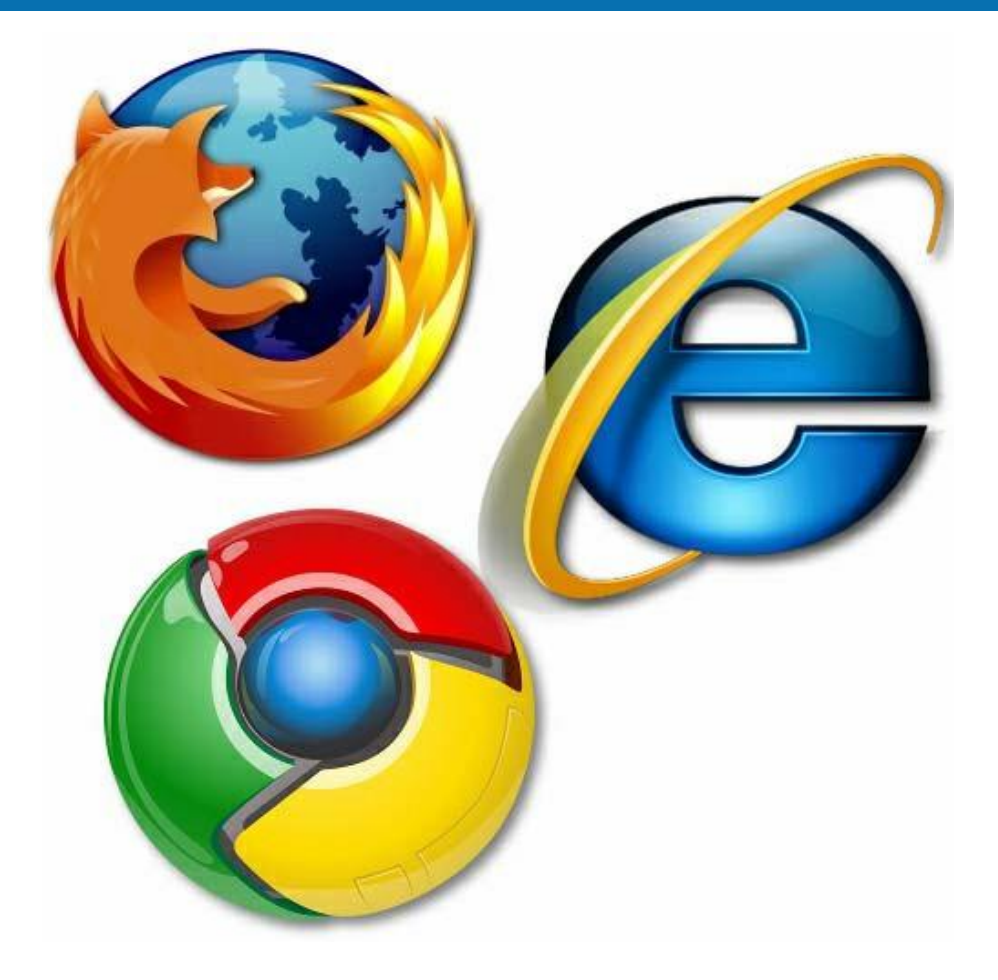

### ¿QUÉ ES INTERNET?

4

- Es un conjunto de ordenadores conectados entre sí, a nivel mundial, que ofrece diferentes servicios al usuario:
	- Enviar y recibir información.
	- Acceder a páginas web.
	- Participar en foros y chat.
	- Correo electrónico, etc.

■ Ahora, vamos a centrarnos en los SERVICIOS que nos ofrece Internet:

- Páginas web
- Correo electrónico
- Foro
- Mensajería instantánea

# ¿QUÉ ES UNA PÁGINA WEB?

Es un documento electrónico que puede contener texto, imágenes, animaciones, sonido, video, etc.

#### PÁGINAS WEB

- Es el servicio más utilizado de la red.
- **Para acceder a ellas se necesitan navegadores, como**

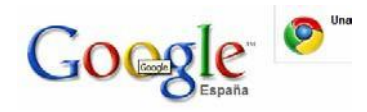

- **Es un lugar de acceso a información.**
- **Es una forma de búsqueda y recuperación de información.**

### ¿QUÉ ES EL CORREO ELECTRÓNICO?

Es un servicio de red que sirve para crear, enviar y recibir mensajes, a través de Internet.

#### Ventajas que ofrece:

4

- Puedes enviar texto y cualquier tipo de documento.
- Los correos se envían de forma rápida y eficiente.
- Tiene bajo coste económico.

Para que una persona pueda mandar un correo electrónico, necesita:

DIRECCIÓN DE CORREO: es decir, un conjunto de palabras que identifican a una persona para mandar y recibir información.

### ¿QUÉ ES UN FORO?

4

Se llama así a un grupo de personas que intercambian de forma on-line información, opiniones, preguntas y respuestas, archivos y todo tipo de material, sobre diversos temas.

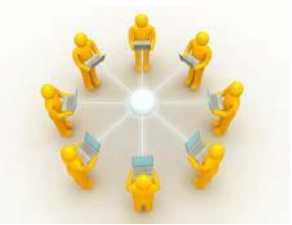

En Internet, podemos encontrar cantidad de foros sobre diferentes temas.

## ¿QUÉ ES UN PROGRAMA DE MENSAJERÍA INSTANTÁNEA?

Es un programa que nos permite mantener conversaciones  $\mathcal{L}^{\mathcal{L}}$ escritas o habladas en tiempo real a través de Internet.

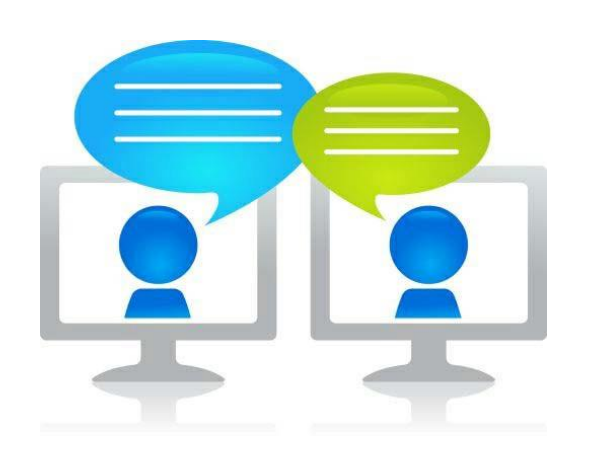

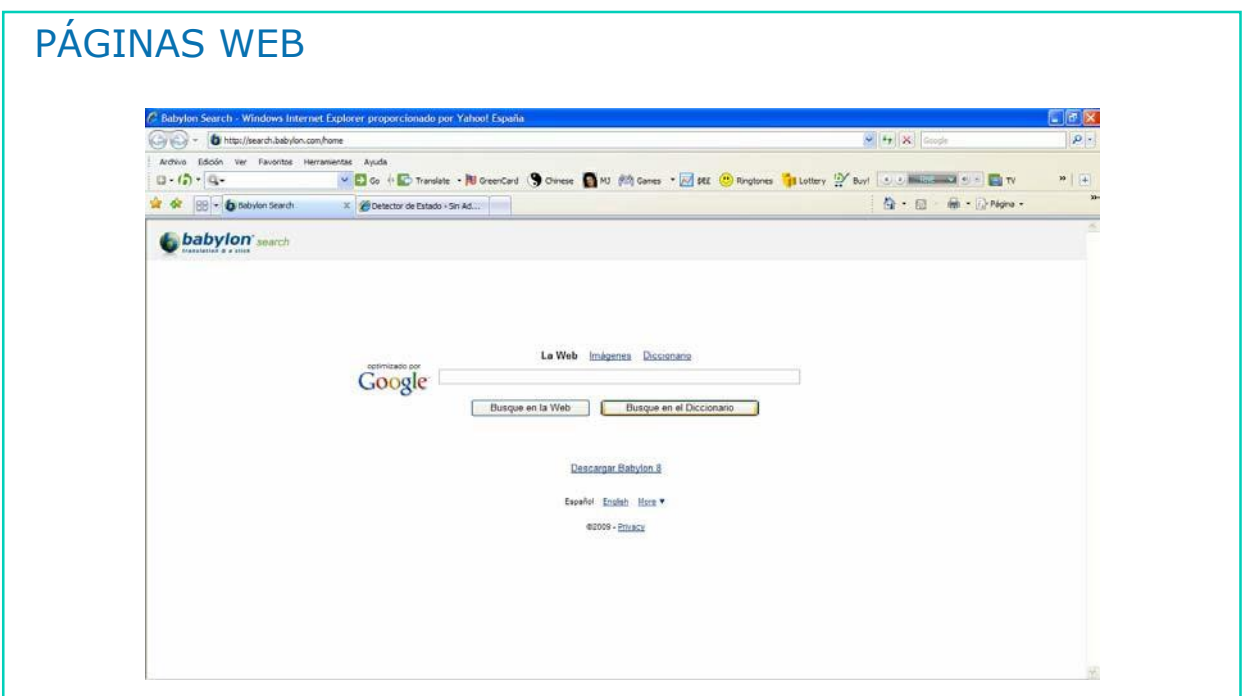

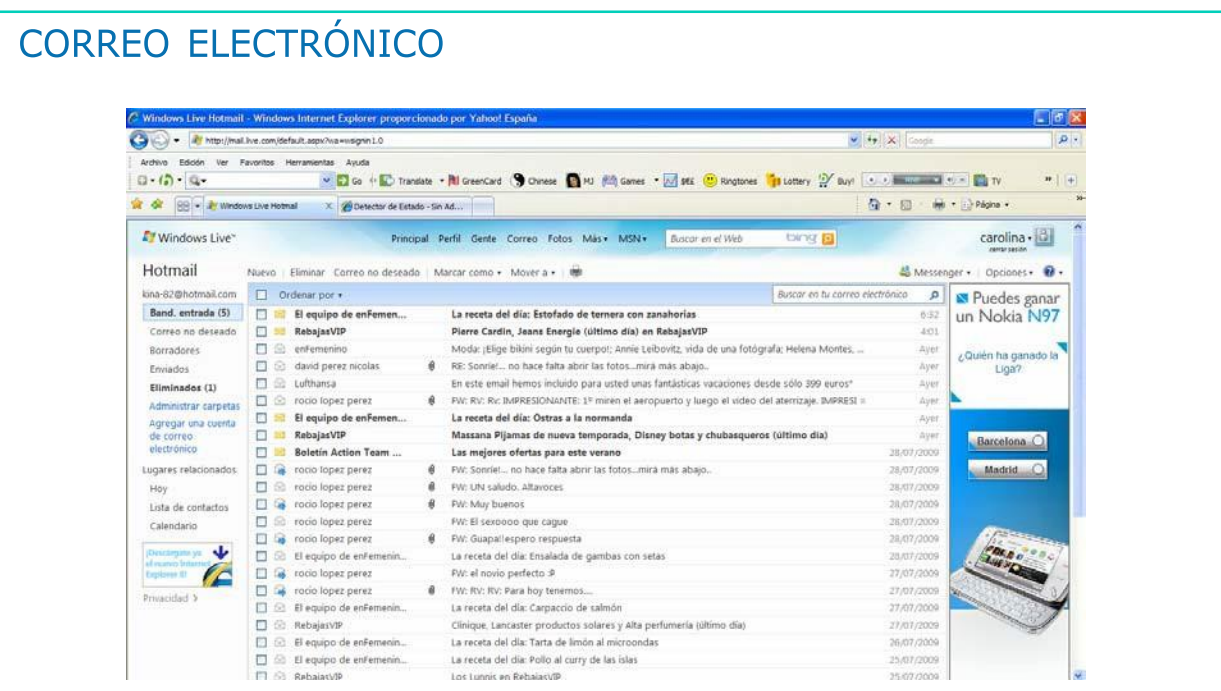

 $\boldsymbol{\varDelta}$ 

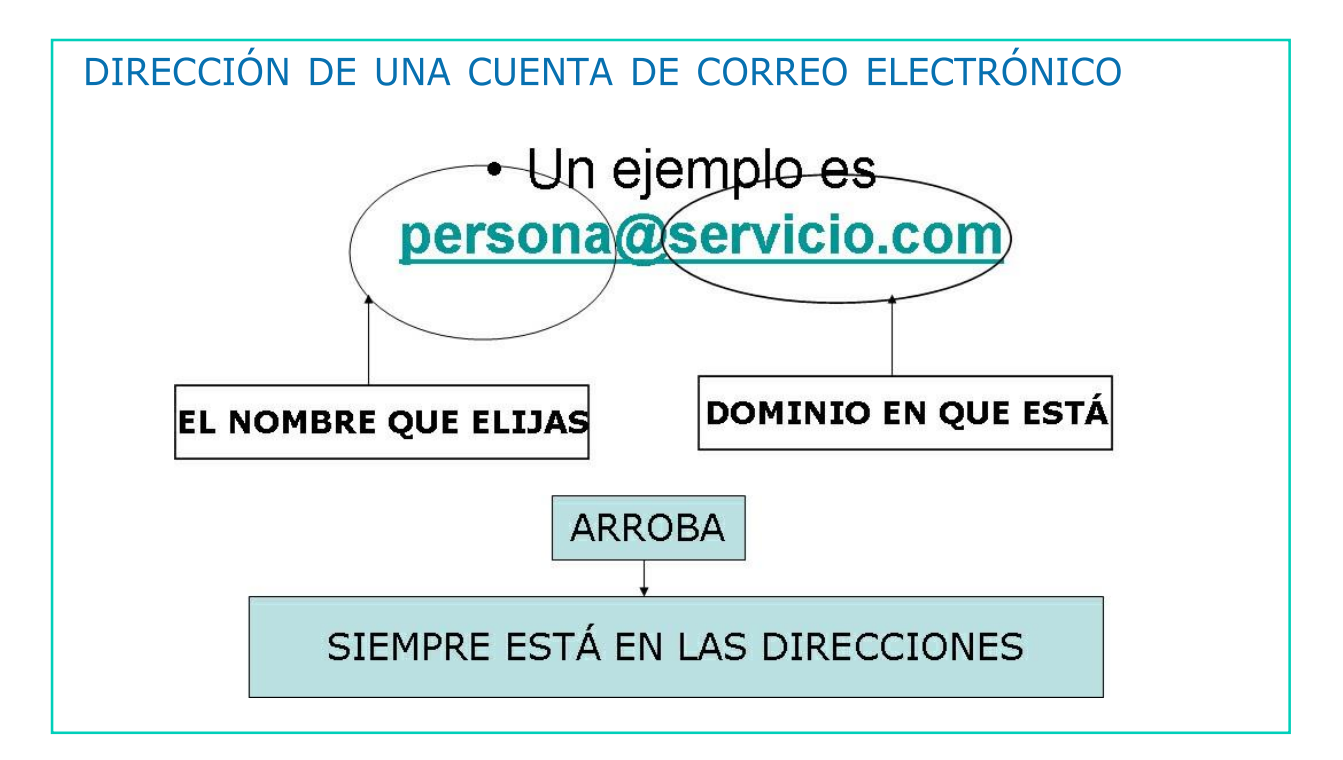

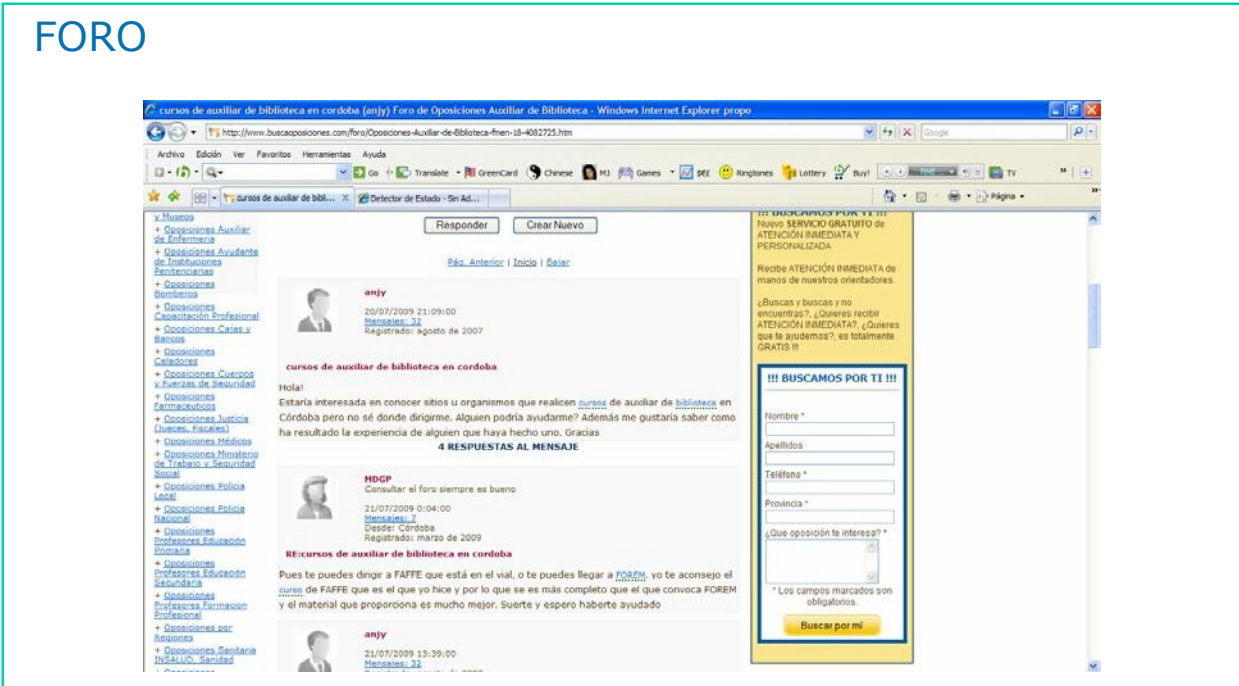

DOWN ESPAÑA. MATERIALES PARA EL EDUCADOR 288

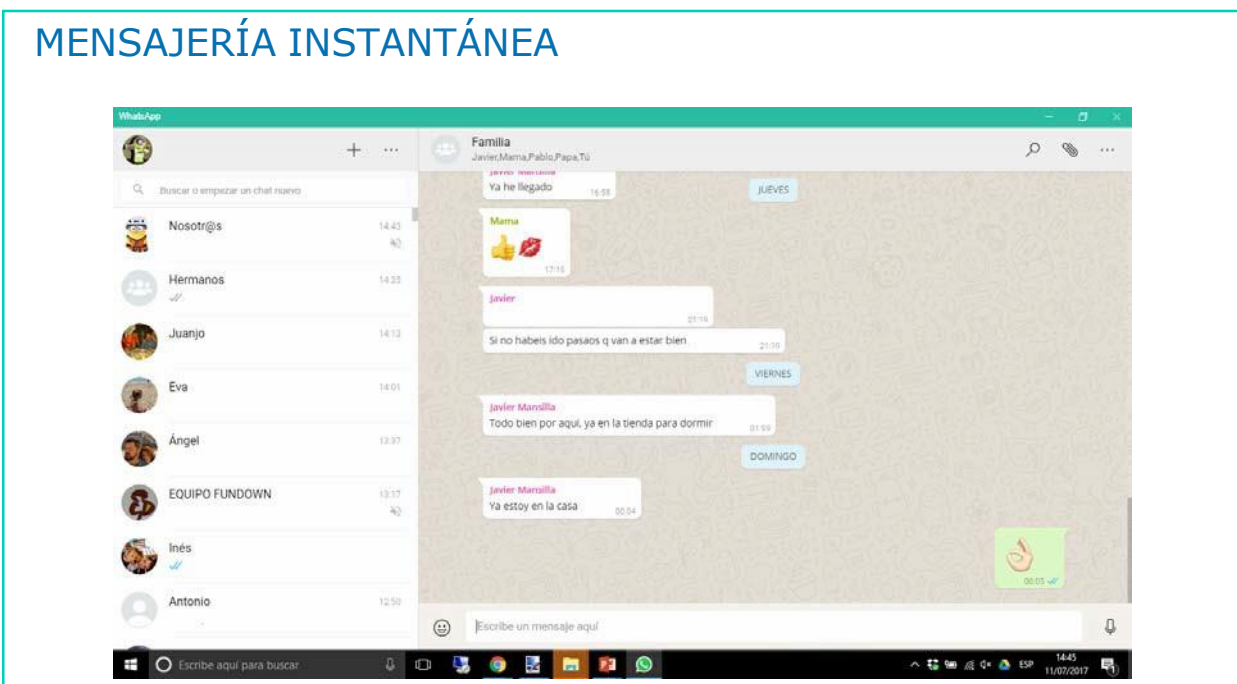

# AHORA VAMOS A PONER EN PRÁCTICA LO APRENDIDO

# PÁGINAS WEB

- Una página web es un documento electrónico que puede contener texto, imágenes, animaciones, sonido, video, etc.
- En las páginas web, encontramos información sobre cualquier tema: noticias, deportes, cine…

- Para acceder a una página web, lo podemos hacer a través de:
	- Buscadores
	- Dirección de la página web

DOWN ESPAÑA. MATERIALES PARA EL EDUCADOR 290

## ¿QUÉ ES UN BUSCADOR? Es una página web que te ayuda a localizar las direcciones de aquellas páginas que te interesan, según el tema que le hayas dicho que busque. Hay varios tipos: metacrawle altavista LYC 'N

**SCIINS** 

**AWebCrawier** 

oogle

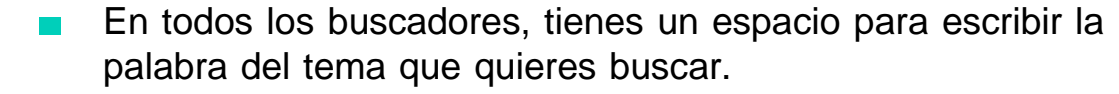

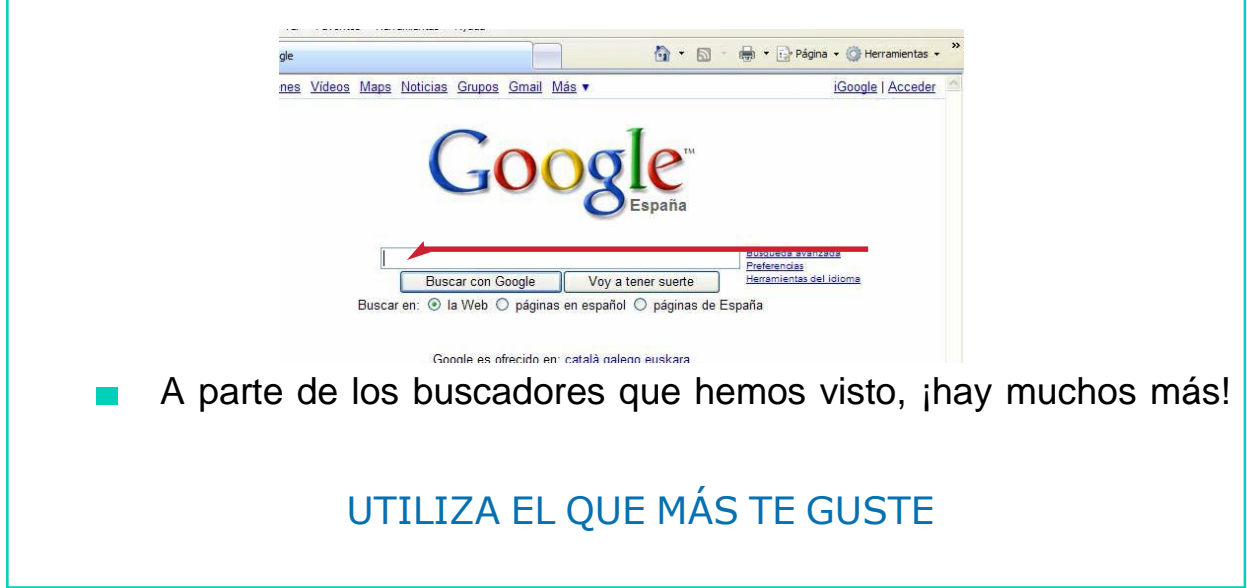

#### ¿CÓMO USAMOS UN BUSCADOR?

1. Entramos a INTERNET.

4

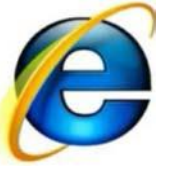

- 2. Elegimos el BUSCADOR que prefiramos.
- Escribimos en el espacio destinado, el nombre o dirección que deseamos buscar.

# DIRECCIONES DE PÁGINA WEB

- Es el nombre de la página a la que queremos acceder.
- Puede contener letras, símbolos y nos lleva a la página que estamos buscando.

Preferencia<br>Herramient

Buscar con Google | Vo Buscar con Google Buscar en: @ la Web © páginas en español © páginas de España

#### ¿CÓMO INTRODUCIMOS LA DIRECCIÓN DE UNA PÁGINA WEB?

1. Entramos a INTERNET.

4

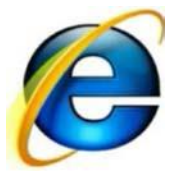

2. Escribimos en un espacio destinado en la barra de dirección, el nombre de la página web a la que queramos acceder.

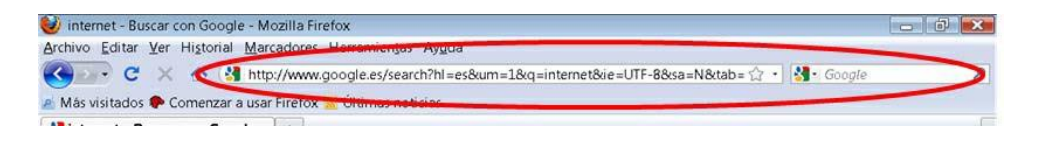

3. Pulsamos INTRO.

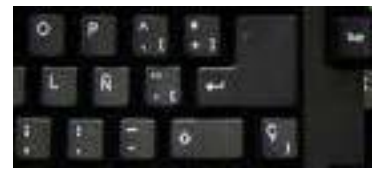

AHORA VAMOS A PONER EN PRÁCTICA LO APRENDIDO

# EL CORREO ELECTRÓNICO

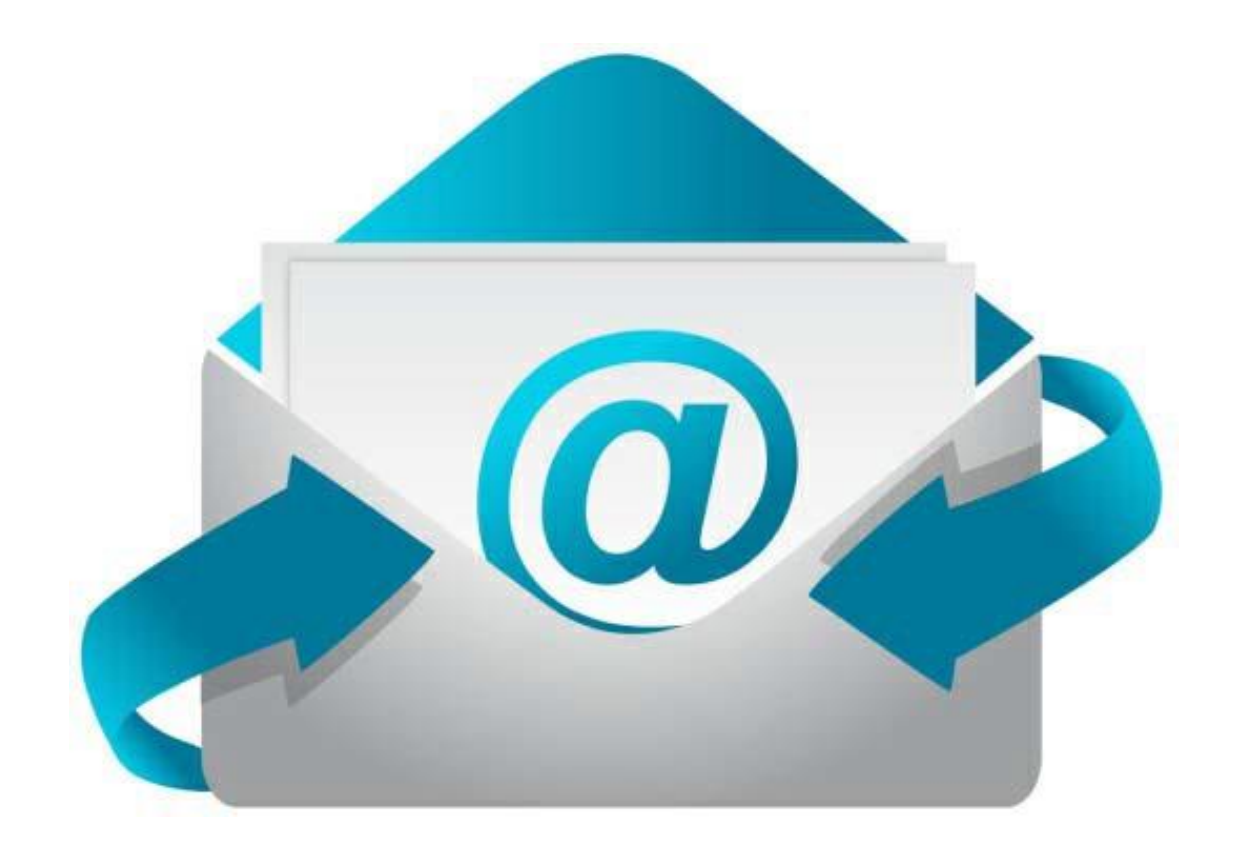

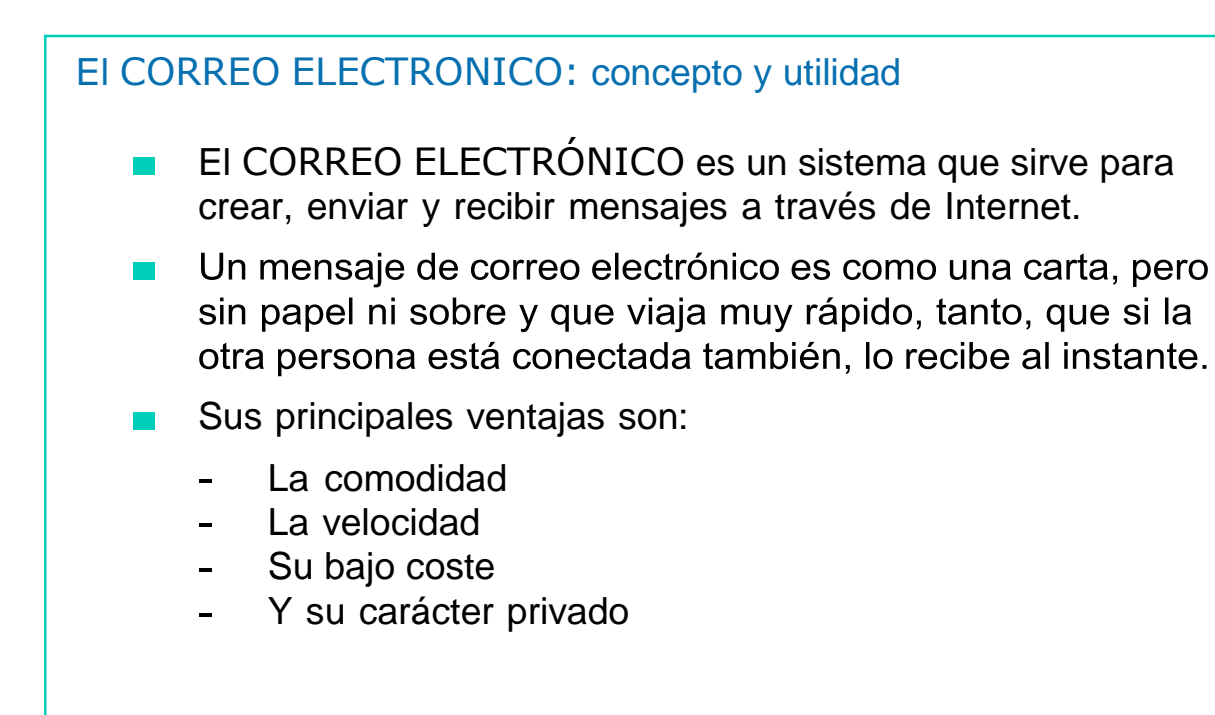

Existen diferentes dominios que ofrecen la posibilidad de crear cuentas de correo electrónico de forma totalmente gratuita. Por ejemplo:

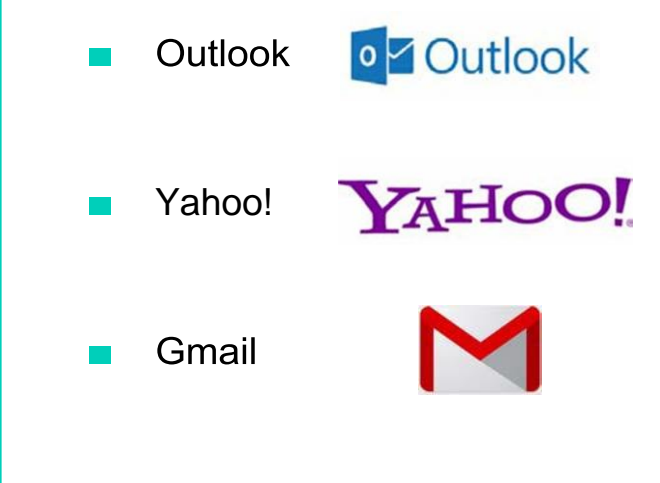

De todos los dominios, el que vamos a utilizar y además es  $\blacksquare$ gratuito es OUTLOOK.

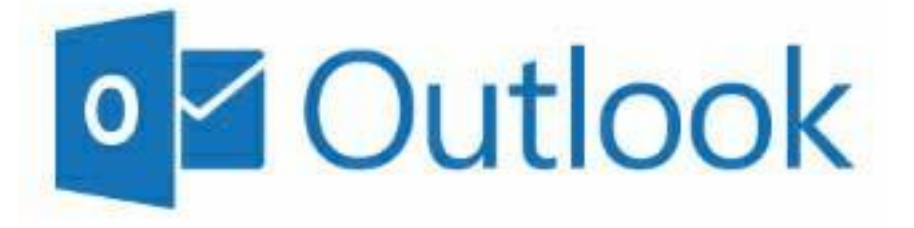

#### ¿CÓMO ACCEDEMOS A OUTLOOK?

- Para acceder a Outlook podemos hacerlo a través de: $\mathcal{L}^{\mathcal{L}}$ 
	- Un buscador, Google, por ejemplo.

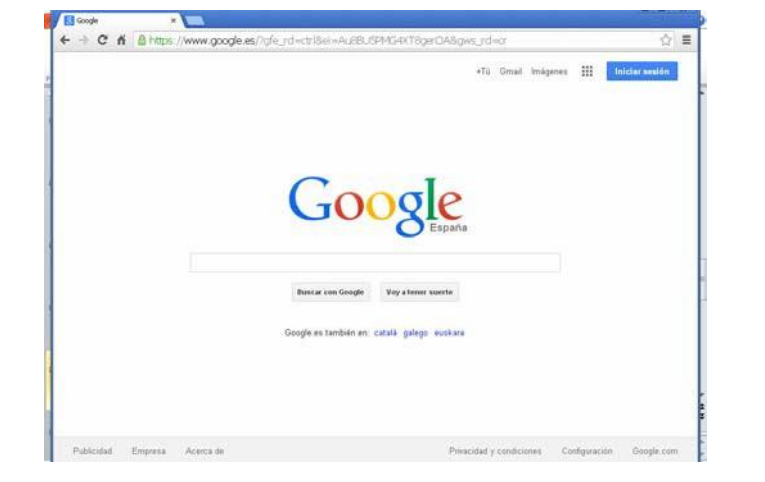

DOWN ESPAÑA. MATERIALES PARA EL EDUCADOR | 296

 $\angle$ 

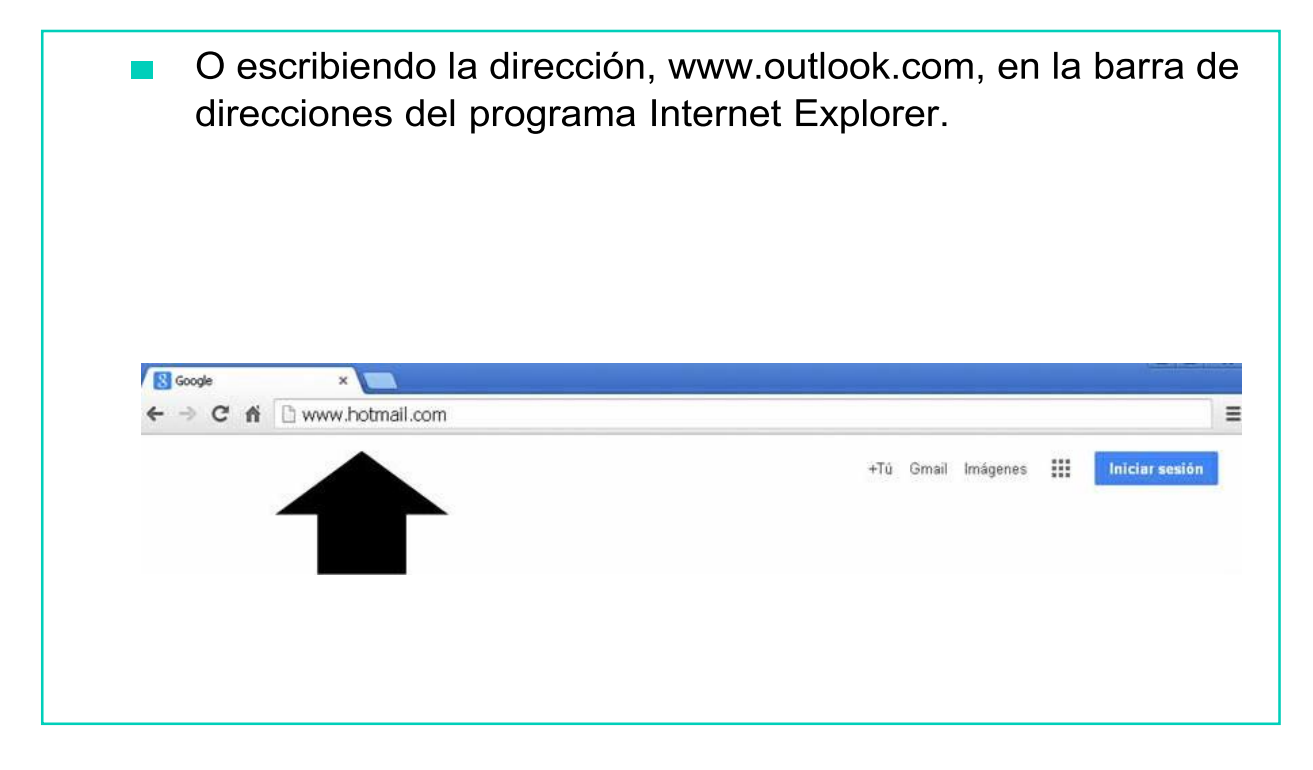

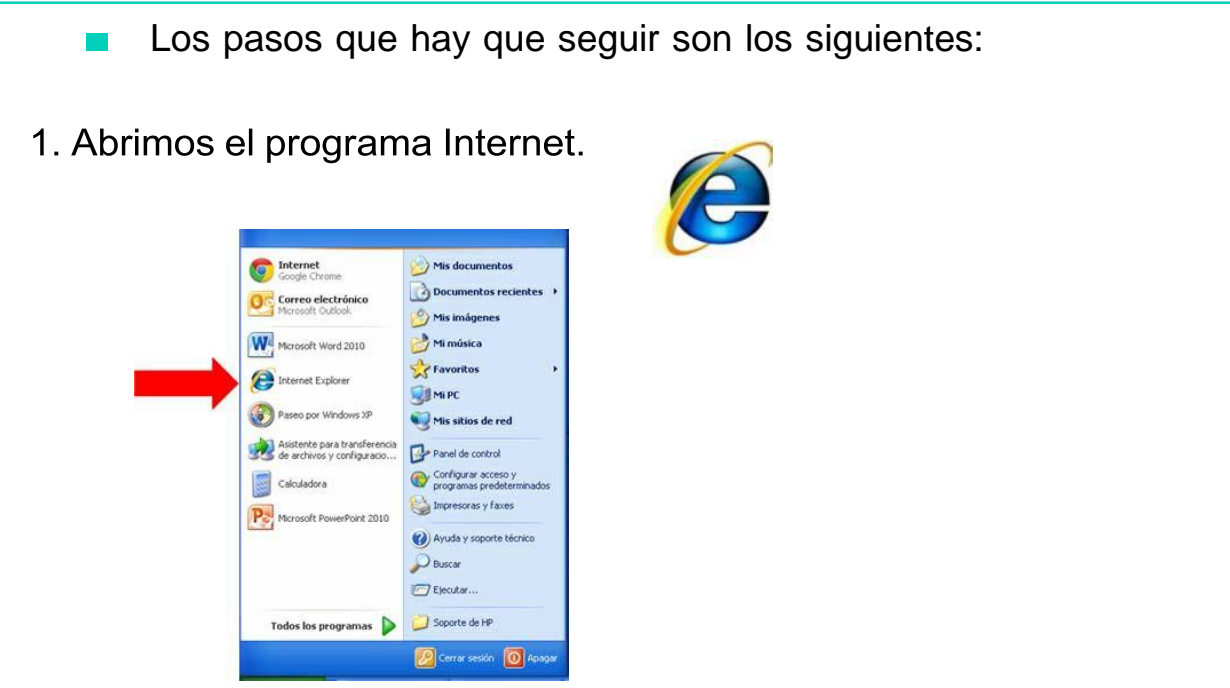

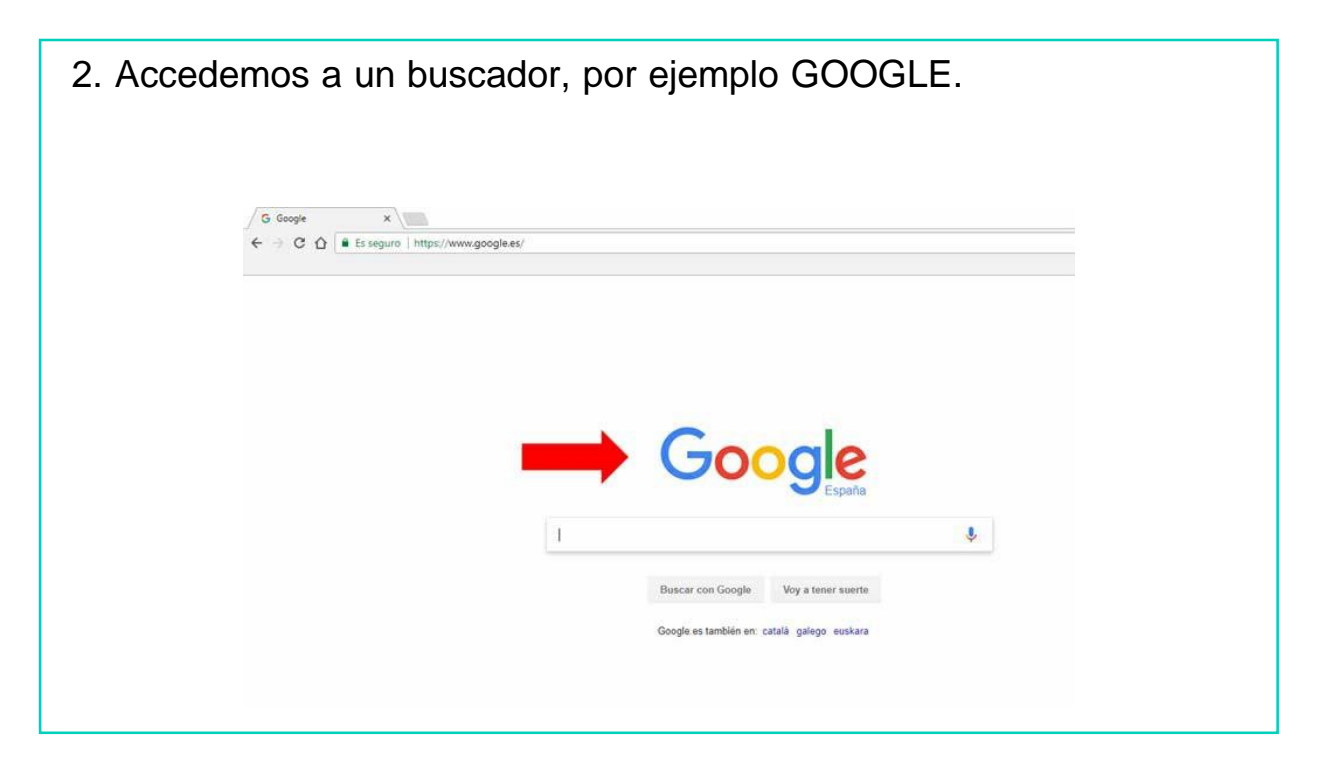

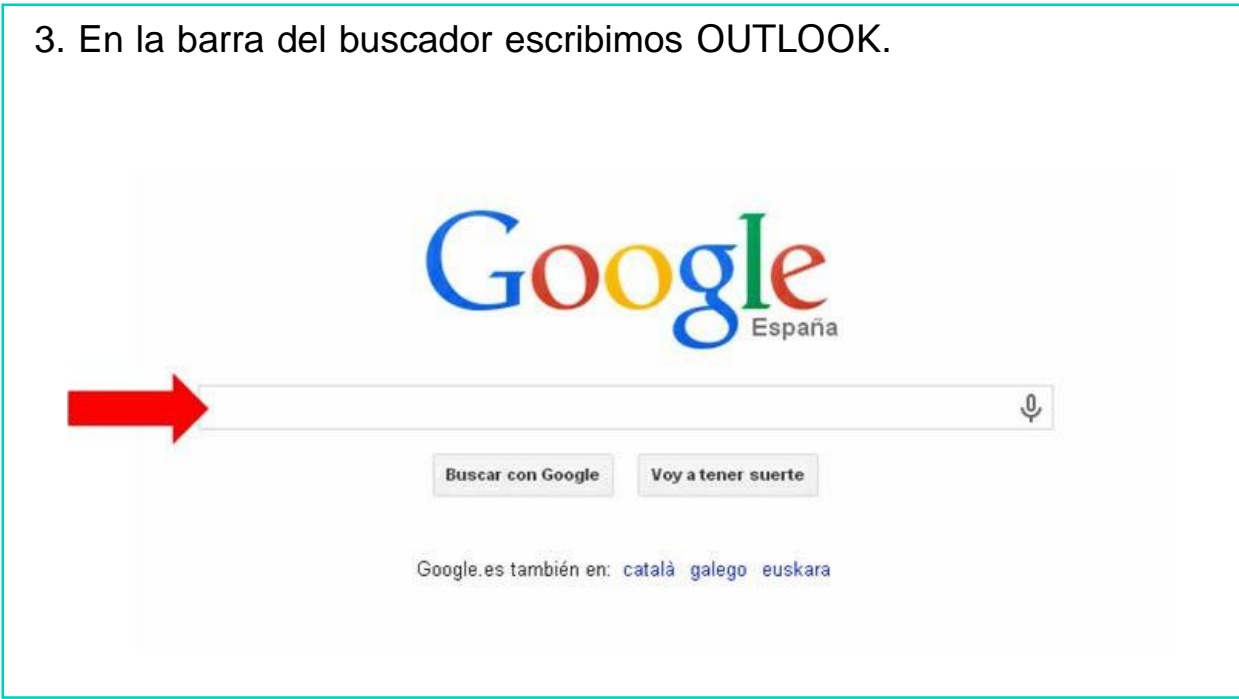

 $\boldsymbol{\varDelta}$ 

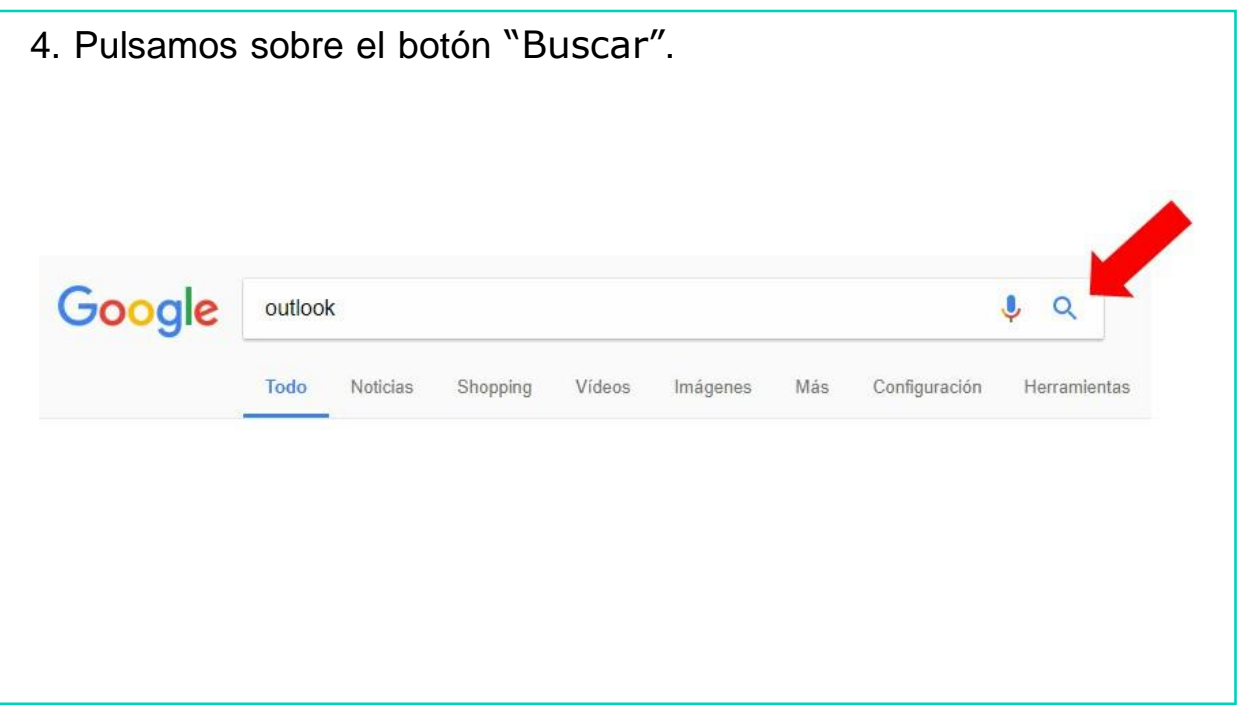

5. El buscador nos permite acceder a la página de Outlook e iniciar nuestra sesión.

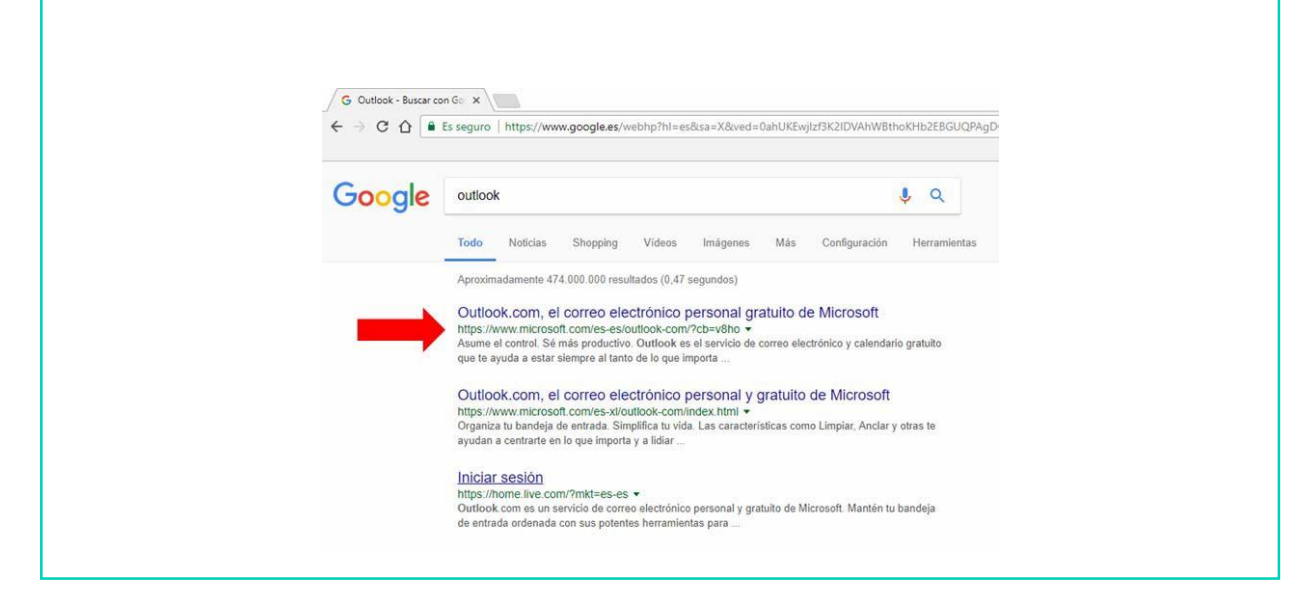

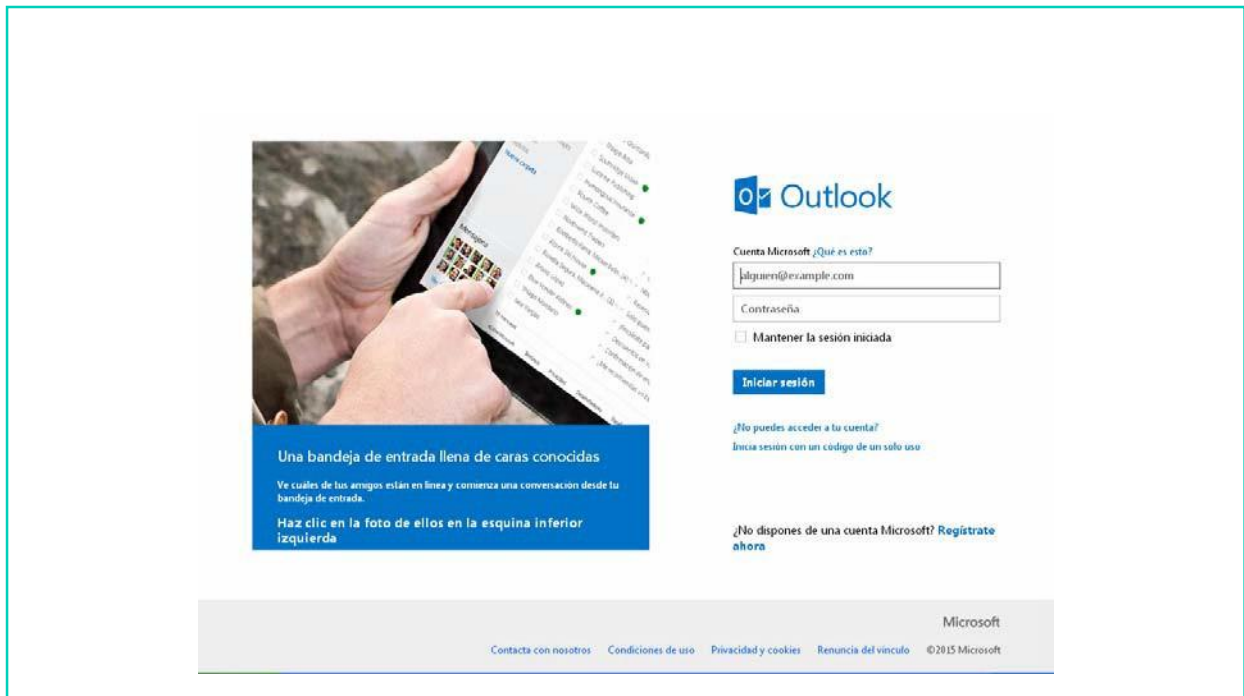

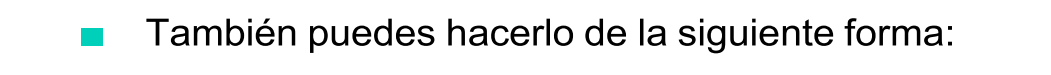

- 1. Abre el programa Internet.
- Escribe la dirección,www.outlook.com, en la barra de direcciones del programa Internet Explorer.

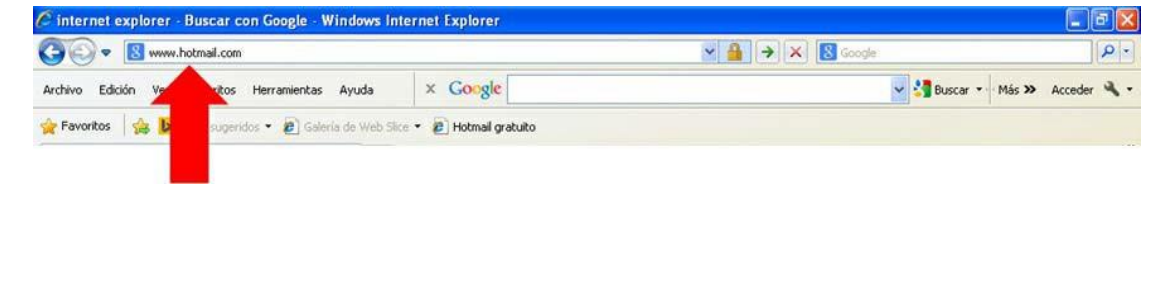

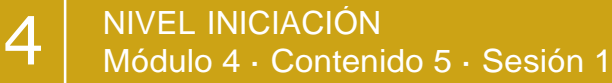

- Pulsa sobre la tecla ENTER del teclado.
- Entonces accederás a la página de inicio de Outlook.

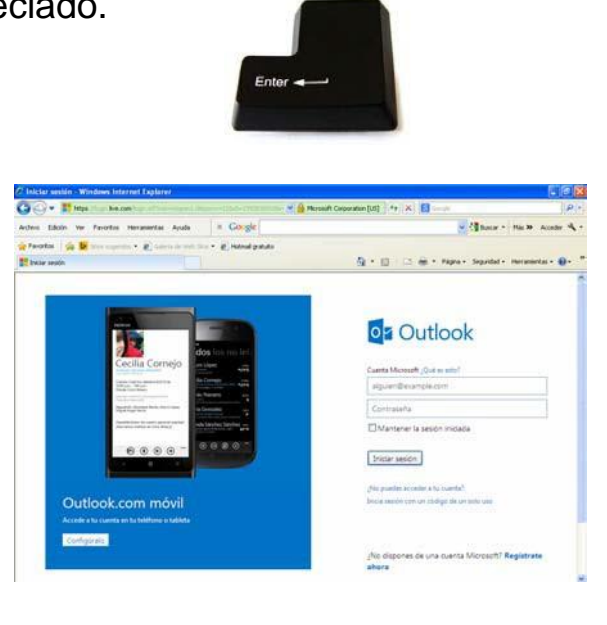

## AHORA VAMOS A PONER EN PRÁCTICA LO APRENDIDO

#### CREACIÓN DE UNA CUENTA PERSONAL DE CORREO **ELECTRONICO**

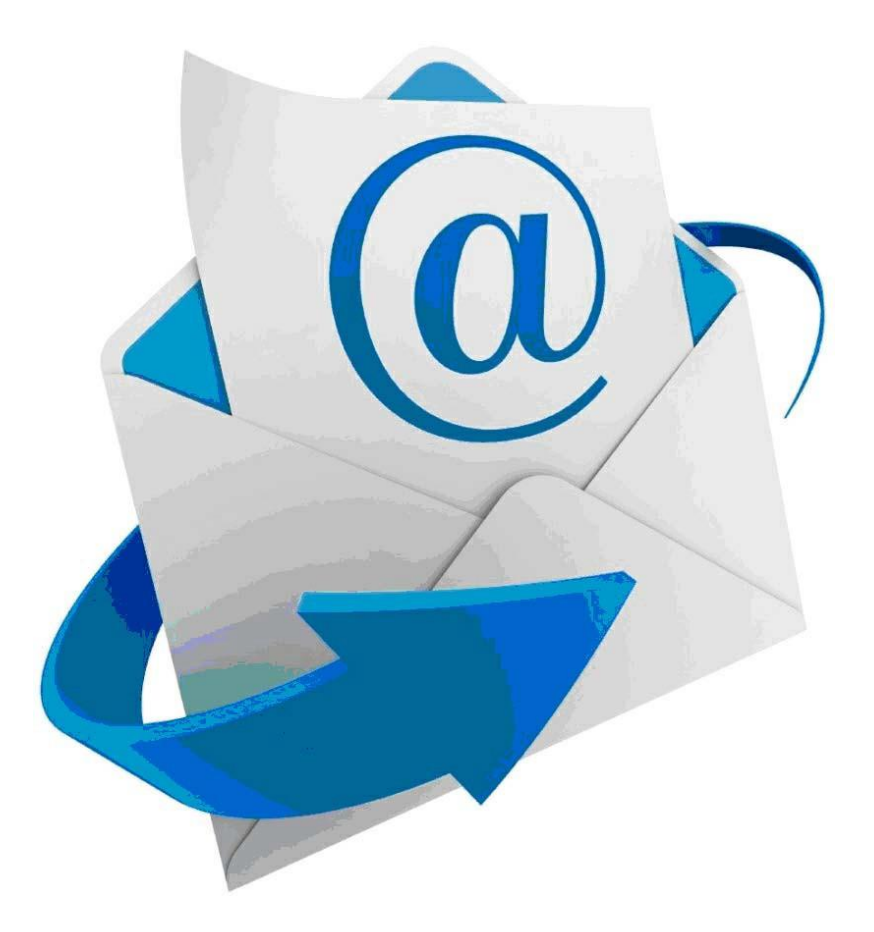

DOWN ESPAÑA. MATERIALES PARA EL EDUCADOR 302

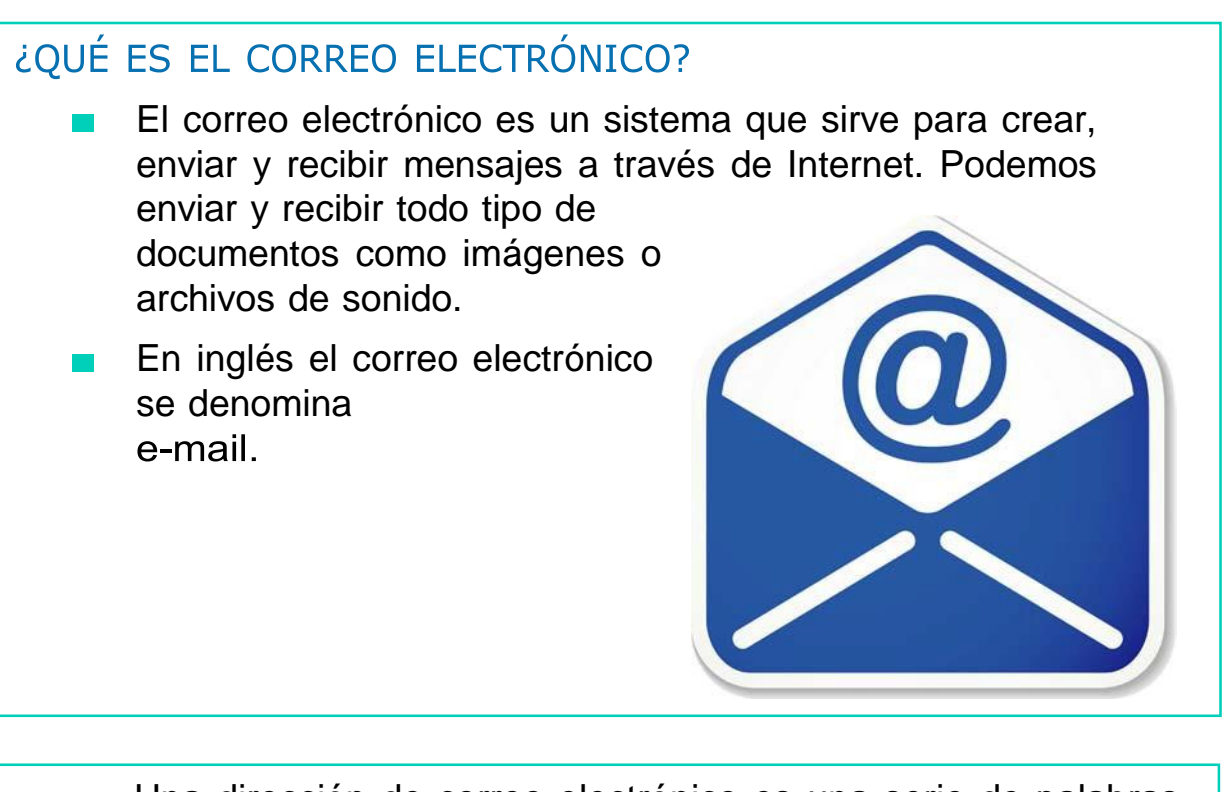

- Una dirección de correo electrónico es una serie de palabras que identifican a una persona. Cada dirección de correo electrónico es única y pertenece siempre a la misma persona.
- Todas las direcciones de correo electrónico llevan el símbolo @ (arroba) que divide la dirección en dos partes:

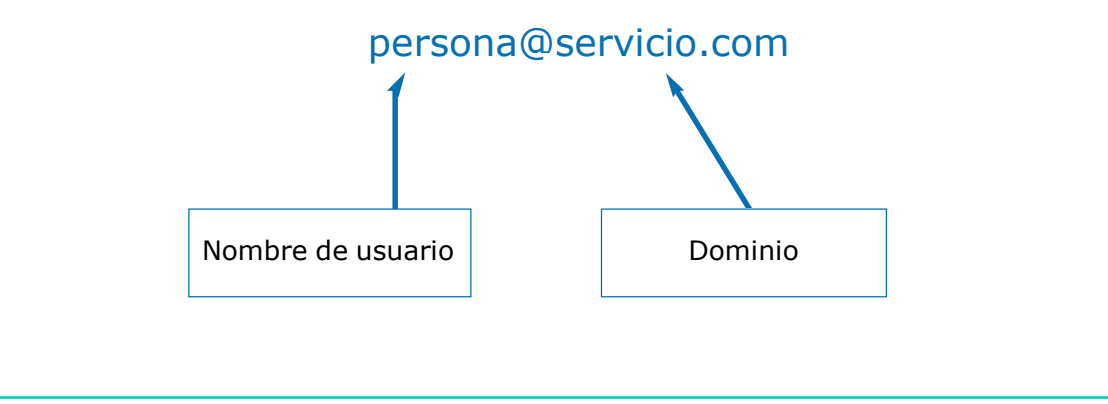

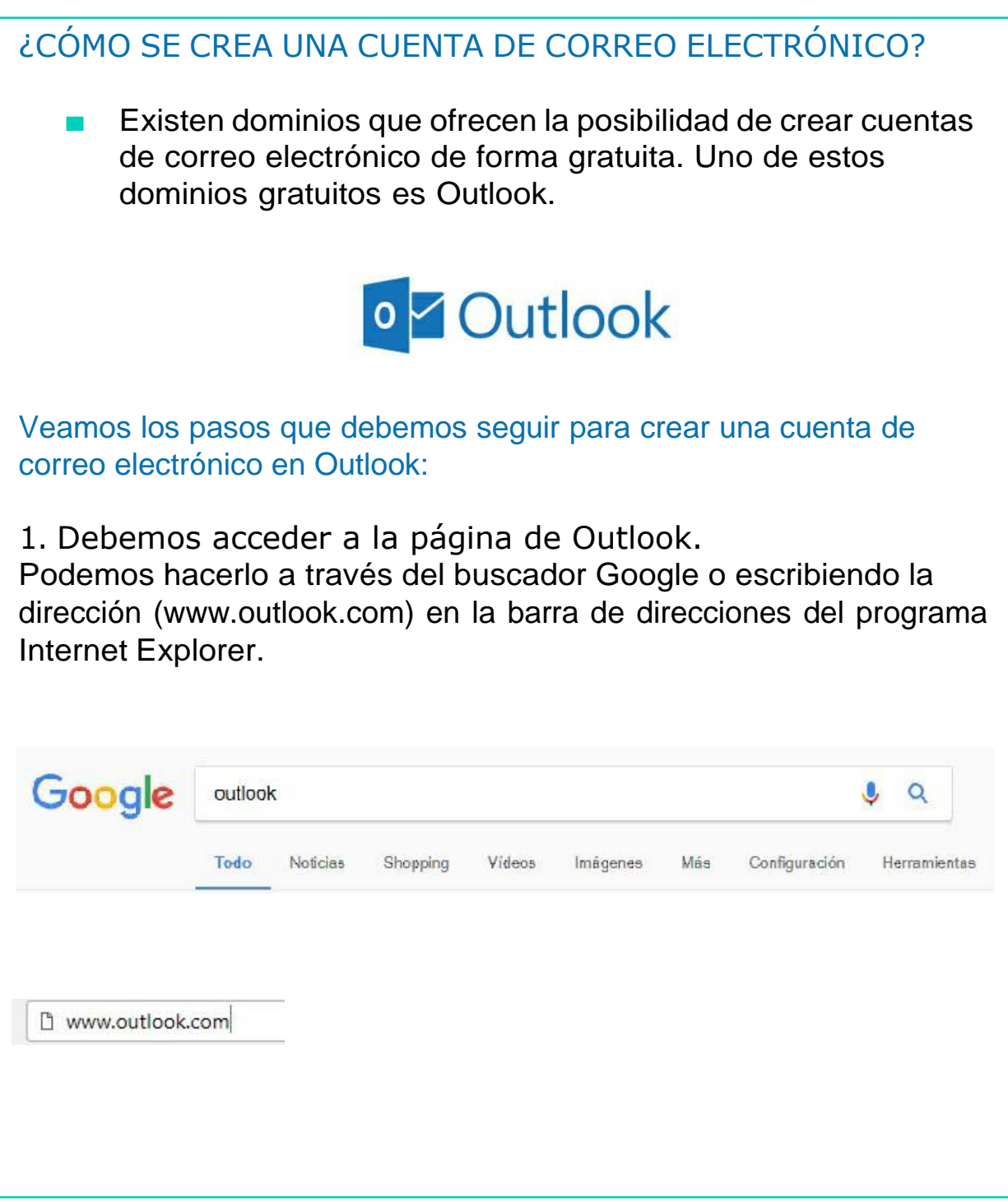

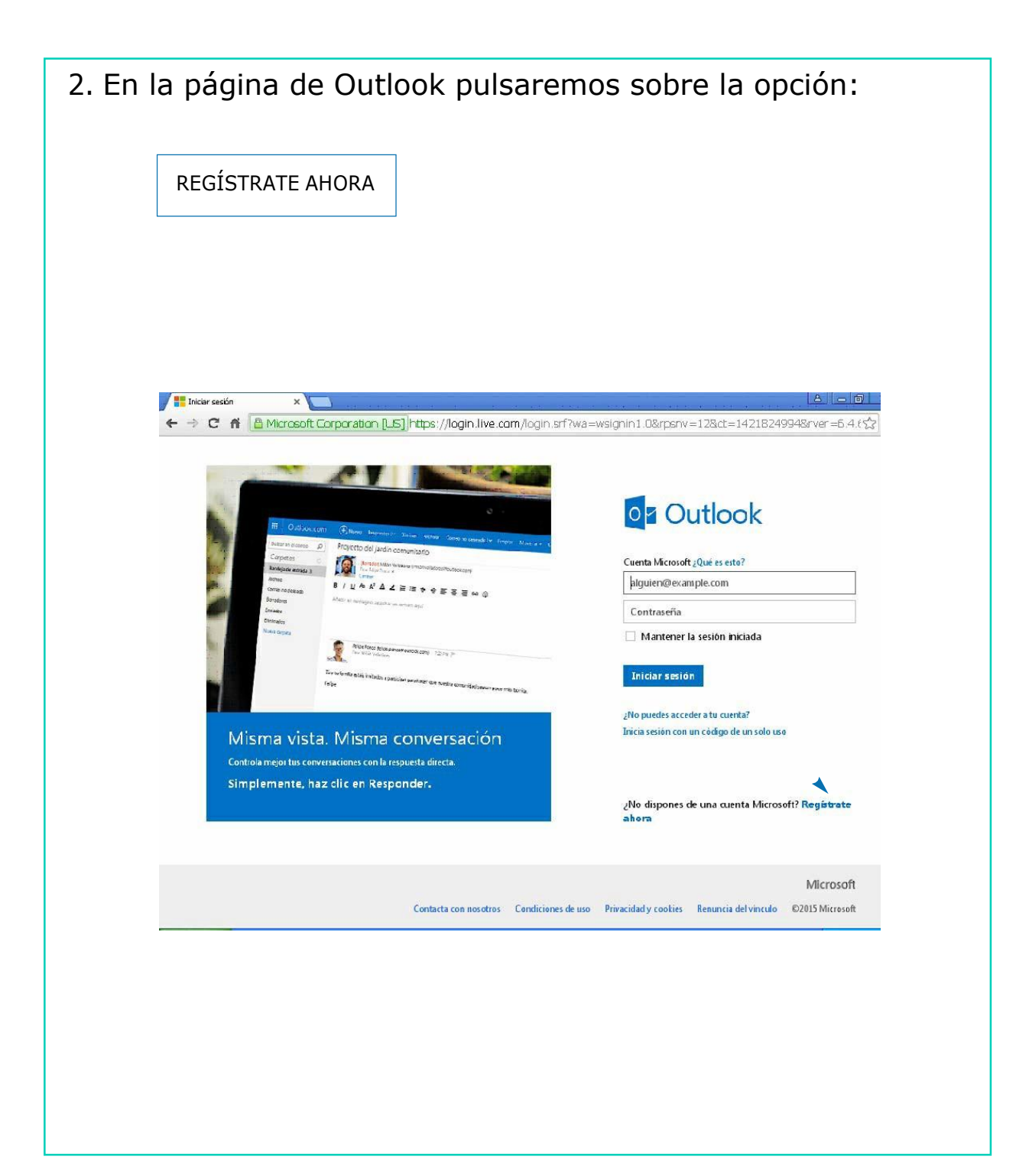

 $\angle$ 

3. Ahora debemos rellenar los datos que se nos piden. Entre ellos es importante que elijas un nombre de usuario que te identifique y una contraseña fácil de recordar.

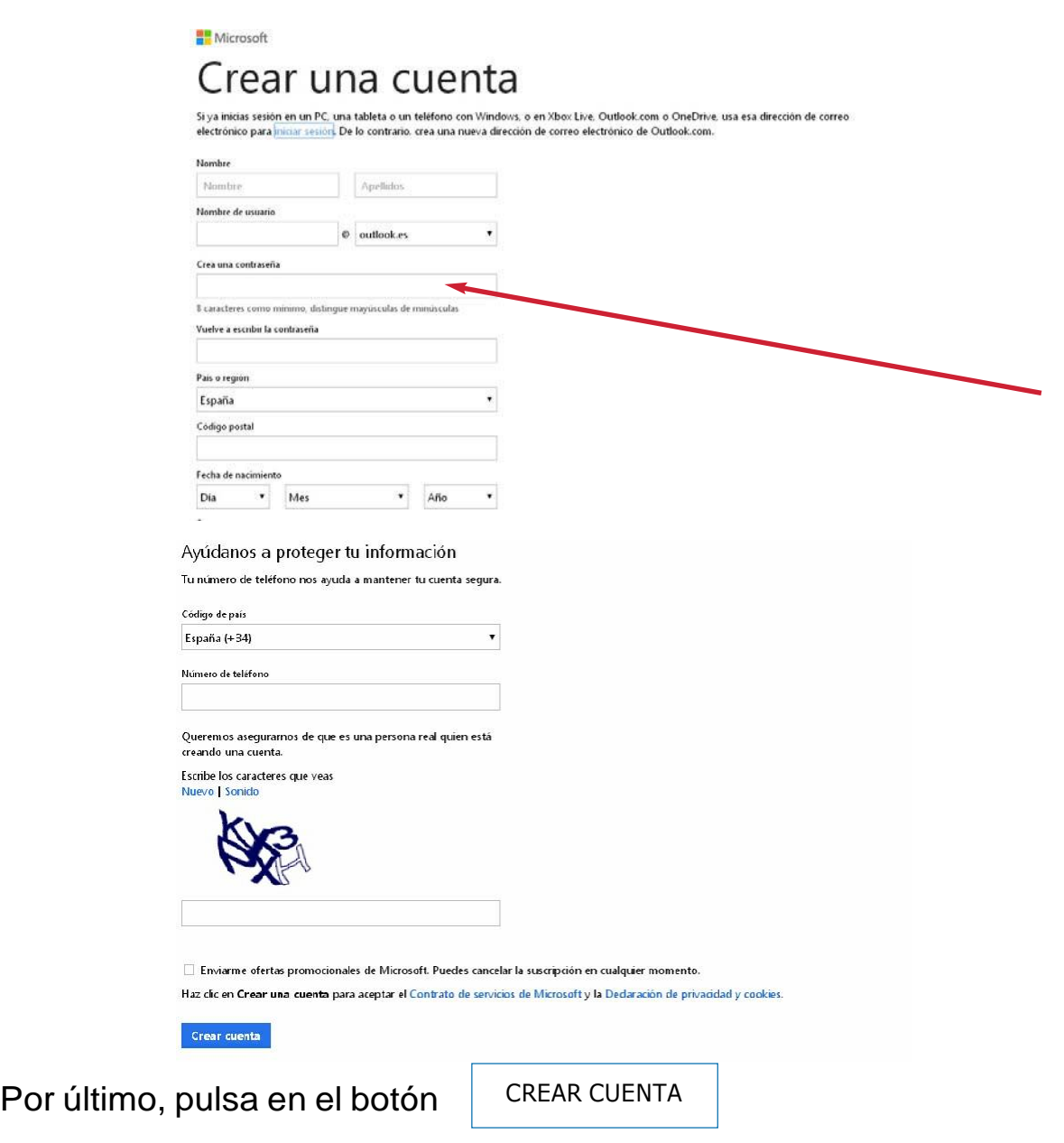

 $\overline{\mathcal{A}}$ 

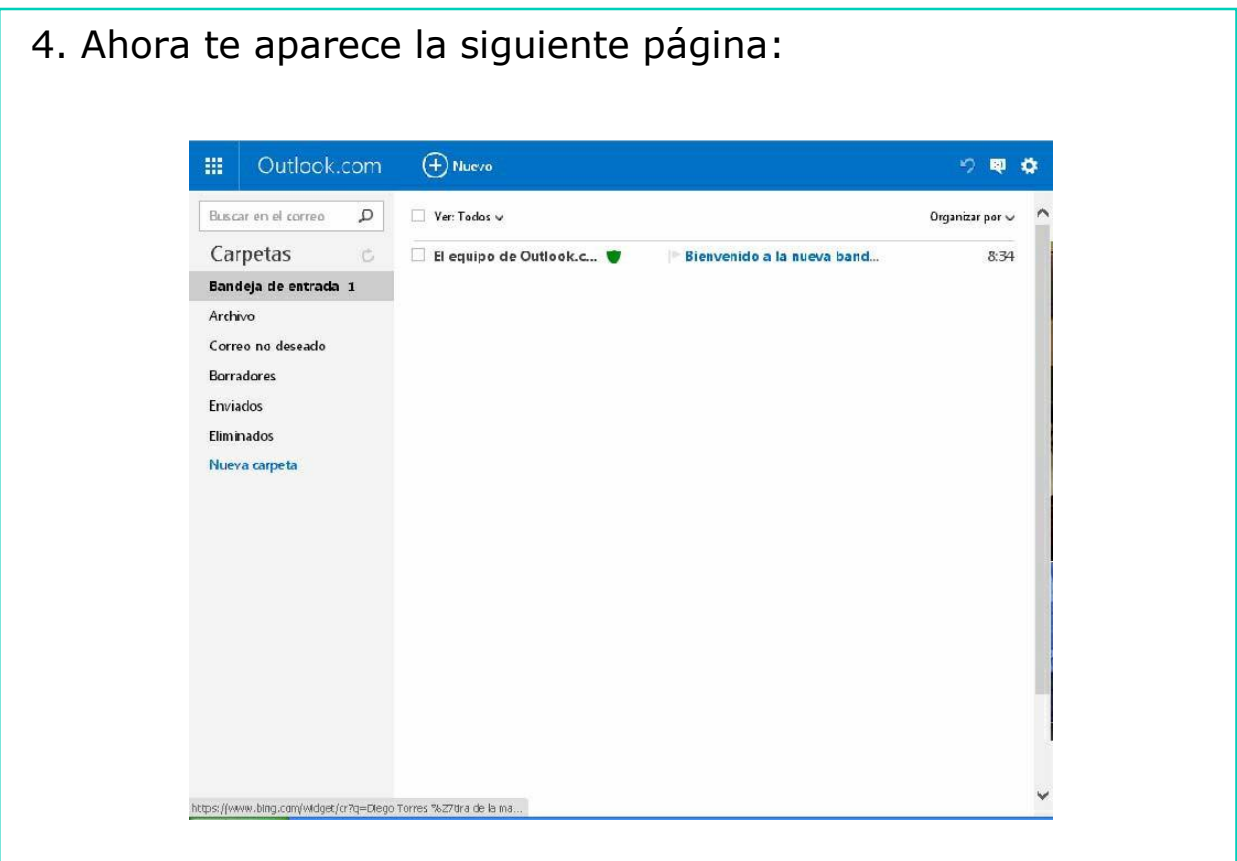

# iYa tienes tu cuenta de correo creada y lista para utilizarla!

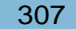

<u>/1</u>

#### NORMAS PARA HACER BUEN USO DE INTERNET

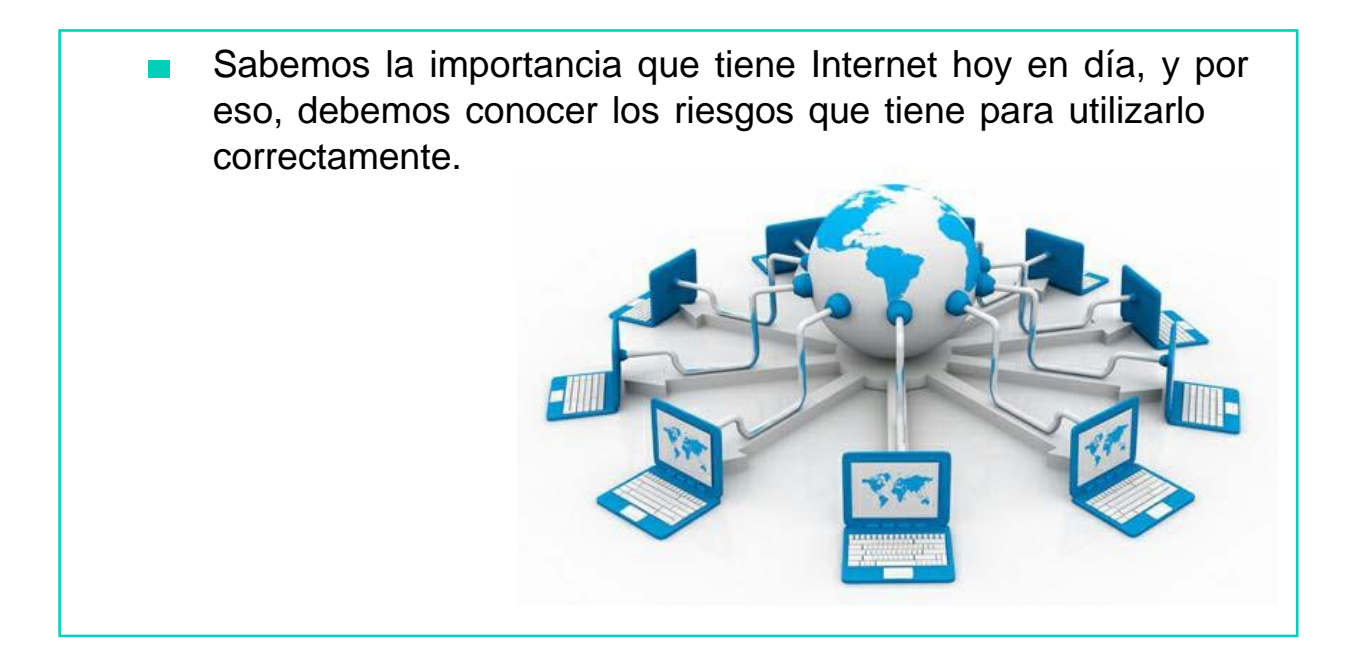

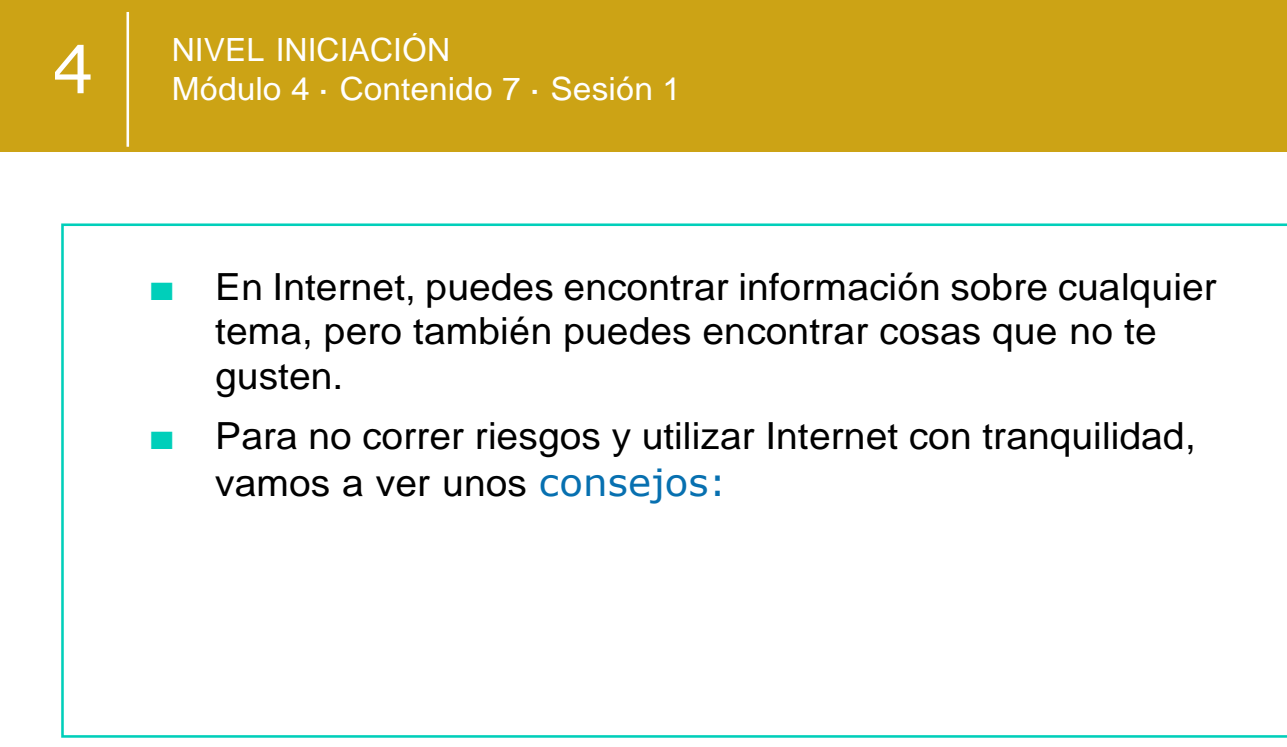

1. Cualquier persona puede escribir información en Internet, y puede ser falsa, así que, *iCuidado!*, no creas todo lo que leas.

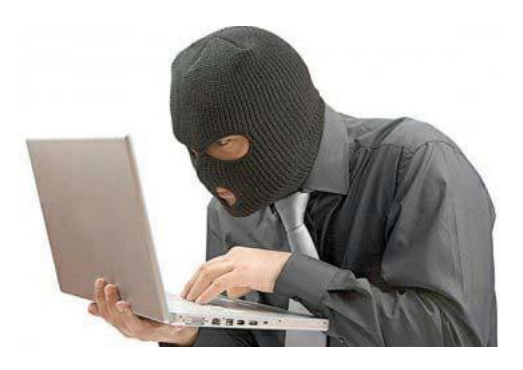

2. Nunca copies programas de sitios desconocidos, ya que pueden contener VIRUS y estropear tu ordenador.

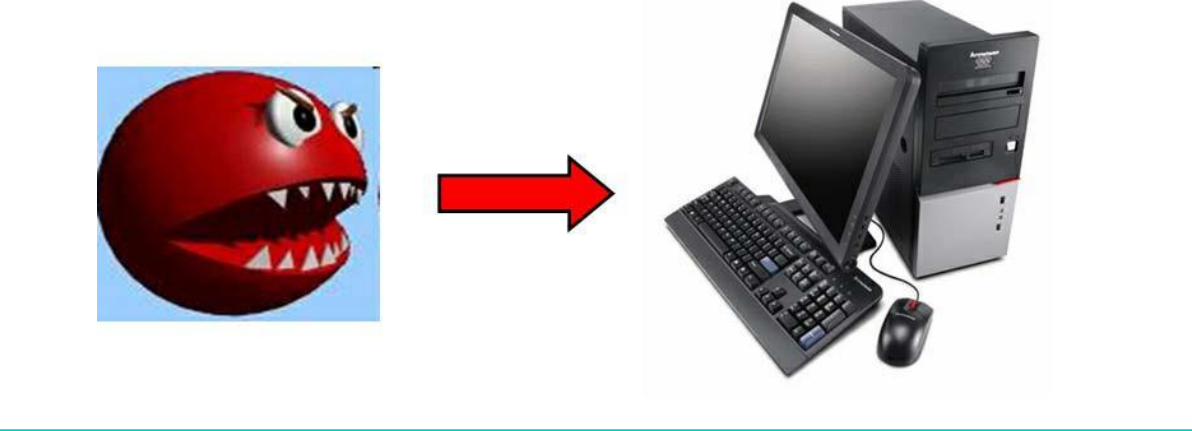

3. Hay personas que utilizan Internet con malas Intenciones, por eso, NUNCA debes dar tus datos personales.

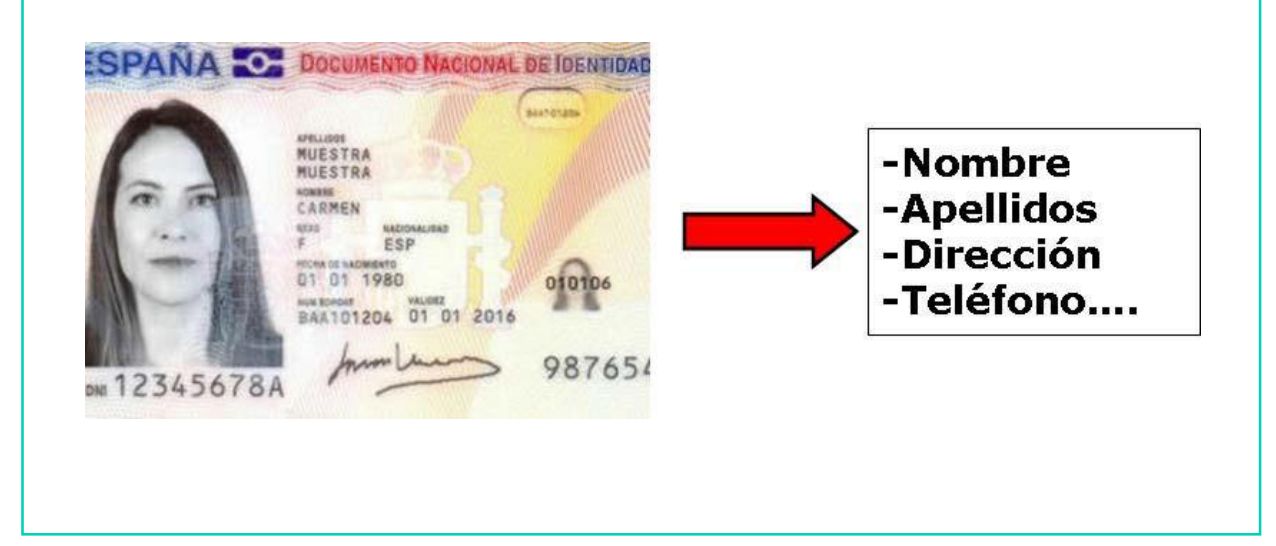

4. Si alguien quiere saber nuestros datos personales, quedar con nosotros, o recibimos mensajes ofensivos, SIEMPRE debes consultar con algún adulto o familiar.

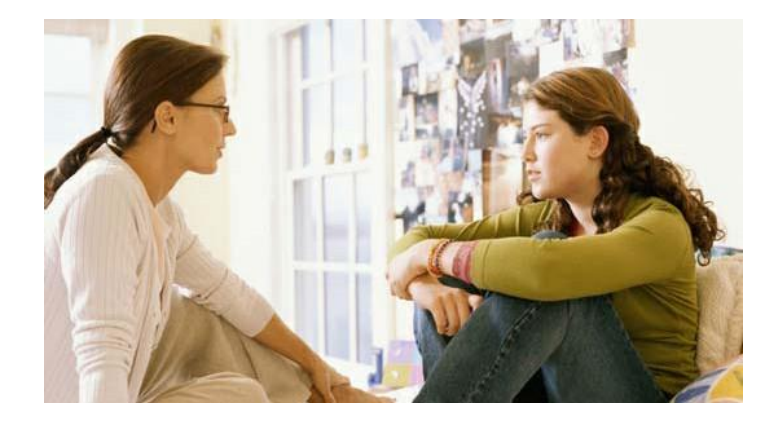

Siguiendo estos consejos, puedes divertirte mucho al utilizar Internet.

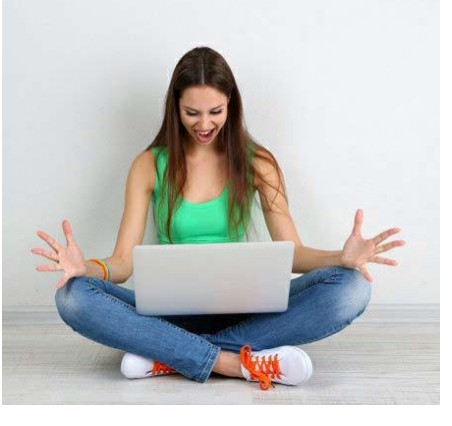

# AHORA VAMOS A PONER EN PRÁCTICA LO APRENDIDO

4<br>4<br>4

# REALIDAD VIRTUAL Y SU EVOLUCIÓN

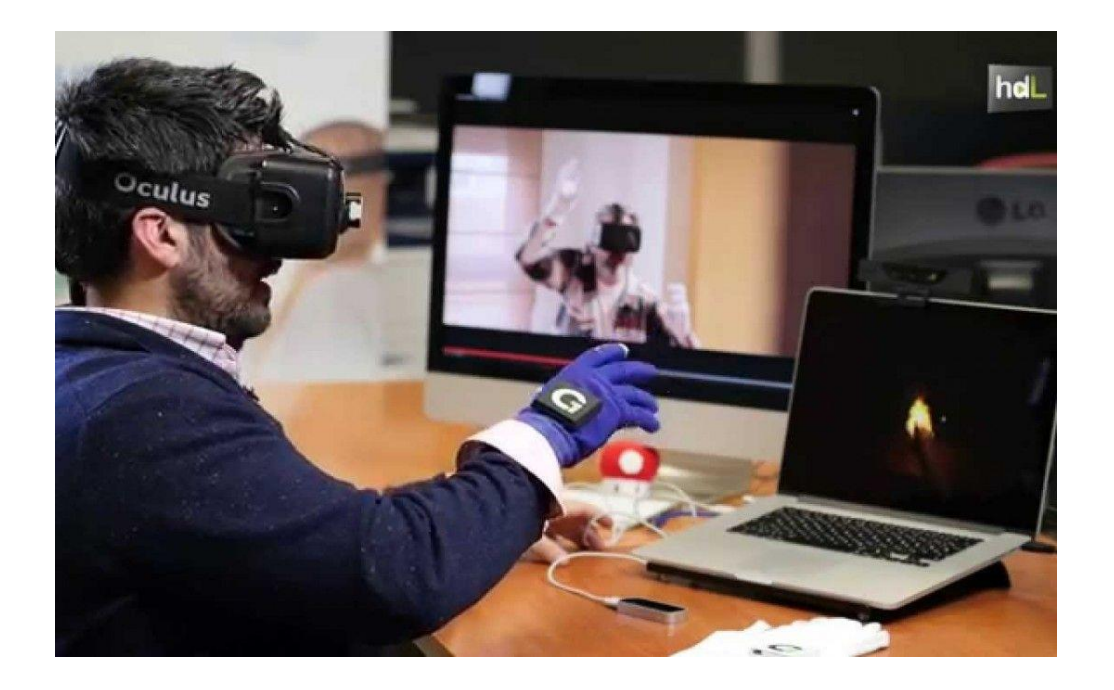

4<br>4<br>4

La Realidad Virtual es una representación de escenarios o de objetos producida por un equipo informático (ordenador, smartphone, videoconsola, etc.), que **parece existir** realmente.

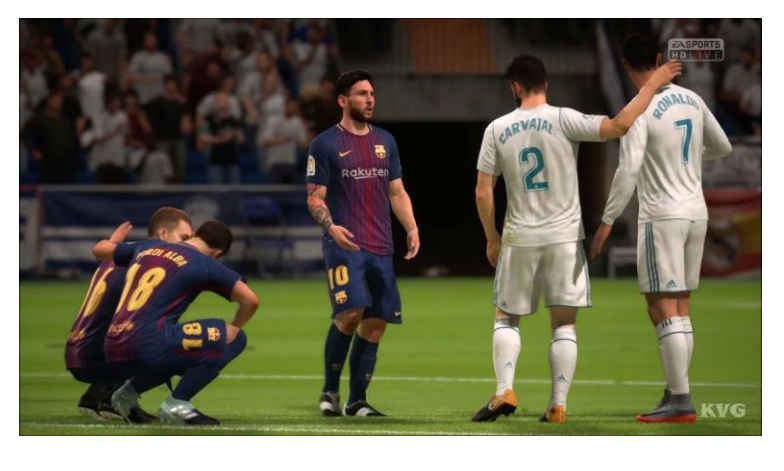

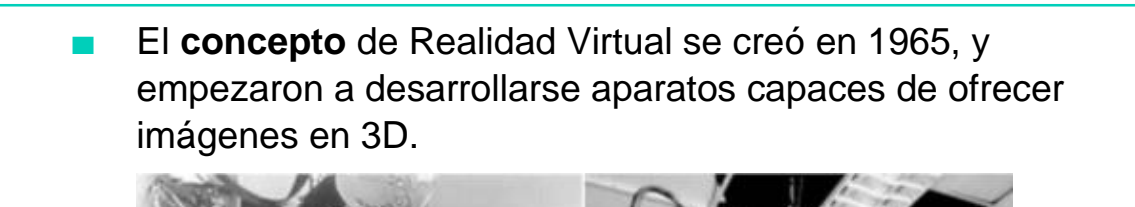

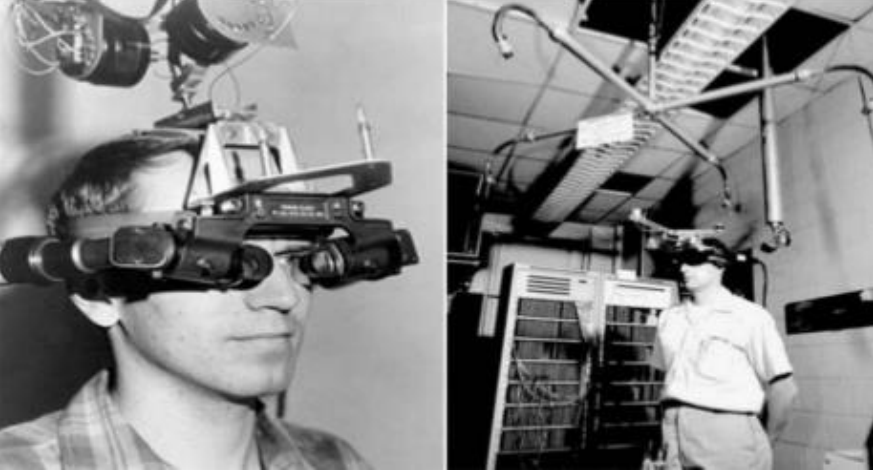
La tecnología de esa época todavía no podía ofrecer experiencias satisfactorias de realidad virtual, pero fueron surgiendo proyectos que contribuyeron a los **avances** que han llegado a nuestros días.

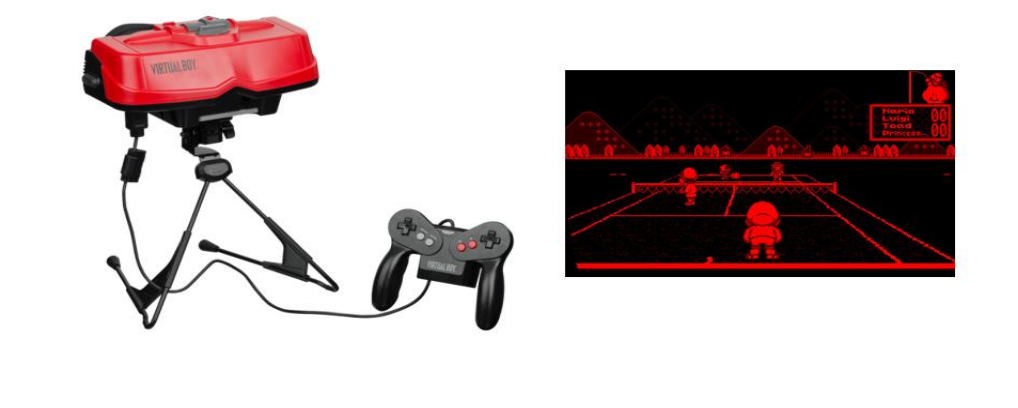

Por ejemplo, en 1982 se crearon unos **guantes** capaces de reconocer la **posición de los dedos.**

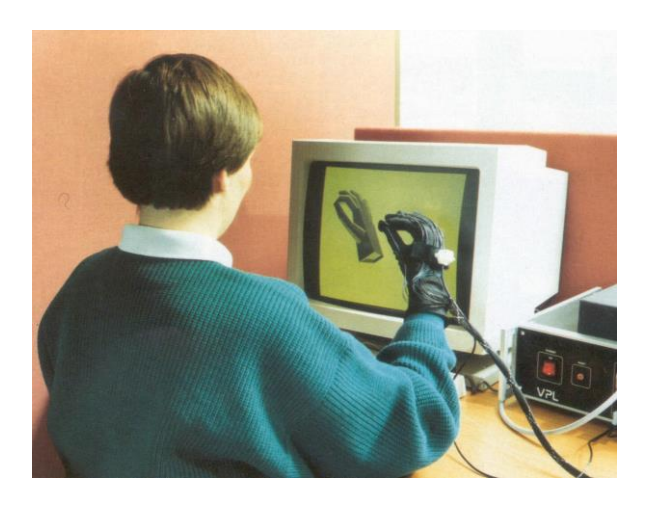

■ En 1982 también, SEGA creó una recreativa con unas **gafas de realidad virtual** incorporadas, aunque los gráficos que mostraban no era muy realistas.

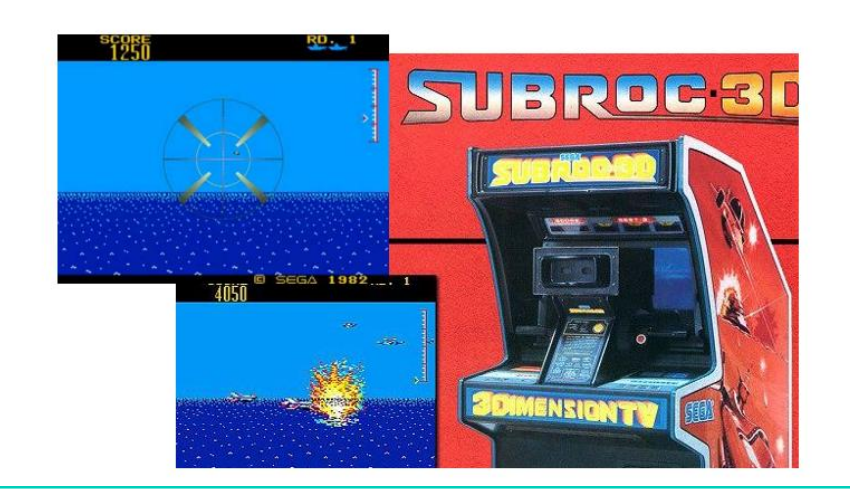

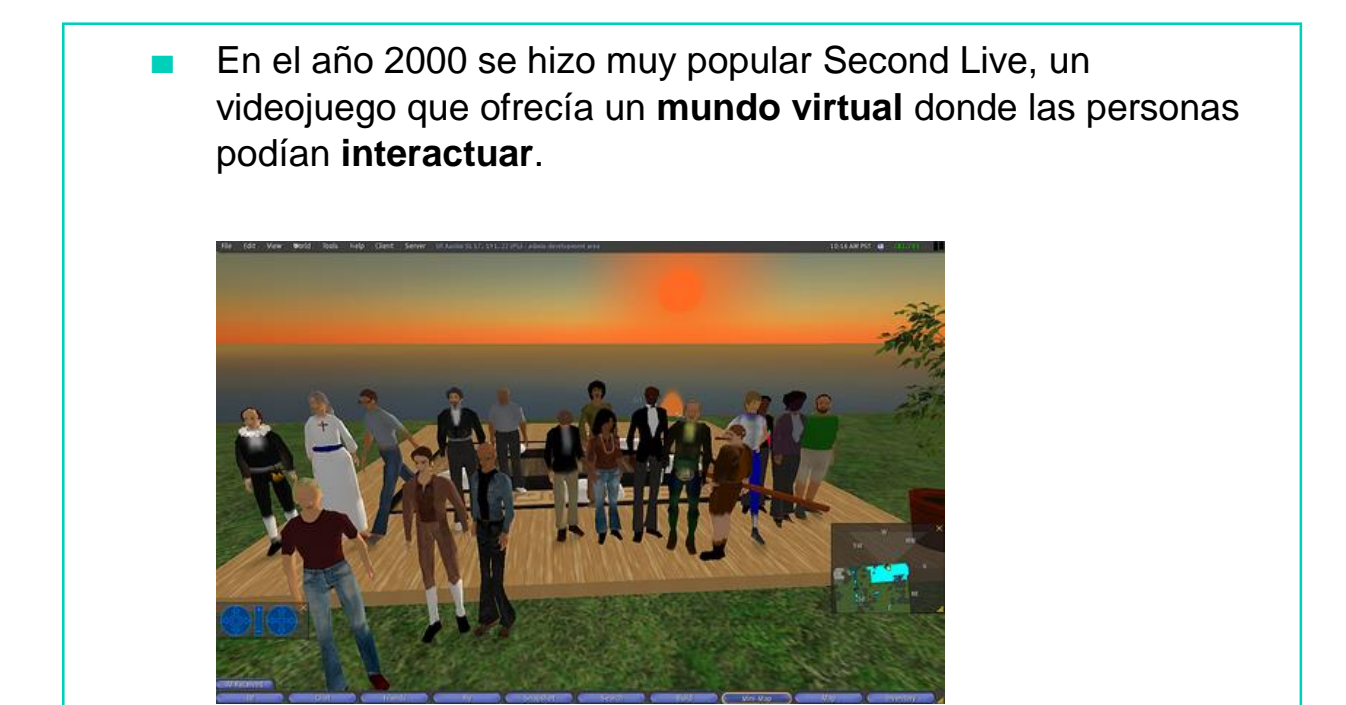

Finalmente, en 2010, y tras muchos años de proyectos que fracasaron, se crean las "Oculus Rift", unas **gafas de realidad virtual** que supusieron una revolución, y en la que se basan la mayoría de proyectos sobre realidad virtual de hoy en día.

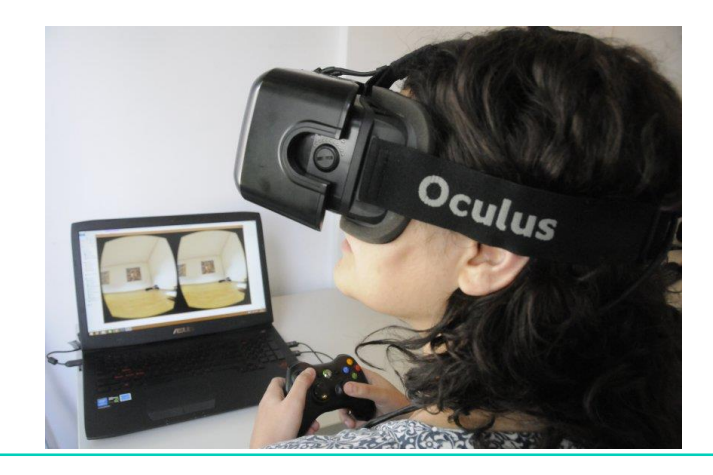

Desde ese momento, vivimos en la era de la realidad virtual, con muchas tecnologías diferentes a nuestro alcance para poder acceder a ella, tanto para **ocio**, **enseñanza** o **trabajo**.

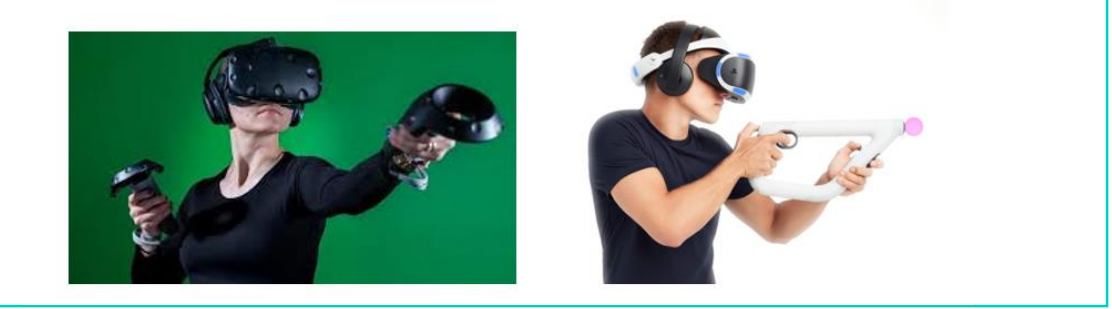

## TIPOS DE REALIDAD VIRTUAL

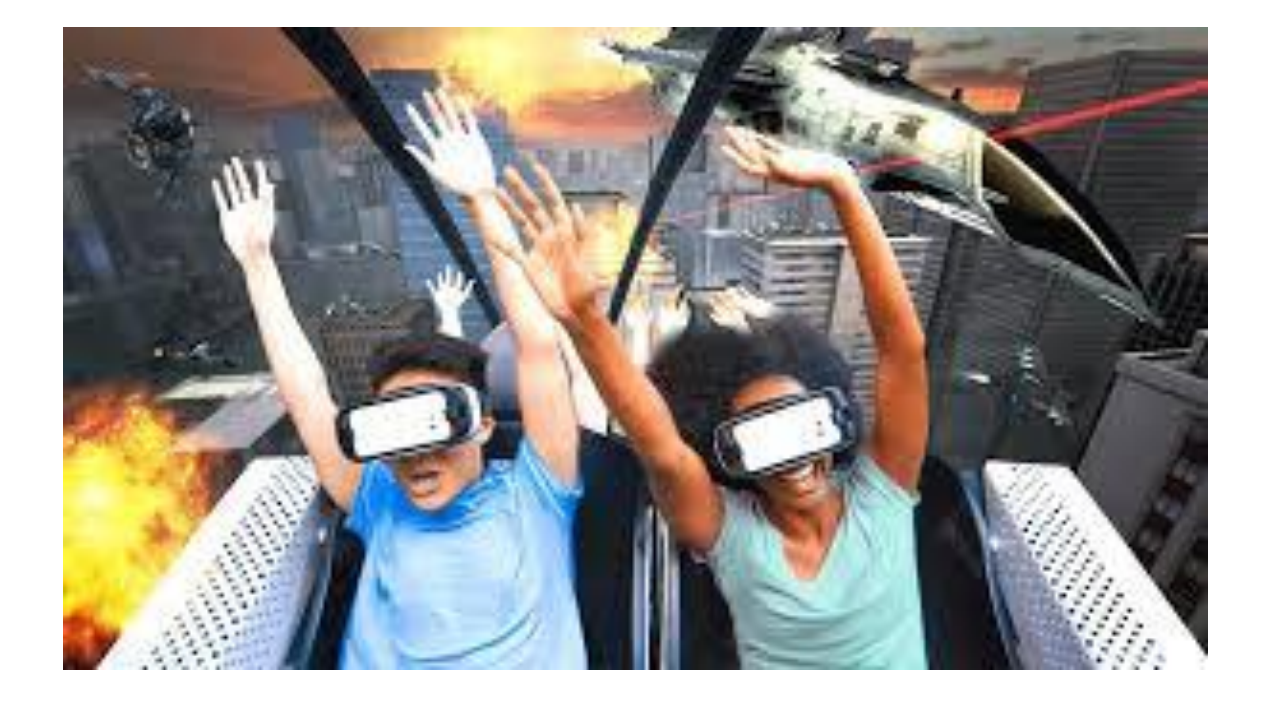

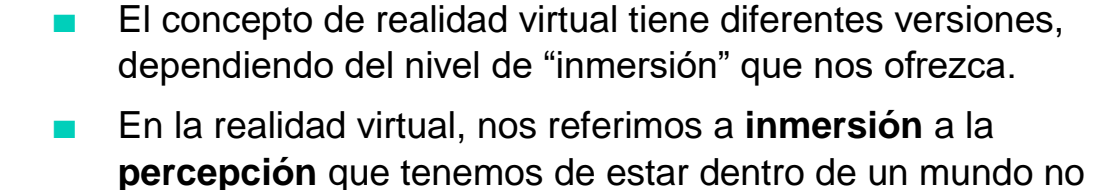

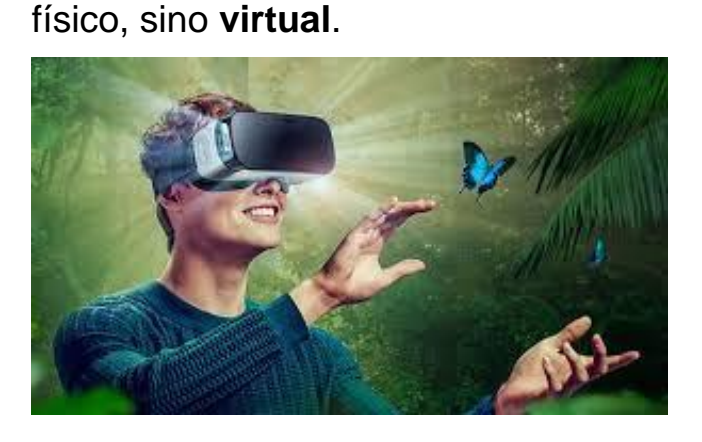

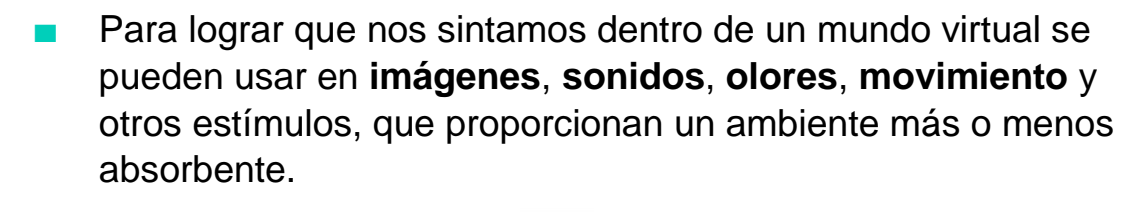

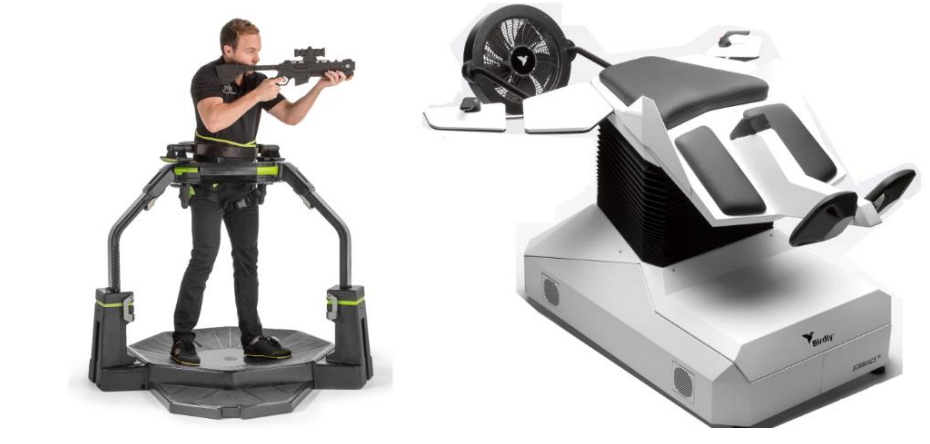

El Dependiendo del grado de inmersión que ofrezcan, existen 3 tipos de realidad virtual:

- Realidad virtual no inmersiva.
- Realidad virtual semi inmersiva.
- Realidad virtual *inmersiva*.

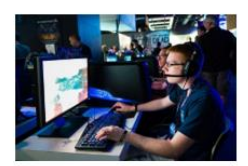

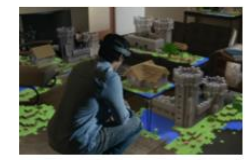

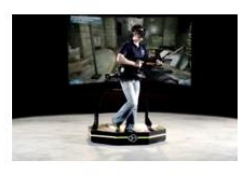

#### **Realidad virtual no inmersiva**

■ En esta modalidad, accedemos al entorno o ambiente virtual a través de una **pantalla**, y podemos interactuar a través de dispositivos tradicionales, como un **teclado** y un **ratón**.

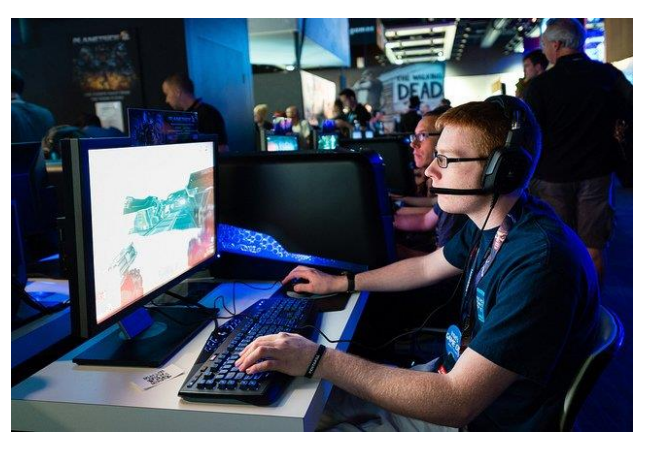

#### **Realidad virtual semi inmersiva**

■ También llamada "**realidad aumentada**", el usuario ve el mundo real pero con una "**capa virtual**" añadida. Vemos objetos o entornos reales con una proyección de imágenes o información generada por ordenador u otro dispositivo.

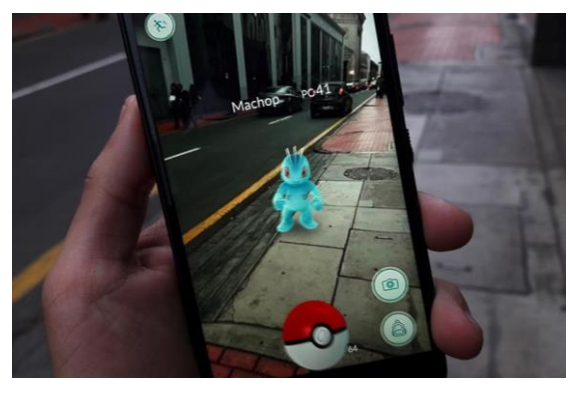

#### **Realidad virtual inmersiva**

Es la modalidad en la que **perdemos el contacto con el mundo real**, a través de gafas, auriculares y otros dispositivos. Genera un mundo virtual con el que podemos interactuar, con la sensación de ser real para nosotros.

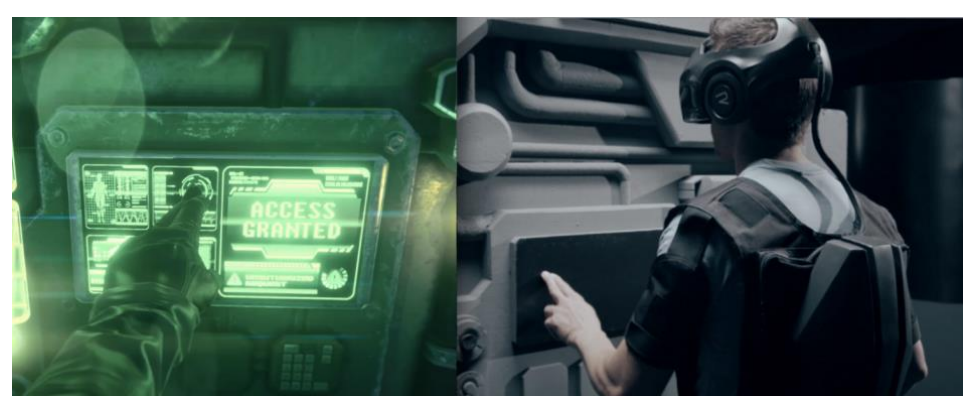

# REALIDAD VIRTTUAL EN SMARTPHONE

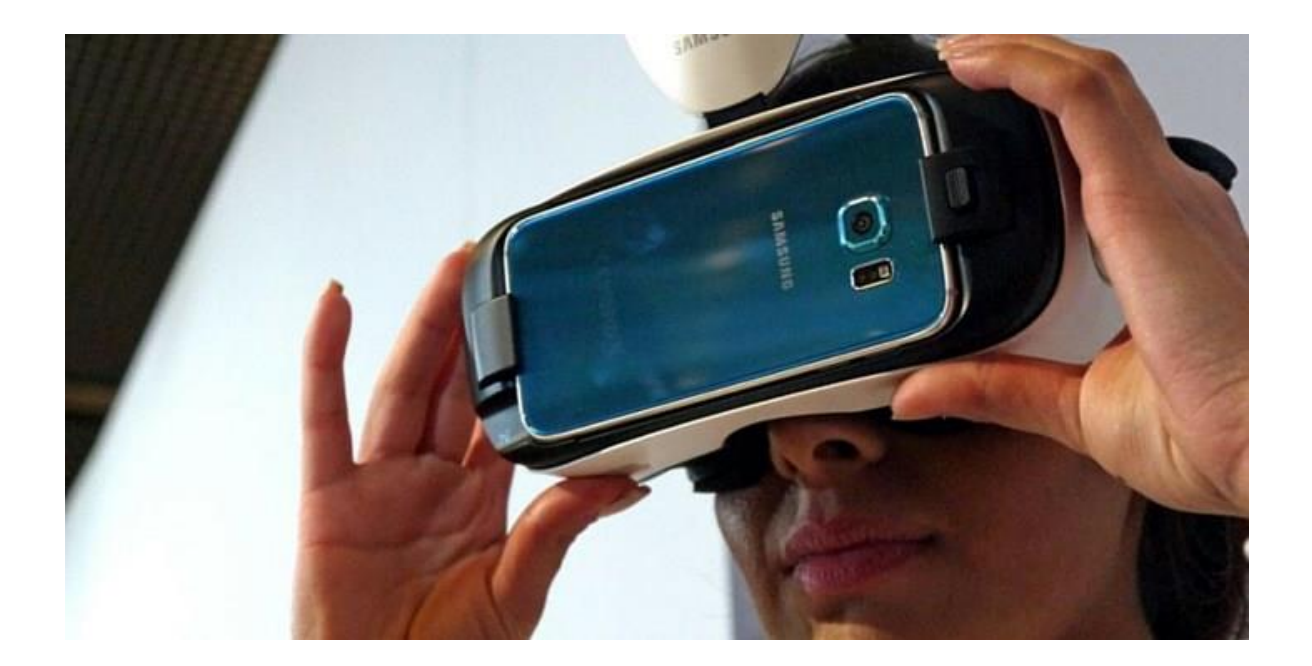

La forma más sencilla y económica de probar la realidad virtual es mediante un teléfono inteligente o "**smartphone**" y unas **gafas preparadas** para introducir nuestro teléfono dentro de ellas.

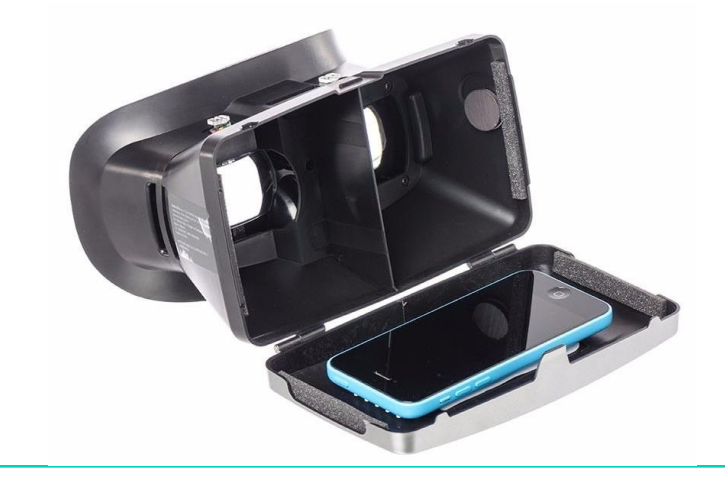

- Sin embargo, para poder disfrutar de una experiencia satisfactoria, necesitamos que nuestro smartphone reúna varios requisitos:
- · Resolución de pantalla: cuanta mayor resolución, mejor será la experiencia. Se recomienda un mínimo de resolución Full HD.
- · Sensores: es imprescindible que el móvil tenga giroscopio, ya que este recoge las variaciones de movimiento, y nos servirá para que al girar la cabeza podamos mirar en diferentes direcciones dentro del mundo virtual.

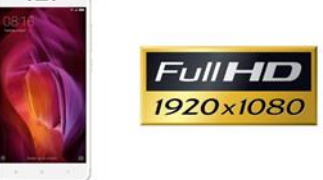

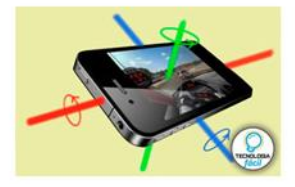

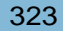

En cuanto a las gafas, actualmente existe una gran variedad disponible, desde algunas de cartón muy **asequibles** a otras de mejores materiales más **caras**.

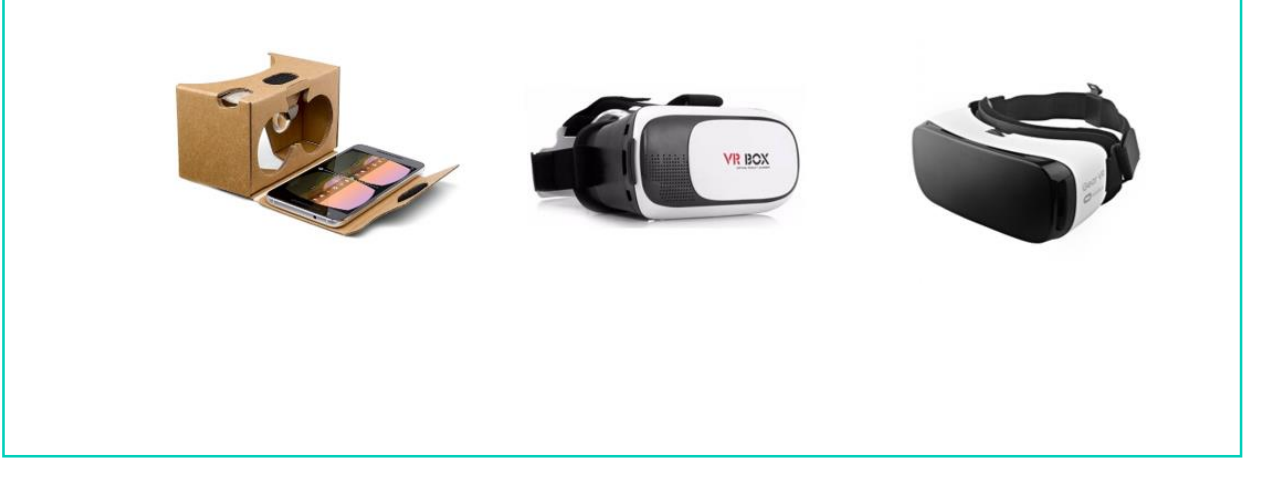

- Por último, es importante disponer de un dispositivo que nos permita interactuar con nuestro móvil mientras llevemos las gafas puestas.
- Podemos adquirir un **mando de control** que, una vez conectado, nos permita manejar nuestro móvil para abrir y cerrar aplicaciones, y otras opciones.

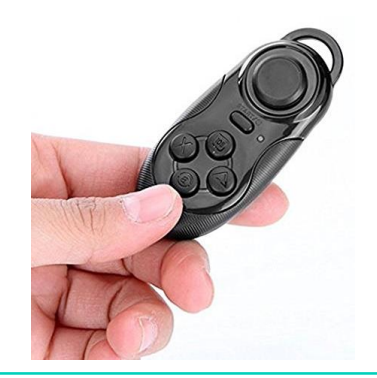

Cuando tengamos todo lo necesario, podemos entrar en la tienda de aplicaciones de nuestro móvil, y descargarnos **aplicaciones de realidad virtual**, tanto gratuitas como de pago.

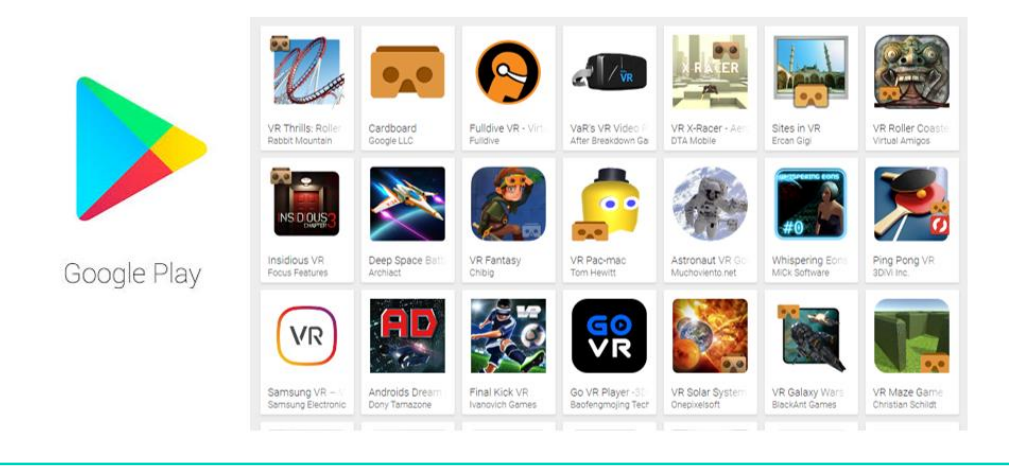

## REALIDAD VIRTUAL EN VIDEOCONSOLA

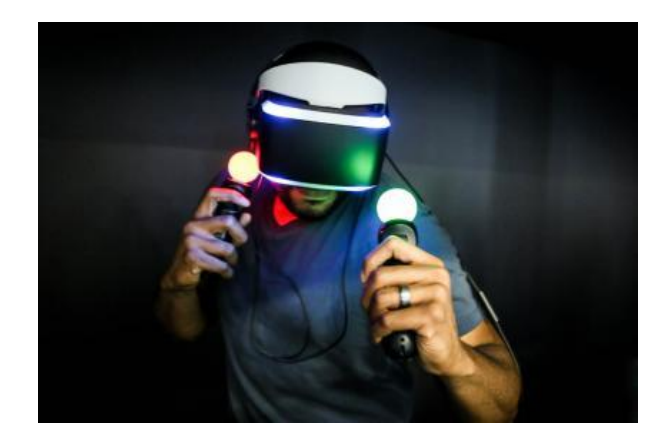

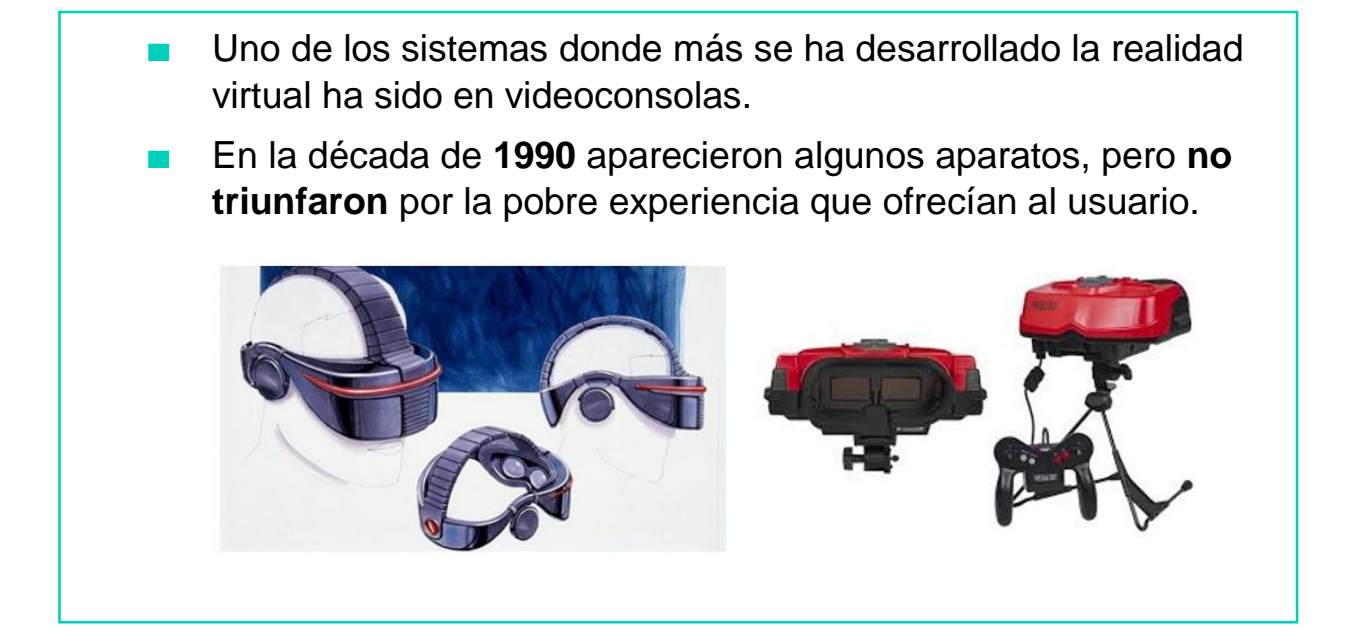

Actualmente, encontramos una alternativa para tener realidad virtual en videoconsola: **PlayStation VR**.

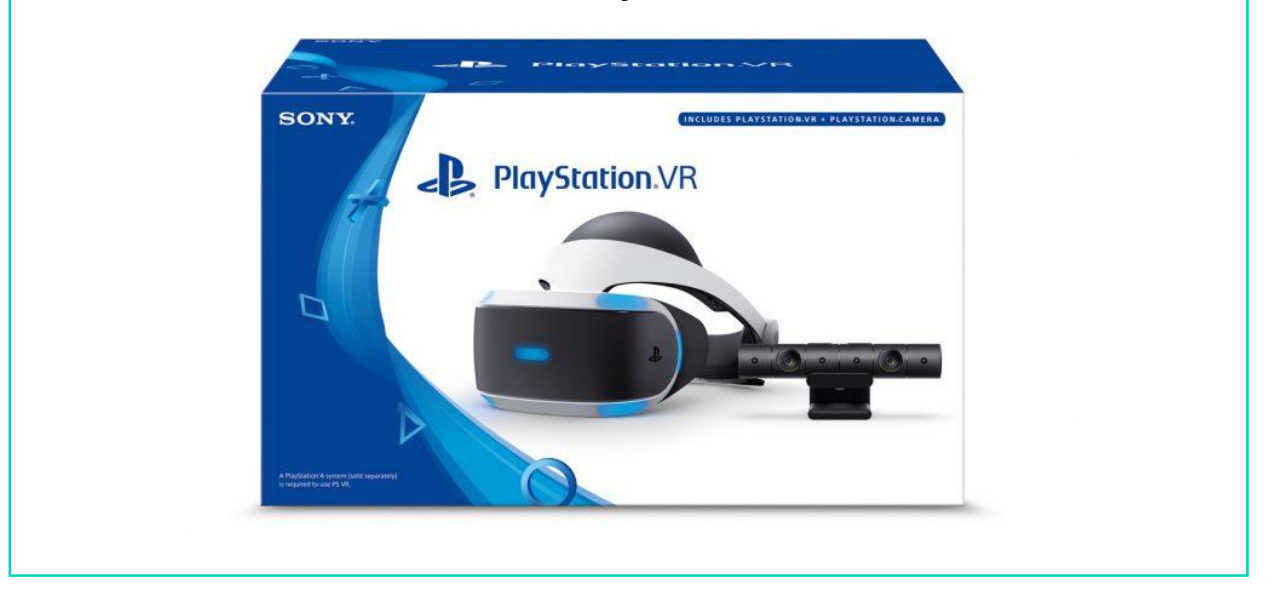

Vamos a ver a continuación qué dispositivos necesitamos:

**Consola PlayStation 4: hay distintas versiones, aunque la** que mejor rendimiento ofrece para el uso de la Realidad Virtual es la **PS4 Pro**.

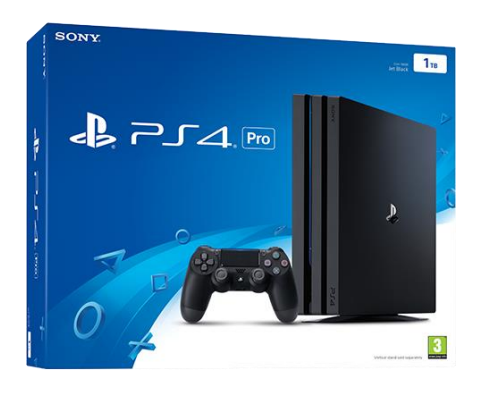

**Dispositivos de control:** el más común, y que nos valdrá para la mayoría de juegos es el **Dual shock 4**. Sirve para **mover** a nuestro personaje en el juego e **interactuar** con el entorno.

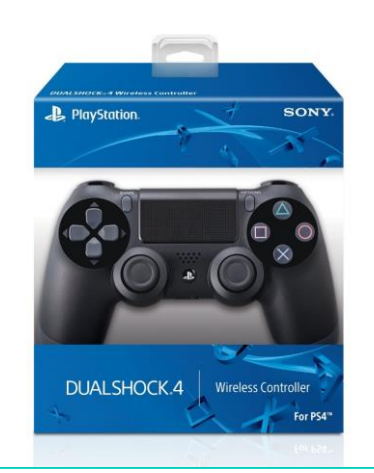

■ **Dispositivos de control**: dependiendo del juego, podemos necesitar unos **PS Move**, que recogen el **movimiento** de nuestras **manos** y lo trasladan al juego.

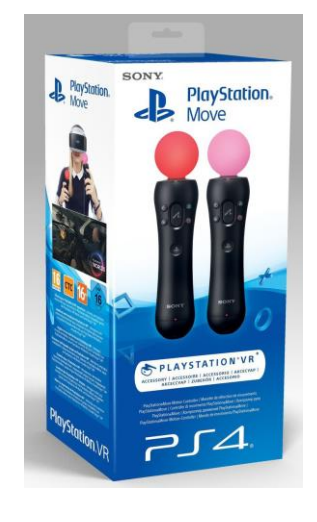

- En cuanto a las gafas, tendremos que disponer de las oficiales, ya que no existe ninguna otra versión compatible. Se llaman **PlayStation VR**.
- Recogen el movimiento de nuestra cabeza y nos permite mirar en diferentes direcciones dentro del juego.

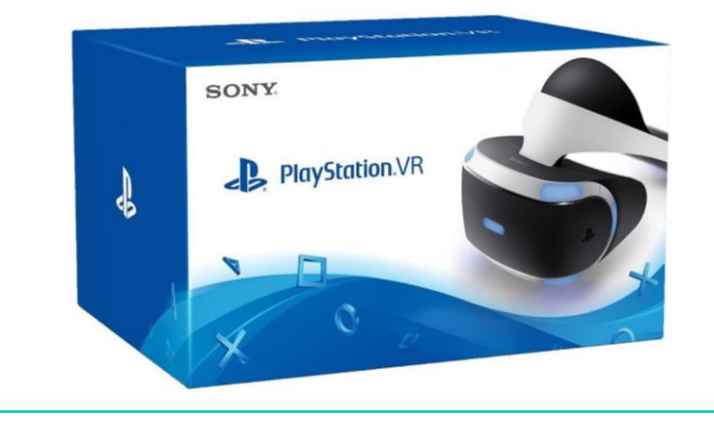

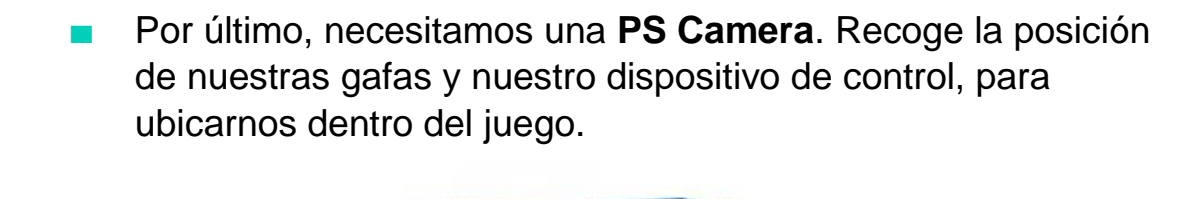

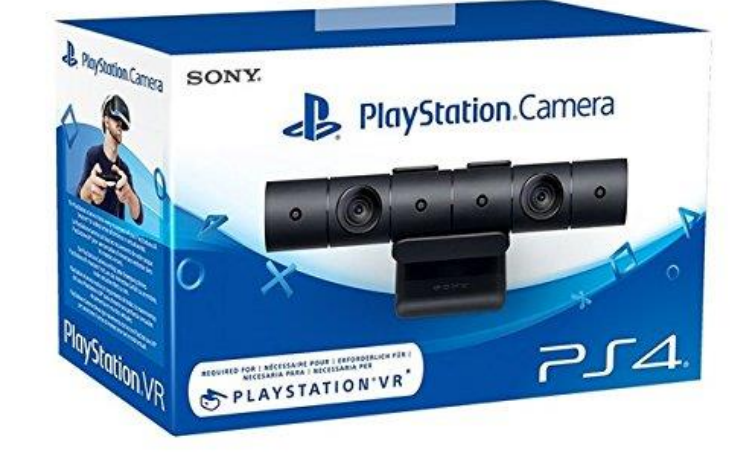

Cuando tengamos todo lo necesario, podemos entrar en la **tienda** de juegos de nuestra consola y descargarnos **juegos y experiencias de realidad virtual**, tanto gratuitas como de pago.

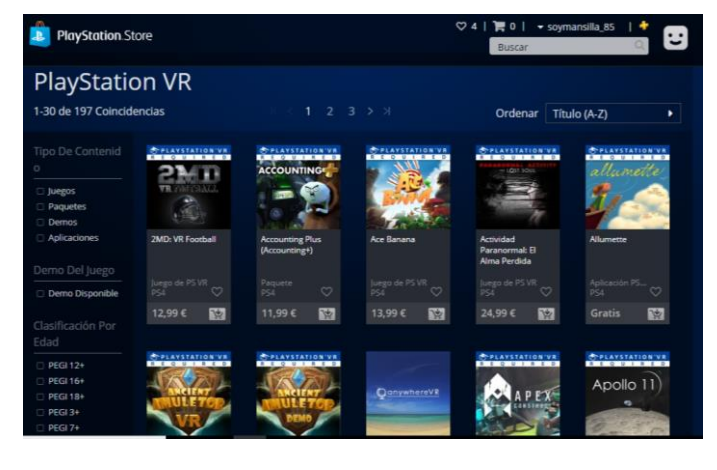

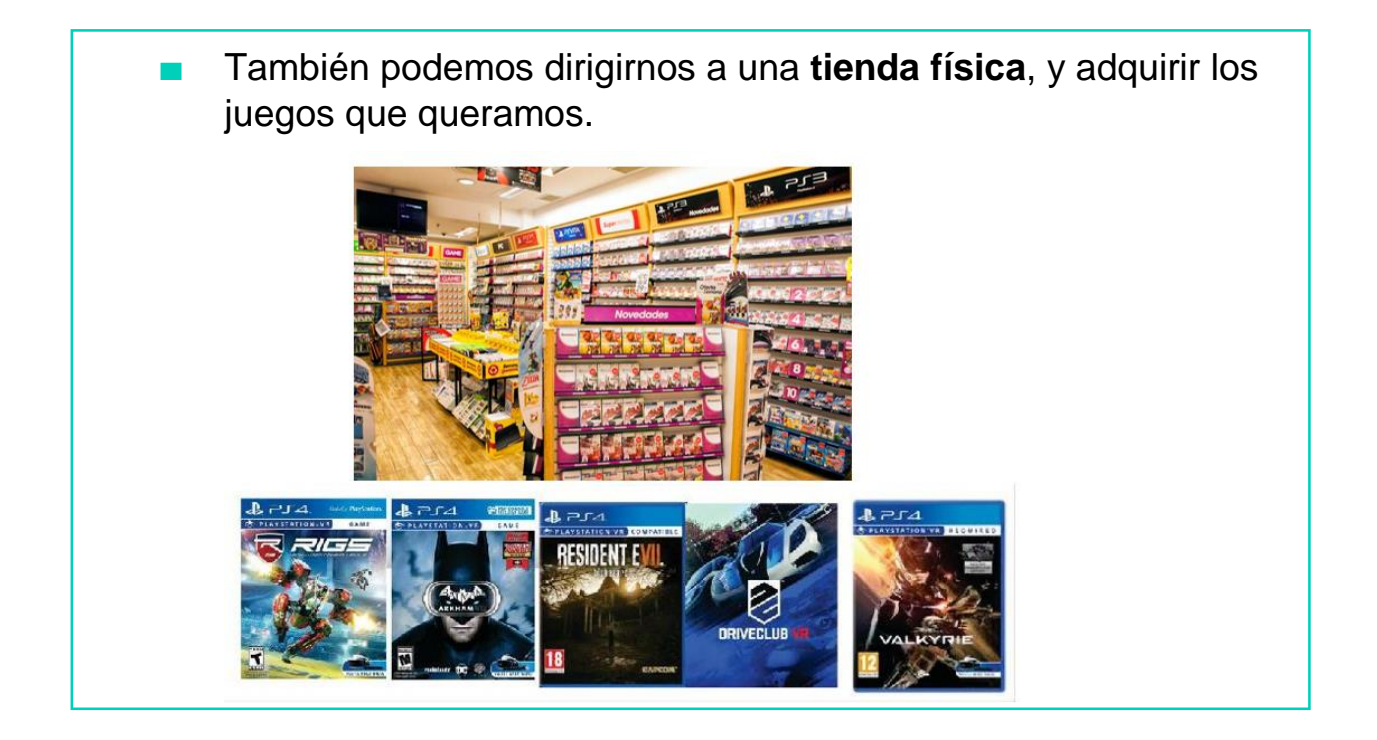

## REALIDAD VIRTTUAL EN ORDENADOR

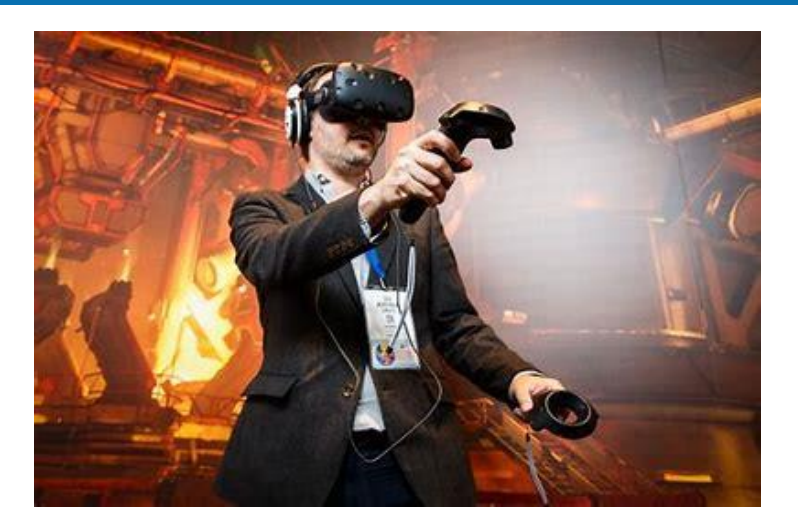

- Si queremos disfrutar de la mejor experiencia posible de Realidad Virtual debemos optar por usar un ordenador.
- Además de ser la plataforma dónde más juegos y experiencias tenemos disponibles, la calidad de las misma es superior a las que encontramos para un smartphone o videoconsola.

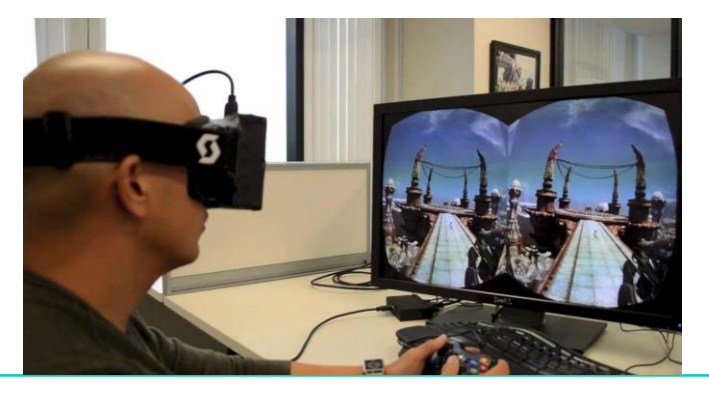

Debemos tener en cuenta que esta mejor experiencia tiene un coste económico muy alto, ya que todos los componentes que vamos a necesitar son muy caros.

Vamos a ver a continuación qué dispositivos necesitamos:

**Ordenador de alto rendimiento**: para una realidad virtual lo más real posible, nuestro equipo deberá contar con un ordenador que tenga los mejores componentes posibles.

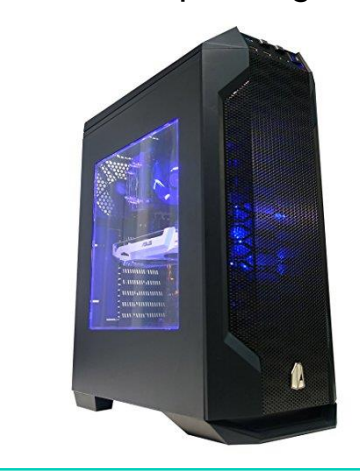

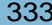

Dispositivos de control: dependiendo del sistema de realidad virtual, existen diferentes tipos de control adaptados a cada uno.

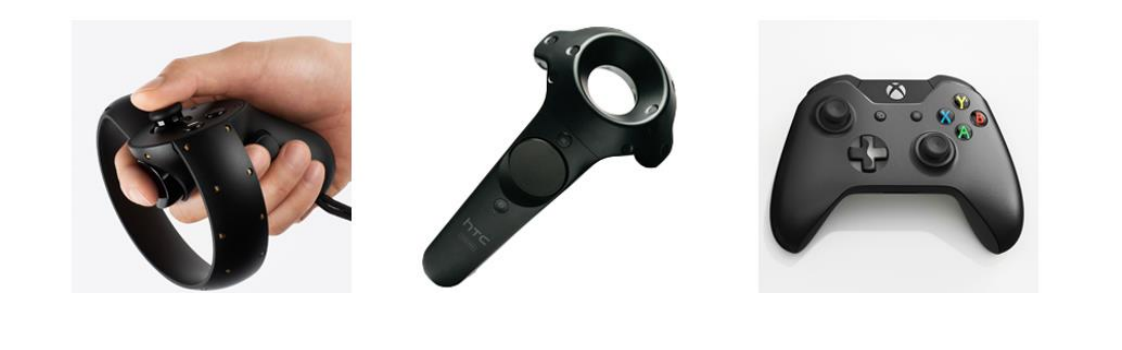

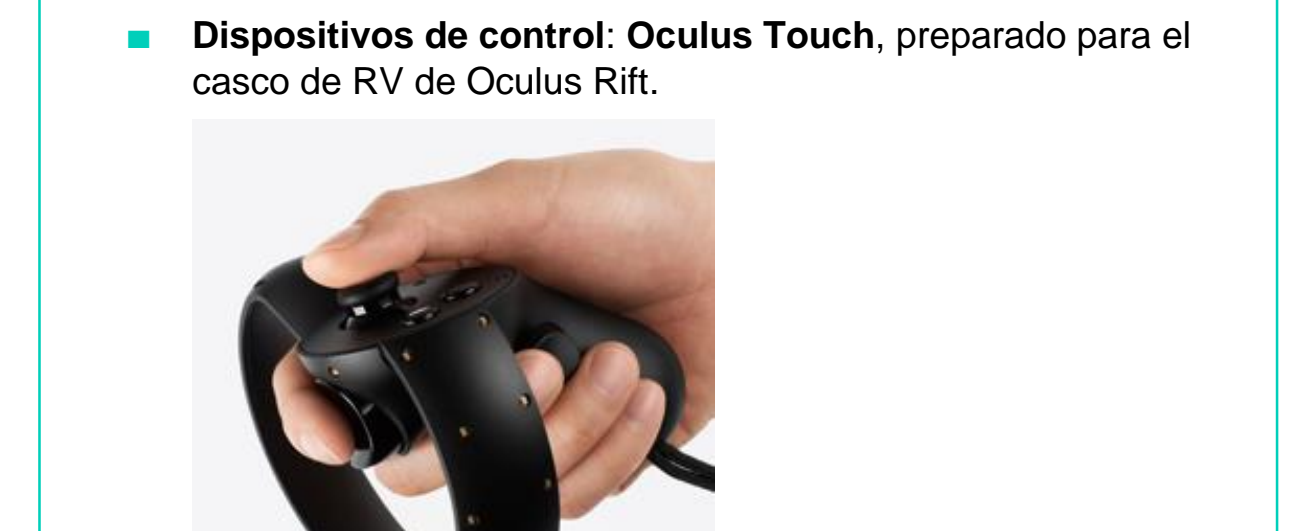

Dispositivos de control: Trackpad, preparado para el casco de RV de HTC VIVE.

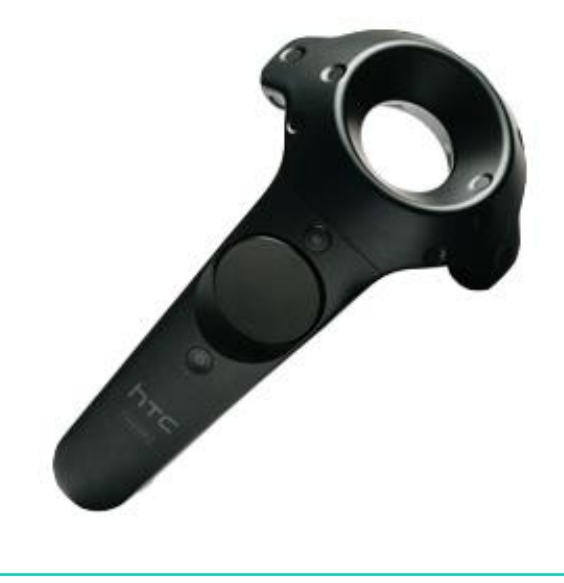

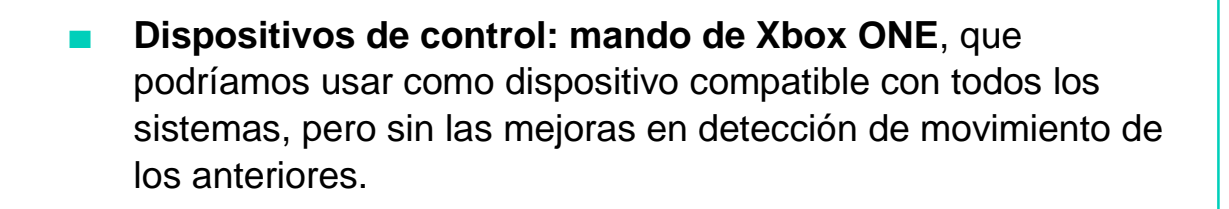

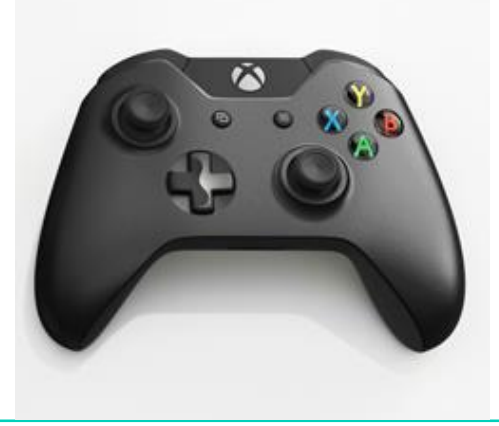

**Dispositivos de sonido**: para que se transmita la sensación de estar en otra "realidad", los auriculares deben de ser **cerrados**. Esto significa que no deben dejar entrar sonidos del exterior, para centrarnos únicamente en el sonido que nos ofrece la experiencia de realidad virtual.

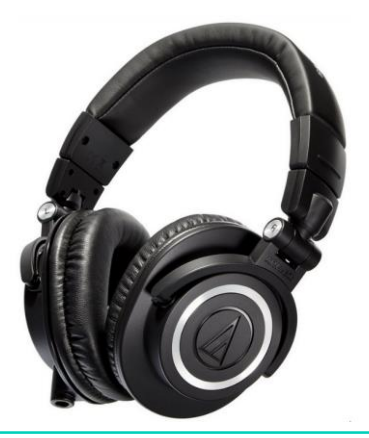

Por último, necesitamos un dispositivo que recoja la posición de nuestro casco de RV. Cada sistema trae el suyo, y viene incluido en el pack al comprar el casco. Sirve para **ubicarnos** dentro del juego.

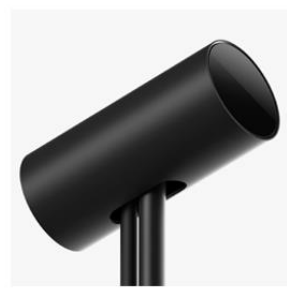

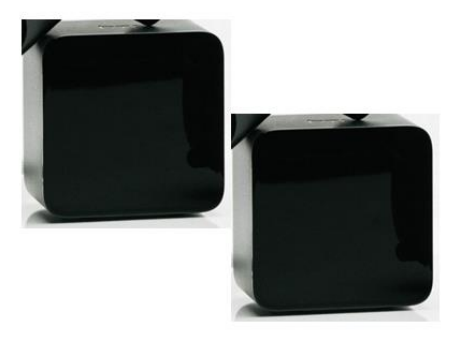

Cuando tengamos todo lo necesario, podemos entrar en la **tienda virtual** de juegos de nuestra consola y descargarnos **juegos y experiencias de realidad virtual**, tanto gratuitas como de pago. La plataforma principal en ordenadores se llama **Steam**.

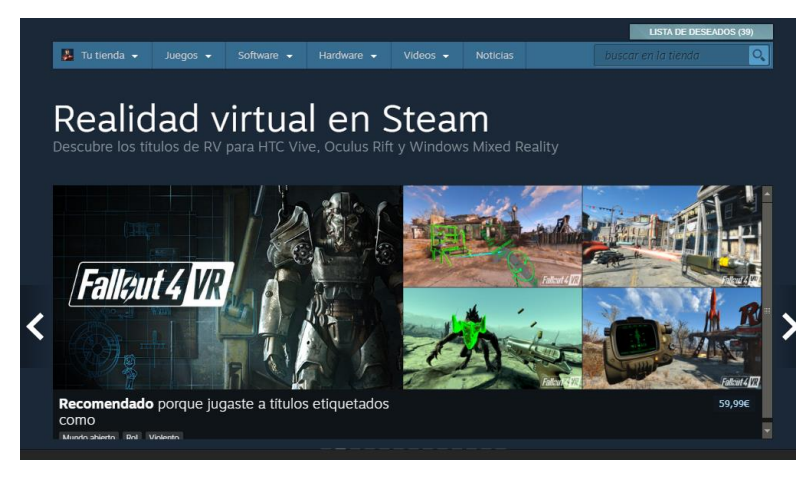

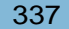

# EDUCACIÓN ONLINE: CONCEPTO Y UTILIDAD

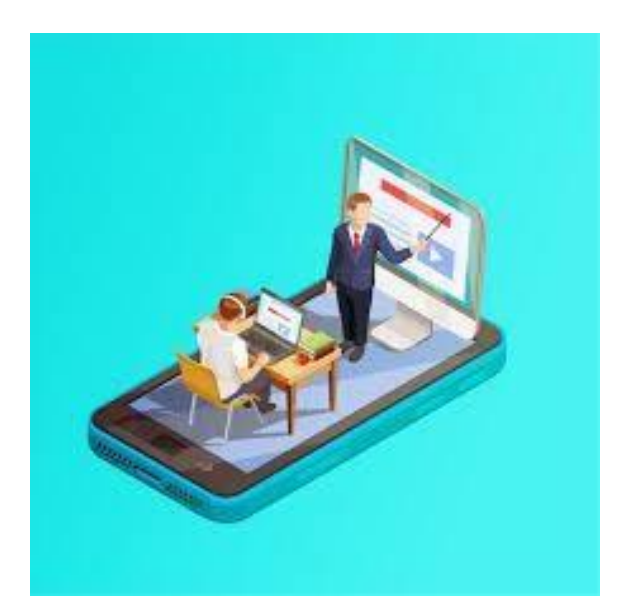

DOWN ESPAÑA. MATERIALES PARA EL EDUCADOR | 339

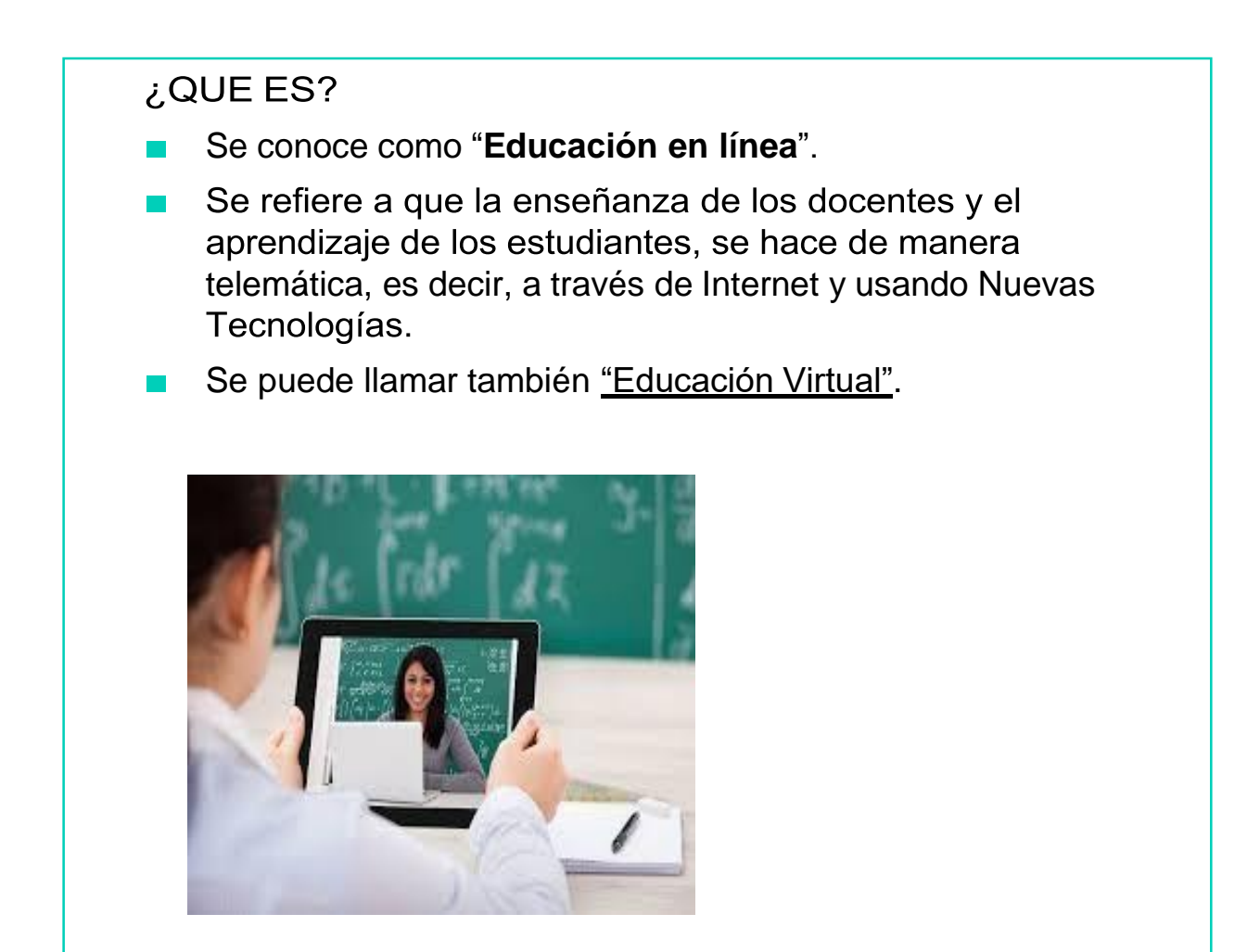

- Es un método bastante actual que usa la tecnología paraeducar.
- **Tablets, portátiles, ordenadores, móviles...**
- Los participantes interactúan entre ellos sin estar en el mismo espacio presencial.

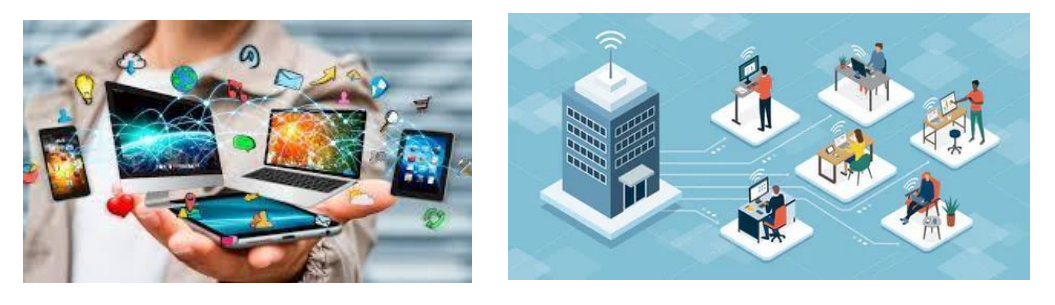

#### ¿CÓMO FUNCIONA?

Usa las herramientas que ofrece Internet y las NuevasTecnologías

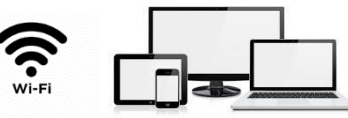

- El docente proporciona material, herramientas… para realizarlas sesiones.
- Se crean ambientes educativos adecuados y de calidad a personas que por distancia o circunstancias no pueden estaren un mismo lugar.

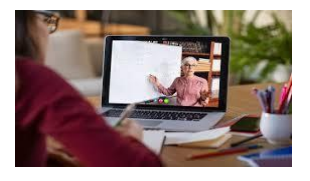

#### **VENTAJAS**

6

- Fomenta la responsabilidad y autonomía en el aprendizaje ala persona que recibe la información.
- Información recibida de manera inmediata y de manera más motivadora.
- Flexibilidad en cuanto al lugar desde donde se realiza laconexión.
- Ahorro de tiempo en desplazamientos.
- Aprendes a manejar nuevas herramientas informáticas.
- Posibilidad de un aprendizaje más lúdico a través de losmateriales.

#### **DESVENTAJAS**

- El apoyo presencial no existe, por lo que si tienes dificultadeso problemas de concentración puede crear problemas.
- Requiere mucha fuerza de voluntad por parte del alumno para trabajar.
- Hay que tener adecuados recursos informáticos (wifi, ordenador, móvil…)
- Problemas en la realización de exámenes o corrección deejercicios al ser a distancia.
- El docente no tiene el control absoluto del proceso deaprendizaje.

## SERVICIOS Y APLICACIONES PARA LA EDUCACIÓN ONLINE

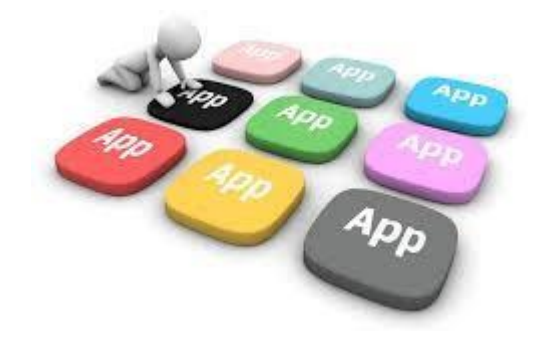

Cuando hablamos de **servicios y aplicaciones para la Educación Online**, hacemos referencia a todas las herramientas que necesitamos para llevar a cabo esta Educación:

- Aplicaciones para comunicarnos.
- Aplicaciones educativas para realizar actividades y tareas.
- Servicios de almacenaje para trabajar a distancia.
- Recursos educativos.

#### VAMOS A VER ALGUNAS DE LAS DIFERENTES OPCIONES QUE PODEMOS ENCONTRARNOS

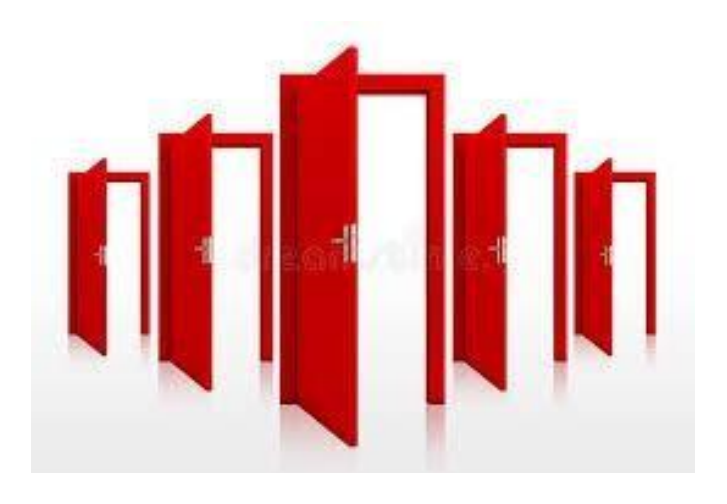

# **PARA COMUNICARNOS Y TENER REUNIONESSKYPE GOOGLE MEET GOOGLE DUO ZOOM**

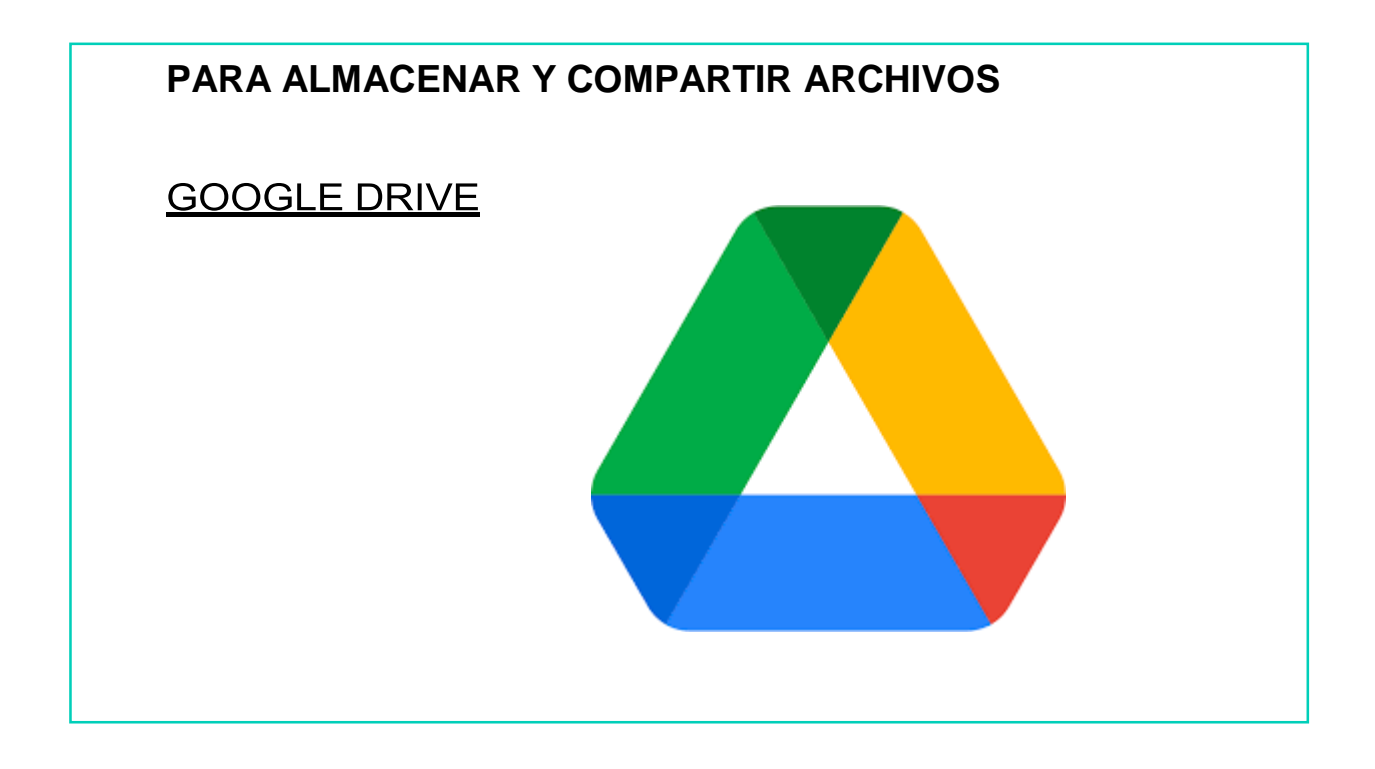

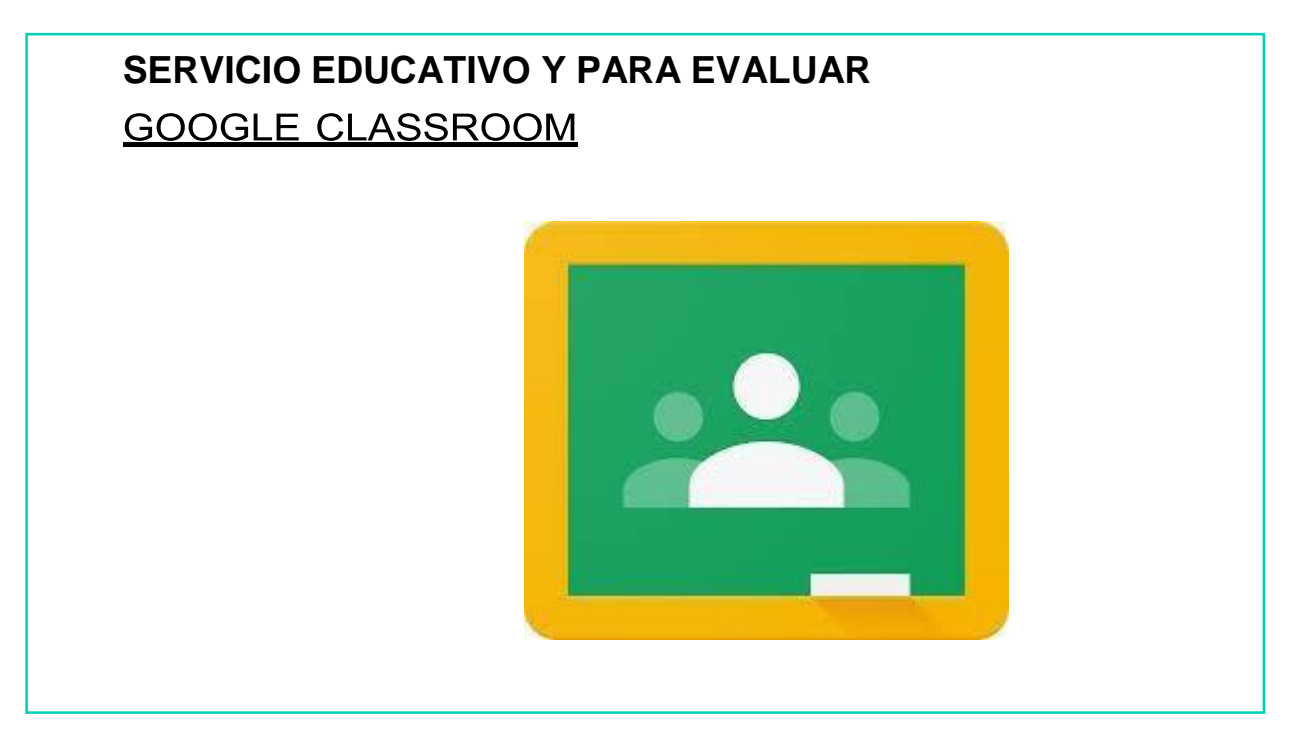

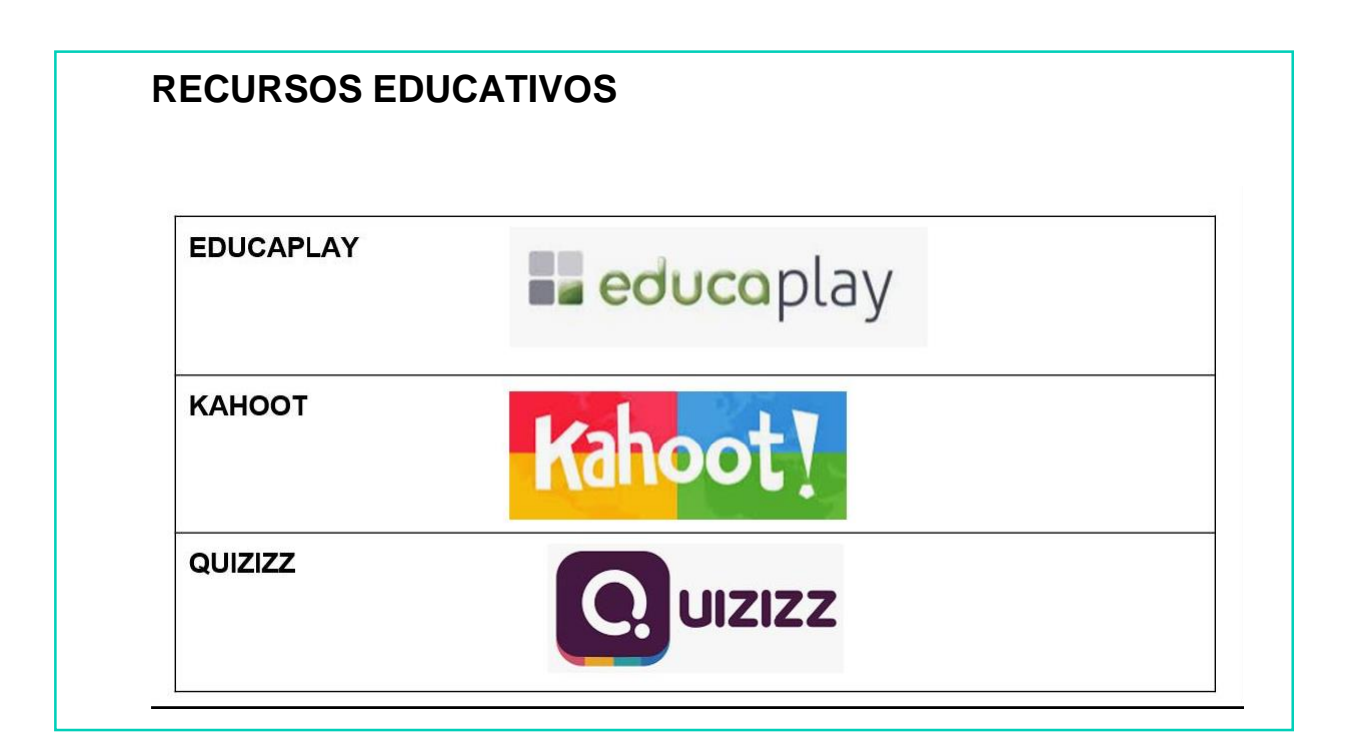

De todas las posibilidades que existen, vamos a profundizar en: **GOOGLE MEET ZOOM GOOGLE CLASSROOM KAHOOT EDUCAPLAY**

## GOOGLE MEET

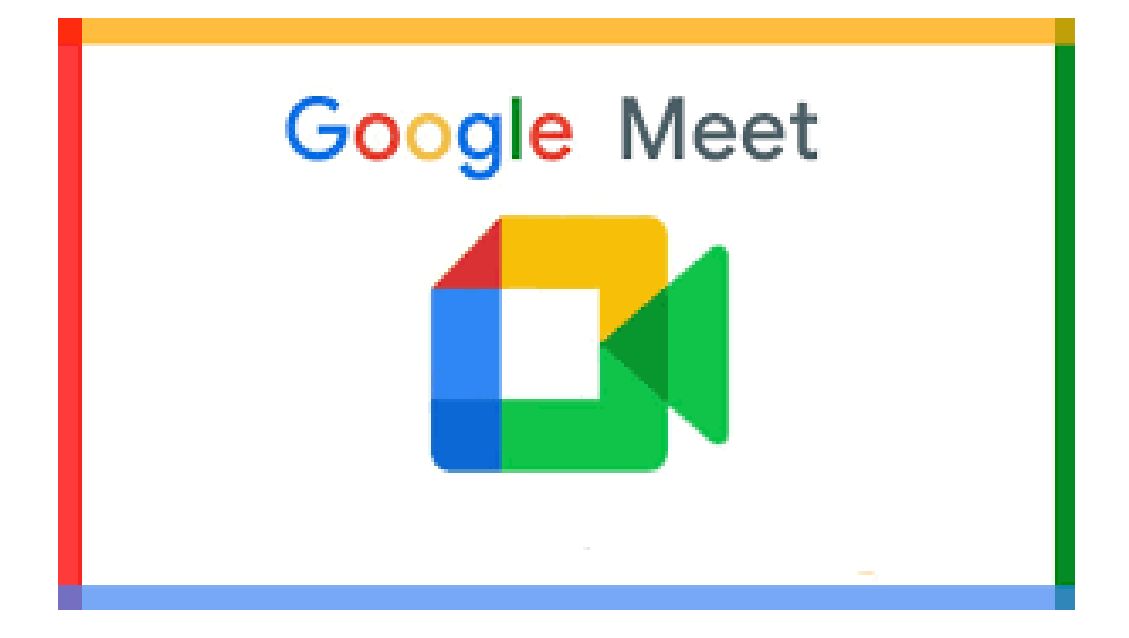

#### **¿QUÉ ES GOOGLE MEET?**

Es un servicio gratuito para hacer y participar en videoconferencias.

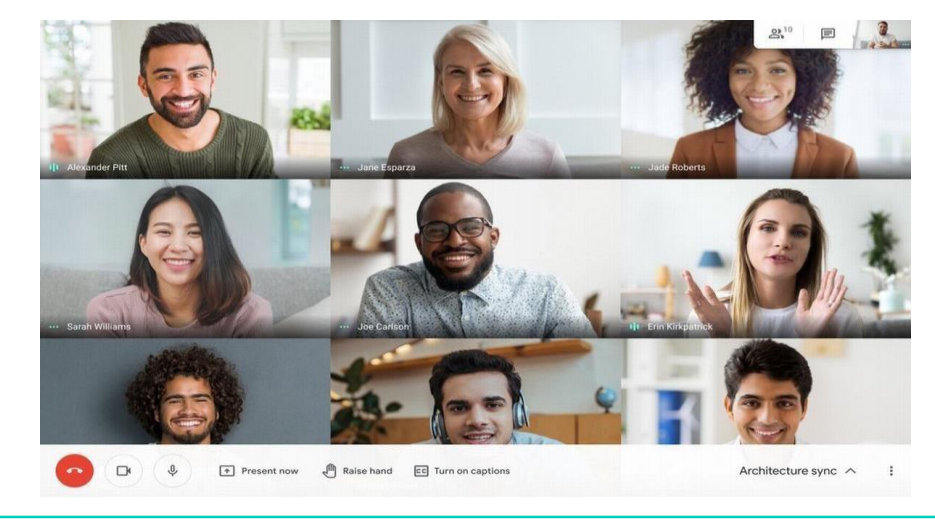

## **¿QUÉ ES GOOGLE MEET?**

En estas videoconferencias se puede:

- Compartir la pantalla para que todos los participantes veanuna misma cosa.
- Usar un chat entre todos los participantes durante la videoconferencia.
- Grabar la videoconferencia
#### **¿DÓNDE PODEMOS USAR GOOGLE MEET?**

Podemos utilizar Google Meet a través del ordenador, del  $\mathcal{L}_{\mathcal{A}}$ portátil,de la tablet o incluso desde el Smartphone, siempre que tengamos conexión a Internet.

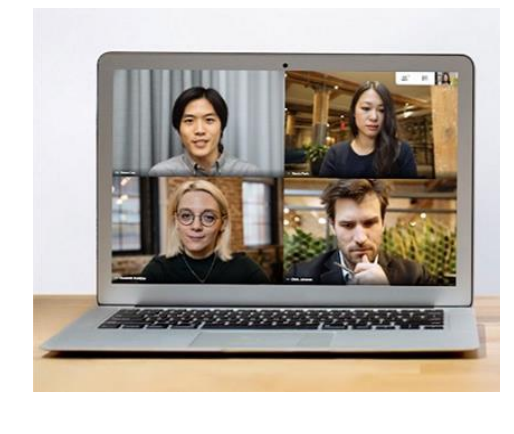

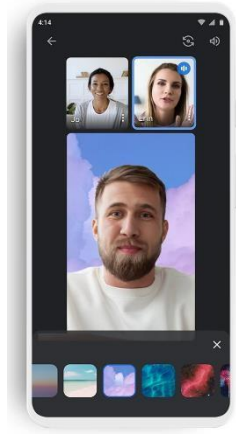

### AHORA VAMOS A PONER EN PRÁCTICA LO APRENDIDO

### **¿QUÉ PODEMOS HACER EN GOOGLE MEET?**

Entre otras cosas podemos:

- 1. Crear una videoconferencia e invitar a otras personas.
- 2. Unirse a una videoconferencia que ya está creada y te haninvitado, vía e-mail o whatsapp, a participar.

### **¿CÓMO PODEMOS USAR GOOGLE MEET?**

- Lo primero que necesitamos es:
- CONEXIÓN A INTERNET
- ORDENADOR
- **TABLET**

6

- **SMARTPHONE**
- PORTÁTIL

Si usamos un smartphone o tablet podemos descargarnosla aplicación e instalarla.

- También se recomienda tener una cuenta de correo electrónicode Gmail para evitar tener problemas al usarlo.

A continuación se detallan los pasos para iniciar una videoconferencia con Google Meet a través de un ordenador yaque, junto a la tablet, va a ser el uso más común

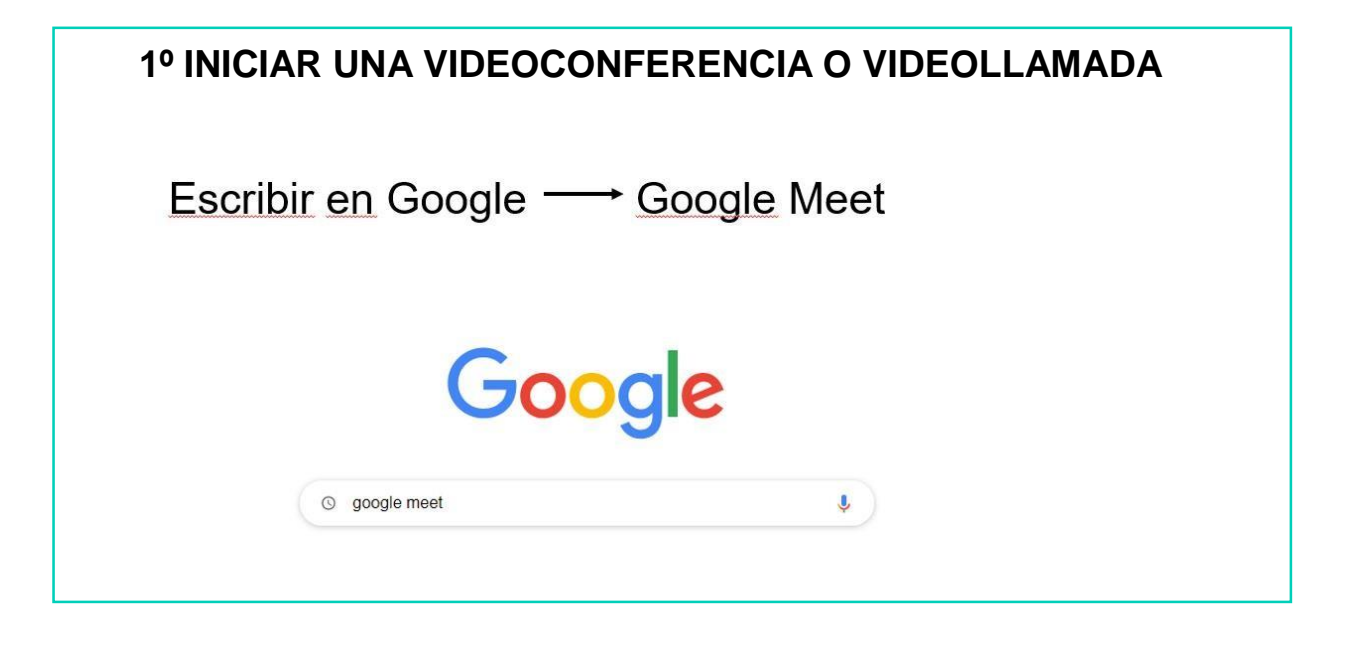

### **- ACCEDEMOS A LA PÁGINA**

meet.google.com ▼ Traducir esta página

#### Meet - Google

Real-time meetings by Google. Using your browser, share your video, desktop, and presentations with teammates and customers.

#### Google Meet (antes, Hangouts

Usa las soluciones de videoconferencia de Google ...

#### Google Meet logo

Meet from anywhere. Get the whole crew together in Google ...

#### Cómo usar las ...

Cómo registrarse para usar Google Meet. Para uso ...

#### Solucionar problemas con ...

Problemas al grabar reuniones. Importante: La grabación de ...

Track meeting quality and ... To review statistics about an event: On the left, click Meetings view ...

Start a Google Meet video ... Schedule a video meeting from the

Google Calendar app · Get the ...

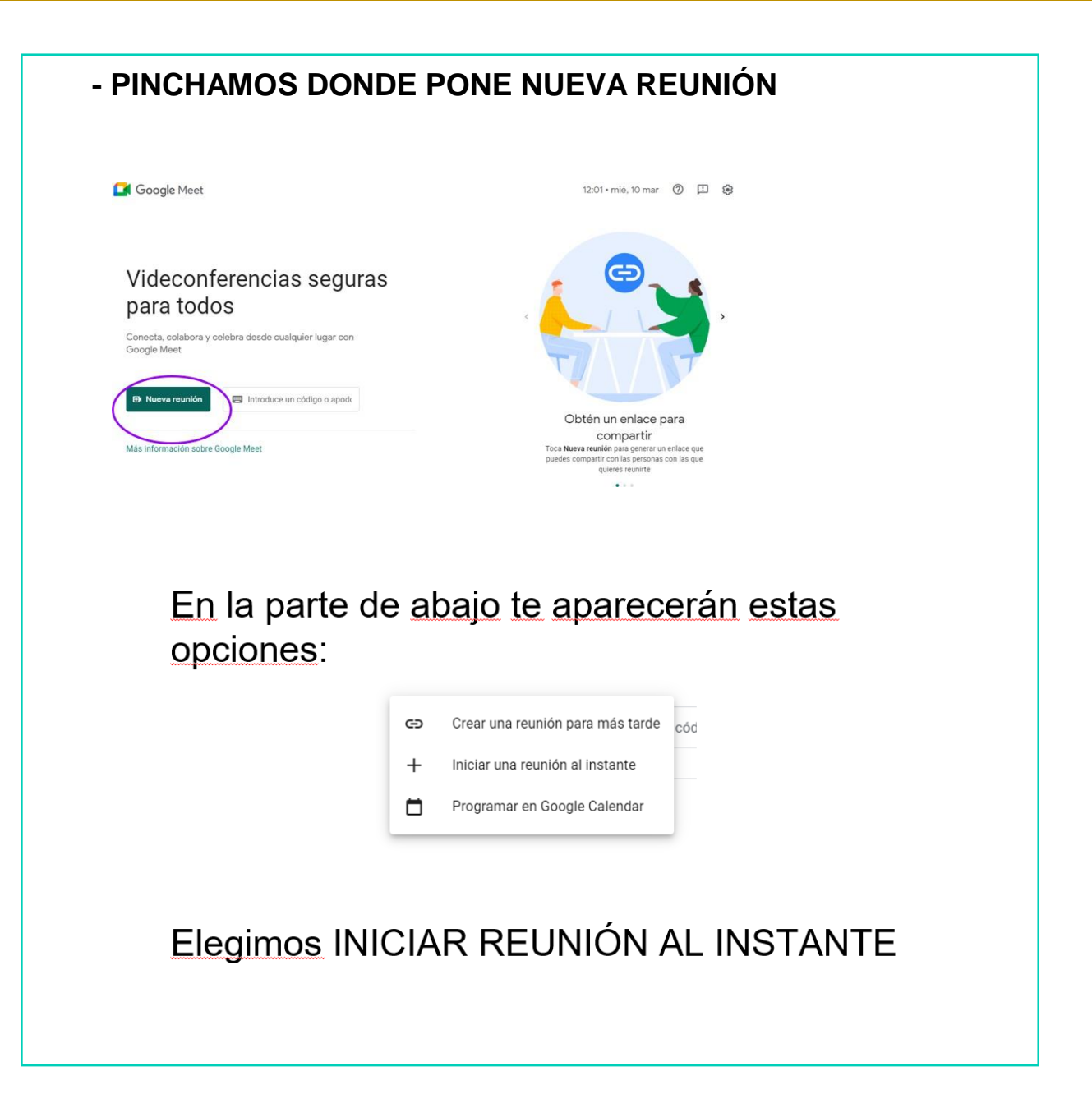

#### Entrarás en la reunión y te saldrá este cuadro:

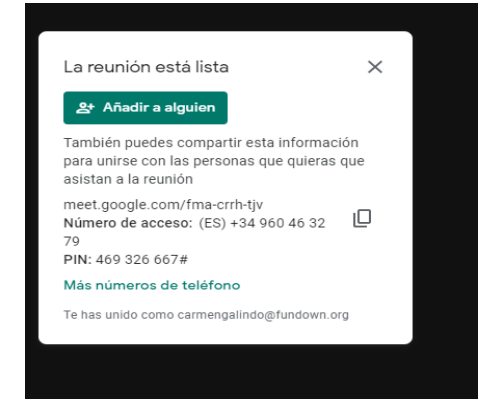

Ahí podrás añadir a las personas que desees. Pinchas en AÑADIR A ALGUIEN y te sale tu lista de contactos para elegir.

Si seleccionas: DETALLES DE LA REUNIÓN, copias la direcciónseñalada y la envías por whatsapp o correo electrónico, así también puedes invitar a entrar a la gente

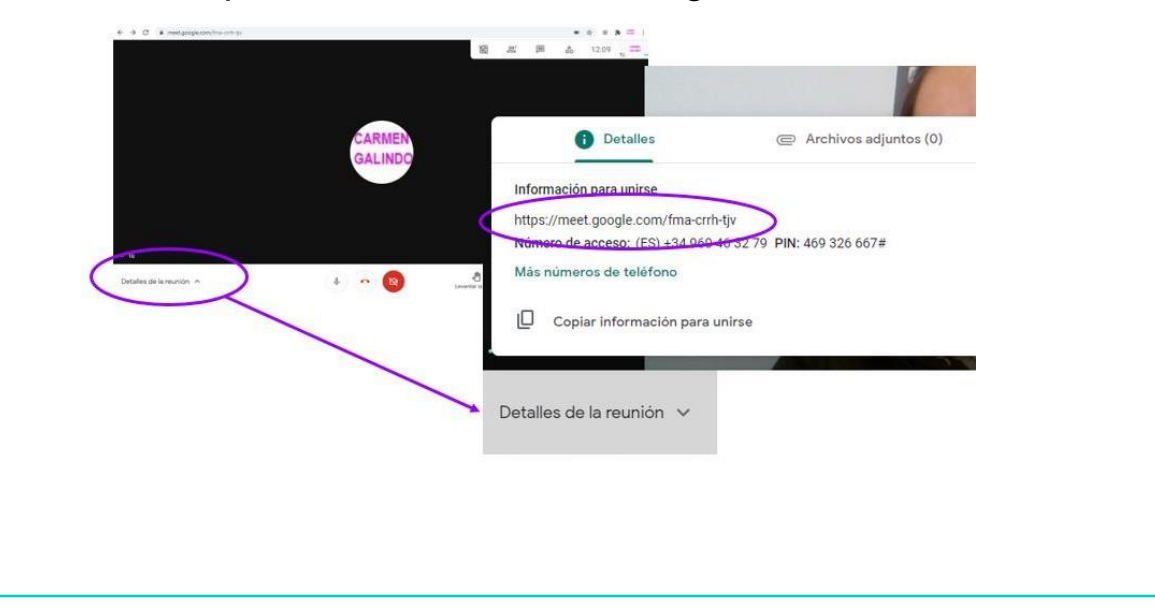

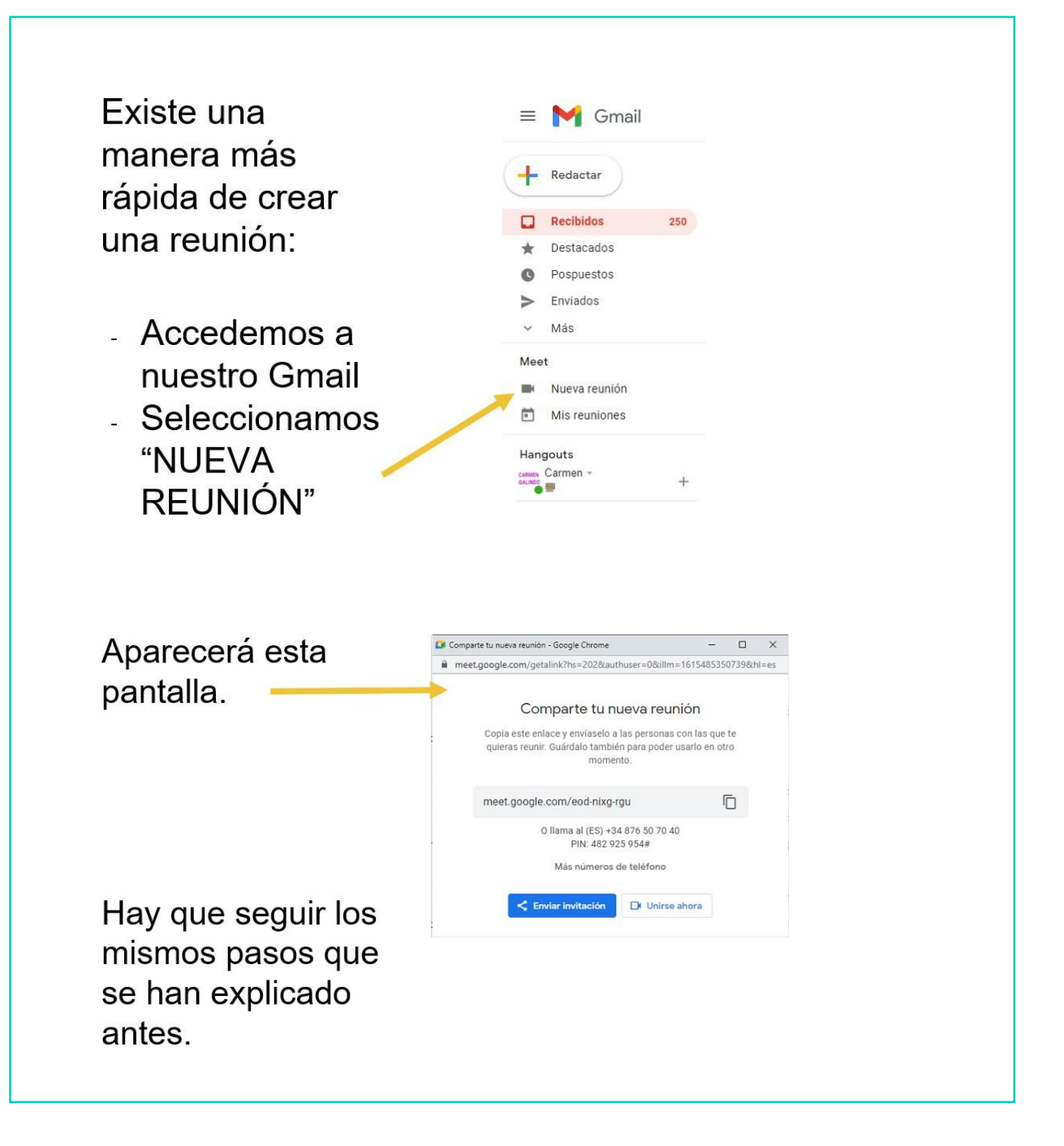

5

#### **2º ENTRAR A UNA VIDEOCONFERENCIA O VIDEOLLAMADA YA CREADA**

- Para entrar en una reunión ya hecha nos deben invitar a esareunión.
- Para ello, nos mandarán un enlace por whatsapp o correoelectrónico y accederemos pinchando en ese enlace.

#### **PASOS A SEGUIR:**

1. Entramos a la bandeja de entrada de nuestro correo electrónico.

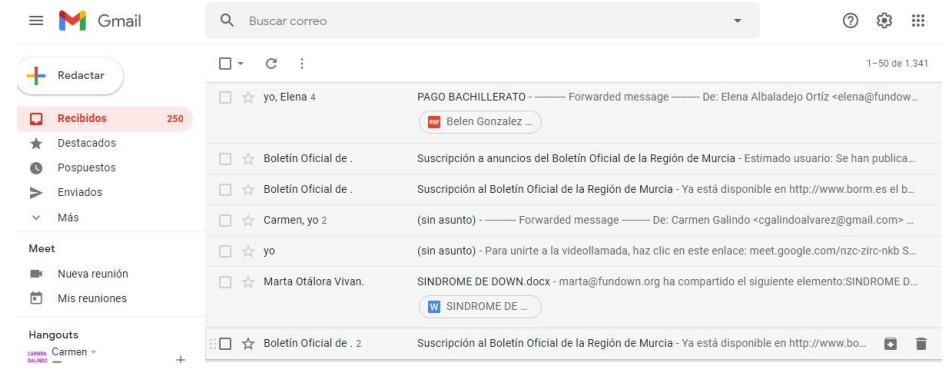

5

2. Abrimos el correo que nos hayan enviado con la invitación.

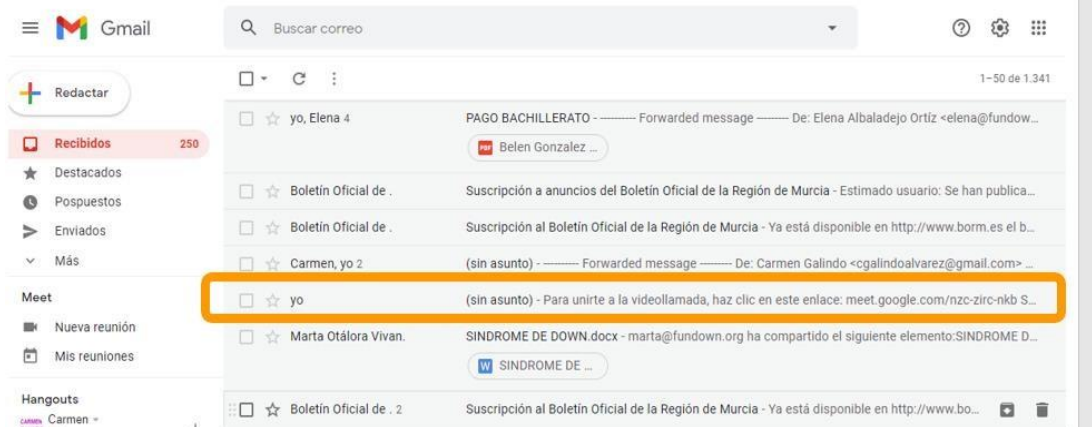

3. Pinchamos el enlace que nos aparece al abrir el correo:

para mí -

Para unirte a la videollamada, haz clic en este enlace: meet.google.com/nzc-zirc-nkb

Si prefieres unirte por teléfono, marca (ES) +34 822 11 37 79 e introduce este PIN: 716 675 347#

Más números de teléfono: https://tel.meet/nzc-zirc-nkb?pin=9461990288923

## AHORA VAMOS A PONER EN PRÁCTICA LO APRENDIDO

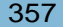

5

### PARTICIPAR EN VIDEOCONFERENCIA DE GOOGLE MEET

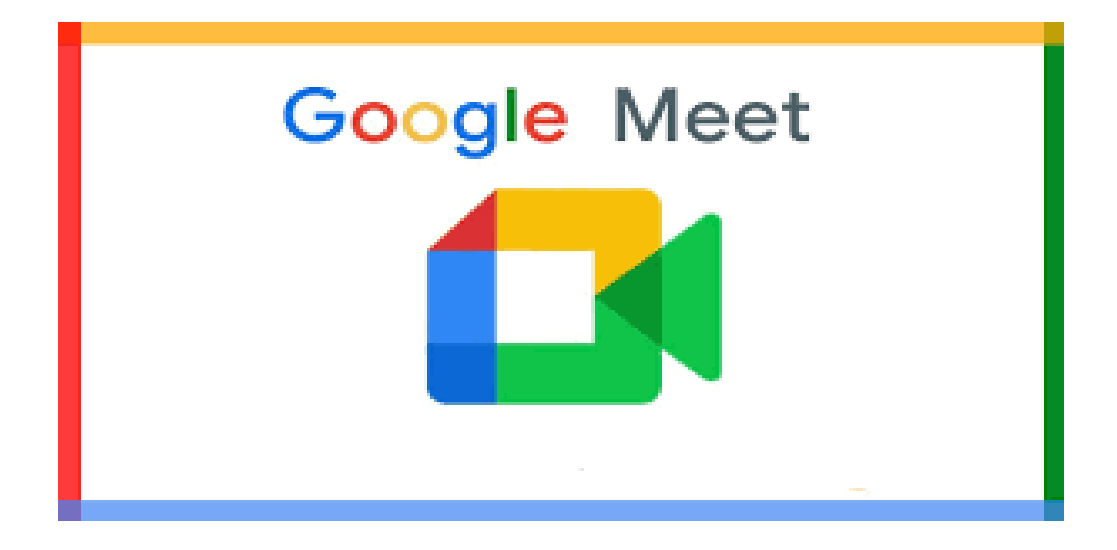

#### **¿QUÉ COSAS PODEMOS HACER EN GOOGLE MEET AL PARTICIPAR EN UNA VIDEOCONFERENCIA?**

Vamos a ver todas las acciones que podemos hacer durante la videoconferencia.

### Seleccionar los botones siguientes para:  $13:02$   $\Box$ 囷  $2^{2}$ 画  $\frac{\Delta}{100}$  $\sqrt{2}$  $\boxed{cc}$  $\boxed{+}$  $\sqrt{a}$  $\hat{\mathbf{r}}$  $\overline{\mathbb{C}}$  $\colon$ Detalles de la reunión Presentar ahora Seleccionar los botones siguientes para:

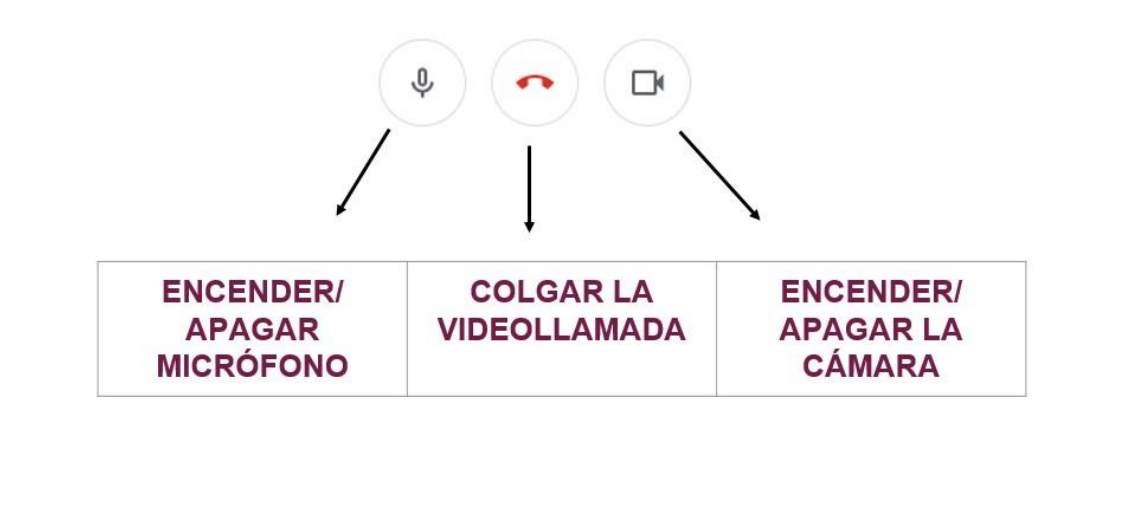

## **Podemos chatear con los** participantes de la videoconferencia:

Para ello, seleccionamos en la parte de arriba de la  $\overline{a}$ pantalla el icono señalado.

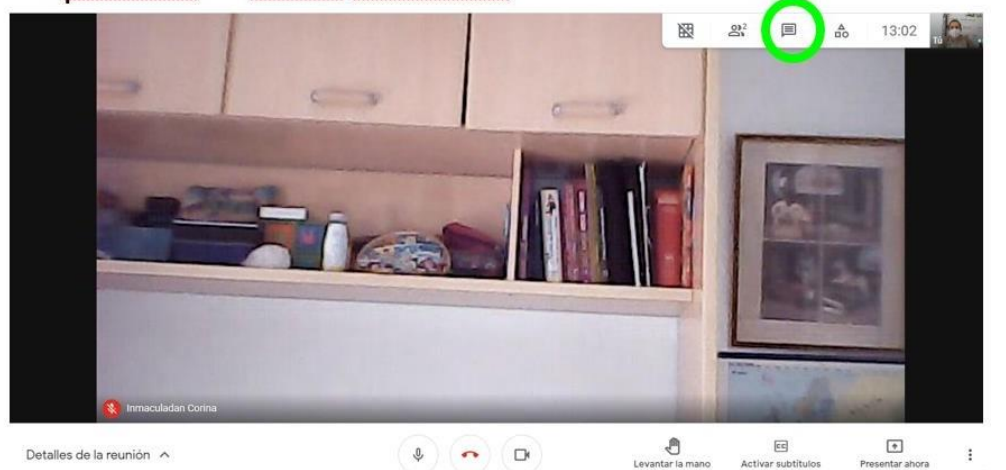

Escribimos el mensaje  $\mathbf{L}_2$ Detalles de la reunión  $\times$ que queremos que lean  $29(1)$  $_{\text{d}\circ}^{\Delta}$ en la parte de abajo.

## Seleccionar los botones siguientes para:

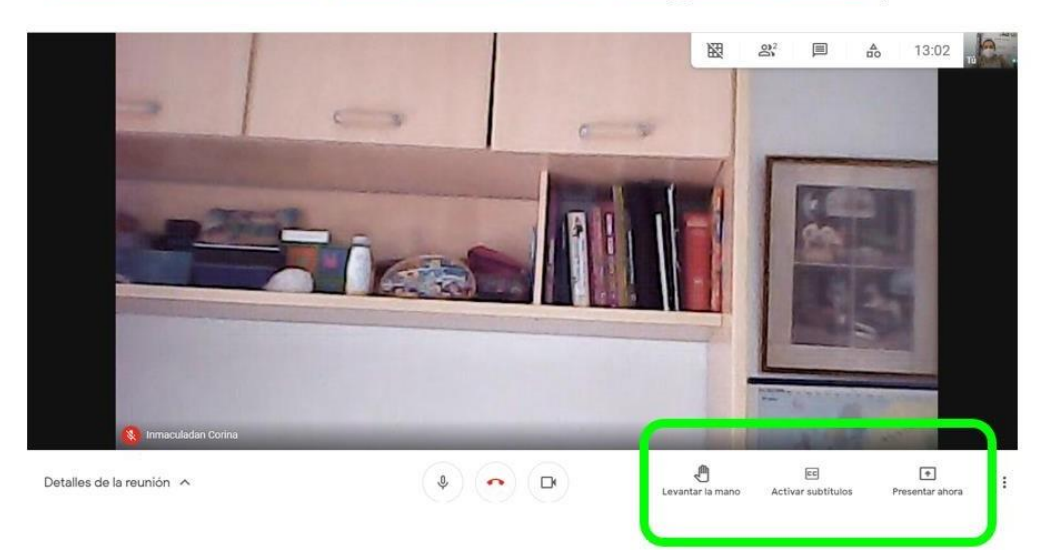

### Seleccionar los botones siguientes para:

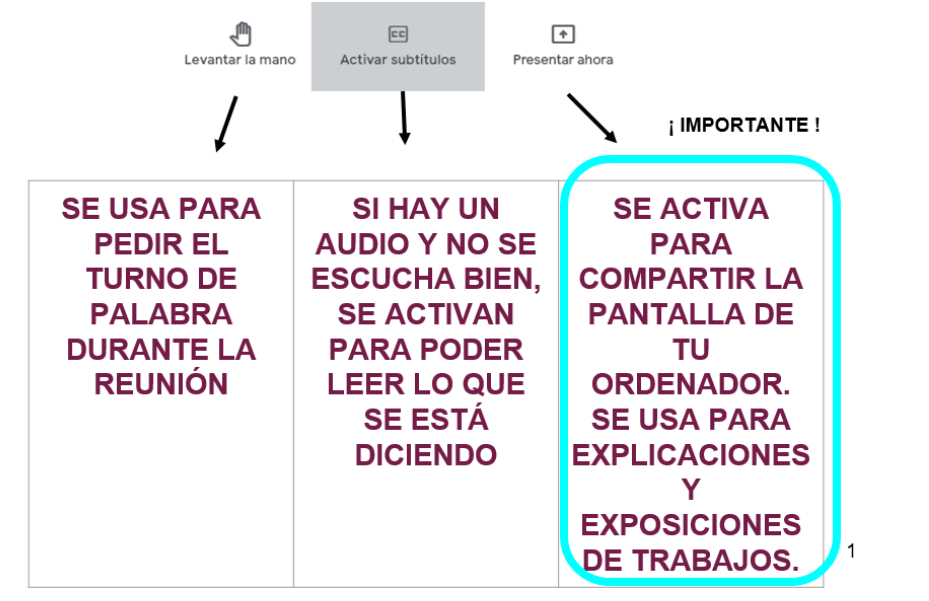

## Seleccionar el botón señalado para:

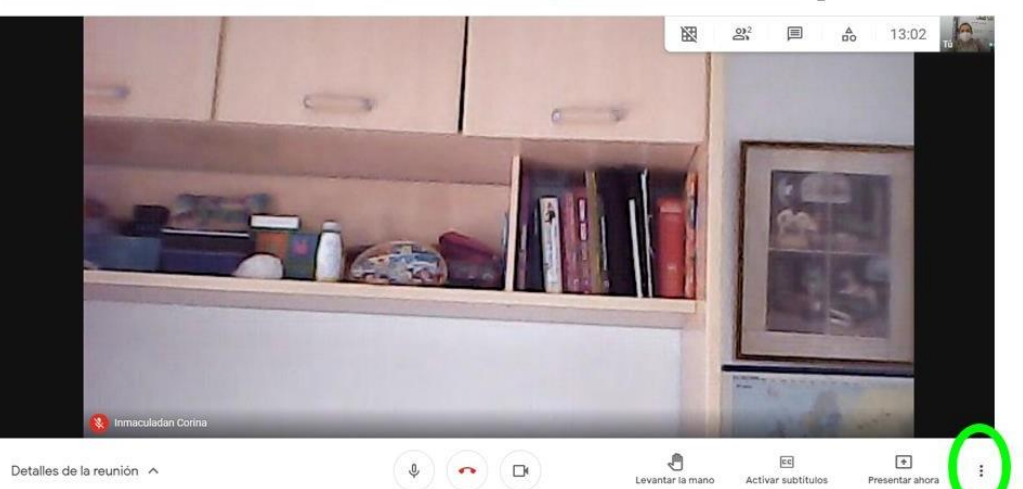

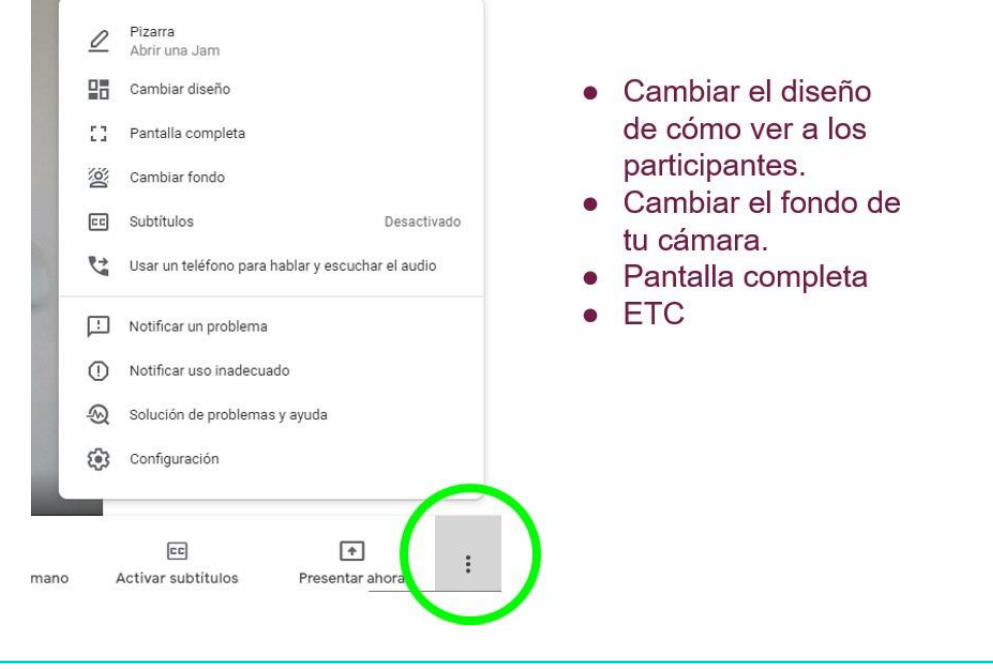

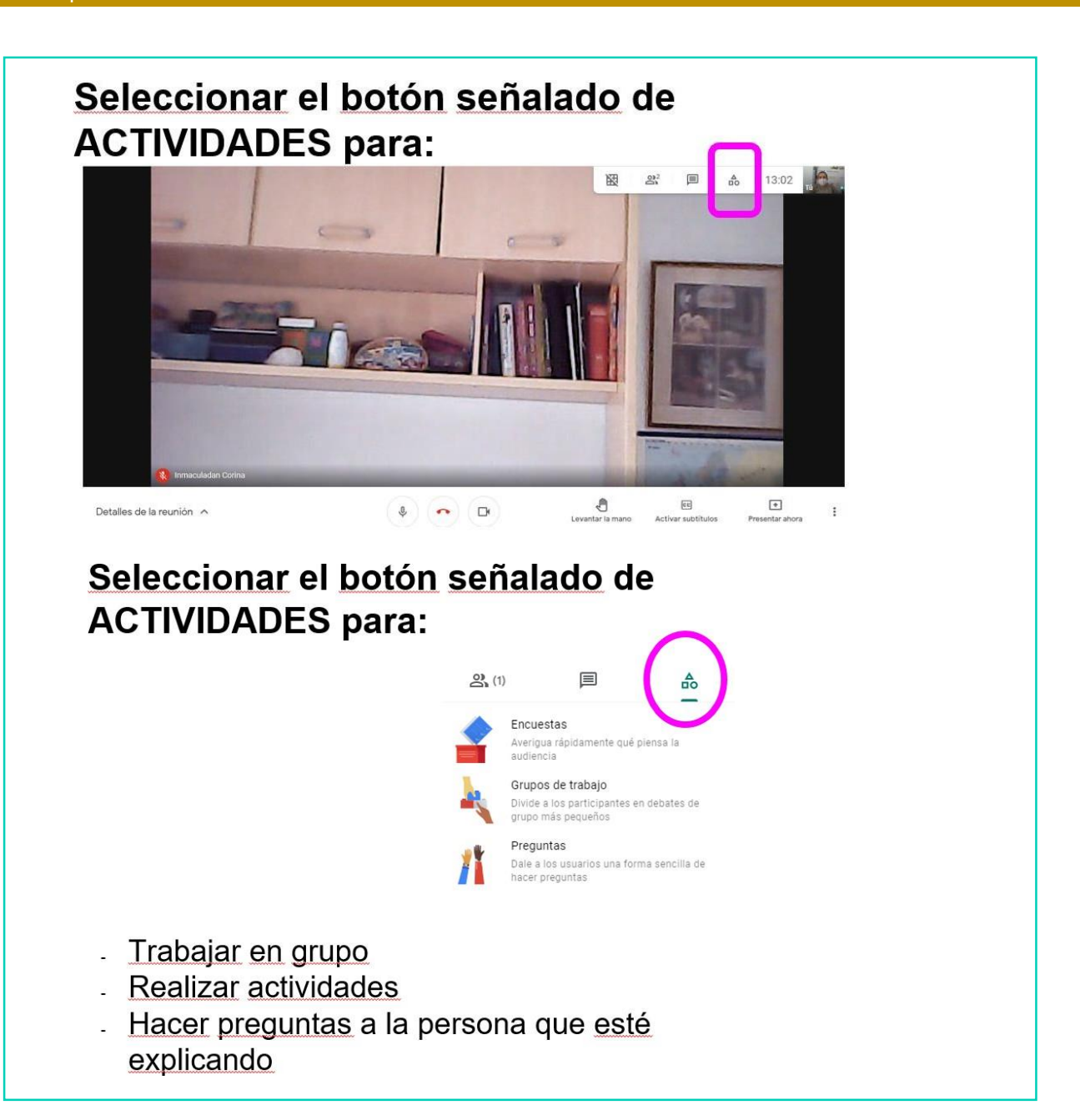

## AHORA VAMOS A PONER EN PRÁCTICA LO APRENDIDO

## ZOOM: DEFINICIÓN Y UTILIDAD

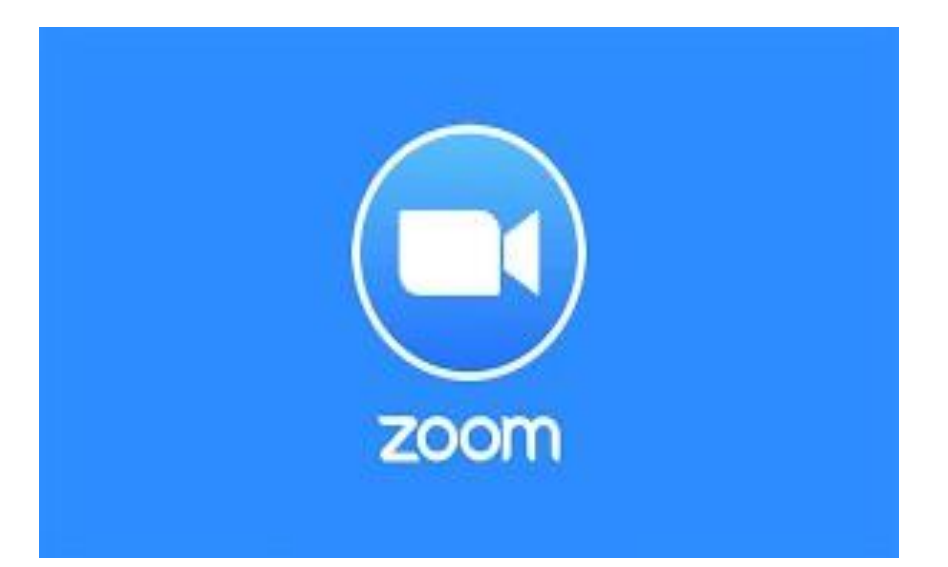

# ¿QUÉ ES?

6

● Es una aplicación con la que se pueden realizar sesiones devideoconferencia.

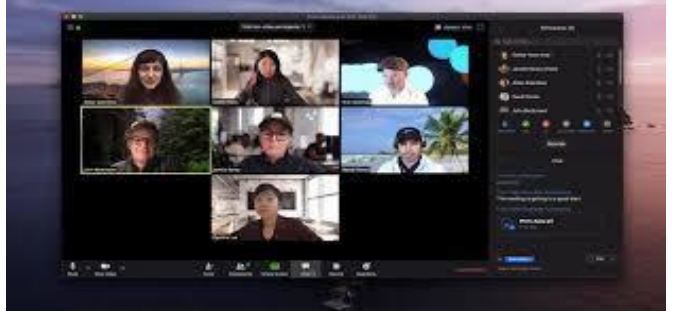

Se usa principalmente para reuniones de trabajo, pero también para clases entre profesor y estudiantes.

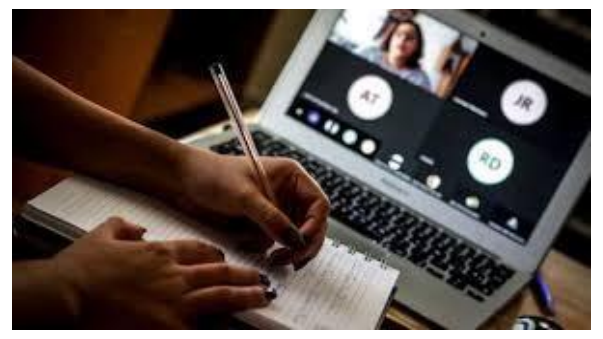

● Permite al usuario comunicarse con un grupo de personas, con audio y video en tiempo real a través de Internet, haciendo uso de un dispositivo.

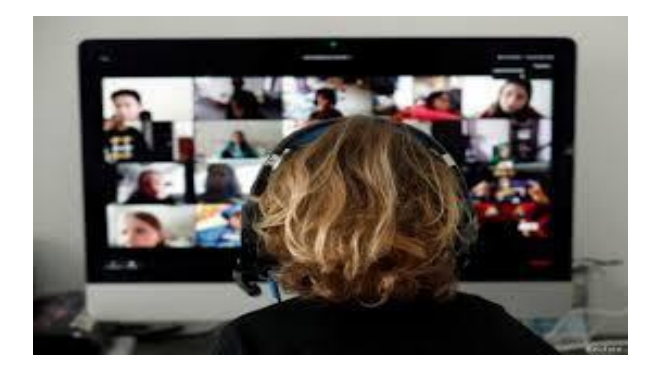

La aplicación de Zoom se puede usar en:

- → ordenadores
- ➔ portátiles
- $\rightarrow$  tablets

6

 $\rightarrow$  smartphone

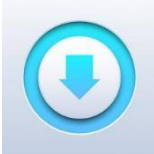

**Para ello hay que descargarse la aplicación en Internet. Hay dos opciones: una de pago y otra gratuita.**

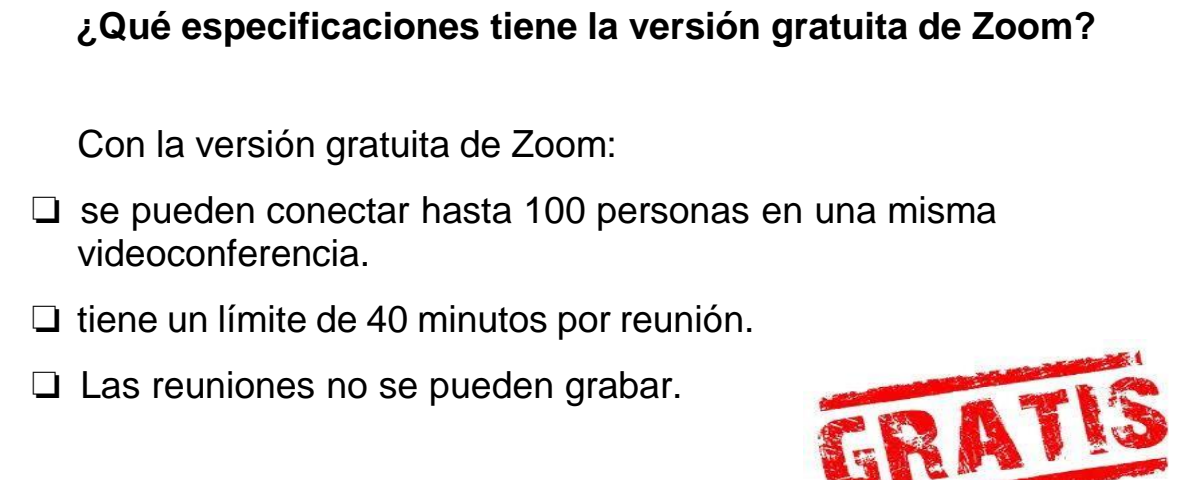

### ZOOM: DESCARGA Y REGISTRO

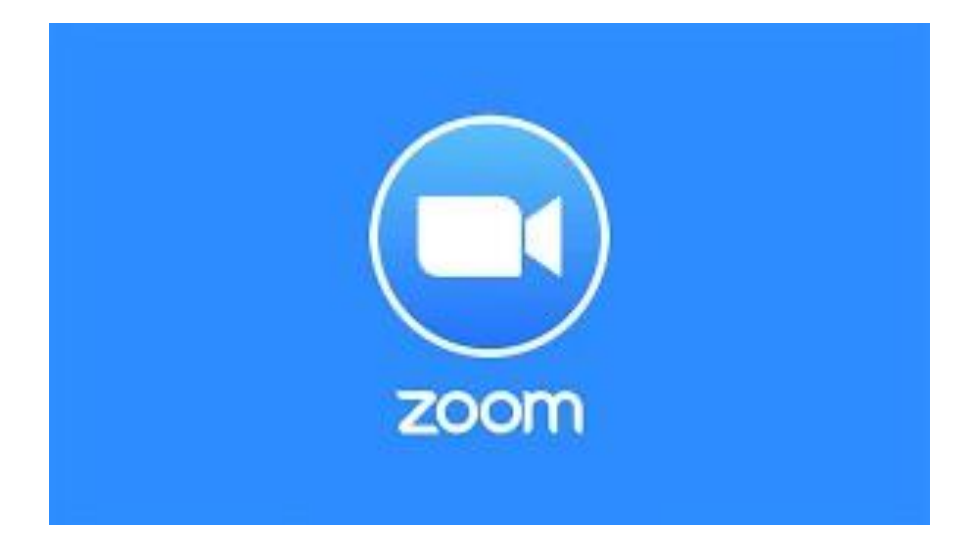

### A CONTINUACIÓN SE VA A EXPLICAR PASO A PASO CÓMO INSTALAR EL ZOOM EN UN ORDENADOR.

Buscamos en Google la palabra "Zoom" para poder descargarlo e instalarlo en el ordenador:

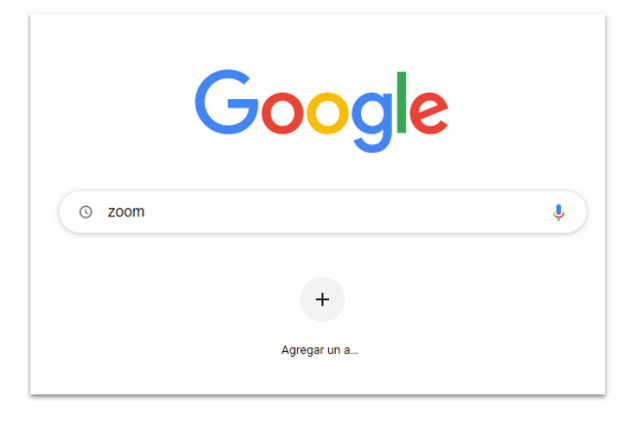

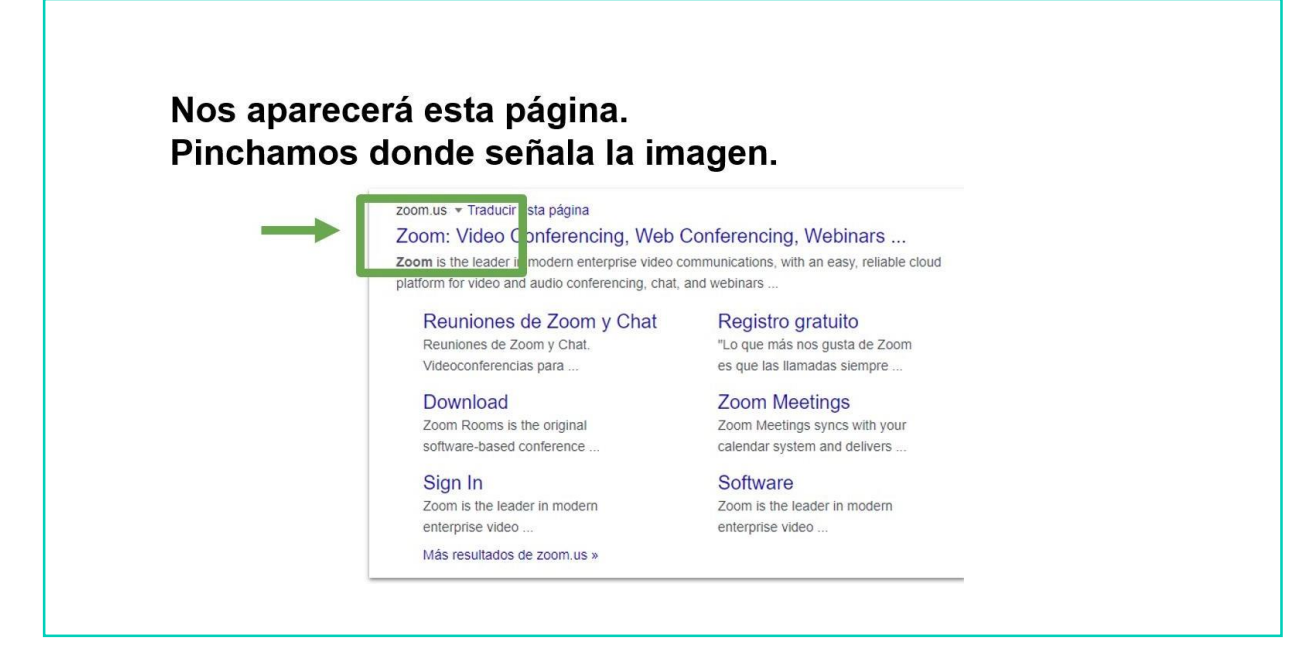

#### Nos aparecerá esta página. Ahora hay que entrar en la aplicación y para ello nos registramos pinchando aquí.

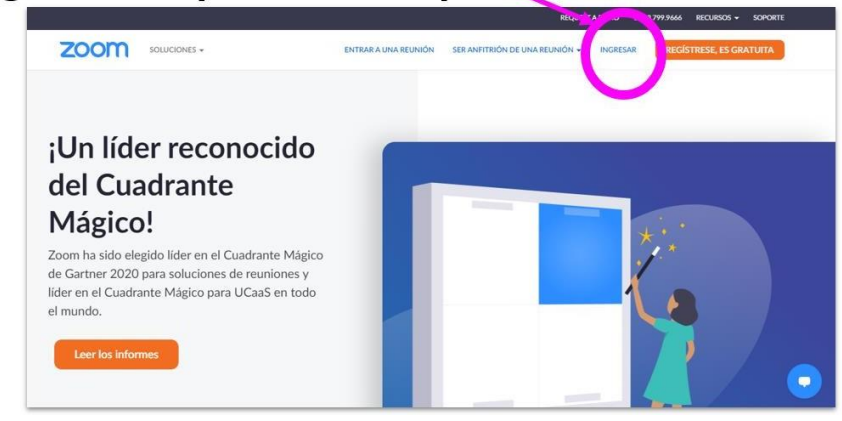

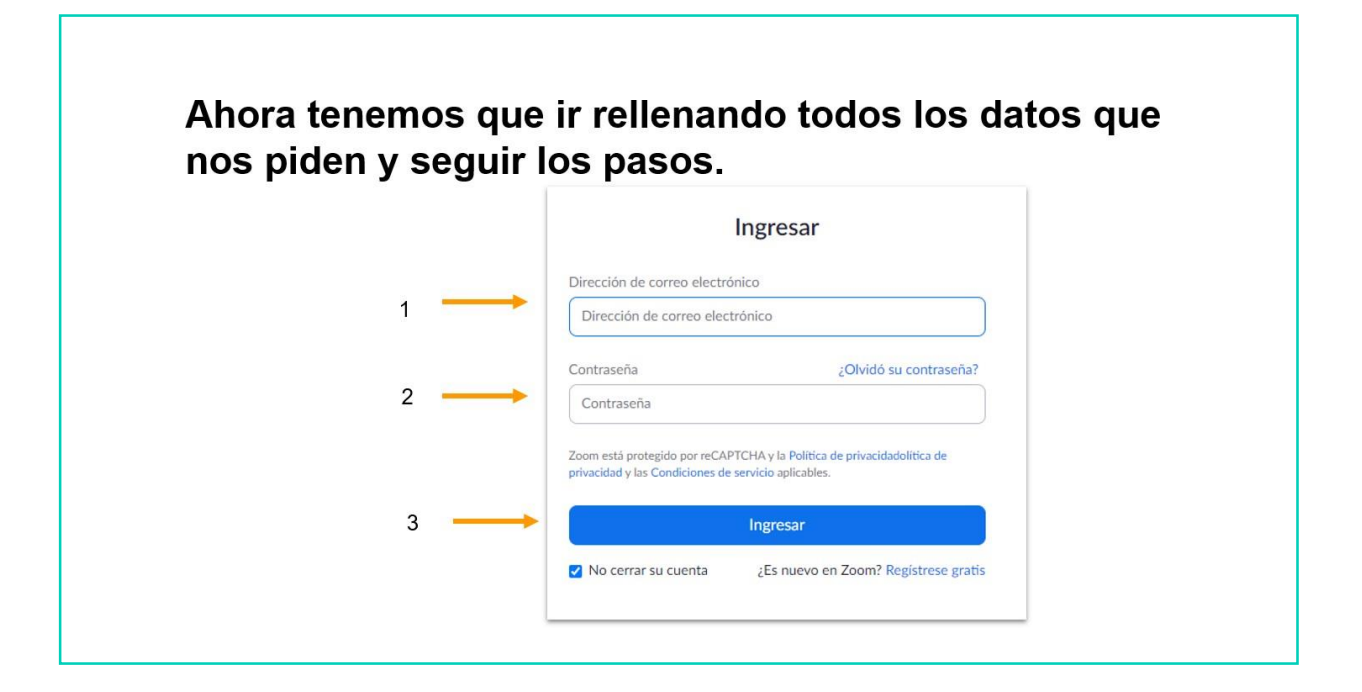

Ahora hay que ir completando los datos que nos piden:

> Para la verificación, confirme su fecha de nacimiento. Día Año Continuar Mes  $\check{~}$  $\checkmark$ Estos datos no se almacenarán

Ahora hay que ir completando los datos que nos niden<sup>.</sup>

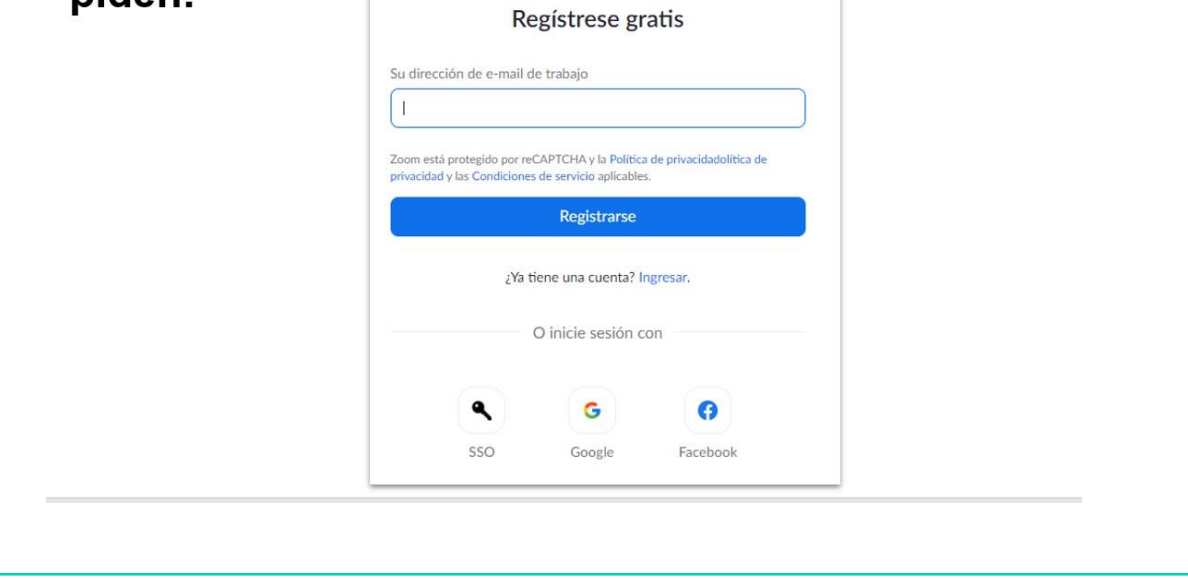

Después nos aparece este mensaje. Tenemos que ir a nuestro correo electrónico a comprobarlo.

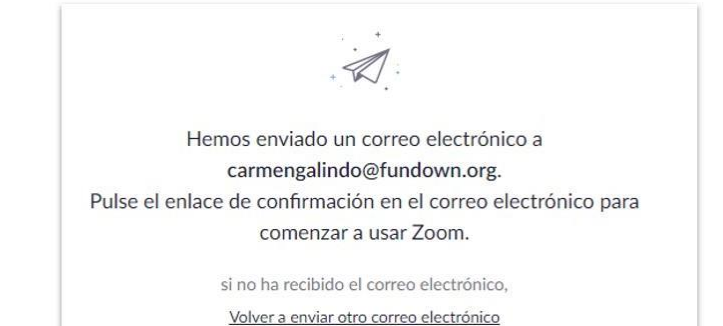

### En nuestro correo electrónico, veremos que en la bandeja de entrada nos ha llegado el correo de Zoom.

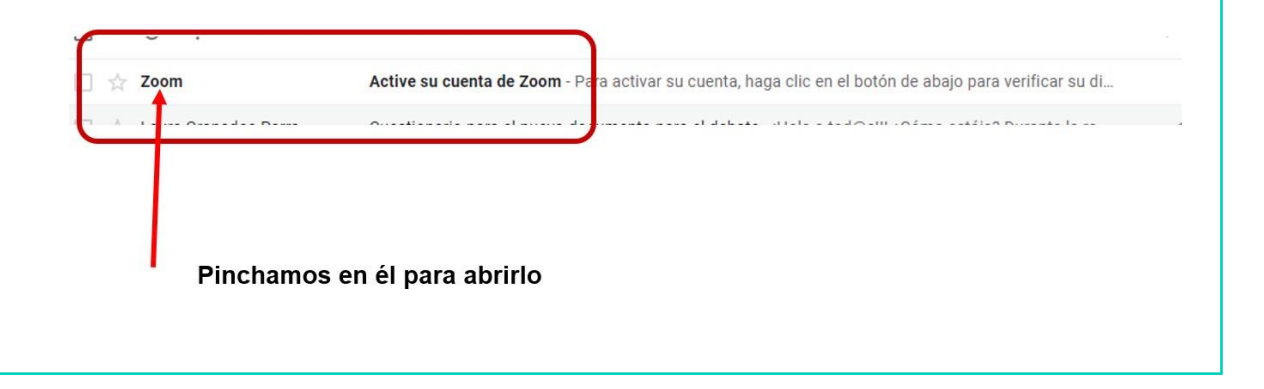

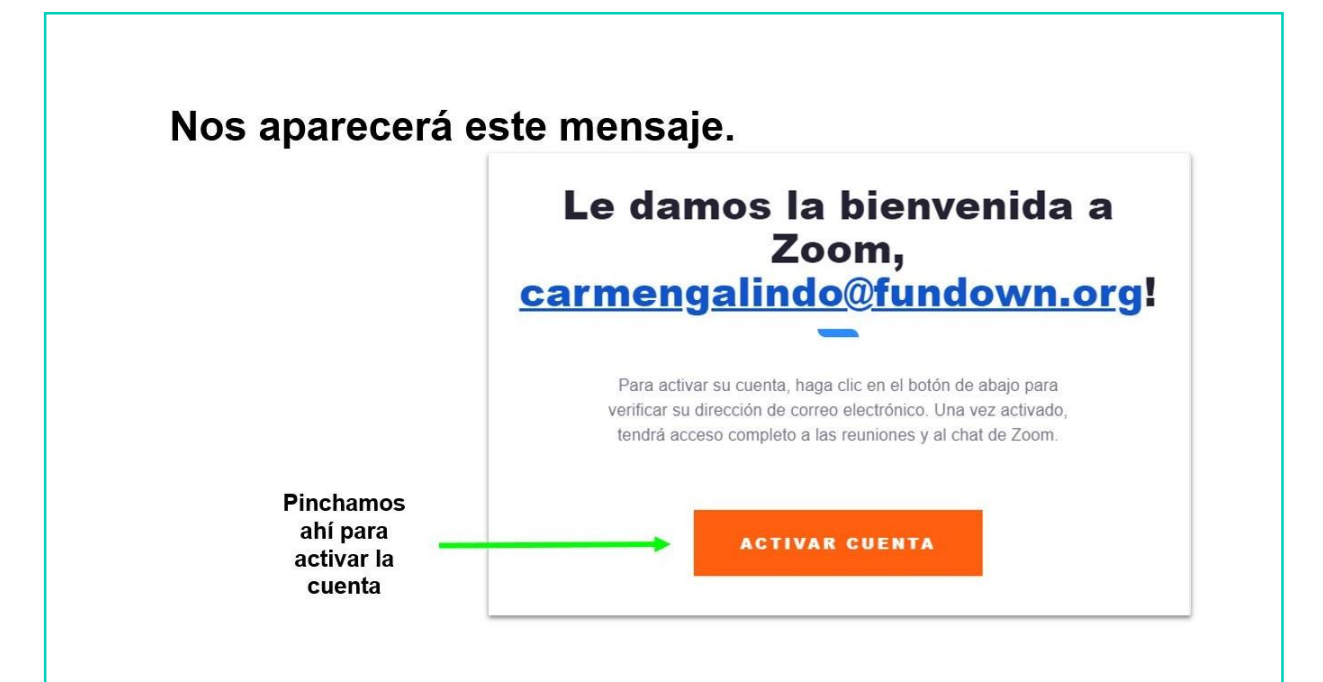

### Ya tenemos nuestra cuenta activada y hay que personalizarla.

Vamos completando los datos que nos piden.

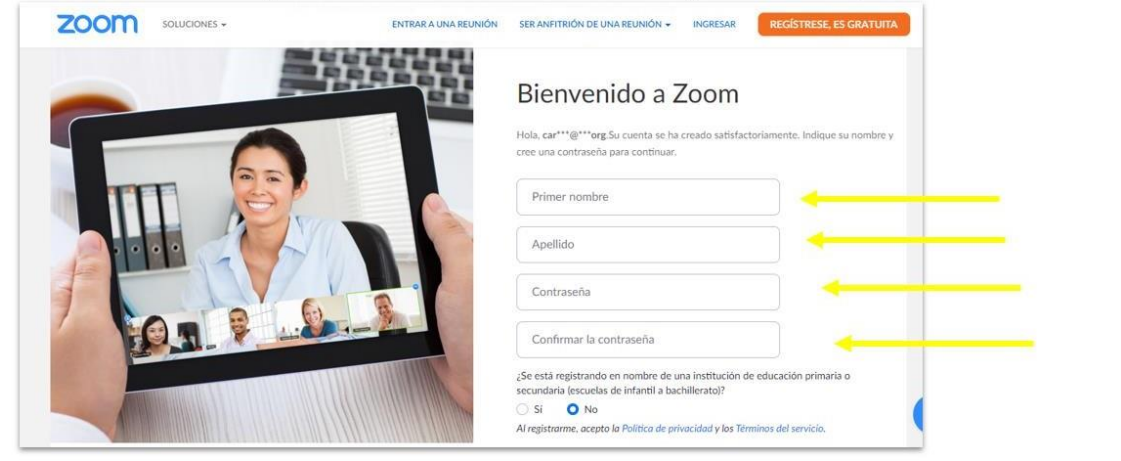

### Ya tenemos nuestra cuenta activada y hay que personalizarla.

Vamos completando los datos que nos piden.

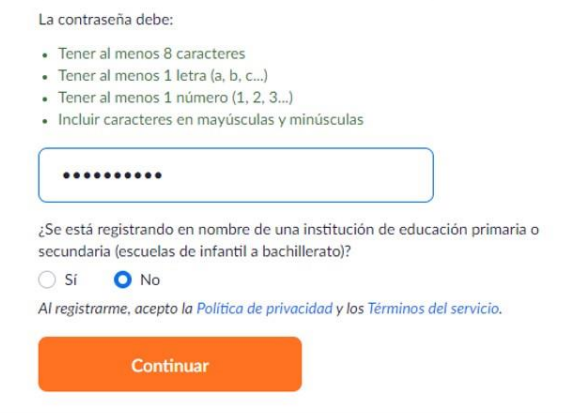

### En esta pantalla podemos invitar a más gente a la videoconferencia.

Lo haremos siguiendo los pasos que nos indican.

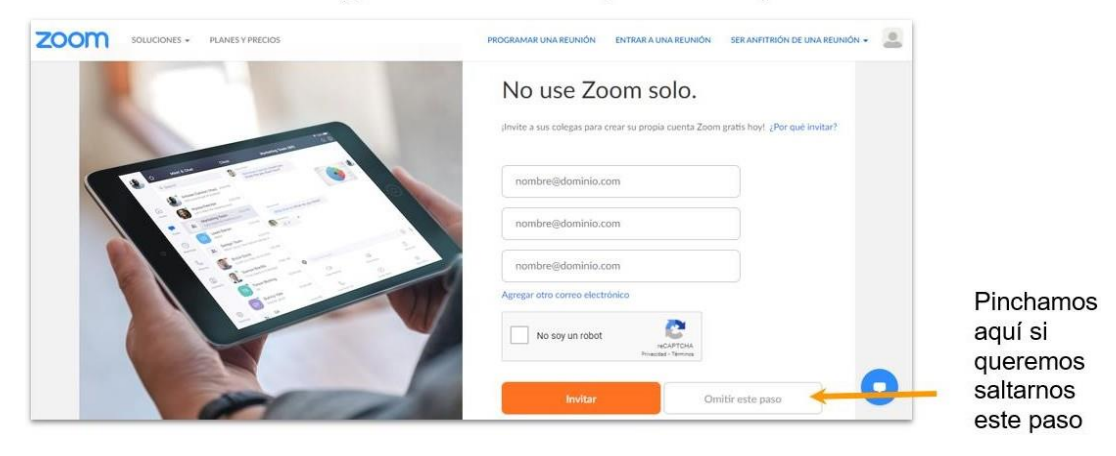

### Ahora seleccionamos comenzar la reunión de prueba.

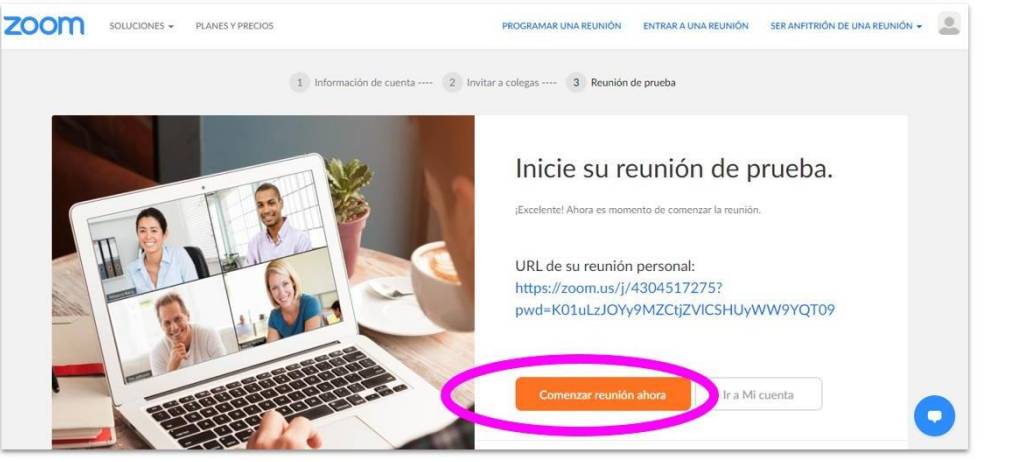

### Se nos abrirá esta ventana. Tenemos que ejecutar el programa que se ha

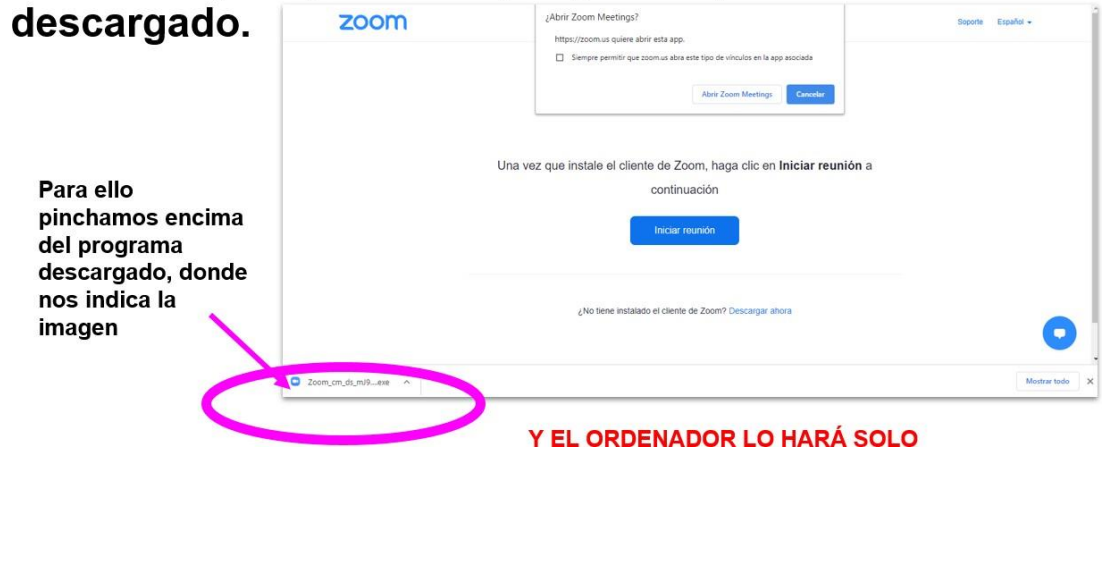

#### Una vez ejecutado el programa, pincharemos en **INICIAR REUNIÓN.**

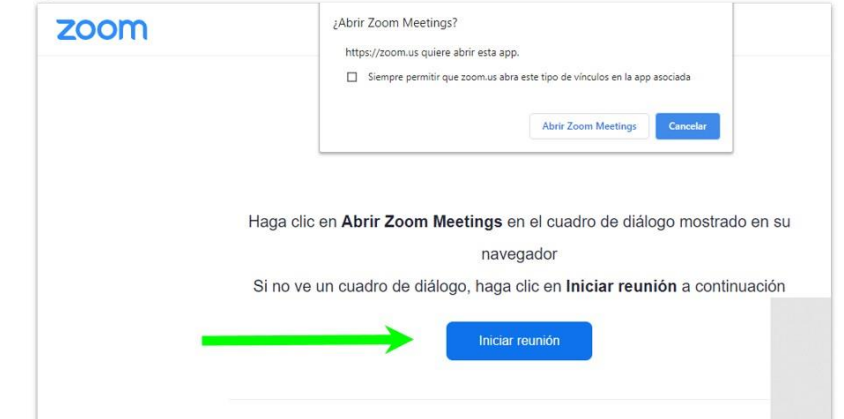

### Nos aparecerá esta pantalla. En ella están los datos de la reunión.

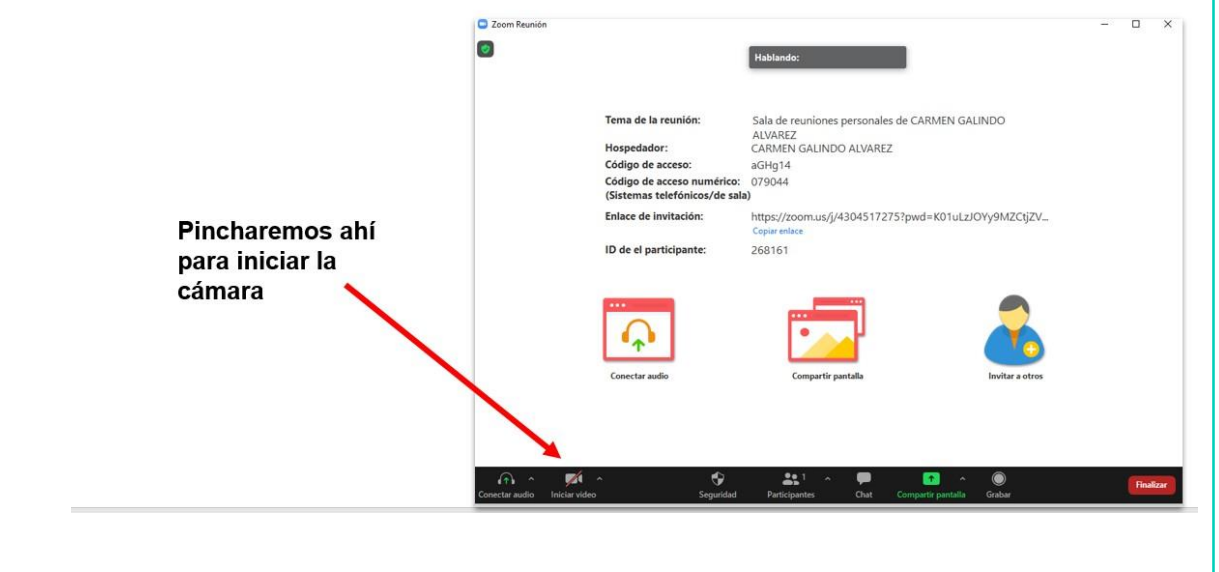

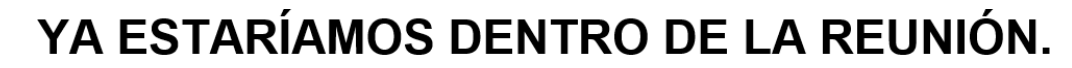

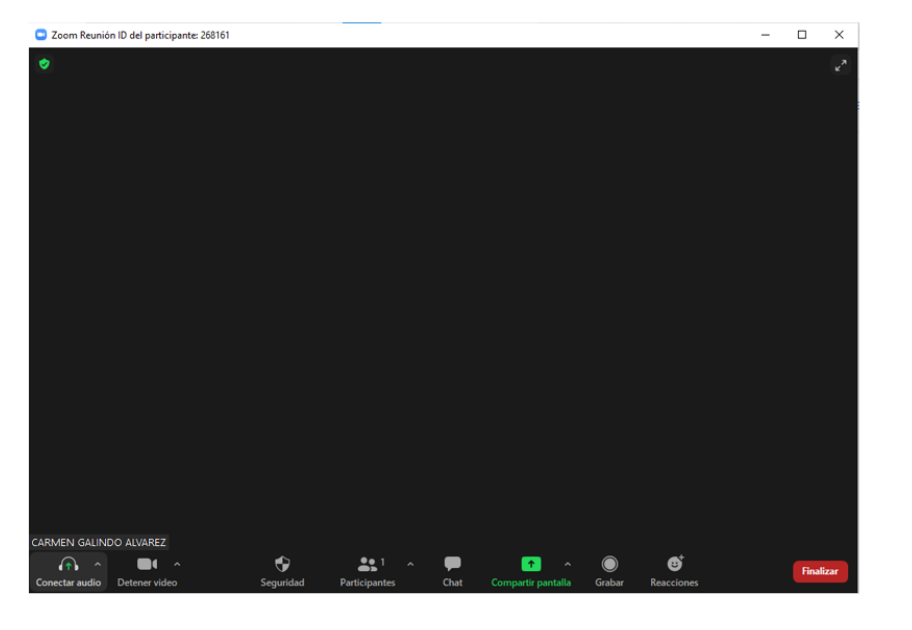

### **AHORA VAMOS A PONER EN PRÁCTICA TODO LO APRENDIDO**

### PARTICIPAR EN UNA VIDEOCONFERENCIA DE ZOOM

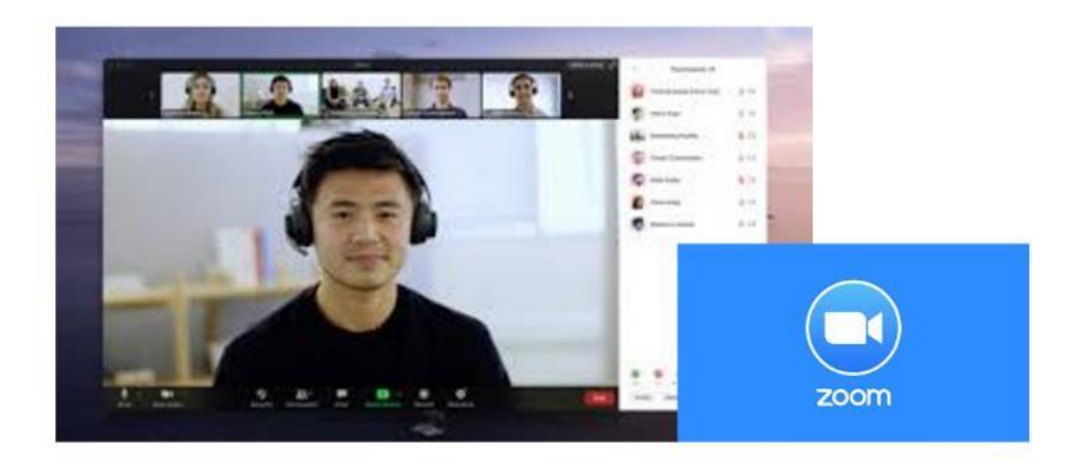

A CONTINUACIÓN SE VAN A EXPLICAR EL ACCESO Y LAS POSIBILIDADES QUE NOS OFRECE LA APLICACIÓN PARA HACER BUEN USO DE ELLA.

DOWN ESPAÑA. MATERIALES PARA EL EDUCADOR 377

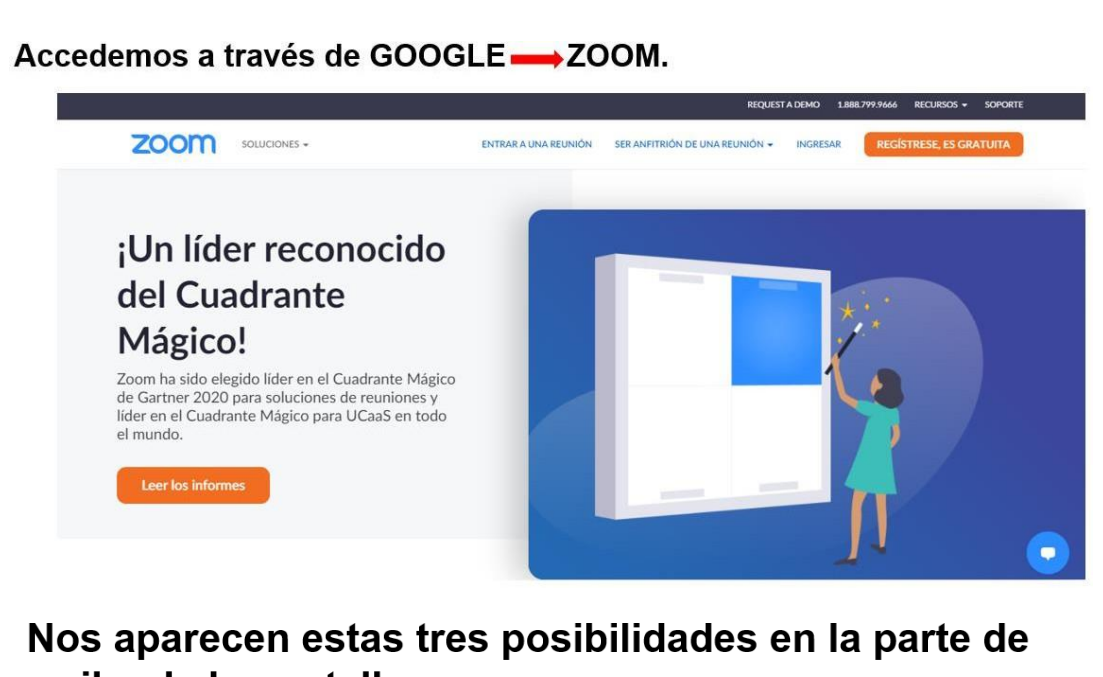

### arriba de la pantalla:

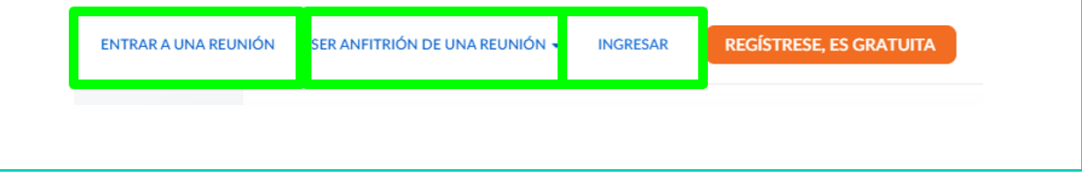

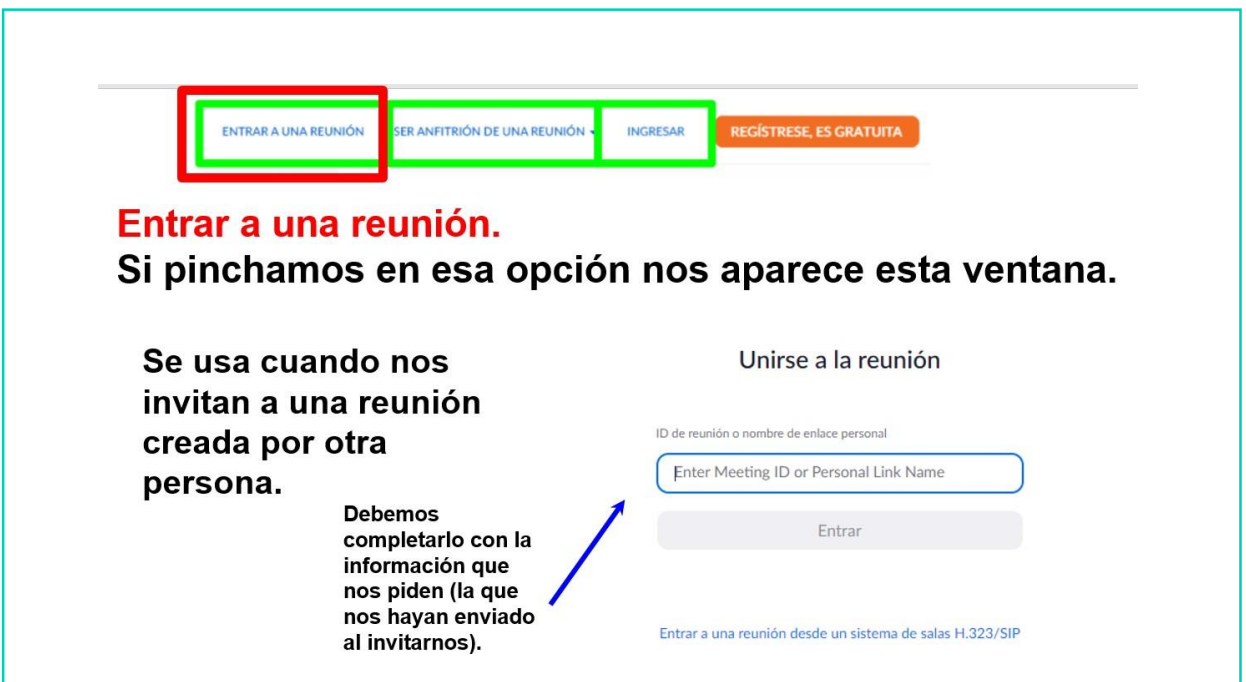

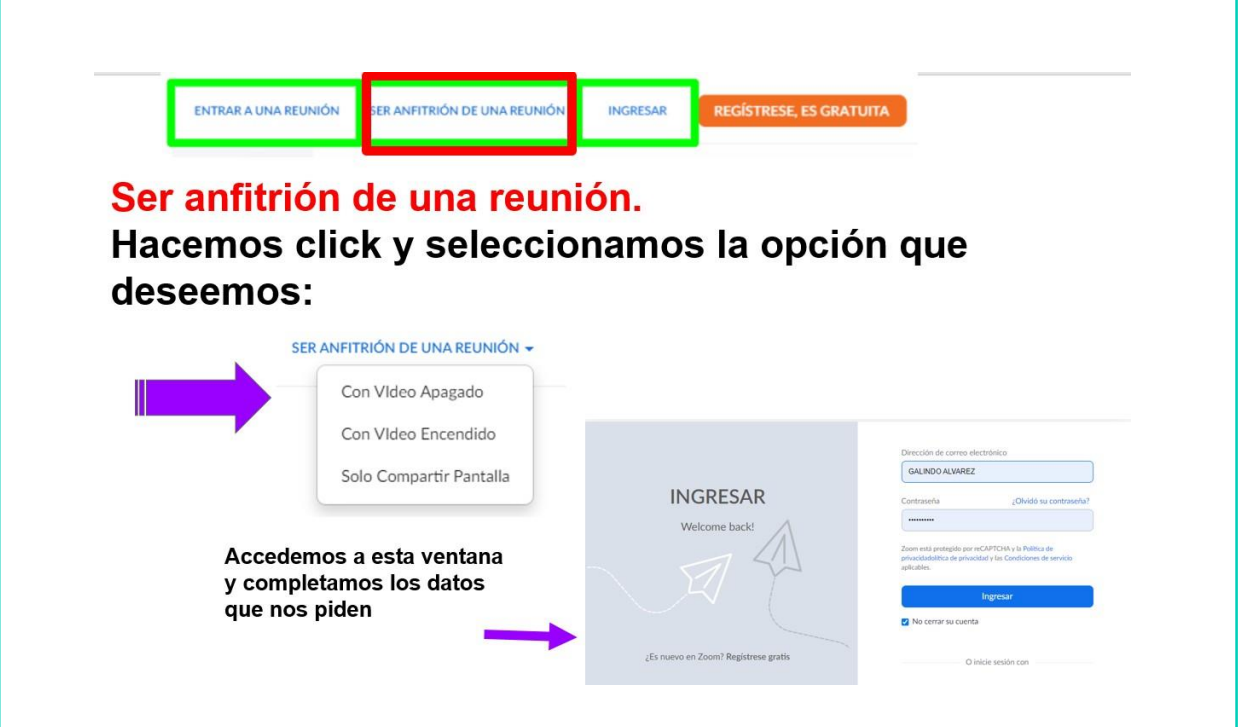

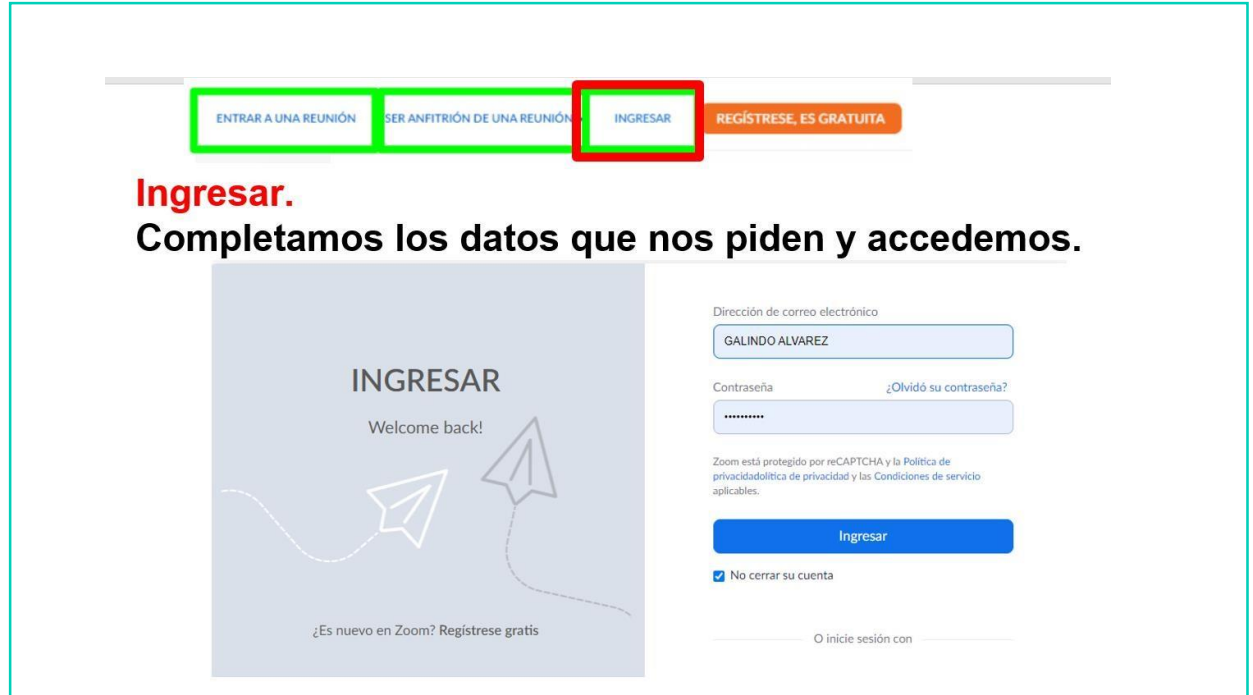

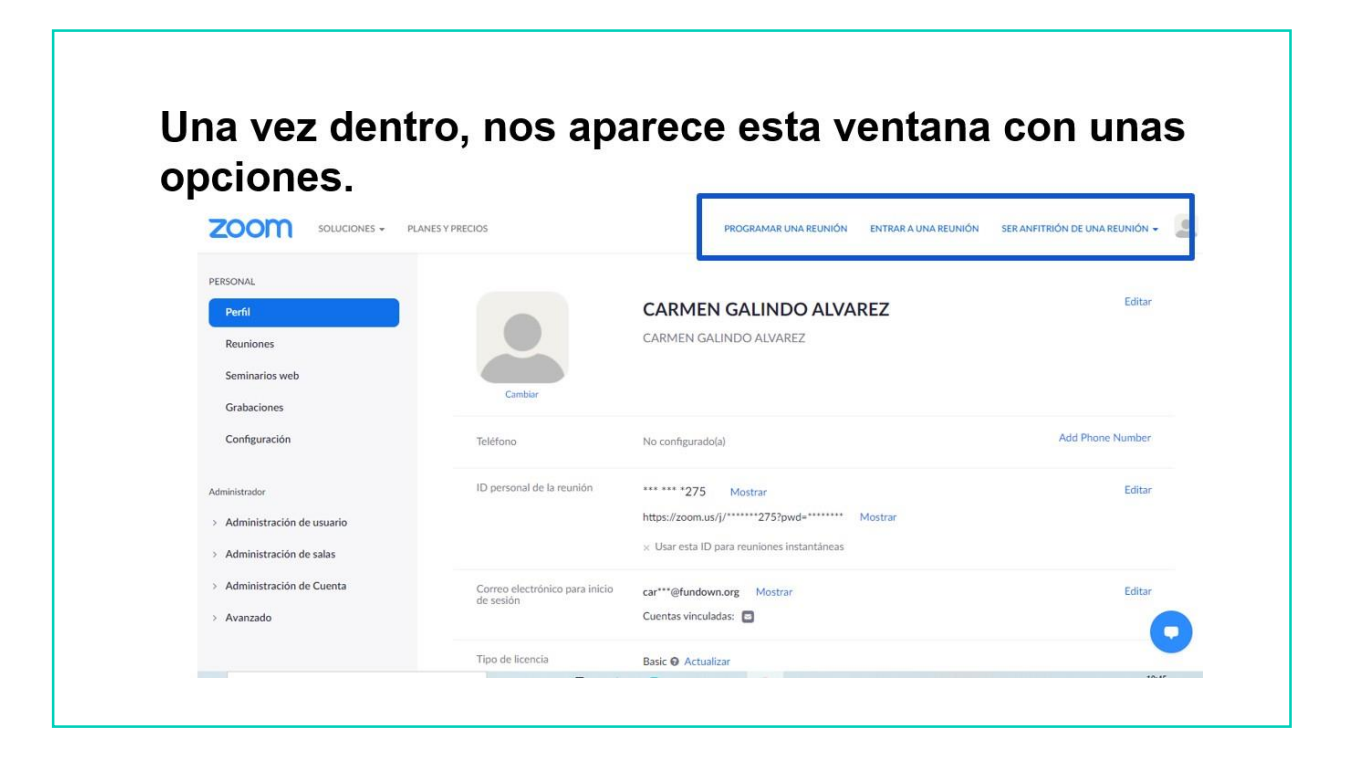

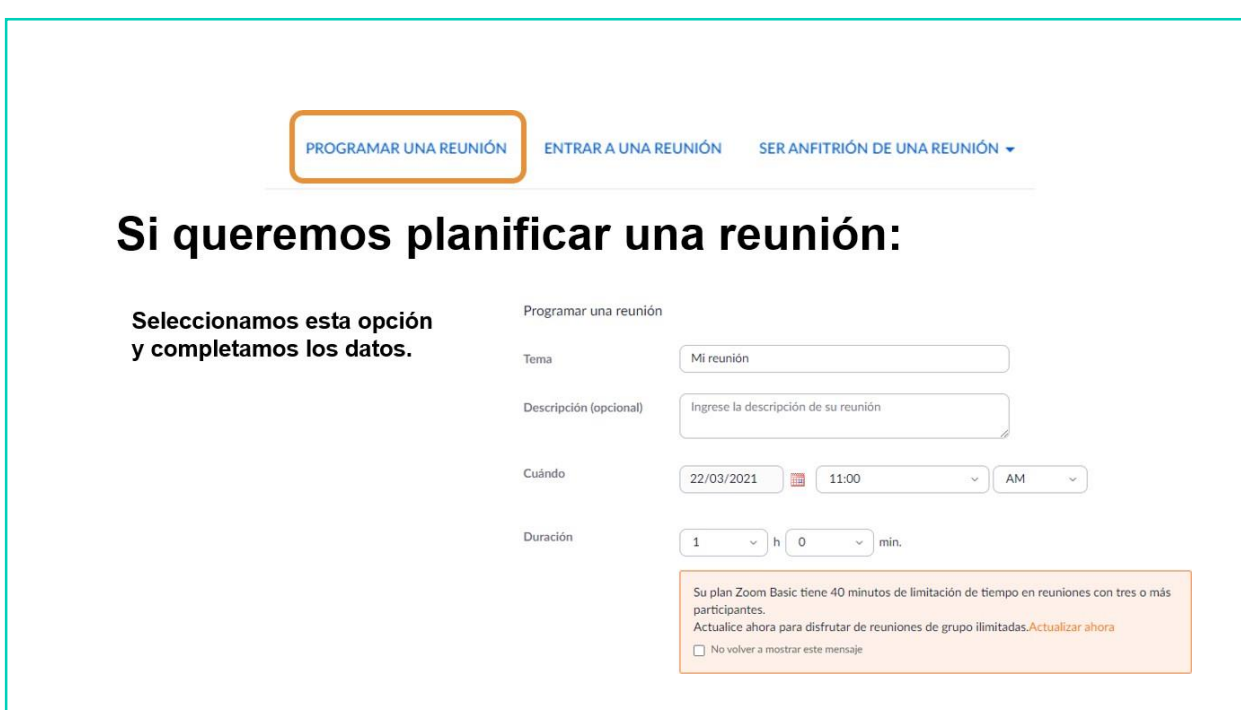

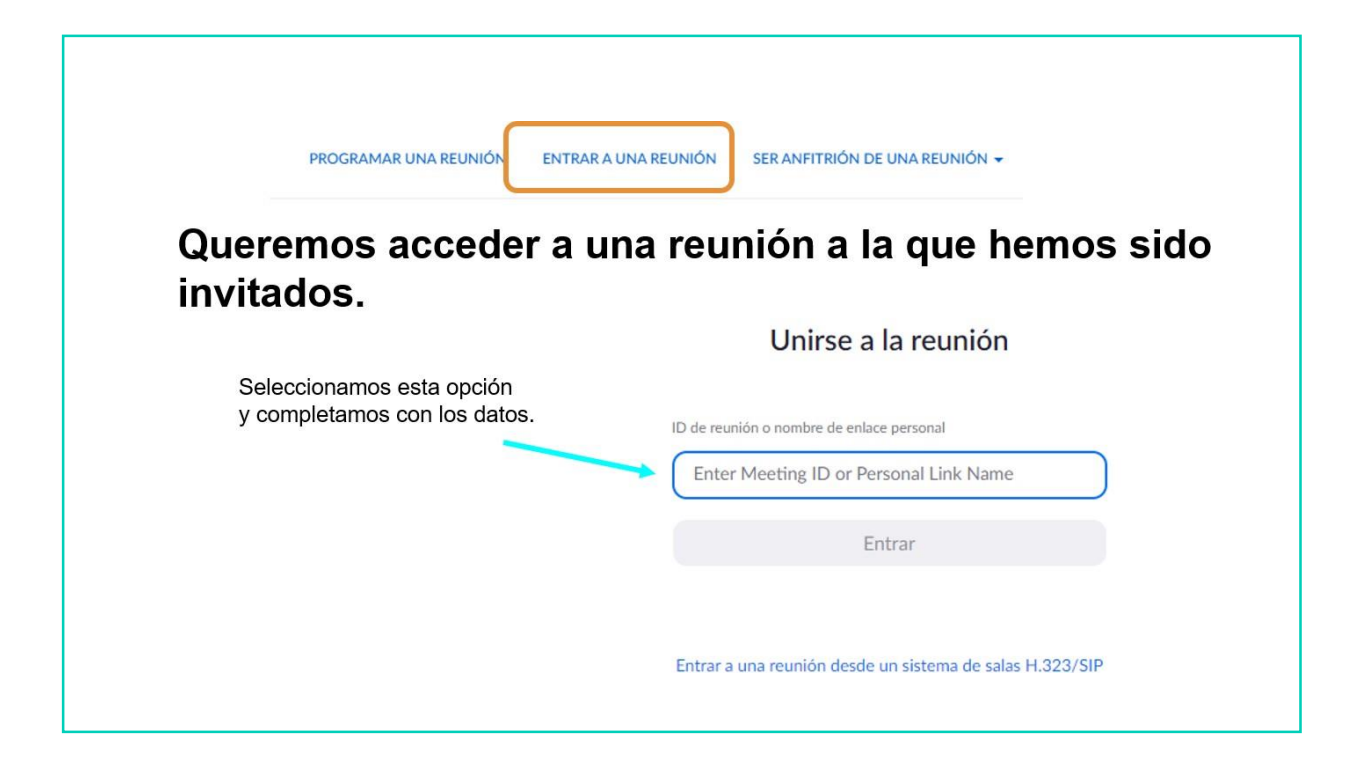

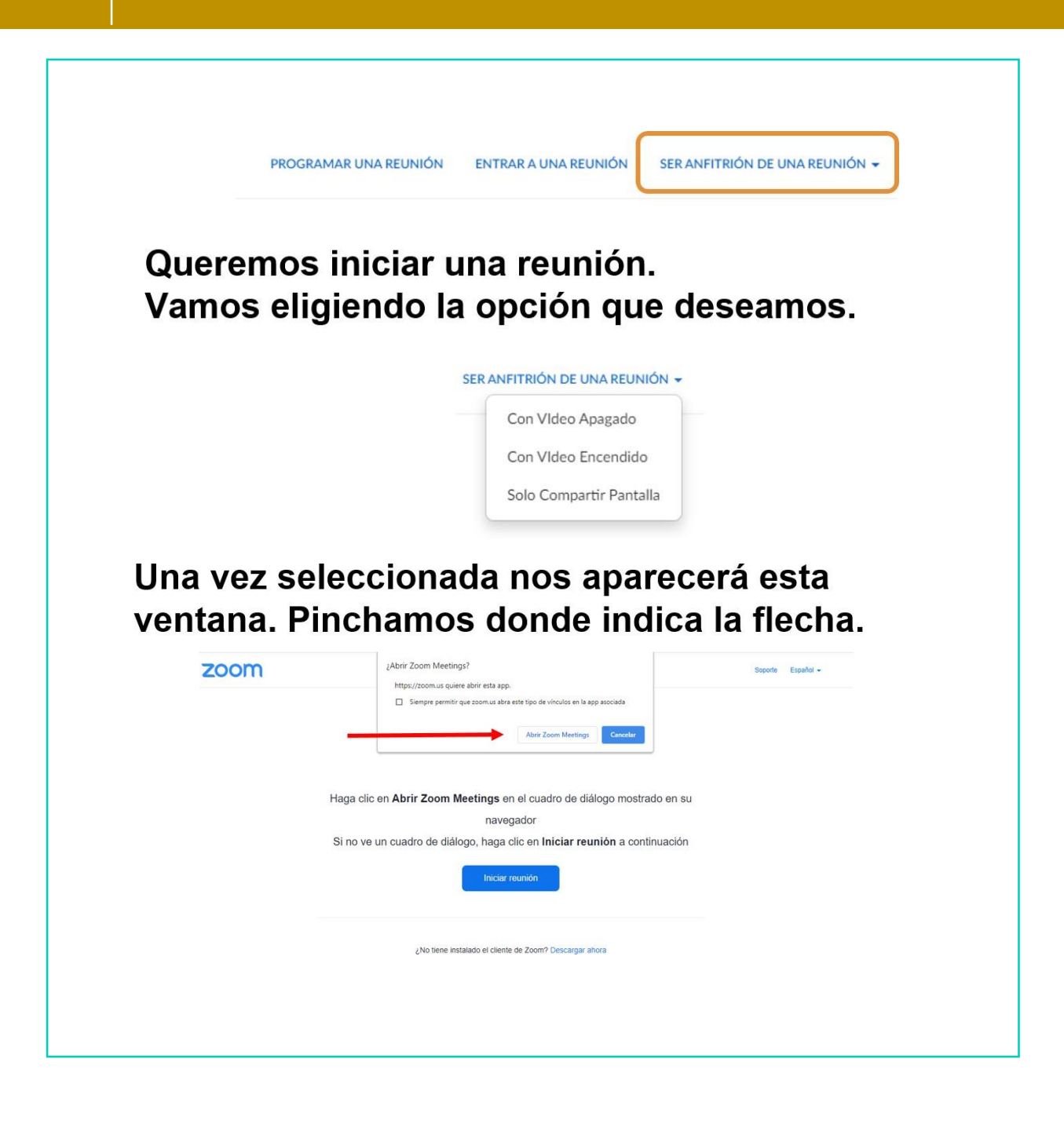

### Se cargará la página tal y como se indica.

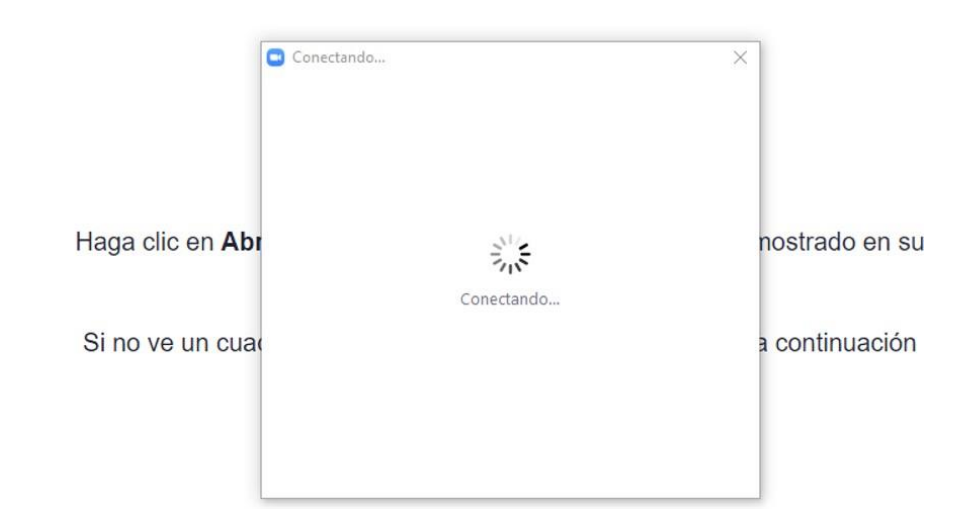

### Y se abrirá la reunión.

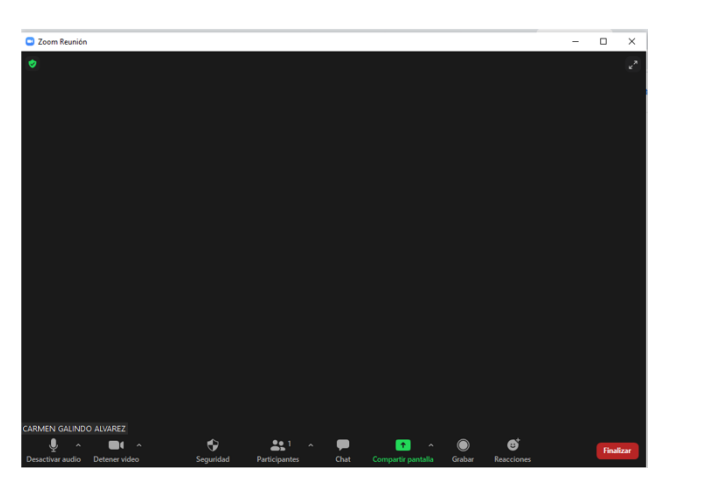

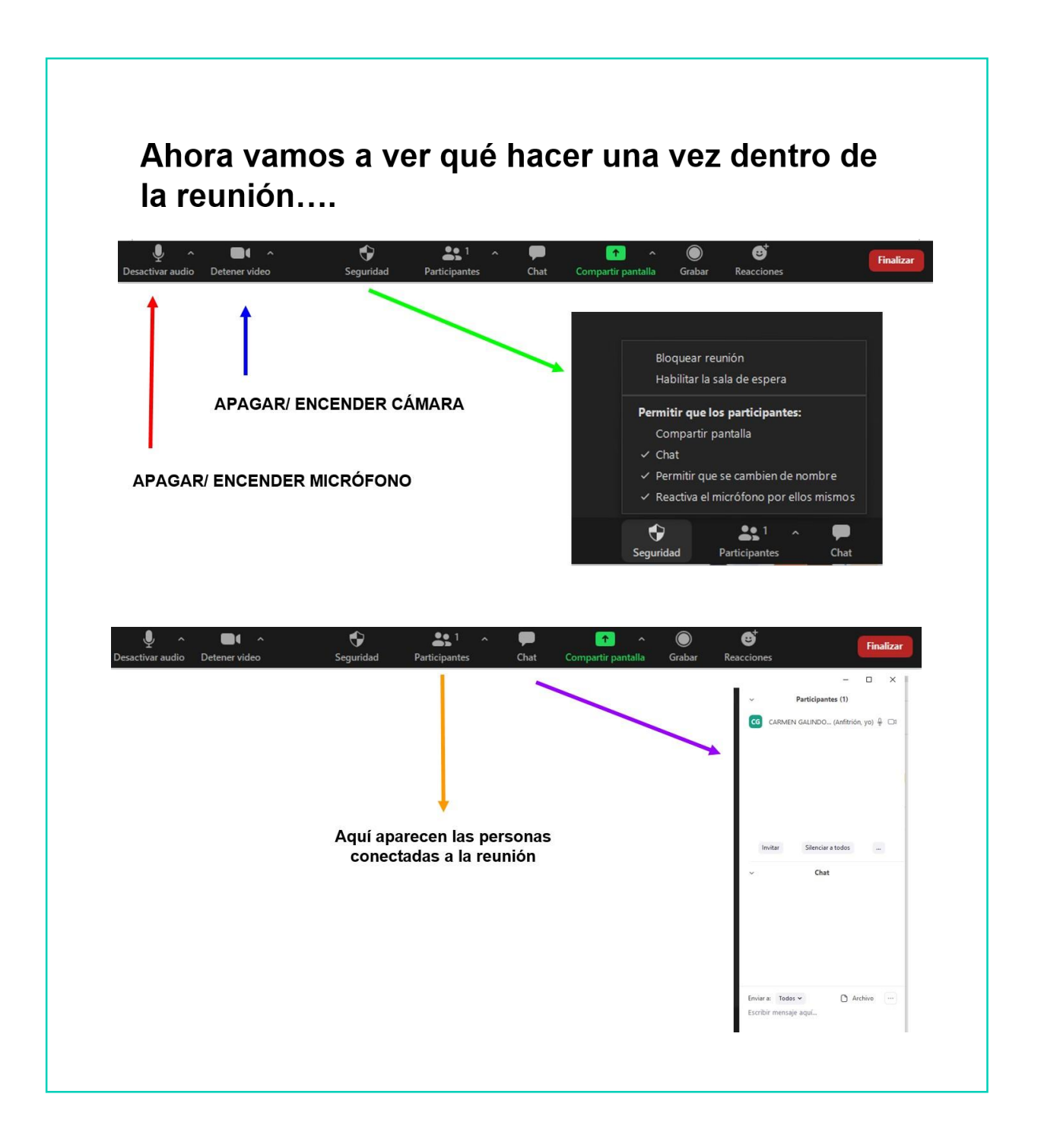

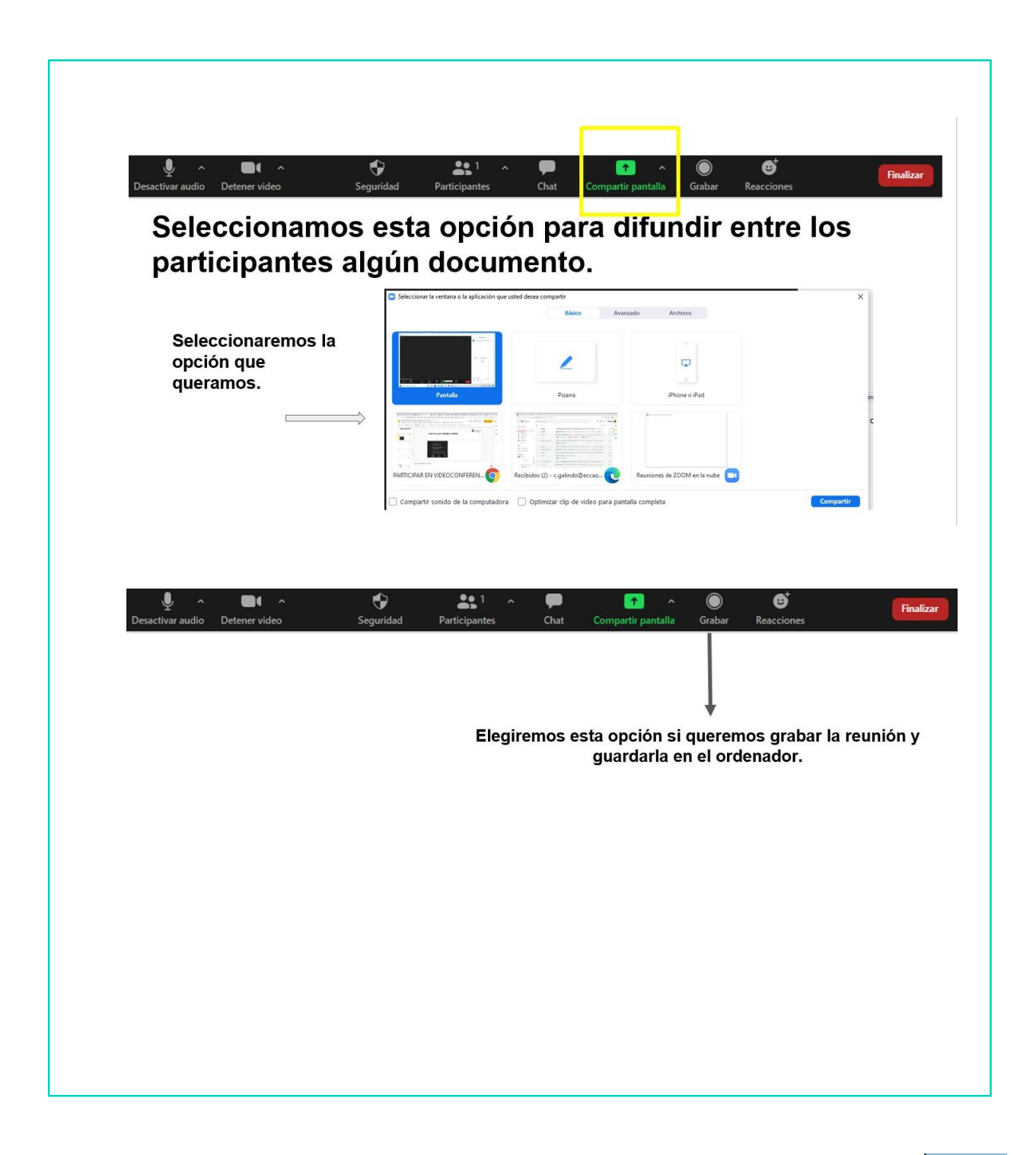
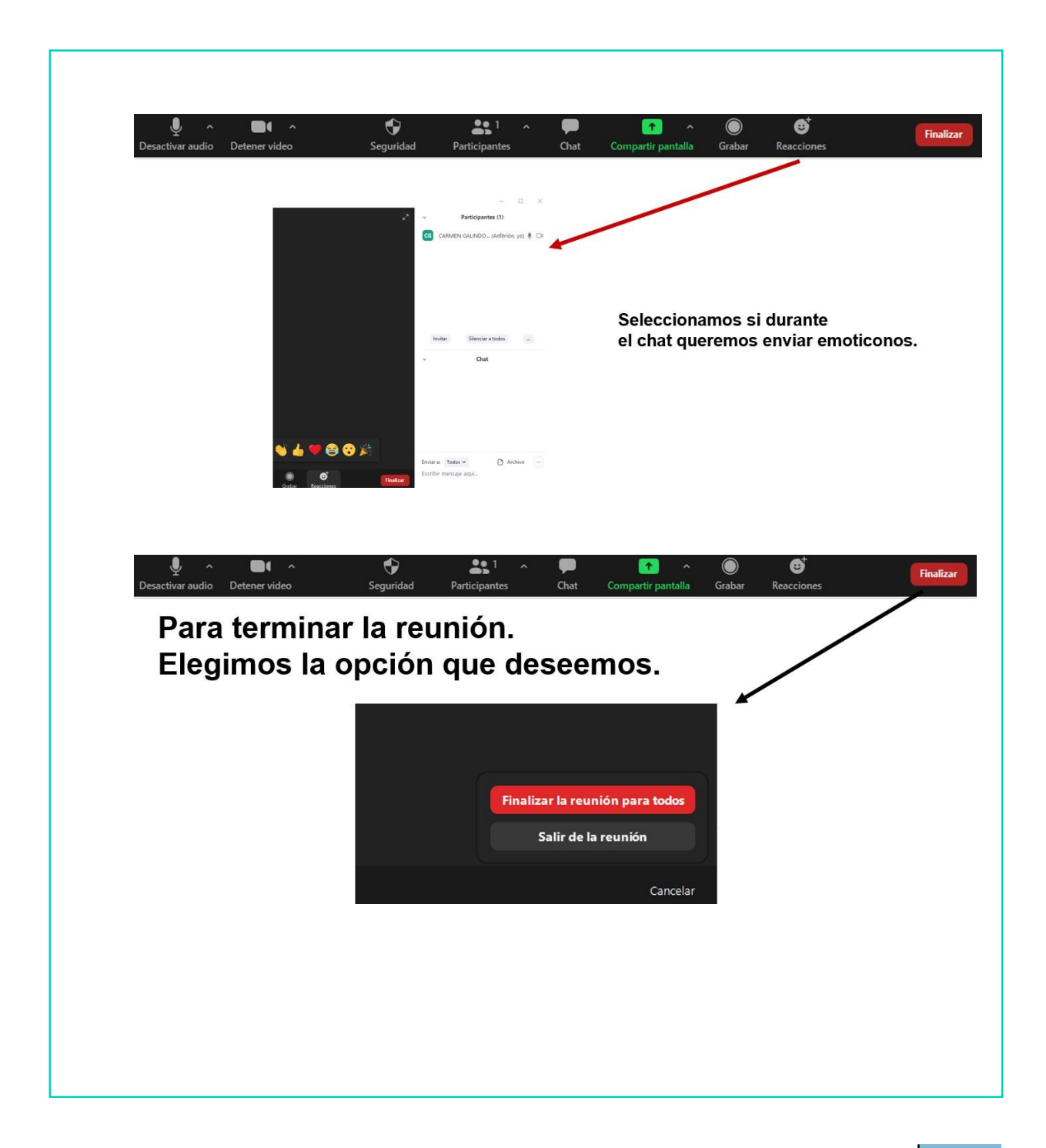

## AHORA VAMOS A PONER EN PRÁCTICA LO APRENDIDO

## GOOGLE CLASSROOM

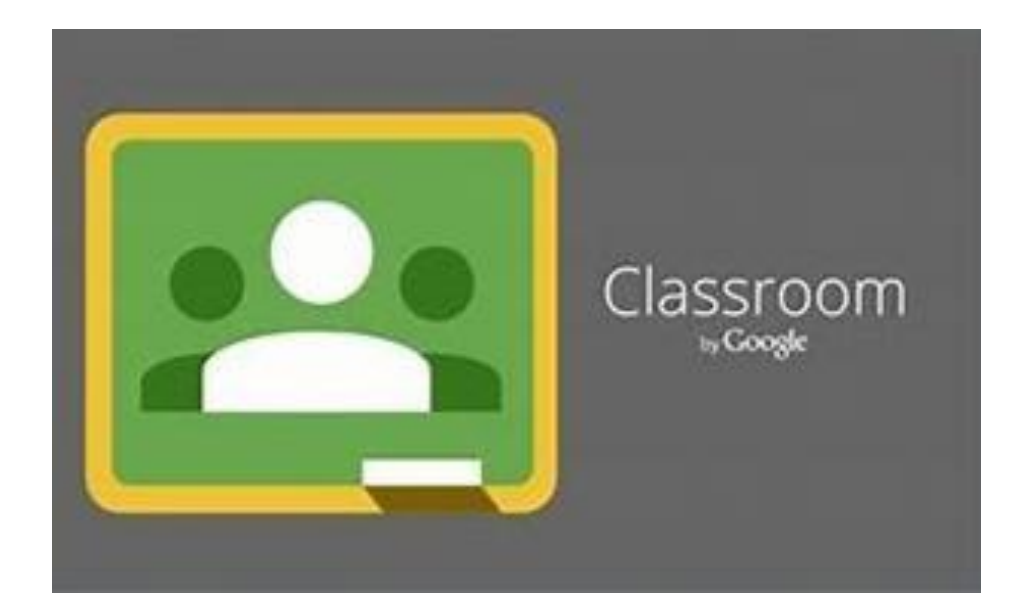

### ¿QUÉ ES GOOGLE CLASSROOM?

Es un servicio gratuito online dedicado a la educación. Suprincipal utilidad es la de poder gestionar una clase o aula"virtual" colaborando con otras personas, por ejemplo un educador/a y sus alumnos/as.

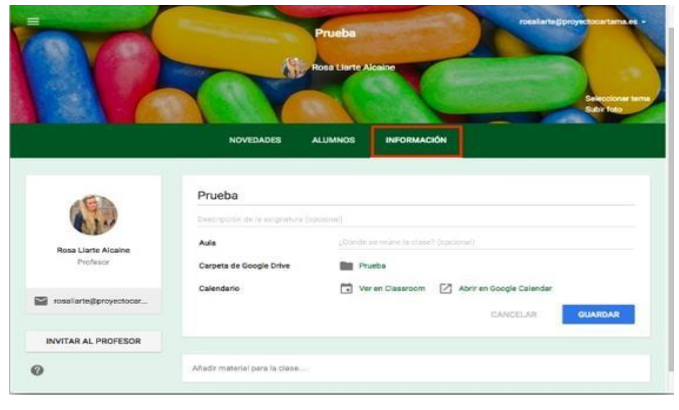

#### ¿EN QUÉ DISPOSITIVOS PODEMOS USAR GOOGLE CLASSROOM?

Podemos utilizar Google Classroom a través del ordenador, delportátil, de la tablet o incluso desde el Smartphone.

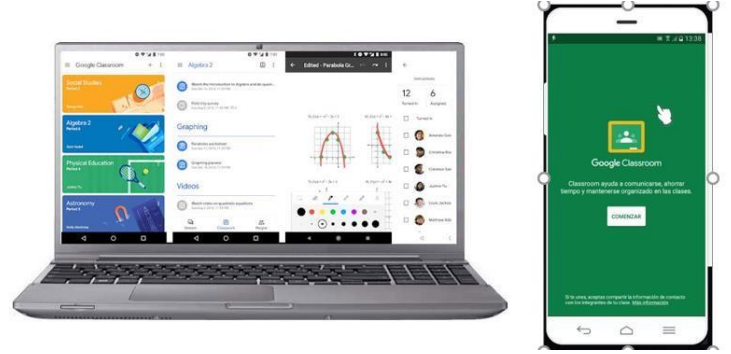

#### ¿QUÉ PODEMOS HACER CON GOOGLE CLASSROOM? Si vamos a organizar nosotros la clase, podemos crear tareas, subir documentos para compartirlos, crear cuestionarios o inclusocompartir vídeos. Tablón Trabajo de clase Personas Calificaciones Crea Google Calendar | Carpeta de Drive de la clase 自 Tarea e aquí 自 Tarea de cuestionario ? Pregunta  $\blacksquare$ Material n módulos o unidades a través de temas 급 Reutilizar publicación es que lo vean los alumnos **目** Tema

Si vamos a participar como alumnos, podemos acceder a todo elcontenido que nos han compartido el resto de personas con acceso a nuestra clase.

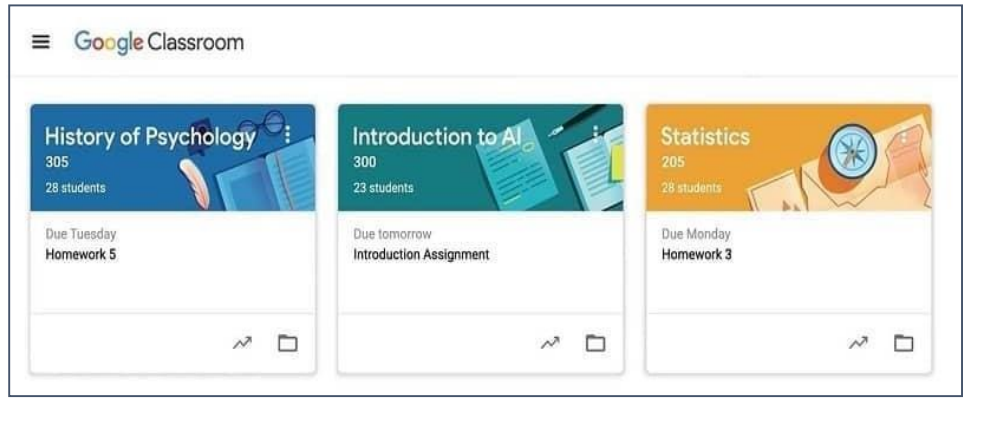

# ¿CÓMO PODEMOS DESCARGAR GOOGLE CLASSROOM? Para cada dispositivo, Google Classroom nos pedirá que descarguemos su aplicación, o bien que accedamos a través desu versión web.

#### GOOGLE CLASSROOM PARA PC O PORTÁTIL

Si queremos usar Google Classroom para ordenador de sobremesa o portátil, nos dirigiremos a su página web, o buscaremos desde nuestro perfil de Google en el cajón deaplicaciones.

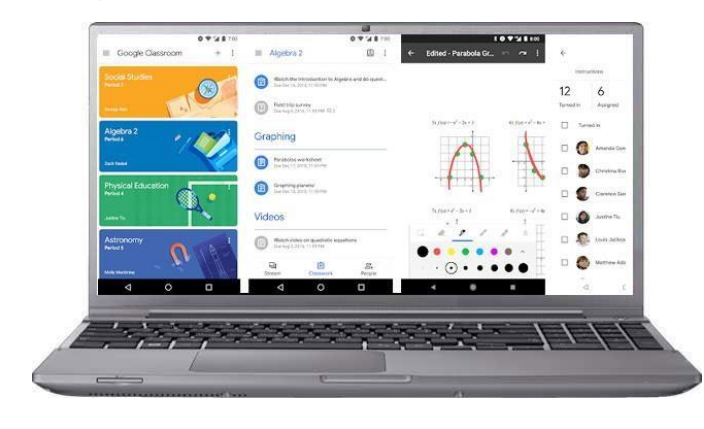

## ACCEDER A GOOGLE CLASSROOM WEB

- Buscar en Google: Google Classroom.
- Escribir en la barra de direcciones:

<https://classroom.google.com/>

Cajón de aplicaciones de Google.

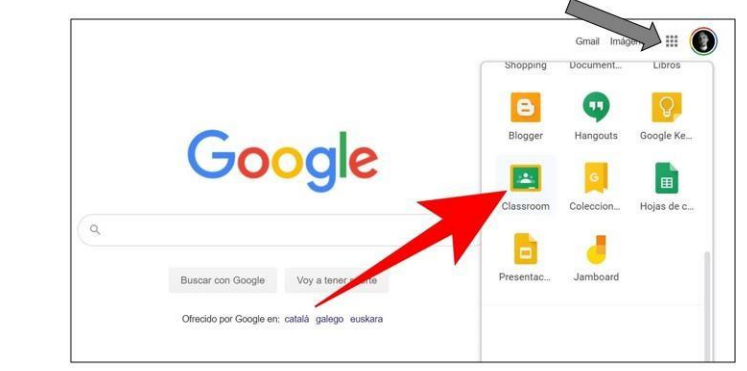

#### GOOGLE CLASSROOM PARA SMARTPHONE O TABLET

Si queremos usar Google Classroom para smartphone o tablet, deberemos descargar la aplicación desde Google Play.

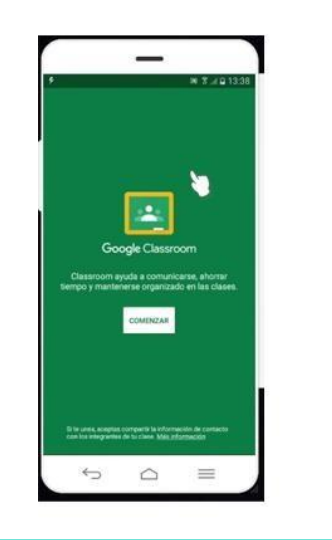

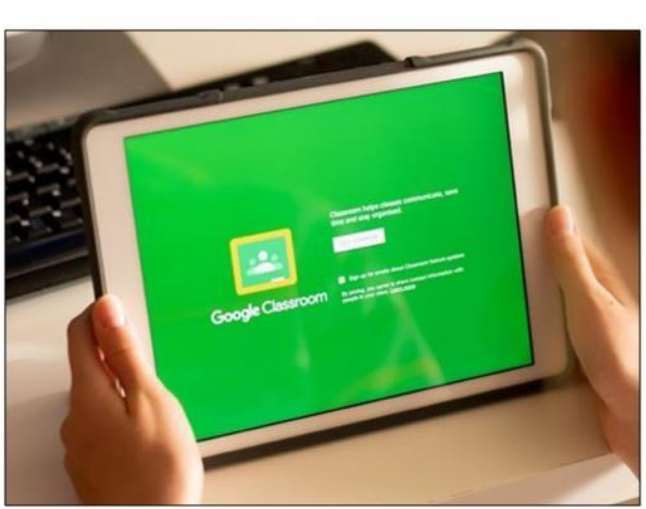

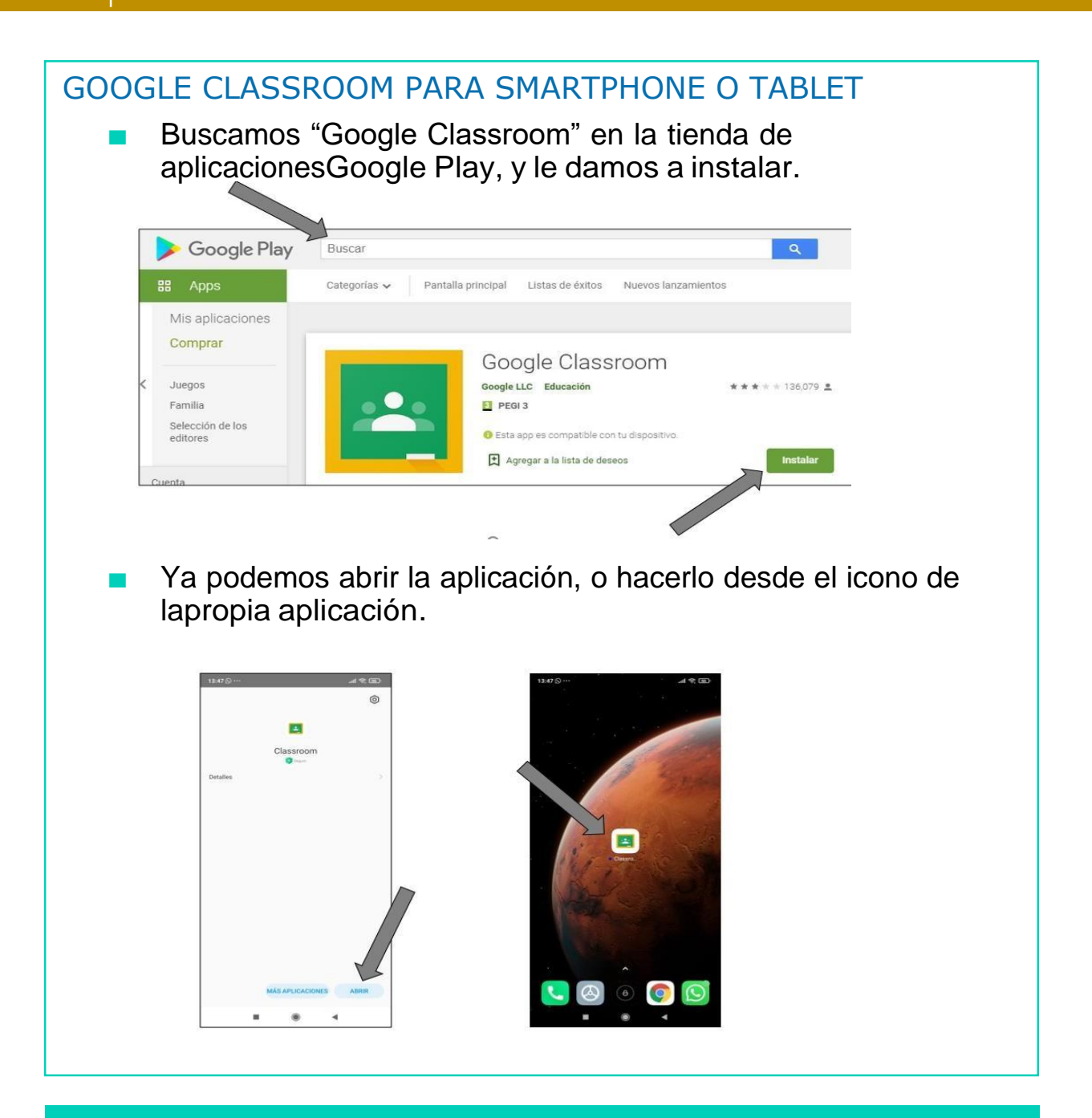

## AHORA VAMOS A PONER EN PRÁCTICA LO APRENDIDO

## USO BÁSICO DE GOOGLE CLASSROOM

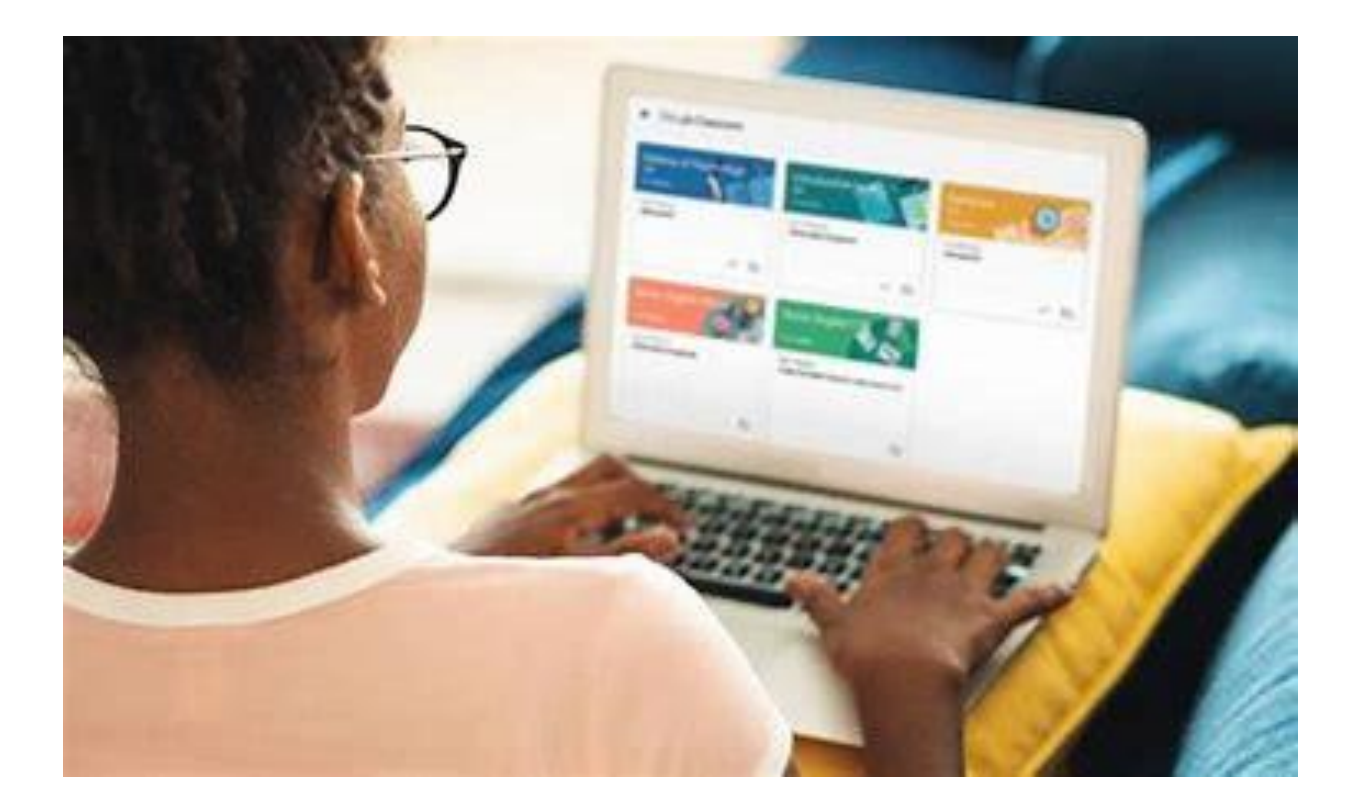

#### PRINCIPALES USOS GOOGLE CLASSROOM

- Gracias a Google Classroom podemos gestionar una clase o aula "virtual" colaborando con otras personas, por ejemplo un educador/a y sus alumnos/as.
- En esa clase "virtual" podemos crear tareas, subir documentos para compartirlos, crear cuestionarios o incluso compartir vídeos.

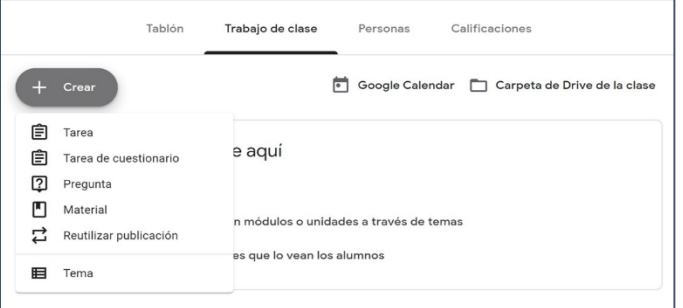

- Vamos a aprender a realizar 3 tareas básicas, con las quepodremos empezar a utilizar Google Classroom.
	- Unirte a una clase
	- Consultar un material.
	- Realizar una tarea.

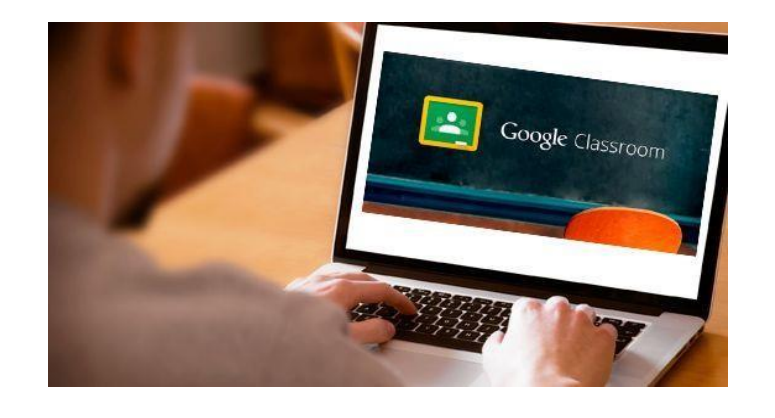

#### USO GOOGLE CLASSROOM EN ORDENADOR

Desde nuestro ordenador, accedemos a Google Classroom a travésdel navegador.

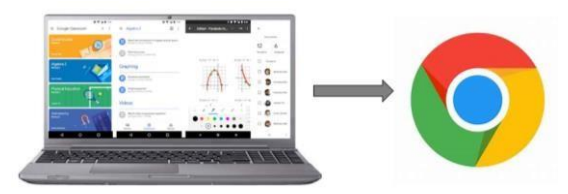

■ Podemos poner en el navegador la dirección <https://classroom.google.com/> o buscar "Google Classroom" en el buscador y pincha en el enlace.

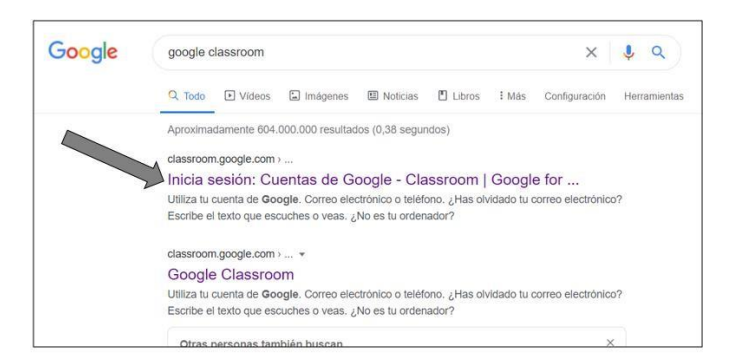

A continuación, ponemos nuestro correo electrónico de Google y nuestra contraseña.

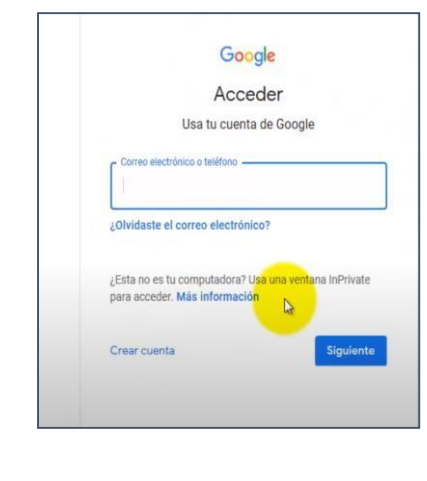

#### USO GOOGLE CLASSROOM EN ORDENADOR

Hacemos click en el símbolo "+" y después en "Unirse a la clase". Esto sólo lo haremos la primera vez que accedamos a Google Classroom.

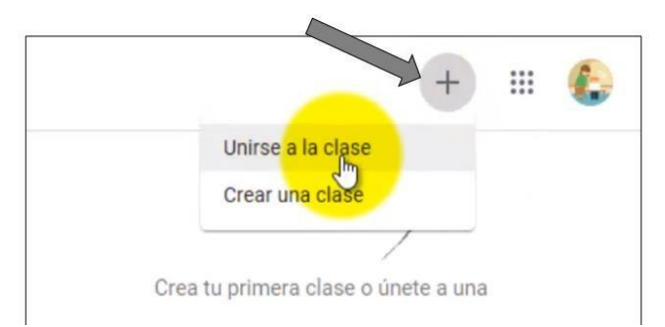

■ La persona que ha creado la clase nos dará un código que tendremos que escribir para acceder. Una vez escrito, hacemosclick en "UNIRTE".

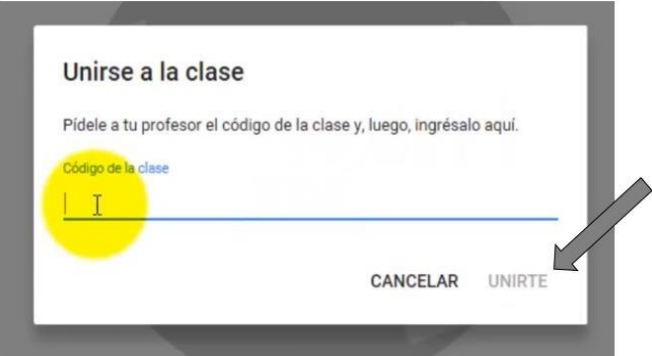

Ya estamos dentro de la clase "virtual", donde podremos hacer diferentes acciones.

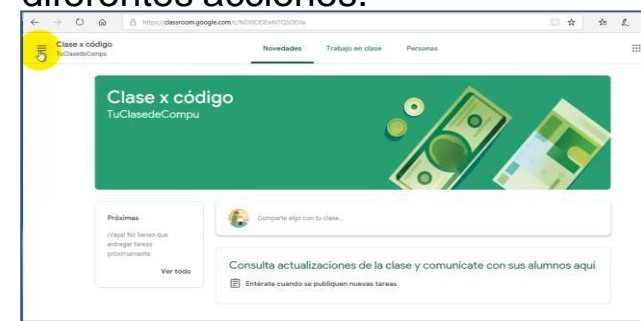

#### CONSULTAR UN MATERIAL

Una de las principales utilidades de Google Classroom es poder **The State** consultar los materiales que nos dejen en el aula virtual. Debemos diferenciar entre las tareas y los materiales, cada uno tiene un iconodiferente.

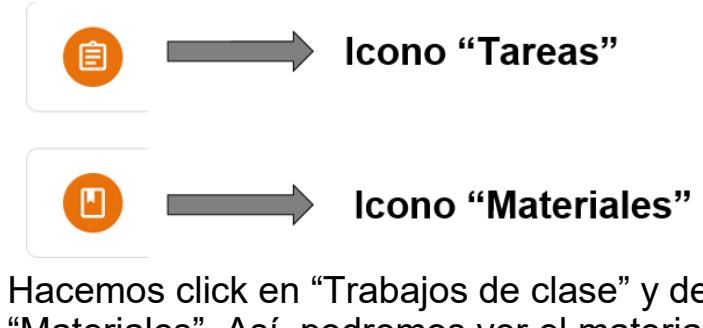

Hacemos click en "Trabajos de clase" y después en el icono "Materiales". Así, podremos ver el material del que se trata, como por ejemplo un archivo en PDF. Para verlo, hacemos click en "Vermaterial".

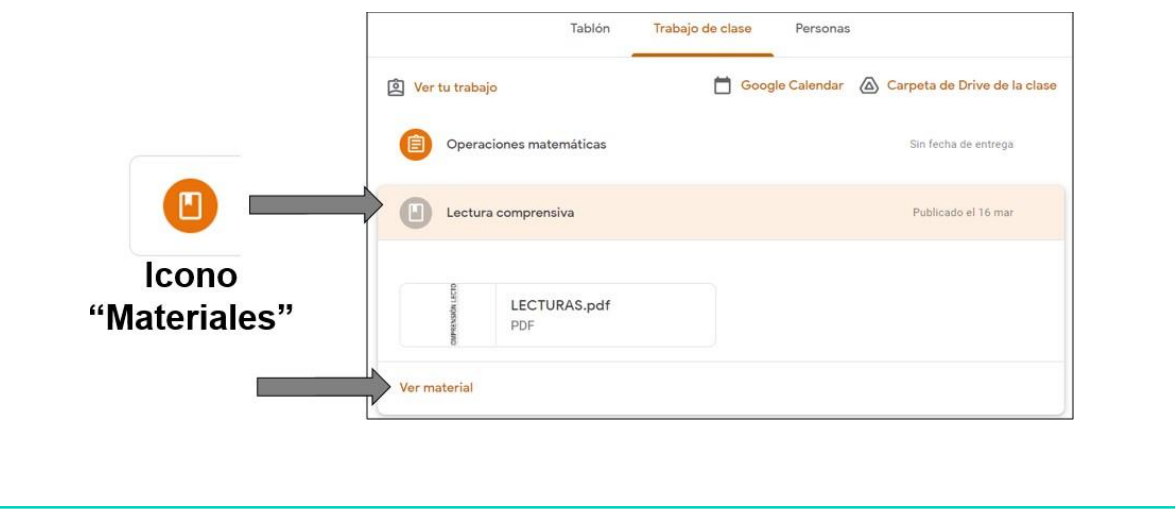

#### CONSULTAR UN MATERIAL

6

■ Hacemos click en el material que queramos consultar, y se nosabrirá para poder consultarlo.

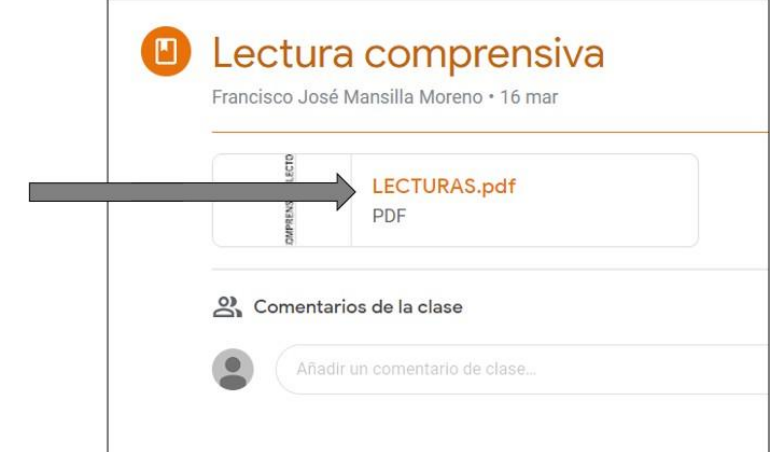

Ahora podemos ver el material, e imprimirlo si lo deseamos. Paraello, hacemos click en el icono de "Impresora".

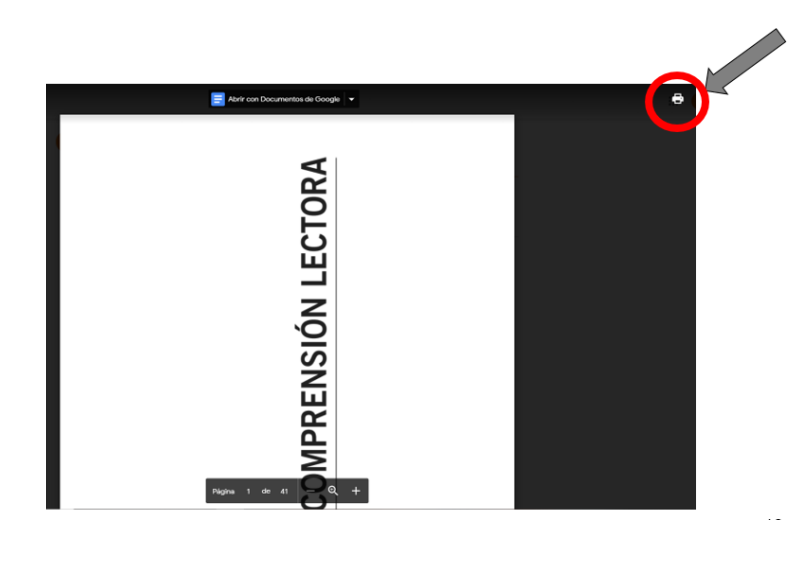

#### COMPLETAR UNA TAREA

6

En Google Classroom podemos responder y realizar las diferentestareas que nos compartan las personas que participan. Hacemos click en "Trabajos de clase" y después en el icono "Tarea".

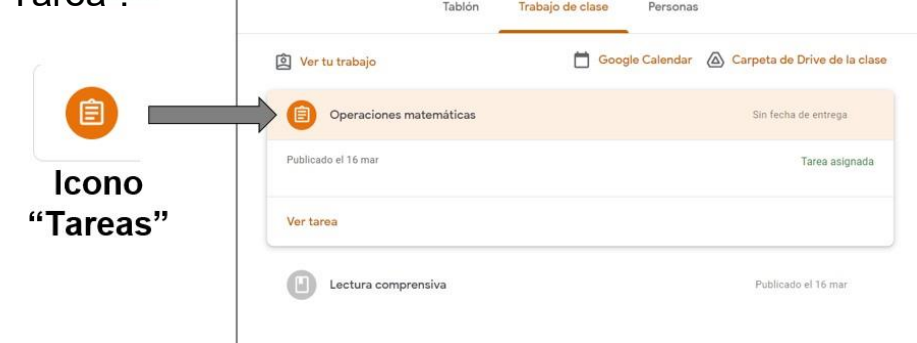

En Google Classroom podemos responder y realizar las  $\mathcal{L}^{\mathcal{A}}$ diferentestareas que nos compartan las personas que participan. Hacemos click en "Trabajos de clase" y después en "Tarea".

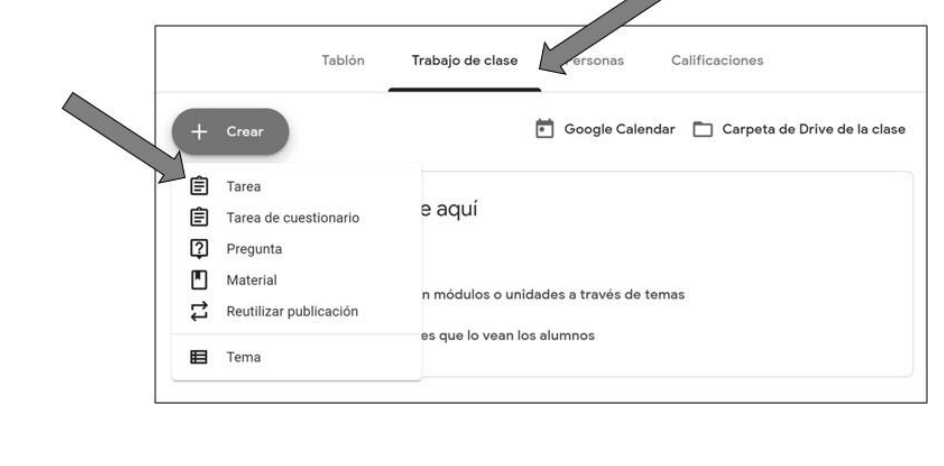

#### COMPLETAR UNA TAREA

6

Podemos ver las tareas que tenemos asignadas, y completarlas osubir un documento o vídeo. Hacemos click en "Tarea 1".

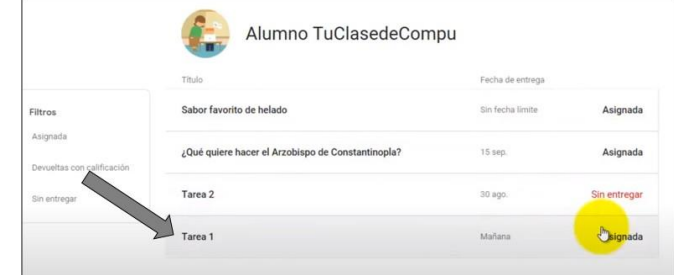

Elegimos el método que prefiramos para entregar nuestra tarea, incluso si son varios a la vez, y hacemos click en "entregar".

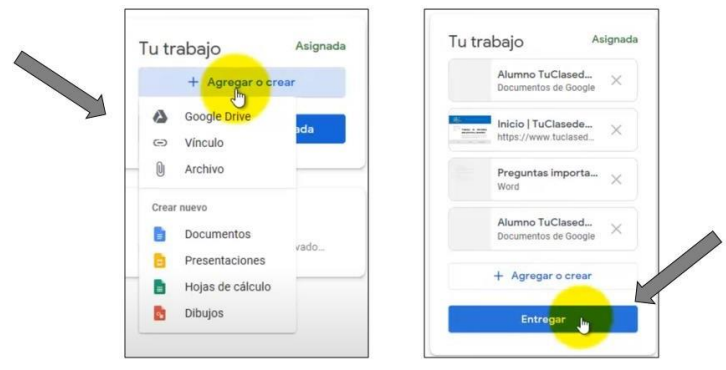

Para finalizar y completar la tarea, comprobamos que hemos elegidolos documentos correctos, y volvemos a hacer click en "entregar".

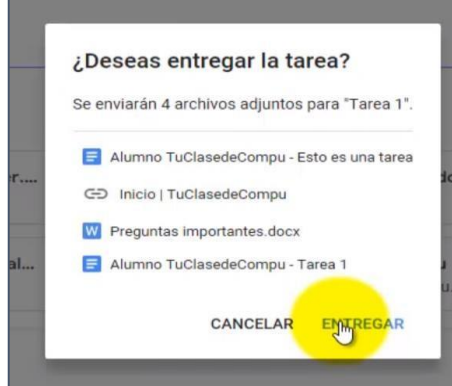

## AHORA VAMOS A PONER EN PRÁCTICA LO APRENDIDO

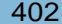

## **KAHOOT**

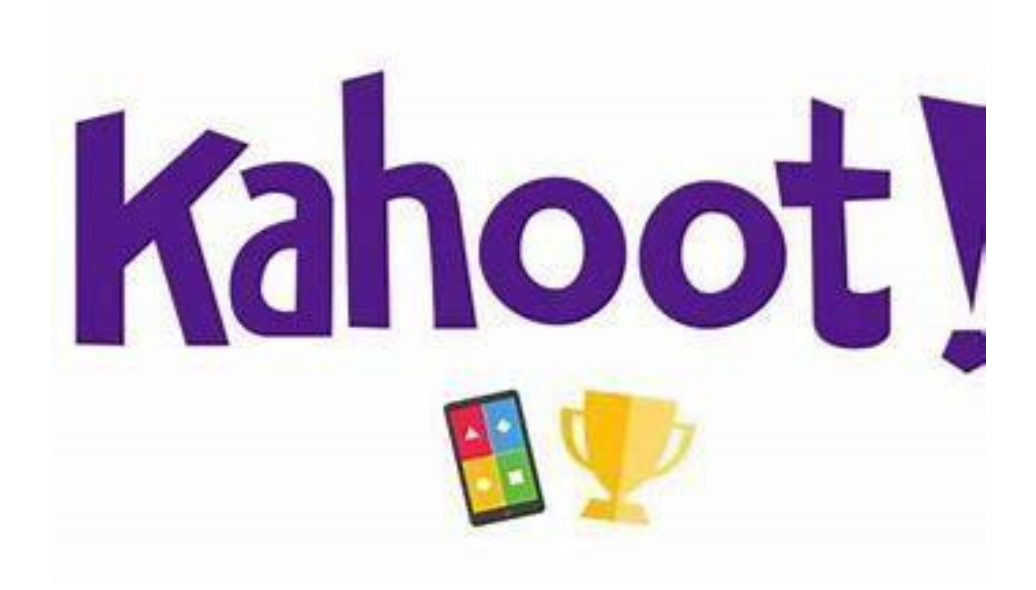

#### ¿QUÉ ES KAHOOT?

Es una plataforma que une educación y juegos. A través de ella,podemos crear cuestionarios de preguntas y respuestas, y compartirlos con otras personas.

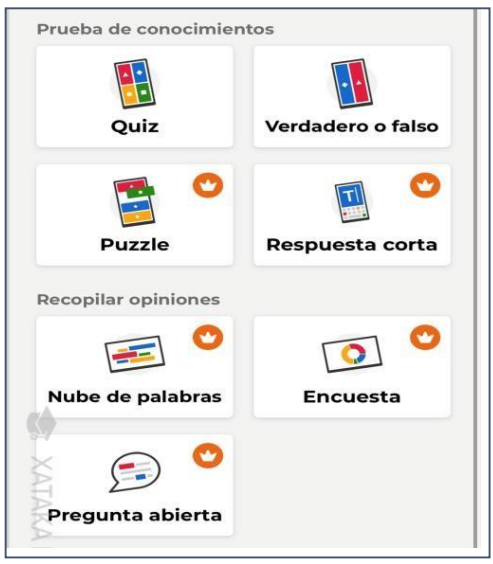

- Una vez creado un Kahoot, que es un pack de preguntas con susrespuestas, puedes compartirlas con el resto de la clase y tus amigos.
- Hay dos maneras de jugar, de forma individual o en grupo, y al final conseguirás puntos dependiendo de tus respuestas.

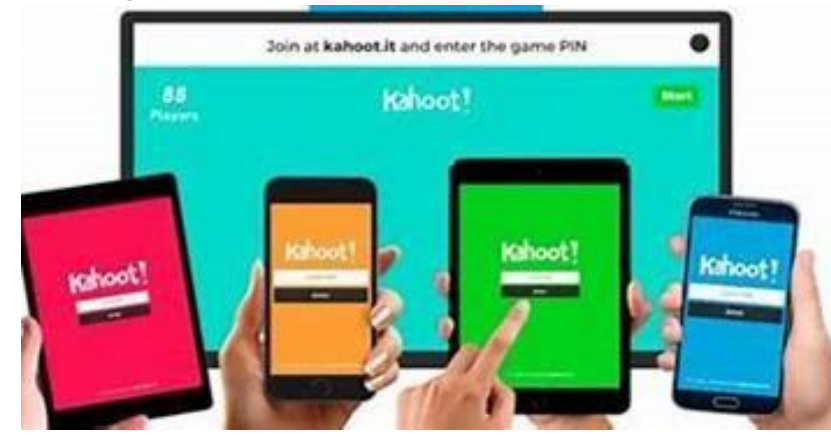

#### ¿QUÉ PODEMOS HACER EN KAHOOT?

- Podemos tener varios tipos de cuenta:
	- Profesor: sirve para crear los Kahoot.
	- Alumno: sirve para responder los Kahoot.
	- Personal: nos permite crear Kahoots y responder los quenos compartan.

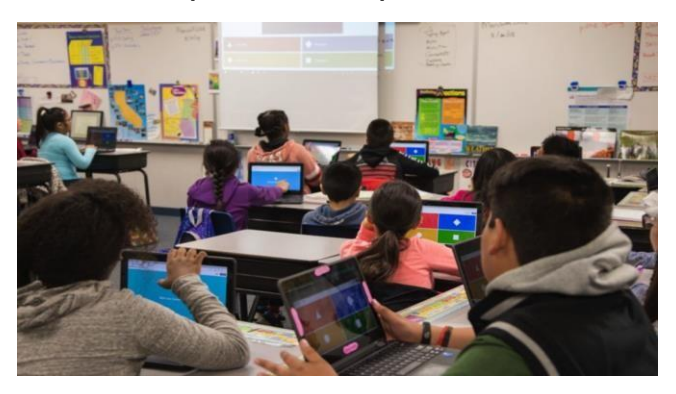

El principal uso de Kahoot es poder responder a preguntas de untema determinado, pero de manera divertida (estilo concurso).

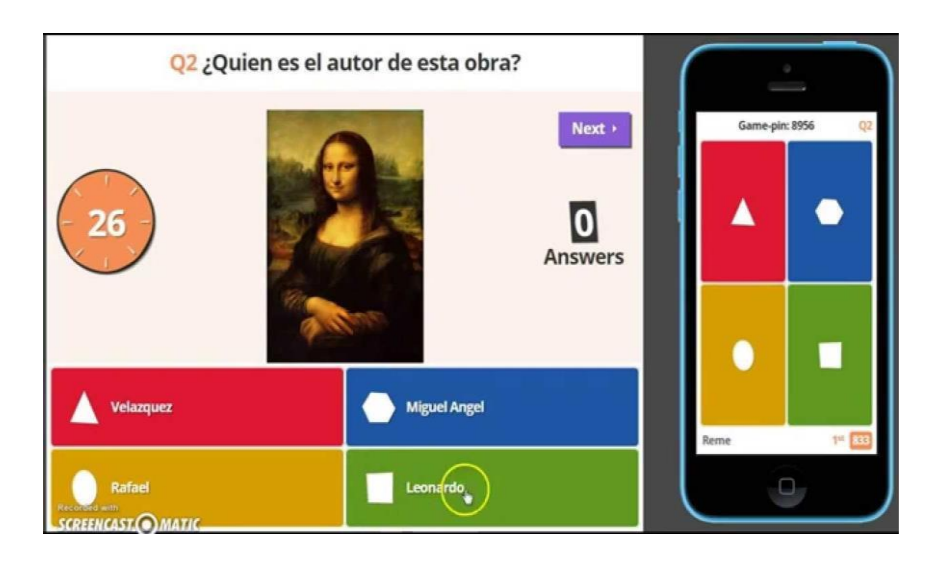

#### ¿EN QUÉ DISPOSITIVOS PODEMOS USAR KAHOOT?

Podemos utilizar Kahoot a través del ordenador, del portátil, de la tablet o incluso desde el Smartphone.

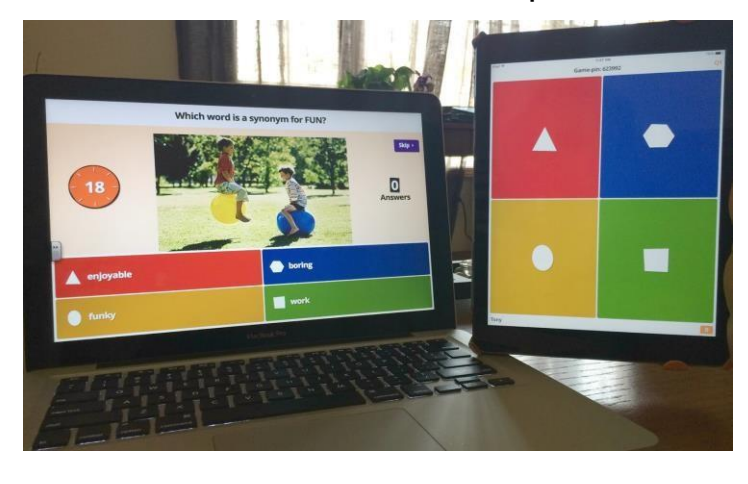

#### KAHOOT PARA PC O PORTÁTIL

- Podemos usar Kahoot desde cualquier ordenador, a través de supágina web <https://kahoot.it/>
- O buscando en Google "Kahoot" y haciendo click en "**Play Kahoot!**"

![](_page_416_Picture_7.jpeg)

#### KAHOOT PARA SMARTPHONE O TABLET

■ Si queremos usar Kahhot para smartphone o tablet, deberemosdescargar la aplicación desde Google Play.

![](_page_417_Picture_3.jpeg)

■ Buscamos "Kahoot" en la tienda de aplicaciones Google Play, y ledamos a instalar.

![](_page_417_Picture_181.jpeg)

Ya podemos abrir la aplicación desde el icono en nuestrosmartphone o tablet.

![](_page_417_Picture_7.jpeg)

## AHORA VAMOS A PONER EN PRÁCTICA LO APRENDIDO

![](_page_417_Picture_10.jpeg)

## USO BÁSICO KAHOOT

![](_page_418_Picture_2.jpeg)

#### PRINCIPALES USOS KAHOOT

6

- Podemos Kahoot es una herramienta creada para aprender "jugando", puesto que mediante preguntas y respuestas podemos aprender de una manera diferente y divertida.
- El "profesor" es el que crea la preguntas, y los alumnos pueden participar de manera individual o en grupo.

![](_page_419_Picture_4.jpeg)

- Vamos a aprender a realizar 3 tareas básicas, con las quepodremos empezar a utilizar Kahoot:
	- Registrarse en la aplicación.
	- Crear un Kahoot.
	- Participar en un Kahoot que me compartan.

![](_page_419_Picture_9.jpeg)

#### REGISTRO KAHOOT

6

Desde nuestro smartphone, accedemos a la aplicación de Kahoot através de su icono.

![](_page_420_Picture_3.jpeg)

■ Una vez que abramos la aplicación, hacemos clic en el icono deperfil.

![](_page_420_Picture_5.jpeg)

Dentro del perfil, hacemos clic en "Registrarse".

![](_page_420_Picture_7.jpeg)

#### REGISTRO KAHOOT

A continuación, ponemos nuestro correo electrónico, y elegimos la contraseña que queremos usar para Kahoot. Después, hacemos clic en"Registrarse".

![](_page_421_Picture_139.jpeg)

Tras crear nuestra cuenta, debemos escoger un nombre de usuario.Elegimos uno que la aplicación nos permita (no esté ya escogido) y hacemos clic en "Continuar".

![](_page_421_Picture_140.jpeg)

#### REGISTRO KAHOOT

6

Para finalizar, introducimos nuestra fecha de nacimiento. Una vez quehagamos clic en "Continuar", habremos completado nuestro registro.

![](_page_422_Picture_3.jpeg)

![](_page_423_Picture_1.jpeg)

Como nuestro Kahoot será sobre un "Desayuno saludable", pulsamosen "Comidas y bebidas" y escogemos la que más nos guste.

![](_page_424_Picture_3.jpeg)

Para incorporar la imagen sólo debemos pulsar en "Guardar".

![](_page_424_Picture_5.jpeg)

A continuación, empezaremos a introducir las preguntas que queramosque aparezcan en nuestro Kahoot. Pulsamos en "Añadir pregunta".

![](_page_424_Picture_7.jpeg)

Escogemos el tipo de pregunta que queremos realizar. En nuestrocaso, "Verdadero o falso".

![](_page_425_Picture_158.jpeg)

Volvemos a escoger una imagen, de la misma manera que antes.También escogemos que la respuesta correcta sea "Falso"

![](_page_425_Picture_5.jpeg)

Pulsamos en el recuadro blanco "Añadir pregunta", y escribimos la pregunta que queremos realizar. La nuestra "Cereales azucarados".

![](_page_425_Picture_7.jpeg)

Una vez que hemos añadido todas nuestras preguntas, escribimos eltítulo y la descripción del Kahoot, y pulsamos "Guardar".

![](_page_426_Picture_3.jpeg)

■ Nuestro Kahoot está listo para compartir, hacemos clic en los 3 puntos y seleccionamos "Compartir".

![](_page_426_Picture_5.jpeg)

Para poder compartir nuestro Kahoot, debemos pulsar en "Cambiar a público".

![](_page_427_Picture_4.jpeg)

Nuestro Kahoot está listo para compartir, podemos copiar el enlace y enviarlo, o directamente compartir por Whatsapp o Gmail.

![](_page_427_Picture_6.jpeg)

#### PARTICIPAR EN UN KAHOOT

6

■ Para participar en un Kahoot, debemos introducir en PIN que noshayan proporcionado. Pulsa en "Ingresar PIN".

![](_page_428_Picture_3.jpeg)

Escribimos el PIN y pulsamos "Ingresar".

![](_page_428_Picture_130.jpeg)

#### PARTICIPAR EN UN KAHOOT

6

■ Una vez dentro de la actividad, podemos consultar algunos datos sobre la misma. Cuando estemos listos, pulsamos en "Empezar a jugar".

![](_page_429_Picture_3.jpeg)

Escribimos nuestro nombre para participar, y pulsamos en "Enviar".

![](_page_429_Picture_5.jpeg)

#### PARTICIPAR EN UN KAHOOT

6

Ya podemos jugar, nosotros solos o contra otras personas, **Tara** haciendoclic en las respuestas correctas.

![](_page_430_Picture_3.jpeg)

## AHORA VAMOS A PONER EN PRÁCTICA LO APRENDIDO

![](_page_430_Picture_6.jpeg)

## EDUCAPLAY

![](_page_431_Picture_2.jpeg)
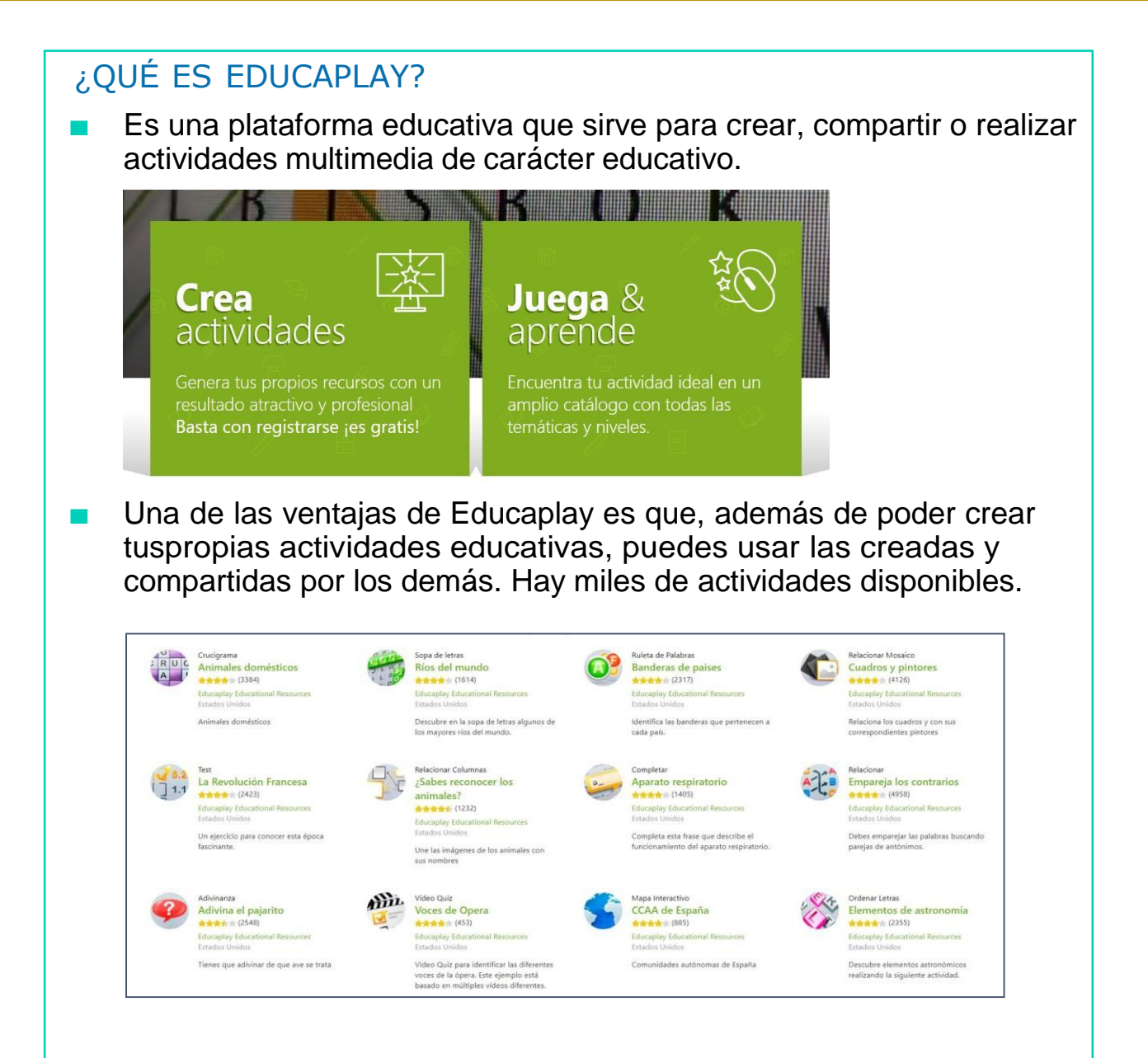

### ¿EN QUÉ DISOPSITIVOS PODEMOS ACCEDER A EDUCAPLAY?

Podemos entrar a Educaplay a través del navegador, ya sea en unordenador, del portátil, de la tablet o incluso desde el Smartphone.

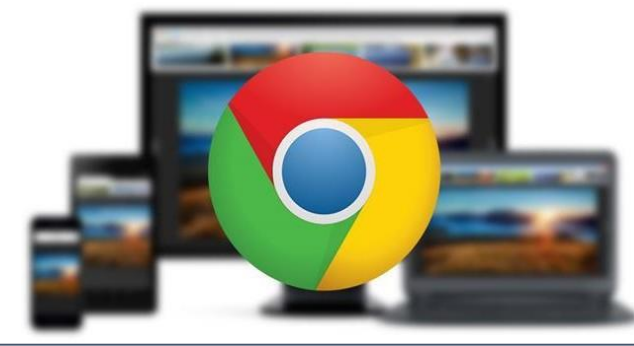

### ACCEDER A EDUCAPLAY

- Podemos acceder a Educaplay a través de cualquier navegador,escribiendo su dirección web <https://es.educaplay.com/>
- O buscando en Google "Educaplay" y haciendo click en "**Educaplay:Free educational games**"

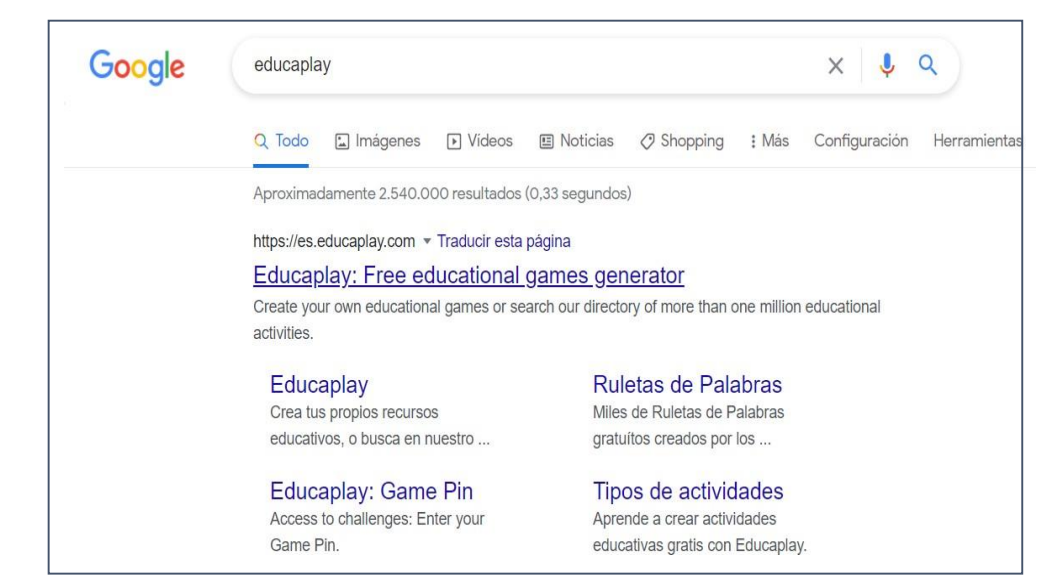

#### REGISTRO EN EDUCAPLAY

6

Para registrarnos en Educaplay, debemos ir a la página principal yhacer clic en "Inicia sesión).

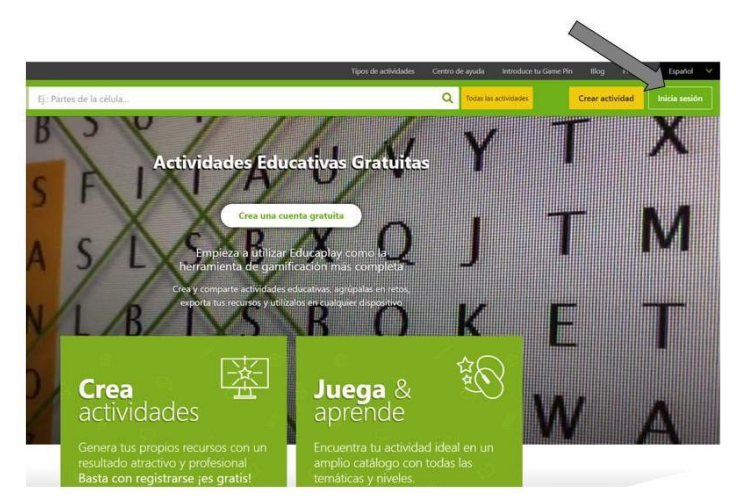

A continuación, buscamos en la parte de abajo el enlace que indicaque no tenemos cuenta, y hacemos clic en "Regístrate gratis".

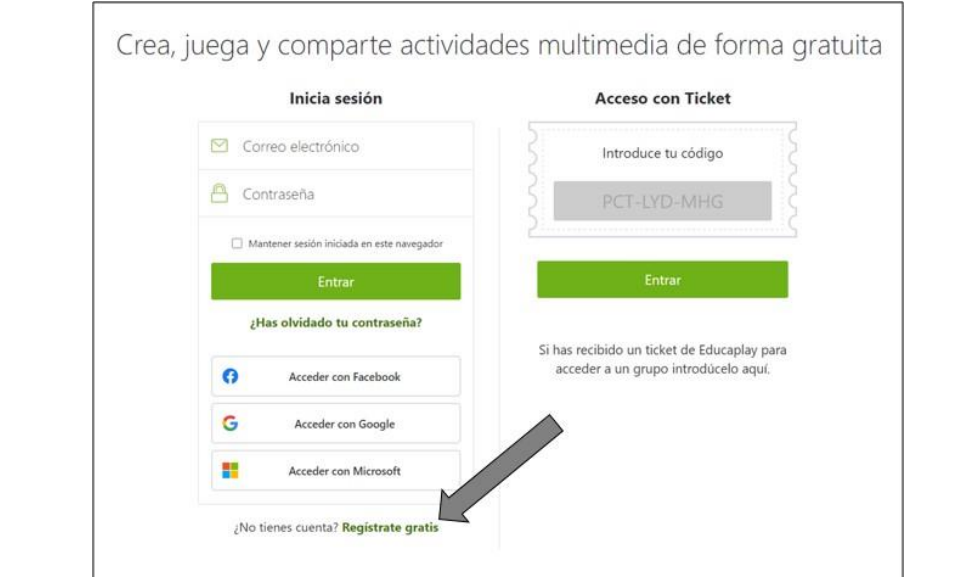

# AHORA VAMOS A PONER EN PRÁCTICA LO APRENDIDO

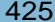

# USO BÁSICO EDUCAPLAY

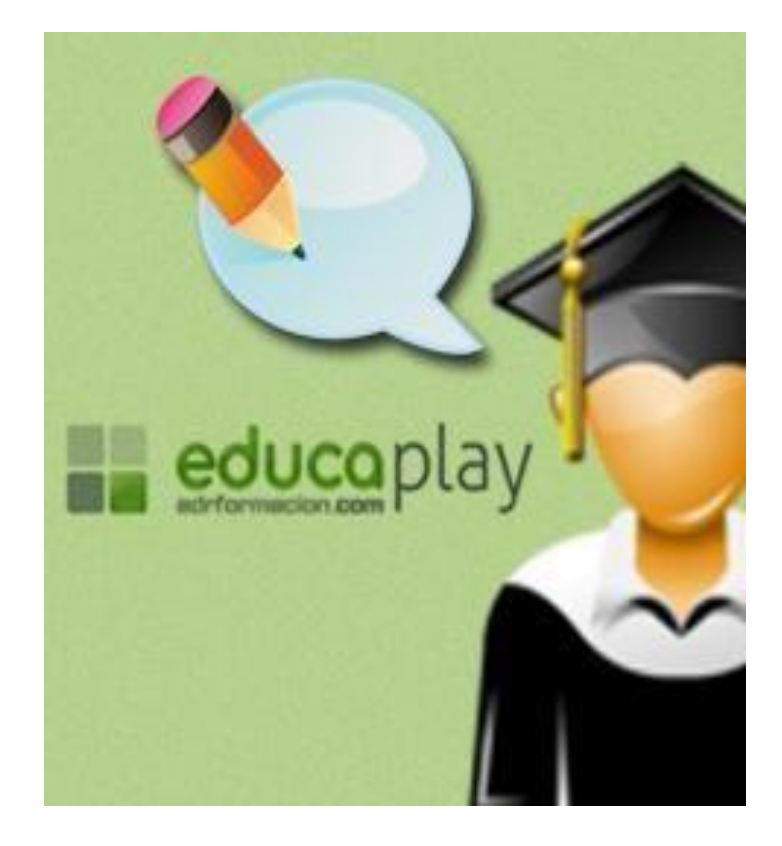

### PRINCIPALES USOS DE EDUCAPLAY

- Educaplay es una herramienta online que nos permite crear actividades multimedia educativas con diferentes modalidades, comomapas interactivos, video-test, crucigramas, test de relación de columnas, sopa de letras, adivinanzas, etc.
- También podemos aprovechar los recursos disponibles creados por **The State** otras personas, por lo que siempre es posible encontrar actividades decualquier tema: matemáticas, lenguaje, historia, ciencia, etc.
- Vamos a aprender a realizar 2 tareas básicas, con las que podremosempezar a utilizar Educaplay:
	- Crear una actividad.
	- Encontrar una actividad en su catálogo.

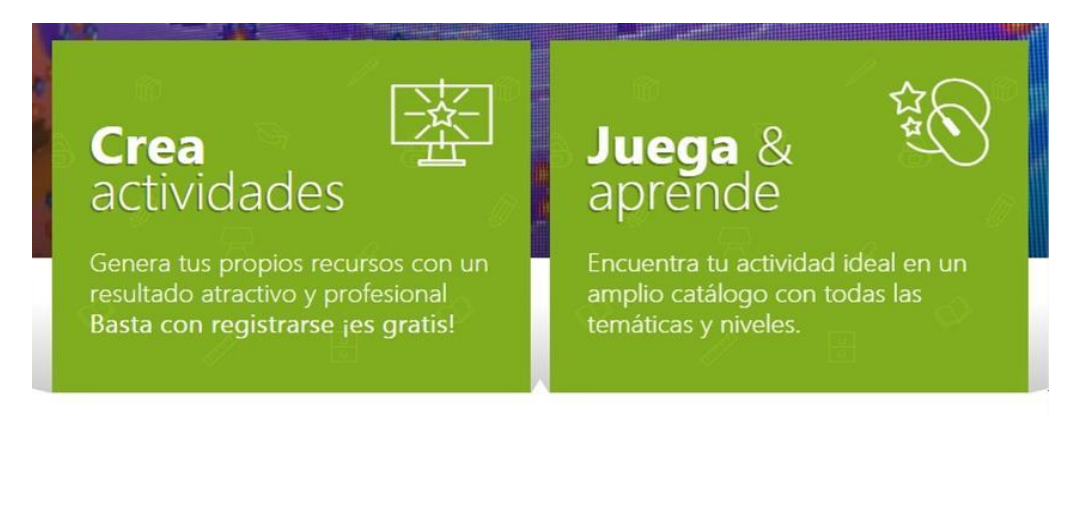

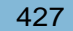

#### CREAR UNA ACTIVIDAD

6

■ Para crear una actividad en Educaplay, primero tenemos que accedercon nuestros datos. Pulsamos en Iniciar sesión.

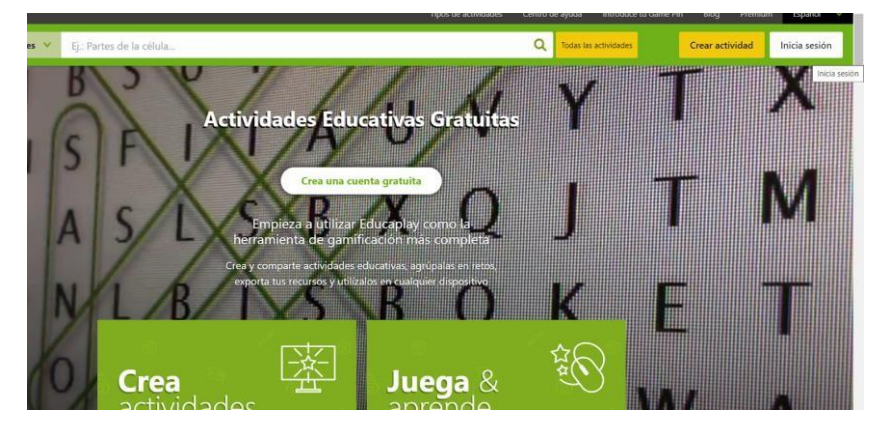

Escribimos nuestros datos de Educaplay, correo y contraseña, yhacemos clic en "Entrar".

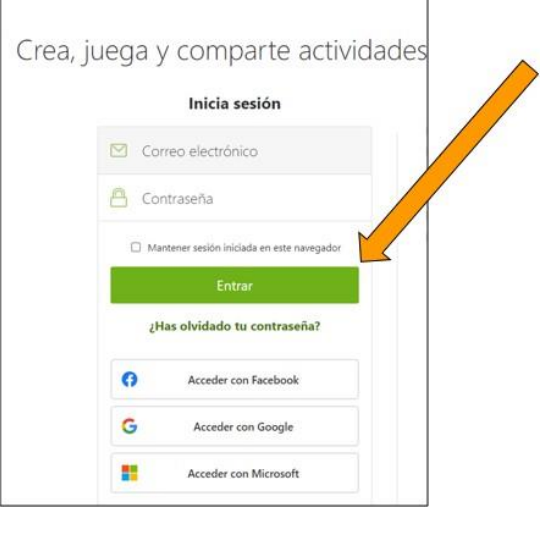

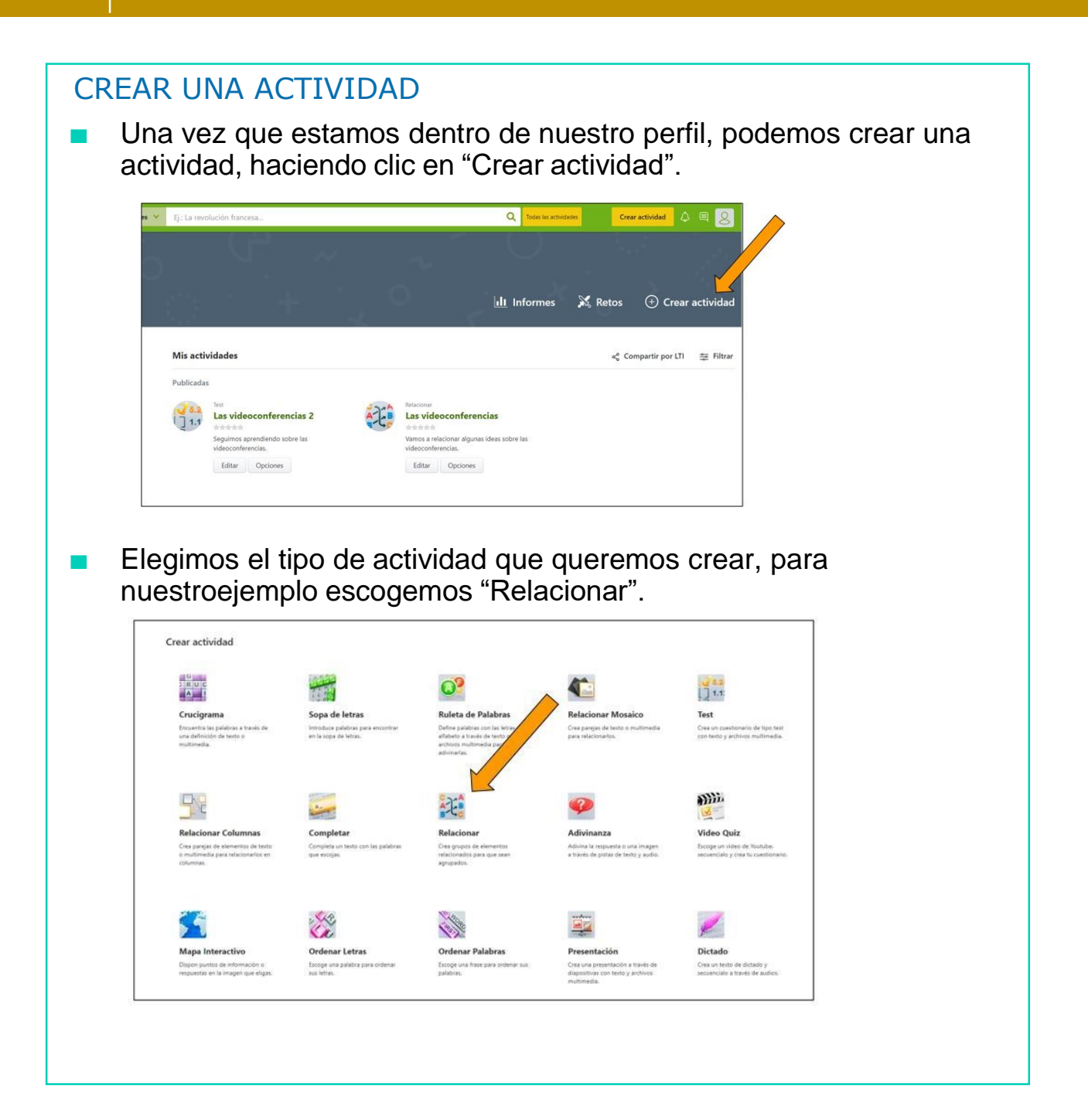

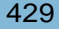

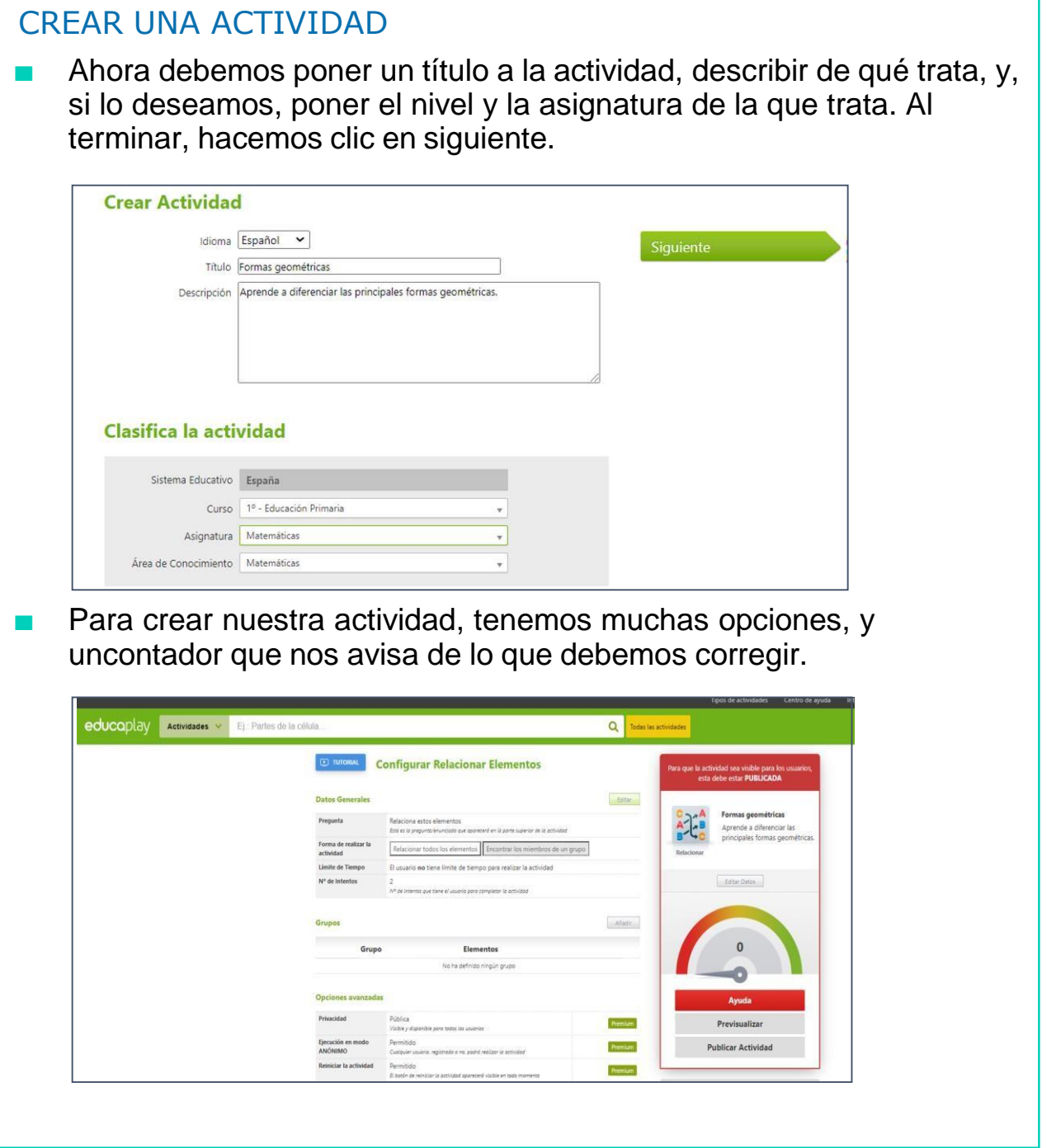

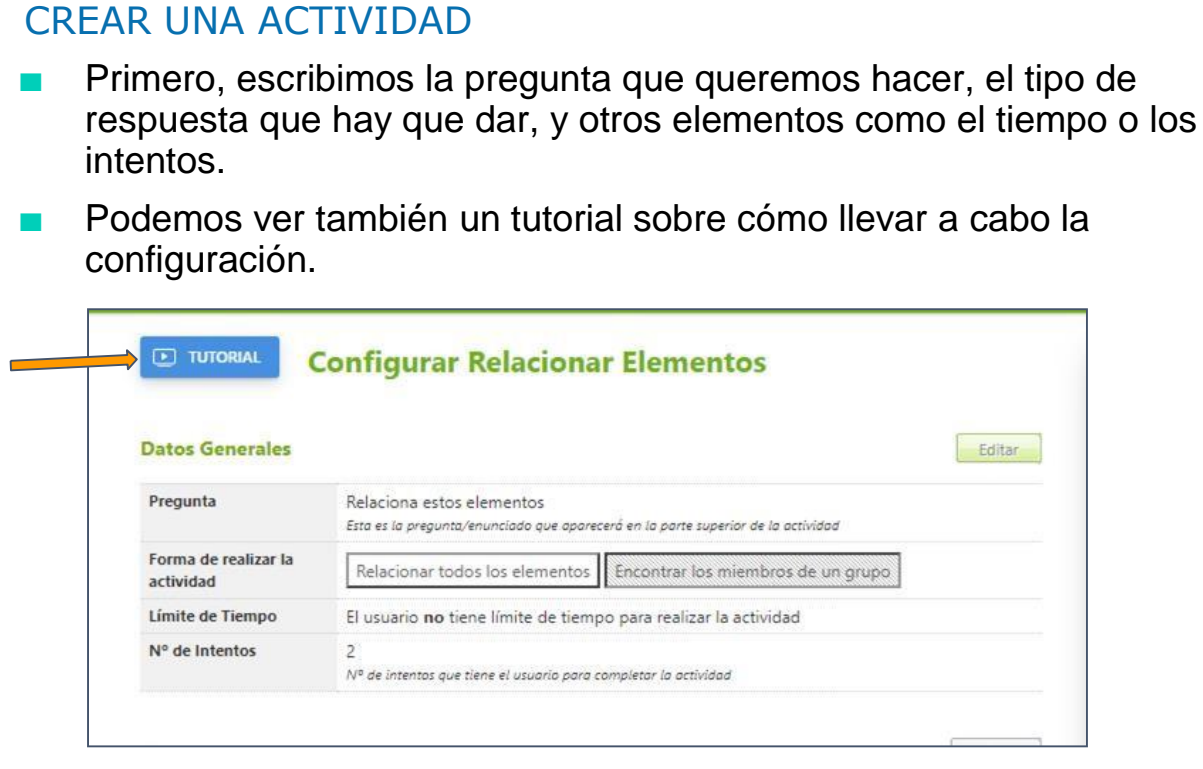

■ Para esta actividad debemos crear grupos de elementos que sean delmismo tipo, elegimos el nombre del grupo y luego los elementos que lo forman. Creamos 2 grupos de elementos distintos.

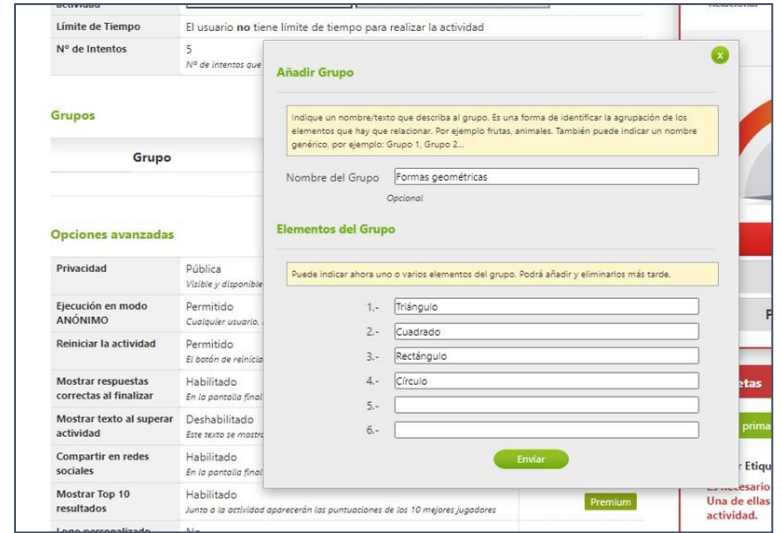

#### CREAR UNA ACTIVIDAD

6

Para poder publicar la actividad debemos pulsar en "Ayuda" y ver qué elementos nos faltan en la actividad o cuáles no son correctos. Si los corregimos podremos ver el botón de "Publicar actividad" en verde, y haremos clic para finalizar.

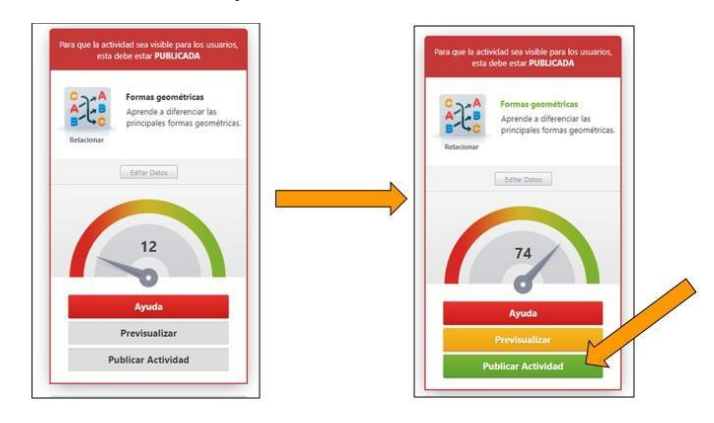

Ya tenemos disponible nuestra actividad. Ahora podemos "editar" si queremos cambiar algo, o entrar en ella para probarla y compartirla.

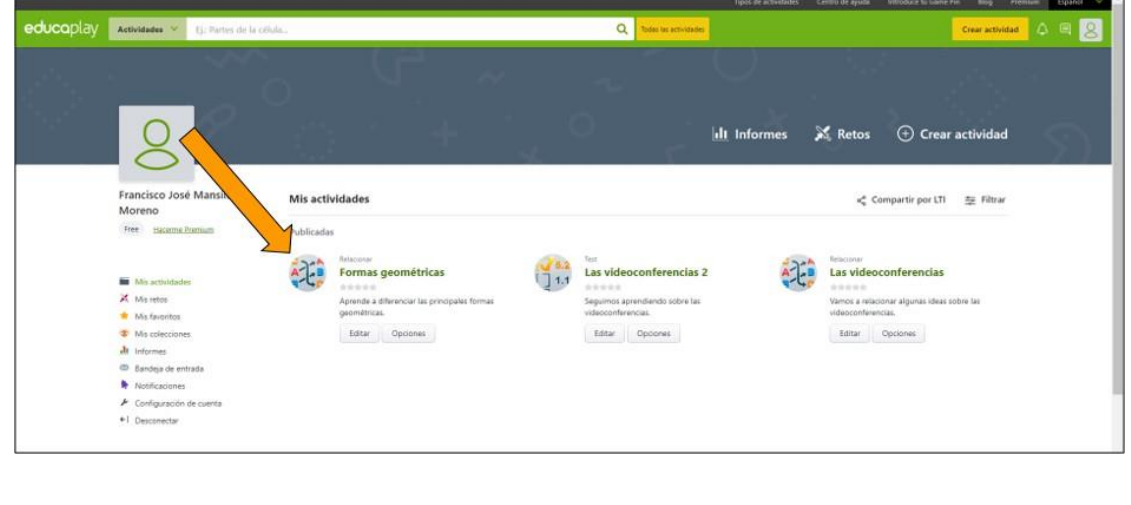

#### CREAR UNA ACTIVIDAD

6

Dentro de la actividad podemos hacer clic en "Comenzar" para realizarla actividad, o clic en compartir para ver el enlace que podemos usar para enviar la actividad a quien queramos.

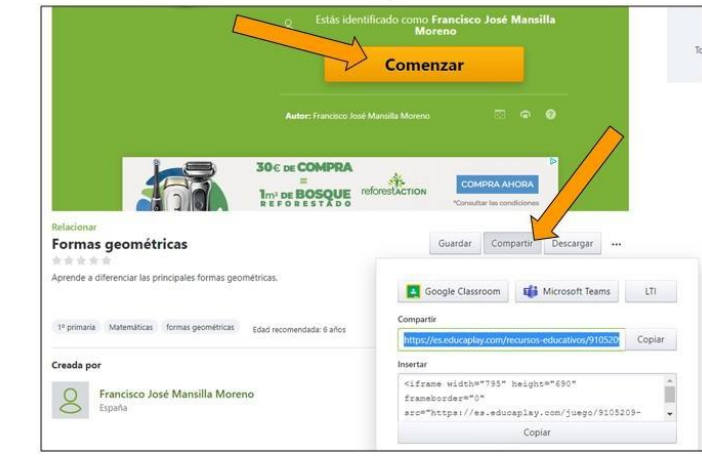

#### BUSCAR UNA ACTIVIDAD

En la página principal, podemos hacer clic en "Juega & aprende" paraver el catálogo de actividades disponibles, o buscar una en concreto que nos interese.

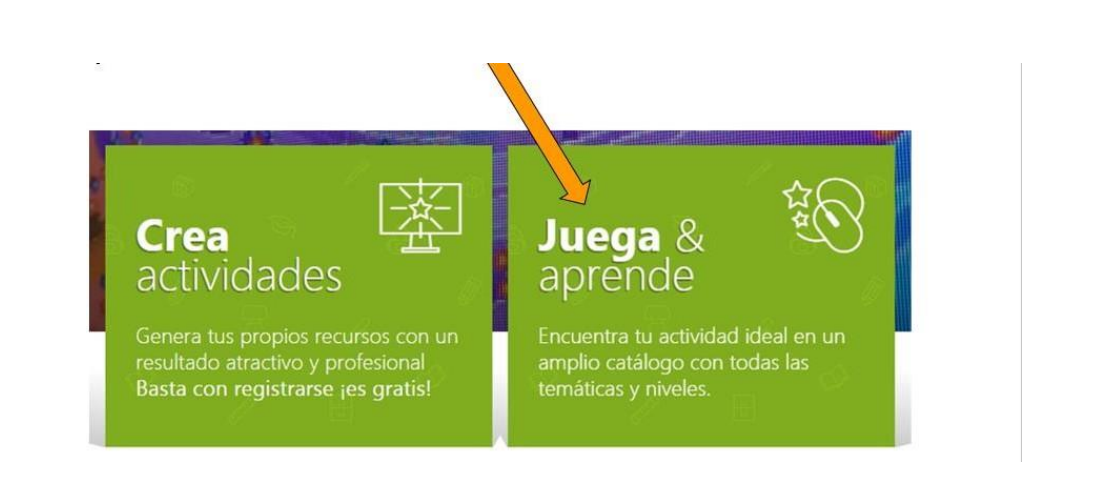

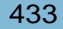

#### BUSCAR UNA ACTIVIDAD

6

■ Nos encontramos con algunas actividades sugeridas. Si no nosconvence, podemos escribir el nombre de la actividad que busquemos, y hacer clic en la "lupa" para buscar.

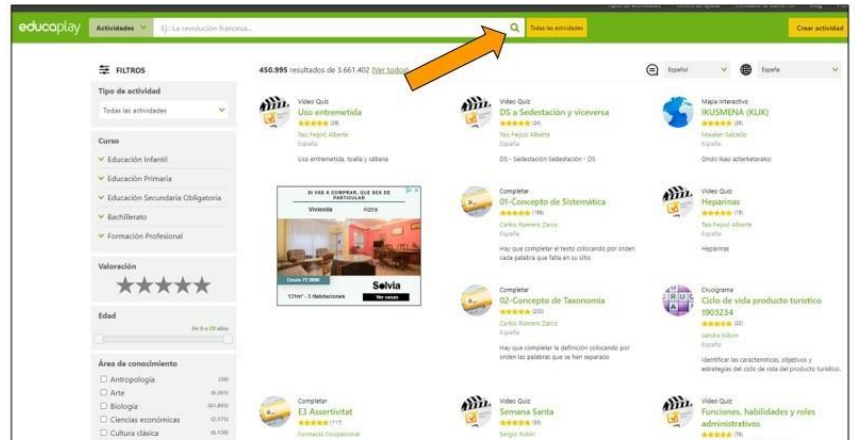

■ Si buscamos "sumas", nos aparecerán todas las actividades con esenombre. Podemos elegir el nivel de dificultad de la actividad escogiendo un nivel educativo en la barra lateral.

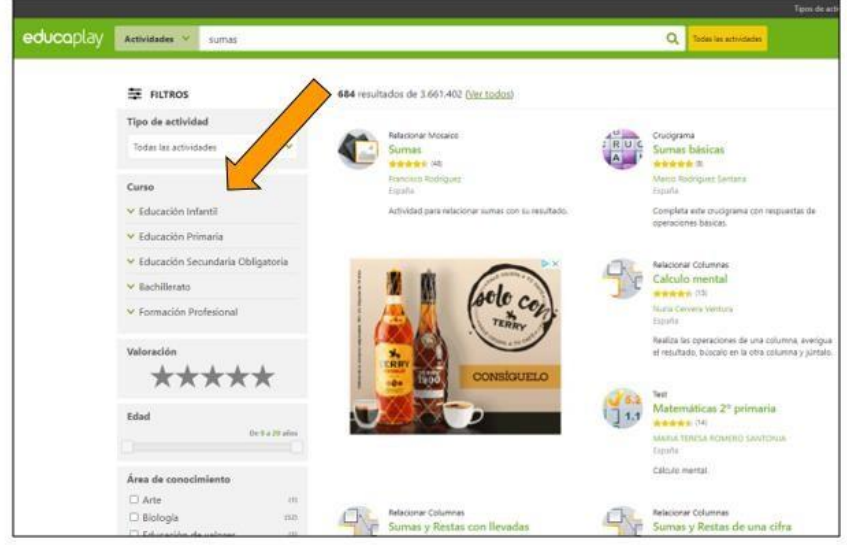

#### BUSCAR UNA ACTIVIDAD

6

■ Cuando escojamos la actividad, sólo tenemos que hacer clic en"Comenzar", para realizarla.

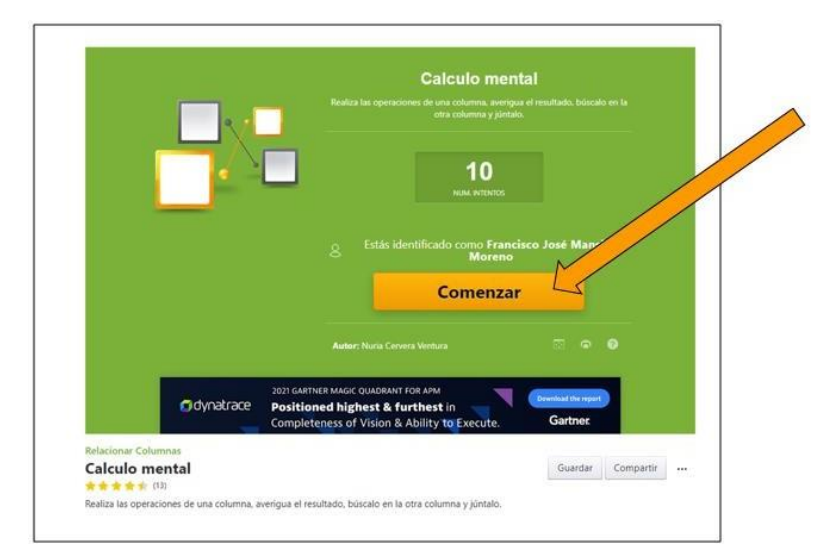

Al finalizar la actividad, veremos un resumen, nuestra puntuación y el tiempo que hemos necesitado.

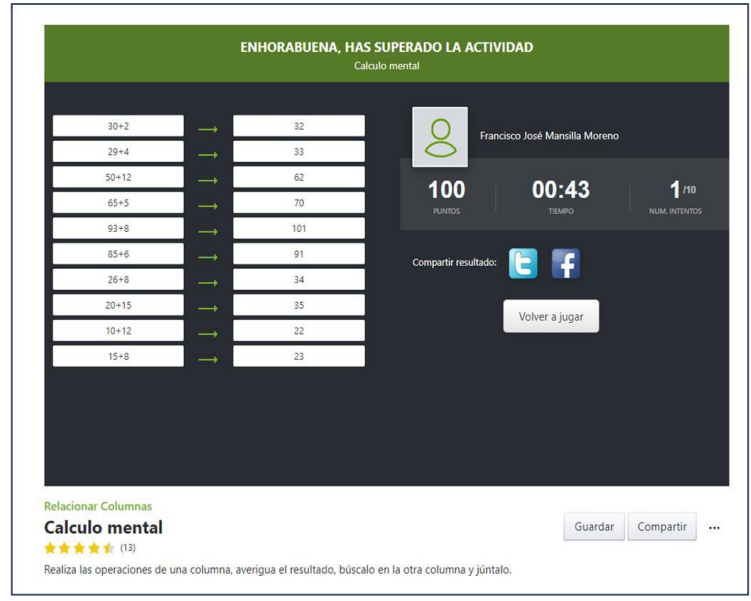

# AHORA VAMOS A PONER EN PRÁCTICA LO APRENDIDO

## PRÁCTICAS FORMATIVAS SOBRE EL USO DE LA REALIDAD VIRTUAL

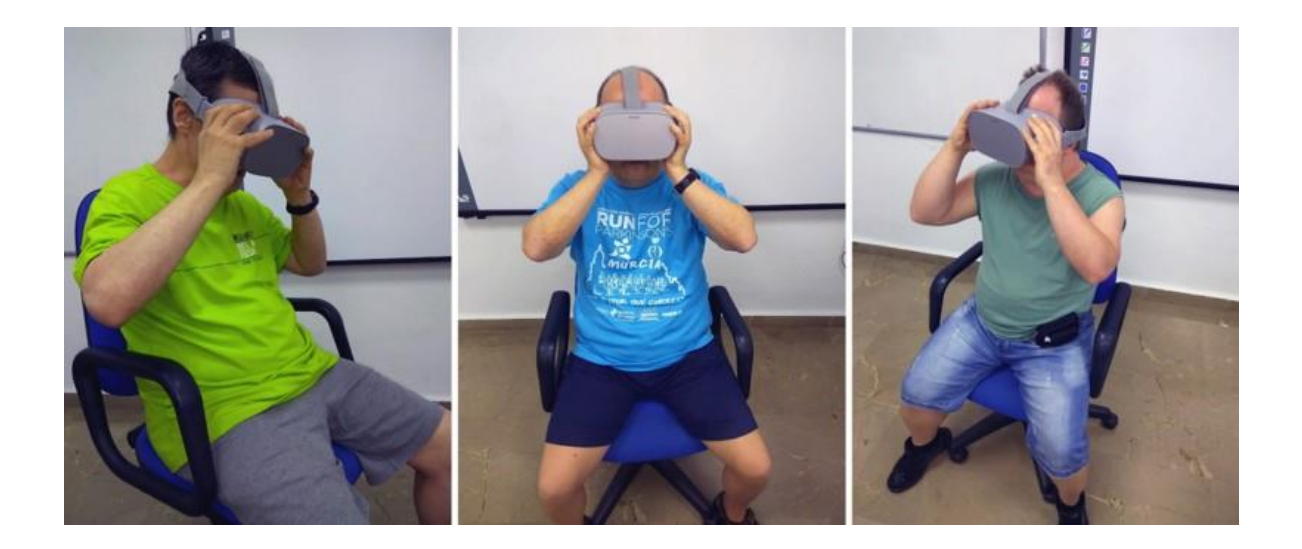

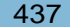

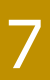

■ Uso de las diferentes actividades formativas en realidad virtual del programa **yomeprep@ro**.

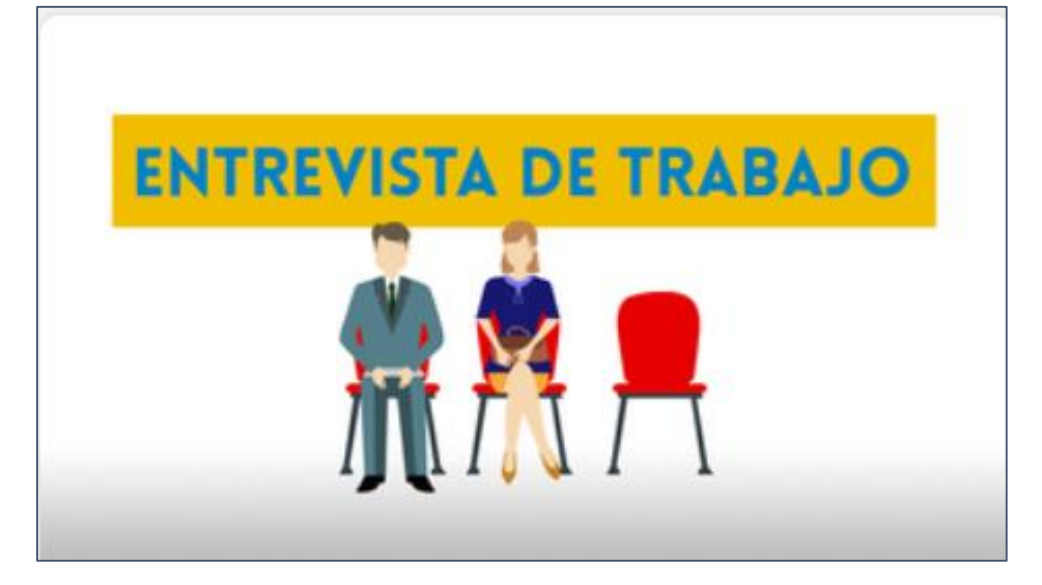

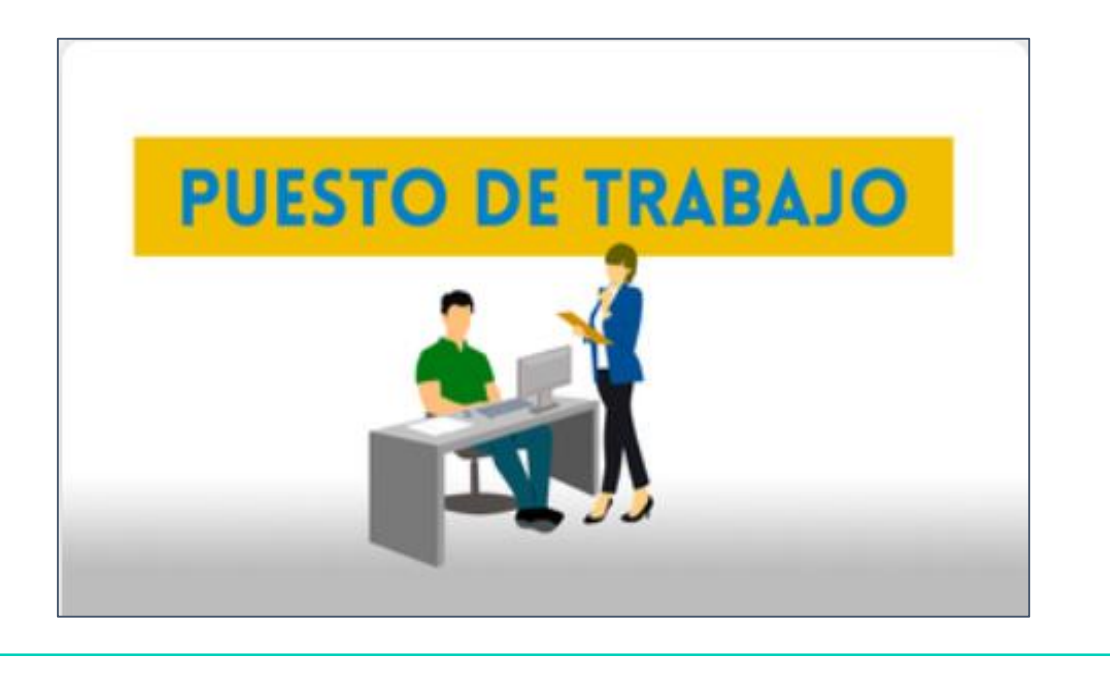

■ Uso de las diferentes actividades formativas en realidad virtual del programa **yomeprep@ro**.

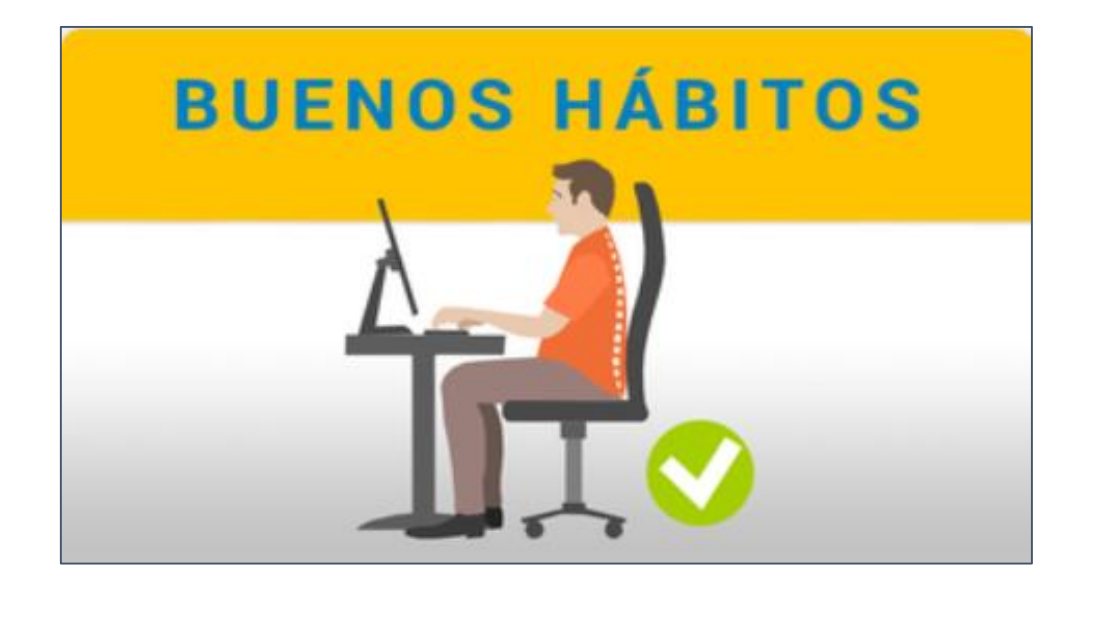

# AHORA VAMOS A PONER EN PRÁCTICA LO APRENDIDO

### 1B - Materiales para el educador

Programa de tecnologías de la información y la comunicación para personas con síndrome de Down

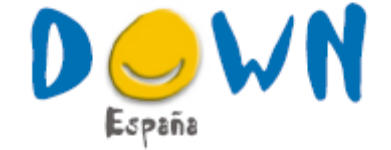

#### www.sindromedown.net www.chefdown.es www.centrodocumentaciondown.com

ANDALUCÍA: Down Andalucía - Down Almería-Asalsido - Asodown - Aspanri-Down - Down Barbate-Asiauipu - Besana-Asociación Síndrome de Down Campo de Gibraltar · Down Cádiz-Lejeune · Cedown · Down Córdoba · Down El Ejido · Down Granada · Down Huelvo-Aones · Down Huelva Vida Independiente · Down Joén · Down Jerez-Aspanido Asociación · Down Jerez-Aspanido Fundación · Down Málaga · Down Ronda y Comarca · Asidoser · Asociación Síndrome de Down de Sevilla y Provincia ARAGÓN: Down Huesca - Down Zaragoza - Up & Down Zaragoza ASTURIAS: Down Principado de Asturias BALEARES: Asnimo · Fundación Síndrome de Down Islas Baleares · Down Menorca CANARIAS: Down Las Palmas · Down Tenerife-Trisómicos 21 CANTABRIA: Fundación Síndrome de Down de Cantabria CASTILLA Y LEÓN: Down Castilla y León · Down Ávila · Down Burgos · Down León-Amidown · Down Palencia-Asdopa · Down Salamanca · Down Segovia-Asidos · Down Valladolid · Asociación Síndrome de Down de Zamora · Fundabem CASTILLA LA MANCHA: Down Castilla La Mancha - aDown Valdepeñas - Down Ciudad Real - Down Cuenca - Down Guadalajara - Down Talavera - Down Taledo CATALUÑA: Down Catalunya · Down Sabadell-Andi · Down Girona-Astrid 21 · Down Lleida · Down Tarragona · Fundació Catalana Síndrome de Down · Fundació Projecte Aura · Fundación Talita CEUTA: Down Ceuta EXTREMADURA: Down Extremadura · Down Badajaz ·Down Cáceres · Down Don Benito-Villanueva de la Serena · Down Mérida · Down Plasencia · Down Zafra GALICIA: Down Galicia · Down Compostela Fundación · Down Coruña · Down Ferrol-Teima · Down Lugo · Down Ourense · Down Pontevedra-Xuntos · Down Vigo MADRID: Danza Down · Fundación Aprocor · Fundación Garrigou · Fundación Prodis - Sonrisas Down MURCIA: Águilas Down - Asido Cartegena - Assido Murcia - Down Cieza - Down Murcia-Aynor - Fundown - Down Lorca NAVARRA: Down Navarra PAÍS VASCO: Aguidown · Down Araba-Isabel Orbe LA RIOJA: Down La Rioja Arsido COMUNIDAD VALENCIANA: Down Alicante - Asociación Síndrome de Down de Castellón - Fundación Síndrome de Down Castellón - Asindown - Down Valencia-Treballant Junts

Siguenos en:

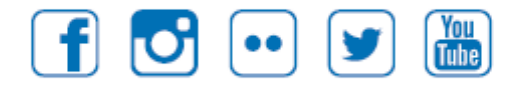

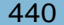

DOWN ESPAÑA. MATERIALES PARA EL EDUCADOR **441**